# Qlik Sense Enterprise の Windows への展 開

Qlik Sense® November 2023 Copyright © 1993-2024 QlikTech International AB. All rights reserved.

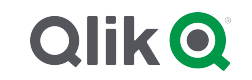

© 2024 QlikTech International AB. All rights reserved. All company and/or product names may be trade names, trademarks and/or registered trademarks of the respective owners with which they are associated.

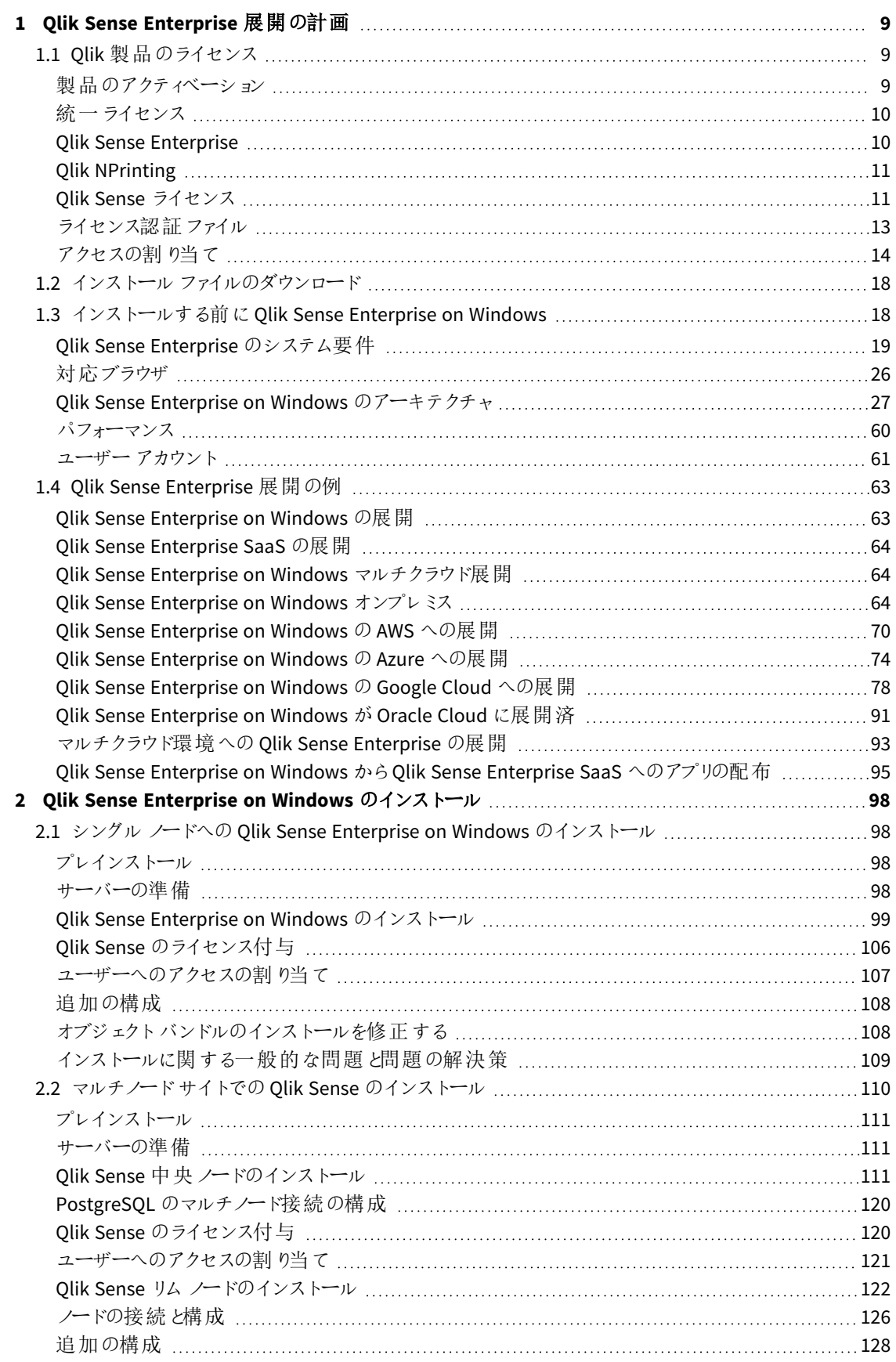

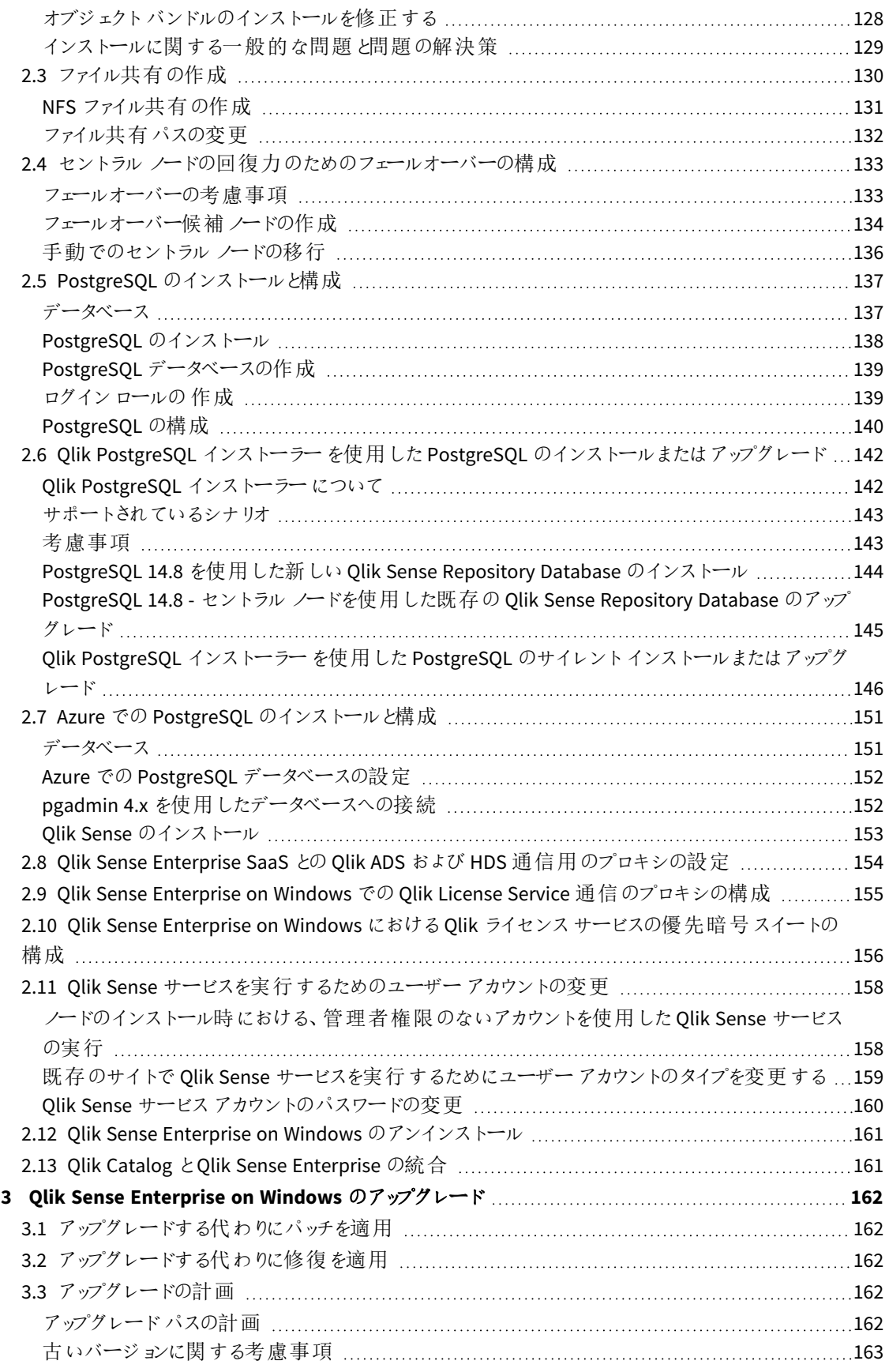

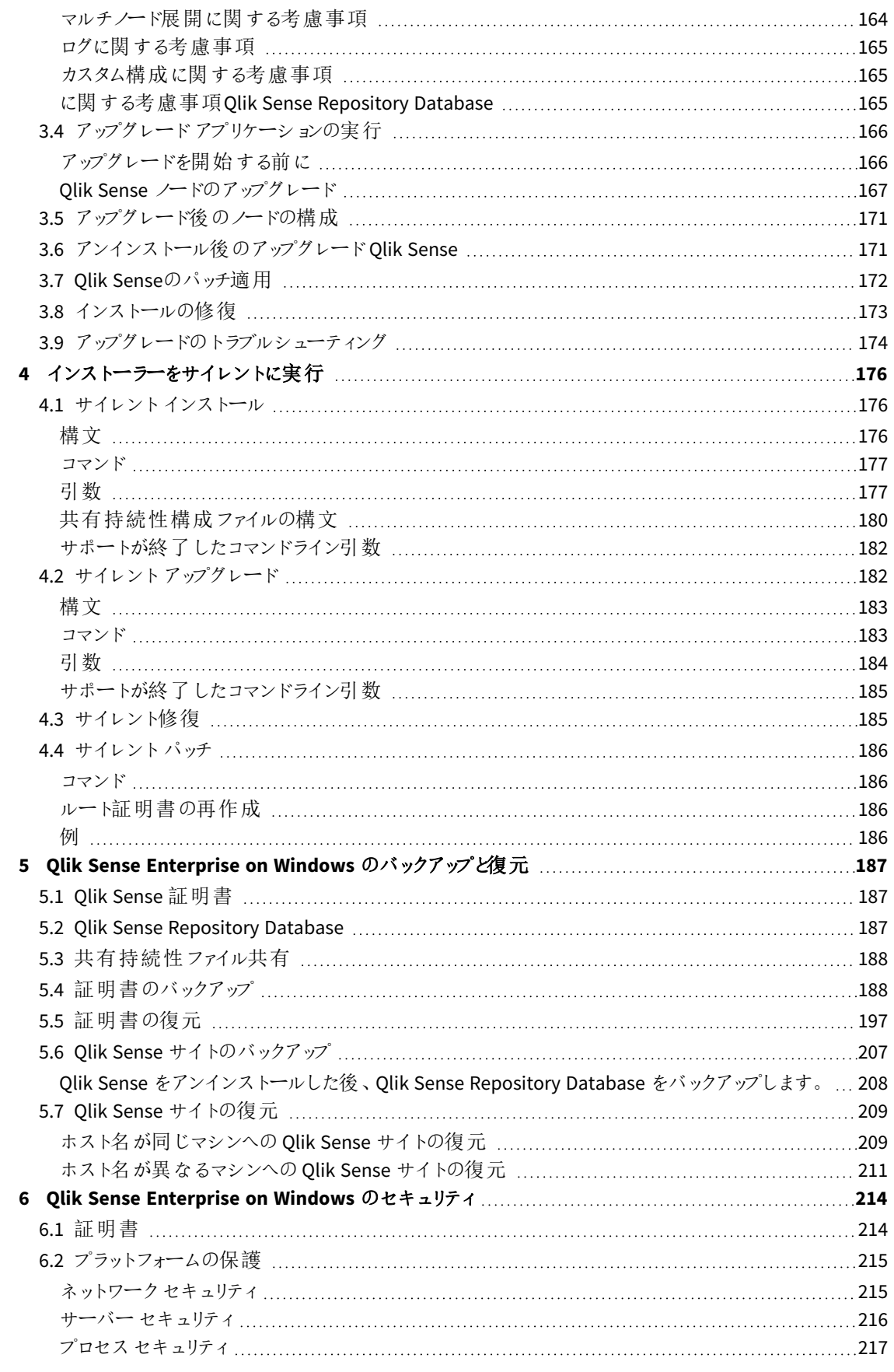

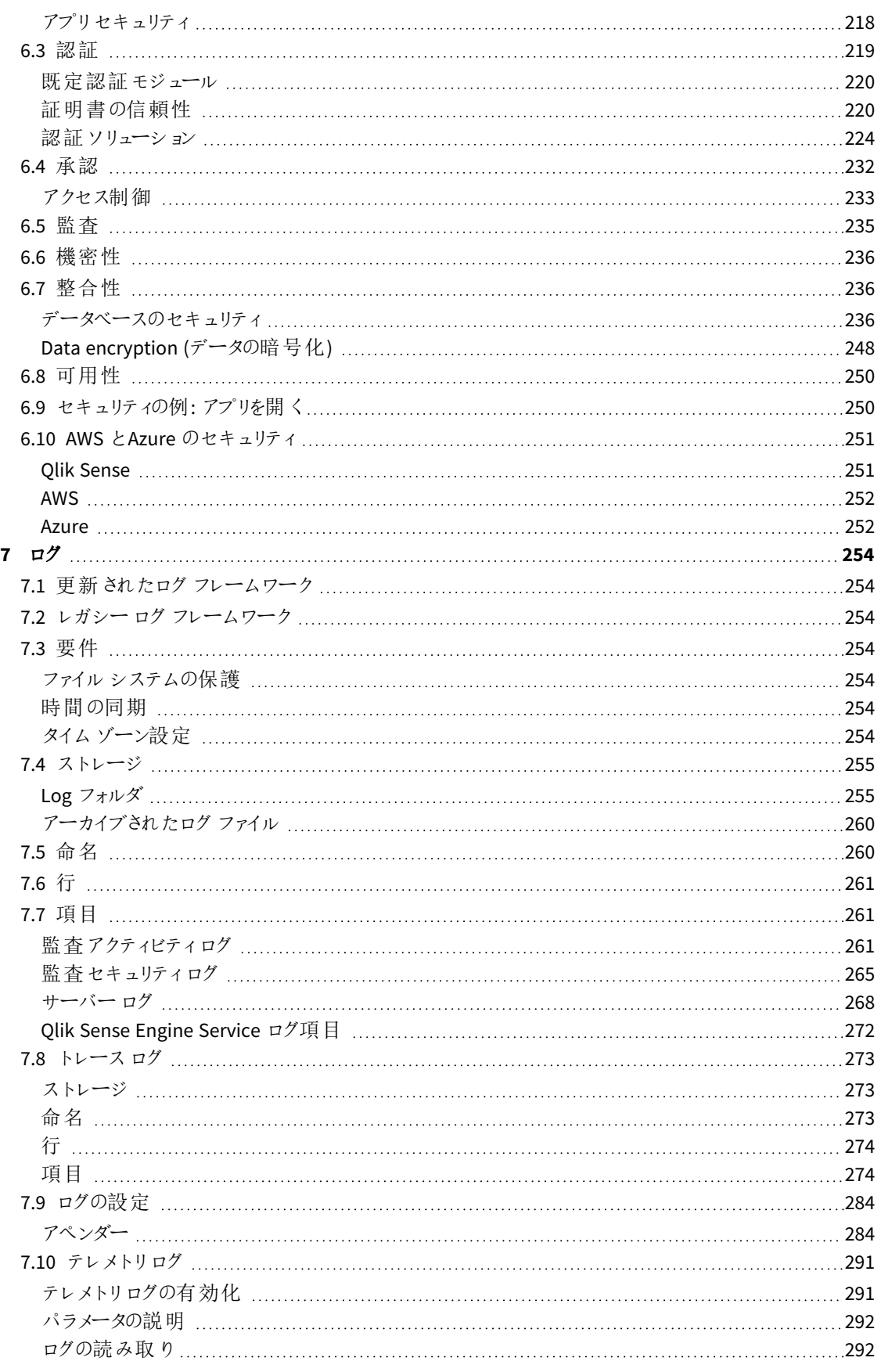

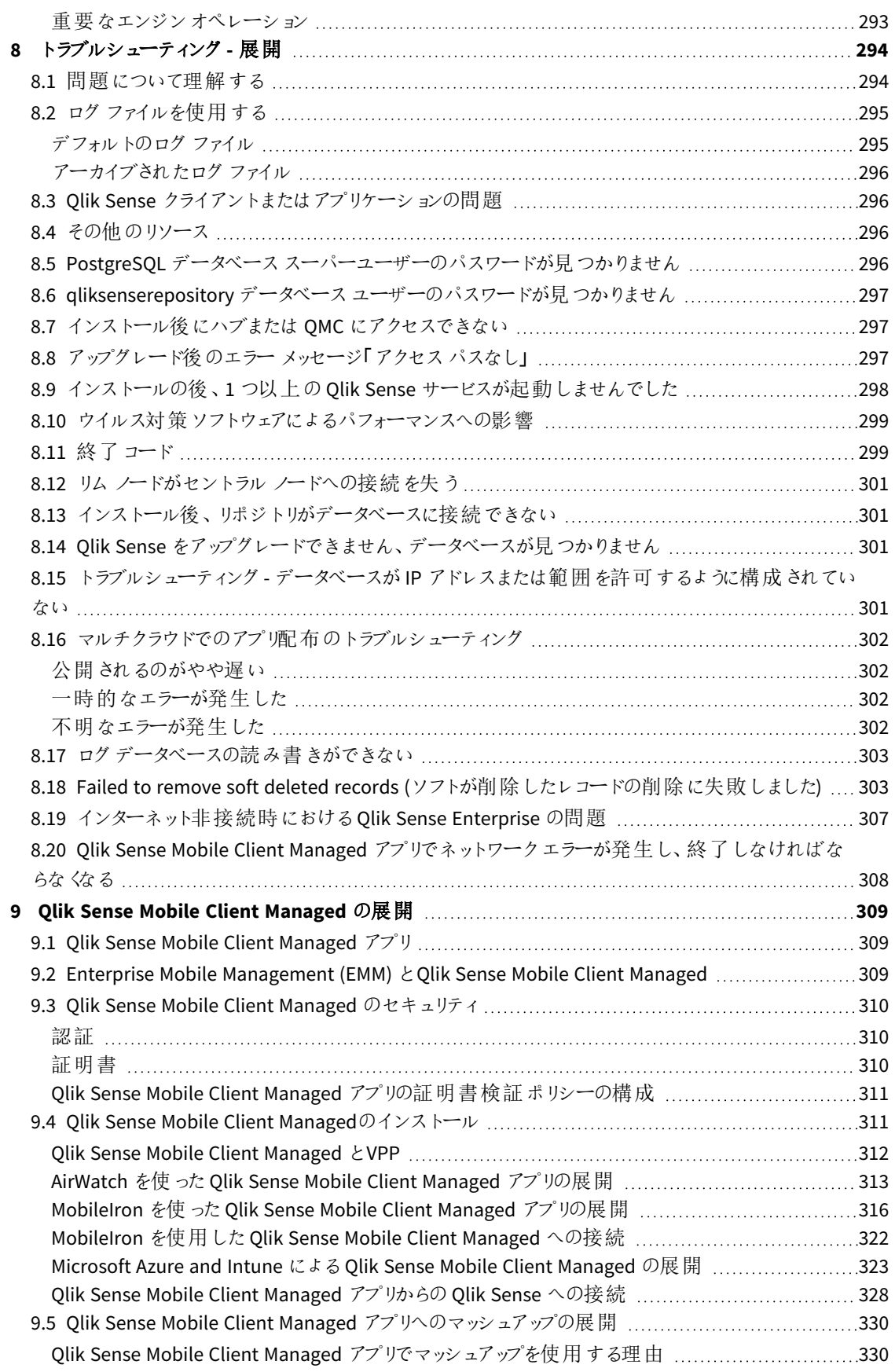

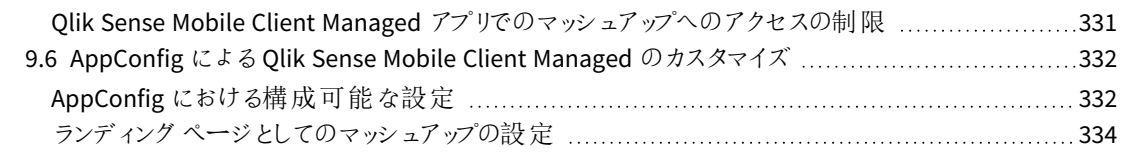

# <span id="page-8-0"></span>1 Qlik Sense Enterprise 展開の計画

Qlik Sense 展開を正し (計画して準備するには、次のことを行います。

Qlik Sense Enterprise について

Qlik Sense Enterprise の大まかな概要を理解します。

Qlik Sense Enterprise 展開の例

Qlik Sense Enterprise を展開する異なった方法の例を参照してください。

# Qlik Sense Enterprise のシステム要件

Qlik Sense Enterprise のシステム要件を確認します。

Qlik 製品のライセンス

サイトのライセンス付与のためのQlik Sense によるライセンスキーおよびLEF の使用方法を 理解します。

ユーザーアクセス割り当てのためのQlik Sense によるトークンの使用方法を理解します (トー クンベースのライセンス付与)。

<span id="page-8-1"></span>Qlik Sense ライセンスキーが使用可能であることを確認します。

# 1.1 Olik 製品のライセンス

ここでは、Qlik Sense 関連のさまざまな製品で選択可能なライセンスオプションの概要を示しま す。ライセンス付与により、組織内のQlik Sense ソフトウェアの使用を管理することができます。

Qlik Sense ライセンス付与オプションの詳細については、Qlik の法的規約、製品規約、および Licensing Service リファレンスガイドを参照してください。

- ≤ Qlik Legal [Terms](https://www.qlik.com/us/legal/license-terms) (Qlik 法的規約)
- **←** Qlik [Product](https://www.qlik.com/us/legal/product-terms) Terms (Qlik 製品規約)
- <span id="page-8-2"></span>■ Qlik Licensing Service Reference Guide<sup>[</sup> Qlik Licensing Service [リファレンスガイド](https://community.qlik.com/t5/Qlik-Support-Knowledge-Base/Qlik-Licensing-Service-Reference-Guide/ta-p/1717292)」

# 製品のアクティベーション

Qlik の製品すべては ライセンス認証ファイル(LEF) によって権限が付与され、実行されます。LEF とは、実稼働 の際にダウンロードされる中間生成物です。Qlik 製品にライセンスを付与して起動するには、シリアル番号とコン トロールナンバーを使用するか、署名付きライセンスキーを使用します。署名付きライセンスキーは Qlik Sense Enterprise SaaS の展開に使用する必要があり、キャパシティベースのライセンスを使用する際にも使います。

ユーザーの割り当て、分析時間消費および製品のアクティベーションには、クラウドベースのライセンスバックエン ドにアクセスするために、署名済みのライセンスキーとともにインターネットアクセス(直接またはプロキシ経由) が 必要となります。

署名入りのライセンスキーの場合、ライセンスキーを入力して*[*適用*]* で保存した後、*QMC* でライセ ンス情報を確認することができます。

<span id="page-9-0"></span>統一ライセンス

統一されたライセンスを複数の展開で使用することができます。統一ライセンスでは、次の展開の組み合わせで 同じ署名付きキーを共有します。

- 複数の Olik Sense Enterprise 展開
- 複数の OlikView Server 展開
- OlikView Server 展開とOlik Sense Enterprise 展開

同じ署名付きキーを複数の展開に適用すると、同じユーザーおよびアクセスタイプを共有することができます。 ユーザーは、同じProfessional または Analyzer のアクセス権割り当てを使用して接続されているすべての展開に アクセスできます。

# <span id="page-9-1"></span>Qlik Sense Enterprise

Qlik Sense Enterprise は Qlik Sense のサーバーバージョンで、シングルノードまたはマルチノードに展開することが できます。Qlik Sense Enterprise を展開する際にライセンスを付与して起動するには、シリアル番号とコントロール ナンバーを使用するか、署名付きライセンスキーを使用します。お使いのQlik Sense Enterprise ライセンスは、ア クセスタイプまたはトークンのいずれかに基づいています。

アクセス タイプ

アクセスタイプのライセンスは、Professional User とAnalyzer User ライセンス(ユーザーベース) およびAnalyzer Capacity ライセンス(キャパシティベース) です。展開とアクティブ化を行う際に署名付きライセンスキーを使用し た場合、サブスクリプションベースのライセンスとしてこうしたライセンスを組み合わせることも可能です。永続ライ センスを使用している場合は、ユーザーベースのライセンスのみを組み合わせることができます。

署名付きキーのライセンスに変更した後は、古い*LEF* ベースのライセンスモデルを再び使用すること はできません。

トークン

トークンを使用してアクセスパスをユーザーに割り当てて、ユーザーがQlik Sense にアクセスできるようにします。 LEF により、さまざまなアクセスパスに割り当てることができるトークンの数が決まります。アクセスパスなしのユー ザーはアプリにアクセスできません。

Qlik Sense Token ライセンスでは、トークンを使用してアクセスパスをユーザーに割り当てます。User アクセスおよ びLogin アクセスを割り当てることができます。

この *Token* ライセンスは、既存の*Qlik Sense Token* ライセンスを持つ顧客にのみ付与できます。

# コアベースのサイト

Qlik Sense Enterprise コアベースのサイトは、ソフトウェアが動作する CPU コアの数に基づいてライセンスが付与さ れます。コアとは、プロセッサまたは CPU 内の単一の処理ユニットを意味し、物理か仮想にかかわらず、vCPU ま たは仮想コードを含んでおり、一度に1 つのソフトウェアスレッドを実行することができます。

# <span id="page-10-0"></span>Qlik NPrinting

QlikView のドキュメントまたは Qlik Sense のアプリに接続するように、Qlik NPrinting をインストールして構成できま す。ライセンス付与の要件と手順は、Qlik NPrinting をQlikView とQlik Sense のどちらに接続するのかに応じて 異なります。

バージョン16.0.0.0 以降のQlik NPrinting には、LEF によってライセンスが付与されます。以前のバージョンのQlik NPrinting を使用している場合は、Qlik NPrinting バージョン16.0.0.0 以降へのアップグレードをお勧めします。

*Qlik Sense* トークンは、*Qlik NPrinting* サービスアカウントの場合には不要です。ただし、*Qlik NPrinting* サービスアカウント内で頻繁にトラブルシューティングを行う場合は、トークンを*Qlik NPrinting* サービスアカウントに割り当て、*Qlik Sense* ハブへのアクセス権が与えられるようにすると便 利です。

# <span id="page-10-1"></span>Qlik Sense ライセンス

Qlik Sense Enterprise は Qlik Sense のサーバーバージョンで、シングルノードまたはマルチノードに 展開することができます。Qlik Sense Enterprise ライセンスは、アクセスタイプまたはトークンのいず れかに基づいています。

Qlik Sense ライセンス付与オプションの詳細については、Qlik の法的規約、製品規約、および Licensing Service リファレンスガイドを参照してください。

- **←** Qlik Legal [Terms](https://www.qlik.com/us/legal/license-terms) (Qlik 法的規約)
- ≤ Qlik [Product](https://www.qlik.com/us/legal/product-terms) Terms (Qlik 製品規約)
- ≤ Qlik Licensing Service Reference Guide「Qlik Licensing Service[リファレンスガイド](https://community.qlik.com/t5/Qlik-Support-Knowledge-Base/Qlik-Licensing-Service-Reference-Guide/ta-p/1717292)」

# 統一ライセンス

統一されたライセンスを複数の展開で使用することができます。統一ライセンスでは、次の展開の組み合わせで 同じ署名付きキーを共有します。

- 複数の Qlik Sense Enterprise 展開
- <sup>l</sup> 複数のQlikView Server 展開
- QlikView Server 展開とQlik Sense Enterprise 展開

同じ署名付きキーを複数の展開に適用すると、同じユーザーおよびアクセスタイプを共有することができます。 ユーザーは、同じProfessional または Analyzer のアクセス権割り当てを使用して接続されているすべての展開に アクセスできます。

# Qlik Sense Enterprise

Qlik Sense Enterprise 展開は、2 つの異なるモデルである、シリアル番号とコントロールナンバー、および署名付 きライセンスキーを使用してライセンスを付与することができます。ライセンス認証ファイル(LEF) で、ライセンスの 契約条件およびユーザーに割り当て可能なアクセスタイプを定義します。お使いのQlik Sense Enterprise ライセ ンスは、アクセスタイプまたはトークンのいずれかに基づいています。コアベースライセンスも使用できます。

ユーザーの割り当て、分析時間消費および製品のアクティベーションには、クラウドベースのライセンスバックエン ドにアクセスするために、署名済みのライセンスキーとともにインターネットアクセス(直接またはプロキシ経由) が 必要となります。

#### ユーザーベースおよびキャパシティベースのライセンス

ユーザーベースのライセンスは、一意に指定されたユーザーに割り当て可能なアクセスの既定数の割り当てを許 可します。Qlik Sense Enterprise では、ユーザーベースのライセンスは、Professional User およびAnalyzer User ラ イセンス、または Token ライセンスで割り当てられるUser アクセスパスのいずれかです。

キャパシティベースのライセンスは、識別されたユーザーまたは匿名ユーザーが使用可能な Qlik Sense Enterprise へのアクセスの既定時間数の割り当てを許可します。Qlik Sense では、キャパシティベースのライセンスは、 Analyzer Capacity アクセス、または Token ライセンスで割り当てられたLogin アクセスパスのいずれかです。

アクセス タイプ

アクセスタイプのライセンスは、Professional User とAnalyzer User ライセンス(ユーザーベース) およびAnalyzer Capacity ライセンス(キャパシティベース) です。展開とアクティブ化を行う際に署名付きライセンスキーを使用した 場合、サブスクリプションベースのライセンスとしてこうしたライセンスを組み合わせることも可能です。永続ライセ ンスを使用している場合は、ユーザーベースのライセンスのみを組み合わせることができます。

署名付きキーによるライセンスに変更した後は、古いシリアル番号とコントロールナンバーのライセン スモデルを再び使用することはできません。

#### **Professional User** および **Analyzer User** ラインセンス

Professional User および Analyzer User ライセンスは、Professional および Analyzer アクセス タイプで構成されま す。

- <sup>l</sup> 識別されたユーザーにProfessional アクセス権 (ユーザーベース) を割り当て、Qlik Sense サイト内のスト リームとアプリにアクセスできるようにします。Professional アクセスは、Qlik Sense インストールのすべての機 能にアクセスする必要があるユーザーが対象です。Professional アクセス権のあるユーザーは、シートまた はアプリを作成、編集、公開でき、Qlik Sense サイトの管理などの使用可能な機能をすべて使うことがで きます。
- <sup>l</sup> 識別されたユーザーに割り当てられたAnalyzer アクセス権によって、ハブ内のストリームとアプリにアクセス できるようにします。アナライザーアクセスは、他のユーザーによって作成されたシートとアプリを使用する ユーザーが対象です。アナライザーアクセス権を持つユーザーは、シートやアプリを作成、編集、または公 開することはできませんが、アプリ内のデータに基づいて、ストーリー、ブックマーク、スナップショットを作成 できます。また、ユーザーはオブジェクトを印刷したり、オブジェクトからExcel にデータをエクスポートしたり することもできます。

#### **Analyzer Capacity** ライセンス

Analyzer Capacity ライセンスは、Analyzer Capacity アクセスタイプで構成されます。

アナライザーキャパシティは消費ベースのライセンスタイプで、使用可能な機能に関してアナライザーアクセスに 似ています。ユーザーは、ハブ内のストリームとアプリにアクセスし、他のユーザーによって作成されたシートとアプリ を消費できます。Analyzer Capacity アクセスでは、アプリ内のデータに基づいてストーリー、ブックマーク、スナップ ショットを作成することができます。シートまたはアプリの作成、編集、または公開はできません。

アナライザーキャパシティライセンスにより、アナライザー時間 (毎月の定義済み分数 (カレンダー日付) ) に対し てサブスクライブします。これらの分時間は、ユーザー間で共有され、匿名ユーザーを含むユーザーグループの一 員になっている任意のユーザーが消費可能です。消費は 6 分単位で測定されます。新しい6 分間ごとに、1 単 位が消費されます。

トークン

トークンを使用してアクセスパスをユーザーに割り当てて、ユーザーがQlik Sense にアクセスできるようにします。 ライセンス認証ファイル(LEF) により、さまざまなアクセスパスに割り当てることができるトークンの数が決まります。 アクセスパスなしのユーザーはアプリにアクセスできません。

この*Token* ライセンスは、既存の *Token* ライセンスを持つ顧客にのみ付与できます。*Qlik Sense*

トークンを使用して割り当て可能なアクセスパスには、2 つのタイプがあります。

- <sup>l</sup> User アクセスパス(ユーザーベース) 識別された一意のユーザーに割り当てられ、割り当てられたユー ザーは、アプリ、ストリーム、その他のリソースに無制限にアクセスできます。
- <sup>l</sup> Login アクセスパス(キャパシティベース) 頻度の低いアクセスまたは匿名アクセス用に、一連のパスをグ ループに割り当てます。限られた期間にフルアクセスを許可します。

トークンを割り当てると、利用可能なトークンの数が減ります。各アクセスタイプは特定数のトークンを使用し、 トークンの残数がゼロになるか不足すると、そのアクセスタイプに割り当てられなくなります。トークンの使用数を 減らして、異なる方法でトークンを使用することができます。Qlik Sense サイトのトークンの数は、新しいライセン スをアクティブにすることで、増やしたり減らしたりできます。

コアベースのサイト

Qlik Sense Enterprise コアベースのサイトは、ソフトウェアが動作するCPU コアの数に基づいてライセンスが付与さ れます。このライセンスは ライセンス認証ファイル(LEF) を使用して管理され、Qlik associative engine およびその コンポーネントが動作できるコアの最大数を制限します。コアとは、プロセッサまたは CPU 内の単一の処理ユニッ トを意味し、物理か仮想にかかわらず、vCPU または仮想コードを含んでおり、一度に1 つのソフトウェアスレッド を実行することができます。

<span id="page-12-0"></span>ライセンス認証ファイル

Qlik Sense ではライセンスモデルに2 つの選択肢があります。シリアル番号とコントロールナンバー 付きのライセンスキー、および署名付きのライセンスキーです。ライセンス認証ファイル(LEF) で、ラ イセンスの契約条件およびユーザーに割り当て可能なアクセスタイプを定義します。

シリアル番号とコントロールナンバーを使用してQlik Sense のライセンスを付与する場合、Qlik Management Console (QMC) にシリアル番号とコントロールナンバーが入力されると、LEF がダウンロードされます。利用可能な ネットワーク接続 がない場合は、LEF を直接 QMC に貼り付けることもできます。 シリアル番号 とコントロール ナン バーを使用して認証できるライセンスタイプは 2 つあります。Professional User およびAnalyzer User ライセンス と、Qlik Token ライセンスです。

署名付きのキーを使用してQlik Sense のライセンスを付与すると、LEF ファイルがLicense Backend に格納されま す。

*Qlik Sense Enterprise SaaS* をセットアップする場合は、*Qlik* 代理店または *Qlik* サポートに連絡して セットアップのための有効なライセンスを入力してください。

# Professional User およびAnalyzer User ラインセンス

Professional User および Analyzer User ラインセンスは、Professional および Analyzer (ユーザーベース) アクセス タ イプの既定数の割り当てを許可します。LEFファイルによって、アクセスタイプの割り当てが指定されます。

*Analyzer Capacity* ライセンス*(*キャパシティベース*)* は、署名付きのキーを使用してのみ、付与できま す。同じ*Qlik Sense Enterprise* インストールで*Professional*、*Analyzer*、および*Analyzer Capacity* のア クセスタイプ結合するときには、署名付きのキーを使用してライセンスを付与する必要があります。

# Token ライセンス

トークンを使用してアクセスパスをユーザーに割り当てて、ユーザーがQlik Sense にアクセスできるようにします。ラ イセンス認証 ファイル (LEF) によって割り当て可能なトークンの数が指定され、サイトのセントラルノードで使用可 能なトークンの数が保持されます。つまり、Qlik Sense サイトは少なくとも1 つのLEF を必要としています。アクセ スパスなしのユーザーはアプリにアクセスできません。

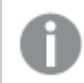

この*Token* ライセンスは、既存の*Qlik Sense Token* ライセンスを持つ顧客にのみ付与できます。

*Qlik Sense* <sup>で</sup>*QlikView CAL* ベースのライセンスを使用することはできません。これは、トークンに *QlikView* で使用される*Client Access* ライセンス*(CAL)* との互換性がないためです。

トークン数の増加

(トークンの追加購入などで)LEF のトークン数が増加した場合、新しいトークンは、Qlik Sense にアクセス権のあ るユーザーにアクセスパスを割り当てるために使用できる、未割り当てトークンのプールに追加されます。

トークン数の減少

LEF のトークン数が減少した場合、以下が行われます。

- 1. 未割り当てトークンを削除します。
- 2. 手順 1 では LEF の減少したトークン数を補充できない場合、アクセスパスを削除して解放したトークン は、割り当てたトークンの数がLEF に新しく設定した数を下回るまで、新規割り当てとして使用できませ ん。

<span id="page-13-0"></span>アクセスの割り当て

Qlik Sense Enterprise ライセンスは、アクセスタイプまたはトークンのいずれかに基づいています。ラ イセンスに応じて、アクセスタイプまたはアクセスパスをユーザーに割り当てて、Qlik Sense にアクセ スできるようにします。

- <sup>l</sup> アクセスタイプのライセンスは、Professional User とAnalyzer User ライセンス(ユーザーベース) および Analyzer Capacity ライセンス(キャパシティベース) です。 Professional User および Analyzer User ライセンスは、Professional アクセスおよび Analyzer アクセスを割 り当てることができます。 Analyzer Capacity ライセンスでは、Analyzer Capacity ライセンスを割り当てることができます。ここでは消 費が時間ベース(Analyzer タイム) となっています。
- Olik Sense Token ライセンスでは、トークンを使用してアクセス パスをユーザーに割り当てます。User アク セスおよびLogin アクセスを割り当てることができます。

# アクセス タイプ

Professional User およびAnalyzer User ライセンスとAnalyzer Capacity ライセンスは、アクセスの既定数の割り当 てを許可します。ライセンス認証ファイル(LEF) で、ライセンスの契約条件およびユーザーに割り当て可能なアク セス タイプを定 義 します。展開 とアクティブ化 を行う際に署名付き きんセンス キーを使用した場合、サブスクリプ ションベースのライセンスとしてこうしたライセンスを組み合わせることも可能です。永続ライセンスを使用している 場合は、ユーザーベースのライセンスのみを組み合わせることができます。Analyzer Capacity アクセス権のライセン スを付与する場合は、署名付きキーによるライセンスを使用する必要があります。

### Professional アクセス

識別されたユーザーに Professional アクセス権を割り当て、Olik Sense サイト内のストリームとアプリにアクセスで きるようにします。プロフェッショナルアクセスは、Qlik Sense インストールのすべての機能にアクセスする必要がある ユーザーが対象です。プロフェッショナルアクセス権のあるユーザーは、シートまたはアプリを作成、編集、公開で き、Qlik Sense サイトの管理などの使用可能な機能をすべて使うことができます。

シルアル番号とコントロールナンバーでライセンスが付与されたQlik Sense インストールでは、ユーザーから Professional アクセスの割り当てを削除すると、アクセス権が直近 7 日間で使用されていた場合、そのアクセス タイプは検疫のため隔離されます。直近 7 日間で使用されていない場合、プロフェッショナルアクセス権は直ち に解放されます。7 日以内であれば、同一のユーザーに検疫状態のプロフェッショナルアクセス権を復元すること ができます。

検疫は、署名済みライセンスキーでライセンス付与されている*Qlik Sense* のインストールでは強制さ れません。

このアクセスパスのタイプでは、単一ユーザーが行える並列ユーザー接続の最大数は、5 回です。署名付きライ ンセンスキーでライセンスを使用する場合、QMC にアクセスすると、並列セッションの最大数がカウントされて追 加され、5 つとなります。セッションの不必要な消費を避けるには、ルート管理者にどのタイプのアクセスも割り当 てないでください。

最大数の並列ユーザー接続を持つユーザーが接続を終了する(たとえば、ログアウト) 場合、別の接続を追加 する(たとえば、ログイン) には、アクセスパスが使用可能になる前に5 分が経過する必要があります。

### アナライザーアクセス

識別されたユーザーに割り当てられたAnalyzer アクセス権によって、ハブ内のストリームとアプリにアクセスできるよ うにします。アナライザーアクセスは、他のユーザーによって作成されたシートとアプリを使用するユーザーが対象 です。アナライザーアクセス権を持つユーザーは、シートやアプリを作成、編集、または公開することはできません

が、アプリ内のデータに基づいて、ストーリー、ブックマーク、スナップショットを作成できます。また、ユーザーは、ブッ クマーク、印刷オブジェクト、ストーリー、シートを作成したり、オブジェクトからExcel にデータをエクスポートしたり することもできます。

シルアル番号とコントロールナンバーでライセンスが付与されたQlik Sense インストールでは、ユーザーから Analyzer アクセスの割り当てを削除すると、アクセス権が直近 7 日間で使用されていた場合、そのアクセスタイ プは検疫のため隔離されます。直近 7 日間で使用されていない場合、アナライザーアクセス権は直ちに解放さ れます。7 日以内であれば、同一のユーザーに検疫状態のアナライザーアクセス権を復元することができます。

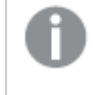

検疫は、署名済みライセンスキーでライセンス付与されている*Qlik Sense* のインストールでは強制さ れません。

このアクセスパスのタイプでは、単一ユーザーが行える並列ユーザー接続の最大数は、5 回です。最大数の並 列ユーザー接続を持つユーザーが接続を終了する(たとえば、ログアウト) 場合、別の接続を追加する(たとえ ば、ログイン) には、アクセスパスが使用可能になる前に5 分が経過する必要があります。

#### Analyzer Capacity アクセス

アナライザーキャパシティは消費ベースのライセンスタイプで、使用可能な機能に関してアナライザーアクセスに 似ています。ユーザーは、ハブ内のストリームとアプリにアクセスし、他のユーザーによって作成されたシートとアプリ を消費できます。Analyzer Capacity アクセスでは、アプリ内のデータに基づいてストーリー、ブックマーク、スナップ ショットを作成することができます。シートまたはアプリの作成、編集、または公開はできません。

アナライザーキャパシティライセンスにより、アナライザー時間 (毎月の定義済み分数 (カレンダー日付) ) に対し てサブスクライブします。これらの分時間は、ユーザー間で共有され、匿名ユーザーを含むユーザーグループの一 員になっている任意のユーザーが消費可能です。消費は 6 分単位で測定されます。新しい6 分間ごとに、1 単 位が消費されます。

アクセスパス

Qlik Sense Token ライセンスでは、トークンを使用してアクセスパスをユーザーに割り当てます。ライセンス認証 ファイル(LEF) により、さまざまなアクセスパスに割り当てることができるトークンの数が決まります。アクセスパスな しのユーザーはアプリにアクセスできません。

ユーザーアクセスパス

このタイプのアクセスパスでは、一意に指定されたユーザーがハブにアクセスできます。

アクセスパスは、Qlik Sense サイト全体で有効です。たとえば、ユーザーがまず米国のノードに接続して、その後 英国のノードに接続した場合、2つのノードが同じセントラルノードに接続されているなら、ユーザーは同じアクセ スパスを使用します。

このアクセスパスのタイプでは、単一ユーザーが行える並列ユーザー接続の最大数は、5 回です。最大数の並 列ユーザー接続を持つユーザーが接続を終了する(たとえば、ログアウト) 場合、別の接続を追加する(たとえ ば、ログイン) には、アクセスパスが使用可能になる前に5 分が経過する必要があります。

1 個のトークンは、1 個のユーザーアクセスパスに対応します。アクセスパスは、Qlik Management Console (QMC) を使用して割り当てられます。

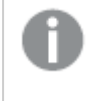

ユーザーアクセスパスと、ログインアクセスパスを消費する可能性の両方があります。アクティブセッ ションが*5* つある場合は、追加のセッションを開くとログインアクセスパスから消費されます。

#### **User** アクセスパスの割り当ての削除

ユーザーアクセスパスが削除されると、最後にアクセスパスが使用された時から数えて7 日間の検疫期間に入 ります。たとえば、アクセスパスが1 月 10 日に使用された場合、そのアクセスパスを割り当てるために使用され たトークンは、1 月 18 日まで新規の割り当てのためには使用できません。検疫期間中、アクセスパスの元の割 り当てが復帰します。つまり、検疫期間が終了すると、ユーザーは再びアクセスパスの使用を開始できます。

#### <span id="page-16-0"></span>ログインアクセスパス

このタイプのアクセスパスでは、指定されたユーザーあるいは匿名ユーザーが、28 日間につき最大 60 分間続け てハブにアクセスできます。ユーザーが60 分の制限を超えても、ユーザー接続はタイムアウトしません。その代わ り、別のログインアクセスパスが使用されます。利用できるログインアクセスパスがこれ以上ない場合、ユーザー 接続は終了します。

- 認識されたユーザーが切断された場合、60分以内に再接続すれば、そのユーザーは再接続して同じア クセスパスを使用できます。
- <sup>l</sup> 匿名のユーザーが切断された場合、そのユーザーは再接続時に新しいアクセスパスを取得します。

ログインアクセスパスはログイン数を記録し、28 日間にわたり作動します。たとえば、グループA に1000 回のログ イン数が割り当てられている場合、グループA のユーザーは、28 日間にわたって1000 回のログイン数を利用でき ます。ログイン数 100 回分が第 1 日目に使用された場合でも、第 29 日目に再び、100 回のログイン数を利用 できます。

このアクセスパスのタイプでは、単一ユーザーが行える並列ユーザー接続の最大数は、5 回です。これは、認識 されたユーザーにのみ適用されることにご注意ください。匿名のユーザーが持つことのできるユーザー接続は 1 つ のみです。最大数の並列ユーザー接続を持つユーザーが接続を終了する(たとえば、ログアウト) 場合、別の接 続を追加する(たとえば、ログイン) には、アクセスパスが使用可能になる前に5 分が経過する必要があります。 ただし、追加のアクセスパスを消費すれば、1 つのアクセスパスで許可されている数を超える接続を使用できま す。

1 個のトークンは、10 個のログインアクセスパスに対応します。アクセスパスは、QMCのログインアクセスグループ を使って割り当てられます。

アプリがアクティブに使用されていない場合、アプリをリロードするとセッションが延長され、アクセスパ スも消費されます。アプリとともにブラウザーページが開いている場合、アプリをリロードするとさらにア クセスパスが消費されます。

#### **Login** アクセスパスの割り当ての削除

ログインアクセスグループが削除されると、アクセスパスを割り当てるために使用されていたトークンは、以下の 手順に従い使用可能となります。

- 1. 未使用のログインアクセスパス10 個に付き、1 個のトークンを解放します。
- 2. 前述の[ログインアクセスパス](#page-16-0)*(page 17)* セクションで指定されている期間終了後も使用中のステートのま まであるLogin アクセスパスは、10 個につき1 個のトークンを解放します。

# <span id="page-17-0"></span>参照先**:**

# 1.2 インストールファイルのダウンロード

Qlik ダウンロードサイトには、Qlik 製品のインストールとアップグレードに必要なファイルが用意され ています。Qlik コミュニティ内の「サポート」>「製品ニュース」>「製品のダウンロード」のサイトから 確認できます。

#### 次の手順を実行します。

- 1. [製品のダウンロード](https://community.qlik.com/t5/Downloads/tkb-p/Downloads)に移動します。
- 2. **Qlik** データ分析または **Qlik** データ統合を選択し、製品を選択します。
- 3. フィルターを使用して、可能なダウンロードのリストを絞り込みます。
- 4. アセットのダウンロードテーブルのダウンロードリンク列にあるリンクをクリックして、ダウンロードを開始しま す。

製品とリリースでファイルがフィルタリングされた*[*ダウンロードサイト*]* の例。

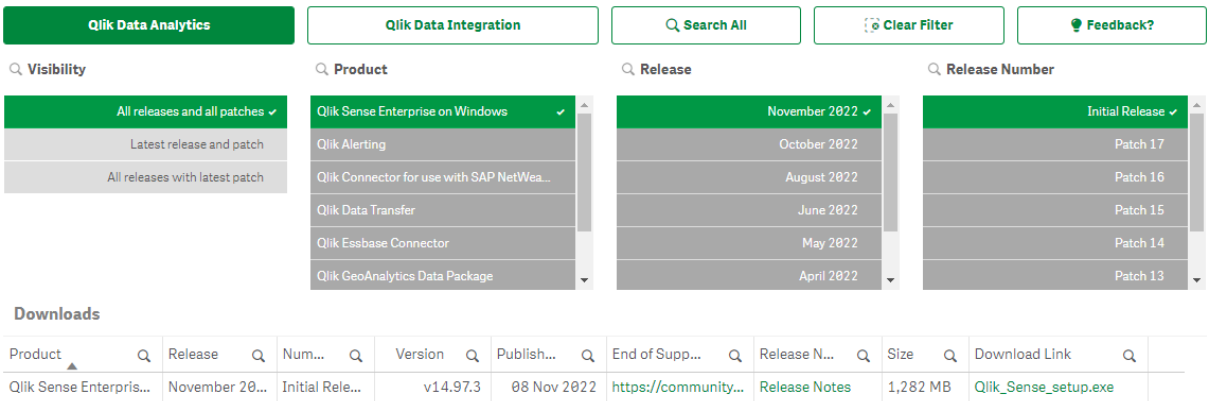

# <span id="page-17-1"></span>1.3 インストールする前に Olik Sense Enterprise on Windows

Qlik Sense 展開を正し (計画して準備するには、次のことを行います。

システム要件

まず、システム要件を満たしていることを確認します。

ポート

必要なポートがシステムで使用できることを確認します。

対応ブラウザー

ブラウザーがサポートされていることを確認します。

アーキテクチャ

Qlik Sense Enterprise on Windows アーキテクチャとさまざまなノードタイプを理解します。

セキュリティ

セキュリティのためのQlik Sense Enterprise on Windows による証明書の使用方法を理解し ます。証明書はデフォルトでインストールされます。

パフォーマンス

Qlik Sense Enterprise on Windows をインストールする前に考慮すべきパフォーマンスに関す る基本情報。

ユーザーアカウント

Qlik Sense Enterprise on Windows サービスをインストールして実行するために必要なさまざ まなユーザーアカウントを理解して設定します。

管理者権限のないユーザーとしてQlik Sense Enterprise on Windows サービスを実行する 予定の場合は、いくつかの追加の構成手順が必要になります。

# <span id="page-18-0"></span>Qlik Sense Enterprise のシステム要件

このセクションでは、Qlik Sense を正常にインストールし稼働させるために、対象システムが満たす必要がある要 件を記載しています。

### Qlik Sense Enterprise on Windows

Qlik Sense Windows 向けエンタープライズ要件

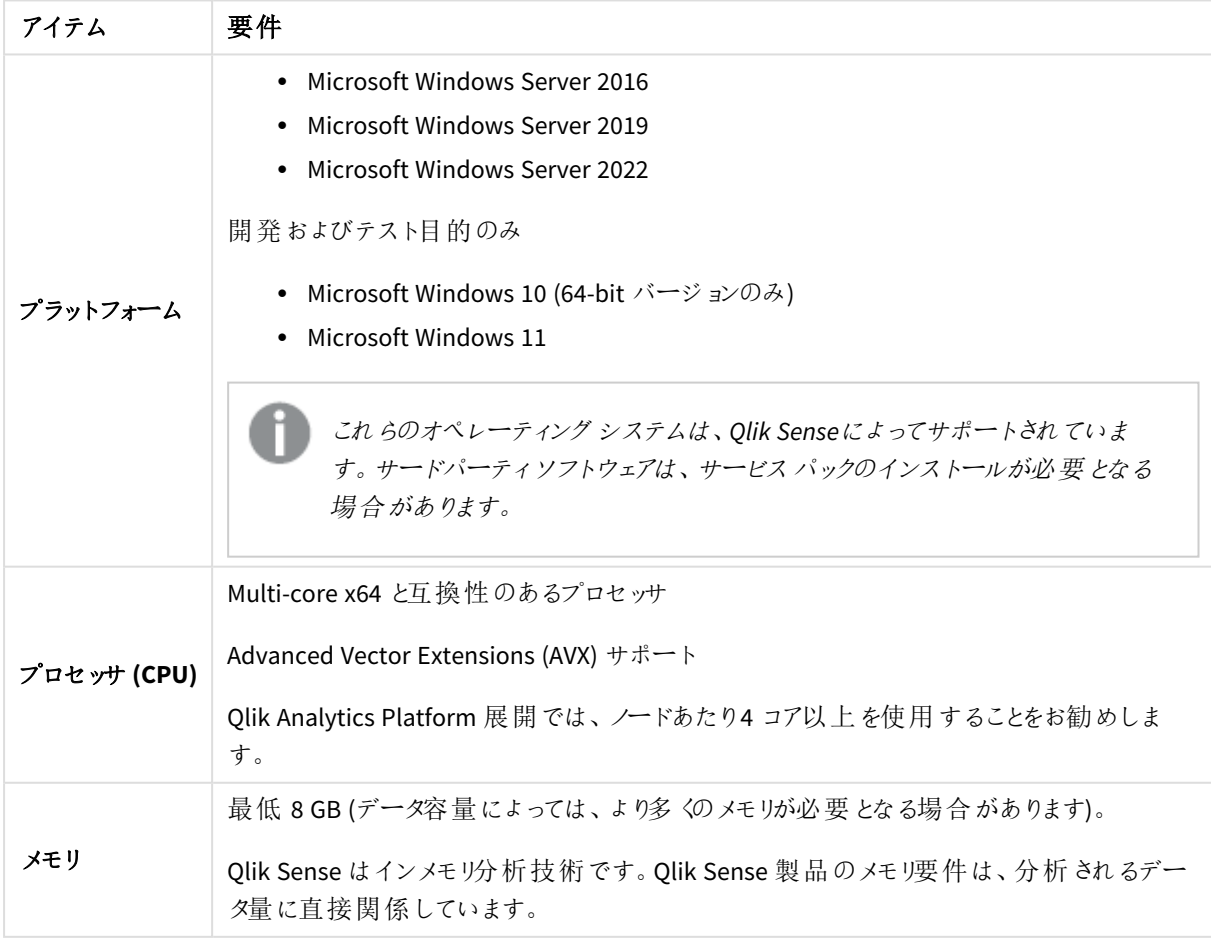

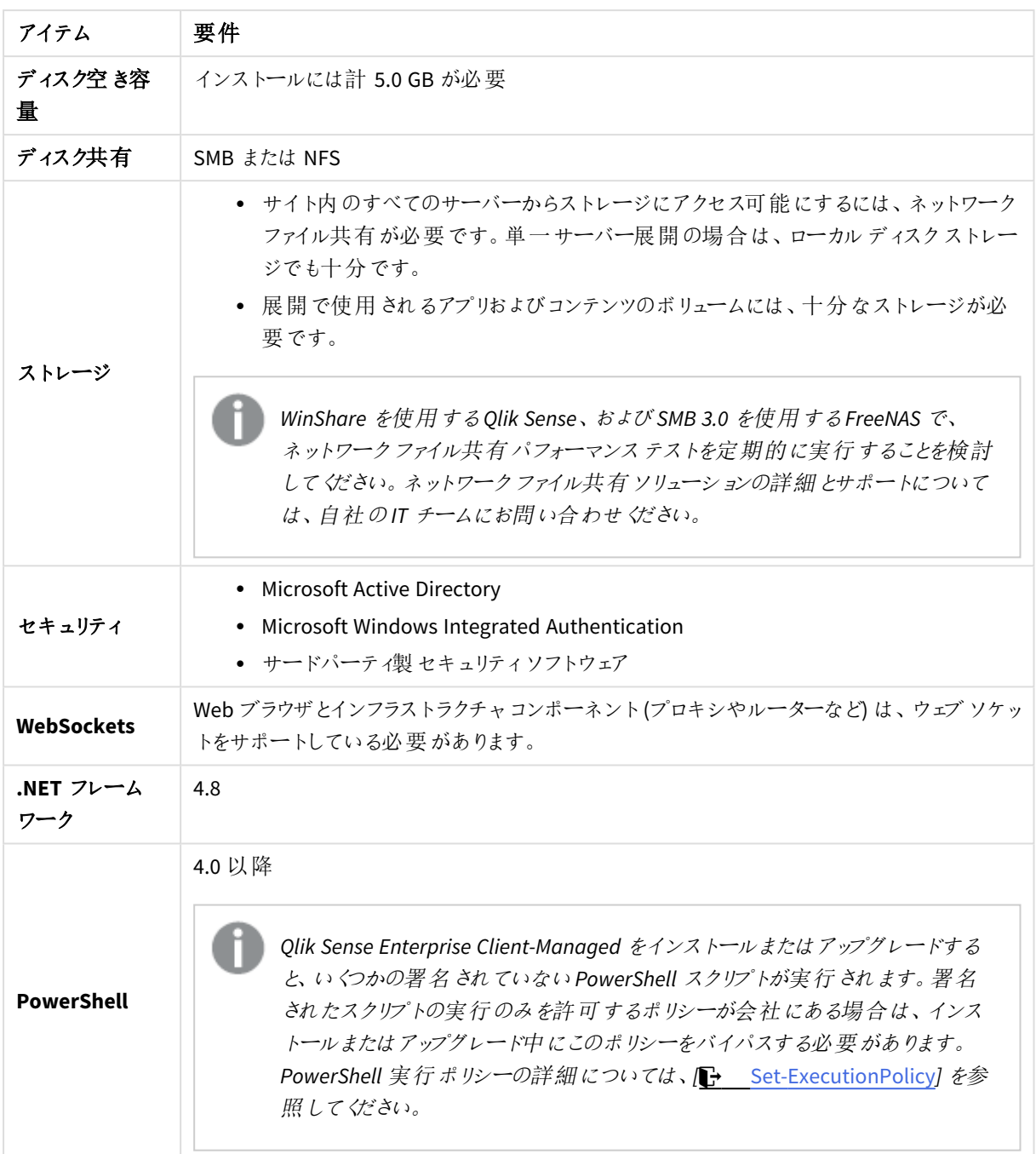

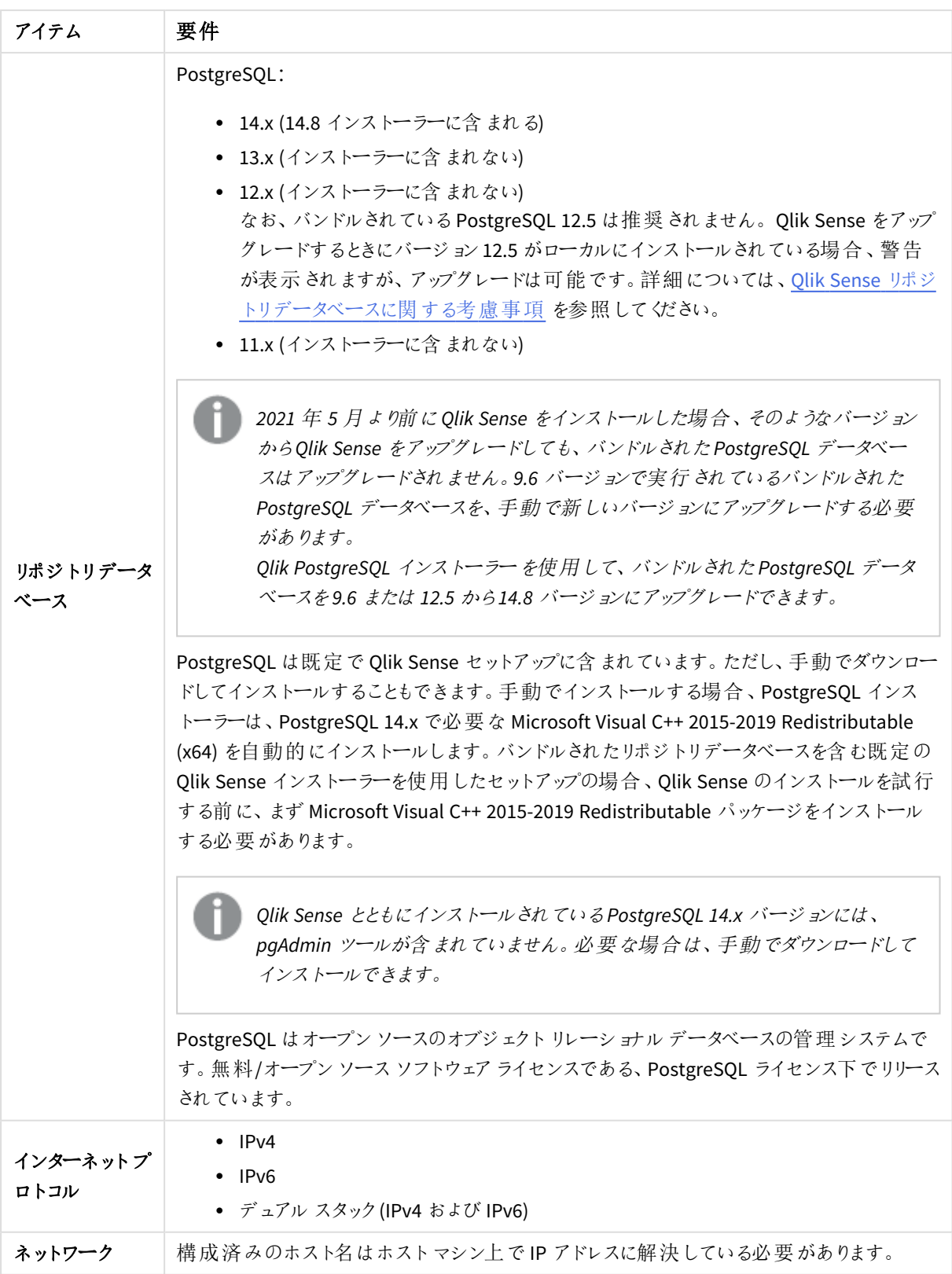

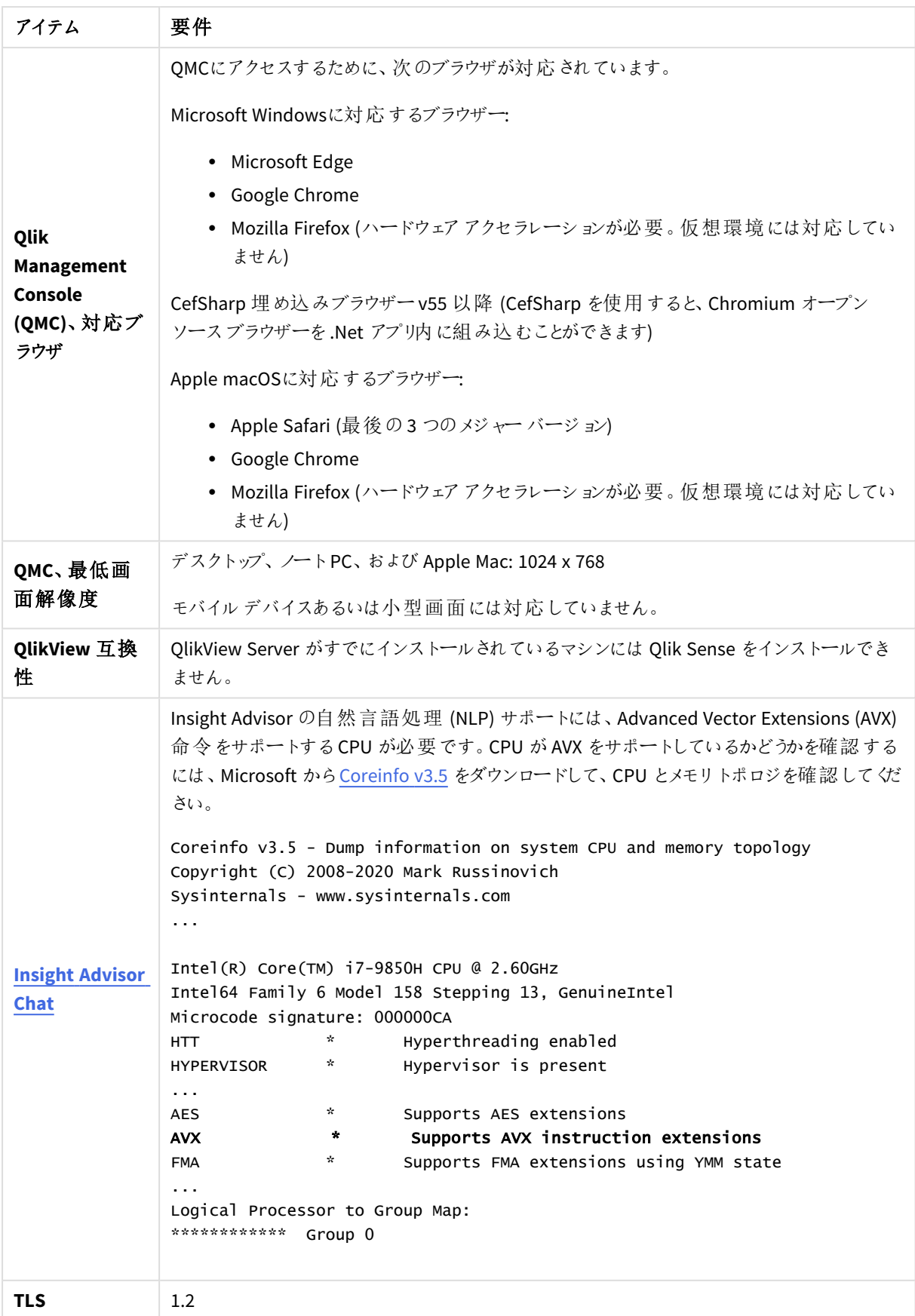

ドメインコントローラーマシンへの*Qlik Sense* のインストールはお勧めしません。グループポリシーによ り、*Qlik Sense* が必要なサービスにアクセスできないことがあるためです。

ライセンス認証は、*Qlik Licensing Service* へのアクセスをリクエストします。ポート*443* を開き、 *license.qlikcloud.com*への送信コールを許可します。 プロキシの使用に対応しています。*Windows* のプロキシサービス設定に関する詳細については「*Qlik Sense Enterprise on Windows* <sup>の</sup>*Qlik Licensing Service* コミュニケーション用プロキシの構成」を参照し てください。

# Qlik Sense Enterprise SaaS

Olik Sense エンタープライズ SaaS 要件

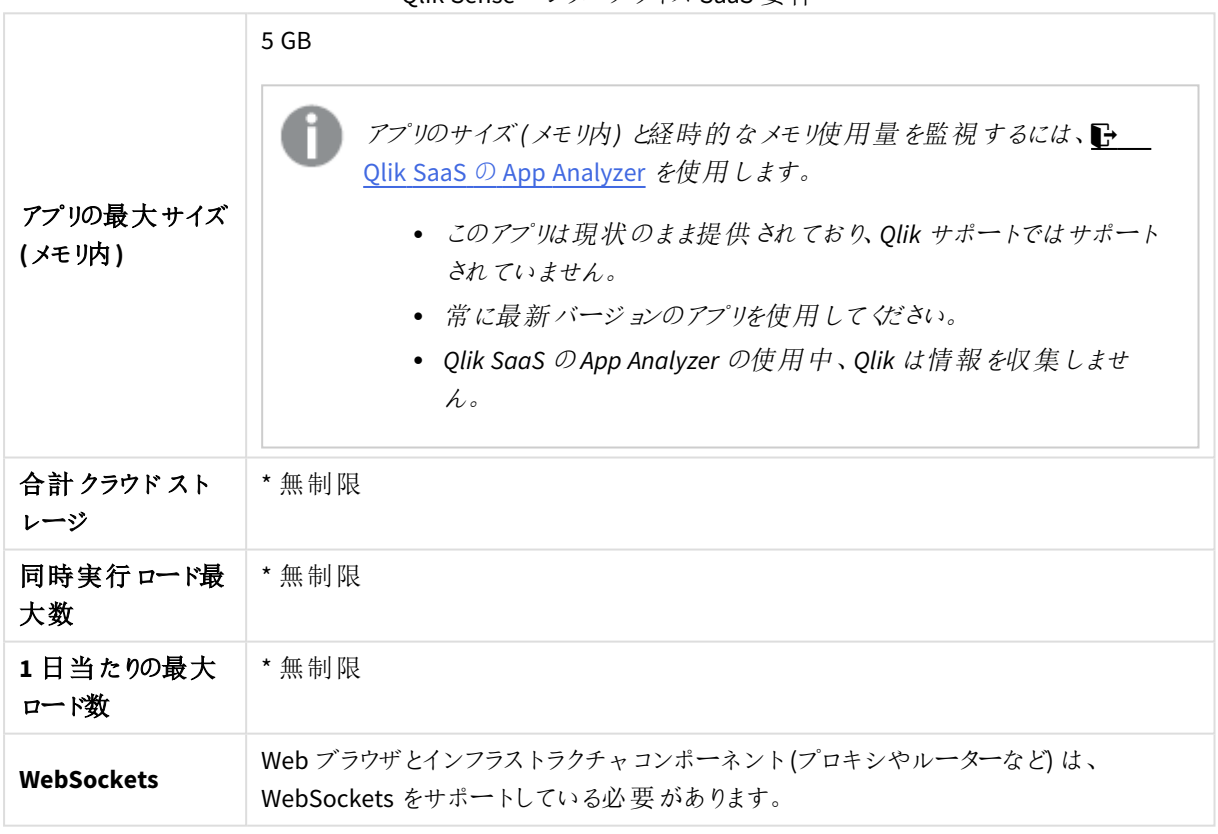

*\* Qlik Sense* ライセンスメトリクスに記載されている制限の対象となります。このドキュメントは [Qlik](https://www.qlik.com/us/product-terms) Product Terms (Qlik [製品規約](https://www.qlik.com/us/product-terms)) にあります。

*Qlik Sense SaaS* に配布する場合、*Qlik Sense Enterprise on Windows* は現在のバージョンまたは以 前にリリースされた*2* つのバージョン*(June 2018* リリース以降*)* のいずれかで展開しなければなりませ ん。

# Qlik Sense Mobile Client Managed

Qlik Sense Mobile Client Managed クライアントが管理する要件

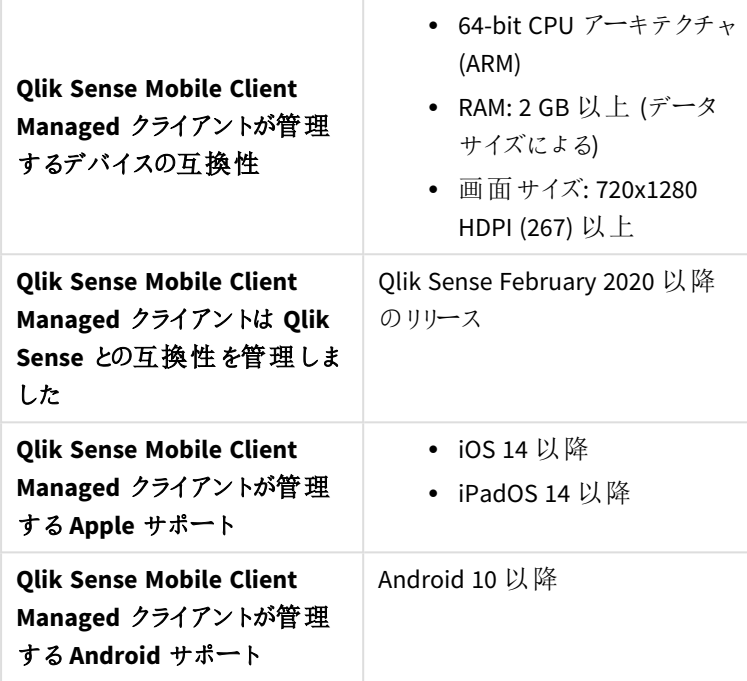

# Qlik Sense Desktop

Qlik Sense Desktop を正常にインストールし作動させるには、このセクションに記載された要件を満たしている必 要があります。

| オペレーティング シ<br>ステム | Microsoft Windows 10 (64-bit バージョンのみ)                          |
|-------------------|----------------------------------------------------------------|
|                   | Microsoft Windows 11                                           |
| プロセッサ (CPU)       | Intel Core 2 Duo 以上を推奨                                         |
|                   | Advanced Vector Extensions (AVX) サポート。                         |
| メモリ               | 最 低 4GB (データ容量 にょっては、 より多 くの メモリが必 要 となる場 合 があります。)            |
|                   | Qlik Sense はインメモリ分析技術を使用しています。 メモリ要件は、分析さ<br>れるデータ量に直接関係しています。 |
| ディスク空き容量          | インストールには計 5.0 GB が必 要                                          |
| .NET フレームワー<br>ク  | 4.8 以降                                                         |
| セキュリティ            | インストールにはローカル管 理 者 権 限 が必 要 です。                                 |

Qlik Sense デスクトップ要件

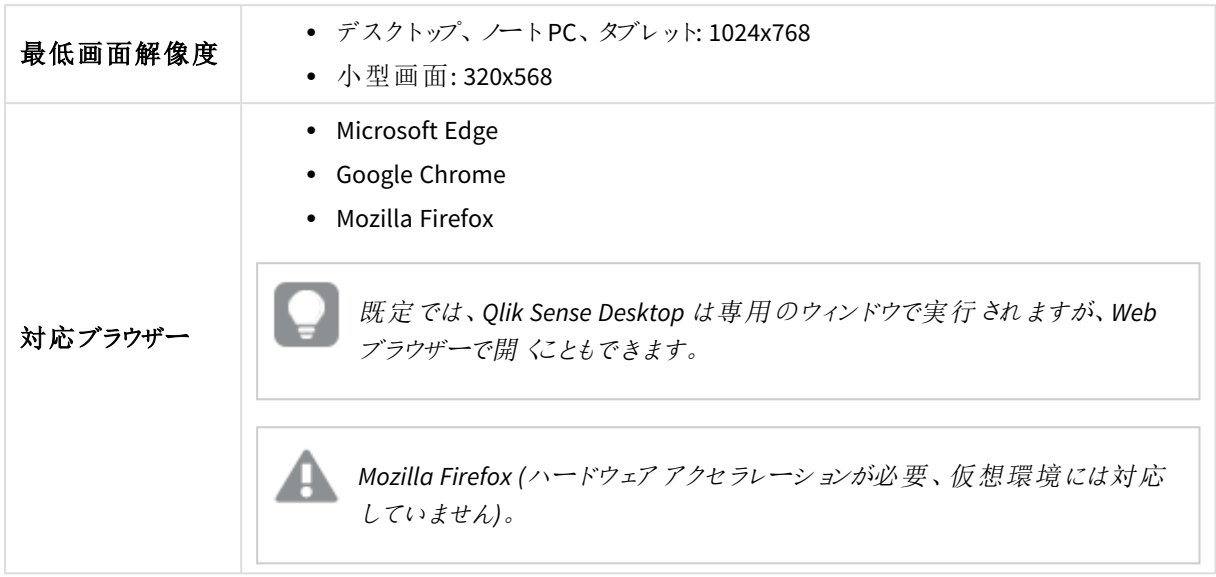

# Qlik DataTransfer

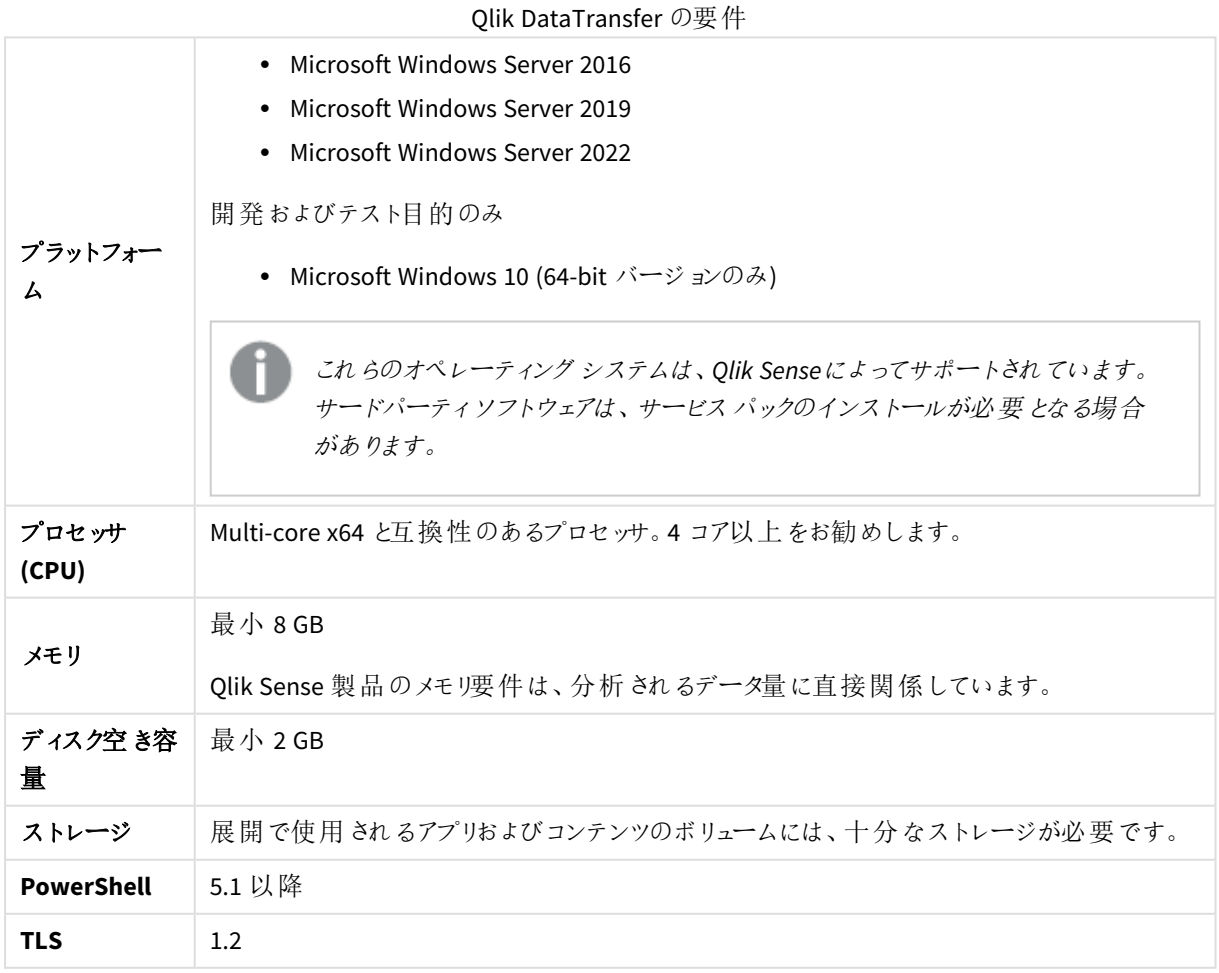

<span id="page-25-0"></span>対応ブラウザ

Qlik Sense は、デフォルトのブラウザ設定を使用して、このセクションに記載されているプラットフォームとWeb ブラ ウザの組み合わせで動作するよう設計されています。

Qlik Sense の各リリースは、公開されている最新のブラウザーバージョンとの互換性についてテストされています。 ブラウザーのバージョンは頻繁に更新されるため、Qlik のシステム要件にはブラウザーの特定のバージョン番号は 含まれていません。

各 Qlik Sense リリースは、Qlik Sense リリースの時点で公開されている最新のiOS バージョンと互換性があり、そ の最新バージョンでサポートされています。iOS のバージョンは頻繁に更新されるため、Qlik のシステム要件には iOS の特定のバージョン番号は含まれていません。

最小画面解像度は、デスクトップとラップトップでは *1024x768*、タブレットでは *1024x768*、小型画面 では *320x568* です。

# Microsoft Windows に対応するブラウザー

対応されているMicrosoft WindowsおよびMicrosoft Windows Serverマシンで次のブラウザーを使用して、Qlik Management Console (QMC) およびハブにアクセスできます:

- Microsoft Edge
- Google Chrome
- <sup>l</sup> Mozilla Firefox (ハードウェアアクセラレーションが必要。仮想環境には対応していません)

CefSharp 埋め込みブラウザーv55 以降 (CefSharp を使用すると、Chromium オープンソースブラウザーを.Net ア プリ内に組み込むことができます)

# Apple macOS に対応するブラウザー

対応しているApple macOS コンピューターで次のブラウザーを使用して、Qlik Management Console (QMC) および ハブにアクセスできます。

- Apple Safari (最後の3つのメジャーバージョン)
- Google Chrome
- Mozilla Firefox (ハードウェアアクセラレーションが必要。仮想環境には対応していません)

# iOS/iPadOS

次のブラウザは、サポートされているデバイスで使用できます (スクリプト編集はタブレットデバイスではサポートさ れていません)。

- Apple Safari (最後の3つのメジャーバージョン)
- <sup>l</sup> VMware ブラウザ(AirWatch アプリ毎 VPN を使用)
- MobileIron Web@Work (MobileIron Tunnel の使用)
- Microsoft Edge

# Android

次のブラウザは、サポートされているデバイスで使用できます (スクリプト編集はタブレットデバイスではサポートさ れていません)。

- Google Chrome
- <span id="page-26-0"></span>• Microsoft Edge

# Qlik Sense Enterprise on Windows のアーキテクチャ

Qlik Sense アーキテクチャは 1 つ以上のノードで構成されます。各ノードでは、Qlik Sense サイトで特定のロール を実行する一部またはすべてのソフトウェアサービスが動作します。 パフォーマンスとスケーラビリティを向上させる ため、サービスをノード間で分散することができます。アーキテクチャは大部分の組織のニーズに柔軟に合わせる ことができ、小規模のシングルサーバー サイトから大規模なマルチサーバー インストールまで幅広く対応できま す。

マルチノードの分散アーキテクチャは柔軟性が高く高いスケーラビリティとパフォーマンスを備えたサイトの要素と なる複数のノードで構成されます。セントラルノードをメインの制御ポイントとして定義してください。

サイト

Qlik Sense のサイトは、1 つのリポジトリデータベースに接続され、1 つのライセンスを共有する1 つ以上のノード (サーバー) の集まりです。また、各サイトはアプリ形式の共通データセットおよび構成データから構成されます。

シングルノードサイト

シングルノードサイトは構成可能な最小のサイトであり、シングルノード(シングルサーバー) で構成されます。こ れはサイトの中央サイトにもなります。ここには Qlik Sense のサービス、リポジトリデータベース、1 台のサーバーコ ンピューター上のすべてのファイル共有が含まれます。

マルチノードサイト

マルチノードサイトは大規模組織向けのスケーラビリティの高いオプションを備えています。マルチノード環境で は、Qlik Sense サイトは同じセットのデータと同じライセンスキーを共有する複数のノード全体に分散します。大 規模なサイトでは、1つ以上のリムノードを構成してスケーラビリティ、処理能力、レジリエンスを向上させること ができます。すべてのリムノードはセントラルノードに接続されています。 マルチノードサイトには、次のような利点があります。

- スケーラビリティに優れ、処理能力を容易に高めることが可能
- 高いレジリエンスと信頼性
- アプリまたはロールを特定のノードに移動することが可能
- 柔軟に顧客のネットワーク展開に対応

ノード

ノードとは、Qlik Sense サイトで特定のロールを実行するコンピューターのことです。Qlik Sense サービスの各種セッ トを実行したり組み合わせたりするよう各ノードを構成し、各ノードが特定のロールを実行するようにすることがで きます。

一般的なノードロール:

- コンシューマーまたはユーザー ノード アプリをエンドユーザーに配信します。
- スケジューラー ノード- すべてのアプリのリロードに対応します。
- プロキシノード、認証、セッションの取り扱い、負荷分散を管理します。

サイトをフェールオーバー対応に構成し、セントラルノードに依存しないようにすることもできます。この場合、障 害が発生すると、サイト内のリムノードの1 台がセントラルノードになります。

一般的なマルチサーバーのQlik Sense サイトは 2 つのメインタイプのノードで構成されます。

- セントラルノード- 最小構成。すべてのサイトにセントラルノードが含まれます。
- リム ノード サイト内で異 なるロールを実行 するためのリム ノードを構成 することができます。

Olik Sense サイト内の各ノードの特徴:

- 異なるロールを実行します
- 一連の Olik Sense サービスを実装します
- 独立して動作します

用途に応じて、各ノードに目的を割り当てます。

- <sup>l</sup> 実稼働
- <sup>l</sup> 開発
- 両方

Qlik Sense ノードを正しく構成すると、システムのレジリエンスが向上し、メンテナンスの必要性が低減し、展開の 柔軟性が高くなります。

#### ストレージ

Qlik Sense では次のデフォルトのストレージを使用します。

リポジトリデータベース

ファイル共有のバイナリファイルへのパスを含む、Qlik Sense アプリのメタデータを持つPostgreSQL データベース。 このデータはエンティティデータと呼ばれ、通常、サイズは小さくなります。PostgreSQL データベースはローカルにイ ンストール、またはリモートサーバーにインストールすることができ、セントラルノードからアクセスできなければなり ません。

#### ファイル共有

ファイル共有はアプリデータをバイナリファイルとして保存するために使用され、Qlik Sense サイト内のすべての ノードからアクセスできなければなりません。ファイル共有では、ビジュアライゼーション、軸、メジャーなどのアプリ ケーションオブジェクトを保存します。アプリは <アプリ名>.qvf などの独自のQVF ポータブル形式で保存されます。 これらのファイルはバイナリデータと呼ばれ、ファイルのデータモデル要素はサイズが大きくなることがあります。

ファイル共有は、セントラルノードと同じサーバーに作成することも、他のサーバーに作成することもできます。

*Qlik Sense* はネットワークファイルシステム*(NFS)* ストレージをサポートします。*[*コントロールパネル*] > [*プログラムと機能*]* から*[Services for NFS]*を有効にする必要があります。

# クライアント

Qlik Sense クライアントを使用して、Qlik Sense サイトと通信し操作します。

ハブ

ハブには、アクセス権のあるすべてのアプリが含まれています。これは Web ブラウザーで動作します。ハブ は Qlik Sense 上のアプリにアクセスしたり公開したりするために使用します。ハブのトラフィックは、サイトがシングルノード 上にある場合を除いて、ノードとハブクライアントの間でのみ移動 (アプリを配信) します。

### Qlik Management Console

Qlik Management Console (QMC) を使用してQlik Sense サイトを構成し、管理します。

QMC のみが、論理的にはセントラルノードと通信します。つまり、

- OMC は常にセントラル ノードで Olik Sense Proxy Service (OPS) を使用します。
- マルチノード サイト内で最高 のパフォーマンスを引き出すためには、セントラル ノードでユーザー トラフィック を許可しないようにする必要があります。

アプリ

Qlik Sense アプリは、再利用可能なデータアイテム(メジャー、軸、ビジュアライゼーション)、シート、ストーリーの 集合体です。これは内蔵エンティティで、構造化データモデルで分析を行うためのデータが含まれています。

*Qlik Sense* では、アプリという用語は *QlikView* のドキュメントという用語と同義です。

#### サービス

Qlik Sense サービスは Microsoft Windows のサービスとして動作します。これはシングルサーバー上に、または、 Qlik Sense サイトの専用のロールを持つ別のサーバーノード上に展開することができます。例えば、スケジュー ラーサービスのみが動作し、アプリのリロードを管理するスケジューラーノードを展開することができます。

Qlik Sense サービスの種類には以下があります。

### Qlik Sense Repository Service (QRS)

アプリを実行して機能させ、リポジトリデータベースに接続するために、すべてのQlik Sense サービスで必要となり ます。Qlik Sense Repository Service は、持続性、ライセンス、セキュリティ、サービス構成データを管理します。 QRS は、アプリを実行および提供するその他すべてのQlik Sense サービスで必要です。マルチノードサイト内で は、ノードごとにQlik Sense Repository Service (QRS) のインスタンスが1 つ動作し、共有リポジトリデータベース に接続されます。

また、QRS はアプリの構造とバイナリファイルのパスを保存します。アプリデータはファイル共有に.qvf ファイルとし て保存されます。

### パス

下の表は、Qlik Sense Repository Service (QRS) によって使用されるパスの一覧です。

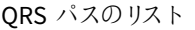

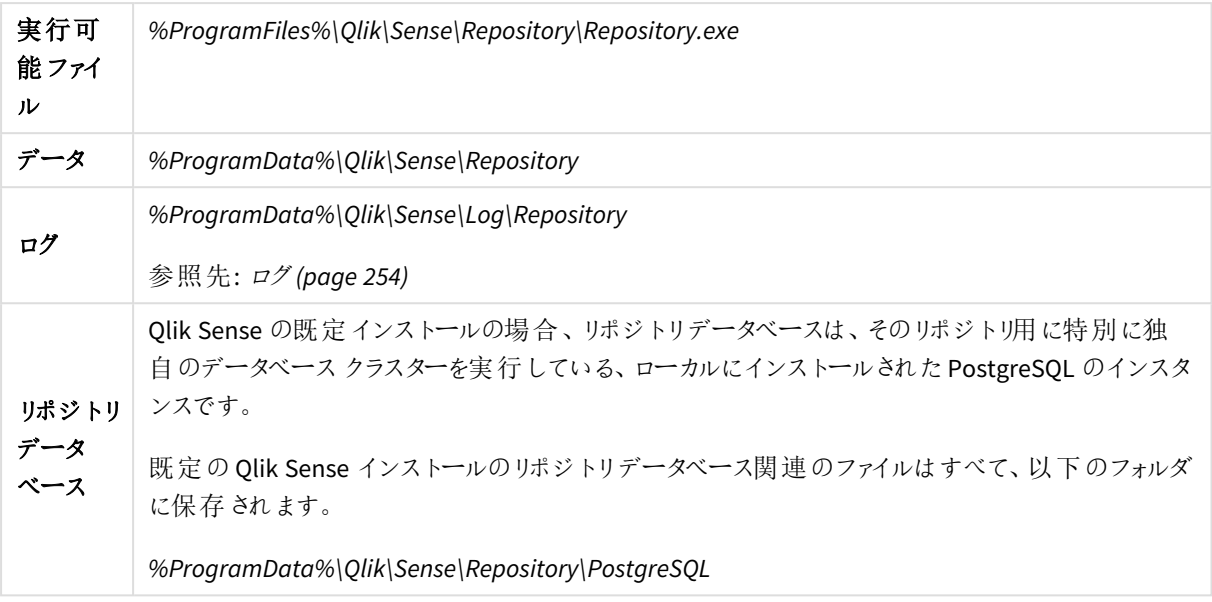

### 起動モード

管理者権限のないサービスアカウントでQlik Sense を展開する必要がある場合、次のパラメーターを使用し て、起動モードで Qlik Sense Repository Service を開始できます。

参照先: *Qlik Sense* [サービスを実行するためのユーザーアカウントの変更](#page-157-0) *(page 158)*

- -bootstrap Qlik Sense Repository Service を起動モードで開始するには、このパラメータを使用します。
- <sup>l</sup> -bootstrap=install インストール時にQlik Sense Repository Service を起動モードで開始するには、このパラメータを使用しま す。
- -bootstrap=uninstall Qlik Sense のアンインストール時にはこのパラメータを使用します。
- $\bullet$  -iscentral 中央ノードをインストールまたは構成する場合は、起動フラグに加えてこのフラグを使用します。

次の手順を実行します。

- 1. Qlik Sense Repository Database 以外のすべてのQlik Sense サービスを停止します。
- 2. 管理者特権でのコマンドプロンプトからrepository.exe -bootstrap を実行します。Repository.exe bootstrap の実行の前に、Qlik Sense Service Dispatcher が実行されている必要があります。
- 3. すべてのQlik Sense サービスを開始します。Qlik Sense Repository Service (QRS) を開始する前に、Qlik Sense Service Dispatcher (QSD) を開始する必要があります。

デフォルトでは、*Qlik Sense* を管理者アカウントで実行しているとき、*Qlik Sense* サービスが再起動さ れるたびに起動が実行されます。*Qlik Sense* リポジトリで自動起動を無効にするには、構成ファイル を更新する必要があります。デフォルトでは、*Repository.exe.config* ファイルは *Qlik Sense* マシンの *C:\Program Files\Qlik\Sense\Repository\* にあります。構成ファイルを編集し、 DisableAutomaticBootstrap キーの値をtrue に変更します。*Windows* のサービスアプリケーション を使用して*Qlik Sense Repository Service* を再起動し、この構成を有効にします。

# 指標

本セクションでは、Qlik Sense Repository Service (QRS) に関連づけられている指標を一覧表示しています。

[表示する指標の選択](#page-38-0) *(page 39)*

### **REST API** 指標

次の指標が、Microsoft Windows のパフォーマンスモニターで使用できます。

- DFIFTF コール数
- GET コール数
- POST コール数
- PUT コール数
- HTTP ステータス 200 数 (OK)
- HTTP ステータス 201 数 (作成済)
- HTTP ステータス 400 数 (不正な要求)
- HTTP ステータス 401 数 (未承認)
- HTTP ステータス 403 数 (拒否)
- HTTP ステータス 406 数 (受け入れ不可)
- HTTP ステータス 409 数 (競合)
- HTTP ステータス415 数 (サポートされていないメディアタイプ)
- HTTP ステータス 500 数 (内部サーバーエラー)
- HTTP ステータス 503 数 (サービス利用不可)

### Qlik Sense Repository Database (QRD)

既定の Qlik Sense インストールでは、 Qlik Sense Repository Service (QRS) は Qlik Sense Repository Database (QRD) サービスを使用して、リポジトリデータベースのデータの読み書きを行います。規定では、PostgreSQL デー タベースがQlik Sense と一緒にローカルにインストールされます。それ以外に、PostgreSQL を別の専用のサー バーにインストールすることもできます。

#### パス

下表は、Qlik Sense Repository Database (QRD) サービスによって使用されるパスの一覧です。

QRD パスの一覧

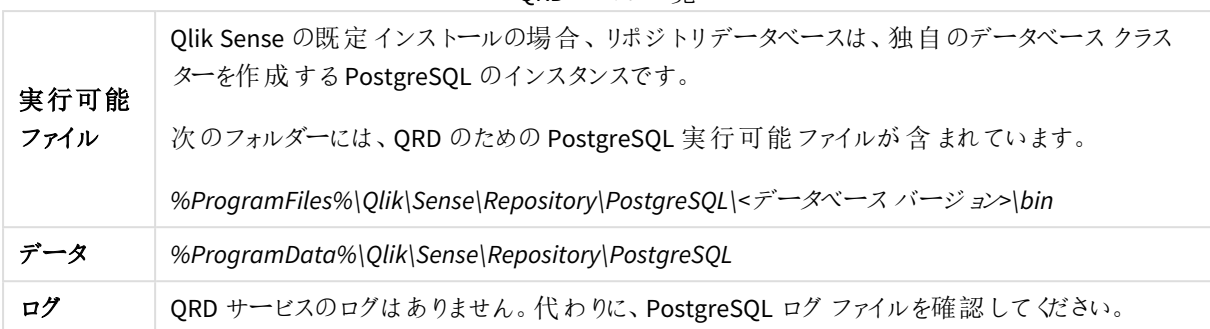

#### Qlik Sense Proxy Service (QPS)

Qlik Sense Proxy Service (QPS) は、サイトの認証やセッションの取り扱い、負荷分散を管理します。

マルチノードサイトの中央ノードには、ハブ用ではなく、Qlik Management Console (QMC) 用に使用される、専 用のQlik Sense Proxy Service (QPS) を実装する必要があります。

#### パス

下の表は、Qlik Sense Proxy Service (QPS) によって使用されるパスの一覧です。

| 実行可能ファイル | %ProgramFiles%\Qlik\Sense\Proxy\Proxy.exe                        |
|----------|------------------------------------------------------------------|
| データ      | %ProgramData%\Qlik\Sense\Proxy                                   |
| ログ       | %ProgramData%\Qlik\Sense\Log\Proxy<br>参照先: $\sigma$ / (page 254) |

QPS パスのリスト

#### 起動モード

管理者権限のないサービスアカウントでQlik Sense を展開する必要がある場合、次のパラメーターを使用し て、起動モードでQlik Sense Proxy Service を開始できます。

参照先: *Qlik Sense* [サービスを実行するためのユーザーアカウントの変更](#page-157-0) *(page 158)*

- -bootstrap Qlik Sense Proxy Service を起動モードで開始するには、このパラメータを使用します。
- -bootstrap=install インストール時にQlik Sense Proxy Service を起動モードで開始するには、このパラメータを使用します。
- -bootstrap=uninstall Qlik Sense のアンインストール時にはこのパラメータを使用します。

次の手順を実行します。

- 1. Qlik Sense サービスを停止します。
- 2. 管理者特権でのコマンドプロンプトからproxy.exe -bootstrap を実行します。
- 3. Qlik Sense サービスを開始します。

# 指標

本セクションでは、Qlik Sense Proxy Service (QPS) に関連づけられている指標を一覧表示しています。次の指標 が、Microsoft Windows のパフォーマンスモニターで使用できます。

参照先: [パフォーマンスログ](#page-277-0)*(page 278)*

参照先: [表示する指標の選択](#page-38-0) *(page 39)*

- ActiveConnections: クライアントからのアクティブな接続数。 接続は、Qlik Sense クライアントとQlik Sense Proxy Service (QPS) との間のストリーム(ソケット) です。多く の場合、このストリームは OPS からOlik Sense Repository Service (ORS) または Olik Sense Engine Service (QES) に対して実行される別のストリームに接続されます。この2 つのストリームにより、クライアン トは QRS または QES と通信を行えます。
- <sup>l</sup> ActiveStreams: ブラウザーからQPS へ、あるいは QPS からQRS または QES へのアクティブデータストリー ム(つまりソケット) 数。
- ActiveSessions:OPS のアクティブセッション数。 Qlik Sense ユーザーは、認証されるとプロキシセッションを取得します。セッションは、一定のアイドル時間 経過後に終了されます。
- <sup>l</sup> LoadBalancingDecisions: 現在少なくともエンジンセッションを1 つ持っているユーザー数。
- <sup>l</sup> PrintingLoadBalancingDecisions:Qlik Sense Printing Service (QPR) に対し負荷分散が行われているユー ザーの数。
- <sup>l</sup> Tickets: 使用されていない発行済みログインチケット数。
- ActiveClientWebsockets: クライアントとQPS 間のアクティブな WebSocket 数。
- <sup>l</sup> ActiveEngineWebsockets:QPS とターゲットQlik Sense サービス間のアクティブな WebSocket 数。

指標は QPS のパフォーマンスログのエントリとしても利用できます。

### Qlik Sense Scheduler Service (QSS)

Qlik Sense Scheduler Service (QSS) は、スケジュールされたアプリのリロードや、タスクイベントに基づきトリガーさ れるその他の種類のリロードを管理します。実装のタイプにより、Qlik Sense Scheduler Service は、マネージャーと して、あるいはワーカーとして、あるいはその両方として、ノード上で稼働します。

### マネージャー

サイト内には 1 つのマネージャー Qlik Sense Scheduler Service しかなく マネージャーの Qlik Sense Repository Service を実行する中央ノードに常にあります。サイト内のすべての QSS のアクティビティは中央ノード上の QSS により調整されるため、より多くのQSS ノードが追加されている場合でも、中央ノードにQlik Sense Scheduler Service をインストールしておく必要があります。

マネージャーQSS は、全タスクの管理を行っています。例えば、実行されるのはどのタスクか、特定のタスクをどの タイミングで実行するかなどです。タスクの実行時には、マネージャーQSS はサイト内のワーカーQSS にタスクID を送信します。どのワーカーQSS がタスクID を分配するかは、マネージャーQSS が行う負荷分散操作によって 決定されます。

ワーカーQSS は、タスクを完了するとマネージャーQSS にタスクのステート(成功か失敗か) を返します。マネー ジャーQSS はタスク状態に基づいてタスクチェーンを実行します。タスク状態に基づいて、他のイベントが完了し たタスクの状態の影響を受け、実行する必要があるかどうかが決定されます。Qlik Management Console (QMC) でタスクチェーンを設定してください。

ワーカーQSS がタスクの実行を失敗した場合、タスクの実行が完了するまで、あるいは最大試行回数に達する まで、マネージャーQSS は、同じあるいは別のワーカーQSS にタスクの実行を繰り返し要求します。

#### ワーカー

Qlik Sense Scheduler Service (QSS) がリムノードで稼働する場合、QSS はワーカーQSS と見なされます。マネー ジャーQSS からタスクID を受け取ると、ワーカーQSS はローカルリポジトリデータベースからタスクを読み取り、タ スクを実行します。 ワーカー OSS は、タスクを完了するとマネージャー OSS にタスクのステート(成功か失敗か)を 返します。

#### タスク

幅広い作業を行うために使用されるタスクは、任意のパターンでの連動が可能です。タスクは Qlik Sense Scheduler Service (QSS) で取り扱われ、Qlik Management Console (QMC) で管理されます。

#### リロード

リロードタスクは、ソースからアプリにデータを完全にリロードするために使われます。古いデータはすべて、破棄さ れます。

### パス

下の表は、Qlik Sense Scheduler Service (QSS) によって使用されるパスの一覧です。

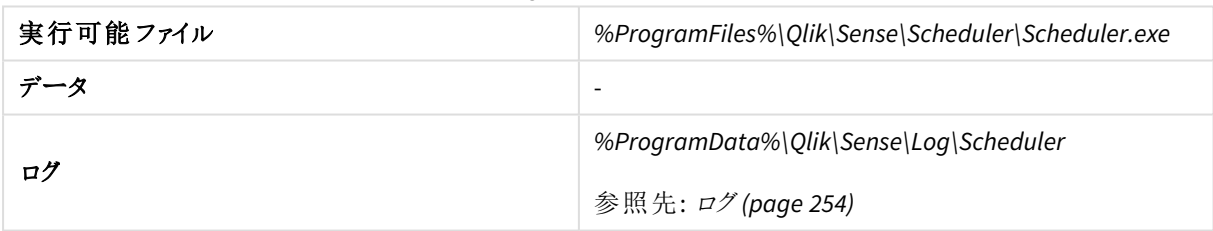

#### QSS パスのリスト

#### 起動モード

管理者権限のないサービスアカウントでQlik Sense を展開する必要がある場合、次のパラメーターを使用し て、起動モードでQlik Sense Scheduler Service を開始できます。

参照先: *Qlik Sense* [サービスを実行するためのユーザーアカウントの変更](#page-157-0) *(page 158)*

• -bootstrap

Qlik Sense Scheduler Service を起動モードで開始するには、このパラメータを使用します。

• -bootstrap=install

インストール時にQlik Sense Scheduler Service を起動モードで開始するには、このパラメータを使用しま す。

• -bootstrap=uninstall Qlik Sense のアンインストール時にはこのパラメータを使用します。

次の手順を実行します。

- 1. Qlik Sense サービスを停止します。
- 2. 管理者特権でのコマンドプロンプトからscheduler.exe -bootstrap を実行します。
- 3. Qlik Sense サービスを開始します。

### 指標

本セクションでは、Qlik Sense Scheduler Service (QSS) に関連づけられている指標を一覧表示しています。次の 指標が、Microsoft Windows のパフォーマンスモニターで使用できます。

参照先: [表示する指標の選択](#page-38-0) *(page 39)*

- 接続ワーカー数
- ワーカーで実行中の Qlik Sense Engine Service (QES) のインスタンス数 (この指標は、QES のインスタンス が稼働しているノードでのみ利用可能です)
- 実行中のプロセス数
- マネージャーが了解している実行中のタスク数
- ワーカーで実行中のタスク数
- ワーカーが送信したタスクメッセージ数
- マネージャーが受け取ったタスクメッセージ数
- タスクの再試行数
- ワーカーによる実行時に正常に完了したタスク数
- ワーカーによる実行時に失敗したタスク数
- マネージャーが終了と応答したタスク数
- マネージャーが失敗と応答したタスク数
- <sup>l</sup> 設定が更新された回数
- 開始しょうとしているタスク数
- 中止しょうとしているタスク数

### Qlik Sense Engine Service (QES)

Qlik Sense Engine Service (QES) ではすべてのアプリケーションの計算とロジックが処理されます。マルチノードサイ トには、ハブ用ではなく、特にQlik Management Console (QMC) 用に使用される、専用のQlik Sense Engine Service (QES) を中央ノード上に実装することをお勧めします。

### パス

下の表は、Qlik Sense Engine Service (QES) によって使用されるパスの一覧です。

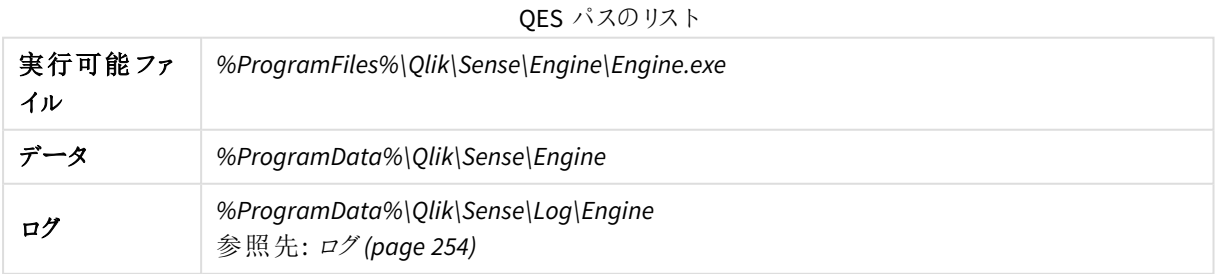

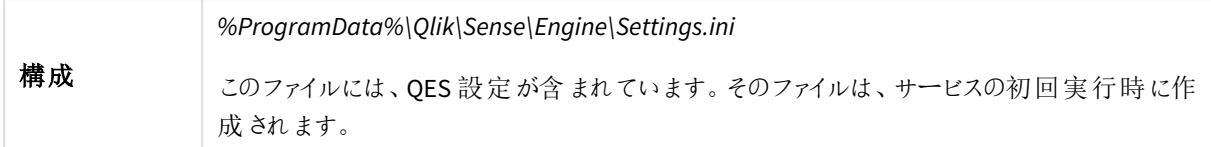

# Qlik Sense Printing Service (QPR)

このサービスは Olik Sense のエクスポートを管理します。マルチノードサイト内では、ノードごとに Olik Sense Printing Service (QPR) の1 つのインスタンスが実行されます。クライアントからのエクスポートリクエストは、ラウン ドロビン負荷分散を使って、マルチノードサイトの印刷サービスに送られます。初めのエクスポートリクエストが ノード1 のQPR に負荷分散されて、2 回目のエクスポートリクエストがノード2 のQPR に負荷分散されるといった 形が続きます。

# パス

下の表は、Qlik Sense Printing Service (QPR) によって使用されるパスの一覧です。

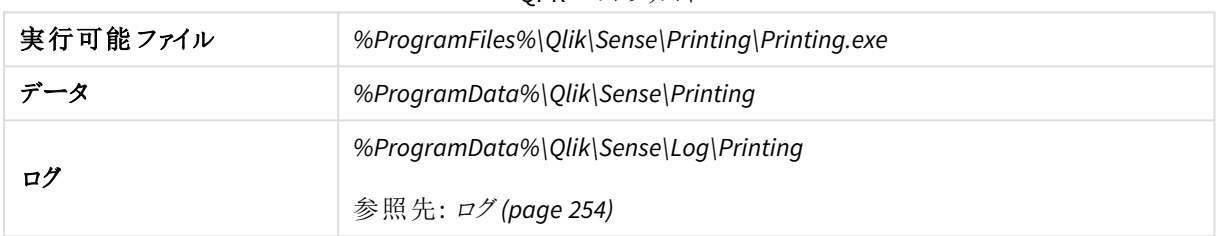

### QPR パスのリスト

### Qlik Sense Service Dispatcher (QSD)

これは、以下のQlik Sense サービスを起動および管理するために使用されるサービスコントローラーです。

- ブローカー サービス: Qlik Sense Service Dispatcher (QSD) によって開始されたサービスへのインターフェー ス、およびそのサービス間の仲介として動作します。このサービスは、必要に応じてQlik Sense Service Dispatcher (QSD) によって起動および管理されます。
- <sup>o</sup> データプロファイリングサービス: アプリロードデータモデルに対するアクセスと変更に使用されます。デー タプロファイリングサービス: アプリロードデータモデルに対するアクセスと変更に使用されます。ノード上 でQlik Sense Engine Service (QES) と直接通信します。このサービスは、必要に応じてQlik Sense Service Dispatcher (QSD) によって起動および管理されます。
- ハブサービス: QMC で定義されたアクセス権に基づいてユーザーが閲覧を許可されるコンテンツを制御し ます。このサービスは、必要に応じてQlik Sense Service Dispatcher (QSD) によって起動および管理されま す。
- <sup>o</sup> Web 拡張サービス: ビジュアライゼーション、マッシュアップ、ウィジェットなどのWeb 拡張機能の制御に使 用されます。このサービスは、必要に応じてQlik Sense Service Dispatcher (QSD) によって起動および管 理されます。
- <sup>o</sup> 機能サービス: Qlik Sense .NET SDK システムの機能構成を処理するために使用されます。
- コンバーターサービス: QlikView コンバーターツールによって使用されます。
- o On-demand アプリサービス: 大規模なデータセットからデータのサブセットをロードするOn-demand アプリ を生成します。
- ハイブリッド展開サービス (HDS): 環境間、特に QSE からの app 配信のハイブリッド接続に関連するター ゲット展開と資格情報を管理します。
- Hybrid Setup Console (HSC): ターゲット展開とアプリ配布の構成に使用するHSC ユーザー インターフェー スを処理します。
- o App Distribution Service (ADS): ポリシーベースのアプリ配布ルールに基づいて、アプリおよび関連付けられ たメタデータを定義済みの配布ターゲットに配布します。
- o 参照元サービス: Insight Advisor からユーザーが学習したフィードバックもキャプチャします。

### パス

以下のテーブルは、Qlik Sense Service Dispatcher (QSD) が使用するパスとQSD で起動および管理されるパスに ついて示しています。

| 実行可能ファイル | • QSD: %ProgramFiles%\Qlik\Sense\ServiceDispatcher\ServiceDispatcher.exe<br>• QSD にょって起動 および管理 されるサービス:<br>%ProgramFiles%\Qlik\Sense\ServiceDispatcher\node\node.exe                                                                                                    |
|----------|----------------------------------------------------------------------------------------------------|
| ログ       | • ブローカー サービス: %ProgramData%\Qlik\Sense\Log\BrokerService<br>• データプロファイリング サービス: %ProgramData%\Qlik\Sense\Log\DataProfiling<br>• ハブサービス: %ProgramData%\Qlik\Sense\Log\HubService<br>• Web 拡張サービス: %ProgramData%\Qlik\Sense\Log\WebExtensionService<br>• On-demand アプリサービス: %ProgramData%\Qlik\Sense\Log\OdagService<br>• 機能サービス: %ProgramData%\Qlik\Sense\Log\CapabilityService<br>• Hybrid Deployment Service:<br>%ProgramData%\Qlik\Sense\Log\HybridDeploymentService<br>Hybrid Deployment Service の場合、appsettings.json ファイルを介していくつ<br>かの設定を変更できます。<br>• ハイブリッドセットアップコンソール:<br>%ProgramData%\Qlik\Sense\Log\HybridSetupConsole<br>• App Distribution Service:<br>%ProgramData%\Qlik\Sense\Log\AppDistributionService<br>App Distribution Service の場合、appsettings.json ファイルを介していくつか<br>の設 定 を変 更 できます。<br>• 参照元サービス: %ProgramData%\Qlik\Sense\Log\PrecedentsService<br>参照先: $\sigma$ / (page 254) |

QSD パスのリスト

### Qlik License Service

Qlik License Service は Qlik Sense Enterprise February 2019 以降のリリースに含まれており、Qlik Sense が署名 付きキー ライセンスを使用してアクティブ化されるときに使用されます。Qlik License Service は、製品アクティブ化 と資格管理のために、Qlik にホストされているLicense Back-end Service に接続します。License Back-end Service へのアクセスとライセンス情報の取得には、ポート443 が使用されます。

Qlik Sense Enterprise on Windows マルチノード展開では、Qlik License Service がノードごとにインストールされま す。Qlik License Service のステータスを管理するには、Windows マシンで実行中のサービスのリストにある、Qlik Sense Service Dispatcher を開始または停止します。

Qlik Sense サービスを稼働しているノードの展開例

Qlik Sense サービスを展開し、個別に実行することも、専用のサーバーノード上で組み合わせて実行することも できます。

- <sup>l</sup> 完全: すべてのQlik Sense サービスを含む単一ノードの展開。
- コンシューマー ノード: Olik Sense アプリをエンドユーザーに配信するノード。ここには、Olik Sense Engine Service サービス、Qlik Sense Proxy Service、およびQlik Repository サービスが含まれます。
- <sup>l</sup> プロキシノード:Qlik Senseの認証、セッションの取り扱い、負荷分散を管理するノード。ここには、QRS と QPS サービスが含まれます。
- <sup>l</sup> エンジンノード:Qlik Sense の分析機能をクライアントに提供するノード。ここには、QRS とQES サービスが 含まれます。
- プロキシおよびエンジンノード:ORS、OPS、および QES サービスを含む結合ノード。
- スケジューラー:Olik Senseアプリのスケジュールされたリロードと、トリガーされるその他のタイプのリロードを 管理するノード。ここには、QRS、QSS、およびQES サービスが含まれます。リロードを実行するために、 QSS はQESを同じノードで実行するように要求します。

#### サービス依存関係

このセクションでは、Qlik Sense サービスに関連する依存関係について説明します (たとえば、オペレーティングシ ステムやその他のソフトウェアの依存関係)。

#### リポジトリデータベース

Qlik Sense Repository Service (QRS) は、リポジトリデータベースに接続し、QRS が実行されているノードでの Qlik Sense サービスに必要なデータを保存および取得します。既定のQlik Sense インストールでは、Qlik Sense Repository Service (QRS) は Qlik Sense Repository Database (QRD) サービスを使用して、リポジトリデータベース のデータの読み書きを行います。既定では、PostgreSQL データベースが使用されます。

#### ファイル共有

ファイル共有には、Qlik Sense アプリのためのバイナリファイルが保存されています。

#### ディレクトリサービス

QRS およびQlik Sense Proxy Service (QPS) は、LDAP や ODBC などを使用して、設定済みのディレクトリサービス (Microsoft Active Directory など) と通信します。

#### サービスの起動と再起動

ノードが起動すると、Qlik Sense サービスが自動的に起動されます。

#### 起動時の動作

最初にQlik Sense Repository Database (QRD) とQlik Sense Repository Service (QRS) が起動します。

それ以外のQlik Senseサービスは、起動するとローカルのQRSに接続して構成パラメータを取得します。サービス が稼働するよう構成されていない場合、定期的にローカルのQRS がチェックされます。

#### 手動による起動

サービスを手動で起動する必要がある場合、次の順番で起動します。

- 1. Qlik Sense Repository Database (QRD)
- 2. Qlik Sense Service Dispatcher (QSD)
- 3. Qlik Sense Repository Service (QRS)
- 4. Qlik Sense Proxy Service (QPS)、Qlik Sense Engine Service (QES)、Qlik Sense Scheduler Service (QSS)、 およびQlik Sense Printing Service (QPR) (順番の指定なし)

起動の順番は重要です。起動の間、QRS は QSD により管理されるQlik ライセンスサービスと通信可能でなけ ればなりません。その他のサービスは、QRS に依存します。従って、QRS が開始されるときには QSD が実行中で ある必要があります。

表示する指標の選択

Microsoft Windows のパフォーマンスモニターにQlik Sense サービス用に表示する指標を選択する手順:

- 1. **[**スタート**] > [**実行**]** と選択します。
- 2. *perfmon* と入力し、[**OK**] をクリックします。
- 3. 左側のパネルで[監視ツール]を展開します。
- 4. [パフォーマンスモニター] を選択します。 右側のパネルに[パフォーマンスモニター] が表示されます。
- 5. [パフォーマンスモニター] の上部のツールバーにある[*+*] (プラス) アイコンをクリックします。 [カウンタの追加] ダイアログが表示 されます。
- 6. [コンピュータからカウンタを選択]ドロップダウンリストから、追加するカウンタがあるコンピューターを選択し ます。

[利用可能なカウンタ」リストにカウンタが表示されます。

- 7. [利用可能なカウンタ] リストで、次のカウンタセットを見つけます。
	- Qlik Sense Proxy Service
	- Qlik Sense Repository Service REST API
	- Qlik Sense Repository Service
	- Qlik Sense Scheduler Service
- 8. カウンタセットの横にある[*+*] (プラス) 記号をクリックして、セットを展開します。
- 9. [パフォーマンスモニター] で表示するカウンタを選択します。
- 10. [追加 **>>**] をクリックして、カウンタを追加します。
- 11. [追加したカウンタ] リストに、追加したカウンタが表示されます。

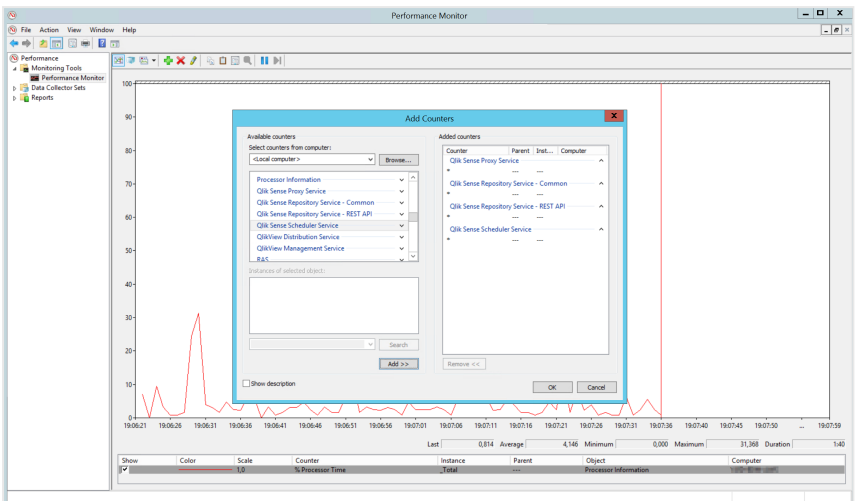

### 12. [**OK**] をクリックします。

追加したカウンタが「パフォーマンスモニター」に表示されます。

マルチクラウドサービス

。マルチクラウド展開で実行する必要のあるサービスは Qlik によって管理され、Qlik が所有するイ ンフラストラクチャで実行されます。

Windows 展開上のサービス

Qlik Sense Enterprise on Windows 展開内でマルチクラウド機能を使用する場合は、以下に示すサービスが必 要です。

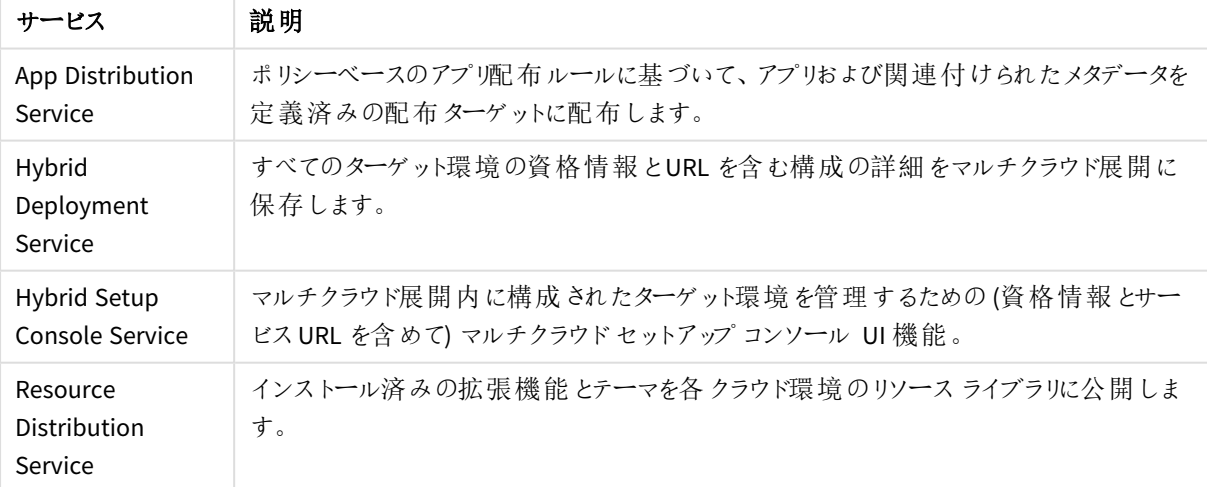

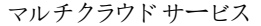

### ポート

Qlik Sense Enterprise は、Web ブラウザー(ユーザー) とプロキシ間、およびシングル/マルチノード両 方の展開でのサービス間の通信用にポートを使用します。

<span id="page-40-0"></span>ポートの概要

下の表に、Qlik Sense 展開で使用されるポートの概要を示します。

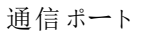

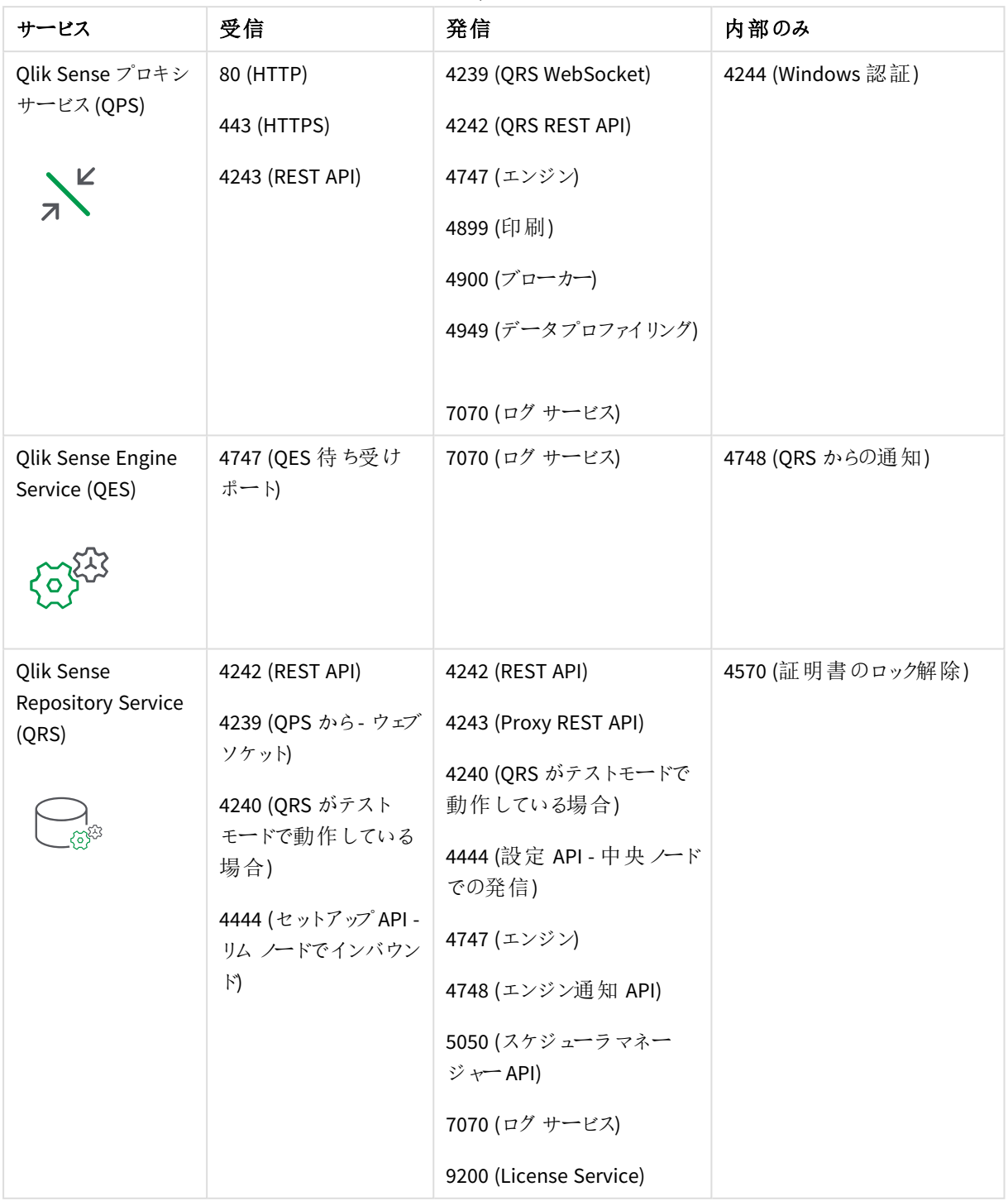

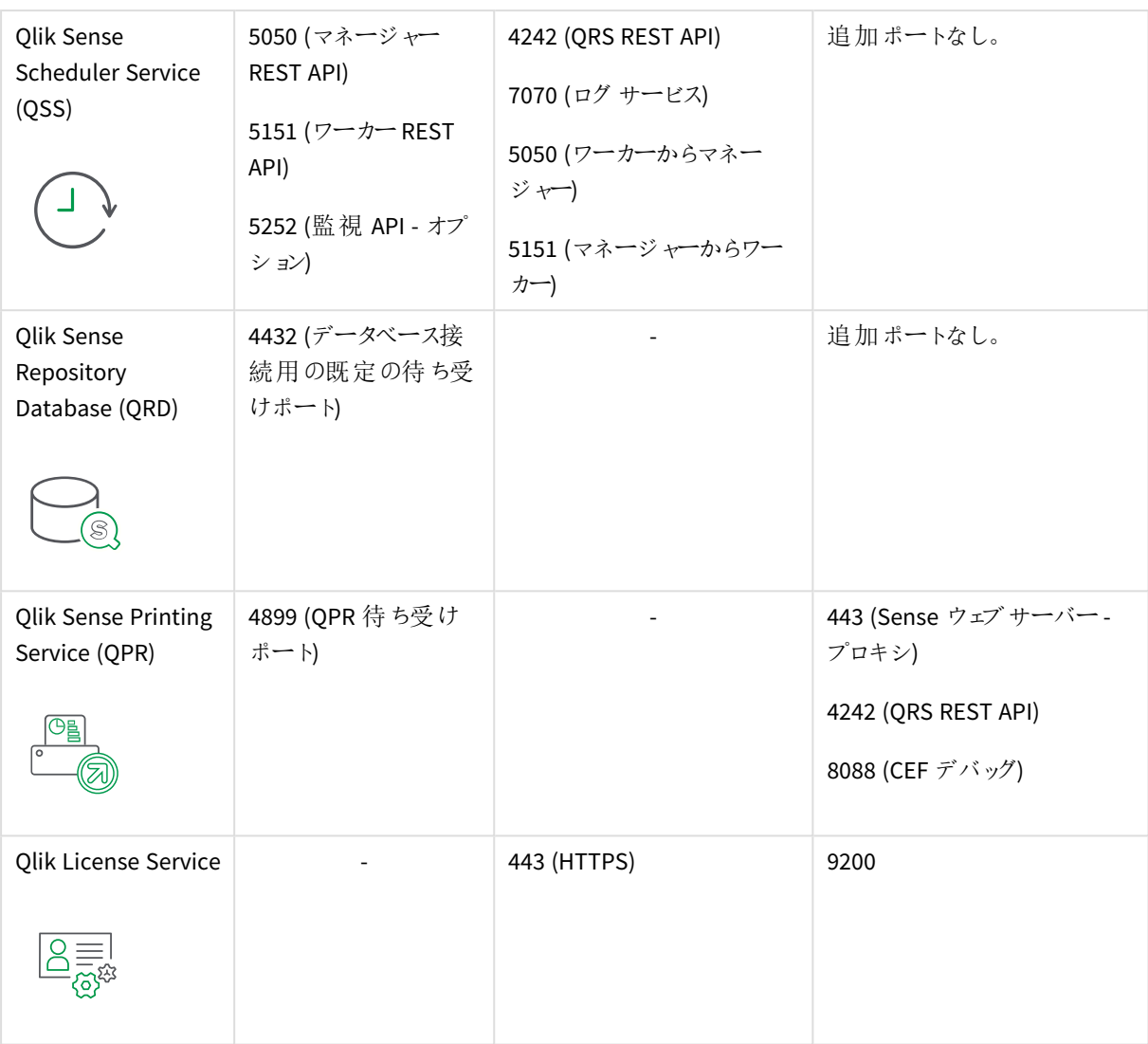

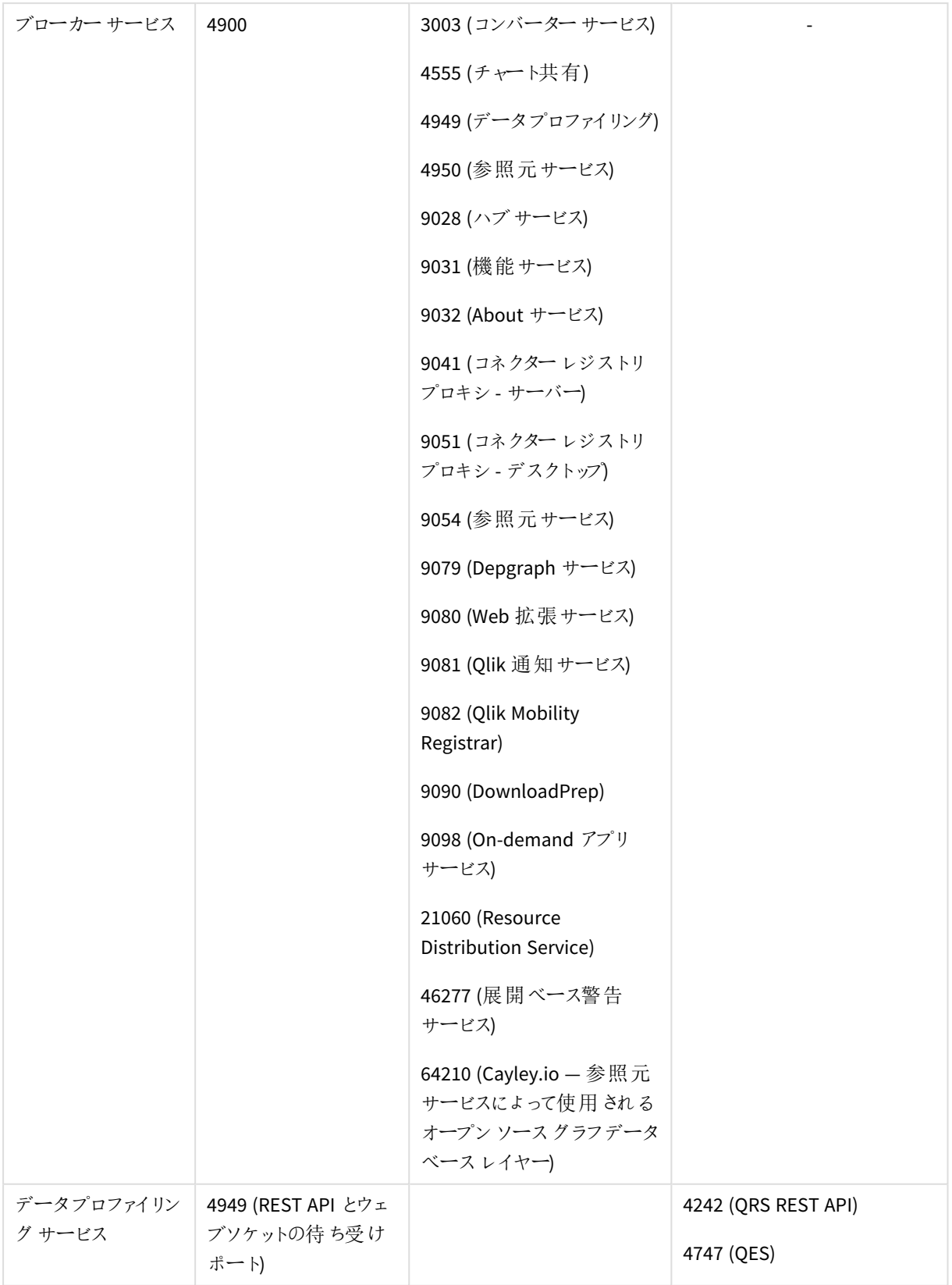

| App Distribution<br>Service   |              | 5926                     | 追加ポートなし。 |
|-------------------------------|--------------|--------------------------|----------|
| Hybrid Deployment<br>Service  |              | 5927                     | 追加ポートなし。 |
| Hybrid Setup<br>Console - HSC | 5929         | -                        | 追加ポートなし。 |
| Logging Service               | 7080<br>7081 | $\overline{\phantom{a}}$ |          |
| Qlik Catalog<br>Service       | 4850         | $\overline{\phantom{a}}$ |          |
| <b>NL Parser Service</b>      | 4952         | $\overline{a}$           |          |
| NL ブローカーサー<br>ビス              | 4951         | $\overline{\phantom{a}}$ |          |
| NLApp 検索サービ<br>ス              | 4953         |                          |          |
| BotChannel サービ<br>ス           | 4954         |                          |          |

その他のポート

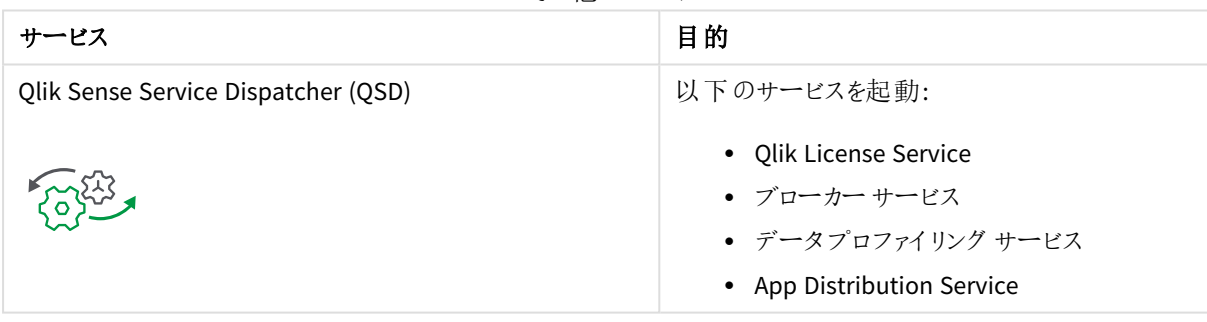

ファイル共有へのアクセスを許可するには、*Microsoft Windows SMB* ポート*445* が開かれていなけれ ばなりません。

ノード内部で使用されるポート

下表のポートは、同じノードで実行されるQlik Sense サービス間で使用されます。ほとんどの場合、これらの ポートをファイアウォール経由で開く必要はありません。

| $\mathbf{r}$ . The set of $\mathbf{r}$ |      |     |                                                                       |  |  |
|----------------------------------------|------|-----|-----------------------------------------------------------------------|--|--|
| サービス                                   | ポート  | 方向上 | 目的                                                                    |  |  |
| Converter Service                      | 3003 |     | 内部   このポートは、QlikView converter が利用するConverter Service<br>によって使用 されます。 |  |  |

内部ポート

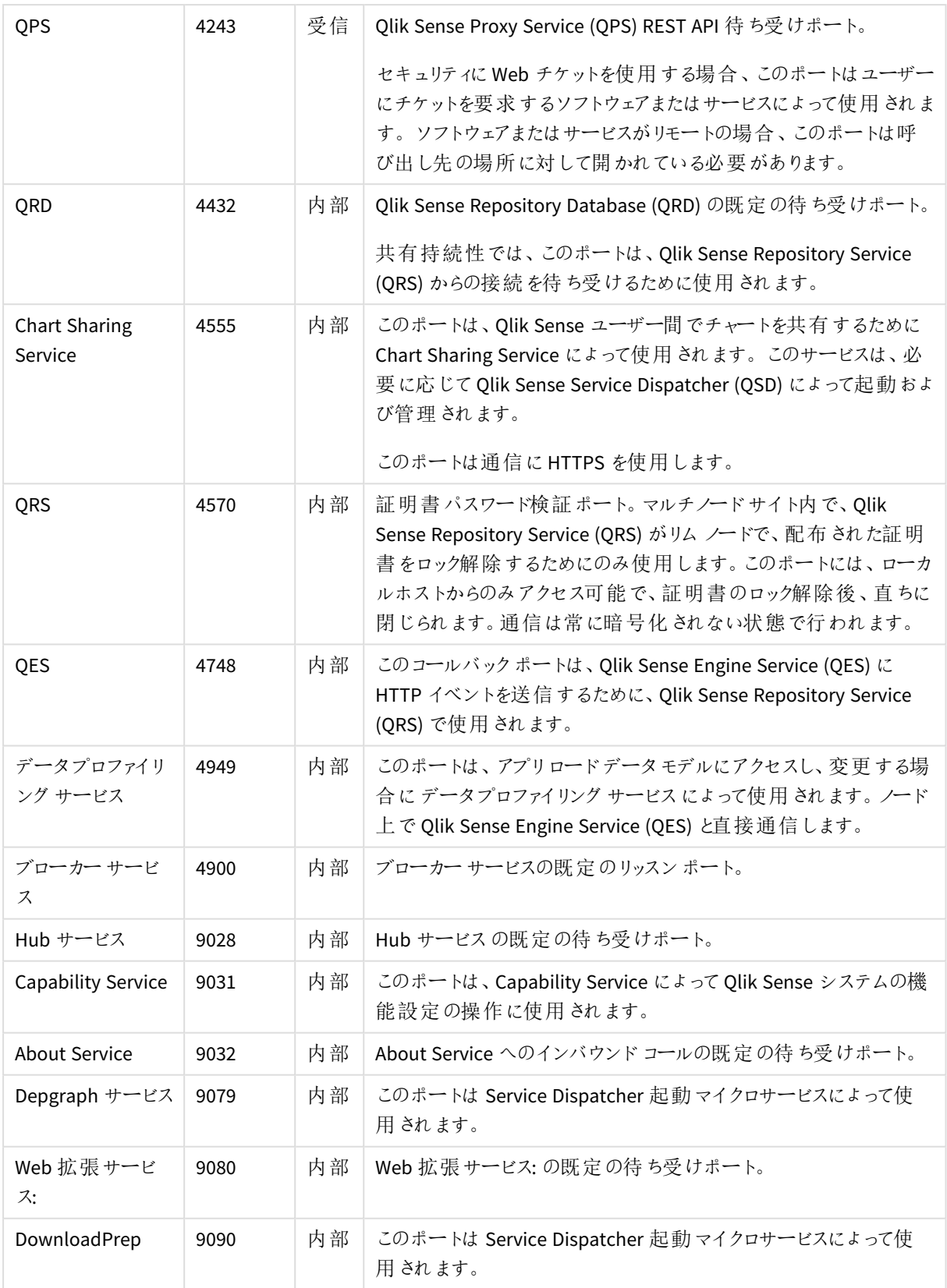

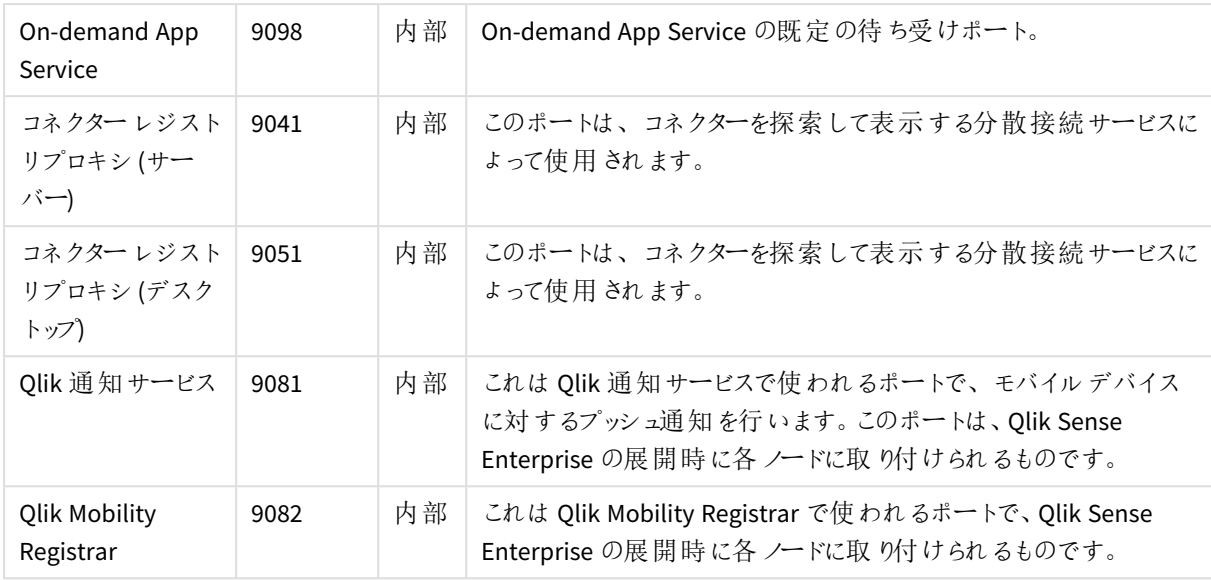

ユーザーのWeb ブラウザーから使用するポート

既定のポートが Qlik Sense ユーザーに対して開かれており、サイト内のすべてのファイアウォールで開いておく必 要があります。

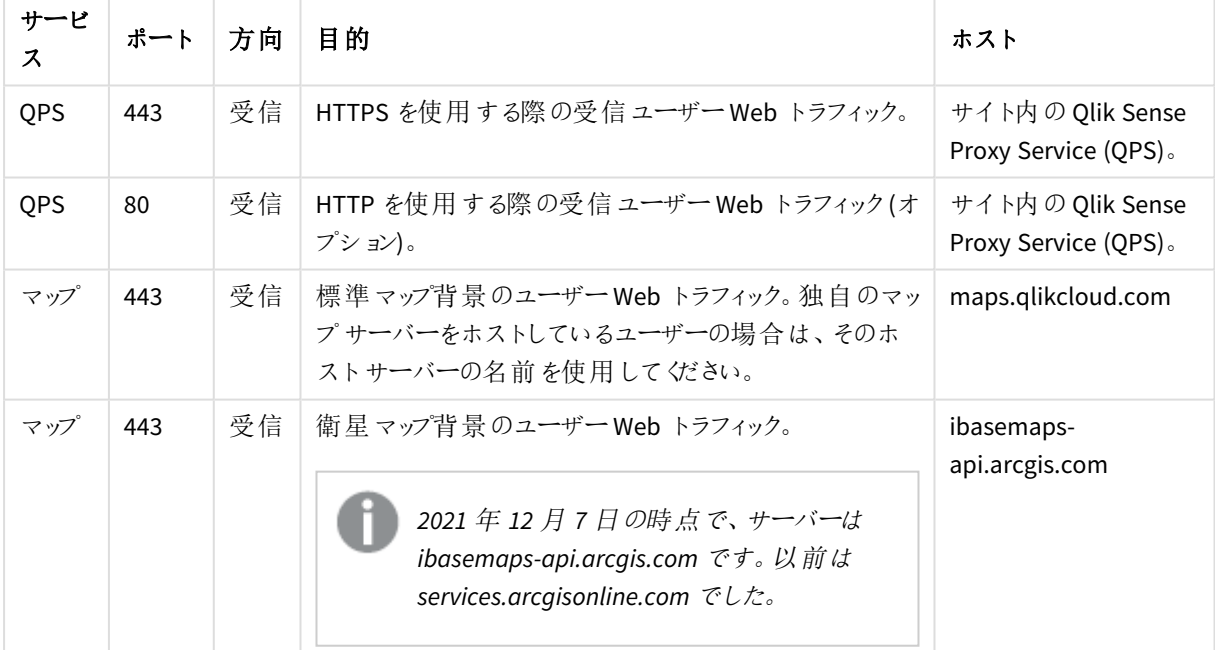

Web ブラウザー ポート

次の図では、Web ブラウザーとシングルノードサイト間の通信に使われるポートを示しています。

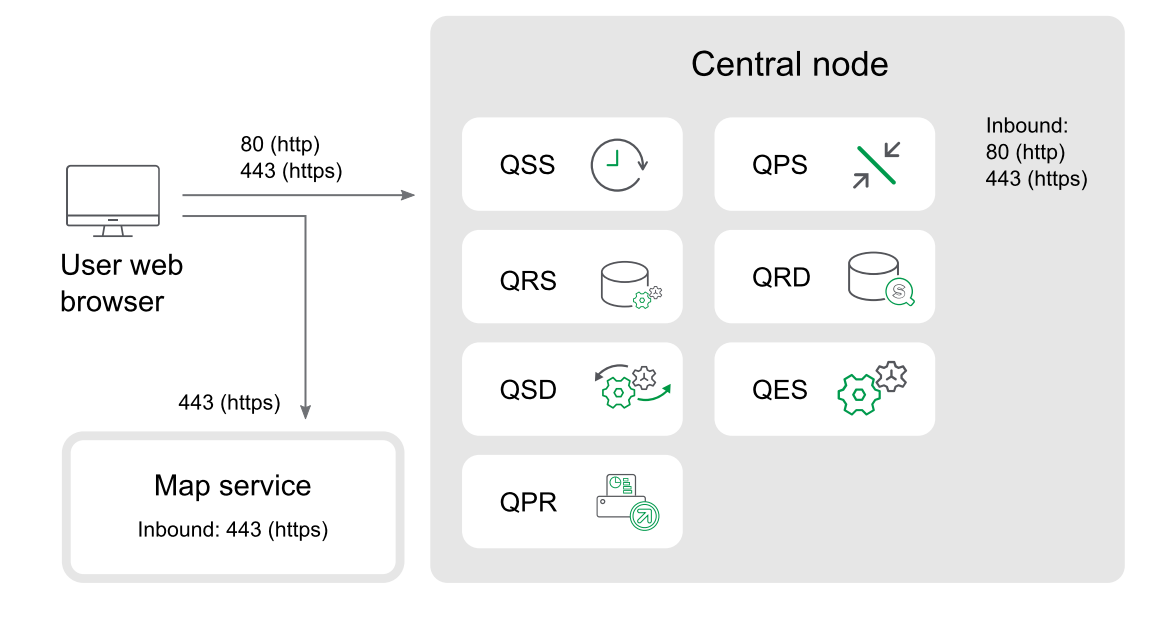

ノードとQlik Sense サービスの間で使用されるポート

このセクションで紹介するポートは、Qlik Sense サービス間の通信に使用されます。

シングル ノード サイトでは、本 セクションで記 載 されているポートはいずれも、さまざまなサービスによって使用され ますが、ファイアウォールを介してアクセスする必要はありません。

マルチノードサイトの場合、使用されるポートは各ノードにインストールおよび実行されているサービスによって異 なります。またポートはノード間のファイアウォールを介して開かれている必要がありますが、Qlik Sense ユーザーに 対して開かれている必要はありません。

### マルチノードサイトの通信に使用される最低限のポート

以下のポートは、マルチノードサイトのノード間で常に開いていなければなりません。これらのポートが開かれてい ない場合、サービスの正常化など、特定の操作が実行できなくなります。

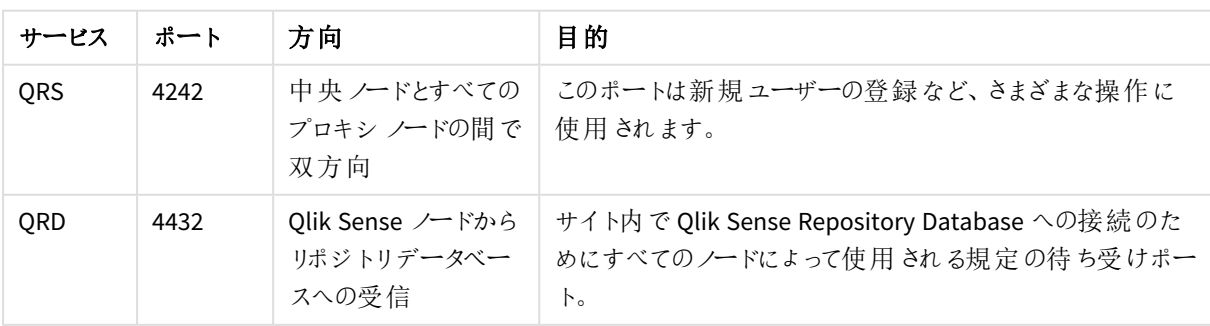

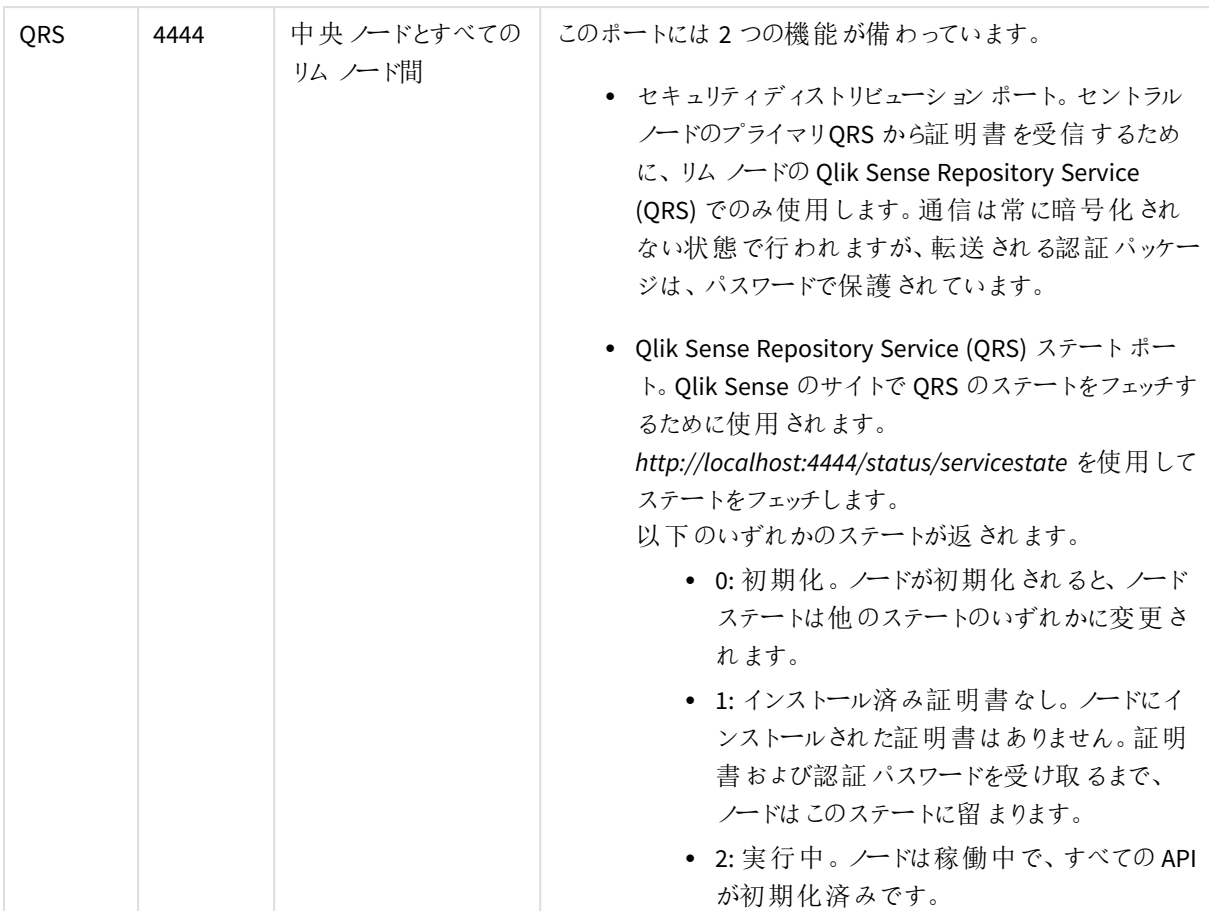

## マネージャー スケジューラとワーカー スケジューラの間で使用されるポート

次の表のポートは、ワーカー Qlik Sense Scheduler Service (QSS) が用いられる場合に使用されます。

|            | ポート  | 方向                                    | 目的                                                                       |
|------------|------|---------------------------------------|--------------------------------------------------------------------------|
| <b>OSS</b> | 5050 | 受信 (スケジュー<br>ラノードからの<br>$\mathcal{J}$ | このポートは中央ノードのマネージャー QSS により、ワーカー QSS ノー<br>ドにコマンドを発行したり、応答を受信するために使用されます。 |
| <b>OSS</b> | 5151 | 受信(中央ノー<br>ドからのみ)                     | ワーカー QSS はワーカー スケジューラ ノードで稼働し、中央ノードのマ<br>ネージャーQSS によってのみアクセスされます。        |

マネージャー スケジューラ間のポート

### プロキシ ノードとエンジンノードの間で使用されるポート

次のテーブルのポートは、通常のユーザートラフィックと負荷分散がプロキシノードとエンジンノード間を流れるた めに必要な最小値を定義します。

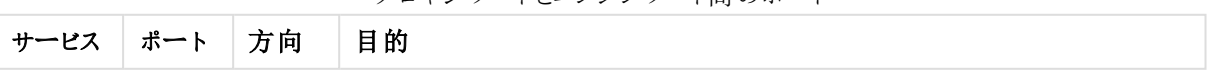

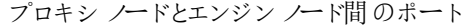

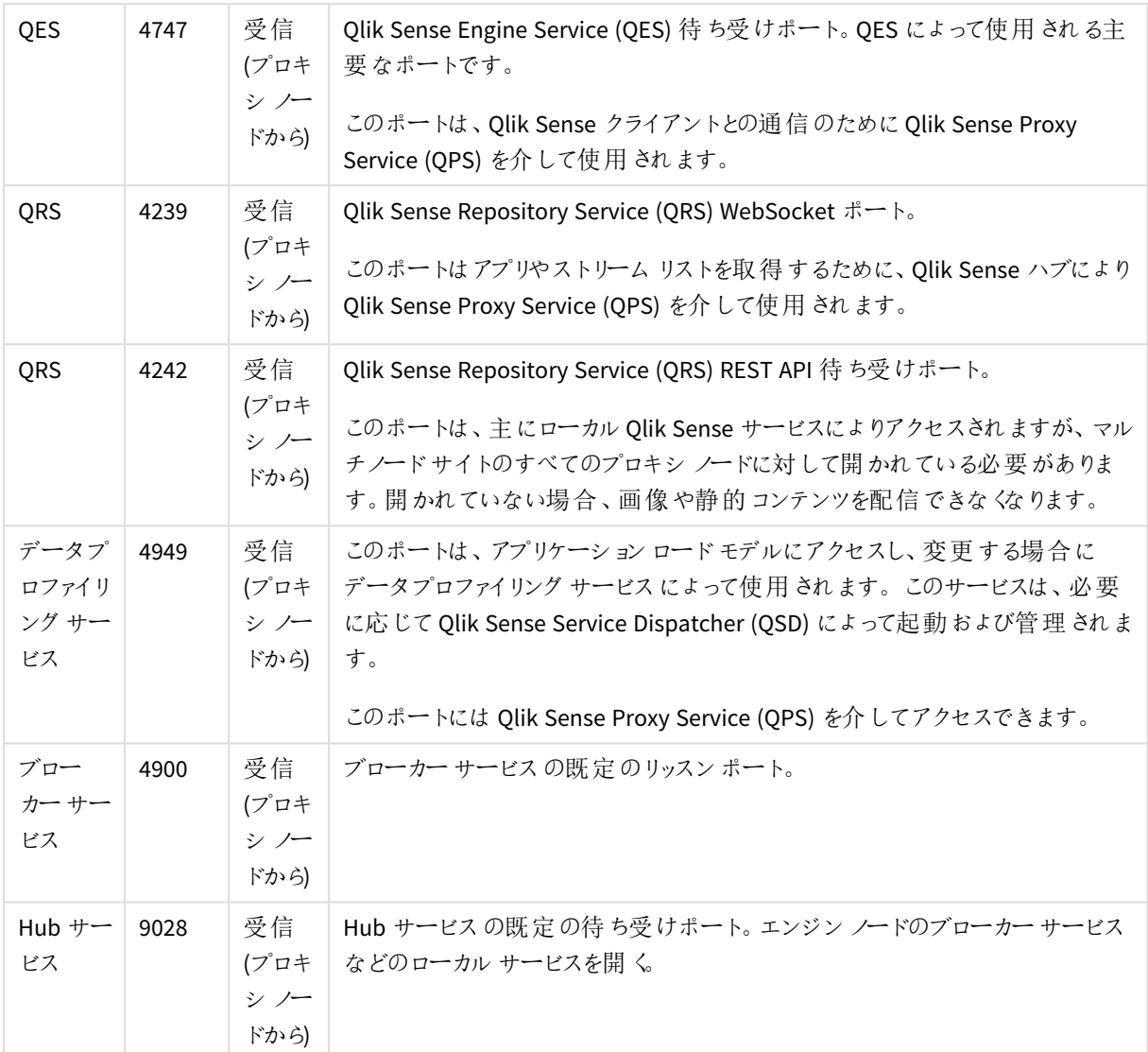

### プロキシ ノードと印刷サービスを実行するノードとの間で使用されるポート

Qlik Sense Printing Service (QPR) は、同じノードに他のサービスとしてインストールされている場合もあれば、個 別のノードにインストールされている場合もあります。次の表のポートは、QPS とすべてのQPR の間でアクセスでき る必要があります。これらのポートを使用することで、QPS はトラフィックの負荷を分散できるようになります。

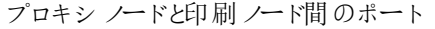

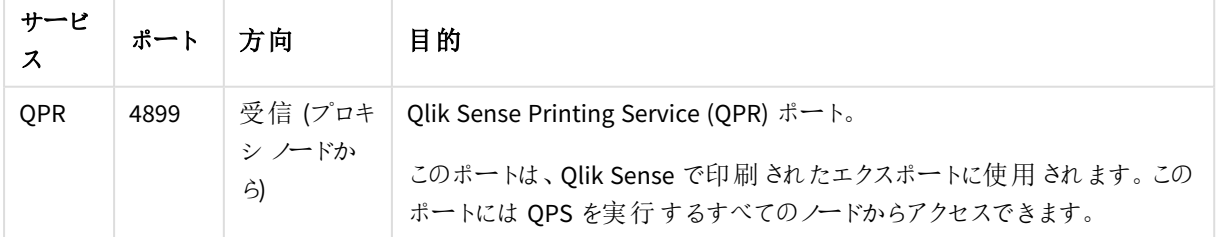

Qlik Sense デスクトップポート

次のポートは Qlik Sense デスクトップによって使用されます。

| コンポーネント                         | ポート  | 方向        |
|---------------------------------|------|-----------|
| Qlik associative engine (認証を含む) | 9076 | 内部        |
| DataPrep サービス                   | 9072 | 内部        |
| ブローカー サービス (デスクトップ)             | 4848 | 内部/インバウンド |
| 機能 サービス                         | 9075 | 内部        |
| About サービス                      | 9078 | 内部        |
| ブローカー サービス                      | 9070 | 内部        |
| NPrinting                       | 9073 | 内部        |
| Hub サービス                        | 9071 | 内部        |
| コンバーター サービス                     | 9077 | 内部        |
| Dependency Graph Service        | 9033 | 内部        |
| Web 拡張サービス:                     | 9034 | 内部        |
| コネクター レジストリプロキシ                 | 9051 | 内部        |
| NL ブローカー サービス                   | 9055 | 内部        |
| <b>NL Parser Service</b>        | 9056 | 内部        |

デスクトップポート

### Qlik DataTransfer ポート

Qlik DataTransfer は次のポートを使用します。

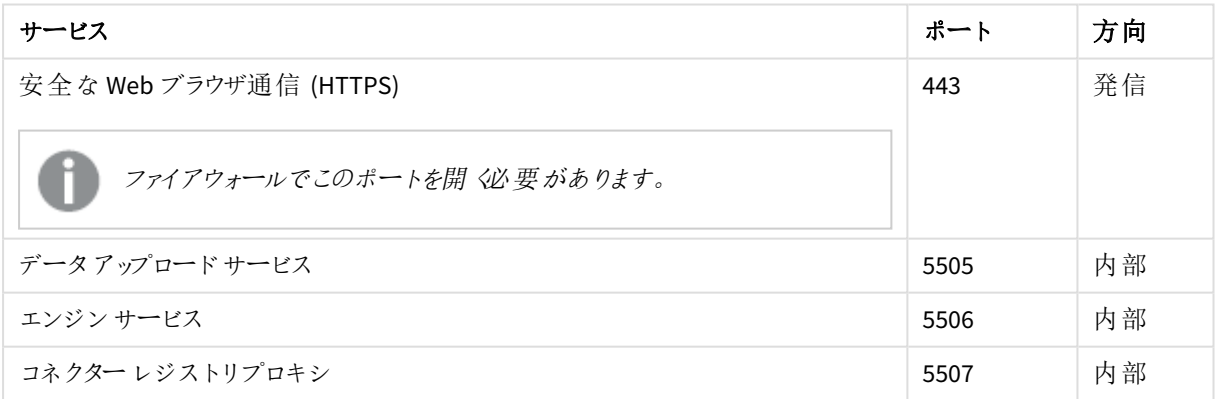

### ポートの例

このセクションでは、さまざまな Qlik Sense 展開で使用されるポートの例を紹介します。

このセクションの図はすべての発信プロキシノードポートを示しているわけではありません。プロキシー ノードのフルリストについては、[ポートの概要](#page-40-0) *(page 41)* テーブルを参照してください。

# シングル ノードサイト

この例は、シングルノードサイトで使用されるポートを示しています。

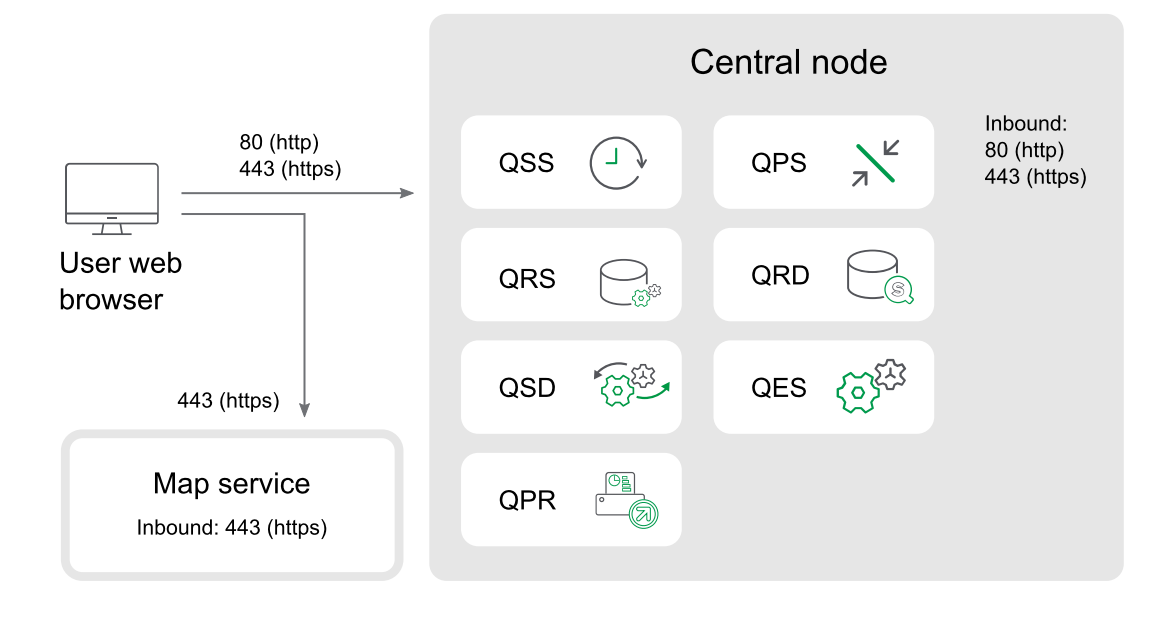

### マルチノードサイト

以下は、5 つのノードで構成されたマルチノードサイトで使用されるポートの例です。

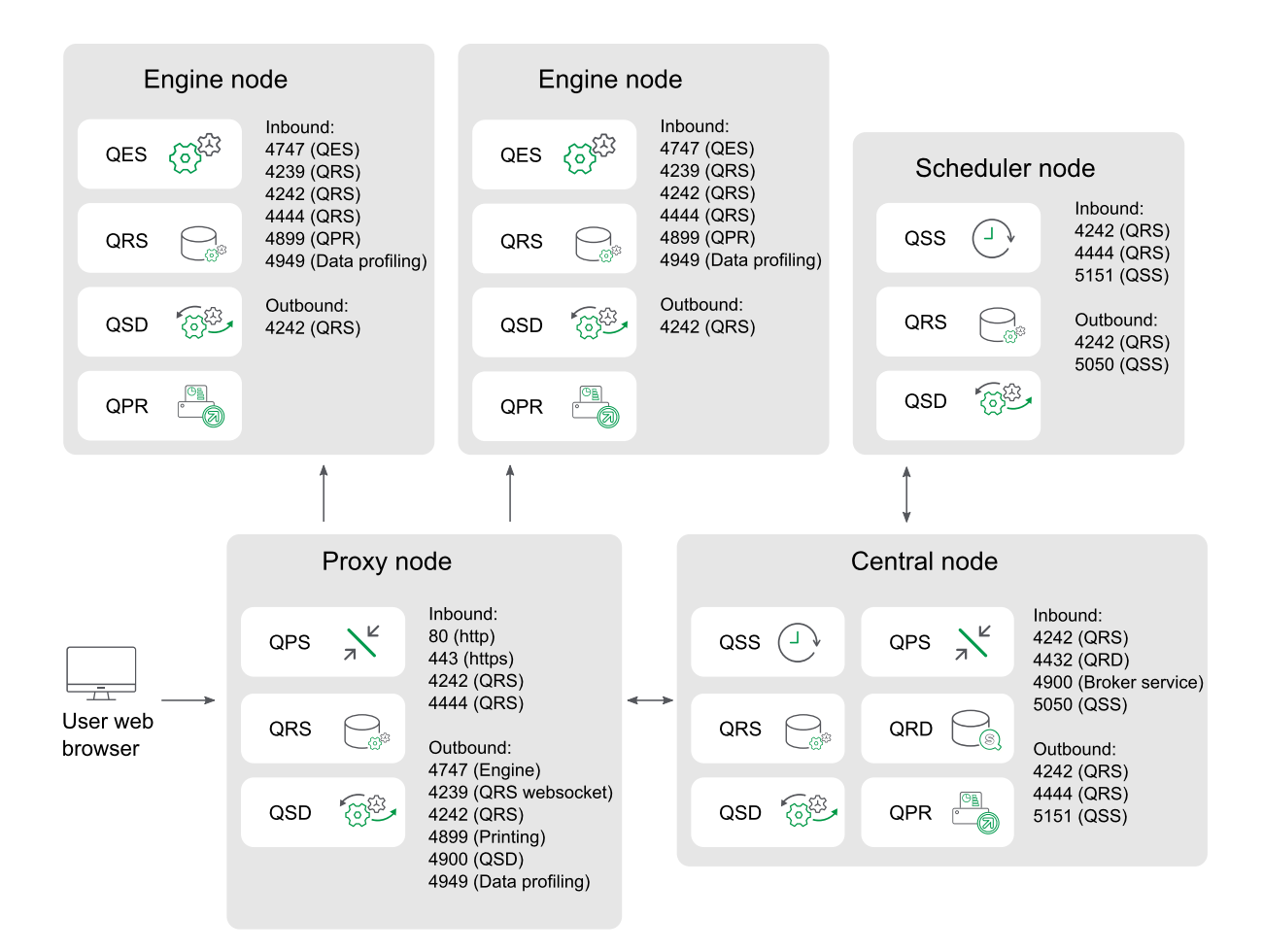

### 非武装地帯のプロキシ ノード

この例は、非武装地帯でプロキシノードを実装する際に、マルチノードサイトで使用されるポートを示していま す。

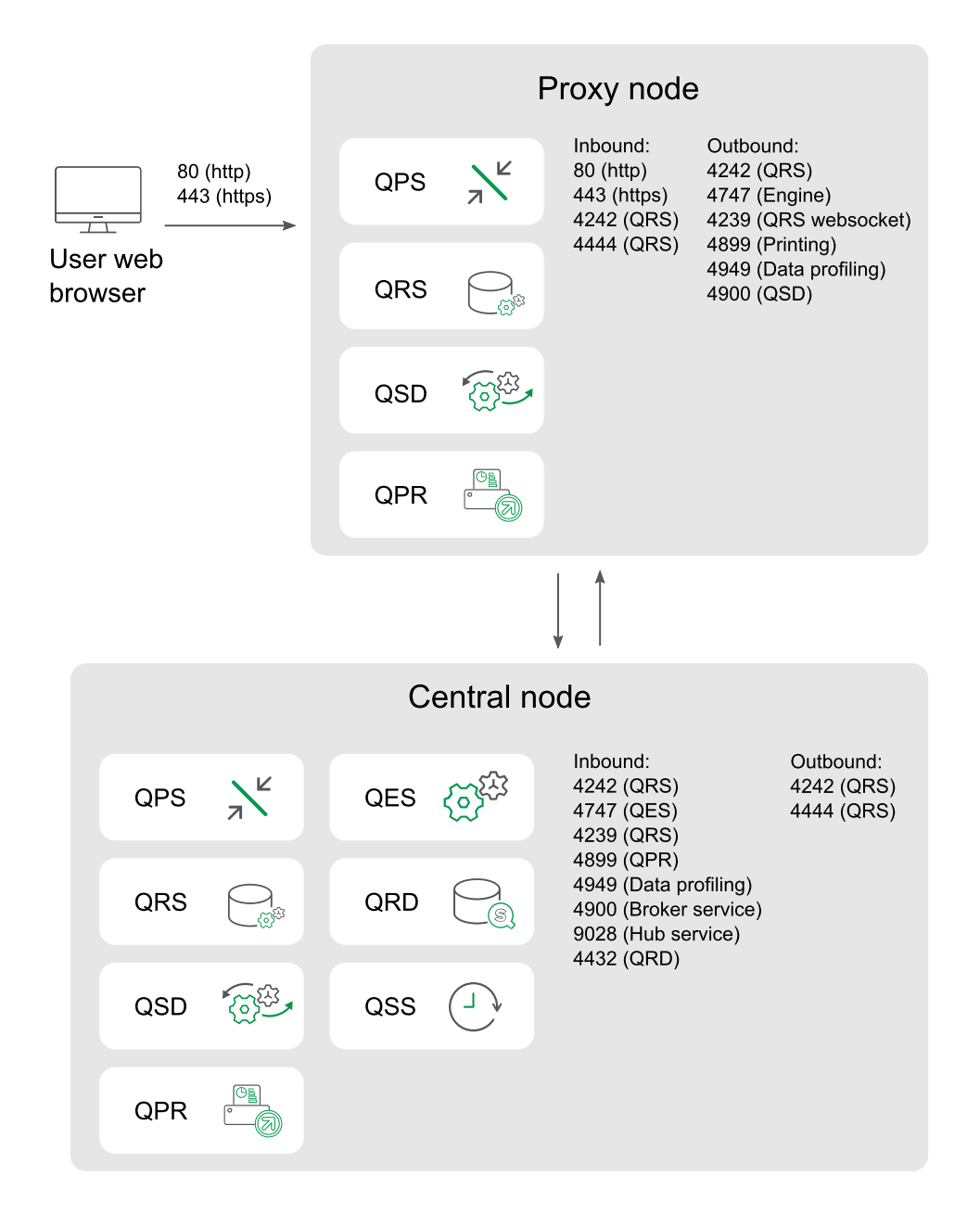

### 個別のプロキシ ノードとエンジンノード

この例は、個別のプロキシノードとエンジンノードを実装する際に、マルチノードサイトで使用されるポートを示し ています。プロキシの負荷分散では、中央ノードのエンジンが除外されます。

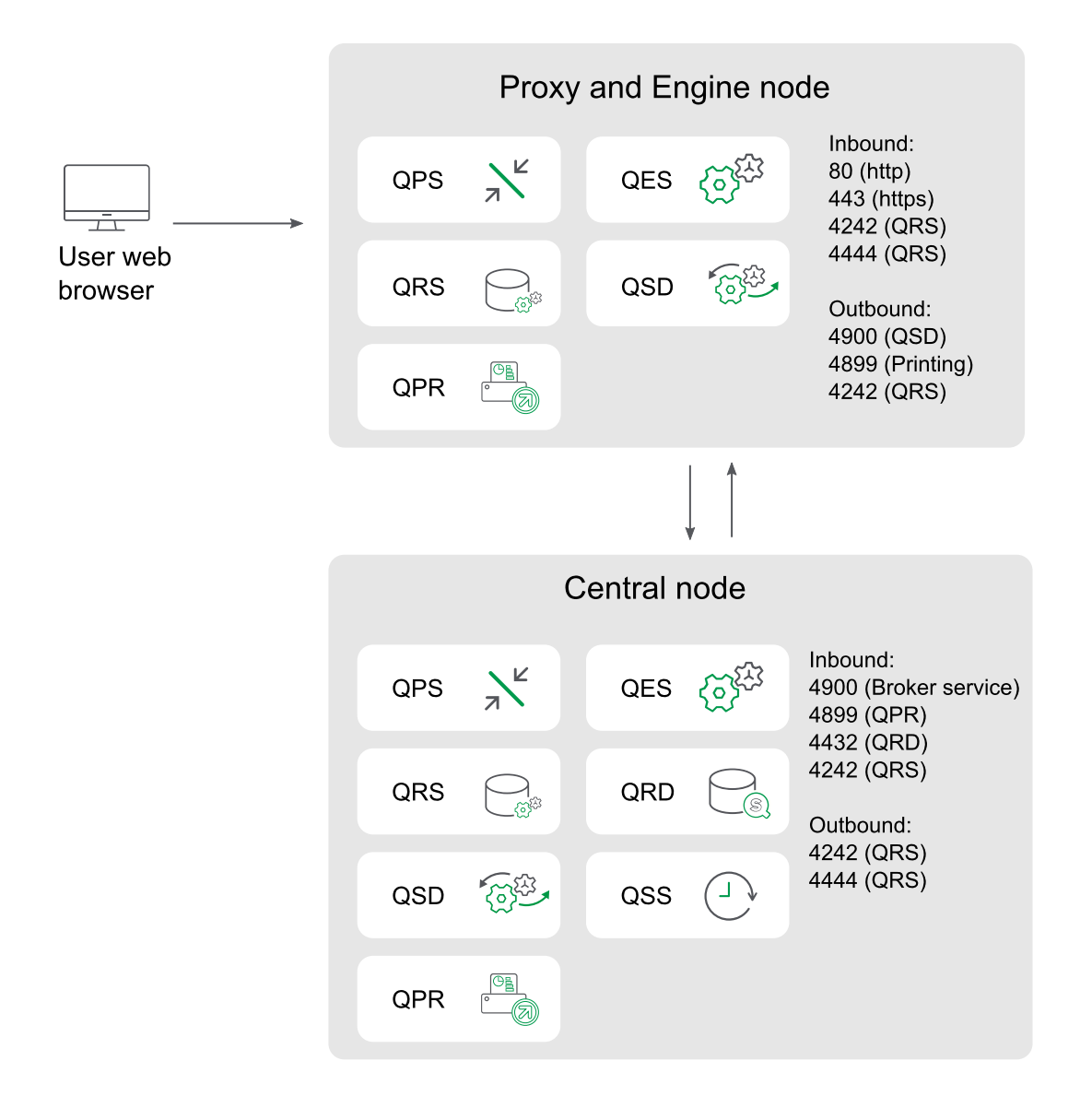

### 高可用性プロキシノードとエンジンノード

この例は、プロキシノードとエンジンノードを1つ以上実装する際に、マルチノードサイトで使用されるポートを 示しています。プロキシの負荷分散では、中央ノードのエンジンが除外されます。

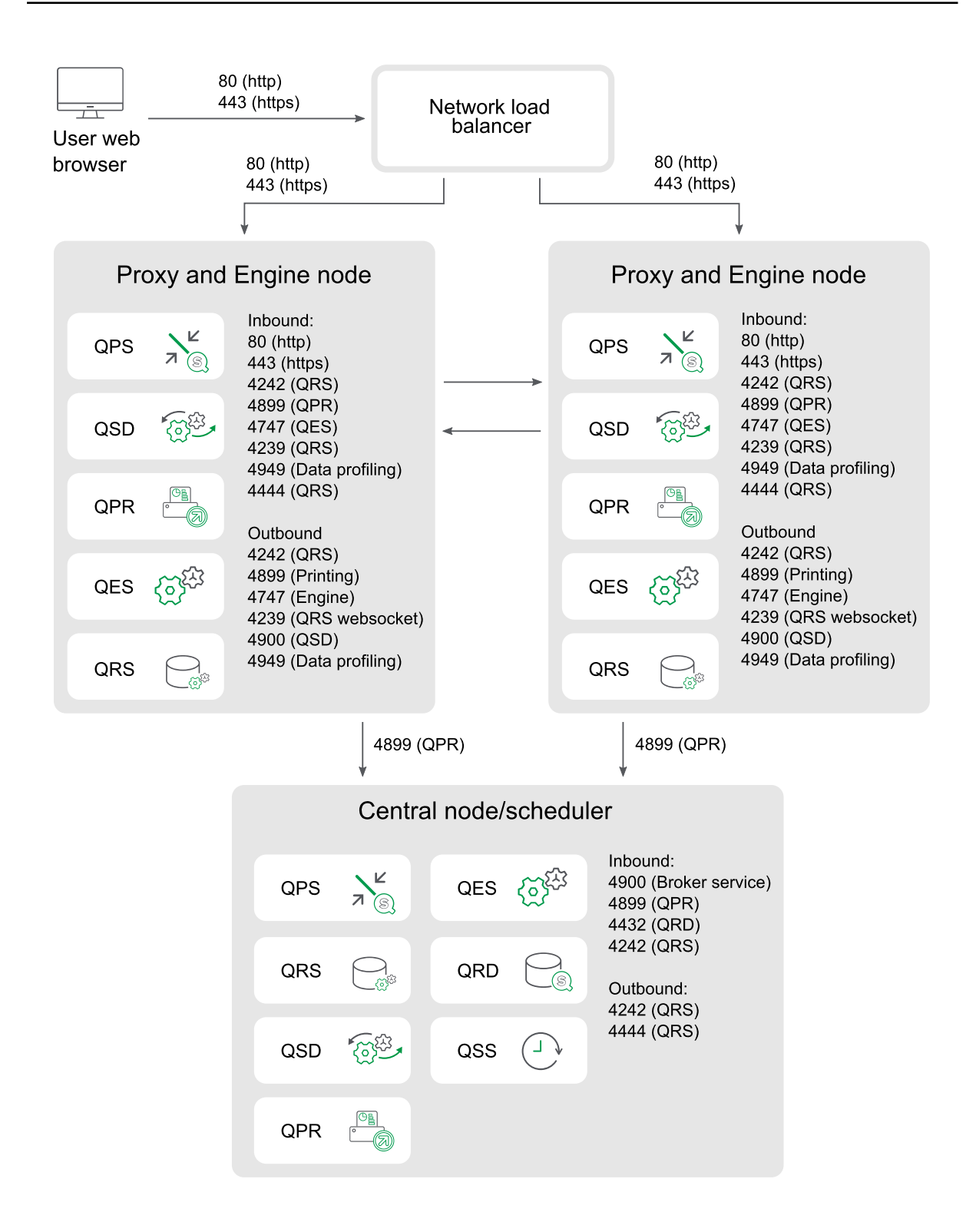

# 個別のスケジューラノードおよび高可用性プロキシ ノードとエンジンノード

この例は、個別のスケジューラノードおよび1つ以上のプロキシノードとエンジンノードを実装する際に、マルチ ノードサイトで使用されるポートを示しています。プロキシの負荷分散では、中央ノードのエンジンが除外されま す。

受信ポートとは、各ノードで実行しているサービスの受け入れポートを指します。ファイアウォールルールは、こうし たポートのトラフィック受信を許可していなければなりません。送信ポートとは、あるノードから同じ環境内にある 他のノードに対して通信を行う際の通信先を指します。ファイアウォールルールは、こうした送信ポートのトラ フィック送信を許可していなければなりません。

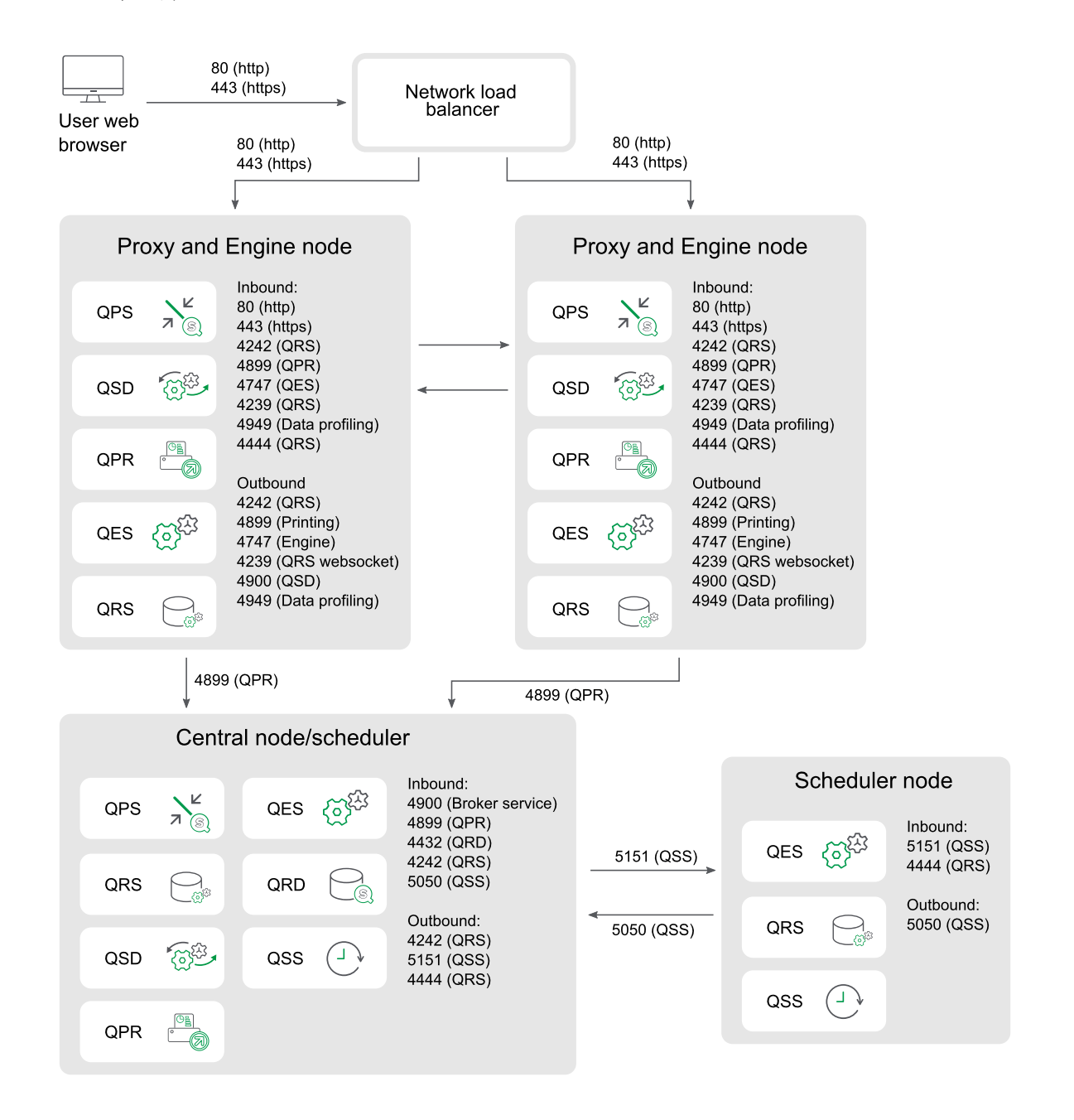

### 個別のプロキシ ノードとスケジューラ ノードおよび高可用性エンジン ノード

この例は、個別のプロキシノードとスケジューラノード、および1つ以上のエンジンノードを実装する際に、マルチ ノードサイトで使用されるポートを示しています。プロキシの負荷分散では、中央ノードのエンジンが除外されま す。

受信ポートとは、各ノードで実行しているサービスの受け入れポートを指します。ファイアウォールルールは、こうし たポートのトラフィック受信を許可していなければなりません。送信ポートとは、あるノードから同じ環境内にある 他のノードに対して通信を行う際の通信先を指します。ファイアウォールルールは、こうした送信ポートのトラ フィック送信を許可していなければなりません。

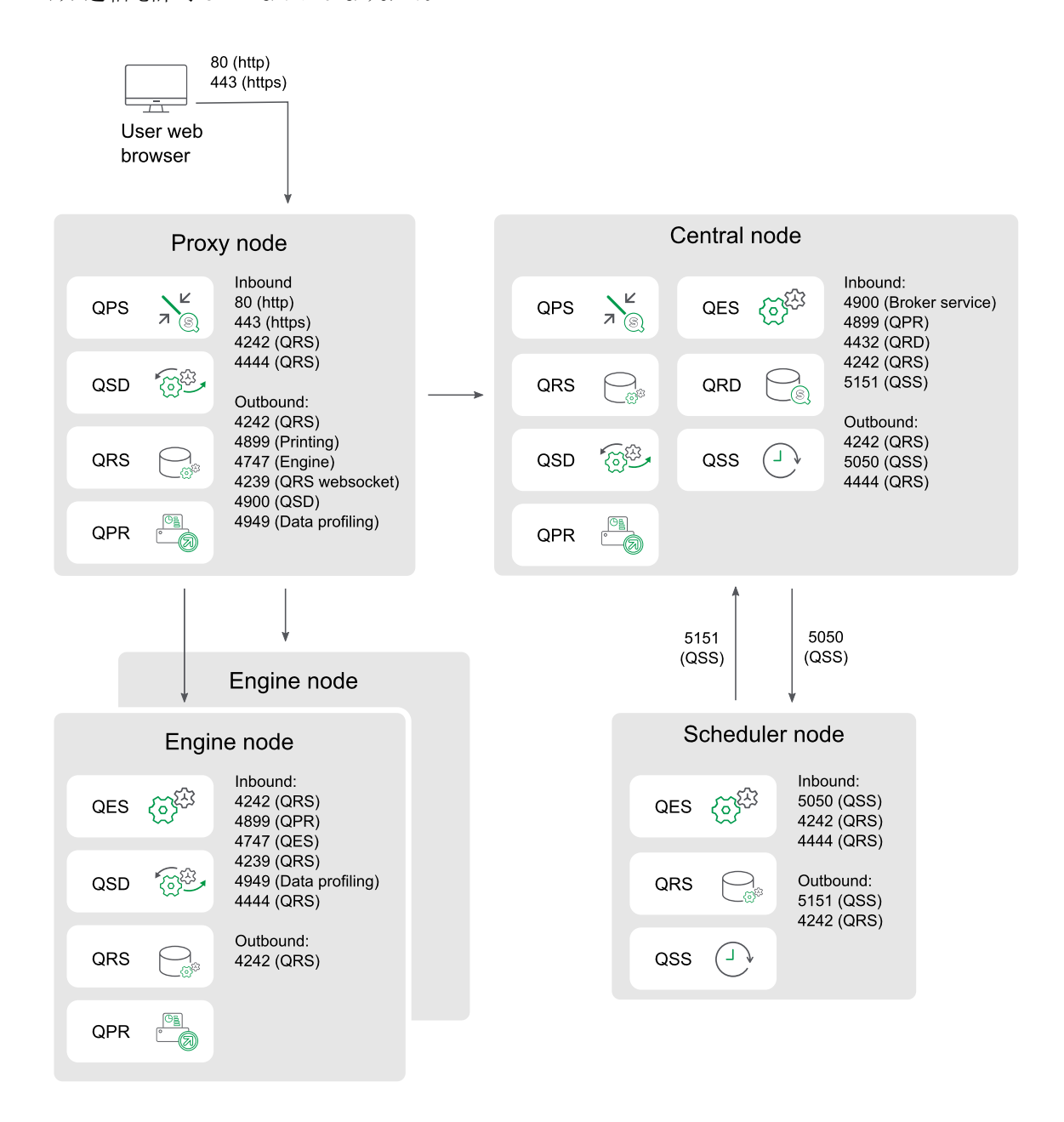

### 一般的なスケール アウト

この例は、プロキシノード、エンジンノード、またはスケジューラノードの追加によってサイトをスケールする際に、 マルチノードサイトで使用されるポートを示しています。プロキシの負荷分散では、中央ノードのエンジンが除外 されます。

受信ポートとは、各ノードで実行しているサービスの受け入れポートを指します。ファイアウォールルールは、こうし たポートのトラフィック受信を許可していなければなりません。送信ポートとは、あるノードから同じ環境内にある 他のノードに対して通信を行う際の通信先を指します。ファイアウォールルールは、こうした送信ポートのトラ フィック送信を許可していなければなりません。

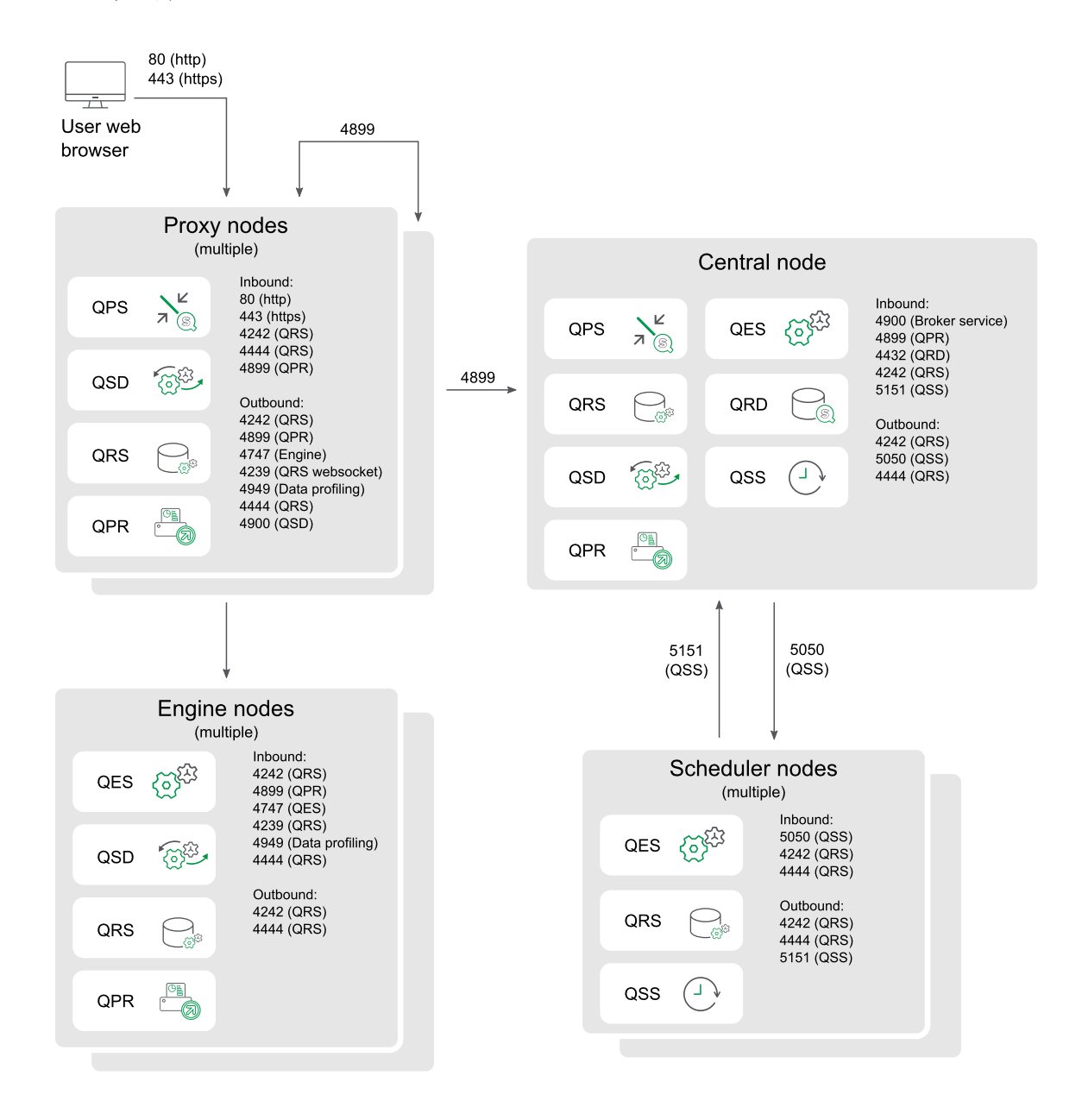

# 持続性

Qlik Sense サイトでは、リポジトリデータベースおよびファイル共有の両方にデータを格納します。リポジトリデータ ベースはシステムおよびアプリのメタデータを格納しますが、ファイル共有はデータモデルやアプリのコンテンツなど のバイナリアプリケーションデータを格納します。単一ノードの展開では、通常は、リポジトリデータベースおよび ファイル共有の両方が、Qlik Sense サービスと同じマシン上に配置されます。マルチノード展開では、単一のリポ ジトリデータベースおよびファイル共有の周囲にクラスターが形成されます。多くの場合、これらは個別の専用 サーバー上にあり、レジリエンスまたはパフォーマンスを向上させます。

最適なパフォーマンスを得るため、ネットワーク遅延が*4* ミリ秒未満のリポジトリデータベースおよび ファイル共有と同じ地理的場所またはデータセンターにすべての*Qlik Sense* サービスを配置すること をお勧めします。

### ファイル共有

Qlik Sense サイトでは、ファイル共有を使用して、データモデルおよびアプリのコンテンツなどのバイナリアプリケー ションデータを格納します。これは Qlik Sense サイトのノードのいずれか1 つまたは専用サーバーに配置され、レ ジリエンスとパフォーマンスを向上させることができます。Qlik Sense のインストール前にこのフォルダーを作成しま す。参照先: [ファイル共有の作成](#page-129-0) *(page 130)*

共有ファイルの要件は次のとおりです。

- <sup>l</sup> ファイル共有サーバーに接続するには、クラスターのQlik Sense ノードのネットワーク遅延が4 ミリ秒未満 でなければなりません。それ以上の場合は、パフォーマンスが低下する可能性があります。
- ファイル共有の帯域幅は、サイト上のトラフィックの量に対して適切である必要があります。リロード後に 保存され、メモリに開かれているアプリの周波数およびサイズによって、この要件を制御します。10 ギガ ビットネットワークを推奨します。
- ファイル共有は次の場所で実行できます。
	- <sup>l</sup> Windows Server OS。Windows サーバーは、ストレージエリアネットワーク(SAN) からそれにスト レージを割り当てさせて、ローカルディスクを使用するか、または仮想マシンの場合は仮想スト レージを使用することができます。
	- <sup>l</sup> Linux サーバーや、SMB 3.0 に対応するハードウェアNAS デバイスなどの、Windows 以外のデバイ ス。

*Qlik* は、*WinShare* と、*SMB 3.0* による*FreeNAS* を使用して、*Qlik Sense* 上でネットワー クファイル共有パフォーマンステストを実行します。ネットワークファイル共有ソリュー ションについて詳しくは、*Qlik* 担当者にお問い合わせください。

● ファイルストレージには、単一の読み取りおよび書き込みのマスターが含まれている必要があります。スト レージはスタンバイストレージに複製できますが、読み取りと書き込みに1 つの場所しか使用できませ ん。

ストレージがオンプレミスの場合、*Qlik* はエンタープライズ*SAN* ストレージソリューションを使用すること をお勧めします。*SAN* ストレージは、特定のストレージ要件に合わせてカスタマイズでき、ストレージ の大きなブロックに対するスループットとレイテンシーに対して信頼性があります。

*Virtual Private Cloud (VPC)* 展開を使用している場合は、アプリのサイズと用途を考慮してください。 *Windows* ベースのファイルサーバーは、汎用インスタンスよりもストレージが最適化された仮想マシン でより適切に動作します。*Windows* ベースの代わりにブロックストレージサービスを使用して、これら のプロバイダーが提供するスケーリングと回復力を活用することを検討してください。

リポジトリデータベース

Qlik Sense サイトでは、PostgreSQL リポジトリデータベースを使用して、システムデータおよびメタデータなどの Qlik Sense Repository Service のすべてのデータを格納できます。これは Qlik Sense サイトのノードの1 つまたは 専用サーバーに配置され、レジリエンスとパフォーマンスを向上させることができます。専用サーバーにインストール する場合は、Qlik Sense をインストールする前に実行します。

リポジトリデータベースには、2 つのオプションがあります。

- セントラルノードにローカルデータベースとしてインストール。このオプションは、単一ノードおよびマルチ ノード両方の展開に使用でき、インストール中にQlik Sense 設定プログラムを使用して実行します。
- 個別のサーバーにリモートデータベースとしてインストール。このオプションは、パフォーマンスとレジリエンス が向上するため、マルチノード展開で推奨されるアプローチです。参照先: *PostgreSQL* [のインストールと](#page-136-0) 構成 *[\(page](#page-136-0) 137)*

データベースの要件は次のとおりです。

- <sup>l</sup> リポジトリデータベースサーバーに接続するには、クラスターのQlik Sense ノードのネットワーク遅延が4 ミ リ秒未満でなければなりません。それ以上の場合は、パフォーマンスが低下する可能性があります。
- 専用のサーバーで PostgreSQL データベースを実行する場合、PostgreSQL バージョン 12.x を使用する必 要があります。

*PostgreSQL* は、*Windows*、*Linux*、または *Amazon RDS* などのクラウドホストサービスを含む多 様なプラットフォーム上で実行できます。*Linux* <sup>や</sup> *Amazon RDS* を使用する場合、*Qlik Sense* 用の*PostgreSQL* の実行インスタンスを使用するためにインストールし、構成するのはユー ザーの責任です。

### <span id="page-59-0"></span>パフォーマンス

このトピックの目的は、Qlik Sense Enterprise on Windows をインストールする前に考慮すべきパ フォーマンスに関する基本情報を提供することです。Qlik Sense Enterprise on Windows 展開を計 画するときに検討すべきいくつかの考慮事項があります。

- <sup>l</sup> 展開のサイズ- 小規模なシングルノード、中規模、大規模なマルチノードサイトのどれか?
- サイト内のノード数は?
- ローカルのリポジトリデータベースか、専用のリポジトリデータベースか?
- ローカルファイル共有か?
- **各ノードで必要な CPU コアの数は?**
- 各ノードで必要な RAM は?

大規模展開の場合は、スケーラビリティをテストし、Qlik コンサルティングサービスを利用することもお勧めしま す。

処理能力とパフォーマンス

Qlik Sense は最大 12台のノードに対応します。処理能力全体に寄与する要因は、ノード数だけでなく他にも 次のようなものがあります。

- ワークロード
- ハードウェア速度
- ネットワーク速度

たとえば、ファイル共有のディスク速度とセントラルノードが遅すぎる場合、アプリのインポートや複製のような一 部の操作でパフォーマンスの低下が見込まれる場合があります。

#### DMZ の展開

サイト内のノードは、エンジンなしのノードも含めてすべてデータベースとファイル共有へのアクセスが必要です。同 期持続性を使用した非武装地帯 (DMZ) の展開に比べて、共有持続性を使用したDMZ の展開では、新たな ポートを開くか、代替手法が必要な場合があります。

### 地理的展開

現在の持続性モデルは、地理的展開に対応していません。最適なパフォーマンスを得るため、ネットワーク遅延 が4 ミリ秒未満のリポジトリデータベースおよびファイル共有と同じ地理的場所またはデータセンターにすべての Qlik Sense サービスを配置することをお勧めします。

### セントラルノードとの依存関係

セントラルノードはサイト内の重要な操作をいくつか担っています。セントラルノードが障害になった場合、次の ようないくつかの操作が実行できなくなります。

- マネージャースケジューラー- リロードの実行
- <sup>l</sup> ライセンスの配布 新規ユーザーによるライセンス取得
- エクステンション オブジェクト

セントラルノードへの依存度を低減するため、1 つ以上のノードをフェールオーバー候補として構成することができ ます。詳細については、「[セントラルノードの回復力のためのフェールオーバーの構成](#page-132-0) *(page 133)*」を参照してくだ さい。

#### ユーザー アカウント

Qlik Sense を正しくインストールして展開するには、Qlik Sense のインストールを開始する前にいくつかのユーザー アカウントを設定する必要があります。

Windows ユーザーアカウントは、Windows Server 管理ツールを使用して作成および構成されます。

PostgreSQL リポジトリデータベースを手動でインストールして構成する場合、ユーザーは PostgreSQL データベー ス管理ツールを使用して作成および構成されます。Qlik Sense を使用してリポジトリデータベースをインストール する場合は、Qlik Sense 設定ウィザードによってインストール中にユーザーが作成されます。

Qlik Sense をインストールする前に、次のユーザーを作成する必要がある場合があります。

- <sup>l</sup> Windows Qlik Sense サービス管理者
- <sup>l</sup> 管理者でないWindows Qlik Sense サービスユーザー
- <sup>l</sup> PostgreSQL データベースのスーパーユーザー
- Qlik Sense Repository Database 管理者

インストール中に必要な Windows ユーザーアカウントを入力するよう求められるため、Qlik Sense をインストール する前に、これらを作成する必要があります。Windows ローカル管理者としてインストールして、インストール後に Windows 専用 Qlik Sense サービスユーザーに変更する場合は、「*Qlik Sense* [サービスを実行するためのユーザー](#page-157-0) [アカウントの変更](#page-157-0) *(page 158)*」を参照してください。

Windows ユーザーアカウントを作成するときに、それぞれにパスワードを設定する必要があります。Windows ユー ザーアカウントのパスワードは、Windows ドメインのセキュリティルールの設定に従って期限が切れる場合があり ます。各 Windows サービス設定のパスワードを更新しないと、サービスの動作が停止します。これを避けるため に、Windows ユーザープロファイルで[パスワードを無期限にする] チェックボックスをオンにすることができます (セ キュリティプロトコルで許可される場合)。

# Windows Qlik Sense サービス管理者

Qlik Sense サービスを実行する専用のWindows ユーザーアカウントを使用することをお勧めします。専用の Windows Qlik Sense サービスユーザーが管理者である場合は、そのユーザーとしてログインしてQlik Sense をイン ストールできます。専用の Windows Qlik Sense サービス ユーザーがローカル管理者ではない場合は、管理者ア カウントを使用してQlik Sense をインストールする必要があります。

## 管理者でないWindows Qlik Sense サービスユーザー

管理者でない専用のWindows ユーザーアカウントを使用してQlik Sense サービスを実行する場合は、Qlik Sense をインストールする前にそのアカウントを作成する必要があります。Windows Qlik Sense サービスユーザー は、次のサービスを実行します。

- Qlik Sense Repository Service
- Qlik Sense Proxy Service
- Qlik Sense Engine Service
- Qlik Sense Scheduler Service
- Qlik Sense Printing Service
- Qlik Sense Service Dispatcher

サービスについて詳しくは、「[サービス](#page-28-0)*(page 29)*」を参照してください。

管理者でないWindows Qlik Sense サービスユーザーは、次の要件を満たしている必要があります。

- <sup>l</sup> [**Qlik Sense**サービスユーザー] グループと[パフォーマンスモニター ユーザー] グループのメンバーになります Qlik Sense のインストール後に、管理者でないWindows Qlik Sense サービスユーザーをこれらのグループ に追加します。
- サービスとしてログオン権限を持っています。
- Qlik Sense Windowsサービスにのみ使用される。これは、同じコンピューターでの他の Windows サービス との競合を避けるために必要です。

# PostgreSQL データベースのスーパーユーザー

PostgreSQL データベースのスーパーユーザーは、ログインする権限を除くすべての権限チェックをスキップするロー ルです。これは、リポジトリデータベースで構成されたPostgreSQL ユーザーであり、Windows ユーザーでもQlik Sense ユーザーでもありません。

PostgreSQL データベースを手動でインストールする場合は、インストール中にPostgreSQL データベースのスー パーユーザーとパスワードを作成するよう求められます。このユーザーID とパスワードは PostgreSQL データベース への接続に使用されます。PostgreSQL 管理ツールを使用したユーザーの作成の詳細については、「*[PostgreSQL](#page-136-0)* [のインストールと構成](#page-136-0) *(page 137)*」を参照してください。

Qlik Sense のインストール中にQlik Sense Repository Database をローカルにインストールする場合、PostgreSQL のインストールは自動的に完了します。

*Qlik Sense* をインストールする場合、*[*ローカルデータベースのインストール*]* オプションを選択すると、 *QSR* データベース、*SenseServices* データベース、および*QSMQ* データベースが自動的に作成されま す。これらのデータベースも*PostgreSQL* ログインロールを共有します。詳しくは「*[PostgreSQL](#page-136-0)* のインス [トールと構成](#page-136-0) *(page 137)*」を参照してください。

### Qlik Sense Repository Database 管理者

Olik Sense Repository Database 管理者ロールには、Olik Sense サイトのすべての構成データを含む Olik Sense Repository Database に対するフルアクセス権が付与されています。これは、リポジトリデータベースで構成された PostgreSQL ユーザーであり、Windows ユーザーでもQlik Sense ユーザーでもありません。

PostgreSQL を手動でインストールする場合は、Qlik Sense Repository Database 管理者もPostgreSQL 管理 ツールを使用して手動で作成されます。PostgreSQL 管理ツールを使用したユーザーの作成の詳細については、 「*PostgreSQL* [のインストールと構成](#page-136-0) *(page 137)*」を参照してください。[共有持続性のデータベース接続の設定] ページで、Qlik Sense の設定中にQlik Sense Repository Database の場所とQlik Sense Repository Database 管 理者のログイン資格情報を入力する必要があります。

Qlik Sense の設定を使用してQlik Sense Repository Database をローカルにインストールする場合は、設定中に Qlik Sense Repository Database 管理者のユーザー名とパスワードを設定するよう求められます。

このパスワードは、バックアップと復元のアクティビティ用に保持しておく必要があります。これは、サポートを利用す る際にも必要になる場合があります。

# 1.4 Olik Sense Enterprise 展開の例

このセクションでは、Qlik Sense Enterprise を展開する3 つの異なる例を紹介します。これらの例 は、展開をインストールするためのガイドラインやベストプラクティスではなく、異なる実装シナリオに よって、組織の異なる必要を満たすための大まかな概要を提供するものです。

# Qlik Sense Enterprise on Windows の展開

Qlik Sense Enterprise on Windows の展開は、シングルノード(サーバー) サイトまたはマルチノードサイトのどちら でも可能です。Qlik Sense サイトすべては、リポジトリデータベース、単一のQlik キー、および構成データおよび アプリの共通のセットが必要です。

シングルノードサイト

シングルノードサイトは構成可能な最小のサイトであり、シングルノード(シングルサーバー) で構成されます。シ ングルノードサイトでは、サイト管理、アプリ開発、およびアプリの使用が同じノードで実行されます。Qlik Sense サービスすべて、リポジトリデータベース、およびファイル共有は、同じノードにホストされます。

マルチノードサイト

マルチノードサイトは大規模組織向けのスケーラビリティの高いオプションを備えています。マルチノードの展開で は、Qlik Sense サイトは複数のノードに分配されます。ノードは共通のリポジトリデータベースに接続し、共通の データのセットおよび同一のライセンスキーを共有します。大規模なサイトでは、ノードを追加してスケーラビリ ティ、処理能力、レジリエンスを向上させることができます。 マルチノード サイトでは、最低 1 つのセントラルノード と、セントラルノードに接続している1 つまたは複数のリムノードがあります。

マルチノードサイトには、次のような利点があります。

- スケーラビリティに優れ、処理能力を容易に高めることが可能
- 高いレジリエンスと信頼性
- アプリまたはロールを特定のノードに移動することが可能
- 柔軟に顧客のネットワーク展開に対応

## クラウドプラットフォームへのQlik Sense Enterprise on Windows の展開

Amazon AWS や Microsoft Azure などのクラウドインフラストラクチャプラットフォームにQlik Sense Enterprise on Windows を展開して、クラウドネイティブのスケーラビリティ、低メンテナンスストレージオプション、および高信頼 性を活用できます。

# Qlik Sense Enterprise SaaS の展開

Qlik Sense Enterprise SaaS は Qlik Sense Enterprise 向けの包括的な SaaS 展開オプションです。クラウドインフ ラストラクチャのホストと管理は Qlik によって行われます。Qlik Sense Enterprise SaaS を単独で展開することもマ ルチクラウド展開の一部として展開することも可能です。*Qlik Sense Enterprise on Windows* [マルチクラウド展開](#page-63-0) *[\(page](#page-63-0) 64)* を参照してください。

# <span id="page-63-0"></span>Qlik Sense Enterprise on Windows マルチクラウド展開

Qlik Sense のマルチクラウド展開とは、1 つ以上のクラウドインスタンスがQlik Sense Enterprise on Windows サイ トに接続している展開を指します。Qlik Sense マルチクラウド展開は、マルチノードサイトです。

マルチクラウドサイトには、次のような利点があります。

- セントラル ノードのオンプレミス管理
- クラウドから、ユーザーによるアプリの利用と開発
- 単一のID プロバイダーによるオンプレミスとクラウド両方の認証

## Qlik Sense Enterprise on Windows オンプレミス

組織の特定の必要を満たすために、Qlik Sense Enterprise on Windows 展開を構成することがで きます。パフォーマンスとスケーラビリティに対する要件が増加するにしたがい、展開のサイズも増 加します。

展開シナリオでは、以下の用語が使用されています。

- セントラル ノード: サイト内のすべてのノードを管理する中央ポイントです。
- フェールオーバー候補ノード: 元のセントラルノードに障害が発生した場合にセントラルノードになる冗長 ノード。
- スケジューラー ノードまたはリロード ノード: スケジュールに従ってアプリをリロードしますが、ユーザーにコンテ ンツを表示することはありません。
- コンシューマー ノード: ユーザーにアプリを提供しますが、データの作成、処理、リロードに使用されることは ありません。
- <sup>l</sup> 開発ノード: ユーザーが新しいアプリを作成、リロードできますが、通常の消費トラフィックは提供しませ  $h_{\alpha}$
- <sup>l</sup> プロキシノード: ユーザートラフィックの負荷を他のノードに分散しますが、Qlik Sense Engine Service (QES) は含まれません。

プロキシノードには、それぞれのコンシューマーノードにプロキシをインストールし、ハードウェア負荷 分散装置を使用してトラフィックを分散させるという使用方法もあります。

### 実装シナリオ

このセクションでは、 Qlik Sense Enterprise on Windows 展開の4 つの実装シナリオを示します。ここに示す展開 は、小規模、中規模、大規模、および特大規模のQlik Sense Enterprise on Windows シナリオの例です。これ らの例により、特定の展開が扱う必要があると思われるワークロードの種類の概算を示します。これらの数値 は、展開に最大または最小の制限を設定することを意図したものではありません。

パフォーマンスの需要が以下の数値よりも大きい(例えば、リロードやアプリが多い) 場合は、Qlik のパートナーに 連絡し、フルサイズのエクササイズを実施してください。 スケーラビリティと[パ](#page-59-0)フォーマンスに関する詳細は、「パ [フォーマンス](#page-59-0)*(page 60)*」および「QMC のパフォーマンス- [ベストプラクティス](Content/Sense_DeployAdminister/QSEoW/Administer_QSEoW/Managing_QSEoW/QMC-performance-best-practices.htm)」を参照してください。

以下の表に、実装シナリオの各種類について、基本的な仮定を示します。

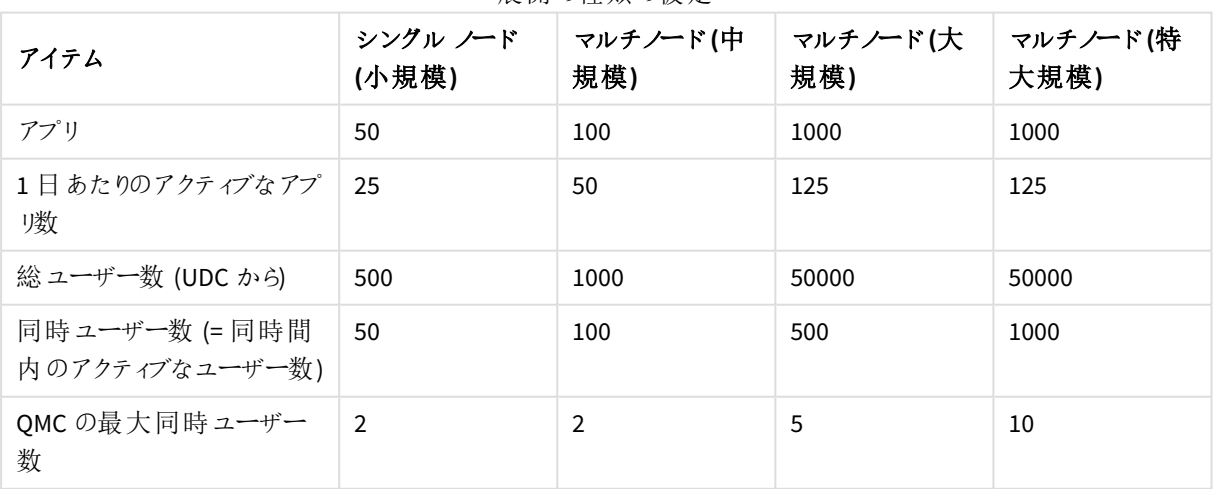

展開の種類の仮定

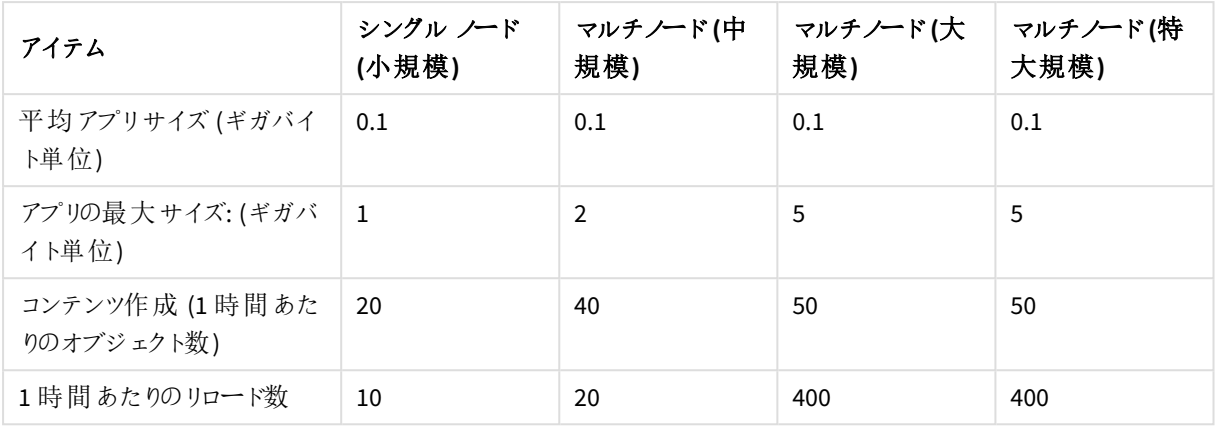

ここであげた例の中での大規模展開と特大規模展開の違いは、同時ユーザーの数です。

# シングル ノード(小規模)

次の展開例は、Qlik Sense Enterprise on Windows シングルノード サイトを示します。

シングルノードサイトでは、Qlik Sense サービスすべてが同一のノード上で稼働しています。

- Qlik Sense Repository Service Qlik Sense Repository Service (QRS) の1つのインスタンスだけが実行されており、そのインスタンスは中央 リポジトリのデータベースに直接アクセスできます。
- Qlik Sense Scheduler Service Qlik Sense Scheduler Service (QSS) はマネージャーとワーカーの両方として機能します。

この種の実装は、夜間にデータのリロードが実施できる、単一タイムゾーンでの稼働に最適です。

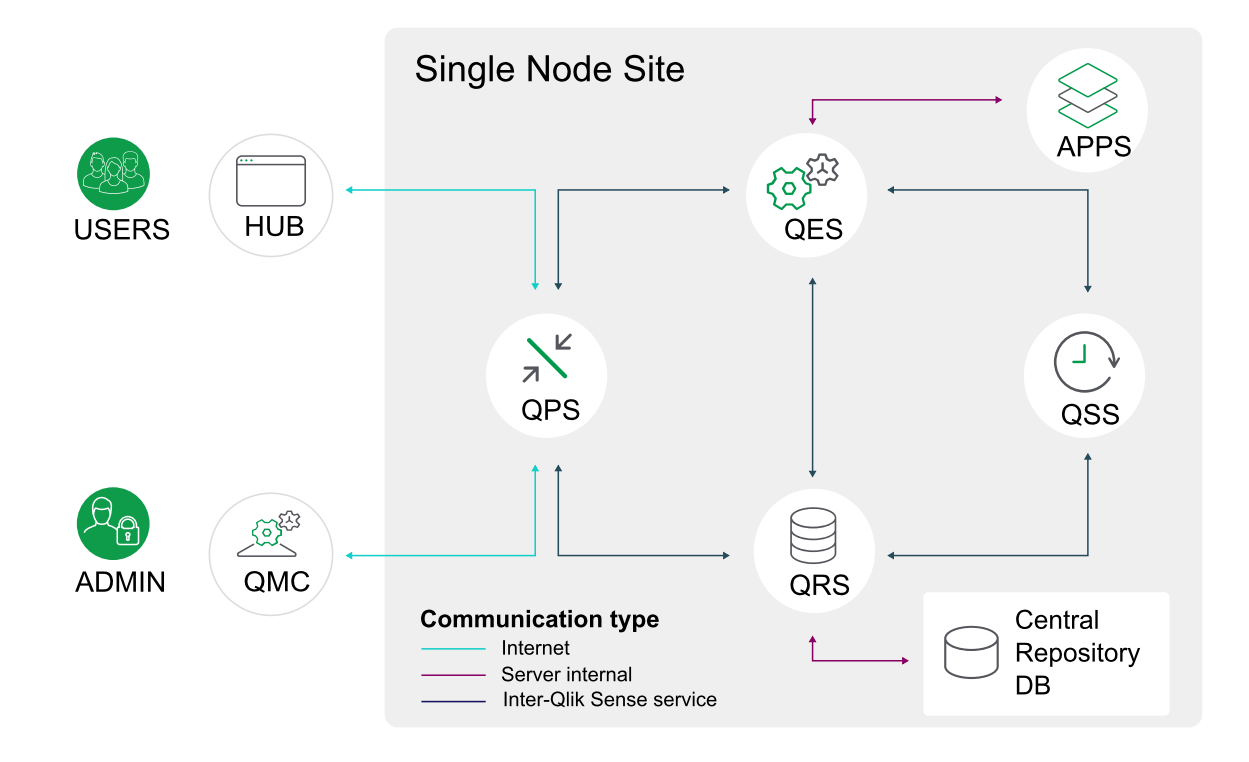

マルチノード(中規模)

次の展開例では、3 つのノードで構成される中規模のマルチノードQlik Sense Enterprise on Windows 実稼働 展開を示します。

- <sup>l</sup> Qlik サービスは、1 つのセントラルノードとリロードノード上で稼働しています。
- ユーザー需要の負荷分散のために、2つのコンシューマーノードがあります。

この構成では、中央リポジトリデータベース、ファイル共有、および他の Qlik Sense サービスが、セントラルノード 上で稼働しています。2 つのコンシューマーノードがアプリの使用に対応します。

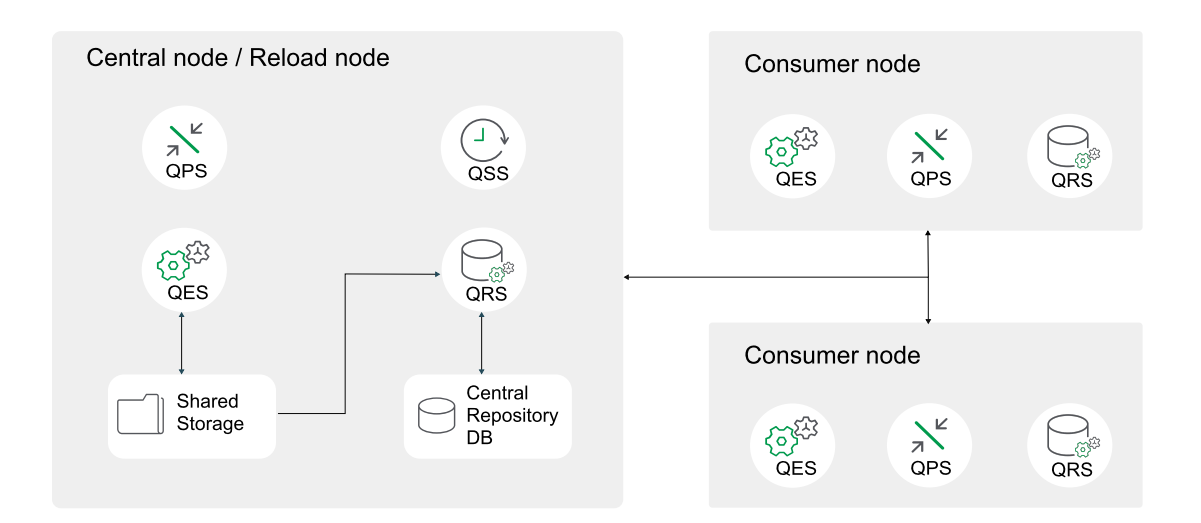

### マルチノード(大規模)

次の展開例では、大規模のマルチノードOlik Sense 実稼働展開を示します。こうした展開により、アプリのリロー ドとユーザーロードの拡張性を提供します。 この展開は、以下のノードで構成されています。

- セントラル ノード/リロードノードはサービスを処理
- セントラルノードに障害が発生した場合にサービスを処理するフェールオーバー候補ノード。
- ユーザー需要の負荷分散のために、4 つのコンシューマーノードがあります。
- アプリ開発用に、開発者ノードが1つあります。
- <sup>l</sup> リポジトリデータベース(PostgreSQL) とファイル共有はそれぞれ別の専用サーバーにインストールされてい ます。

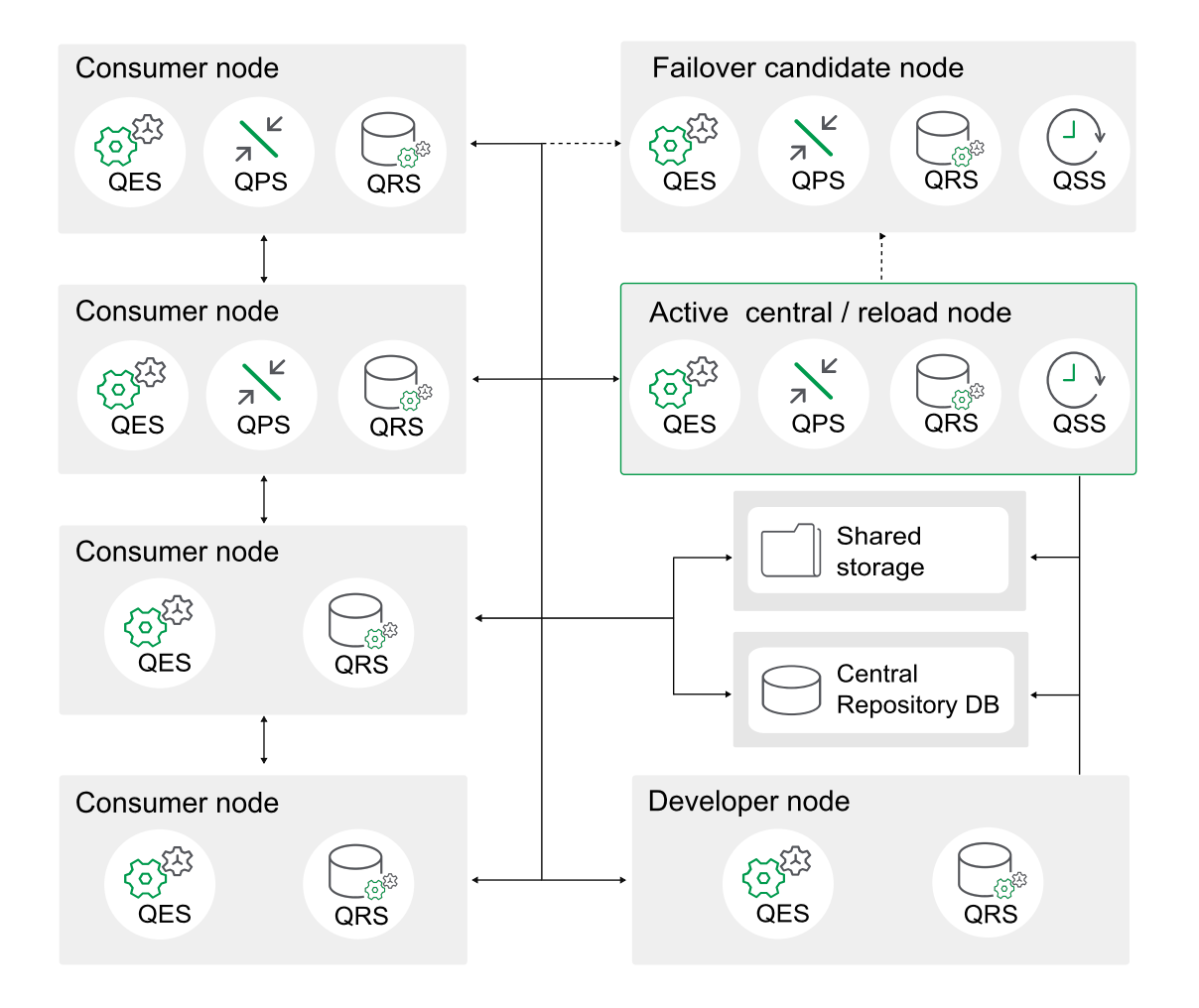

セントラルノードとフェールオーバーノードには、すべてのサービスがインストールされている必要があります。ユー ザートラフィックを処理するようにカスタマーノードにプロキシサービスを構成します。また、管理トラフィックを処理 するようにセントラルとフェールオーバーノードの双方にプロキシサービスを構成します。

セントラルノードとフェールオーバーノードの両方の*Qlik* サービスは常にアクティブです。

マルチノード(特大規模)

次の展開例では、7つのカスタマーノードで構成され、アプリのリロードとユーザーロードの両方を拡張できる、特 大規模のマルチノードQlik Sense 実稼働展開を示します。コンシューマーノードのグループは、異なるサイズの アプリ専用です。セキュリティルールおよびカスタマイズした負荷分散ルールを各カスタマーノードに構成し、処理 できるアプリのサイズを制限することができます。

システムがロードに対処できるように、いくつかのアプリをメモリにプリロードすることができます。例えば、ピーク時間 帯でも2 秒未満でロードできるように、すべての中規模アプリと大規模アプリをプリロードしておくことができます。

非常に大規模な展開では、アプリケーションを展開することでリソースに負荷が集中します。そのた め、アプリの展開専用の別個の展開を用意するのが適切です。開発者ノードと消費者ノードを同 じ展開内に配置する方法を選択する場合は、開発者ノードに対して適切な制限が確実に設定さ れるようにしてください。これには、ロード時間、ハイパーキューブタイムアウト、*RAM* 容量などが含ま れます。

この展開は、以下のノードで構成されています。

- アクティブセントラル ノード/リロードノードはサービスを処理します。
- <sup>l</sup> セントラルノードに障害が発生した場合にサービスを処理するフェールオーバー候補ノード。
- 7 つのコンシューマー ノードとノードクラスターがアプリサイズ専用です。
- アプリ開発用に、開発者ノードが2つあります。
- リポジトリデータベース (PostgreSQL) とファイル共有はそれぞれ別の専用サーバーにインストールされてい ます。

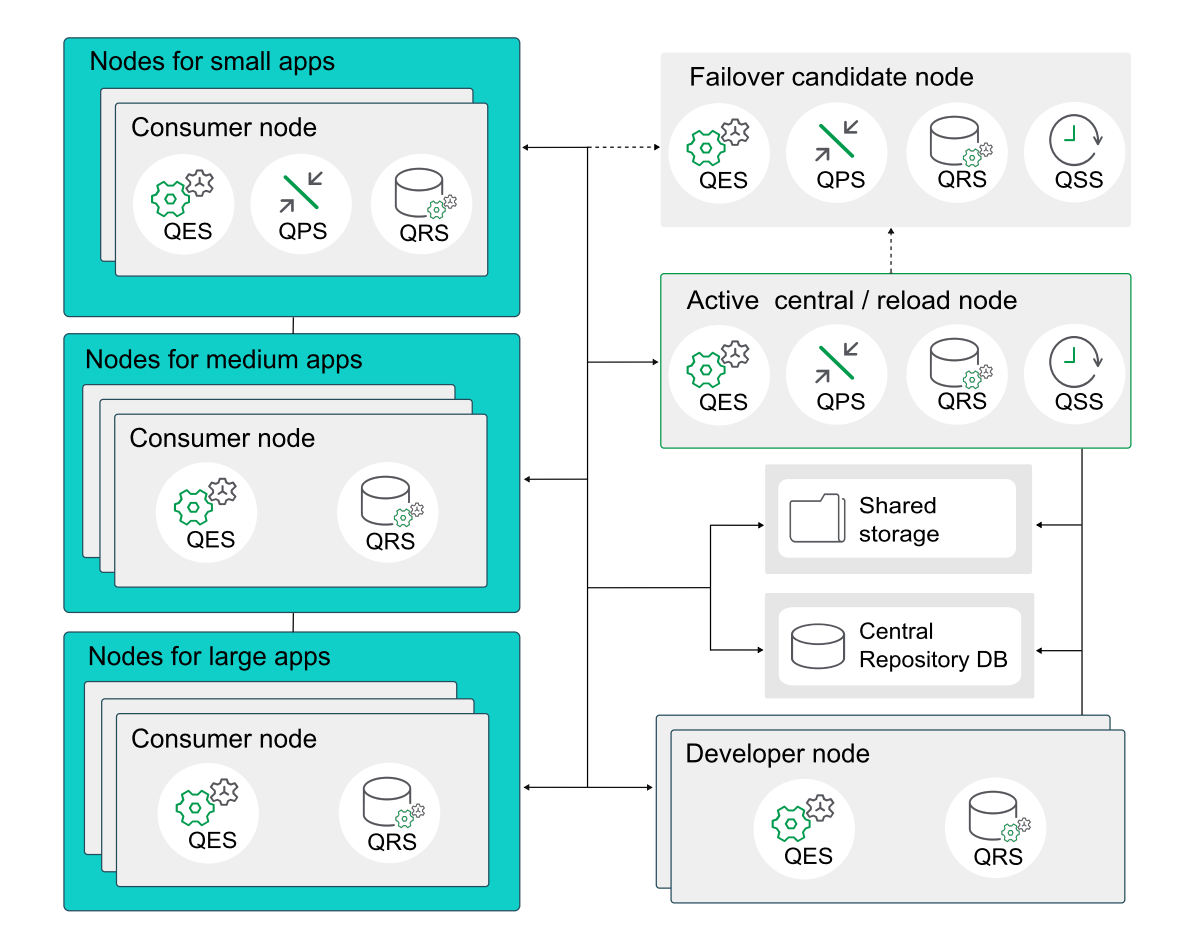

セントラルノードとフェールオーバーノードには、すべてのサービスがインストールされている必要があります。ユー ザートラフィックを処理するようにカスタマーノードにプロキシサービスを構成します。また、管理トラフィックを処理 するようにセントラルとフェールオーバーノードの双方にプロキシサービスを構成します。

セントラルノードとフェールオーバーノードの両方の*Qlik* サービスは常にアクティブです。

# Qlik Sense Enterprise on Windows のAWS への展開

Amazon Web Services (AWS) 展開では、柔軟、高性能で、簡単に設定できるAmazon 仮想プライベートクラ ウドインフラストラクチャにQlik Sense Enterprise をインストールします。

Qlik Sense Enterprise をAWS に展開すると、新しいアプリケーションを簡単かつスケーラブルに素早く追加できま す。AWS セキュリティとスケーラビリティのオプションに関する基本知識があればこれらの操作を実行できますが、 複雑なオンプレミスでのインストールと構成の手順に従う必要はありません。 AWS を使用すると、オンプレミスの 場合に必要な時間の何分の1 かのわずかな時間でQlik Sense インフラストラクチャを立ち上げて稼働でき、予 期しない需要の変化が起きても、展開を素早く簡単にスケーリングできるようになります。

Qlik Sense をAWS に手動で展開することも、AWS Marketplace で入手可能な、Qlik Sense がプレインストール済 みのAmazon Machine Image (AMI) を使用することもできます。ただし、事前定義されたイメージには、ファイル共 有が含まれていないため、単一ノードのQlik Sense 展開しか対応できません。

AWS クラウドを使用する場合の利点

- Olik Sense をクラウドに素早く効果的に展開。
- <sup>l</sup> シンプルで費用効率が高いので、全体的な展開時間を短縮。
- Olik Sense アプリケーションを素早く簡単に展開。
- ハードウェアの管理オーバーヘッドを軽減。
- <sup>l</sup> オンデマンドで拡張および縮小することができるスケーラブルでエラスティックなストレージ。
- <sup>l</sup> 世界中の複数の地域に地理的展開を行うことで、レイテンシーが最小限に。
- <sup>l</sup> 信頼できる高性能プラットフォーム。

#### コンポーネント

Qlik Sense をAWS クラウドに適切に展開するには、AWS 展開で使用可能なアーキテクチャとサービスに関する 基本的な理解が必要です。AWS 上のQlik Sense 展開の一部として、次のコンポーネントが必要 です。

- Amazon AWS アカウント
- <sup>l</sup> Amazon 管理コンソール- AWS アカウントにログインすると利用できます。
- VPC Amazon Virtual Private Cloud
- <sup>l</sup> EC2 VPC 上で実行されるAmazon Elastic Cloud。要件の変化に応じてサーバーを追加または削除する ことで、展開を拡張できます。

#### AWS サービス

リソースの管理、Qlik Sense アプリケーションのデータストアとして使用できるその他のAWS サービスに関する基 本的な理解も必要です。

- <sup>l</sup> RDS PostgreSQL リポジトリデータベースに代わる管理対象リレーショナルデータベースサービス。リポジ トリデータベースのような複雑さを伴うことなく、高可用性を実現します。
- S3 Simple Storage Service。スケーラブルなオブジェクトベースのクラウドストレージ
- Dynamo DB NoSQL データベースサービス
- Elastic IP IP アドレスの再 マッピング
- <sup>l</sup> EMR Elastic MapReduce。管理対象 Hadoop サービス
- Redshift データウェアハウス
- <sup>l</sup> クラウドフォーメーション- リソースの自動管理用

AWS サービスの詳細については、 ← [Amazon](https://aws.amazon.com/) AWS の Web サイトを参照してください。

#### Microsoft Windows のバージョン

AWS インスタンスは、Qlik Sense インスタンスがインストール可能な Microsoft オペレーティングシステムを実行し ている必要があります。Qlik Sense は、AWS 展開用に次のWindows オペレーティングシステムに対応していま す。

- Microsoft Windows Server 2016
- Microsoft Windows Server 2019

• Microsoft Windows Server 2022

#### Qlik Sense Enterprise

シングルノードのQlik Sense サーバーを EC2 インスタンス上にインストールします。

Qlik Sense Enterprise の構成:

QMC を使って以下を構成します。

- ライセンス
	- <sup>o</sup> トークン(トークンベースのライセンスのみ)
	- <sup>o</sup> ユーザーアクセス(トークンベースのライセンス) またはプロフェッショナルアクセス(ユーザーベースの ライセンス)
	- <sup>o</sup> CPU コア
- セキュリティグループ

HTTP アクセス用にプロキシセットアップを作成します。

### その他の考慮事項

Qlik Sense を初めてAWS に展開する場合は、次の点にも考慮してください。

セキュリティ

AWS 展開にセキュリティを構成するには、AWS セキュリティグループ、キーペア、およびセキュリティグループも Qlik Sense 内で設定する方法についてよく理解する必要があります。Amazon 管理コンソールを使用してAWS セキュリティを構成し、QMC を使用してQlik Sense Server のすべてのセキュリティおよび認証設定を構成します。

セキュリティの詳細については、「*AWS* <sup>と</sup>*Azure* [のセキュリティ](#page-250-0)*(page 251)*」を参照し、Qlik Sense のセキュリティの詳 細については、「*Qlik Sense Enterprise on Windows* [のセキュリティ](#page-213-0)*(page 214)*」を参照してください。

#### 接続性

アプリケーションの構築時にデータを取得するための、Qlik Sense アプリケーションのデータストアとして使用できる AWS Web サービス。

- Amazon DynamoDB NoSQL データベース
- Amazon RDS 管理対象リレーショナルデータベースサービス
- Amazon Redshift サービス型データウェアハウス
- <sup>l</sup> Amazon Simple Storage Service (S3) スケーラブルなオブジェクトベースのクラウドストレージ
- <sup>l</sup> AWS Elastic Map Reduce (EMR) 管理対象 Hadoop サービス

AWS 展開では、次の接続メカニズムを使って、各種データソースに接続できます。

- ODBC 接続
- <sup>l</sup> OLE DB 接続
- REST API 接続
- 特定のソースへのネイティブコネクター

接続のシナリオ:
- <sup>l</sup> Amazon RDS とAmazon Redshift に保存されている両方のデータを使用するQlik Sense インスタンス
- <sup>l</sup> AWS データソース、およびフラットファイルとWeb ベースのデータソースとの組み合わせ (つまり、Web サー ビスデータフィード) からのデータを使うQlik Sense インスタンス
- <sup>l</sup> ハイブリッドQlik Sense インスタンス- AWS データソースに保存されたデータ、およびオンプレミスに保存さ れたデータを使用

#### スケーラビリティ

ユーザーの数、アプリケーションの数とサイズ、データソースの数の面で環境が拡大する状況においては、環境の 規模を正しく見積もり、環境を適宜スケーリングする方法を理解することが重要です。拡張または縮小を効果 的に行うには、さまざまな目的用の専用サーバーを作成して、マルチノード環境を構築する必要があります。マ ルチノード環境の構築後、次のQlik Sense サービスにリソースを正しく割り当てることができます。

- <sup>l</sup> エンジンサービス– QIX engine は、インメモリAssociative Data Indexing と計算を実行して、分析に対応 します
- プロキシ サービス 認証を管理し、ユーザー セッションと負荷分散を処理します
- <sup>l</sup> リポジトリサービス– Qlik Sense アプリケーションを管理し、アクセスを制御し、構成を処理します
- <sup>l</sup> スケジューリングサービス– Qlik Sense アプリケーションや他のスケジュール済みタスクのリロードを管理しま す
- <sup>l</sup> Service Dispatcher データロードモデルのデータプロファイリングサービスを起動および管理します

スケーラビリティの詳細については、「Qlik Sense [Performance](https://www.qlik.com/us/resource-library/qlik-sense-performance-benchmark) Benchmark」 (Qlik Sense パフォーマンスベンチマー ク) の技術パンフレットを参照してください。

#### AWS 展開の例

AWS は、Qlik Sense 用の信頼できるクラウド展開プラットフォームを提供する上で必要なすべてのサービスと演算 能力を備えたクラウドインフラストラクチャを実現します。このインフラストラクチャは、予期しない需要の変化や 同時実行があっても高いパフォーマンスを発揮できます。

#### AWS 上のQlik Sense 単一ノードの展開

AWS 上の典型的な Qlik Sense単一ノードの展開のコンポーネント:

- <sup>l</sup> VPC 仮想プライベートクラウド。ユーザーが定義する共通のセキュリティ構成を共有する、論理的に分 離された仮想ネットワーク。
- <sup>l</sup> サブネット- VPC 内に少なくとも1 つのサブネットが必要です。パブリックサブネットまたはプライベートサブ ネットにすることができます。
	- パブリックサブネット- インターネットに直接アクセスするサブネット。
	- <sup>l</sup> プライベート- インターネットからアクセスできないサブネット。
- RDS リレーショナルデータベースサービス。RDS をリポジトリで使って、データベースのような複雑さを伴わ ずに高可用性を実現します。PostgreSQL
- <sup>l</sup> NAT インスタンス(オプション) プライベートサブネットへのトラフィックを制限しますが、インターネットへの送 信トラフィックを許可します。例えば、EC2 インスタンスがプライベートネットワーク内で起動された場合、 EC2 インスタンスはインターネットにアクセスできます。
- Windows Server インスタンス Qlik Sense インストールをホストするために、既定のサブネット内に展開さ れています。
- セキュリティグループ-仮想ファイアウォールとして機能し、どのIP アドレスがインスタンスにアクセスできるの かを制御します。Amazon Management Console を使って、*Qlik Sense* というセキュリティグループを作成し ます。
- <sup>l</sup> キーペア- ユーザーが作成し、ローカルに保存する .pem ファイル。Qlik Senseこのファイルは、AWS インス タンスへの接続時に認証を処理します。
- IAM Identity and Access Management。各種 AWS サービスへのアクセスに必要なきめ細かい権限を管 理するには、IAM が必要です。
- Olik Sense サーバー ノード 既定のサブネット内の Windows Server に展開されたシングルノード。

展開オプション:

- <sup>l</sup> インターネットに直接アクセスするパブリックサブネット内のQlik Sense ノード。
- インターネットにアクセスしないプライベートサブネット内の Olik Sense ノード。

展開でパブリックサブネットを選択するかプライベートサブネットを選択するかは、全体的なソリューションの要件 によって決まります。

次の例は、包括的な Olik Sense Enterprise (Amazon Virtual Private Cloud 上の単一ノードの展開) を示しま す。

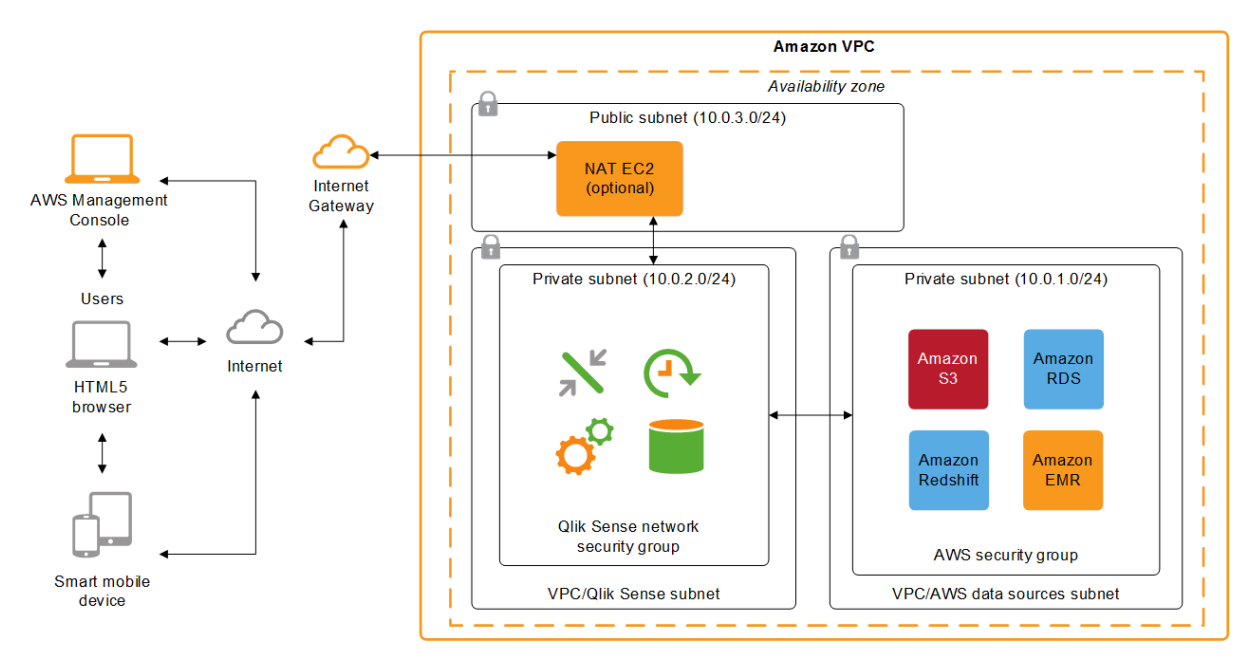

## Qlik Sense Enterprise on Windows の Azure への展 開

Microsoft Azure 展開では、柔軟、高性能で、簡単に設定できる Azure クラウド インフラストラクチャにQlik Sense Enterprise をインストールします。

Qlik Sense Enterprise をAzure に展開すると、新しいアプリケーションを簡単かつスケーラブルに素早く追加できま す。Azure セキュリティとスケーラビリティのオプションに関する基本知識があればこれらの操作を実行できますが、 複雑なオンプレミスでのインストールと構成の手順に従う必要はありません。 Azure を使用すると、オンプレミスの 場合に必要な時間の何分の1 かのわずかな時間でQlik Sense インフラストラクチャを立ち上げて稼働でき、予 期しない需要の変化が起きても、展開を素早く簡単にスケーリングできるようになります。

Qlik Sense をAzure に手動で展開することも、Azure Marketplace で入手可能な、Qlik Sense がプレインストール 済みの仮想ハードディスク(VHD) を使用することもできます。ただし、事前定義されたイメージには、ファイル共 有が含まれていないため、単一ノードのQlik Sense 展開しか対応できません。

## Microsoft Azure クラウドの利用で得られる利点

- Olik Sense をクラウドに素早く効果的に展開。
- <sup>l</sup> シンプルで費用効率が高いので、 全体的な展開時間を短縮。
- Olik Sense アプリケーションを素早く簡単に展開。
- Microsoft Server Message Block (SMB) 3.0 ファイル システム このファイル システムにより、Olik Sense ファ イル共有が障害に対して非常に強くなります。AWS はこのようなファイルシステムを提供していません。
- スケーラブルで信頼できる高性能クラウドプラットフォーム。
- Microsoft のセキュリティとネットワークの機能。
- <sup>l</sup> 世界中の複数の地域に地理的展開を行うことで、レイテンシーが最小限に。
- <sup>l</sup> 信頼できる高性能プラットフォーム。

#### コンポーネント

Qlik Sense をAzure クラウドに適切に展開するには、Azure 展開で使用可能なアーキテクチャとサービスに関する 基本的な理解が必要です。Azure 上のQlik Sense 展開の一部として、 次のコンポーネントが必要です。

- Azure Virtual Machine
- Azure SMB 3.0 ファイルシステムストレージ
- Azure Virtual Network
- Azure Resource Group
- Azure Resource Manager

#### Azure サービス

リソースの管理、Qlik Sense アプリケーションのデータストアとして使用できるその他の Azure サービスに関する基 本的な理解も必要です。

- Azure Portal
- Azure Active Directory とIdentity Management
- Azure SQL Database クラウド上の SQL Server 2016
- <sup>l</sup> Azure SQL Data Warehouse エンタープライズレベルのスケールアウトが可能で、超並列処理を実行す る非常にスケーラブルなデータベースで、リレーショナルデータと非リレーショナルデータの両方を処理。
- <sup>l</sup> Azure Storage スケーラブルなクラウドストレージ(Blob Storage、Table Storage、Azure Queues、および Azure Files)
- Azure HDInsight Elastic MapReduce (Hadoop as Service)

Azure サービスの詳細については、← [Microsoft](https://azure.microsoft.com/en-us/) Azure の Web サイトを参照してください。

#### Microsoft Windows のバージョン

Azure インスタンスは、Qlik Sense インスタンスがインストール可能な Microsoft オペレーティングシステムを実行し ている必要があります。Qlik Sense は、Azure 展開用に次のWindows オペレーティングシステムに対応していま す。

- Microsoft Windows Server 2016
- Microsoft Windows Server 2019
- Microsoft Windows Server 2022

#### Qlik Sense Enterprise

シングルノードのQlik Sense サーバーを Azure インスタンス上にインストールします。

Qlik Sense Enterprise の構成: QMC を使って以下を構成します。

- ライセンス
	- <sup>o</sup> トークン(トークンベースのライセンスのみ)
	- ユーザー アクセス(トークンベースのライセンス) またはプロフェッショナルアクセス(ユーザーベースの ライセンス)
	- <sup>o</sup> CPU コア
- セキュリティグループ

HTTP アクセス用にプロキシセットアップを作成します。

その他の考慮事項

Qlik Sense を初めてAzure に展開する場合は、次の点も考慮してください。

セキュリティ

Resource Manager を使ってAzure のセキュリティとQMC を構成することで、Qlik Sense ですべてのセキュリティ設 定と認証設定を構成します。

セキュリティの詳細については、「*AWS* <sup>と</sup>*Azure* [のセキュリティ](#page-250-0)*(page 251)*」を参照し、Qlik Sense のセキュリティの詳 細については、「*Qlik Sense Enterprise on Windows* [のセキュリティ](#page-213-0)*(page 214)*」を参照してください。

#### 接続性

Qlik Sense アプリケーションは、次のAzure Web サービスをデータストアとして使用できます。

- Azure SQL Database クラウド上の SQL Server 2016
- <sup>l</sup> Azure SQL Data Warehouse エンタープライズレベルのスケールアウトが可能で、超並列処理を実行す る非常にスケーラブルなデータベースで、リレーショナルデータと非リレーショナルデータの両方を処理。
- Azure Storage スケーラブルなクラウドストレージ (Blob Storage、Table Storage、Azure Queues、および Azure Files)
- Azure HDInsight Elastic MapReduce (Hadoop as Service)

Azure 展開では、次の接続メカニズムを使って、各種データソースに接続できます。

- <sup>l</sup> ODBC 接続
- OLE DB 接続
- REST API 接続
- 特定のソースへのネイティブコネクター

接続のシナリオ:

- <sup>l</sup> Azure SQL Database とAzure SQL Data Warehouse に保存されたデータを使用するQlik Sense インスタン ス。
- ハイブリッド Qlik Sense インスタンス Azure データソースに保存されたデータ、およびオンプレミスに保存さ れたデータを使用

#### スケーラビリティとサイズ変更

ユーザーの数、アプリケーションの数とサイズ、データソースの数の面で環境が拡大する状況においては、環境を 正しくサイズ変更し、スケーリングする方法を理解することが重要です。次のQlik Sense サービスにリソースを正 しく割り当てることが必要です。

- <sup>l</sup> エンジンサービス– QIX engine は、インメモリAssociative Data Indexing と計算を実行して、分析に対応 します
- プロキシ サービス 認証を管理し、ユーザーセッションと負荷分散を処理します
- リポジトリサービス Qlik Sense アプリケーションを管理し、アクセスを制御し、構成を処理します
- スケジューリング サービス Olik Sense アプリケーションや他のスケジュール済みタスクのリロードを管理しま す
- Service Dispatcher データロードモデルおよび2人のユーザー間のチャート共有のためのデータプロファ イリングサービスを起動および管理します

スケーラビリティの詳細については、「Qlik Sense [Performance](https://www.qlik.com/us/resource-library/qlik-sense-performance-benchmark) Benchmark」 (Qlik Sense パフォーマンスベンチマー ク) の技術パンフレットを参照してください。

#### Azure 展開の例

Microsoft Azure は、Qlik Sense 用の信頼できるクラウド展開プラットフォームを提供する上で必要なすべての サービスと演算能力を備えたクラウドインフラストラクチャを実現します。このインフラストラクチャは、予期しない 需要の変化や同時実行があっても高いパフォーマンスを発揮できます。

#### Azure 上のQlik Sense シングルノードの展開

Azure 上の典型的な Qlik Sense 展開のコンポーネント:

- <sup>l</sup> Azure Virtual Network (VNet) ユーザーが定義した仮想ネットワーク内でAzure リソースを起動できる、 Azure クラウドの論理的に分離された領域。
- <sup>l</sup> サブネット- 仮想ネットワーク内に少なくとも1 つのサブネット(パブリックまたはプライベート) が必要です。 パブリックサブネットまたはプライベートサブネットにすることができます。
	- パブリックサブネット- インターネットに直接アクセスするサブネット。
	- <sup>l</sup> プライベート- インターネットからアクセスできないサブネット。
- <sup>l</sup> 仮想マシン- Qlik Sense サーバーのインスタンスをインストールし構成できる、既定のサブネットに展開さ れたWindows Server 仮想マシンインスタンス。
- リソースグループ/Resource Manager これらを利用すると、各種コンポーネントをグループとして Microsoft Azure ソリューション内で展開、管理、監視できます。Resource Manager を使用すると、連携された1 回 の操作でコンポーネントを容易に展開、更新、削除できます。
- <sup>l</sup> ネットワークセキュリティグループ- 仮想ネットワーク内の仮想マシンインスタンスへのネットワークトラフィッ クを許可または拒否するアクセス制御リスト(ACL) ルールのリスト。
- <sup>l</sup> Azure Active Directory とIdentity Management 環境で実施する管理によっては、展開プロセスに伴う 各種 Azure サービスへのアクセスに対してきめ細かい権限を管理する上で、Azure Active Directory およ びIdentity Management との統合が必要になることがあります。
- Olik Sense サーバー ノード 既定のサブネット内の Windows Server に展開されたシングルノード。

展開オプション:

- インターネットに直接アクセスするパブリックサブネット内の Olik Sense ノード。
- インターネットにアクセスしないプライベートサブネット内の Olik Sense ノード。

展開でパブリックサブネットを選択するかプライベートサブネットを選択するかは、全体的なソリューションの要件 によって決まります。

次の例は、包括的な Qlik Sense Enterprise (Azure Cloud 上のシングルノードの展開) を示します。

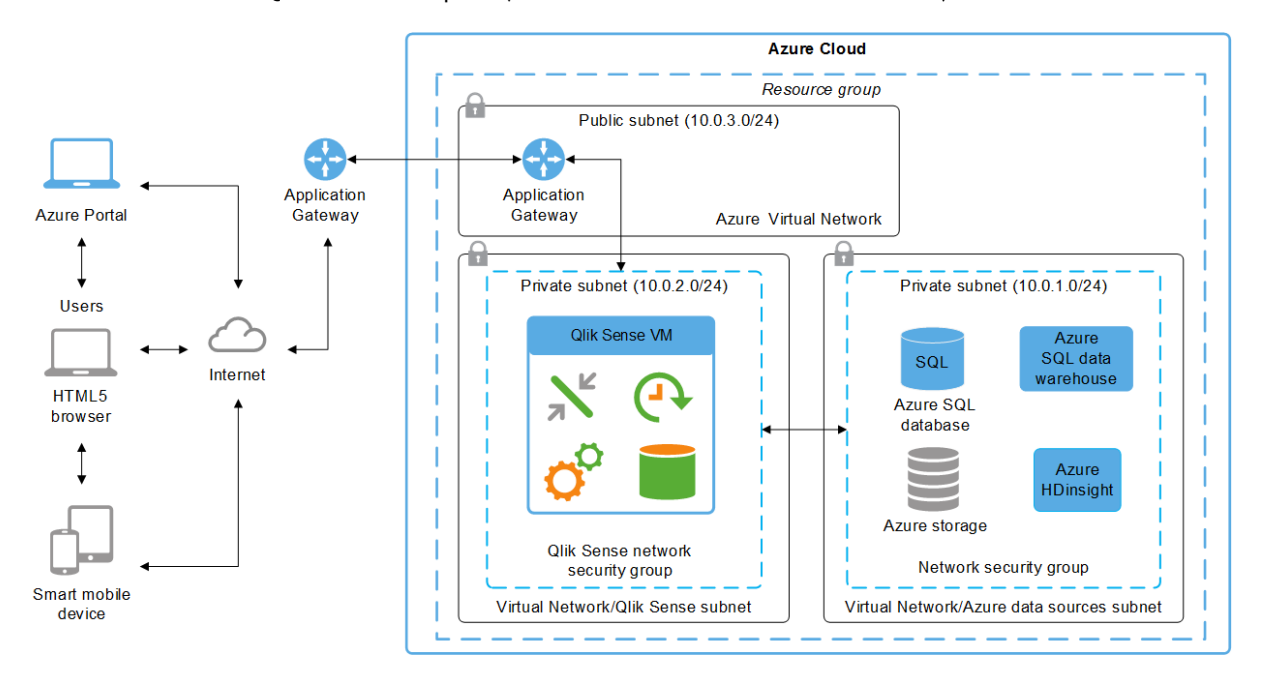

## Qlik Sense Enterprise on Windows の Google Cloud への展 開

Google Cloud 展開では、柔軟、 高性能で、簡単に 設定できる Google Cloud インフラストラクチャにQlik Sense Enterprise on Windows をインストールします。

Qlik Sense Enterprise on Windows を Google Cloud に展開すると、新しいアプリケーションを簡単かつスケーラブ ルに素早く追加できます。Google Cloud セキュリティとスケーラビリティのオプションに関する基本知識があればこ れらの操作を実行できますが、複雑なオンプレミスでのインストールと構成の手順に従う必要はありません。 Google Cloud を使用すると、オンプレミスの場合に必要な時間の何分の1 かのわずかな時間でQlik Sense イン フラストラクチャを立ち上げて稼働でき、予期しない需要の変化が起きても、展開を素早く簡単にスケーリングで きるようになります。

コンポーネント

Qlik Sense Enterprise on Windows をGoogle Cloud に適切に展開するには、Google Cloud 展開で使用可能な アーキテクチャとサービスに関する基本的な理解が必要です。Google Cloud 上のQlik Sense 展開の一部とし て、 次のコンポーネントが必要です。

- Compute Engine (GCE)
- Persistent Disk
- VPC 仮想プライベートクラウド
- クラウドVPN

#### Google Cloud サービス

リソースの管理、Qlik Sense アプリケーションのデータストアとして使用できるその他の Google Cloud サービスに関 する基本的な理解も必要です:

- Cloud Deployment Manager
- Cloud SOL
- Persistent Disk
- Google BigQuery

[Google](https://cloud.google.com/) Cloud サービスの詳細については、■→ Google Cloudのウェブサイトを参照してください。

#### Microsoft Windows のバージョン

Google Cloud インスタンスは、Qlik Sense インスタンスがインストール可能な Microsoft オペレーティングシステムを 実行している必要があります。Qlik Sense は、Google Cloud 展開用に次のWindows オペレーティングシステム に対応しています。

- Microsoft Windows Server 2016
- Microsoft Windows Server 2019
- Microsoft Windows Server 2022

#### Qlik Sense Enterprise

シングル ノードの Qlik Sense Enterprise on Windows サーバー を Google Cloud インスタンス上にインストールしま す。

Qlik Sense Enterprise の構成: QMC を使って以下を構成します。

- ライセンス
	- <sup>o</sup> トークン(トークンベースのライセンスのみ)
	- <sup>o</sup> ユーザーアクセス(トークンベースのライセンス) またはプロフェッショナルアクセス(ユーザーベースの ライセンス)
	- <sup>o</sup> CPU コア
- セキュリティグループ

HTTP アクセス用にプロキシセットアップを作成します。

## その他の考慮事項

初めてGoogle Cloud にQlik Sense を展開するときは、次のことも考慮する必要があります。

セキュリティ

Qlik Sense ですべてのセキュリティグループと認証設定を構成するには、 QMC を使用します。Google Cloud VPN を使用して、外部 IdP へのIPsec VPN トンネルを介してVPC でオンプレミスのActive Directory を利用可能にす ることができます。

セキュリティの詳細については、「*Qlik Sense Enterprise on Windows* [のセキュリティ](#page-213-0)*(page 214)*」を参照してください

Google Cloud セキュリティの詳細については、■→ Google Cloud [Securiy](https://cloud.google.com/security/)を参照してください。

#### 接続性

Qlik Sense アプリケーションは、次のGoogle Cloud ウェブサービスをデータストアとして使用できます:

- PostgreSOL 用 Cloud SOL PostgreSQL バージョン11.5 が必要です。
- Google BigQuery
- Persistent Disk

Google Cloud 展開では、次の接続メカニズムを使って、各種データソースに接続できます。

- ODBC 接続
- <sup>l</sup> OLE DB 接続
- REST API 接続
- 特定のソースへのネイティブコネクター

接続のシナリオ:

- <sup>l</sup> Cloud SQL とGoogle BigQuery に保存されたデータを使用するQlik Sense インスタンス。
- ハイブリッド Qlik Sense インスタンス Google Cloud データソースに保存されたデータ、およびオンプレミス に保存されたデータを使用

*Qlik Sense Service Dispatcher* では、次の設定はサポートされていません。リポジトリデータベースに 使用される*GCP Postgres* データベースへの*SSL* 接続を追加して、提供された*Google* 証明書ファイ ルによる証明書認証を使用してインスタンスと通信するようにリポジトリサービスを構成します。

回避方法*:* 各インスタンスに*Cloud SQL Auth* プロキシをインストールし、プロキシの「*localhost*」インス タンスと通信するようにすべてのサービスで*Qlik Sense* を再構成します。これにより、クラウドに対して 保護された通信がホストされます。

#### スケーラビリティとサイズ変更

ユーザーの数、アプリケーションの数とサイズ、データソースの数の面で環境が拡大する状況においては、環境を 正しくサイズ変更し、スケーリングする方法を理解することが重要です。次のQlik Sense サービスにリソースを正 しく割り当てることが必要です。

- <sup>l</sup> エンジンサービス– QIX engine は、インメモリAssociative Data Indexing と計算を実行して、分析に対応 します
- <sup>l</sup> プロキシサービス– 認証を管理し、ユーザーセッションと負荷分散を処理します
- <sup>l</sup> リポジトリサービス– Qlik Sense アプリケーションを管理し、アクセスを制御し、構成を処理します
- <sup>l</sup> スケジューリングサービス– Qlik Sense アプリケーションや他のスケジュール済みタスクのリロードを管理しま す
- Service Dispatcher データロードモデルおよび2人のユーザー間のチャート共有のためのデータプロファ イリングサービスを起動および管理します

スケーラビリティの詳細については、「Qlik Sense [Performance](https://www.qlik.com/us/resource-library/qlik-sense-performance-benchmark) Benchmark」 (Qlik Sense パフォーマンスベンチマー ク) の技術パンフレットを参照してください。

Qlik Sense Enterprise on Windows をインストールするための Google Cloud プラット フォームの準備

このセクションでは、Qlik Sense Enterprise on Windows をシングルノードサイトとしてインストールす る前に単一のGoogle Compute Engine インスタンスをセットアップし、構成する方法について説明 します。Compute Engine インスタンスは、Google Cloud インフラストラクチャでホストされている仮想 マシンです。Qlik Sense Enterprise on Windows を実稼働可能なマルチノード環境に展開するに は、いくつかの仮想マシンにQlik Sense Enterprise on Windows を展開する必要があります。

開始する前に

- $\mathbf{E}$  [製品のダウンロード](https://community.qlik.com/t5/Downloads/tkb-p/Downloads)からQlik Sense Enterprise on Windows をダウンロードします。詳細については、 「[インストールファイルのダウンロード](#page-17-0)*(page 18)*」を参照してください。
- <sup>l</sup> Qlik 製品のライセンスを取得します。ライセンス付与オプションについては、「*Qlik* [製品のライセンス](#page-8-0)*(page [9\)](#page-8-0)*」を参照してください。
- [Google Cloud Platform [コンソール](https://console.cloud.google.com/)] にログインします。

マルチノード展開に関する考慮事項

Google Cloud にQlik Sense Enterprise on Windows を展開する最良の方法は、ビジネス要件によって決まりま す。ここでは単一の Google Compute Engine インスタンスの基本構成について説明します。大規模なマルチノー ドサイトの場合は、開始する前にマルチノード展開のアーキテクチャ要件を決定してください。マルチノード展開 を計画する際に考慮すべき重要な事項は次のとおりです:

- <sup>l</sup> 可能であれば、Google Cloud のリージョンがオンプレミスネットワークやデータソースに地理的に近くなる ようにします。そうすることでネットワーク遅延が減少します。
- <sup>l</sup> Google Cloud クラスターをゾーン間で展開します。これは、可用性の高いソリューションを構築するのに役 立ちます。詳細については、【→ [高可用性構成の概要](https://cloud.google.com/sql/docs/mysql/high-availability)]を参照してください。
- <sup>l</sup> Qlik Sense Enterprise on Windows の展開には、Google Cloud SQL データベースなどのネイティブの Google Cloud Platform コンポーネントを利用してください。詳細については、[≤ Cloud SQL [の機能](https://cloud.google.com/sql/docs/features)] を 参照してください。

ストレージレイヤーの回復性はマルチノード環境の要件であり、*Qlik Sense Enterprise on Windows* を使用したセントラルノードのフェイルオーバーを使用する必要があります。この要 件について理解するには、「[ストレージレイヤーの回復力](#page-133-0) *(page 134)*」を参照してください。

プロジェクトの作成

Google Cloud プロジェクトは、Qlik Sense Enterprise on Windows 展開用に作成するGoogle Cloud リソースを整 理するためのコンテナです。Google Cloud [プロジェクト](https://cloud.google.com/storage/docs/projects)の詳細については、「■ プロジェクト」を参照してくださ  $\mathbf{v}$ 

1. Google Cloud Platform コンソールダッシュボードから、スコープピッカーをクリックします。

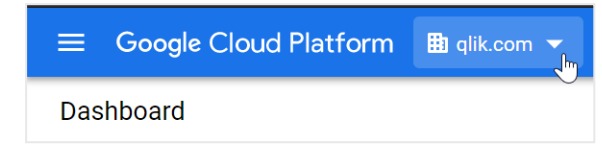

- 2. スコープピッカーウィンドウで、[新しいプロジェクト]をクリックします。
- 3. プロジェクトに一意の名前を付けます。
- 4. 適切な請求先アカウントを選択します。
- 5. このプロジェクトが属する組織を選択します。
- 6. プロジェクトの場所を選択します。場所はフォルダを指します。
- 7. [作成] をクリックします。

完了すると、プロジェクトがダッシュボードの[プロジェクト情報] カードに表示され、スコープピッカーに新しく作成さ れたプロジェクトが表示されます。

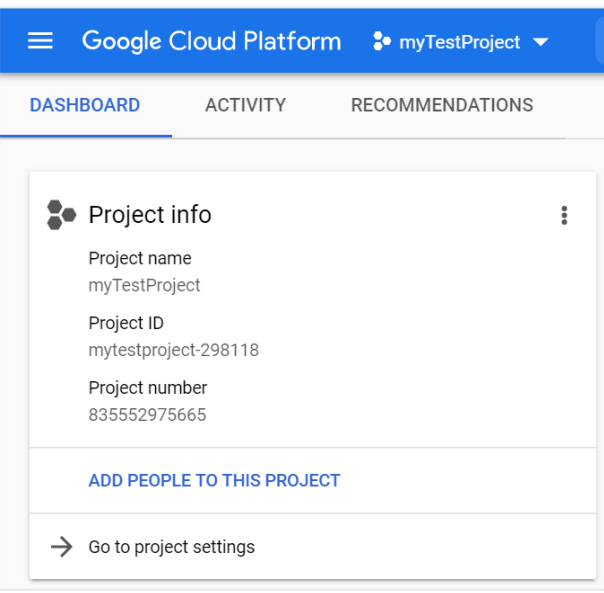

#### 仮想プライベートクラウドネットワークの作成

Google Virtual Private Cloud (VPC) ネットワークは、Google Cloud ネットワークでホストされている分離された仮想 ネットワークです。Google VPC ネットワークの詳細については、[← VPC [ネットワークの概要](https://cloud.google.com/vpc/docs/vpc)] を参照してくださ い。

1. [サービス] メニューの[ネットワーク] セクションで、[**VPC** ネットワーク] > [**VPC** ネットワーク] を選択します。

新しいプロジェクトを作成する場合は、*Compute Engine API* を有効にして*VPC* を作成するよ うに求められます。

- 2. [**VPC** ネットワークの作成] をクリックします。
- 3. VPC の名前と説明を入力します。
- 4. [サブネット] で、[自動]を選択します。

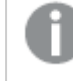

自動作成モードでは、地域ごとに*IP* アドレスの範囲が作成されます。カスタム作成モードで は、サブネットを手動で作成する必要があります。

- 5. ファイアウォールルールは選択しないでください。
- 6. 地域ダイナミックルーティングモードを選択します。
- 7. [最大伝送ユニット**(MTU)**] を1460 のままにします。
- 8. [作成] をクリックします。

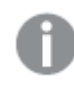

ファイアウォールルールを同時に作成することは可能ですが、この手順ではファイアウォールルールを 個別に作成します。

完了すると、[VPC ネットワーク] ページに VPC が表示 され、サブネットとその IP 範囲 と地域が一覧表示 されます。

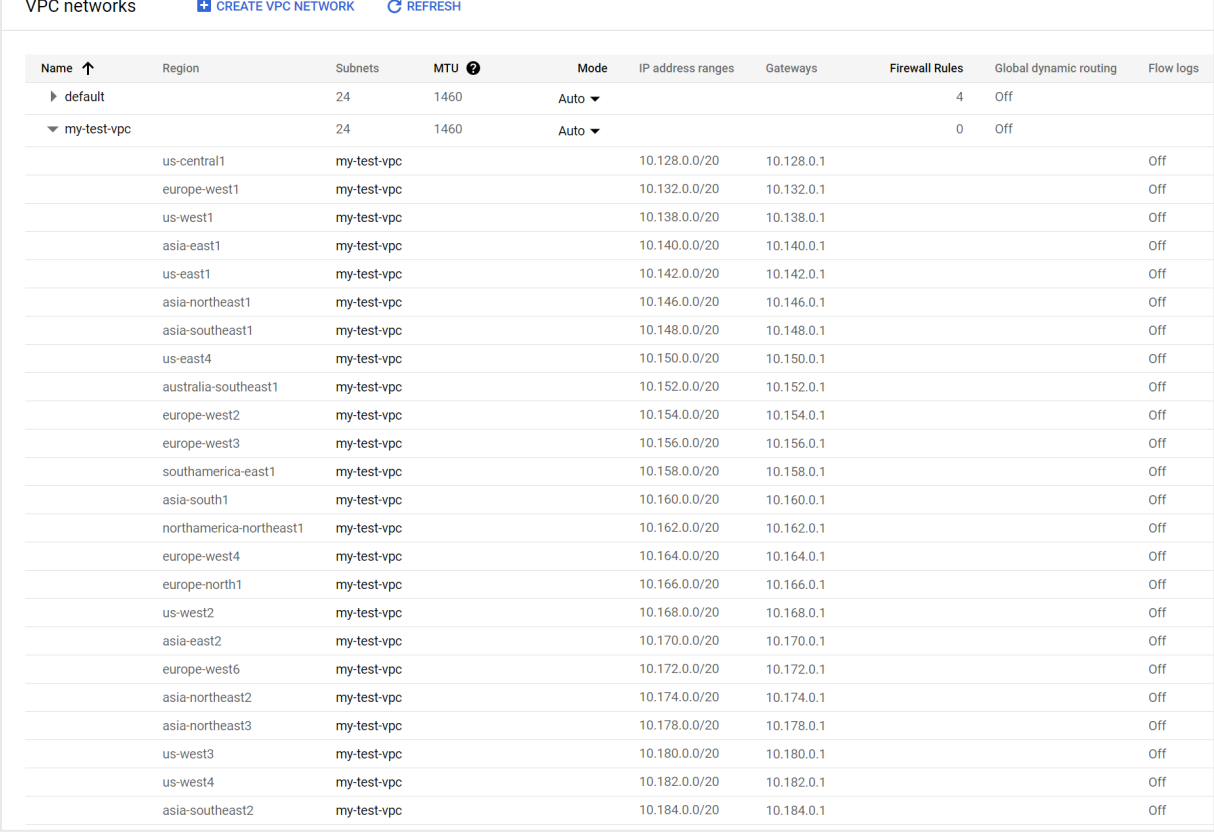

VPC ファイアウォールルールの作成

Google Cloud VPC ファイアウォールルールは、Compute Engine インスタンスとの間のインバウンド接続とアウトバウ ンド接続を制御します。VPC ファイアウォールルールの詳細については、[← VPC [ファイアウォールルールの概](https://cloud.google.com/vpc/docs/firewalls) [要](https://cloud.google.com/vpc/docs/firewalls)] を参照してください。

- 1. 上記の手順で作成したVPC ネットワークをクリックして、VPC ネットワークの詳細ページを開きます。
- 2. サブネットのリストの上で、[ファイアウォール ルール] を選択します。
- 3. 新しいファイアウォールルールごとに[ファイアウォールルールの追加]をクリックします。
- 4. 次のファイアウォールルールを作成します。

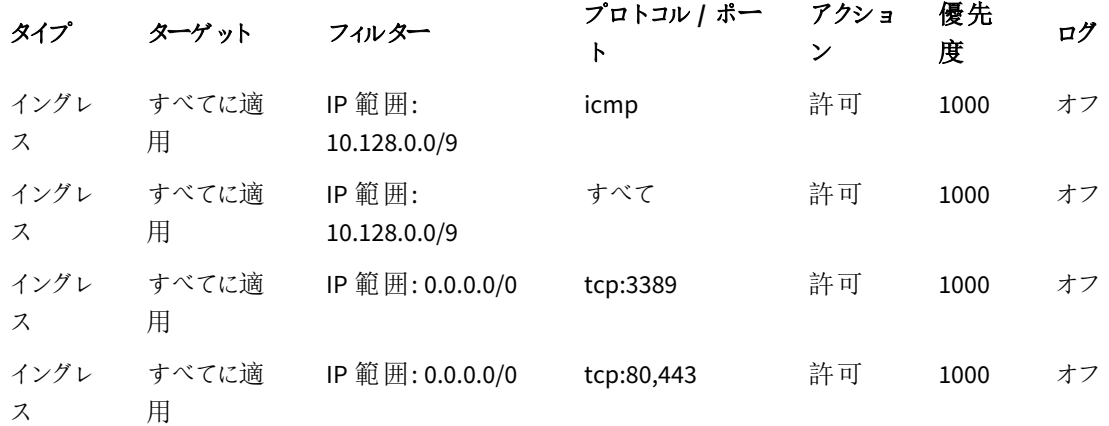

5. [作成] をクリックします。

ファイアウォールルールの概要が表示されます。

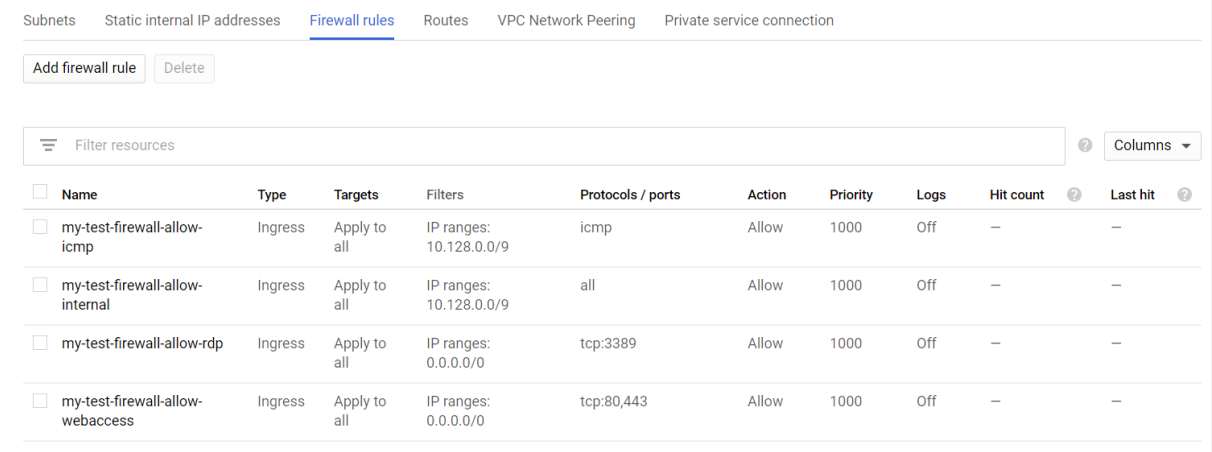

これらのルールは *Compute Engine* インスタンスのテストおよび初期設定専用です。実稼働環境に 合わせてルールを変更しなければならない場合があります。例えば、*[my-test-firewall-allow-rdp]* ルールは、インターネットへのポート*3389*を開きます。実稼働環境では、代わりに*VPN* またはプライ ベート接続を使用することをお勧めします。

ストレージディスクの作成

Google Cloud ストレージディスクは Compute Engine インスタンスに接続され、ブートディスクとして機能し、永続 ストレージを提供します。すべての Google Cloud ストレージ オプションの詳細については、『■ [ストレージオプ](https://cloud.google.com/compute/docs/disks) [ション](https://cloud.google.com/compute/docs/disks)] を参照してください。

Compute Engine インスタンスとは別に、またはインスタンスの作成と同時にディスクを作成できます。これらの手 順では、2 つのタスクを分離して、手順を区別します。

- 1. [サービス] メニューの[コンピューティング] セクションで、[**Compute Engine**] > [ディスク] を選択します。
- 2. [ディスクの作成]をクリックします。
- 3. ディスクの名前を入力します。
- 4. オプションの説明を入力します。
- 5. 残りの詳細については、次の値を使用してください。

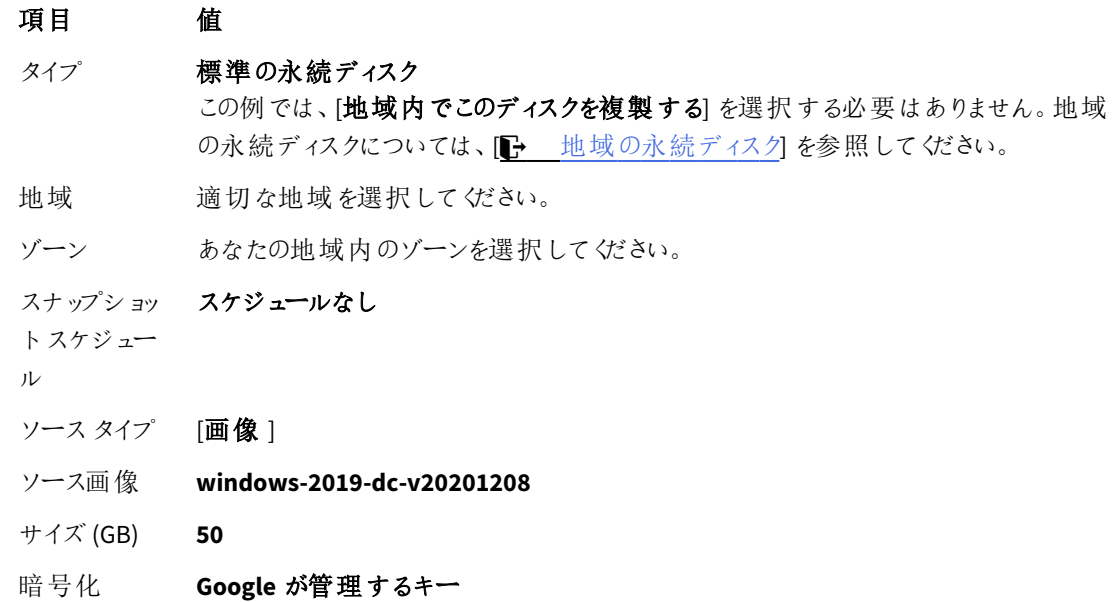

6. [作成] をクリックします。

ディスクが作成されるまで少し時間がかかります。準備ができたら、ディスクの概要ページに一覧表示されます。

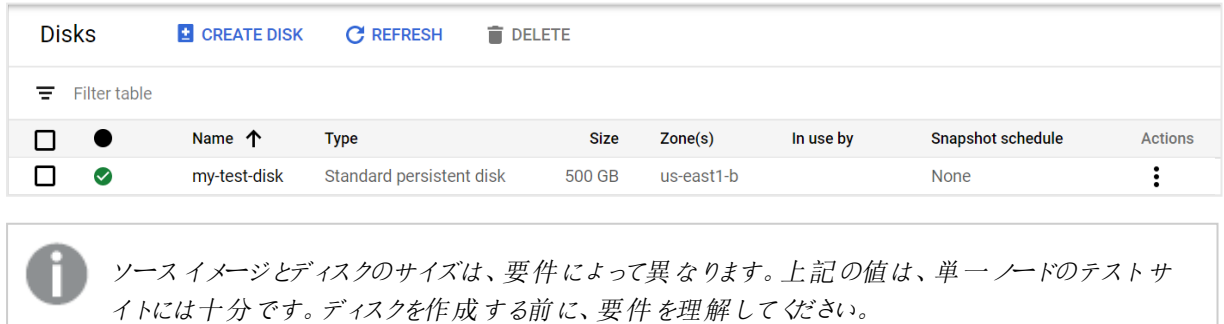

#### Compute Engine インスタンスの作成

Google Cloud Compute Engine インスタンスは、Google Cloud インフラストラクチャでホストされる仮想マシン(VM) です。インスタンスをクラスターにグループ化して、Google Cloud の自動スケーリングと負荷分散を利用できます。 VM の詳細については、【→ [仮想マシンインスタンス](https://cloud.google.com/compute/docs/instances)】を参照してください。

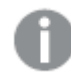

この手順では、単一ノードサイトの単一インスタンスを作成するだけで済みます。マルチノードサイト では、同じ手順に従ってリムノードを作成します。

- 1. [サービス] メニューの[コンピューティング] セクションで、[**Compute Engine**] > [**VM** インスタンス] を選択しま す。
- 2. [作成]をクリックします。
- 3. Compute Engine インスタンスの名前を入力します。
- 4. 以前にディスクを作成したときと同じ[地域]と[ゾーン]を選択します。
- 5. [マシン構成] の[汎用] タブで、[**E2**] シリーズと[**e2-medium (2vCPU**、**4 GB** メモリ**)**] のマシンタイプを選択 します。

これらの設定は、非実稼働の単一ノード展開には十分です。特定の展開については、要 件を満たすマシン構成を選択してください。

- 6. [機密 **VM** サービス] をクリアします。
- 7. [コンテナ] をクリアします。
- 8. ブートディスクカードで、[変更] をクリックします。
- 9. [既存のディスク」タブで、前に作成したディスクを選択します。
- 10. [選択] をクリックします。
- 11. [**ID** と**API** アクセス] の場合、サービスアカウントとして[**Compute Engine** の既定のサービスアカウント] を 選択します。
- 12. [アクセススコープ] で、[既定のアクセスを許可] を選択します。
- 13. [ファイアウォール]の場合、オプションをオフのままにします。

*HTTP* および*HTTPS* トラフィックは、前に作成したファイアウォールルールによって許可されてい ます。

- 14. [管理、セキュリティ、ディスク、ネットワーク、唯一のテナンシー] セクションを展開します。
- 15. [ネットワーク] タブで、VPC ネットワークを選択します。残りのオプションには既定値を使用します。
- 16. [完了] をクリックします。
- 17. [作成] をクリックします。

完了すると、Compute Engine インスタンスは [**VM** インスタンス] の概要ページから利用できます。

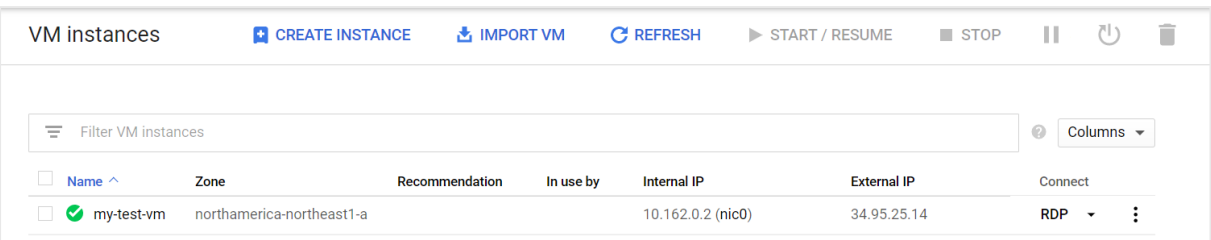

- リモートデスクトッププロトコル (RDP) を使用して Compute Engine インスタンスに接続する
	- 1. [サービス] メニューの[コンピューティング] セクションで、[**Compute Engine**] > [**VM** インスタンス] を選択しま す。
		- 作成したCompute Engine インスタンスが概要ページに一覧表示されます。
	- 2. [接続] 列で、[**RDP**] の横にある下向き矢印をクリックします。
	- 3. [**Windows** パスワードの設定] を選択します。
	- 4. 必要に応じて、既定のユーザー名を変更し、[設定]をクリックします。
	- 5. 自動生成されたパスワードをコピーします。
	- 6. Windows RDP クライアントを開きます。
	- 7. RDP に[外部 **IP**] を入力します。
	- 8. 上で保存したユーザー名とパスワードを使用してインスタンスにログインします。

接続したら、証明書を受け入れて続行する必要があります。

Windows ユーザーアカウントを作成する

仮想マシン上にQlik Sense をインストールして実行する管理者のサービスアカウントを設定する必要がありま す。インストール後に Qlik Sense Enterprise on Windows にアクセスする追加のローカル ユーザー アカウントも作 成できます。

- 1. 作成したWindows 仮想マシンから、コンピューター管理アプリケーションを開きます。
- 2. [ローカル ユーザーとグループ] で[ユーザー] を右クリックし、[新規ユーザー] を選択します。
- 3. ユーザー名とパスワードを入力します。オプションでフルネームと説明を追加します。
- 4. [次回ログオン時にユーザーがパスワードを変更]をクリアします。
- 5. [パスワードを無期限にする] を選択します。

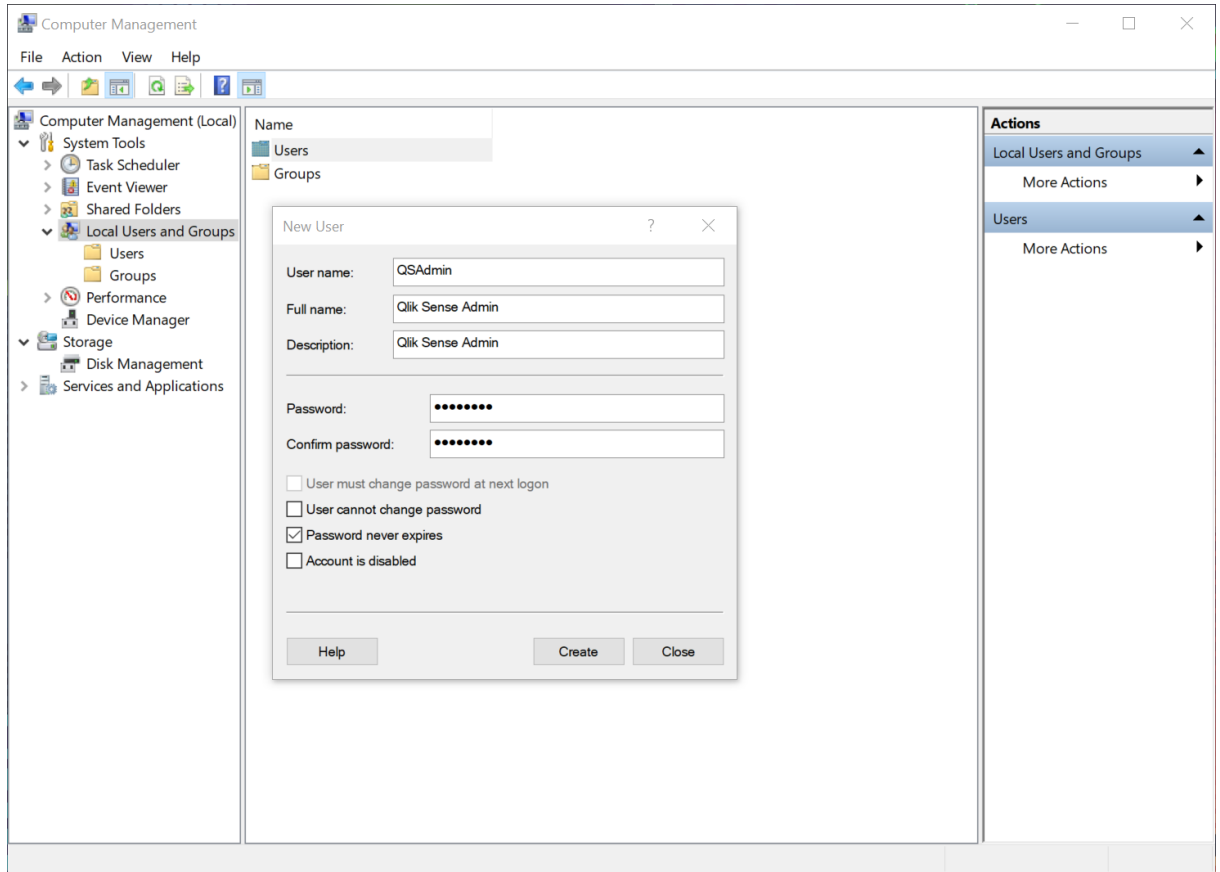

- 6. [作成] をクリックします。
- 7. 作成したユーザーを右クリックし、[プロパティ] を選択します。
- 8. [所属するグループ] をクリックします。
- 9. [追加] をクリックします。
- 10. 「*Administrators*」と入力し、[名前の確認] をクリックします。フィールドに管理者グループが表示されます。

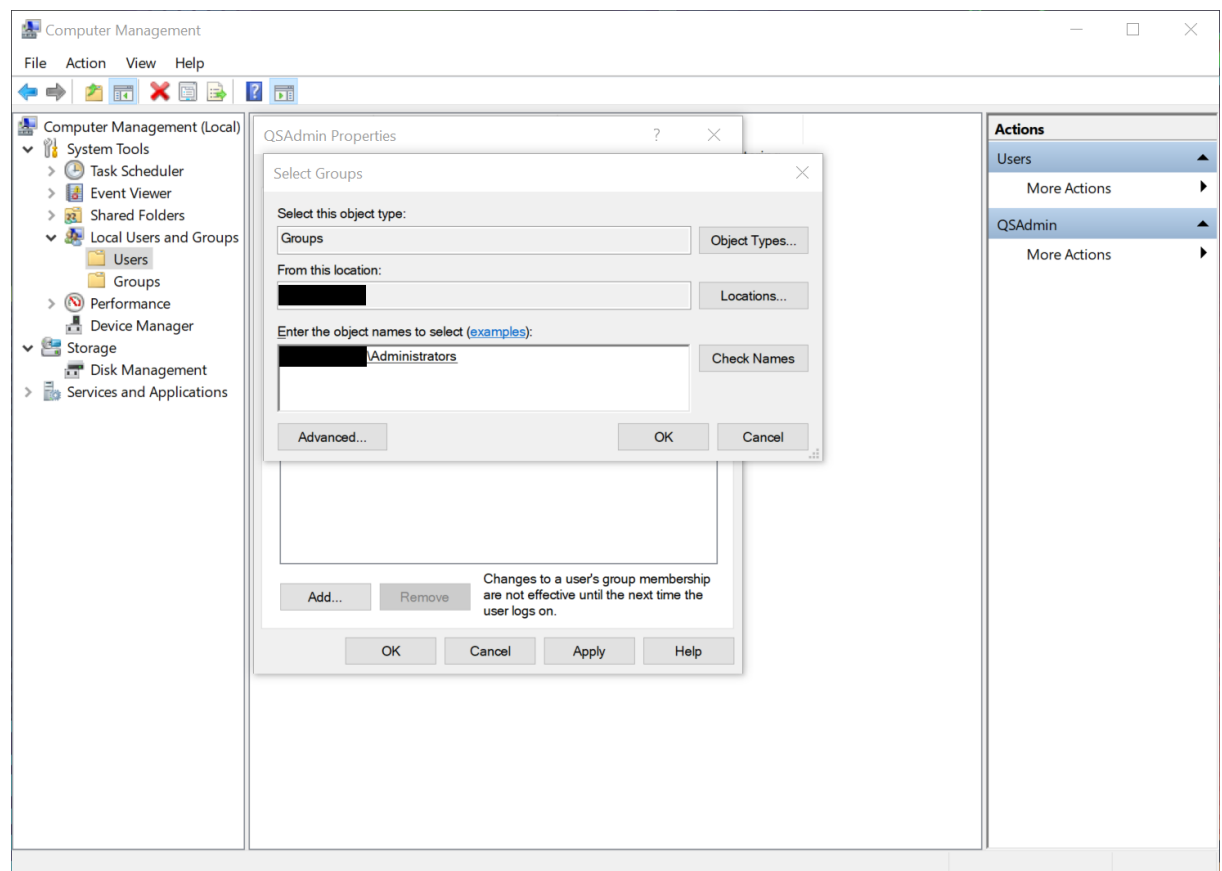

- 11. [**OK**] をクリックします。
- 12. [所属するグループ] で[ユーザー] をクリックします。
- 13. [削除] をクリックします。
- 14. [**OK**] をクリックします。

*Qlik Sense* にログインできるローカルユーザーを作成するには、新規ユーザーごとに上記の手順を実 行します。ローカルユーザーは管理者グループに割り当てないでください。

管理者は、ユーザーロールの説明やアカウント設定など、作成したユーザーの詳細を記録し、保存 しておくことをお勧めします。

Google Compute Engine インスタンスへのQlik Sense Enterprise on Windows のインストール インスタンスを設定し、ユーザーアカウントを作成したら、Compute Engine インスタンスにQlik Sense Enterprise on Windows をインストールすることができます。

- <sup>l</sup> [シングルノードへの](#page-97-0)*Qlik Sense Enterprise on Windows* のインストール*(page 98)*
- <sup>l</sup> [マルチノードサイトでの](#page-109-0)*Qlik Sense* のインストール*(page 110)*

*Qlik Sense Enterprise on Windows* をインストールする際、サーバー名またはサーバーアドレスを入力 するように要求されます。フィールドには正しいサーバー名が自動的に表示されるはずです。完全修 飾ドメイン名は使用しないでください。

## Google Cloud Platform の展開例

Google Cloud Platform は、Qlik Sense 用の信頼できるクラウド展開プラットフォームを提供する上 で必要なすべてのサービスと演算能力を備えたクラウドインフラストラクチャを実現します。このイン フラストラクチャは、予期しない需要の変化や同時実行があっても高いパフォーマンスを発揮でき ます。

Google Cloud Platform でのQlik Sense Enterprise on Windows 単一ノードの展開 Google Cloud Platform 上の典型的な Qlik Sense Enterprise on Windows 展開のコンポーネント:

- VPC Virtual Private Cloud ユーザーが定義する共通のセキュリティ構成を共有する、論理的に分離された仮想ネットワーク。
- サブネット VPC 内に少なくとも1 つのサブネットが必要です。パブリックサブネットまたはプライベートサブネットにする ことができます。
- PostgreSQL 用 Cloud SQL Cloud SQL データベースサービスのPostgreSQL オプションを使用して、PostgreSQL に埋め込まれた リポ ジトリデータベースの代替として高可用性を提供できます。Qlik SensePostgreSQL バージョン11.5 が必 要です。
- Persistent Disk Google Compute Engine のインスタンスに接続できるブロックストレージ。これを使用して、アプリ、ログファ イル、その他の一般的なコンテンツを保存します。
- Compute Engine (GCE) Qlik Sense インストールをホストするために、既定のサブネット内にGCE を展開します。
- Cloud VPN オンプレミスのActive Directory を、外部 IdP へのIPsec VPN トンネルを介してVPC で利用可能にすること ができます。
- Google BigQuery BigQuery データウェアハウスを使用してデータソースにアクセスできます。
- Qlik Sense サーバーノード Compute Engine のWindows Server に展開された単一 Qlik Sense Enterprise on Windows ノード。これ には、エンジン、プロキシ、リポジトリ、スケジューラーの各サービスが含まれます。
- TCP 負荷分散 プロキシサービスを実行する複数のノードを展開している場合は、リソースを単一のエニーキャストIP に 配置し、インテリジェントな自動スケールによってリソースを拡張できます。

展開オプション:

- インターネットに直接アクセスするパブリックサブネット内の Qlik Sense ノード。
- インターネットにアクセスしないプライベートサブネット内の Qlik Sense ノード。

展開でパブリックサブネットを選択するかプライベートサブネットを選択するかは、全体的なソリューションの要件 によって決まります。

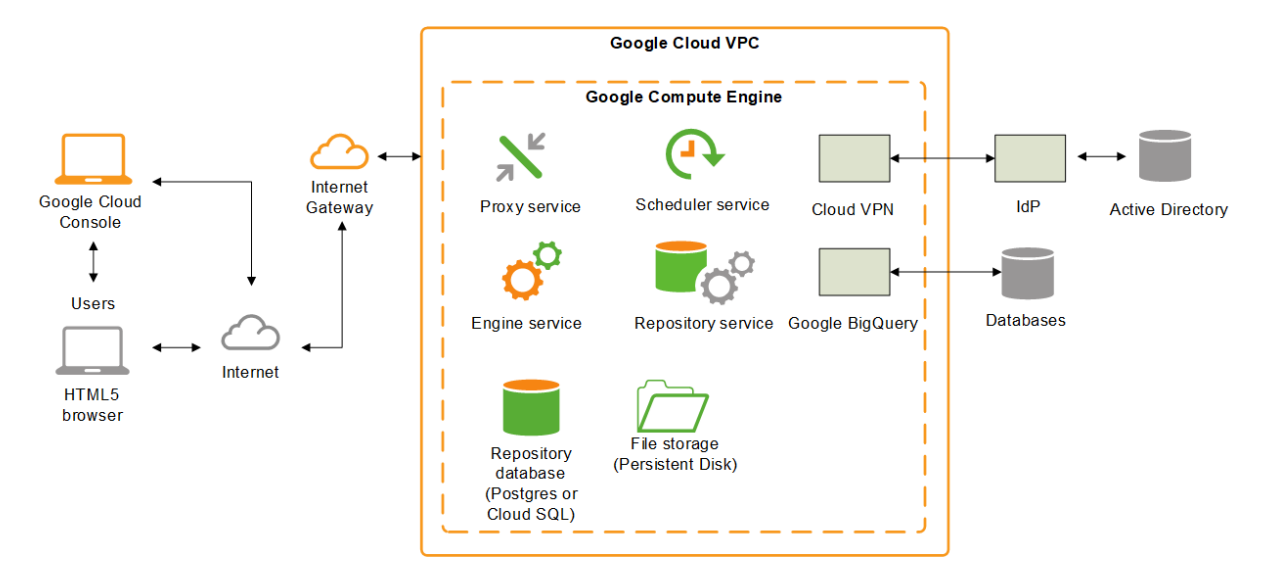

次の例は、Google Cloud での完全な Olik Sense Enterprise on Windows 単一ノードの展開を示します。

## Qlik Sense Enterprise on Windows がOracle Cloud に展開済

Oracle Cloud 展開では、柔軟性、高パフォーマンス、セットアップが迅速な Oracle Cloud Infrastructure (OCI) に Qlik Sense Enterprise をインストールします。

Qlik Sense Enterprise をOracle に展開すると、新しいアプリケーションを簡単かつスケーラブルに素早く追加でき ます。Oracle セキュリティとスケーラビリティのオプションに関する基本知識があればこれらの操作を実行できます が、複雑なオンプレミスでのインストールと構成の手順に従う必要はありません。Oracle を使用すると、オンプレミ スの場合に必要な時間の何分の1 かのわずかな時間でQlik Sense インフラストラクチャを立ち上げて稼働で き、予期しない需要の変化が起きても、展開を素早く簡単にスケーリングできるようになります。

現時点では、Qlik Sense をOracle Cloud に手動でのみ展開できます。

## OCI を使用するメリット

- <sup>l</sup> Qlik Sense をクラウドに素早く効果的に展開。
- <sup>l</sup> シンプルで費用効率が高いので、全体的な展開時間を短縮。
- <sup>l</sup> Qlik Sense アプリケーションを素早く簡単に展開。
- <sup>l</sup> オンデマンドで拡張および縮小することができるスケーラブルでエラスティックなストレージ。
- Oracle のセキュリティとネットワークの機能。
- <sup>l</sup> 世界中の複数の地域に地理的展開を行うことで、レイテンシーが最小限に。
- <sup>l</sup> 自動スケーリング可能な信頼できる高性能プラットフォーム。
- 同じクラウド内の Oracle Autonomous DB。

#### コンポーネント

Qlik Sense をOCI に適切に展開するには、OCI 展開で使用可能なアーキテクチャとサービスに関する基本的な 理解が必要です。OCI 上のQlik Sense 展開の一部として、次のコンポーネントが必要です。

- Oracle Compute インスタンス
- Oracle Virtual Cloud Network (VCN)

OCI サービス

リソースの管理、Qlik Sense アプリケーションのデータストアとして使用できるその他のOCI サービスに関する基本 的な理解も必要です。

- OCI IAM ポリシー
- Virtual Cloud Networks (VCN)
- OCI ブロック ボリューム
- OCI Compute
- Bastion

OCI サービスの詳細は、「← Oracle Cloud [Infrastructure](https://docs.oracle.com/en-us/iaas/Content/GSG/Concepts/baremetalintro.htm)ドキュメント」を参照してください。

#### Microsoft Windows のバージョン

OCI インスタンスは、Qlik Sense インスタンスがインストール可能な Microsoft オペレーティングシステムを実行して いる必要があります。Qlik Sense は、OCI 展開用に次のWindows オペレーティングシステムに対応しています。

- Microsoft Windows Server 2016
- Microsoft Windows Server 2019
- Microsoft Windows Server 2022

#### Qlik Sense Enterprise

シングルノードのQlik Sense サーバーをOCI インスタンス上にインストールします。

Qlik Sense Enterprise の構成:

QMC を使って以下を構成します。

- ライセンス
	- <sup>o</sup> トークン(トークンベースのライセンスのみ)
	- ユーザー アクセス(トークンベースのライセンス) またはプロフェッショナル アクセス(ユーザーベースの ライセンス)
	- <sup>o</sup> CPU コア
- <sup>l</sup> セキュリティグループ

HTTP アクセス用にプロキシセットアップを作成します。

#### その他の考慮事項

Qlik Sense を初めてOCI に展開する場合は、次の点にも考慮してください。

セキュリティ

OCI IAM を使用してOCI ユーザーとIAM ポリシーを構成し、QMC を使用してQlik Sense のすべてのセキュリティグ ループと認証設定を構成します。

セキュリティの詳細については、次を参照してください。

- **••** Oracle Cloud [Infrastructure](https://docs.oracle.com/en-us/iaas/Content/Security/Concepts/security.htm) セキュリティ
- <sup>l</sup> *Qlik Sense Enterprise on Windows* [のセキュリティ](#page-213-0)*(page 214)*

#### 接続性

Qlik Sense アプリケーションは、次のOracle Web サービスをデータストアとして使用できます。

- Oracle Autonomous DB
- Oracle Base Database Service (Standard Edition および Enterprise Edition)
- MySQL Database Service
- $\cdot$  Essbase
- **Oracle Exadata Database Service**

OCI 展開では、次の接続メカニズムを使って、各種データソースに接続できます。

- <sup>l</sup> ODBC 接続
- <sup>l</sup> OLE DB 接続
- REST API 接続
- 特定のソースへのネイティブコネクター

接続のシナリオ:

- <sup>l</sup> 上記で指定したOracle Database インスタンスを使用するQlik Sense インスタンス。
- ハイブリッドOlik Sense インスタンス Oracle データソースに保存されたデータ、およびオンプレミスに保存 されたデータを使用。

スケーラビリティ

ユーザーの数、アプリケーションの数とサイズ、データソースの数の面で環境が拡大する状況においては、環境の 規模を正しく見積もり、環境を適宜スケーリングする方法を理解することが重要です。拡張または縮小を効果 的に行うには、さまざまな目的用の専用サーバーを作成して、マルチノード環境を構築する必要があります。マ ルチノード環境の構築後、次のQlik Sense サービスにリソースを正しく割り当てることができます。

- <sup>l</sup> エンジンサービス– QIX engine は、インメモリAssociative Data Indexing と計算を実行して、分析に対応 します
- プロキシ サービス 認証を管理し、ユーザーセッションと負荷分散を処理します
- リポジトリサービス Qlik Sense アプリケーションを管理し、アクセスを制御し、構成を処理します
- <sup>l</sup> スケジューリングサービス– Qlik Sense アプリケーションや他のスケジュール済みタスクのリロードを管理しま す
- Service Dispatcher データロードモデルのデータプロファイリングサービスを起動および管理します

スケーラビリティの詳細については、「Qlik Sense [Performance](https://www.qlik.com/us/resource-library/qlik-sense-performance-benchmark) Benchmark」 (Qlik Sense パフォーマンスベンチマー ク) の技術パンフレットを参照してください。

# マルチクラウド環境へのQlik Sense Enterprise の展開

Qlik Sense Enterprise マルチクラウド展開により、Qlik Sense Enterprise オンプレミスとクラウドの Qlik Sense Enterprise の両方で展開が可能になり、ユーザーはアプリをオンプレミスで開発してクラ ウドからアクセスできるようになります。

マルチクラウド展開の主要なコンポーネントは次のとおりです。

- Qlik Sense Enterprise on Windows、オンプレミスで展開
- Qlik Sense Enterprise SaaS は、Qlik が管理するクラウドインフラストラクチャに展開します。

オンプレミスに Olik Sense Enterprise on Windows をインストールした後、Olik Sense Enterprise SaaS によるマルチ クラウドの構成を選択できます。マルチクラウド環境の構成後、Qlik Sense Enterprise on Windows で作成した Qlik Sense アプリをクラウドで利用できるように配布できます。ユーザーは ID プロバイダーを介して統合され、Qlik Sense Enterprise on Windows ハブ経由の接続かクラウドハブ経由の接続かにかかわらず、単一のライセンスを 利用します。

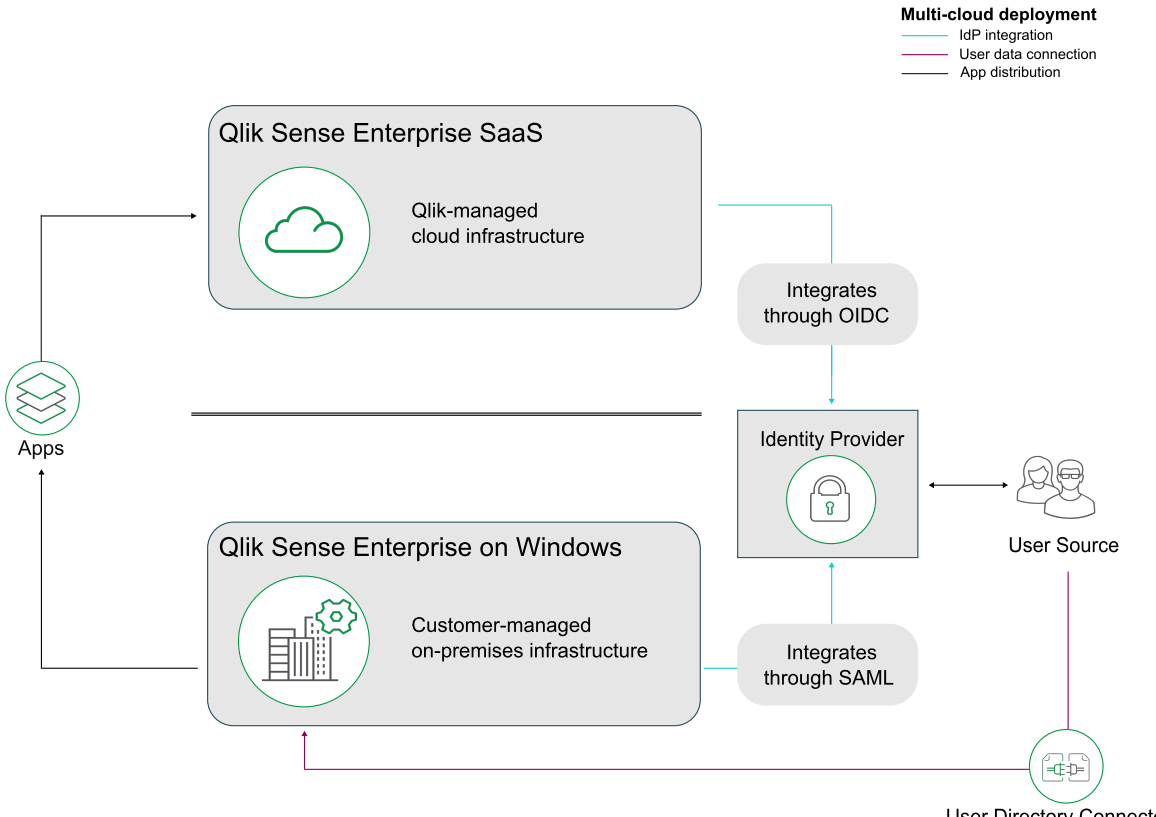

**User Directory Connector** 

マルチクラウド展開の特徴は次のとおりです。

- オンプレミスでの Qlik Sense Enterprise on Windows のインストール
- Qlik Sense Enterprise SaaS へのアクセス権。
- オンプレミスとクラウド間のユーザー認証、またはローカルベアラートークンを統合するための OIDC と SAML に対応するID プロバイダー
- <sup>l</sup> マルチクラウドを含むライセンス(有効化済み)

マルチクラウド展開を検討すべきユーザー:

- <sup>l</sup> オンプレミスでQlik Sense Enterprise on Windows を実行しており、クラウドに拡張したい
- <sup>l</sup> Windows 環境でアプリを開発しており、自身のWindows 環境にアクセスできないユーザーにアプリを利 用してもらいたい
- クラウドリソースを使用して、アプリを利用するユーザーの数を増やしたい

<span id="page-94-0"></span>アプリをQlik Sense Enterprise on Windows からQlik Sense Enterprise SaaS に配布する方法の例は、「*[Qlik](#page-94-0) Sense Enterprise on Windows* から*Qlik Sense Enterprise SaaS* [へのアプリの配布](#page-94-0) *(page 95)*」を参照してください。

# Olik Sense Enterprise on Windows からOlik Sense Enterprise SaaS へのア プリの配布

アプリをQlik Sense Enterprise on Windows のストリームに公開するときに、アプリをQlik Sense Enterprise SaaS の展開に配布することもできます。Qlik Sense Enterprise on Windows とクラウドテナントで構成を行うことによ り、クラウドへの配布を自動化して、アプリをストリームに公開するときにアプリがQlik Sense Enterprise SaaS の展 開に自動的に配布されるようにすることができます。

## 前提条件

クライアント管理 Qlik Sense からqlik にアプリを配布するには、次のものが必要です:

- Olik Cloud テナント。
- マルチクラウドを含むライセンス。次のいずれか
	- Qlik Sense Enterprise on Windows とQlik Cloud の同じ署名付きライセンスキー。
	- 異なる署名付きライセンスキー。 Qlik Sense Enterprise on Windows ライセンスでクラウド属性が 有効になっています。

## 構成

次に、構成手順の概要を示します。

- 1. Qlik Sense Enterprise on Windows サーバーのQlik Management Console (QMC) に展開をセットアップし ます。
- 2. テナントにマルチクラウドID プロバイダー構成を作成します。
- <span id="page-94-1"></span>3. QMC で分布ポリシーを作成します。

#### 展開のセットアップ

次の手順を実行します。

- 1. QMC スタートページから、クラウド配布を開きます。
- 2. [展開の設定]をクリックします。
- 3. 画面左下で、[**Set up new**] (新規設定) をクリックします。
- 4. 展開名を入力します この名前は配布ポリシーで使用します。
- 5. **API** エンドポイント、つまりテナントアドレスを入力します。 例: *https://my-tenant.eu.qlikcloud.com*。
- 6. オーディエンスには、*qlik.api* と入力します。
- 7. [**Use local bearer token**] (ローカルベアラートークンを使用) を選択します。

ローカルベアラートークンを使用することで、セットアップが簡略化されます。使用しない場 合は、代わりにクライアント*ID*、クライアントシークレット、トークンエンドポイントを入力する 必要があります。

- 8. [適用] をクリックします。
- 9. [クリップボードにコピー] をクリックします。 ID プロバイダー構成でローカルベアラートークンが必要です。

接続をテストする前に、次の手順で*ID* プロバイダーの構成を作成する必要があります。

ID プロバイダー構成の作成

次の手順を実行します。

- 1. Qlik Sense Enterprise SaaS テナントで管理コンソールを開き、左側のメニューで[**ID** プロバイダー] を選 択します。
- 2. [新規作成]をクリックします。 [**ID** プロバイダー構成の作成] ウィンドウが開きます。
- 3. [タイプ] で、[マルチクラウド] を選択します。
- 4. 必要に応じて、説明を入力します。
- 5. [ローカルベアラートークン] ボックスに、展開設定でコピーしたトークンを貼り付けます。

#### 配布ポリシーの作成

公開アプリをQlik Cloud の1 つ以上の実装環境に配布できるかどうかは、配布ポリシーにより決定されます。公 開されたアプリのみを配布できます。

次の手順を実行します。

- 1. Qlik Sense Enterprise on Windows の QMC で、[クラウド配布]を開き、[配布ポリシー]を選択します。
- 2. [新規作成]をクリックします。
- 3. [**Create rule from template**] (テンプレートからルールを作成) リストで、[*Distribution\_App*] を選択しま す。
- 4. 配布ポリシーに名前を付けます。
- 5. [基本] で、リソースフィルター値が[*App\_\**] になっていて、アクションに[配布] が選択されていることを確認 します。
- 6. ルールエディターで、[*subject*] (サブジェクト)、[名前]、[*=*]、[値] の値をそのまま維持します。最後の項目 では、前に([展開のセットアップ](#page-94-1)*(page 95)* で) 作成した展開の名前を追加するだけで済みます。展開だと しましょう。

[詳細] セクションの[条件] ボックスには、「((subject.name="deployment"))」という文字列が表示されま す。

- 7. [**Validate rule**] (ルールの検証) をクリックします。 ルールの構文がチェックされ、有効な場合は「確認」のメッセージが表示されます。
- 8. [適用] をクリックして、ルールを保存します。

これは、ストリームに公開されたすべてのアプリが Qlik Sense Enterprise SaaS テナントにも配信されるアプリ配布 の簡単な例です。

# 2 Qlik Sense Enterprise on Windows のインストール

Qlik Sense のインストール時には、組織の規模および要件に応じていくつかの展開オプションを選択できます。イ ンストールプロセスを開始する前に、ニーズに応じた適切なアーキテクチャを選択してください。スケーラビリティと パフォーマンスのほか、実行するアプリの数、必要な同時利用ユーザーの数、1時間あたりのリロード数などの要 因も検討します。

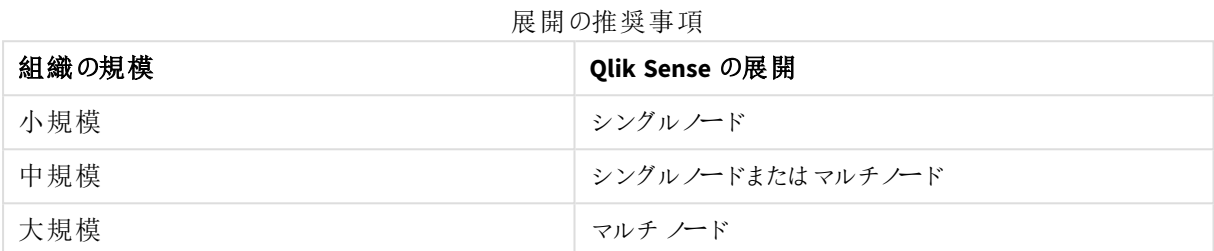

# <span id="page-97-0"></span>2.1 シングルノードへの Olik Sense Enterprise on Windows のイ ンストール

Qlik Sense Enterprise on Windows の最も単純で最も基本的なインストールは、すべてのQlik サービスを単一の サーバーまたはノードにインストールして、単一ノードのサイトを作成することです。この種の展開は、ユーザーが 単一のタイムゾーンにいて、サイトにアクセスするユーザーがいないときにアプリのリロードを夜間に実行できる小 規模な組織に最適です。

プレインストール

## 次の手順を実行します。

- 1. Qlik Sense Enterprise [のシステム要件](/en-US/sense-admin/Subsystems/DeployAdministerQSE/Content/Sense_DeployAdminister/Common/system-requirements.htm)を確認してください。
- 2. [サポートされているブラウザ](/en-US/sense-admin/Subsystems/DeployAdministerQSE/Content/Sense_DeployAdminister/Common/supported-browsers.htm)を確認してください。
- 3. [ポート](/en-US/sense-admin/Subsystems/DeployAdministerQSE/Content/Sense_DeployAdminister/QSEoW/Deploy_QSEoW/Ports.htm)ページを確認して、展開で使用されているポートを確認してください。
- 4. Qlik Sense[ライセンスを](/en-US/sense-admin/Subsystems/DeployAdministerQSE/Content/Sense_DeployAdminister/Common/Licensing.htm)確認して、ライセンスオプションを確認してください。

## サーバーの準備

## 次の手順を実行します。

1. Qlik Sense Enterprise on Windows をインストールするサーバーにログインします。

サーバーがウイルス対策ソフトウェアを実行している場合は、[ウイルス対策ソフトウェアのス](/en-US/sense-admin/Subsystems/DeployAdministerQSE/Content/Sense_DeployAdminister/QSEoW/Deploy_QSEoW/Troubleshooting-anti-virus-software-scanning-affects-performance-of-Qlik%20Sense.htm) [キャンがパフォーマンスにどのように影響するか](/en-US/sense-admin/Subsystems/DeployAdministerQSE/Content/Sense_DeployAdminister/QSEoW/Deploy_QSEoW/Troubleshooting-anti-virus-software-scanning-affects-performance-of-Qlik%20Sense.htm)、およびその解決方法を学びます。

- 2. サーバー上に必要な [ユーザーアカウント](/en-US/sense-admin/Subsystems/DeployAdministerQSE/Content/Sense_DeployAdminister/QSEoW/Deploy_QSEoW/User-accounts.htm)を作成します。
- 3. [製品のダウンロード](https://community.qlik.com/t5/Downloads/tkb-p/Downloads)からQlik Sense Enterprise on Windows インストーラーをダウンロードします。 詳細については、「[インストールファイルのダウンロード](#page-17-0)*(page 18)*」を参照してください。
- 4. [ファイル共有を](/en-US/sense-admin/Subsystems/DeployAdministerQSE/Content/Sense_DeployAdminister/QSEoW/Deploy_QSEoW/Creating-a-file-share.htm)作成します。ファイル共有は Olik アプリケーションデータを格納し、中央ノードとマルチノー ドサイトのすべてのリムノードにアクセスできる必要があります。
- 5. サーバーに Microsoft .NET Framework バージョン 4.8 をインストールします。インストールされていない場 合、Qlik Sense インストーラーはそれを求めるプロンプトを表示します。

シングルノード展開とマルチノード展開の両方で、既存の*Qlik Sense repository* データベースに接続 できます。サーバー上に既存のリポジトリデータベースがあるが、それを使用する予定がない場合 は、インストールを開始する前にそれを削除してください。

## Qlik Sense Enterprise on Windows のインストール

単一ノードサイトでは、すべてのQlik サービスが単一のWindows サーバーにインストールされます。

#### 次の手順を実行します。

- 1. インストーラーファイルを右クリックし、[管理者として実行] を選択します。[**Install**] をクリックすると、インス トールが始まります。
- 2. [使用許諾契約] ウィンドウで、Qlik ユーザー使用許諾契約を読んで承諾します。
- 3. [クラスターの作成または参加]ウィンドウで[クラスターを作成]をクリックします。

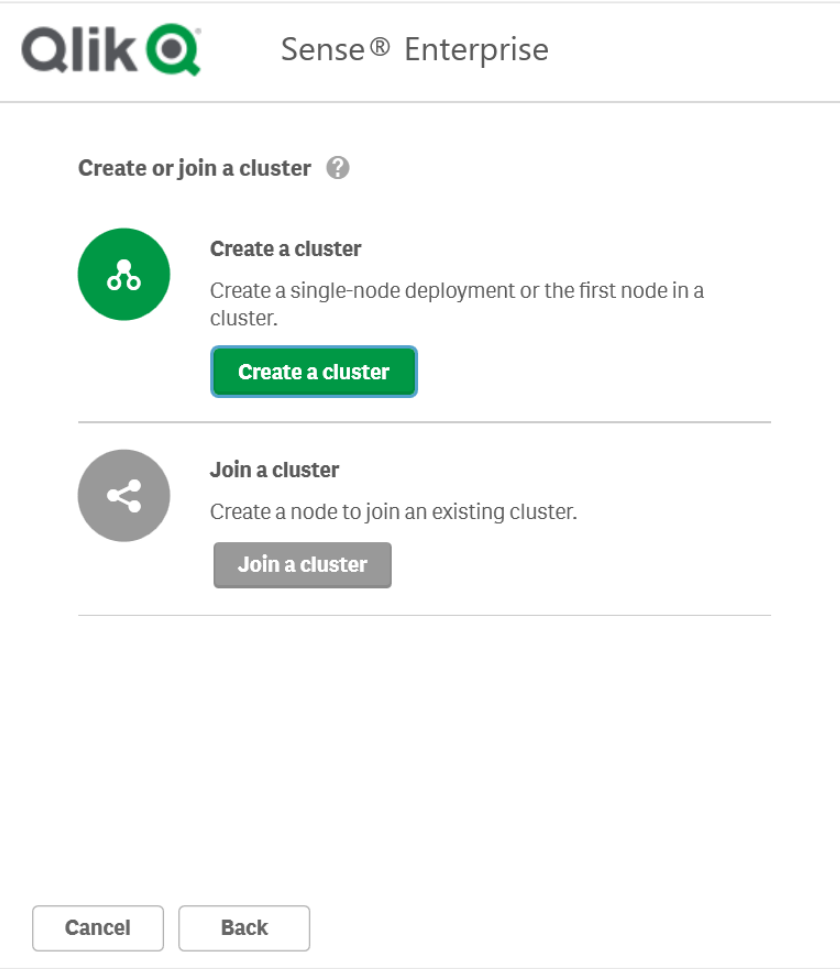

単一ノードサイトとマルチノードサイトの両方で、クラスター内に中央ノードを作成すること から始めます。単一ノードサイトには中央ノードのみが含まれますが、マルチノードサイトに は中央ノードに接続された追加のリムノードがあります。

4. [ホスト名を選択]ウィンドウで、コンピューターのアドレスを入力するか、リストから事前定義された値を選 択します。

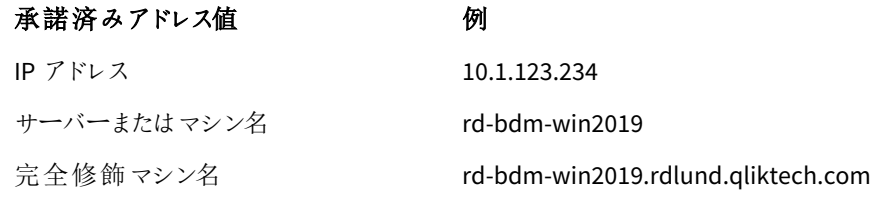

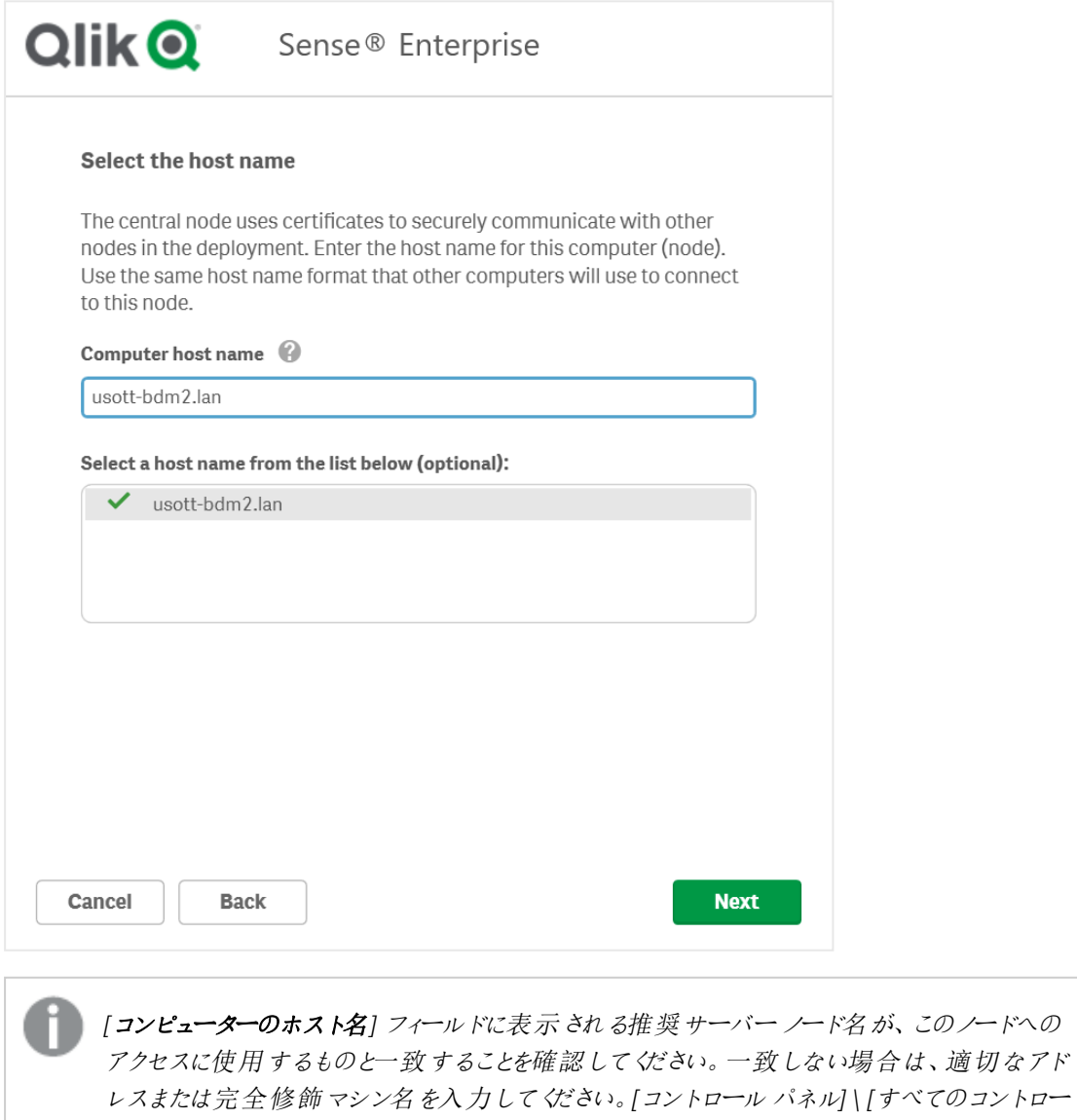

ルパネルアイテム*] \ [*システム*]* に移動して、コンピューターのホスト名を確認できます。

追加のサポートおよび*Qlik Sense Enterprise on Windows* のインストールに関連する一般的 な問題については、[インストールに関する一般的な問題と問題の解決策](#page-108-0) *(page 109)* を参 照してください。

5. [リポジトリデータベースの設定] ウィンドウでは、現在使用しているコンピューターに新しいリポジトリデー タベースを作成するか、既存のリポジトリデータベースに接続することができます[。持続性、ファイル共](#page-57-0) [有、リポジトリデータベース](#page-57-0)、および共有持続性[のデータベースセキュリティの](/en-US/sense-admin/Subsystems/DeployAdministerQSE/Content/Sense_DeployAdminister/QSEoW/Deploy_QSEoW/server-security-database-security.htm)詳細をご覧ください。

データベースのユーザー名として*postgres* を使用しないでください。

• 現在のコンピューターに新しいリポジトリデータベースを作成するには、[新しいデータベースの作 成] をクリックします。

[新しいデータベースの設定 **(1/2)**] ウィンドウで、データベースのユーザーパスワードを設定し、必 要に応じて詳細設定を調整します。[新しいデータベースの設定 **(2/2)**] ウィンドウで、データベース のスーパーユーザーのパスワードを設定します。

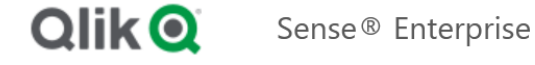

Configure a new database (1/2) Set a password for the repository database user. Database user password \*\*\*\*\*\*\*\*\*\* Confirm password \*\*\*\*\*\*\*\*\*\*  $\blacktriangledown$  Advanced settings  $\heartsuit$ Listen addresses 2 usott-bdm2.lan IP ranges  $\bigcirc$ fe80::48a2:fcab:36c2:b24a/128,fe80::1cdb:1e79:b1e2:ed01/128,fe80::c4ef: Max connections <sup>@</sup> 100 Database port <sup>0</sup> 4432 Database user <sup>©</sup> qliksenserepository Cancel **Back Next** 

<sup>l</sup> 既存のリポジトリデータベースに接続するには、[既存の **PostgreSQL** データベースに接続] をク リックします。

データベースのホスト名とデータベースユーザーのパスワードを入力します。ポートとデータベース ユーザーには、既定値が入力されています。これらを変更するのは、データベースの初期設定時 に変更した場合のみです。

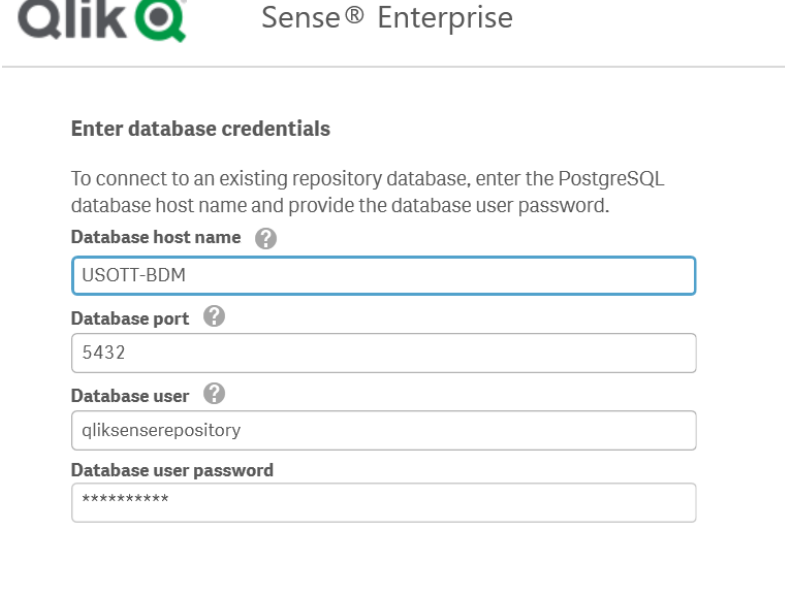

 $- - - -$ 

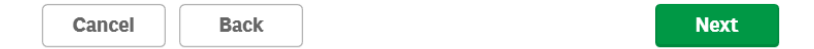

追加のサポートおよび*Qlik Sense Enterprise on Windows* のインストールに関連する一般的 な問題については、[インストールに関する一般的な問題と問題の解決策](#page-108-0) *(page 109)* を参 照してください。

6. [**Qlik** サービスの情報提供 **(1/2)**] ウィンドウで、現在のコンピューターでサービスを実行するためのユー ザー名とパスワードを入力します。

[追加のサーバー設定] で、データベースの最大接続プールサイズとhttp とhttps のリスニング ポートを設 定できます。https は既定のオプションです。http を使用するには、[**http** を有効化] を選択する必要が あります。

データベースの最大接続プール サイズ: この値は、サーバーの構成に基づいてインストーラーによって計算 されます。通常、既定値が最適なオプションです。

サービス資格情報のユーザー名は、*domain\username* の形式である必要があります。

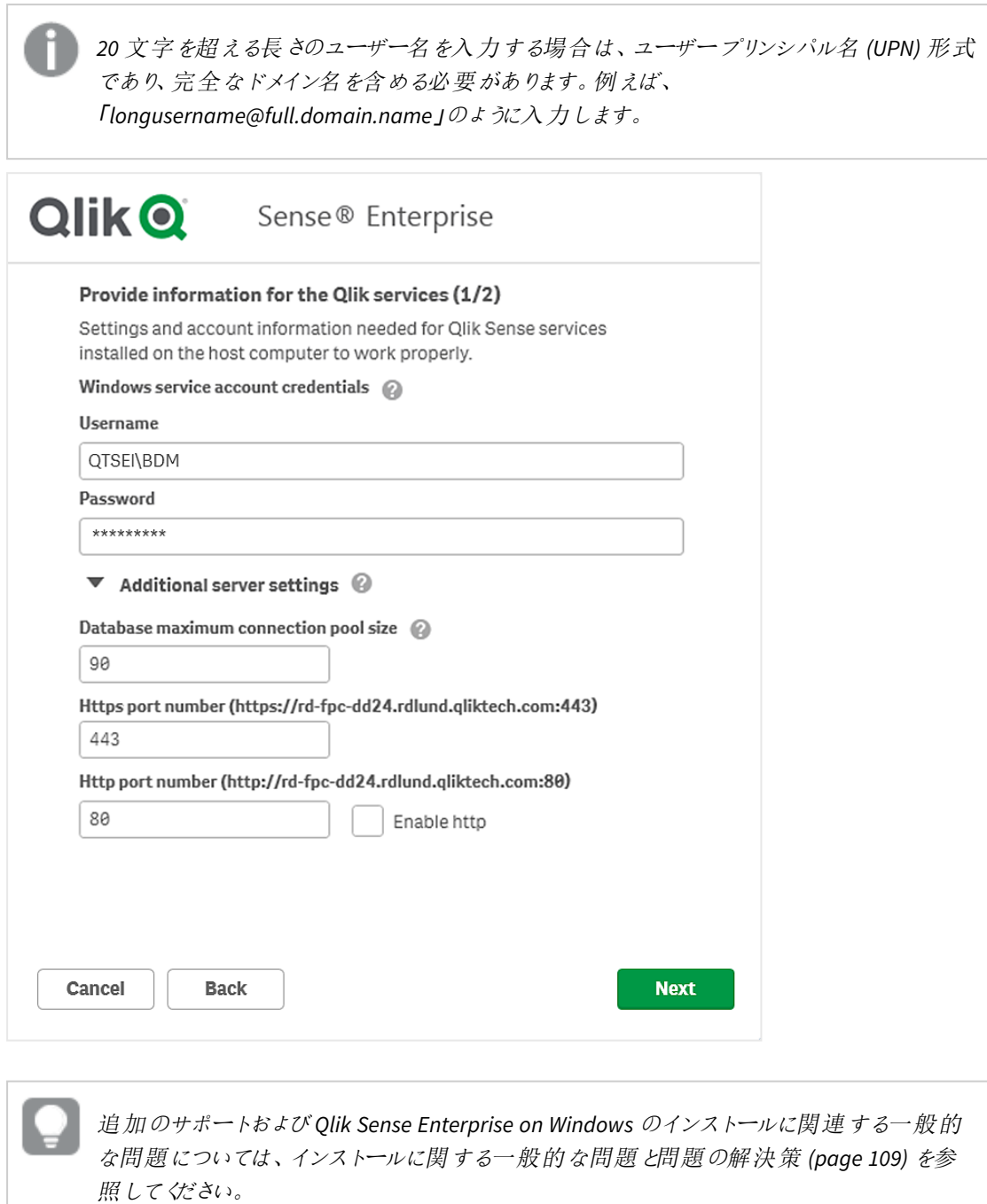

7. [**Qlik** サービスの情報提供 **(2/2)**] ウィンドウで、先ほど作成したファイル共有のパスまたは URL を入力し ます (例: *\<*ドメイン*>\QlikShare*)。ファイル共有はローカルフォルダーにすることも、別のコンピューターでホ ストすることもできます[。持続性、ファイル共有、およびリポジトリデータベースの](/Subsystems/DeployAdministerQSE/Content/Sense_DeployAdminister/QSEoW/Deploy_QSEoW/Persistence.htm)詳細をご覧ください。

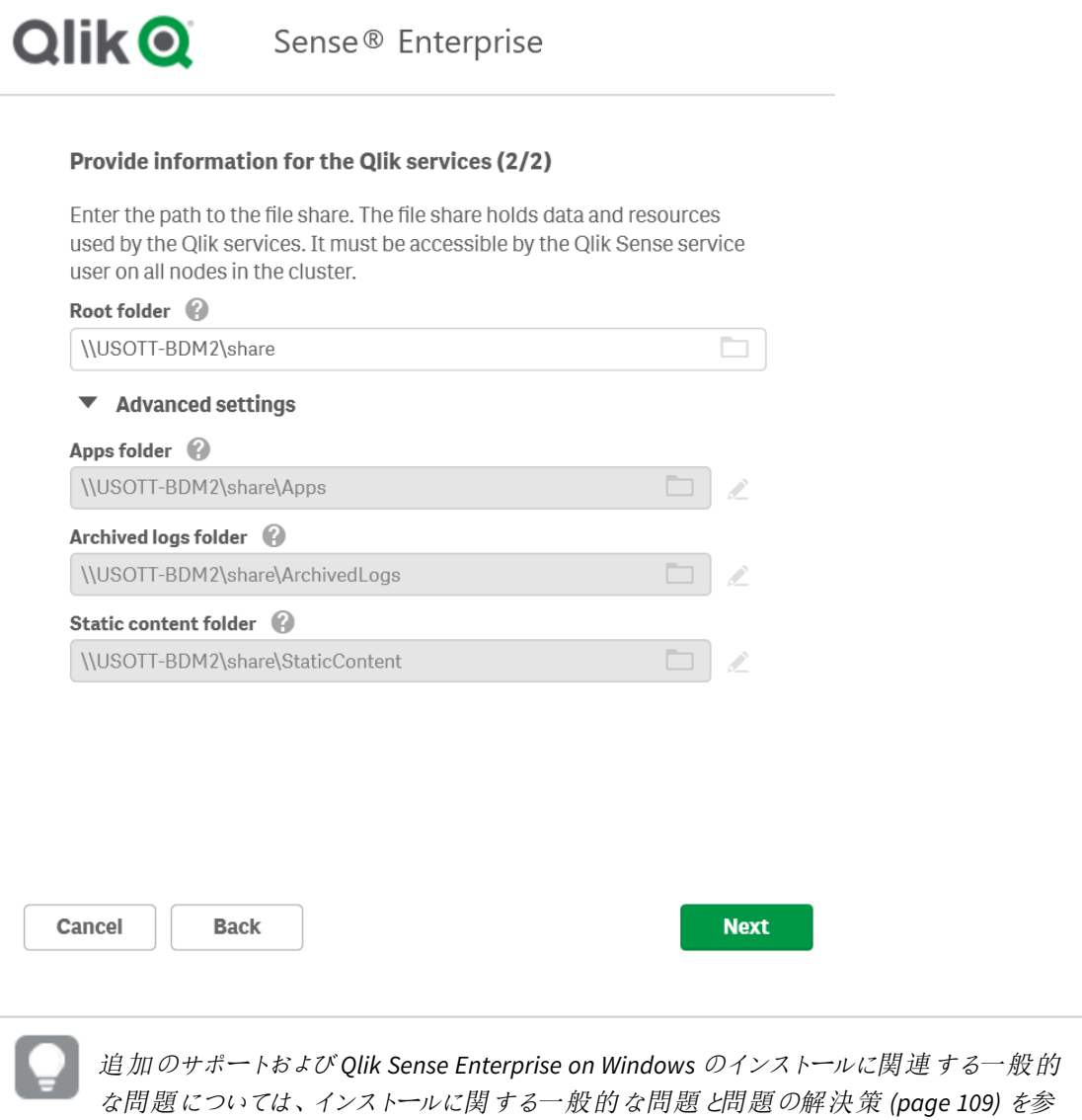

- 8. [インストール場所] ウィンドウで、Qlik Sense Enterprise on Windows をインストールする場所を入力する か、*C:\* ドライブの既定の場所を選択します。
- 9. [インストールの準備完了] ウィンドウで、インストーラー オプションを選択します。

照してください。

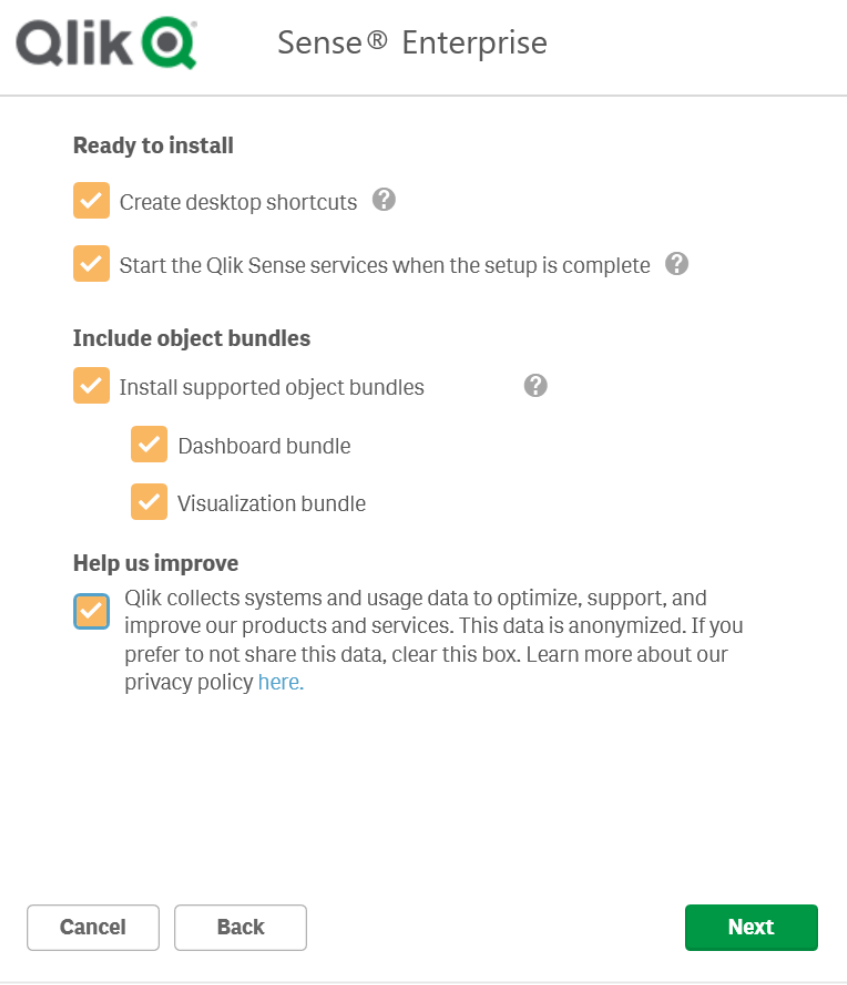

- 専用のサービスアカウントを使用して Qlik Sense サービスを実行する場合は、[インストールの準 備完了] セクションで、[セットアップ完了後、**Qlik Sense** サービスを起動する] チェックボックスの選 択を解除してください。
- [オブジェクトバンドルを含める] セクションで、必要に応じて、オブジェクトバンドルをインストールし ます。次に、Qlik Sense Enterprise on Windows のインストールにあたり、利用可能なオブジェクト バンドルの一覧からインストールしたいオブジェクトバンドルを選択します。

いずれかのオブジェクトバンドルをインストールする場合は、オブジェクトバンドル使用 許諾契約書を読んで同意します。

- Qlik に匿名でシステムデータを共有したい場合は、[改善へのご協力のお願い] セクション内で選 択してください。
- [次へ] をクリックします。

インストール後にオブジェクトバンドルを追加または削除するには、 [オブジェクトバンドルのイ](#page-107-0) [ンストールを修正する](#page-107-0)*(page 108)* を参照してください

追加のサポートおよび*Qlik Sense Enterprise on Windows* のインストールに関連する一般的 な問題については、[インストールに関する一般的な問題と問題の解決策](#page-108-0) *(page 109)* を参 照してください。

10. [使用許諾契約] ウィンドウで、使用許諾契約を承諾します。

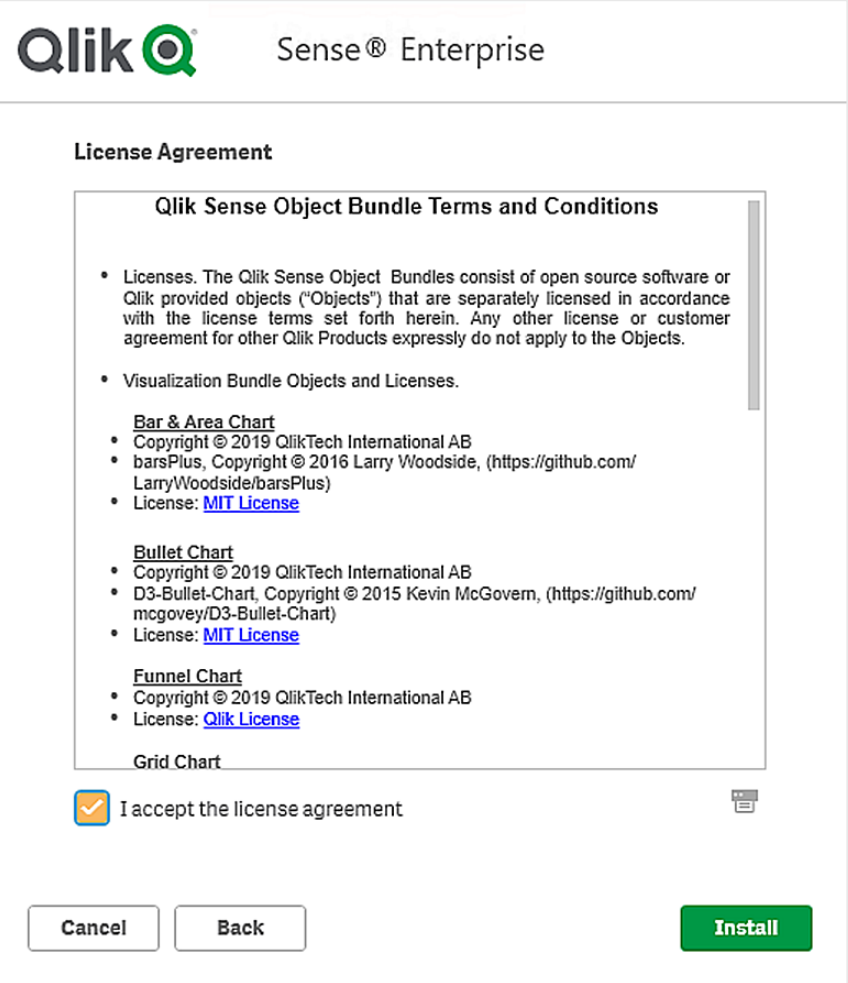

- [インストール] をクリックします。
- 11. Qlik Sense Enterprise on Windows が正し<インストールされたという旨のメッセージが表示されます。

# Qlik Sense のライセンス付与

Qlik Sense の使用を開始するには、サイトのライセンスを有効にする必要があります。

## 次の手順を実行します。

1. ブラウザーにQMC アドレスを入力してQlik Management Console (QMC) を開きます。 QMC の既定のアドレスは、*https://<QPS* サーバー名*>/qmc*です. QMC を初めて開くと、[サイトライセンスプロパテイ 画面が表示されます。

- 2. [**Signed license key**] (署名ライセンスキー) 項目に、購入完了時にメールで送信された一意のライセン スキーを貼り付けます。
- 3. [適用] をクリックします。 「ライセンス認証しました」というメッセージが表示されます。

Qlik Sense のサイトライセンスが有効になりました。

詳細については、「ト [署名ライセンスキー](https://community.qlik.com/t5/Official-Support-Articles/How-to-Apply-a-Signed-License-Key-SLK-to-Qlik-Sense-Enterprise/ta-p/1716668)(SLK) を Qlik Sense Enterprise on Windows に適用す [る方法](https://community.qlik.com/t5/Official-Support-Articles/How-to-Apply-a-Signed-License-Key-SLK-to-Qlik-Sense-Enterprise/ta-p/1716668)」を参照してください。

ユーザーディレクトリに接続し(オプション)、ユーザーアクセスまたは Professional アクセスを割り当て、権限を設 定する準備ができました。

ユーザーへのアクセスの割り当て

ライセンスはいずれかのアクセスタイプに基づいています。Professional アクセスの割り当てはオプションであり、 Token ではユーザーアクセスの割り当てがオプションです。

アクセス タイプのライセンス

Qlik Sense ライセンスには、組織内のユーザーにQlik Sense へのアクセスを許可するために使う多数の Professional アクセスの割り当てが含まれています。

#### 次の手順を実行します。

- 1. QMC の [開始] メニューで [ライセンス管理] をクリックします。 [ライセンス使用の概要]画面が表示されます。
- 2. [プロフェッショナルアクセスの割り当て] タブをクリックします。
- 3. [**+** 割り当て] ボタンをクリックします。 [ユーザー] 画面が表示されます。
- 4. アクセス権を与えるユーザーをリストから選択し、[割り当て]をクリックします。

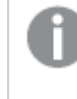

選択したユーザー数に対して、使用可能な割り当て数が不十分な場合は、*[*割り当て*]* が 無効になります。

アクセス権を割り当てられたユーザーが「プロフェッショナルアクセスの割り当て]概要テーブルに表示されます。

#### トークンベースのライセンス

取得したQlik Sense のライセンスには、Qlik Sense へのアクセスを組織内のユーザーに割り当てるための多数の トークンが含まれています。

#### 次の手順を実行します。

1. QMC の [開始] メニューで [ライセンス管理] をクリックします。 [ライセンス使用の概要]画面が表示されます。

- 2. [ユーザーアクセス割り当て] タブをクリックします。
- 3. [**+** 割り当て] ボタンをクリックします。 [ユーザー] 画面が表示されます。
- 4. アクセス権 を与 えるユーザーをリストから選択し、[割 り当て] をクリックします。

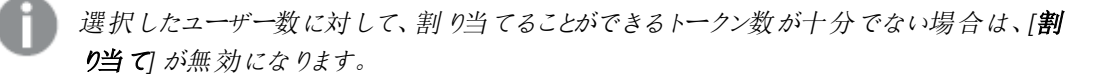

アクセス権を割り当てたユーザーが「ユーザーアクセス割り当て| 概要テーブルに表示されます。

## 追加の構成

Olik Sense がインストールされ、正し (動作していることが確認できたら、以下の有益な構成情報を参照すること ができます。

- <sup>l</sup> 負荷分散 マルチノードサイトでのレジリエンスとパフォーマンスを向上させるため、QMC で負荷分散ルー ルを作成する。
- ホスト許可リストに独自のホスト名を追加するために、仮想プロキシの高度な設定を構成 する。
- ユーザー インポート(UDC) ユーザー ディレクトリからユーザーを取 得 するためにユーザー ディレクトリコネ クターを構成する。

Qlik Sense を使用する準備が整いました。しかし、使用を開始する前に、システムクラッシュから復旧できるよう にファイルをバックアップしてください(「*Qlik Sense Enterprise on Windows* [のバックアップと復元](#page-186-0) *(page 187)*」を参 照)。

## <span id="page-107-0"></span>オブジェクトバンドルのインストールを修正する

オブジェクトバンドルは、Qlik Sense の展開に対していつでも追加または削除できます。マルチノードインストール の場合、オブジェクトバンドルはセントラルノードにインストールされています。

*Qlik Management Console (QMC)* <sup>の</sup>*[Extenstion] (*拡張機能*)* セクションをチェックすることで、どのエク ステンションが展開内にインストールされているかを確認できます。

#### 次の手順を実行します。

#### 1. [Windows コントロール パネル]の[プログラムと機能]を開きます。

2. プログラムの一覧の中から、修正するオブジェクトバンドルをダブルクリックします。
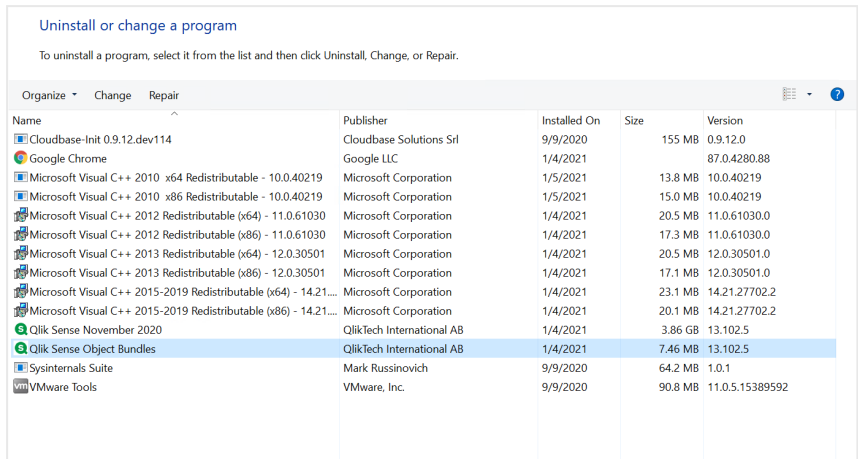

- 3. オブジェクトバンドル設定ウィザードが開きます。[次へ]をクリックします。
- 4. [変更] を選択します。
- 5. [カスタム セットアップ] 画面でバンドルのアイコンをクリックし、バンドルインストールをどう修正するかを選 択します。
	- バンドルがインストールされている場合、[インストールしない] を選択してそのバンドルをアンインス トールします。
	- バンドルがインストールされていない場合、[ローカル ハードドライブにすべてインストール] を選択 し、バンドルをインストールします。

[次へ] をクリックします。

- 6. [**Change**] (変更) をクリックします。 変更が完了したら、手動でQlik Sense Repository Service を再起動する必要があります。
- 7. [完了] をクリックし、オブジェクトバンドル設定ウィザードを終了します。
- 8. Qlik Sense Repository Service を手動で再起動して、変更を適用します。

QMC の[**Extensions**] (拡張機能) セクションをチェックすることで、変更が正しく適用されていることを確認できま す。

## インストールに関する一般的な問題と問題の解決策

Windows ユーザー アカウントとサービス資格情報

- **日** Qlik Sense [サービスアカウントの変更と考慮事項](https://community.qlik.com/t5/Support-Knowledge-Base/Changing-the-Qlik-Sense-Service-Account-and-what-to-consider/ta-p/1713073)
- dik Sense [インストールのインタラクティブログオン権限](https://community.qlik.com/t5/Support-Knowledge-Base/Interactive-Logon-Rights-for-Qlik-Sense-installation/ta-p/1714269)
- ┣ 方法: [サービスアカウントにローカル管理者権限がない場合は、](https://community.qlik.com/t5/Support-Knowledge-Base/How-to-Change-the-Qlik-Sense-Proxy-certificate-if-the-service/ta-p/1716657)Qlik Sense プロキシ証明書を変更 [します](https://community.qlik.com/t5/Support-Knowledge-Base/How-to-Change-the-Qlik-Sense-Proxy-certificate-if-the-service/ta-p/1716657)
- D エラー「'SeSecurityPrivilege」エラーのため、Qlik Sense [リポジトリサービスを開始できません](https://community.qlik.com/t5/Support-Knowledge-Base/Qlik-Sense-repository-service-fails-to-start-due-to-error-quot/ta-p/1716067)

ホスト名

- B Qlik Sense: [インストール後にホスト名](https://community.qlik.com/t5/Support-Knowledge-Base/Qlik-Sense-Change-hostname-and-certificates-after-an/ta-p/1713945) (および証明書) を変更する
- <sup>1</sup> サーバー上でローカルに外部 DNS [エイリアスを使用すると、認証が繰り返し失敗します](https://community.qlik.com/t5/Support-Knowledge-Base/Authentication-fails-repeatedly-when-using-external-DNS-alias/ta-p/1714834)
- **Ⅰ·** Qlik Sense Hub および QMC [で使用する証明書を変更する方法](https://community.qlik.com/t5/Support-Knowledge-Base/How-to-Change-the-certificate-used-by-the-Qlik-Sense-Proxy-to-a/ta-p/1712773)

共有持続性

- **日** Qlik Sense [共有ストレージのオプションと要件](https://community.qlik.com/t5/Support-Knowledge-Base/Qlik-Sense-Share-Storage-options-and-requirements/ta-p/1713857)
- B Qlik Sense (サービスクラスター) [で共有パスを変更する方法](https://community.qlik.com/t5/Support-Knowledge-Base/How-to-change-the-share-path-in-Qlik-Sense-Service-Cluster/ta-p/1711738)
- ■ Qlik Sense ログ サービスは、SSL [データベーストラフィックの暗号化をサポートしていません](https://community.qlik.com/t5/Support-Knowledge-Base/Qlik-Sense-Logging-Service-does-not-have-support-for-SSL/ta-p/1715607)
- $\blacksquare$  専用の PostgreSQL [サーバーを使用するように](https://community.qlik.com/t5/Support-Knowledge-Base/Configure-Qlik-Sense-to-use-a-dedicated-PostgreSQL-server/ta-p/1715380) Qlik Sense を構成します

Qlik Sense 拡張バンドル

• **日** Qlik Sense [拡張バンドルのインストールと削除](https://community.qlik.com/t5/Support-Knowledge-Base/Installing-and-removing-Qlik-Sense-Extension-bundle/ta-p/1715472)

ウイルス対策ソフトウェア

● ■ Olik Sense のウイルス対策の例外 - McAfee、Symantec[、その他のウイルス対策の除外が必ず必要](https://community.qlik.com/t5/Support-Knowledge-Base/Antivirus-exceptions-for-Qlik-Sense-McAfee-Symantec-amp-Other/ta-p/1715397)

## 2.2 マルチノードサイトでのOlik Sense のインストール

Qlik Sense マルチノード展開は、単一ノードの展開よりも多くの構成オプションを備えています。マルチノードサイ トでは、スケーラビリティとパフォーマンスを最適化するため、1 つ以上のサービスノードでQlik Sense サービスを分 散させることができます。

- インストール前のアイテムを検討 [プレインストール](#page-110-0)*(page 111)*
- Windows サーバーを準備

[サーバーの準備](#page-110-1) *(page 111)*

- 中央ノードに Olik Sense をインストール *Qlik Sense* [中央ノードのインストール](#page-110-2)*(page 111)*
- 中央ノードでPostgreSQL マルチノード接続を構成 *PostgreSQL* [のマルチノード接続の構成](#page-119-0) *(page 120)*
- 中央ノードのライセンスQlik Sense *Qlik Sense* [のライセンス付与](#page-119-1) *(page 120)*
- ユーザーにアクセスを割り当て [ユーザーへのアクセスの割り当て](#page-120-0)*(page 121)*
- リムノードにQlik Sense をインストール *Qlik Sense* [リムノードのインストール](#page-121-0)*(page 122)*
- QMC でリムノードを構成 [ノードの接続と構成](#page-125-0) *(page 126)*
- オプションで、フェイルオーバー候補となるノードを割り当て [セントラルノードの回復力のためのフェールオーバーの構成](#page-132-0) *(page 133)*
- オプションで、追加の構成を実行 [追加の構成](#page-127-0) *(page 128)*

## <span id="page-110-0"></span>プレインストール

マルチノードサイトにQlik Sense をインストールする場合は、次のワークフローに従ってください。

大規模なエンタープライズマルチノード展開の準備では慎重な計画が必要となるため、最初に利用可能なす べてのアーキテクチャおよび構成のオプションを検討しておく必要があります。

- 1. Qlik Sense Enterprise [のシステム要件](/en-US/sense-admin/Subsystems/DeployAdministerQSE/Content/Sense_DeployAdminister/Common/system-requirements.htm)を確認してください。
- 2. [サポートされているブラウザ](/en-US/sense-admin/Subsystems/DeployAdministerQSE/Content/Sense_DeployAdminister/Common/supported-browsers.htm)を確認してください。
- 3. [ポート](/en-US/sense-admin/Subsystems/DeployAdministerQSE/Content/Sense_DeployAdminister/QSEoW/Deploy_QSEoW/Ports.htm)ページを確認して、展開で使用されているポートを確認してください。
- 4. Qlik Sense[ライセンスを](/en-US/sense-admin/Subsystems/DeployAdministerQSE/Content/Sense_DeployAdminister/Common/Licensing.htm)確認して、ライセンスオプションを確認してください。

マルチノードアーキテクチャおよび構成オプションについての詳細は、以下を参照してください。

- <sup>l</sup> *Qlik Sense Enterprise* [展開の計画](#page-8-0) *(page 9)*
- <span id="page-110-1"></span><sup>l</sup> [インストールする前に](#page-17-0)*Qlik Sense Enterprise on Windows (page 18)*

### サーバーの準備

1. Qlik Sense Enterprise on Windows をインストールするサーバーにログインします。

サーバーがウイルス対策ソフトウェアを実行している場合は、[ウイルス対策ソフトウェアのス](/en-US/sense-admin/Subsystems/DeployAdministerQSE/Content/Sense_DeployAdminister/QSEoW/Deploy_QSEoW/Troubleshooting-anti-virus-software-scanning-affects-performance-of-Qlik%20Sense.htm) [キャンがパフォーマンスにどのように影響するか](/en-US/sense-admin/Subsystems/DeployAdministerQSE/Content/Sense_DeployAdminister/QSEoW/Deploy_QSEoW/Troubleshooting-anti-virus-software-scanning-affects-performance-of-Qlik%20Sense.htm)、およびその解決方法を学びます。

- 2. サーバー上に必要な [ユーザーアカウント](/en-US/sense-admin/Subsystems/DeployAdministerQSE/Content/Sense_DeployAdminister/QSEoW/Deploy_QSEoW/User-accounts.htm)を作成します。
- 3. [製品のダウンロード](https://community.qlik.com/t5/Downloads/tkb-p/Downloads)からQlik Sense Enterprise on Windows インストーラーをダウンロードします。 詳細については、「[インストールファイルのダウンロード](#page-17-1)*(page 18)*」を参照してください。
- 4. [ファイル共有を](/en-US/sense-admin/Subsystems/DeployAdministerQSE/Content/Sense_DeployAdminister/QSEoW/Deploy_QSEoW/Creating-a-file-share.htm)作成します。ファイル共有は Qlik アプリケーションデータを格納し、中央ノードとマルチノー ドサイトのすべてのリムノードにアクセスできる必要があります。
- 5. サーバーに Microsoft .NET Framework バージョン4.8 をインストールします。インストールされていない場 合、Qlik Sense インストーラーはそれを求めるプロンプトを表示します。

シングルノード展開とマルチノード展開の両方で、既存の*Qlik Sense repository* データベースに接続 できます。サーバー上に既存のリポジトリデータベースがあるが、それを使用する予定がない場合 は、インストールを開始する前にそれを削除してください。

## <span id="page-110-2"></span>Qlik Sense 中央ノードのインストール

中央ノードをインストールするときに、[フェールオーバー候補を構成](/en-US/sense-admin/Subsystems/DeployAdministerQSE/Content/Sense_DeployAdminister/QSEoW/Deploy_QSEoW/Failover.htm)することができます。ノードの作成 中は、オプションはフェールオーバー候補の作成のみです。

#### 次の手順を実行します。

- 1. インストーラーファイルを右クリックし、[管理者として実行] を選択します。[**Install**] をクリックすると、インス トールが始まります。
- 2. [使用許諾契約] ウィンドウで、Qlik ユーザー使用許諾契約を読んで承諾します。
- 3. [クラスターの作成または参加]ウィンドウで[クラスターを作成]をクリックします。

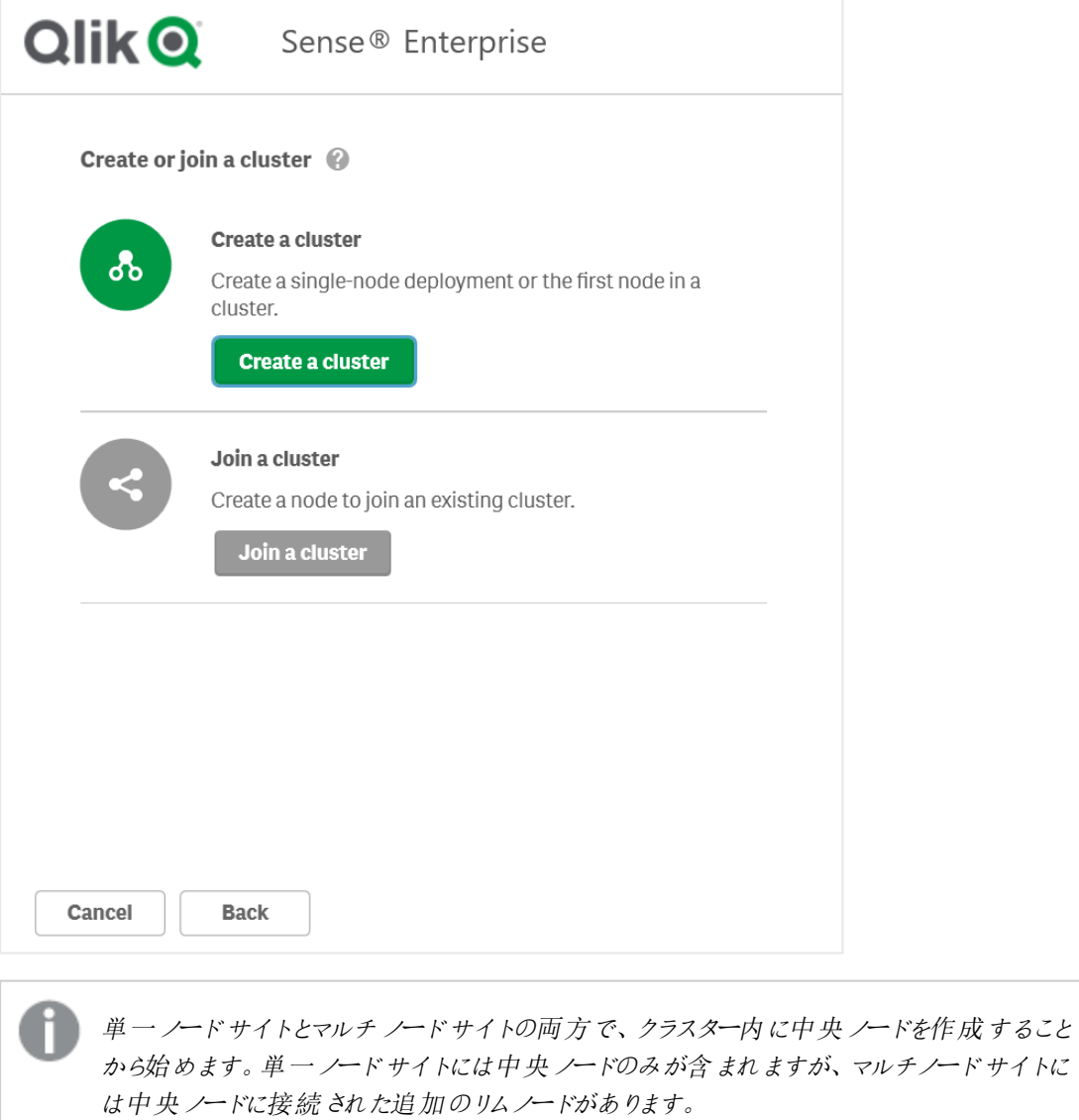

4. [ホスト名を選択]ウィンドウで、コンピューターのアドレスを入力するか、リストから事前定義された値を選 択します。

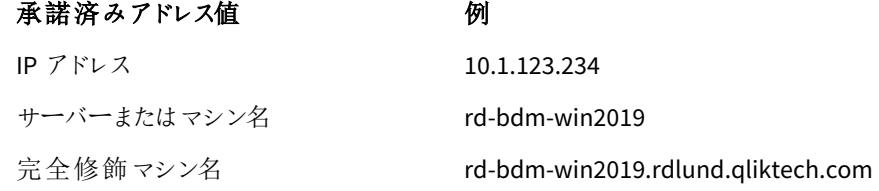

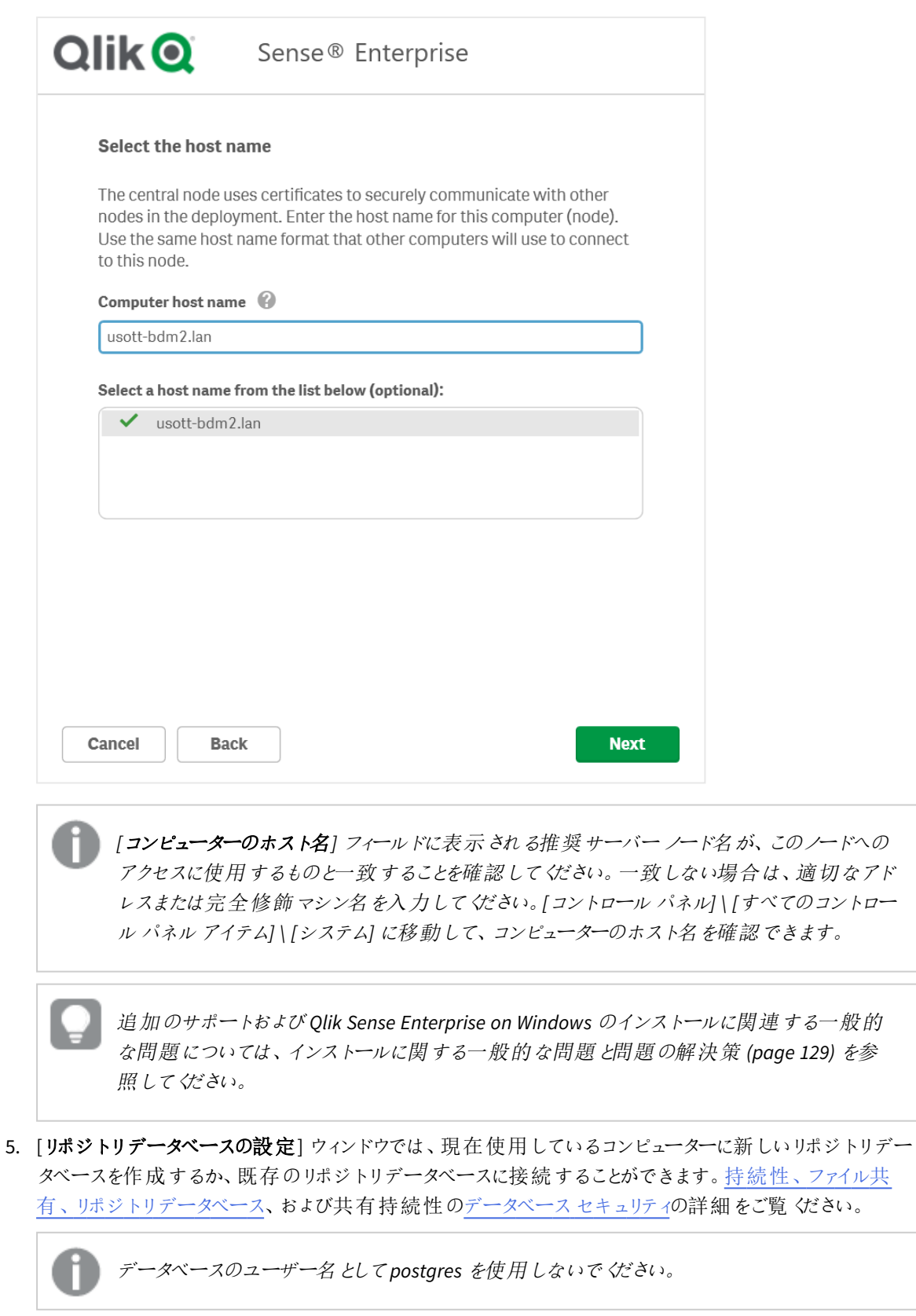

• 現在のコンピューターに新しいリポジトリデータベースを作成するには、[新しいデータベースの作 成] をクリックします。

[新しいデータベースの設定 **(1/2)**] ウィンドウで、データベースのユーザーパスワードを設定し、必 要に応じて詳細設定を調整します。[新しいデータベースの設定 **(2/2)**] ウィンドウで、データベース のスーパーユーザーのパスワードを設定します。

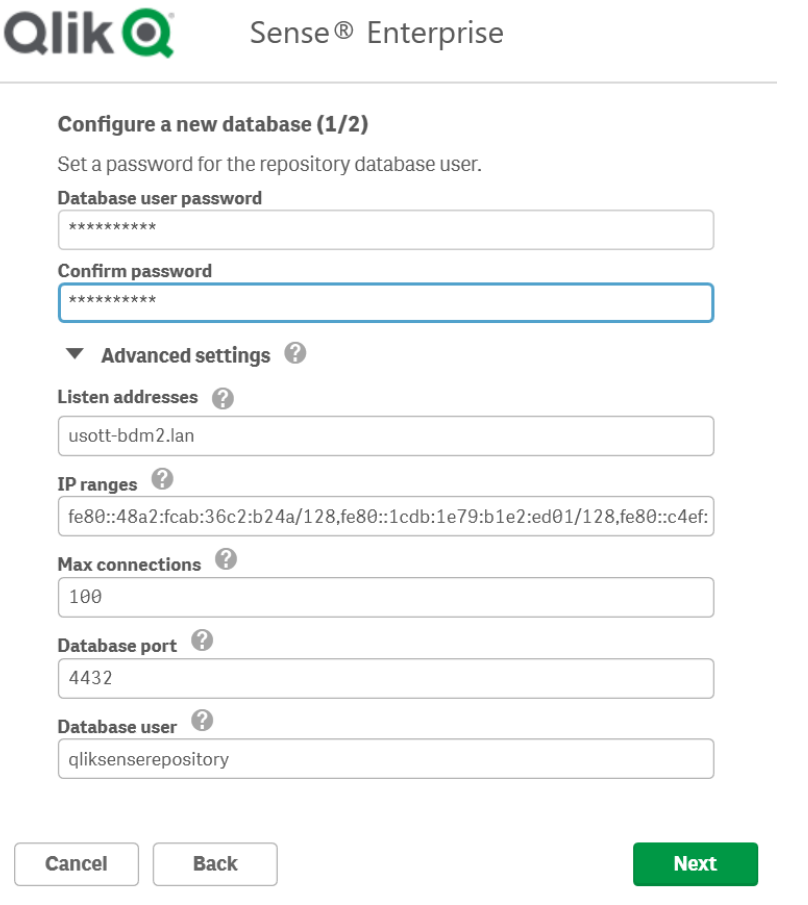

<sup>l</sup> 既存のリポジトリデータベースに接続するには、[既存の **PostgreSQL** データベースに接続] をク リックします。

データベースのホスト名とデータベースユーザーのパスワードを入力します。ポートとデータベース ユーザーには、既定値が入力されています。これらを変更するのは、データベースの初期設定時 に変更した場合のみです。

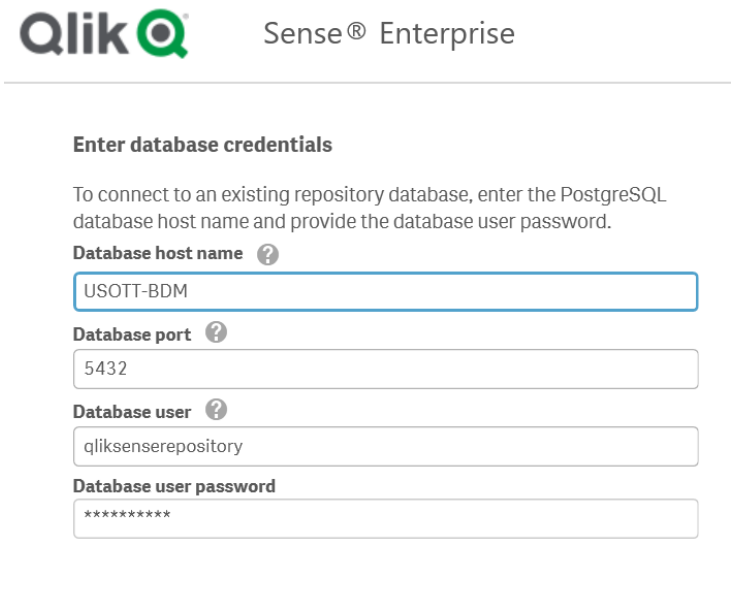

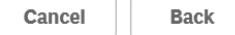

**Next** 

これらの値は、リムノードをインストールするときにも必要となるため、メモしておいてください。

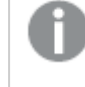

すべての*Qlik Sense* サーバーは、リポジトリデータベースおよびファイル共有と同じ地理的な 場所またはデータセンターに配置されている必要があります。

追加のサポートおよび*Qlik Sense Enterprise on Windows* のインストールに関連する一般的 な問題については、[インストールに関する一般的な問題と問題の解決策](#page-128-0) *(page 129)* を参 照してください。

6. [詳細設定]の[データベースの構成] ウィンドウで、別のノードからの待ち受けアドレス、IP 範囲、および 最大接続数を構成し、[次へ] をクリックします。 これは、ローカルリポジトリデータベースをインストールする場合のオプションの手順です。データベース サービスリスナーの構成は、PostgreSQL リポジトリデータベースで直接行うこともできます。参照先: *PostgreSQL* [のインストールと構成](#page-136-0) *(page 137)* 次の値を入力します。

| 項目名            | 説明                                                                                                    | 値の例               |
|----------------|----------------------------------------------------------------------------------------------------|-------------------|
| [待ち受けア<br>ドレス] | 待 ち受 けを行 うIP アドレス。<br>すべての IP アドレスのアクセスを可 能 にするには、値 「*」を使<br>用します。複数の待ち受けアドレスを入力する場合は、それ<br>ぞれをカンマで区 切 りながら入 力します。                                                 | $\star$           |
| IP 範囲          | すべてのサーバーにリポジトリデータベースへのアクセスを許可<br>するには、0.0.0.0/0 (すべての IPv4 アドレス用) および ::/0<br>(すべての IPv6 アドレス用)の値を使用します。<br>複 数 の IP アドレスを入 力 する場 合 は 、それぞれ をカンマで区<br>切 りながら入力します。 | $0.0.0.0/0$ ,::/0 |
| 最大接続<br>数      | データベースへの同 時 最 大 接 続 数 を指 定 します。 シングル<br>サーバーの既 定 値 は 100 です。<br>マルチノード環境では、これはすべてのリポジトリ接続プールの<br>合計 +20に調整する必要があります。既定では、この値は<br>ノードあたり110 です。                     | 110               |

データベース構成の値

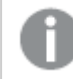

リモート*PostgreSQL* データベースの使用中、。

7. [**Qlik** サービスの情報提供 **(1/2)**] ウィンドウで、現在のコンピューターでサービスを実行するためのユー ザー名とパスワードを入力します。

[追加のサーバー設定] で、データベースの最大接続プールサイズとhttp とhttps のリスニング ポートを設 定できます。https は既定のオプションです。http を使用するには、[**http** を有効化] を選択する必要が あります。

データベースの最大接続プール サイズ: この値は、サーバーの構成に基づいてインストーラーによって計算 されます。通常、既定値が最適なオプションです。

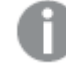

サービス資格情報のユーザー名は、*domain\username* の形式である必要があります。

*20* 文字を超える長さのユーザー名を入力する場合は、ユーザープリンシパル名 *(UPN)* 形式 であり、完全なドメイン名を含める必要があります。例えば、 「*longusername@full.domain.name*」のように入力します。

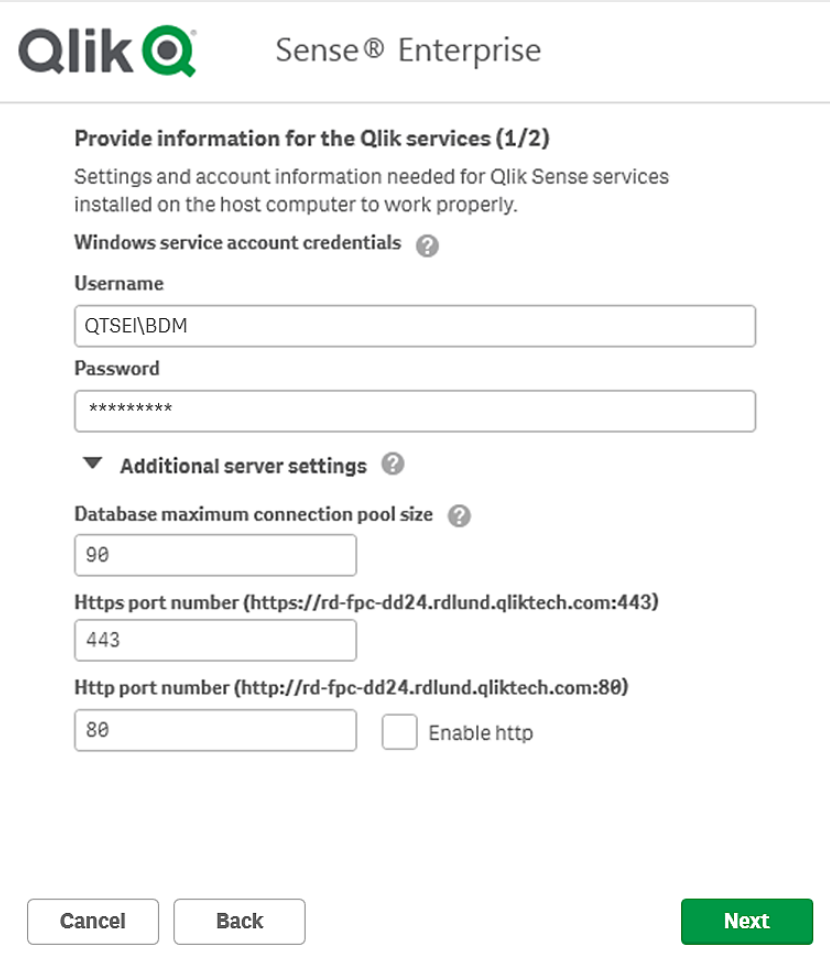

追加のサポートおよび*Qlik Sense Enterprise on Windows* のインストールに関連する一般的 な問題については、[インストールに関する一般的な問題と問題の解決策](#page-128-0) *(page 129)* を参 照してください。

8. [**Qlik** サービスの情報提供 **(2/2)**] ウィンドウで、先ほど作成したファイル共有のパスまたは URL を入力し ます (例: *\<*ドメイン*>\QlikShare*)。ファイル共有はローカルフォルダーにすることも、別のコンピューターでホ ストすることもできます[。持続性、ファイル共有、およびリポジトリデータベースの](/Subsystems/DeployAdministerQSE/Content/Sense_DeployAdminister/QSEoW/Deploy_QSEoW/Persistence.htm)詳細をご覧ください。

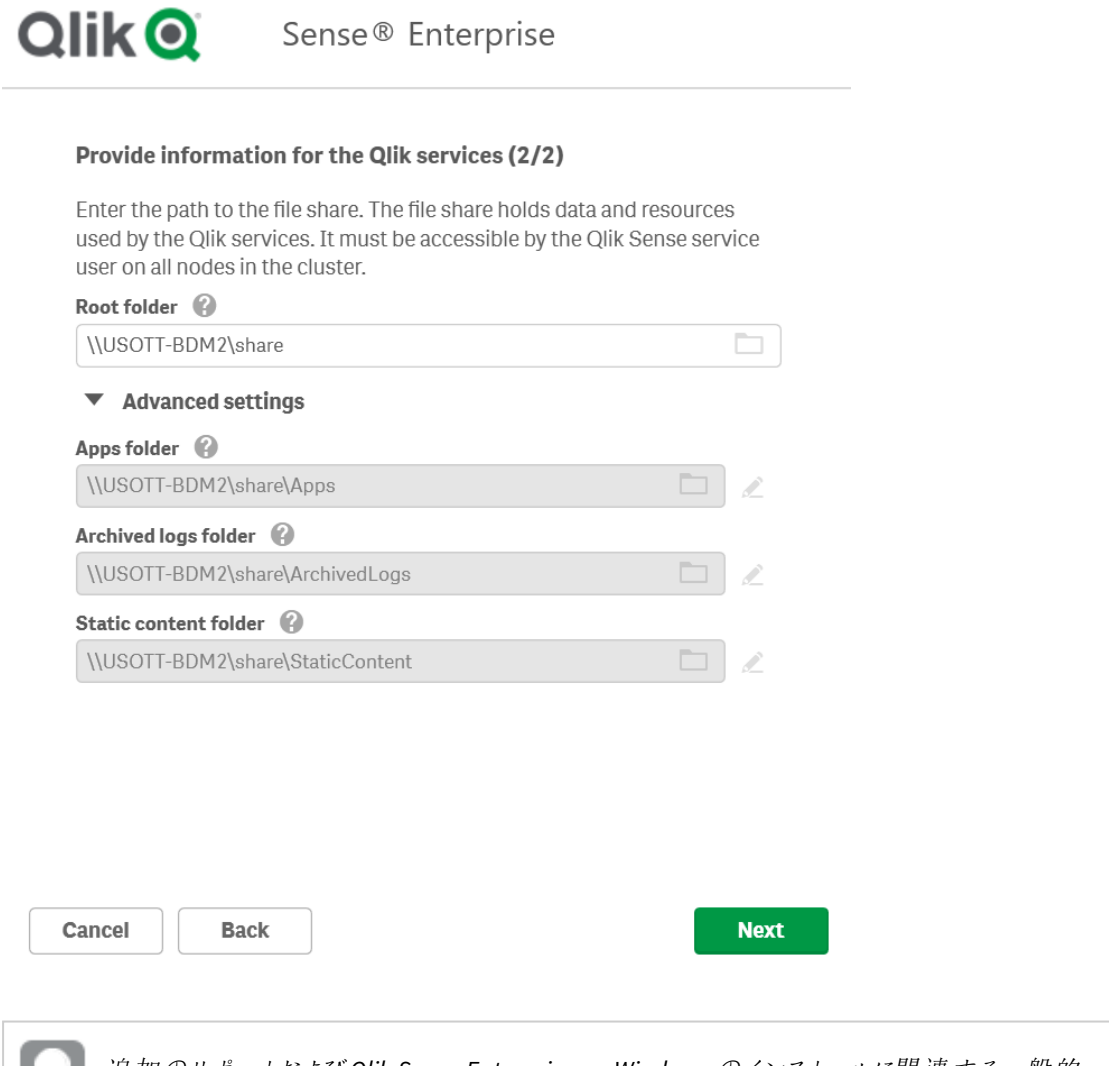

追加のサポートおよび*Qlik Sense Enterprise on Windows* のインストールに関連する一般的 な問題については、[インストールに関する一般的な問題と問題の解決策](#page-128-0) *(page 129)* を参 照してください。

- 9. [インストール場所] ウィンドウで、Qlik Sense Enterprise on Windows をインストールする場所を入力する か、*C:\* ドライブの既定の場所を選択します。
- 10. [リポジトリデータベースのスーパーユーザーのバスワード] ウィンドウで、PostgreSQL リポジトリデータベース のスーパーユーザーのバスワードを入力します。

リモート*PostgreSQL* データベースの使用中、またはリムノードのインストール中 *([*クラスターに 参加*]* オプション*)* は、この画面は表示されません。

11. [インストールの準備完了] ウィンドウで、インストーラーオプションを選択します。

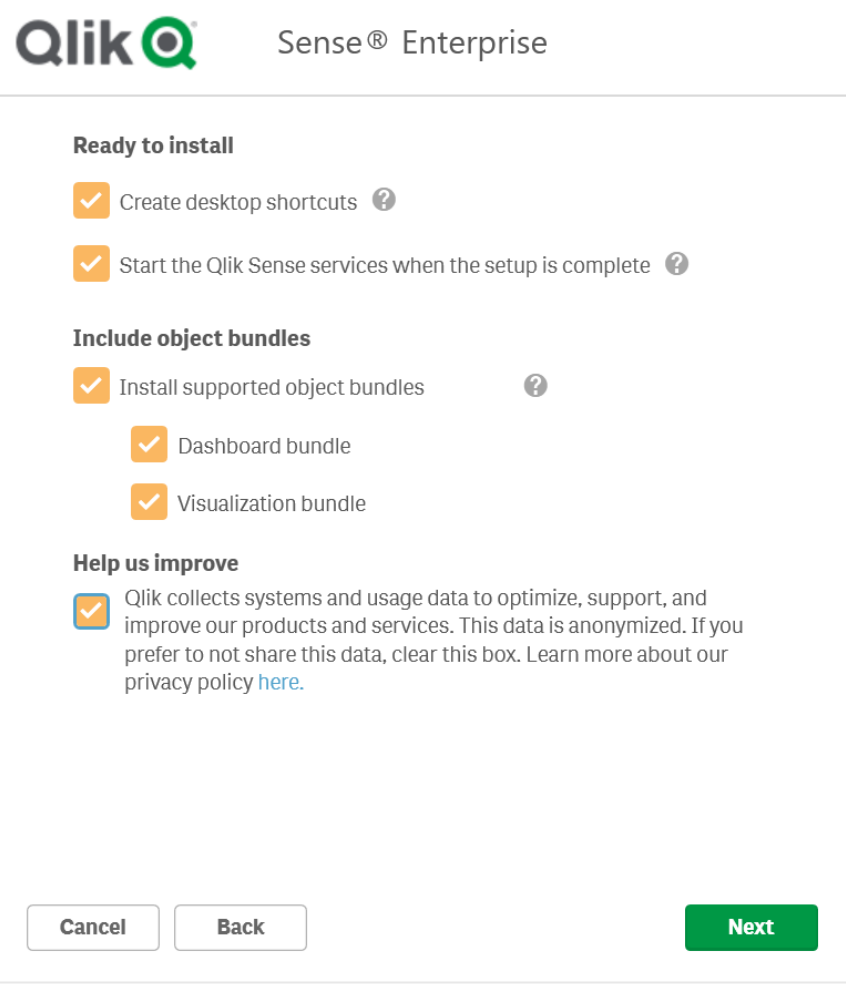

- 専用のサービスアカウントを使用して Qlik Sense サービスを実行する場合は、[インストールの準 備完了] セクションで、[セットアップ完了後、**Qlik Sense** サービスを起動する] チェックボックスの選 択を解除してください。
- [オブジェクトバンドルを含める] セクションで、必要に応じて、オブジェクトバンドルをインストールし ます。次に、Qlik Sense Enterprise on Windows のインストールにあたり、利用可能なオブジェクト バンドルの一覧からインストールしたいオブジェクトバンドルを選択します。

いずれかのオブジェクトバンドルをインストールする場合は、オブジェクトバンドル使用 許諾契約書を読んで同意します。

- Qlik に匿名でシステムデータを共有したい場合は、[改善へのご協力のお願い] セクション内で選 択してください。
- [次へ] をクリックします。

インストール後にオブジェクトバンドルを追加または削除するには、 [オブジェクトバンドルのイ](#page-127-1) [ンストールを修正する](#page-127-1)*(page 128)* を参照してください

追加のサポートおよび*Qlik Sense Enterprise on Windows* のインストールに関連する一般的 な問題については、[インストールに関する一般的な問題と問題の解決策](#page-128-0) *(page 129)* を参 照してください。

12. Qlik Sense Enterprise on Windows が正しくインストールされたという旨のメッセージが表示されます。

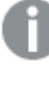

*[*サービス資格情報*]* 画面でユーザーアカウントタイプにローカルシステムを選択したものの、 *Qlik Sense* サービスの稼動に専用のサービスアカウントを使用したい場合には、ユーザーアカ ウントタイプを変更し、*Qlik Sense* サービスを手動で起動してください。「[ユーザーアカウント](#page-60-0) *[\(page](#page-60-0) 61)*」を参照してください。

## <span id="page-119-0"></span>PostgreSOL のマルチノード接続の構成

マルチノードサイトの場合、接続プールの制限を設定する必要があります。この制限は、*postgresql.conf* ファイル の max\_connections 設定によって決定されます。設定値は、サイト内のノードの数によって異なります。

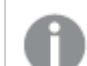

接続プールの制限に達すると、*PostgreSQL* は追加の接続を拒否します。

### 次の手順を実行します。

- 1. Qlik Sense サービスを停止します。
- 2. Qlik Sense インストールが格納されている*C:\ProgramData\Qlik\Sense\Repository\PostgreSQL\<*バージョン *>* の*postgresql.conf* ファイルにアクセスします。
- 3. 管理者としてこのファイルをテキストエディタで開きます。
- 4. 以下の構成の変更を行います。

#### PostgreSQL 構成の変更

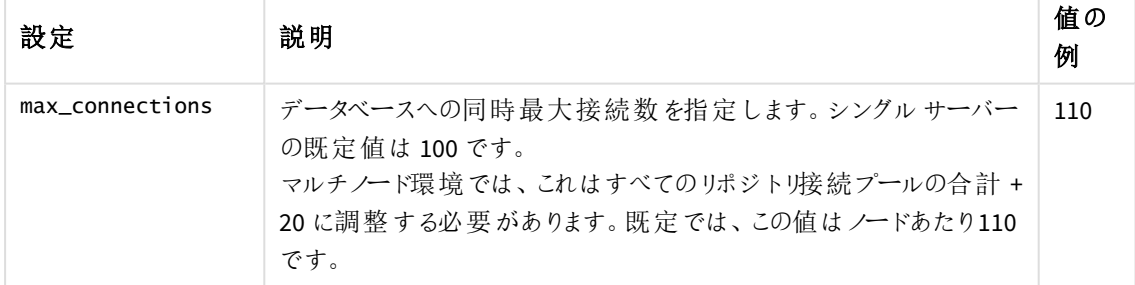

- 5. 変更内容を保存します。
- 6. Qlik Sense サービスを再起動します。

<span id="page-119-1"></span>これで、Qlik Sense インストールのライセンスの準備が完了しました。

## Qlik Sense のライセンス付与

Qlik Sense の使用を開始するには、サイトのライセンスを有効にする必要があります。

### 次の手順を実行します。

- 1. ブラウザーにQMC アドレスを入力してQlik Management Console (QMC) を開きます。 QMC の既定のアドレスは、*https://<QPS* サーバー名*>/qmc*です. QMC を初めて開くと、「サイトライセンスプロパテイ画面が表示されます。
- 2. [**Signed license key**] (署名ライセンスキー) 項目に、購入完了時にメールで送信された一意のライセン スキーを貼り付けます。
- 3. [適用] をクリックします。 [ライセンス認証しました] というメッセージが表示されます。

Qlik Sense のサイトライセンスが有効になりました。

詳細については、「ト [署名ライセンスキー](https://community.qlik.com/t5/Official-Support-Articles/How-to-Apply-a-Signed-License-Key-SLK-to-Qlik-Sense-Enterprise/ta-p/1716668)(SLK)をQlik Sense Enterprise on Windows に適用す [る方法](https://community.qlik.com/t5/Official-Support-Articles/How-to-Apply-a-Signed-License-Key-SLK-to-Qlik-Sense-Enterprise/ta-p/1716668)」を参照してください。

<span id="page-120-0"></span>ユーザーディレクトリに接続し(オプション)、ユーザーアクセスまたは Professional アクセスを割り当て、権限を設 定する準備ができました。

ユーザーへのアクセスの割り当て

ライセンスはいずれかのアクセスタイプに基づいています。Professional アクセスの割り当てはオプションであり、 Token ではユーザーアクセスの割り当てがオプションです。

アクセスタイプのライセンス

Qlik Sense ライセンスには、組織内のユーザーにQlik Sense へのアクセスを許可するために使う多数の Professional アクセスの割り当てが含まれています。

### 次の手順を実行します。

- 1. OMC の [開始] メニューで [ライセンス管理] をクリックします。 [ライセンス使用の概要]画面が表示されます。
- 2. [プロフェッショナルアクセスの割り当て] タブをクリックします。
- 3. [**+** 割り当て] ボタンをクリックします。 [ユーザー] 画面が表示されます。
- 4. アクセス権を与えるユーザーをリストから選択し、[割り当て]をクリックします。

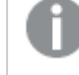

選択したユーザー数に対して、使用可能な割り当て数が不十分な場合は、*[*割り当て*]* が 無効になります。

アクセス権を割り当てられたユーザーが[プロフェッショナルアクセスの割り当て]概要テーブルに表示されます。

マルチノードサイトではすべてのノードは同じライセンスを共有するため、ライセンスの有効化は中央 ノードで*1* 回行うだけで済みます。

トークンベースのライセンス

取得した Olik Sense のライセンスには、Olik Sense へのアクセスを組織内のユーザーに割り当てるための多数の トークンが含まれています。

### 次の手順を実行します。

- 1. OMC の[開始] メニューで[ライセンス管理]をクリックします。 [ライセンス使用の概要]画面が表示されます。
- 2. [ユーザーアクセス割り当て] タブをクリックします。
- 3. [**+** 割り当て] ボタンをクリックします。 [ユーザー] 画面が表示されます。
- 4. アクセス権を与えるユーザーをリストから選択し、[割り当て]をクリックします。

選択したユーザー数に対して、割り当てることができるトークン数が十分でない場合は、*[*割 り当て*]* が無効になります。

アクセス権を割り当てたユーザーが[ユーザー アクセス割り当て] 概要テーブルに表示されます。

マルチノードサイトではすべてのノードは同じライセンスを共有するため、ライセンスの有効化は中央 ノードで*1* 回行うだけで済みます。

### <span id="page-121-0"></span>Qlik Sense リムノードのインストール

マルチノードサイトは、中央ノードと少なくとも1 つのリムノードで構成されます。リムノードを使用すると、サイト 内の特定のロールを処理する特定のノードを指定できます。Qlik Sense Enterprise on Windows を新しいサー バーにインストールする前に、次のことを行う必要があります。

- サーバー上に必要[なユーザーアカウントを](/en-US/sense-admin/Subsystems/DeployAdministerQSE/Content/Sense_DeployAdminister/QSEoW/Deploy_QSEoW/User-accounts.htm)作成します。
- ┣• [製品のダウンロード](https://community.qlik.com/t5/Downloads/tkb-p/Downloads)からQlik Sense Enterprise on Windows インストーラーをダウンロードします。 詳細については、「[インストールファイルのダウンロード](#page-17-1)*(page 18)*」を参照してください。

#### 次の手順を実行します。

- 1. インストーラーファイルを右クリックし、[管理者として実行] を選択します。[**Install**] をクリックすると、インス トールが始まります。
- 2. [使用許諾契約] ウィンドウで、Qlik ユーザー使用許諾契約を読んで承諾します。
- 3. [クラスターの作成または参加] 画面で、[クラスターへの参加] を選択して、中央ノードに接続するリム ノードをインストールします。

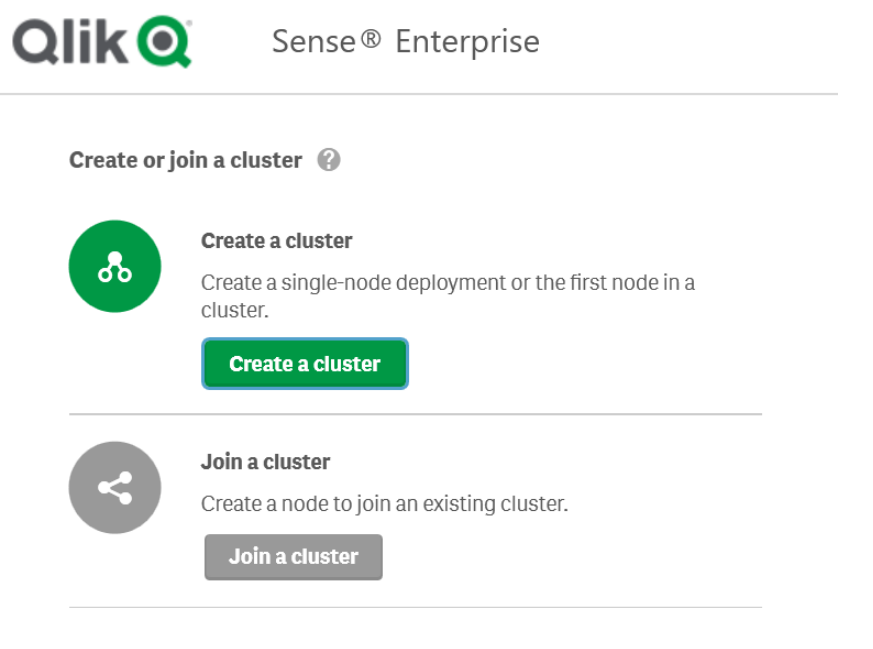

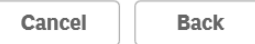

Set up the repository database  $\,\,\circ\!\!\!\!\! \circ\!\!\!\! \circ\!\!\!\! \circ\!\!\!\! \circ\!\!\!\! \circ\!\!\!\! \circ\!\!\!\! \circ\!\!\!\! \circ\!\!\!\! \circ\!\!\!\! \circ\!\!\!\! \circ\!\!\!\! \circ\!\!\!\! \circ\!\!\!\! \circ\!\!\!\! \circ\!\!\!\! \circ\!\!\!\! \circ\!\!\!\! \circ\!\!\! \circ\!\!\! \circ\!\!\! \circ\!\!\! \circ\!\!\! \circ\!\!\! \circ\!\!\! \circ\!\!\! \circ\!\!\! \circ\!\!\!$ 

4. [リポジトリデータベースの設定] ウィンドウで、[既存の **PostgreSQ L** データベースへの接続] を選択しま す。

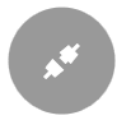

**Connect to an existing PostgreSQL database** 

Use an existing PostgreSQL database.

**Connect to an existing PostgreSQL database** 

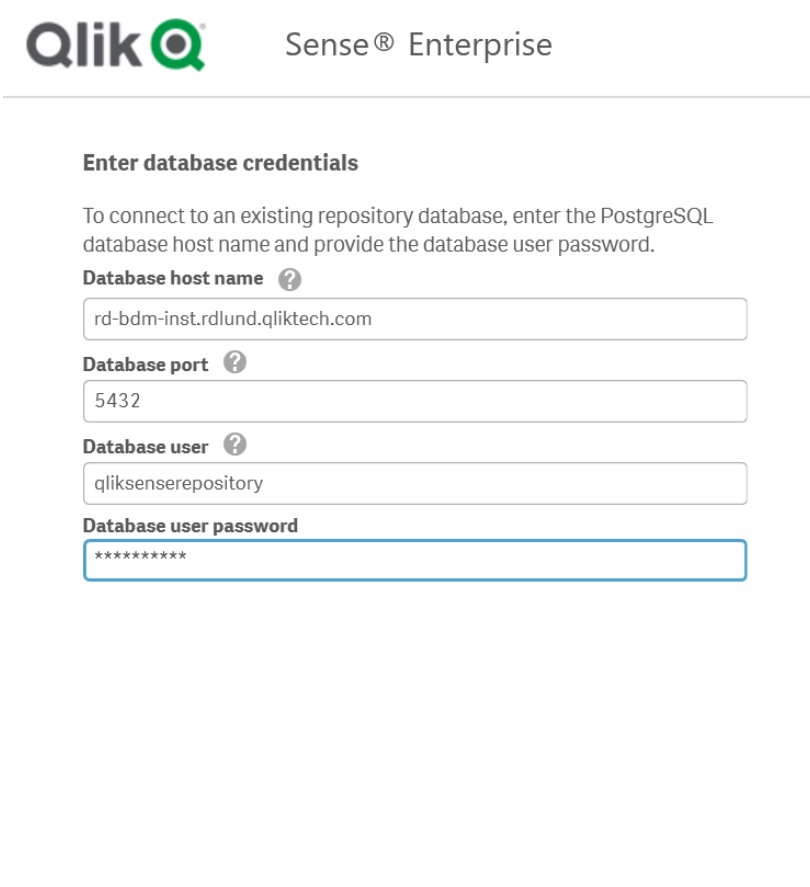

Cancel **Back** 

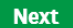

追加のサポートおよび*Qlik Sense Enterprise on Windows* のインストールに関連する一般的 な問題については、[インストールに関する一般的な問題と問題の解決策](#page-128-0) *(page 129)* を参 照してください。

5. [**Qlik** サービスの情報提供 **(1/2)**] ウィンドウで、現在のコンピューターでサービスを実行するためのユー ザー名とパスワードを入力します。

[追加のサーバー設定] で、データベースの最大接続プールサイズとhttp とhttps のリスニング ポートを設 定できます。https は既定のオプションです。http を使用するには、[**http** を有効化] を選択する必要が あります。

データベースの最大接続プール サイズ: この値は、サーバーの構成に基づいてインストーラーによって計算 されます。通常、既定値が最適なオプションです。

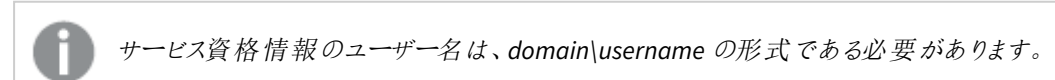

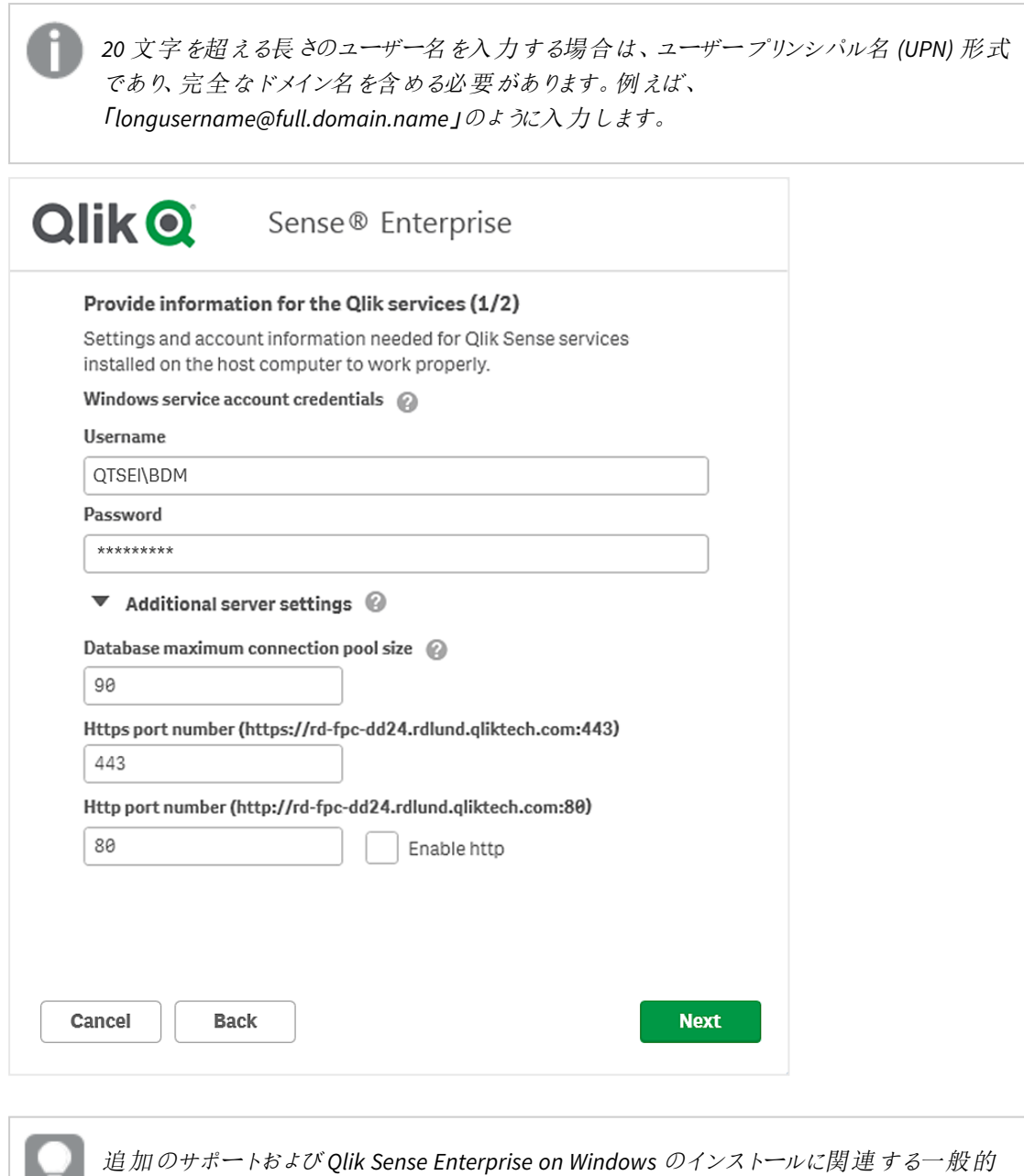

**PERSONAL** な問題については、[インストールに関する一般的な問題と問題の解決策](#page-128-0) *(page 129)* を参 照してください。

- 6. [インストール場所] ウィンドウで、Qlik Sense Enterprise on Windows をインストールする場所を入力する か、*C:\* ドライブの既定の場所を選択します。
- 7. 専用のサービスアカウントを使用して Qlik Sense サービスを実行する場合は、[インストールするために読 む] ウィンドウで、[セットアップ完了後、**Qlik Sense** サービスを起動する] の選択を解除してください。Qlik に匿名でシステムデータを共有したい場合は、[改善へのご協力のお願い] セクション内で選択してくださ い。

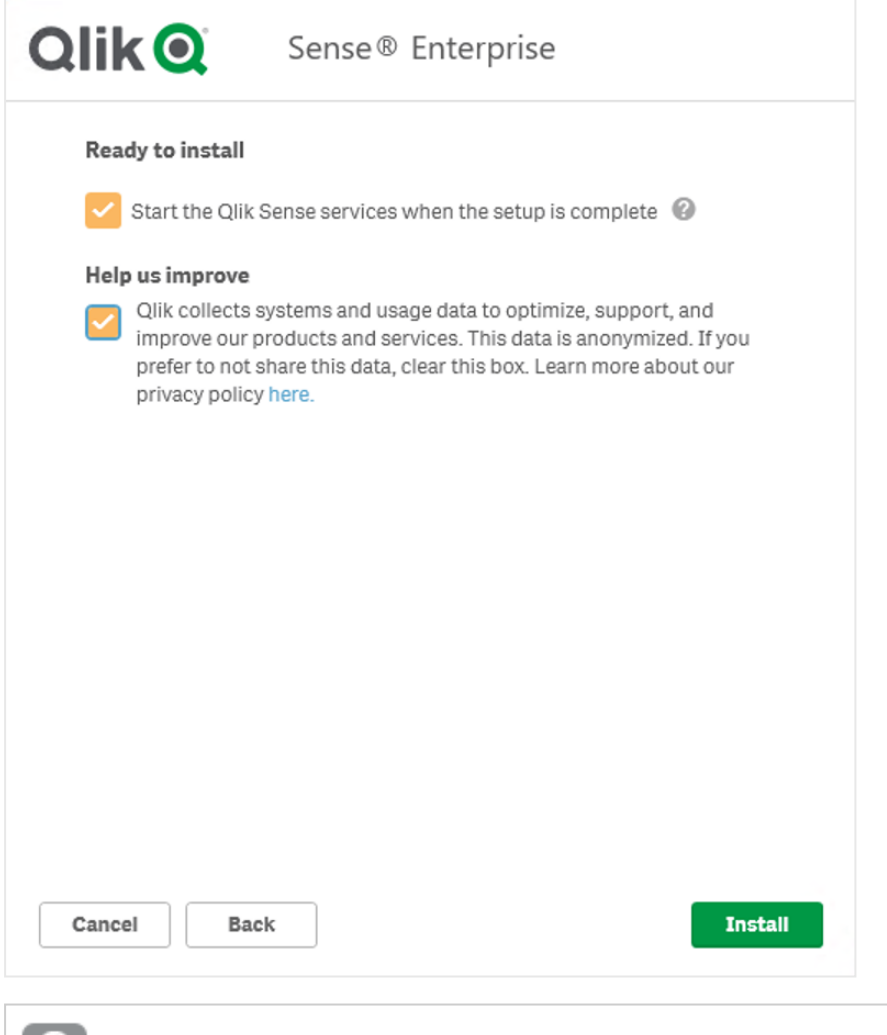

追加のサポートおよび*Qlik Sense Enterprise on Windows* のインストールに関連する一般的な問題に ついては、[インストールに関する一般的な問題と問題の解決策](#page-128-0) *(page 129)* を参照してください。

8. Qlik Sense Enterprise on Windows が正しくインストールされたという旨のメッセージが表示されます。

*[*サービス資格情報*]* 画面で[ユーザーアカウント](/en-US/sense-admin/Subsystems/DeployAdministerQSE/Content/Sense_DeployAdminister/QSEoW/Deploy_QSEoW/User-accounts.htm)タイプにローカルシステムを選択したものの、*Qlik Sense* サービスの稼動に専用のサービスアカウントを使用したい場合には、ユーザーアカウントタイ プを変更し、*Qlik Sense* サービスを手動で起動してください。

## <span id="page-125-0"></span>ノードの接続と構成

中央ノードとリムノードのインストール後に、中央ノードでリムノードに接続するための構成を行います。リムノー ドが正しく動作していることを確認するには、中央ノードに接続されていなければなりません。中央ノードのQMC で、リムノードを登録します。

中央ノードでリムノードに接続するよう構成するための手順:

- 1. 中央ノードでQMC を開き、[ノード] をクリックします。
- 2. [新規作成] をクリックします。
- 3. [ノードの編集] ウィンドウで、接続先のノードに関する次の構成情報を入力します。

Qlik Sense ノードの構成

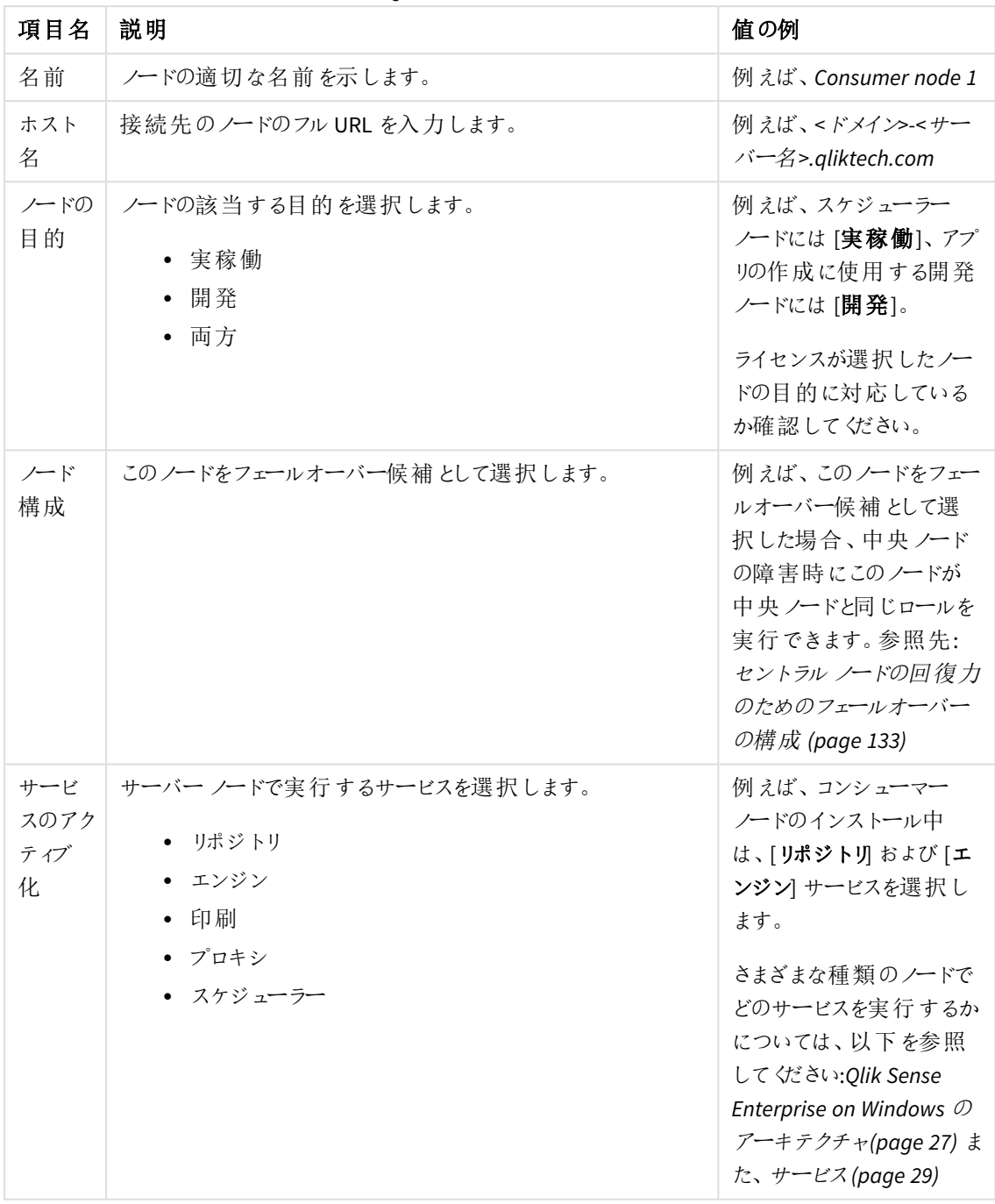

4. [適用] をクリックします。中央ノードで、リムノードの登録に使用する証明書が生成されます。中央ノー ドがリムノードに接続できない場合、[ノード登録]のエラーメッセージが表示されます。このエラーが表示 された場合、中央ノードとリムノードで証明書を送信するためのポート4444 が開かれているかどうかを最 初に確認してください。

- 5. [証明書のインストール] ポップアップウィンドウが開かれ、リムノードで証明書を許可するための URL とパ スワードが表示されます。
- 6. リムノードでURL を新しいブラウザーウィンドウに貼り付けます。
- 7. (ブラウザーの) [証明書のインストール] ページでパスワードを入力し、[送信] をクリックします。正常に送 信されると、「ライセンス認証しました」 というメッセージが表示されます。
- 8. 展開に追加する各ノードについて、同じ許可手順に従います。
- 9. すべてのリム ノードが正しく構成されていることを確認するには、OMC を開き、[ノード] をクリックします。展 開されているすべてのノードのステータスが表示されます。

インストールの確認

Qlik Sense が正しくインストールされていることを確認する手順:

- 1. Qlik Management Console (QMC) を開きます。
- 2. Qlik Sense Hub を開きます。

<span id="page-127-0"></span>ブラウザにセキュリティ警告が表示されずにQMC とHub が開いた場合、Qlik Sense は正しくインストールされてい ます。

追加の構成

Qlik Sense がインストールされ、正しく動作していることが確認できたら、以下の有益な構成情報を参照すること ができます。

- <sup>l</sup> 負荷分散 マルチノードサイトでのレジリエンスとパフォーマンスを向上させるため、QMC で負荷分散ルー ルを作成する。
- <sup>l</sup> ホスト許可リスト- 許可リストに独自のホスト名を追加するために、仮想プロキシの高度な設定を構成 する。
- ユーザー インポート(UDC) ユーザー ディレクトリからユーザーを取 得 するためにユーザー ディレクトリコネ クターを構成する。

Qlik Sense を使用する準備が整いました。しかし、使用を開始する前に、システムクラッシュから復旧できるよう にファイルをバックアップしてください(「*Qlik Sense Enterprise on Windows* [のバックアップと復元](#page-186-0) *(page 187)*」を参 照)。

マルチノード設定にカスタムコネクタをインストールする場合は、カスタムコネクタを各ノードにインス トールする必要があります。

## <span id="page-127-1"></span>オブジェクトバンドルのインストールを修正する

オブジェクトバンドルは、Qlik Sense の展開に対していつでも追加または削除できます。マルチノードインストール の場合、オブジェクトバンドルはセントラルノードにインストールされています。

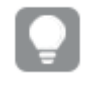

*Qlik Management Console (QMC)* <sup>の</sup>*[Extenstion] (*拡張機能*)* セクションをチェックすることで、どのエク ステンションが展開内にインストールされているかを確認できます。

### 次の手順を実行します。

- 1. [Windows コントロール パネル]の[プログラムと機能] を開きます。
- 2. プログラムの一覧の中から、修正するオブジェクトバンドルをダブルクリックします。

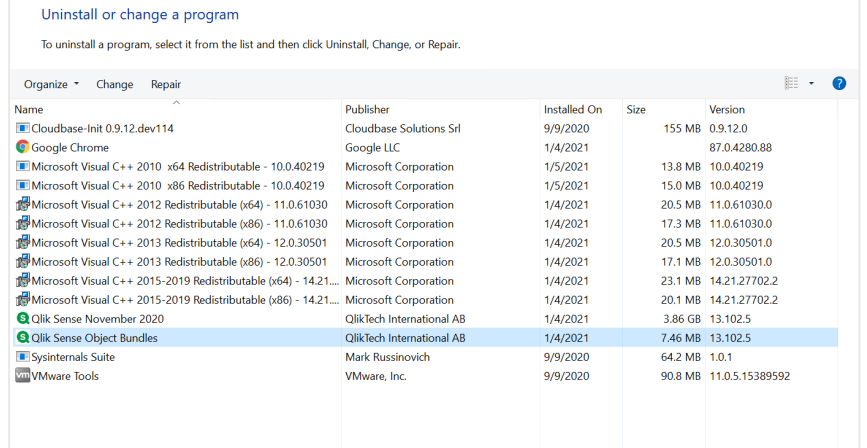

- 3. オブジェクトバンドル設定ウィザードが開きます。[次へ]をクリックします。
- 4. [変更] を選択します。
- 5. [カスタム セットアップ] 画面でバンドルのアイコンをクリックし、バンドル インストールをどう修正するかを選 択します。
	- バンドルがインストールされている場合、[インストールしない] を選択してそのバンドルをアンインス トールします。
	- バンドルがインストールされていない場合、[ローカル ハードドライブにすべてインストール] を選択 し、バンドルをインストールします。

[次へ] をクリックします。

- 6. [**Change**] (変更) をクリックします。 変更が完了したら、手動でQlik Sense Repository Service を再起動する必要があります。
- 7. [完了] をクリックし、オブジェクトバンドル設定ウィザードを終了します。
- 8. Qlik Sense Repository Service を手動で再起動して、変更を適用します。

<span id="page-128-0"></span>QMC の[**Extensions**] (拡張機能) セクションをチェックすることで、変更が正しく適用されていることを確認できま す。

## インストールに関する一般的な問題と問題の解決策

Windows ユーザー アカウントとサービス資格情報

- **日** Qlik Sense [サービスアカウントの変更と考慮事項](https://community.qlik.com/t5/Support-Knowledge-Base/Changing-the-Qlik-Sense-Service-Account-and-what-to-consider/ta-p/1713073)
- D· Qlik Sense [インストールのインタラクティブログオン権限](https://community.qlik.com/t5/Support-Knowledge-Base/Interactive-Logon-Rights-for-Qlik-Sense-installation/ta-p/1714269)
- ┣ 方法: [サービスアカウントにローカル管理者権限がない場合は、](https://community.qlik.com/t5/Support-Knowledge-Base/How-to-Change-the-Qlik-Sense-Proxy-certificate-if-the-service/ta-p/1716657)Qlik Sense プロキシ証明書を変更 [します](https://community.qlik.com/t5/Support-Knowledge-Base/How-to-Change-the-Qlik-Sense-Proxy-certificate-if-the-service/ta-p/1716657)
- D エラー「'SeSecurityPrivilege」エラーのため、Qlik Sense [リポジトリサービスを開始できません](https://community.qlik.com/t5/Support-Knowledge-Base/Qlik-Sense-repository-service-fails-to-start-due-to-error-quot/ta-p/1716067)

ホスト名

- **日** Qlik Sense: [インストール後にホスト名](https://community.qlik.com/t5/Support-Knowledge-Base/Qlik-Sense-Change-hostname-and-certificates-after-an/ta-p/1713945) (および証明書) を変更する
- ■ サーバー上でローカルに外部 DNS [エイリアスを使用すると、認証が繰り返し失敗します](https://community.qlik.com/t5/Support-Knowledge-Base/Authentication-fails-repeatedly-when-using-external-DNS-alias/ta-p/1714834)
- **D** Qlik Sense Hub および QMC [で使用する証明書を変更する方法](https://community.qlik.com/t5/Support-Knowledge-Base/How-to-Change-the-certificate-used-by-the-Qlik-Sense-Proxy-to-a/ta-p/1712773)

共有持続性

- **日** Qlik Sense [共有ストレージのオプションと要件](https://community.qlik.com/t5/Support-Knowledge-Base/Qlik-Sense-Share-Storage-options-and-requirements/ta-p/1713857)
- **Ⅰ→** Olik Sense (サービスクラスター) [で共有パスを変更する方法](https://community.qlik.com/t5/Support-Knowledge-Base/How-to-change-the-share-path-in-Qlik-Sense-Service-Cluster/ta-p/1711738)
- ■→ Olik Sense ログ サービスは、SSL [データベーストラフィックの暗号化をサポートしていません](https://community.qlik.com/t5/Support-Knowledge-Base/Qlik-Sense-Logging-Service-does-not-have-support-for-SSL/ta-p/1715607)
- ■→ 専用の PostgreSOL [サーバーを使用するように](https://community.qlik.com/t5/Support-Knowledge-Base/Configure-Qlik-Sense-to-use-a-dedicated-PostgreSQL-server/ta-p/1715380) Olik Sense を構成します

Qlik Sense 拡張バンドル

• ■→ Olik Sense [拡張バンドルのインストールと削除](https://community.qlik.com/t5/Support-Knowledge-Base/Installing-and-removing-Qlik-Sense-Extension-bundle/ta-p/1715472)

ウイルス対策ソフトウェア

• ■→ Olik Sense のウイルス対策の例外 - McAfee、Symantec[、その他のウイルス対策の除外が必ず必要](https://community.qlik.com/t5/Support-Knowledge-Base/Antivirus-exceptions-for-Qlik-Sense-McAfee-Symantec-amp-Other/ta-p/1715397)

# 2.3 ファイル共有の作成

ファイル共有または共有フォルダーの作成は、Qlik Sense をインストールするための前提条件です。ファイル共有 には、データモデルやダッシュボードシートなどを含む、すべてのバイナリアプリデータが保存されます。Qlik Sense サイトのすべてのノードからアクセスできる必要があります。ファイル共有は、中央ノードと同じサーバーに作成す ることも、別のサーバーに作成することもできます。大規模なマルチノードサイトがある場合、レジリエンスとパ フォーマンスを向上させるため、専用のサーバーにファイル共有を構成することをお勧めします。

別のサーバー上にファイル共有を作成する場合、中央ノードの場合と同じ手順に従うことができますが、Qlik サービスを実行するために使用するのと同じWindows ドメインユーザーがファイル共有フォルダーに対する読み 書きアクセス権を持っていなければなりません。

ファイル共有を作成して特定のユーザーとフォルダーを共有する手順:

- 1. サーバーコンピューター上にローカルフォルダーを作成します。例えば、*C:\* ドライブに*QlikShare* というフォ ルダーを作成します。
- 2. フォルダーを右クリックして、[プロパティ]をクリックします。
- 3. [共有] タブをクリックし、[共有] をクリックします。
- 4. Windows のユーザー名を入力し、[追加]をクリックします。
- 5. [権限レベル] 列で[読み書き]を選択し、[共有] をクリックします。

確認画面に表示されるネットワークパスは、後から共有持続性ストレージフォルダーの設定中に使 用するため、メモしておきます。ネットワークパスの形式は、「*\\server-name\QlikShare*」となります。

選択したユーザーアカウントについて、フォルダー、サブフォルダー、ファイルの権限が完全制御に設定されている ことを確認してください。

次の手順を実行します。

- 1. [セキュリテイ] タブをクリックします。
- 2. インストールに使用したいユーザーアカウントを選択します。
- 3. [詳細設定]をクリックし、現在のユーザーに完全制御が割り当てられ、この権限がフォルダー、サブフォル ダー、ファイルに適用されることを確認します。
- 4. [有効なアクセス] タブをクリックし、[ユーザーの選択] をクリックしてユーザー アカウント名を入力します。
- 5. [有効なアクセス許可の表示] をクリックして、ユーザーに完全制御を割り当てる[アクセス許可] 列に チェックを付けます。

ファイル共有は、複数の*Qlik Sense* サイトに使用することはできません。*2* つのサイトが単一のファイ ル共有を使用している場合、ファイルロックの問題が発生する可能性があり、ファイル共有内の データが*2* つの独立したサイトによって更新されているため、メタデータ参照が正しくない可能性があ ります。

## NFS ファイル共有の作成

Microsoft Windows Server に NFS ファイル共有をホストして、インストールされている Qlik Sense Enterprise on Windows にマッピングできます。NFS ファイル共有を作成する前に、Windows Server で**Server for NFS** 機能を 有効にする必要があります。

Server for NFS を有効化するには、次の手順を実行します。

- 1. Windows Server Manager を開きます。
- 2. [管理] をクリックします。

構成設定 説明

- 3. [役割と機能の追加] をクリックします。
- 4. [役割と機能の追加] ウィザードで、以下を選択します。

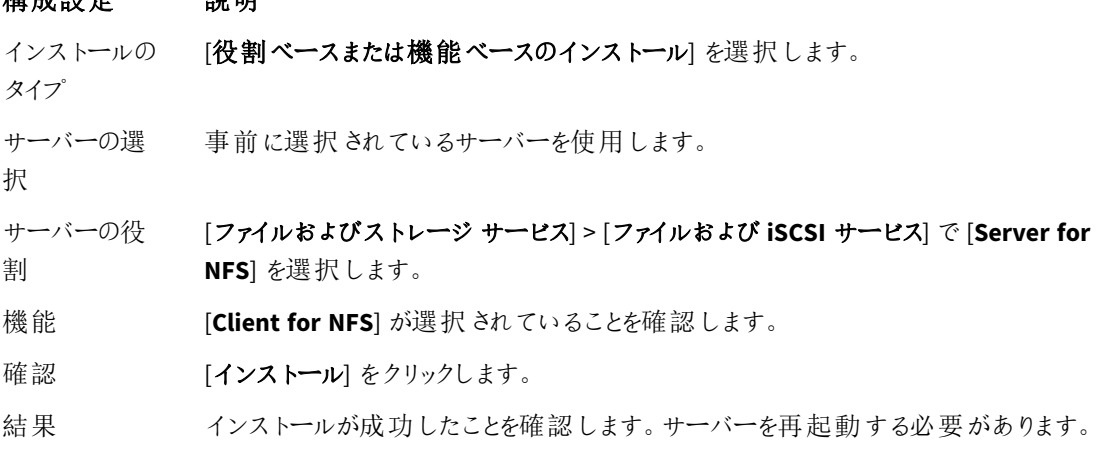

NFS ファイル共有を作成するには、次の手順を実行します。

- 1. Windows Server に新しいフォルダーを作成します。
- 2. フォルダーを右クリックして、[プロパテイ]をクリックします。
- 3. [**NFS** 共有] タブで[このフォルダを共有する] を選択します。
- 4. 共有名を入力します。
- 5. [権限] をクリックします。
- 6. [追加]をクリックして NFS ファイル共有に接続できるIP アドレスまたはホスト名を追加し、必要に応じてア クセスの種類を設定します。[**OK**] をクリックします。
- 7. [適用] をクリックし、[**OK**] をクリックします。

*NFS* ファイル共有が*Windows Server Manager* <sup>の</sup>*[*共有*]* に一覧表示されます。共有を右クリックして *[*プロパティ*]* を選択し、*NFS* 共有情報を表示できます。*Qlik Sense Enterprise* をインストールする場 合は、共有持続性ストレージを設定する際に*NFS* ファイル共有を使用します。リモートパスを次の 形式で入力します*: \\server-name\share-name*。

## ファイル共有パスの変更

Qlik Sense インストーラーに含まれている[*QlikSenseUtil.exe*] を使用して、Qlik Sense Enterprise on Windows をイ ンストールした後にQlik Sense ファイル共有パスを変更できます。

ファイル共有パスを変更するには、次の手順を実行します。

- 1. ファイル共有サーバーで、新しいファイル共有を作成します。
- 2. 共有パスをメモ帳にコピーします。後で[*QlikSenseUtil.exe*] に新しい共有パスを追加する必要がありま す。
- 3. Qlik Sense Repository Service 以外のすべてのQlik サービスを停止します。
- 4. [*Apps*]、[*ArchivedLogs*]、[*StaticContent*] フォルダーを既存のファイル共有から新しいファイル共有に移動し ます。
- 5. 管理者として[*QlikSenseUtil.exe*] を実行します。

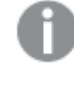

*Qlik Sense* の既定のインストールパスを使用した場合、*[QlikSenseUtil.exe]* は次の場所にあ ります*: %Program Files%\Qlik\Sense\Repository\Util\QlikSenseUtil\QlikSenseUtil.exe*

- 6. [**QlikSenseUtil**] ウィンドウで、[データベースに接続] をクリックします。
- 7. [データベースに接続] ウィンドウで、Qlik Sense リポジトリデータベースのユーザー名 とパスワードを入力 し、[**OK**] をクリックします。

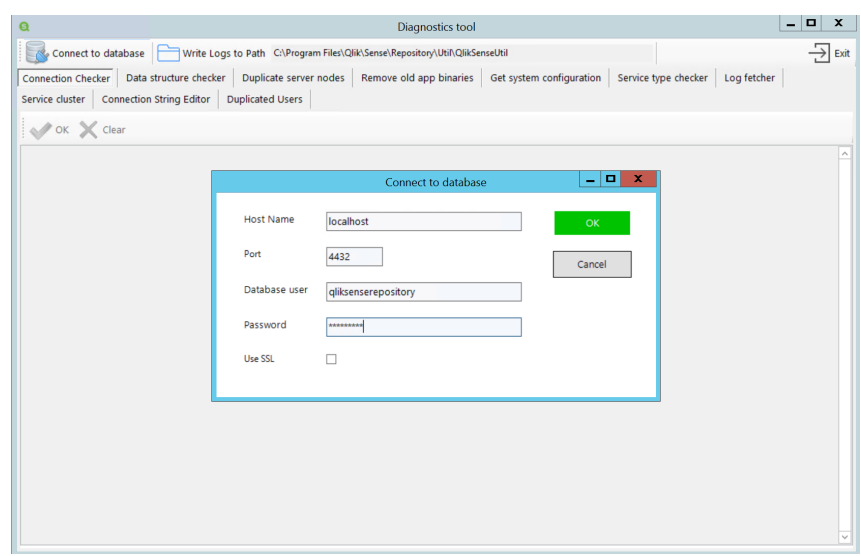

- 8. [サービスクラスター] を選択し、[**OK**] をクリックして現在のファイル共有パスを取得します。
- 9. 現在のファイルパスを新しいファイルパスに置き換えて、[保存] をクリックします。
- 10. [クリア]、[**OK**] の順にクリックして、ファイル共有パスが正しく更新されていることを確認します。項目には 新しいファイル パスが入力されている必要があります。

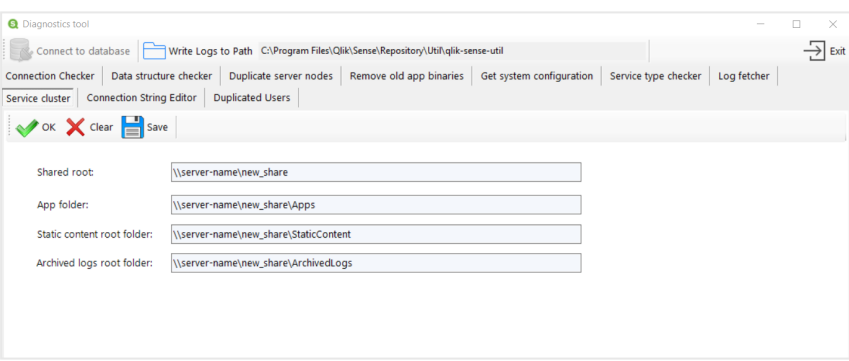

- 11. 閉じたQlik サービスを再起動します。
- <span id="page-132-0"></span>12. QMC を再起動します。

## 2.4 セントラルノードの回復力のためのフェールオーバーの構成

マルチノードサイトでは、フェールオーバー候補となるノードを割り当てることができます。フェール オーバー候補は、セントラルノードに障害が発生した場合に、セントラルノードと同じロールを実 行できます。フェールオーバー候補が指定されたマルチノードサイトは、より回復力があり、可用性 の高い展開を実現するのに役立ちます。

### フェールオーバーの考慮事項

フェールオーバー候補ノードを作成する前に、展開アーキテクチャを検討することが重要です。フェールオーバー 候補ノードは、セントラルノードで障害が発生した場合のサイトのダウンタイムを最小限に抑えることで、回復力 と可用性の高い展開を維持するのに役立ちます。ただし、フェールオーバー候補ノードは、セントラルノードで実

行されているQlik Sense サービスにのみフェールオーバー容量を提供します。高可用性展開を作成する場合 は、ストレージレイヤーにも回復力を追加する必要があります。

マルチノードサイトの各ノードは、最小システム要件を満たしている必要があります。完全なリストに ついては、[システム要件](/en-US/sense-admin/Subsystems/DeployAdministerQSE/Content/Sense_DeployAdminister/Common/system-requirements.htm#anchor-1)を参照してください。

### ストレージレイヤーの回復力

障害が発生したときにストレージコンポーネントがセントラルノードにある場合、フェールオーバー候補ノードはス トレージコンポーネントにフェールオーバーを提供しないため、それらは使用できなくなります。セントラルノードと は別のノードに展開することで、リポジトリデータベースとファイル共有に回復力を追加できます。回復力を追加 するためのその他のオプションは次のとおりです。

- スタンドアロンデータベースを仮想マシンに展開し、仮想化プラットフォームが提供する回復力オプション を利用します。
- <sup>l</sup> ファイル共有をネットワークファイルの場所またはストレージエリアネットワーク(SAN) でホストするか、クラ ウドプラットフォームによって提供される回復力のあるストレージを使用します。

データベースの複製とフェールオーバーについては、 [データベースの複製とフェールオーバー](#page-245-0)*(page 246)* を参照して ください。

## フェールオーバー候補ノードの作成

マルチノードサイトを作成するときは、最初にセントラルノードを作成してから、追加のノードをクラスターに参加 させます。QMC から、これらの非セントラルノードの1 つをフェールオーバー候補に設定できます。フェールオー バー候補は、障害が発生した場合にセントラルノードの役割を引き継ぎます。フェールオーバー候補ノードを設 定するには[、ノードの作成](/en-US/sense-admin/Subsystems/DeployAdministerQSE/Content/Sense_DeployAdminister/QSEoW/Administer_QSEoW/Managing_QSEoW/create-node.htm)を参照してください。

フェールオーバー候補ノードは、展開に応じて異なる機能を持つことができます。例えば、フェール オーバーノードとして指定されているノードは、フェールオーバー候補ノードとしても必要な *Qlik* サー ビスを備えている限り、マルチノードサイトのスケジューラーノードにすることができます。

サイトにノードを追加したら、1 つ以上のノードをフェイルオーバー候補として割り当てることができます。ノードが フェールオーバー候補になるには、次のサービスを実行する必要があります。

- Qlik Sense Repository Service
- Qlik Sense Engine Service
- Qlik Sense Proxy Service
- Qlik Sense Scheduler Service

### 自動フェールオーバー

マルチノードサイトでは、各ノードが定期的にセントラルノードのハートビートをチェックします。10 分後 (デフォル トのタイムアウト期間は 10 分)、セントラルノードからの応答がない場合、サイトは自動的にフェールオーバー候 補ノードにフェールオーバーします。複数のフェールオーバー候補ノードがある場合、データベース項目をロックす る最初のノードがセントラルノードになります。以前はセントラルノードだったノードがオンラインに戻ると、フェール オーバー候補ノードになります。

QMC でマルチノードサイトを構成するノードのステータスを表示できます。既定ビューにはノードタイプは含まれて いませんが、表示されるノード情報をカスタマイズできます。ノード情報を表示し、各ノードについて表示される情 報を構成するには[、ノード](/en-US/sense-admin/Subsystems/DeployAdministerQSE/Content/Sense_DeployAdminister/QSEoW/Administer_QSEoW/Managing_QSEoW/nodes-overview.htm)を参照してください。

セントラルノードの既定のタイムアウト期間は 10 分ですが、QMC で変更できます。既定のタイムアウトを変更す るには[、クラスター設定](/en-US/sense-admin/Subsystems/DeployAdministerQSE/Content/Sense_DeployAdminister/QSEoW/Administer_QSEoW/Managing_QSEoW/service-cluster.htm#Cluster)を参照してください。

インバウンド ポートとアウトバウンド ポートを持 つフェールオーバー候 補 ノード

上記のように、フェールオーバー候補は、組織のニーズに応じて異なるロールを持つことができます。以下の例 は、このサイトでワーカースケジューラーとして実行されている単一のフェールオーバー候補ノードを持つマルチノー ドサイトを示しています。フェールオーバー候補では、セントラルノードと同じインバウンドポートとアウトバウンド ポートが開いている必要があります。したがって、フェールオーバーノードはワーカースケジューラーとして機能する ため、フェールオーバー候補ノードへのジョブをスケジュールするには、ポート5151 および5050 がそれぞれのノード でインバウンドとアウトバウンドの両方で開いている必要があります。

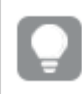

受信ポートとは、各ノードで実行しているサービスの受け入れポートを指します。ファイアウォール ルールは、こうしたポートのトラフィック受信を許可していなければなりません。送信ポートとは、ある ノードから同じ環境内にある他のノードに対して通信を行う際の通信先を指します。ファイアウォー ルルールは、こうした送信ポートのトラフィック送信を許可していなければなりません。

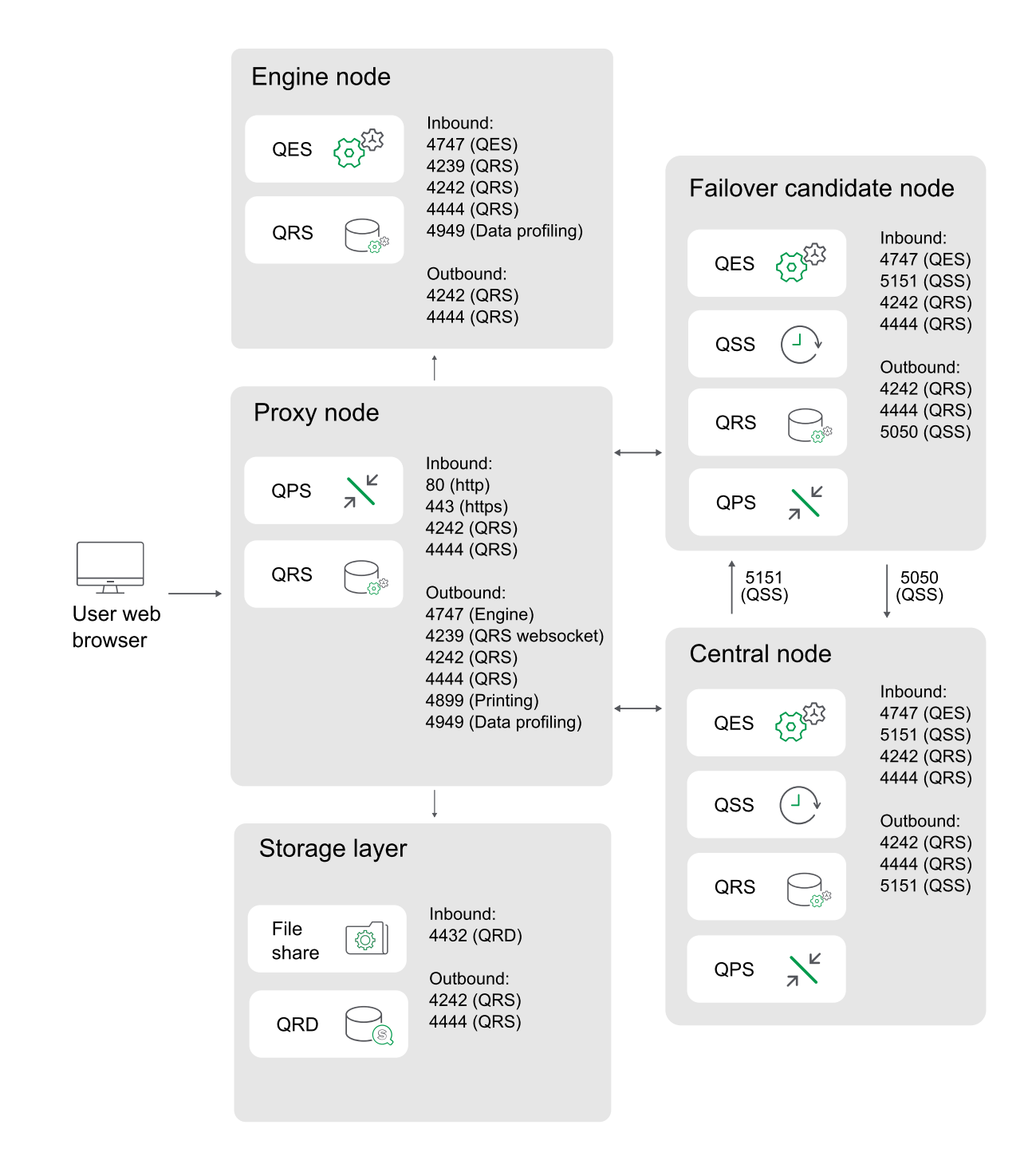

すべてのサービスのインバウンドポートとアウトバウンドポートの完全なリスト、およびその他の展開例については、 ポート *[\(page](#page-39-0) 40)* を参照してください。

## 手動でのセントラルノードの移行

QMC を使用して、サイトのどのノードがセントラルノードであるかを変更することはできません。ただし、QRS REST API を使用してこれを行うことができます。フェールオーバー候補ノードをセントラルノードのロールに手動で再割 り当てする前に、セントラルノードに必要なサービスを実行していることを確認する必要があります。

次のREST API 呼び出しを使用します。

- <sup>l</sup> サーバーのGUID の一覧を返送するには、/qrs/serverNodeConfiguration にGET を実行します。
- <span id="page-136-0"></span>• /qrs/failover/tonode/{serverNodeConfigurationID} に対して空のPOST を実行します。 {serverNodeConfigurationID} は、セントラルノードにしたいノードのID です。

# 2.5 PostgreSQL のインストールと構成

Qlik Sense マルチノード展開でのパフォーマンスを向上させるため、リポジトリ(QSR)、 SenseServices、QSMQ、およびLicenses データベースを専用のリモートPostgreSQL サーバーにイン ストールするオプションが用意されています。

*Qlik PostgreSQL* インストーラーは*PostgreSQL*をインストールする簡単な方法を提供します。以下を 参照してください。*Qlik PostgreSQL* [インストーラーを使用した](#page-141-0)*PostgreSQL* のインストールまたはアップ [グレード](#page-141-0)*(page 142)*。

### データベース

QSR、SenseServices、およびQSMQ データベースは同じログインロールを共有しており、同じPostgreSQL インスタ ンスにインストールする必要があります。以前の展開の一部としてすでにPostgreSQL データベースがインストール されている場合、それを引き続き使用することができます。

*Qlik Sense Enterprise* でマルチクラウド展開のコンポーネントをすべて構成するかどうかはオプションで す。ただし、マルチクラウドでもオンプレミスでも、すべての展開で*SenseServices* データベースおよび *QSMQ* データベースをインストールする必要があります。

*Qlik Sense* が*PostgreSQL* データベースを専用のインフラストラクチャで使用する場合、*PostgreSQL* <sup>の</sup> 対応するバージョンを使用できます。どのバージョンの*PostgreSQL* が*Qlik Sense* で対応しているかに ついては、次を確認してください。「Qlik Sense Enterprise [のシステム必要条件](/Subsystems/DeployAdministerQSE/Content/Sense_DeployAdminister/Common/system-requirements.htm)」。 *PostgreSQL* のインスタンスを、*Windows*、*Linux*、クラウドホストサービス*(*例*: Amazon RDS)* などのプ ラットフォームで実行できます。ただし、*PostgreSQL* が*Windows* 上で実行されていないと、*Qlik* は構 成に対応できません。*Linux* <sup>や</sup> *Amazon RDS* を使用する場合、*Qlik Sense* 用の*PostgreSQL* の実行 インスタンスを使用するためにインストールし、構成するのはユーザーの責任です。

### Qlik Sense リポジトリデータベース(QSR)

QSR は Qlik Sense 展開のプライマリデータベースです。

PostgreSQL サーバー/ホストの詳細をQlik Sense インストーラーに入力する必要があるため、QSR データベースを 専用のPostgreSQL サーバーにインストールする場合は、Qlik Sense をインストールする前に をインストールして PostgreSQL を構成する必要があります。

### Qlik Sense サービスデータベース(SenseServices)

SenseServices データベースには、各 サービスのスキーマが含まれており、同じQlik Sense Repository Database イ ンスタンスとログインロールを共有したまま、Qlik Sense から独立して拡張することができます。PostgreSQL

### Qlik Sense メッセージキューデータベース(QSMQ)

QSMQ データベースを利用すると、Qlik Sense Enterprise 内のサービス間におけるメッセージの内部送信が容易 になります。 のNOTIFY とLISTEN の機能により、メッセージングテーブルに書き込まれた新しいメッセージをサービ スに通知できます。PostgreSQL

### ライセンスサービスデータベース(Licenses)

Licenses データベースには、応答時間を短縮するとともに堅牢性を高めるため、ライセンスデータのローカルコ ピーが保管されます。ライセンスサービスのみがアクセスします。

専用の PostgreSQL サーバーに QSR、SenseServices、QSMQ、および Licenses データベースをインストールするに は、以下の手順を実行します。

- <sup>l</sup> PostgreSQL のインストール
- <sup>l</sup> PostgreSQL データベースを作成し、ログインロールを構成します。
- Olik Sense ノードからのアクセスを許可するように構成ファイルを編集します。
- データベースがインストールされ、正し<動作していることを確認します。

### PostgreSQL のインストール

専用の PostgreSQL サーバー インスタンスをインストールする前に、サーバーが [www.postgresql.org](http://www.postgresql.org/) に記載のシ ステム要件を満たしていることを確認します。

*Microsoft Azure* <sup>に</sup>*PostgreSQL* 用の*Azure* データベースをインストールする場合は、*[Azure](#page-150-0)* での *PostgreSQL* [のインストールと構成](#page-150-0) *(page 151)* の指示に従ってください。

PostgreSQL を専用のサーバーにインストールするには、次の手順を実行します。

- 1. PostgreSQL をインストールするサーバーに管理者としてログインします。 参照先: [ユーザーアカウント](#page-60-0)*(page 61)*
- 2. [PostgreSQL](https://www.postgresql.org/) Web サイトからPostgreSQL EnterpriseDB バージョン12.x をダウンロードします。 どのバージョンのPostgreSQL がQlik Sense で対応しているかについては、次を確認してください。「[Qlik](/Subsystems/DeployAdministerQSE/Content/Sense_DeployAdminister/Common/system-requirements.htm) Sense Enterprise [のシステム必要条件](/Subsystems/DeployAdministerQSE/Content/Sense_DeployAdminister/Common/system-requirements.htm)」
- 3. [**PostgreSQL** 設定ウィザード] を実行します。
- 4. [インストール ディレクトリ ドンバ [データディレクトリ画面で既定のパスを受け入れます。
- 5. [パスワード] 画面でPostgreSQL のスーパーユーザーのためのパスワードを作成します。 このパスワードは PostgreSQL データベースに接続するときに使用し、Qlik Sense の設定を実行するときに も使用するよう促されます。
- 6. [ポート] 画面でポート4432 を指定します。このポートは、サイト内の全ノード間の通信に必要です。
- 7. [高度なオプション] 画面で既定の場所を受け入れます。
- 8. [インストール準備完了]画面で[次へ]をクリックして設定を実行します。
- 9. 設定の実行後、 *Stack Builder* をインストールすることもできます。これを後からインストールする場合は、 チェックボックスの選択を解除します。
- 10. [完了] をクリックしてインストールを完了します。

PostgreSQL EnterpriseDB をインストールすると、pgAdmin ツールが付属します。

## PostgreSQL データベースの作成

リポジトリQSR、SenseServices、QSMQ、Licenses データベースは、pgAdmin ツールを使用して手動で作成する か、スクリプトを使用して作成します。

pgAdmin ツールを使って、新しい空のPostgreSQL データベースを作成するには、次の手順を実行します。

- 1. *pgAdmin* ツールを開きます。
- 2. pgAdmin [ブラウザー] の [サーバー] で PostgreSQL ノードを右クリックし、[サーバーを接続] をクリックしま す。
- 3. 接続するために、PostgreSQL のスーパーユーザーのパスワードを入力します。サーバーの接続が成功す ると、画面の右下に緑色のステータスバーが表示されます。
- 4. [データベース] ノードを右クリックし、[作成] をクリックしてから[データベース] をクリックします。
- 5. 作成しているデータベースの名前を入力し、[保存]をクリックします。

pgAdmin ツール内でスクリプトを実行して、新しい空のPostgreSQL データベースを作成するには、次の手順を 実行します。

- 1. [クエリツール] を開きます。最初に、**postgres** など既存のデータベースを選択して、[ツール] メニューの[ク エリツール] オプションを表示します。
- 2. 次のスクリプトを実行します。 CREATE DATABASE "<databasename>" ENCODING = 'UTF8'; --空のデータベースを作成 <databasename> は、リポジトリデータベースの QSR、SenseServices データベースの SenseServices、メッ セージキューデータベースのQSMQ、ライセンスサービスのLicenses で置き換えます。

ログインロールの作成

PostgreSQL データベースを作成する場合は、ユーザーのログインロールを作成する必要があります。ログイン ロールは、pgAdmin ツールを使用するか、スクリプトを実行して作成できます。

#### QSR、SenseServices、QSMQ、Licenses のログインロール

pgAdmin ツールを使ってログインロールを作成するには、次の手順を実行します。

- 1. [ログイン**/**グループのロール] ノードを右クリックします。新規データベースユーザーを作成するには、[作成] をクリックして、[ログイン**/**グループロール] をクリックします。
- 2. [作成 **-** ログイン**/**グループのロール] ウィンドウの[基本設定] タブで名前「*qliksenserepository*」を入力しま す。
- 3. [権限] タブで[**Can login?**] (ログイン可能) を有効にし、他の既定の権限は変更せずそのままにします。
- 4. [定義] タブで、任意のパスワードを入力して[保存] をクリックします。 Qlik Sense の設定時、[共有持続性データベース接続設定]画面で、Qlik Sense とリポジトリデータベー スの接続のために、ここで作成した[データベース ユーザー] のパスワードの入力を求められます。
- 5. [*qliksenserepository*] を[**QSR**、**SenseServices**]、[**QSMQ**]、および[ライセンス] データベースの所有者にし ます。それには、前に作成した**QSR**、**SenseServices**、**QSMQ**、**Licenses** データベースを右クリックし、[プロ パティ] をクリックします。
- 6. [基本設定] タブの[所有者] ドロップダウンで、**QSR**、**SenseServices**、**QSMQ**、**Licenses** データベースの [所有者] として*qliksenserepository* を選択し、[保存] をクリックします。

pgAdmin ツール内でスクリプトを実行してログインロールを作成するには、次の手順を実行します。

「クエリツール」を開きます。既存のデータベースを選択して、[ツール] メニューの[クエリツール] オプションを表示し ます。

次のスクリプトを実行します。

CREATE ROLE "qliksenserepository" WITH LOGIN NOINHERIT NOSUPERUSER NOCREATEDB NOCREATEROLE NOREPLICATION VALID UNTIL 'infinity'; -- change <qliksenserepository\_user\_pass> to your password for the repository service user ALTER ROLE "qliksenserepository" WITH ENCRYPTED PASSWORD '<qliksenserepository\_user\_pass>'; GRANT qliksenserepository TO postgres;

ALTER DATABASE "QSR" OWNER TO "qliksenserepository"; ALTER DATABASE "SenseServices" OWNER TO "qliksenserepository"; ALTER DATABASE "QSMQ" OWNER TO "qliksenserepository"; ALTER DATABASE "Licenses" OWNER TO qliksenserepository;

GRANT TEMPORARY, CONNECT ON DATABASE "QSMQ" TO PUBLIC; GRANT ALL ON DATABASE "QSMQ" TO postgres; GRANT CREATE ON DATABASE "QSMQ" TO "qliksenserepository"; GRANT TEMPORARY, CONNECT ON DATABASE "SenseServices" TO PUBLIC; GRANT ALL ON DATABASE "SenseServices" TO postgres; GRANT CREATE ON DATABASE "SenseServices" TO "qliksenserepository";

```
GRANT TEMPORARY, CONNECT ON DATABASE "Licenses" TO PUBLIC;
GRANT ALL ON DATABASE "Licenses" TO postgres;
GRANT CREATE ON DATABASE "Licenses" TO qliksenserepository;
```
qliksenserepository のパスワードを含めます。*Qlik Sense* のインストール時にこのパスワードが求め られます。

## PostgreSQL の構成

PostgreSQL リポジトリデータベースとQlik Sense ノード間の通信を確立するには、pga\_hba.conf 構成ファイルと postgresql.conf 構成ファイルを編集します。

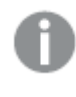

元の設定に戻すこともできるように、編集の開始前に、 postgresql.conf ファイルとpg\_hba.conf ファイルのバックアップコピーを作成しておきます。

この説明のパスは、専用サーバーのデータベースとして使用されるデフォルトの*PostgreSQL* インス トールに合わせたものです。*Qlik Sense* によってインストールされた*PostgreSQL* データベースには次の データベースパスがあります。*%ProgramData%\Qlik\Sense\Repository\PostgreSQL\<version>\*

### postgresql.conf

postgresql.conf ファイルでは、監査、認証、暗号化など、PostgreSQL サーバーの一般的なパラメーターを指 定できます。このファイルを編集することで、どのQlik Sense ノードがPostgreSQL データベースサーバーにアクセス できるのかをコントロールします。

*postgresql.conf* ファイルを編集するには、次の手順を実行します。

- 1. PostgreSQL が格納されている*C:\Program Files\PostgreSQL\<*バージョン*>\data* の*postgresql.conf* ファイル にアクセスします。
- 2. 管理者としてこのファイルをテキストエディタで開きます。
- 3. 以下の構成の変更を行います。

PostgreSQL 構成の変更

| 設定                  | 説明                                                                                                    | 値の<br>例 |
|---------------------|----------------------------------------------------------------------------------------------------|---------|
| listen<br>addresses | 待 ち受 けを行 うIP アドレスを入 力 します。 複 数 の待 ち受 けアドレスを入 力<br>する場合は、それぞれカンマで区切りながら入力します。<br>すべての IP アドレスからの接 続 を待 ち受 ける場 合 は 、* を入 力 します。                      | $\star$ |
| max<br>connections  | データベースへの同 時 最 大 接 続 数 を指 定 します。 シングル サーバーの既<br>定値は 100 です。<br>マルチノード環境では、これはすべてのリポジトリ接続プールの合計+20に<br>調 整 する必 要 があります。 既 定 では 、 この値 は ノードあたり110 です。 |         |

4. 変更内容を保存します。

これらのパラメーターの設定方法については、[PostgreSQL](https://www.postgresql.org/docs/12/index.html) のドキュメントを参照してください。

### pg\_hba.conf

pg\_hba.conf ファイルではクライアントの認証を扱います。各レコードは、クライアントIP アドレス範囲、データベー ス名、ユーザー名、使用する認証方法など、接続タイプを指定します。

*pg\_hba.conf* ファイルを編集するには、次の手順を実行します。

- 1. PostgreSQL が格納されている*C:\Program Files\PostgreSQL\<*バージョン*>\data* の*pg\_hba.conf* にアクセス します。
- 2. 管理者としてこのファイルをテキストエディタで開きます。
- 3. 次の行を探します。 host all all 127.0.0.1/32 md5 リポジトリデータベースサーバーにアクセスできるサーバーをこの行で指定します。既定のアドレス設定、 127.0.0.1/32 は、データベースへのアクセスをローカルホストだけに許可します。
- 4. 127.0.0.1/32 をサイト内のすべてのノードのIP アドレスを含むサブネット指定で置き換えます。 これらの設定を指定する際には、アドレスごとにサフィックスとして/32 を使って各ノードに1行追加する か、/24 などのサフィックスを使ってすべてのアドレスを含むサブネットを追加します。
	- IPv4 (32 ビットアドレス):
		- <sup>o</sup> 単一のアドレスを指定する場合: 192.168.1.0/24 または 172.20.143.89/32
		- 小規模ネットワークの場合: 172.20.143.0/24、またはより規模が大きいネットワークの場 合は 10.6.0.0/16
		- <sup>o</sup> すべてのIPv4 アドレスからのアクセスを許可する場合: 0.0.0.0/0
	- IPv6 (128 ビットの数値アドレス):
		- <sup>o</sup> 単一のホストの場合: ::1/128 (この場合、IPv6 ループバックアドレス)
		- <sup>o</sup> 小規模ネットワークの場合: fe80::7a31:c1ff:0000:0000/96
		- <sup>o</sup> すべての IPv6 アドレスからのアクセスを許可する場合: ::/0

*IPv6* 接続を追加し、アドレス列にホスト名を使用した場合、*PostgreSQL* がクライアントからの 接続を受け入れるには、クライアントマシン上での順行および逆行のnslookup はどちらも 有効な値を返す必要があります。詳細については、[PostgreSQL](https://www.postgresql.org/docs/12/index.html) のドキュメントを参照してく ださい。

#### 5. 変更内容を保存します。

制限的な IP アドレスの設定方法については、[PostgreSQL](https://www.postgresql.org/docs/12/index.html) のドキュメントを参照してください。

<span id="page-141-0"></span>別のサーバーへのPostgreSQL データベースのインストールと構成が完了しました。Qlik Sense のインストールを再 開する準備が完了しました。

# 2.6 Qlik PostgreSQL インストーラーを使用したPostgreSQL の インストールまたはアップグレード

Qlik PostgreSQL インストーラー(QPI) により、バンドルされたPostgreSQL データベースのインストー ルまたはアップグレードが容易になります。QPI は、PostgreSQL 14.8 に基づいて完全に新しいスタ ンドアロン型データベースをインストールする場合、または既存のバンドルされたデータベースを PostgreSOL 9.6 および PostgreSOL 12.5 からPostgreSOL 14.8 にアップグレードおよびバンドル解除 する場合に使用できます。

### Qlik PostgreSQL インストーラーについて

2023 年 3 月時点で、PostgreSQL 9.6 はサポートされなくなりました。PostgreSQL 14.8 へのアップグレードの際に QPI を使用すると、アップグレードが簡略化されます。QPI を使うと、新しいデータベースのインストールも容易にな ります。

QPI を起動すると、既存のあらゆるPostgreSQL セットアップを検出し、アップグレードプロセスを開始します。バン ドルされたPostgreSQL セットアップが1 つも検出されない場合は、QPI はインストールプロセスを開始します。

デフォルトのインストールパスは *C:\Program Files\PostgreSQL\14* です。新しいデータベースのデータは *C:\Program Files\PostgreSQL\14\data* に保存されます。

これらのパスは、以下の古いパスを使用していない限り変更できます:*C:\Program*

*Files\Qlik\Sense\Repository\PostgreSQL\12.5*。Qlik Sense からPostgreSQL を切り離し、メンテナンスとアップグレー ドを容易にするためにパスの変更が行われます。この変更を行うと、Qlik Sense Enterprise on Windows へのアッ プグレードへの依存がありません。古いインストールパスの使用を試みると、アップグレード時にデータベースがイ ンストーラー によってバンドルされたと解釈され、データベースに関する問題を避けるために自動的に防止されま す。

QPI は 2022 年 2 月以降のQlik Sense Enterprise on Windows のみをサポートしています。

アップグレード時に、データベースのバックアップは、

*C:\ProgramData\Qlik\Sense\Repository\PostgreSQL\backup\9.6* に保存されます。誤って古い9.6 フォルダーを参 照してしまうことを防ぐため、9.6 フォルダーは 9.6 deprecated に名前が変更されます。

*Qlik PostgreSQL* インストーラーの使用により*PostgreSQL* がアップグレードされるだけではなく、*Qlik Sense Enterprise on Windows* インストールから*PostgreSQL* をバンドル解除します。これにより、 *PostgreSQL* インスタンスを直接制御できるようになり、*Qlik Sense* に依存することなくメンテナンスが 容易になります。データベースのさらなるアップグレードは、サポートされている*PostgreSQL* バージョン の範囲内であれば、必要に応じて企業のセキュリティポリシーに従って独自に実行できます。 スタンドアロンPostgreSQL [をアップグレードする方法](https://community.qlik.com/t5/Official-Support-Articles/Qlik-Sense-Enterprise-on-Windows-How-To-Upgrade-Standalone/ta-p/1712361)」を参照してください。

### サポートされているシナリオ

以下のシナリオでは QPI を使用することができます:

- <sup>l</sup> PostgreSQL 14.8 のクリーンインストール。QPI を使用すると、スタンドアロン型 PostgreSQL 14.8 データベー スを新しい環境の新しいサーバーにインストールすることや、既存のデータベースを別のホストに移行する ことができます。
- 既存のバンドルされたデータベースをPostgreSQL 9.6 および 12.5 から14.8 にアップグレード。QPI は Qlik Sense Enterprise on Windows February 2022 以降のみをサポートします。QPI を使用する前に、Qlik Sense のサポートされている最新のバージョンにアップグレードすることをお勧めします。

*Qlik Sense Repository Database (QRD)* の以前のバージョンのアップグレードはこの方法ではサポート されていません。その代わりに*9.6* をサポートしている*Qlik Sense* のバージョンにアップグレードし、マイ ナーバージョンによって自動的に移行します。

QPI についての詳細の参照内容:
B Qlik Sense Repository Database [のアップグレードとバンドル解除](https://community.qlik.com/t5/Official-Support-Articles/Upgrading-and-unbundling-the-Qlik-Sense-Repository-Database/ta-p/1934238)。

## 考慮事項

インストールまたはアップグレードを開始する前に、以下のことを考慮してください:

- <sup>l</sup> パッチ適用済み Qlik Sense バージョンでQPI を使用すると、予期しない問題が発生する可能性がありま す。パッチがインストールされている場合は、次の手順に従います。
	- 1. 現在の Qlik Sense バージョンのすべてのパッチをアンインストールします (たとえば、Feb 2022 Patch X をFeb 2022 IR に戻します)。

2. QPI を使用してPostgreSQL データベースをアップグレードします。

3. 最後に、Qlik Sense を希望のバージョンにアップグレードします。

別の方法:

- 1. Qlik Sense を、QPI をサポートする新しいバージョンのIR (初期リリース) にアップグレードします。
- 2. QPI を使用してPostgreSQL データベースをアップグレードします。
- <sup>l</sup> 公式のQlik インストーラーパッケージ以外のあらゆる方法によってインストールされたスタンドアローンの PostgreSQL データベースは、QPI が検出しません。
- <sup>l</sup> QPI 自体はロールバック機能を提供していません。
- <sup>l</sup> QPI を使用してバンドルされたPostgreSQL データベースをアップグレードすると、データベースが14.8 にアッ プグレードされるだけでなく、Olik Sense Enterprise on Windows のインストールからのバンドルも解除され ます。
- OPI を実行しているユーザーは、OPI を実行し、インストールサービスを実行するために十分な権限を 持っている必要があります。
- OPI を実行しているユーザーは、バックアップ展開先にフォルダーとファイルを作成するために十分な権限 を持っている必要があります。
- <sup>l</sup> バックアップ展開先には、既存のデータベースをダンプするのに十分な空きディスクスペースが必要です。
- バックアップ展開先は、ネットワークのパスまたは仮想ストレージフォルダーではありません。バックアップをメ インドライブに保存することを推奨します。
- この操作中はダウンタイムが生じるので、適宜計画を立ててください。

# PostgreSQL 14.8 を使用した新しい Qlik Sense Repository Database のイ ンストール

次の手順を実行します。

- 1. リムノードのすべてのサービスを停止します。
- 2. Qlik PostgreSQL インストーラーを実行します。
- 3. [インストール] をクリックします。
- 4. [**Qlik**顧客契約] を承認します。
- 5. [ローカル データベース設定]を設定して、[次へ]をクリックします。他のノードを同じクラスターに接続する ときに、これらの詳細を使用することになります。
- 6. [データベーススーパーユーザーパスワード] を設定して、[次へ] をクリックします。
- 7. 設定を見直し、[インストール] をクリックしてから[完了] をクリックします。
- 8. 以下のいずれかを行います。
	- a. 既存のQRD データベースの復元は、以下を参照:*Qlik Sense* [サイトの復元](#page-208-0) *(page 209)*。
	- b. Qlik Sense Enterprise Client-Managed のインストールの開始は、以下を参照: ト [専用の](https://community.qlik.com/t5/Official-Support-Articles/How-to-configure-Qlik-Sense-to-use-a-dedicated-PostgreSQL/ta-p/1791775) PostgreSQL [データベースを使用するための](https://community.qlik.com/t5/Official-Support-Articles/How-to-configure-Qlik-Sense-to-use-a-dedicated-PostgreSQL/ta-p/1791775)Qlik Sense の構成方法。
- 9. インストールが完了したら、インストーラーを閉じます。
- 10. [完了] をクリックしてインストールを完了します。
PostgreSOL 14.8 - セントラル ノードを使用した既存のOlik Sense Repository Database のアップグレード

最初に*QPI* を使って、*Qlik Sense* を最新のサポートされているバージョンにアップグレードすることが必 要です。*QPI* には *Qlik Sense Enterprise on Windows February 2022* 以降がサポートされているバー ジョンです。

次の手順を実行します。

- 1. リムノードのすべてのサービスを停止します。
- 2. セントラルノードで Olik Sense Repository Database サービス以外のすべてのサービスを停止します。
- 3. Qlik PostgreSQL インストーラーを実行します。インストーラーが既存のデータベースを検出します。
- 4. [アップグレード] をクリックします。
- 5. [**Qlik**顧客契約] を承認します。
- 6. [データベーススーパーユーザーパスワード] を入力して、[次へ] をクリックします。
- 7. バックアップの場所を設定して[次へ]をクリックします。
- 8. [アップグレード] をクリックしてから[完了] をクリックします。 これで*postgresql-x64-14* という名前の新しいサービスがインストールされました。これは [**Network Service**] アカウントによって実行されています。サービス名を変更したり、サービスを実行しているアカウン トを改変しないでください。
- 9. Qlik Sense Repository Database サービス以外のすべてのサービスを開始します。
- 10. リムノードのすべてのサービスを開始します。
- 11. すべてのサービスとノードが期待どおりに動作していることを検証します。
- 12. アップグレードとすべての検証が完了したら、古いQlik Sense Repository Database をサーバーから削除し ます。

このステップは必要です。古いサービスを削除しないと、アップグレードやパッチ適用の問題が 発生します。

- 1. コマンドプロンプトを開いて次を実行します。 c:\cd ProgramData\Package Cache
- 2. そこから、次のいずれかを実行します。
	- 9.6 からアップグレードした場合は、次を実行します。 c:\ProgramData\Package Cache\dir /s PostgreSQL.msi *PostgreSQL.msi* を含むフォルダーが表示されます。
	- 12.5 からアップグレードした場合は、次を実行します。 c:\ProgramData\Package Cache\dir /s PostgreSQL125.msi *PostgreSQL125.msi* を含むフォルダーが表示されます。
- 3. *PostgreSQL.msi* または *PostgreSQL125.msi* ファイルを右クリックし、メニューから[アンインストール] を 選択します。

アップグレードに失敗し、Qlik Management Console またはその他の場所でデータが欠落している場合は、 Qlik [サポートにお問い合わせください](https://community.qlik.com/t5/Official-Support-Articles/How-to-create-a-case-and-contact-Qlik-Support/ta-p/1710992)。

Qlik PostgreSQL インストーラーを使用したPostgreSQL のサイレントインス トールまたはアップグレード

サイレントインストールの実行時には、PostgreSQL はダイアログを全く表示しないで、インストールされます。つま り、サイレントインストールを行う際には、機能やプロパティ、ユーザーの選択内容をすべて知っている必要があり ます。インストーラのユーザーインターフェースで利用できるすべての設定オプションは、サイレント操作で実行で きます。

#### 次の手順を実行します。

- 1. コマンドプロンプトウィンドウを開きます。
- 2. *Qlik\_PostgreSQL\_setup.exe* ファイルが含まれるフォルダーに移動します。
- 3. *Qlik\_PostgreSQL\_setup.exe* と入力して、希望するサイレントインストール構文 *[\(page](#page-146-0) 147)* を続けます。 インストールコマンドの例。

Qlik PostgreSQL setup.exe -silent acceptgca=1 iprange=0.0.0.0/0,::/0 dbport=4432 maxconnections=200 listenaddresses=\* dbusername=qliksenserepository dbuserpassword=your\_password dbsuperuserpassword=your\_password コマンドとその引数の詳細については、以下を参照してください。

未昇格状態のプロセスから実行した場合や *UAC* が有効になっている場合、昇格が生じま す。

4. すべてのサービスとノードが期待どおりに動作していることを検証します。

アップグレードする場合は、アップグレードとすべての検証が完了したら、古いQlik Sense Repository Database を サーバーから削除する必要もあります。

このステップは必要です。古いサービスを削除しないと、アップグレードやパッチ適用の問題が発生し ます。

- 1. コマンドプロンプトウィンドウを開いて次を実行します。 c:\cd ProgramData\Package Cache
- 2. そこから、次のいずれかを実行します。
	- <sup>l</sup> 9.6 からアップグレードした場合は、次を実行します。 c:\ProgramData\Package Cache\dir /s PostgreSQL.msi *PostgreSQL.msi* を含むフォルダーが表示されます。
	- 12.5 からアップグレードした場合は、次を実行します。 c:\ProgramData\Package Cache\dir /s PostgreSQL125.msi *PostgreSQL125.msi* を含むフォルダーが表示されます。
- 3. *PostgreSQL.msi* または *PostgreSQL125.msi* ファイルを右クリックし、メニューから[アンインストール] を選択し ます。

4. PostgreSQL バイナリを再インストールします。

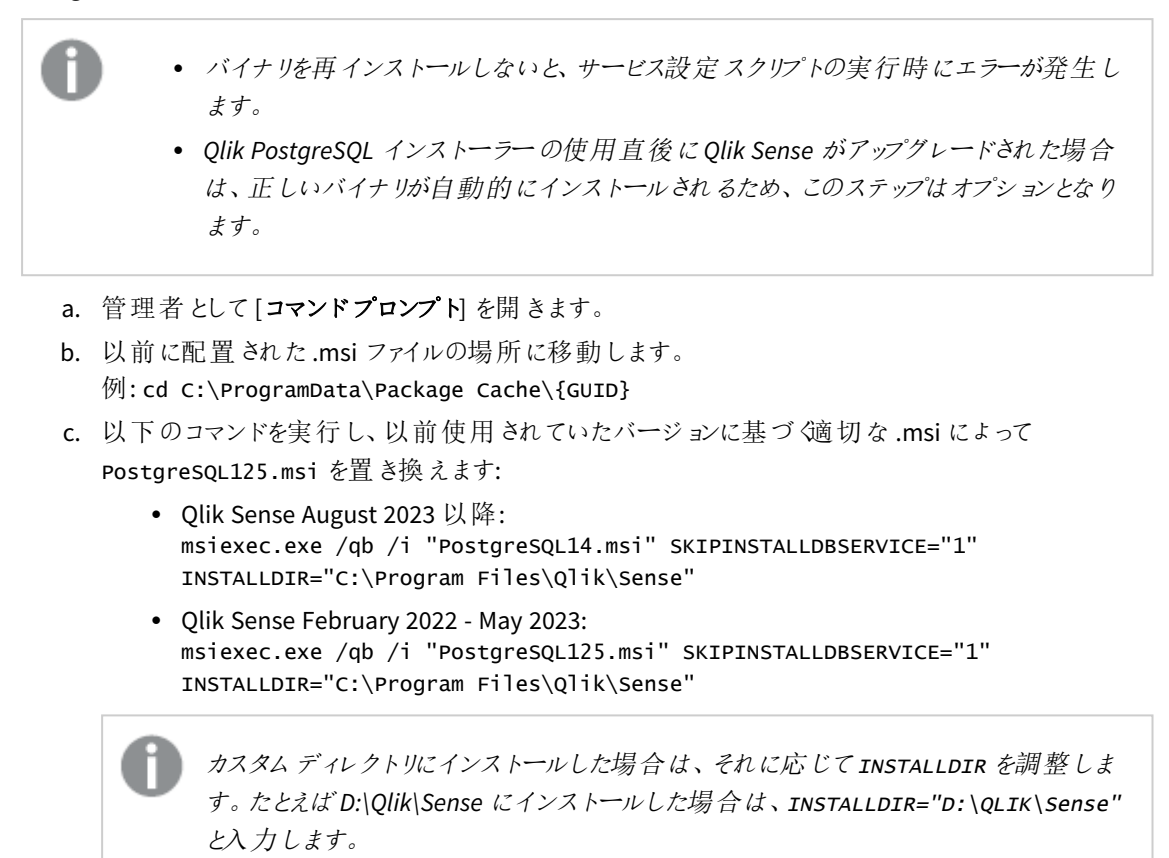

これによって、データベースはインストールされずにバイナリが再インストールされます。

### <span id="page-146-0"></span>構文

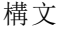

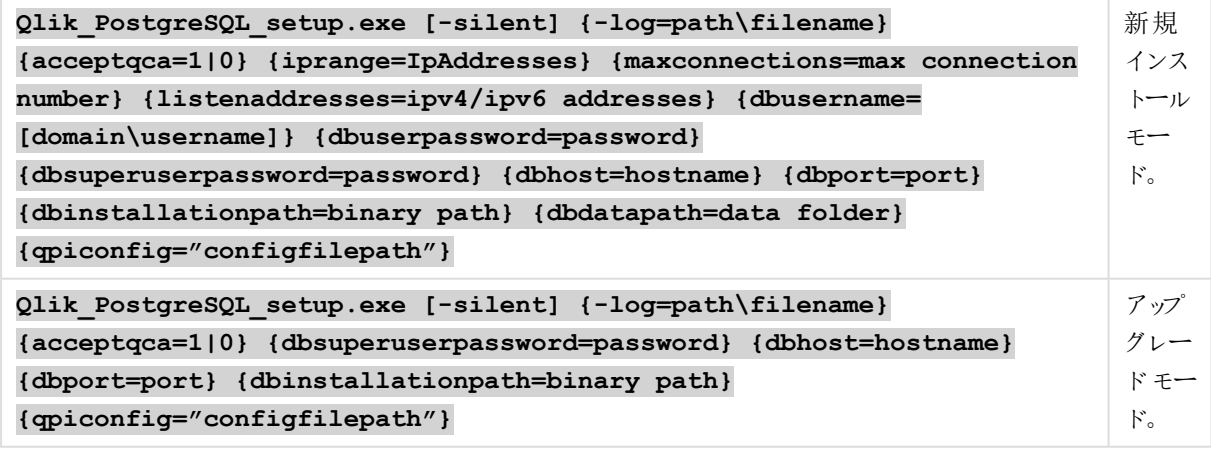

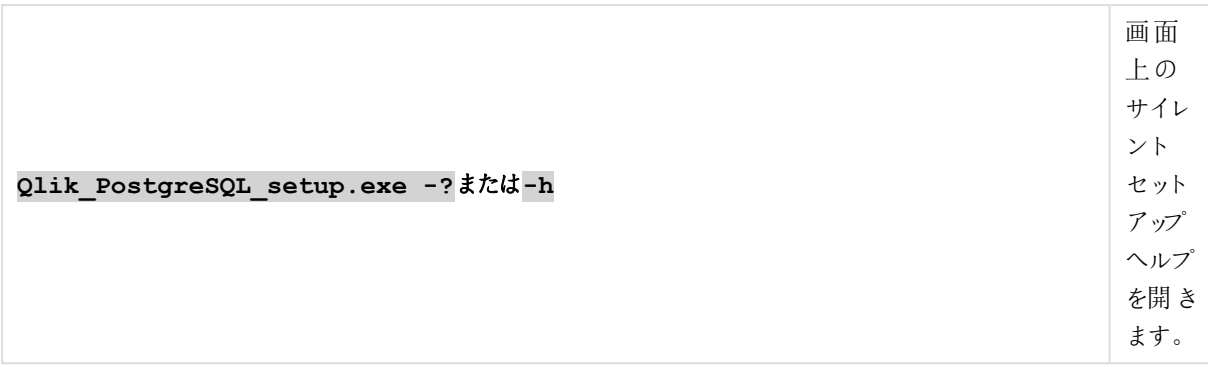

#### コマンド

コマンド

| コマンド    | タイプ                      | 目的                                                                   |
|---------|--------------------------|----------------------------------------------------------------------|
| -silent | $\overline{\phantom{a}}$ | UI を使用しないコマンドラインによる設定 (必須)。                                          |
| $-I$ oq | [パス付 きのログ ファイル<br>名1     | ログ ファイル ディレクトリおよびログ ファイル名 。<br>注: ユーザーはこのディレクトリへのアクセス権を持つ必要があり<br>ます |

### 引数

引数はスペースで区切られ、[Argument]="[Value]" の形式で表示されます。通常、二重引用符 (") は省略で きますが、パスにスペースが含まれている場合は必要です。

既定値は、セットアップユーザーインターフェースで使用した値になっています。

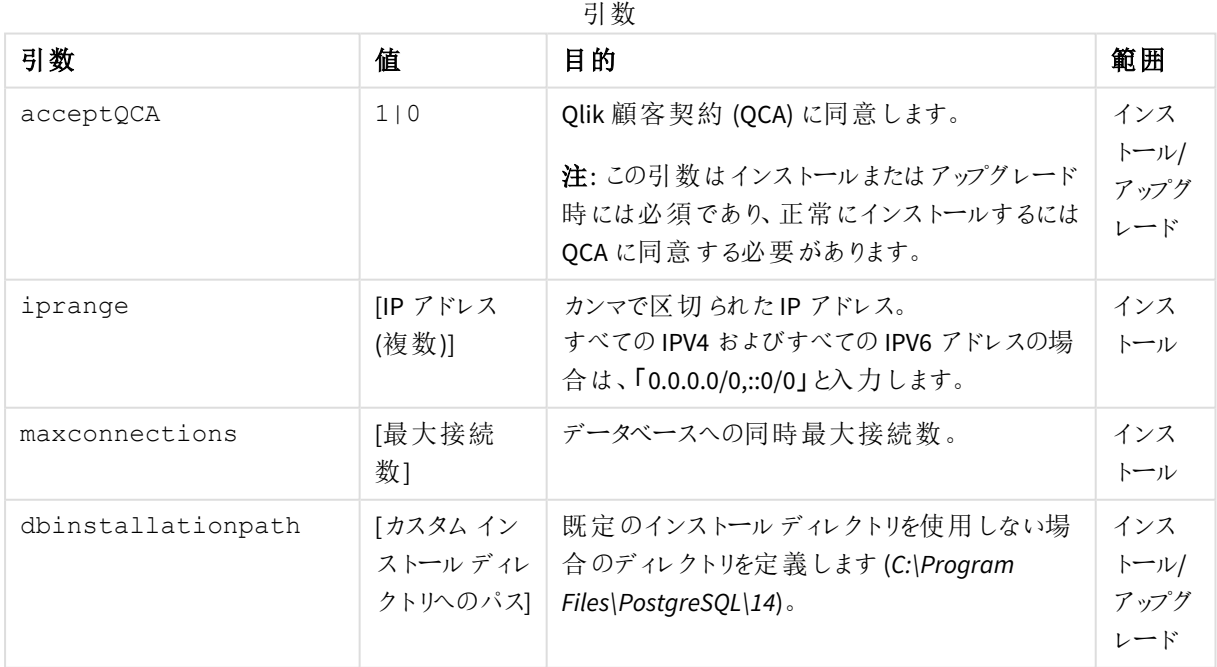

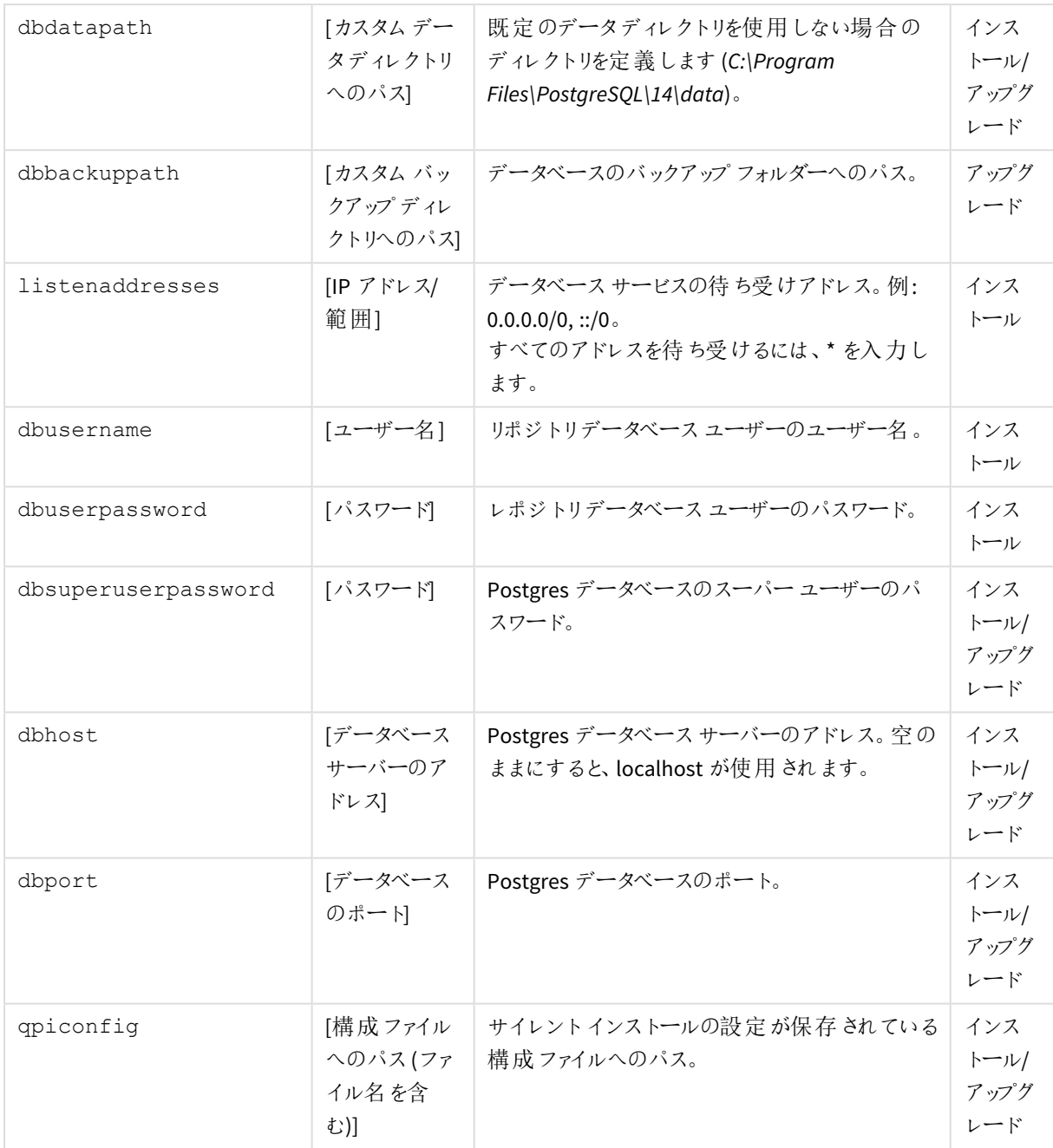

### サイレントインストールコマンドの例

サイレントインストールコマンドの一例:

Qlik PostgreSQL setup.exe -silent acceptqca=1 iprange=0.0.0.0/0,::/0 dbport=4432 maxconnections=200 listenaddresses=\* dbusername=qliksenserepository dbuserpassword=your\_password dbsuperuserpassword=your\_password

ログファイルを指定するサイレントインストールコマンドの別の例:

```
Qlik_PostgreSQL_setup.exe -silent -log="c:\temp\qpilog\qpiinstall.log"
acceptqca=1 dbport=4432 maxconnections=300 listenaddresses=*
dbusername=qliksenserepository dbuserpassword=your_password
dbsuperuserpassword=your_password
```
インストールで使用される設定を含む構成ファイルを指すサイレントインストールコマンドの例:

Qlik PostgreSQL setup.exe -silent -log="c:\temp\qpilog\qpiinstall.log" acceptqca=1 qpiconfig="C:\temp\qpicfg\QpiConfig.cfg"

#### QPI 構成ファイル

Qlik PostgreSQL インストーラー構成ファイルは XML 形式です。ファイルは、以下の例に示されている構造に従う 必要があります。プレースホルダーの値を独自の値に置き換えます。

値を空のままにすると、既定値が使用されます。既定値は、セットアップユーザーインターフェースで使用した値 になっています。

```
<?xml version="1.0"?>
```

```
<CommandLineArguments xmlns:xsi="http://www.w3.org/2001/XMLSchema-instance"
xmlns:xsd="http://www.w3.org/2001/XMLSchema">
  <DbUserName>qliksenserepository</DbUserName>
  <DbUserPassword>your_password</DbUserPassword>
  <DbSuperUserPassword>your_password</DbSuperUserPassword>
  <DbHost></DbHost>
  <DbPort>4432</DbPort>
  <ListenAddresses>*</ListenAddresses>
  <IpRange>0.0.0.0/0,::/0</IpRange>
  <MaxConnections>300</MaxConnections>
  <DbInstallationPath></DbInstallationPath>
  <DbDataPath></DbDataPath>
  <DbBackupPath></DbBackupPath>
```
</CommandLineArguments>

```
構成ファイルの構文
```
構成ファイルの構文

| 設定                    | 説明                                                                         |
|-----------------------|----------------------------------------------------------------------------|
| DbUserName            | リポジトリデータベース ユーザーのユーザー名。既定値は gliksenserepository で<br>す。                    |
| DbSuperUserPassword   | Postgres データベースのスーパー ユーザーのパスワード。                                           |
| <b>DbUserPassword</b> | リポジトリデータベース ユーザーのパスワード。                                                    |
| <b>DhHost</b>         | Postgres データベース サーバーのアドレス。空のままにすると、localhost が使用さ<br>れます。                  |
| <b>DbPort</b>         | Postgres データベースのポート。                                                       |
| ListenAddresses       | データベース サービスの待 ち受けアドレス。例:0.0.0.0/0, ::/0。すべてのアドレスを<br>待 ち受 けるには、* を入 力 します。 |

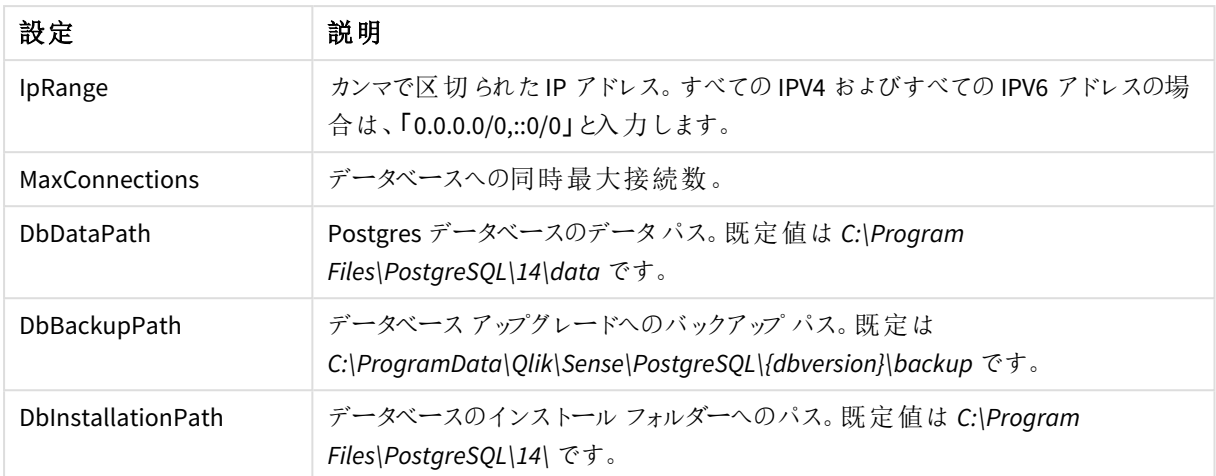

### トラブルシューティング

トラブルシューティングは通常、インストールログファイルを解釈することから始まります。デフォルトでは、ログファ イルは現在のユーザーのローカルの一時ディレクトリに保存されます。

## 2.7 Azure での PostgreSOL のインストールと構成

このトピックでは、Microsoft Azure でのPostgreSQL のインストール方法と構成方法を説明します。

PostgreSQL のインストールと構成に関する一般的な指示については、*PostgreSQL* [のインストールと構成](#page-136-0) *(page [137\)](#page-136-0)* を参照してください。

## データベース

PostgreSQLリポジトリ(QSR)、SenseServices、QSMQ、ライセンスデータベースを専用のリモートサーバーにインス トールすることで、Qlik Sense マルチノード展開でのパフォーマンスを向上させることができます。

*Qlik Sense Enterprise* でマルチクラウド展開のコンポーネントをすべて構成するかどうかはオプションで す。ただし、*Multi-Cloud* かオンプレミスかに関係なく、すべての展開で*SenseServices* データベースと *QSMQ* データベースをインストールする必要があります。

### Qlik Sense リポジトリデータベース(QSR)

QSR は Qlik Sense 展開のプライマリデータベースです。

PostgreSQL サーバー/ホストの詳細をQlik Sense インストーラーに入力する必要があるため、QSR データベースを 専用のPostgreSQL サーバーにインストールする場合は、Qlik Sense をインストールする前にPostgreSQL をインス トールして構成する必要があります。

#### Qlik Sense サービスデータベース(SenseServices)

SenseServices データベースには、各 Qlik Sense サービスのスキーマが含まれており、同じPostgreSQL インスタン スとログイン ロールを共有したまま、Qlik Sense Repository Database から独立して拡張することができます。

#### Qlik Sense メッセージキューデータベース(QSMQ)

QSMQ データベースを利用すると、Qlik Sense Enterprise 内のサービス間におけるメッセージの内部送信が容易 になります。PostgreSQL のNOTIFY とLISTEN の機能により、メッセージングテーブルに書き込まれた新しいメッ セージをサービスに通知できます。

#### ライセンスサービスデータベース(Licenses)

Licenses データベースには、応答時間を短縮するとともに堅牢性を高めるため、ライセンスデータのローカルコ ピーが保管されます。ライセンスサービスのみがアクセスします。

*QSR*、*SenseServices*、および*QSMQ* データベースは同じログインロールを共有しており、同じ *PostgreSQL* インスタンスにインストールする必要があります。

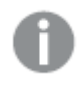

以前の展開の一部としてすでに*PostgreSQL* データベースがインストールされている場合、それを引 き続き使用することができます。

*Qlik Sense* が*PostgreSQL* データベースを専用のインフラストラクチャで使用する場合、*PostgreSQL* バージョン*12.x* を使用できます*PostgreSQL* のインスタンスを、*Windows*、*Linux*、クラウドホストサービ <sup>ス</sup>*(*例*: Amazon RDS)* などのプラットフォームで実行できます。ただし、*PostgreSQL* が*Windows* 上で実 行されていないと、*Qlik* は構成に対応できません。*Linux* <sup>や</sup> *Amazon RDS* を使用する場合、*Qlik Sense* 用の*PostgreSQL* の実行インスタンスを使用するためにインストールし、構成するのはユーザー の責任です。

### Azure でのPostgreSQL データベースの設定

Qlik Sense をインストールする前に、Azure でデータベースを設定する必要があります。

次の手順を実行します。

- 1. Azure のポータル(*https://portal.azure.com*) に移動します。
- 2. **Azure Database for PostgreSQL** を検索します。
- 3. [**PostgreSQL server**] 入力フィールドに、自分の値を入力します。次の3 つの値を入力する必要がありま す。
	- <sup>l</sup> **Server name** (サーバー名): *<*自分の一意のインスタンス名、例*: qliksensedemo>*
	- <sup>l</sup> **Server admin login name** (サーバー管理者ログイン名): *postgres*
	- Version (バージョン): 12
- 4. [接続セキュリティ] で、[クライアント**IP** の追加] をクリックして接続を許可リストに追加します。
- 5. SSL 暗号化を無効にします。

pgadmin 4.x を使用したデータベースへの接続

- 1. まだインストールしていない場合は、次のサイト*https://www.pgadmin.org/download/pgadmin-4 windows/* から*pgAdmin* ツールをダウンロードしてインストールします。
- 2. チェックアウトしたインスタンスへの接続を作成します (この場合は、 *qliksensedemo.postgres.database.azure.com*)。
- 3. ユーザーを「*postgres@qliksensedemo*」と入力します
- 4. データベースの設定時に使用したパスワードを入力します。

*Sense* データベースのインストール時には、*Azure PostgreSQL* インスタンスでは qliksenserepository としたまま、ユーザーを「qliksenserepository@dbinstance」と指定 する必要があります。

- 5. Azure インスタンスに接続されたら、データベースを開いてからクエリツールを開きます。
- 6. クエリエディタで、次のコード行を追加します。 -- one by one, for creating the DB

```
CREATE DATABASE "QSR" ENCODING = 'UTF8';
CREATE DATABASE "SenseServices" ENCODING = 'UTF8';
CREATE DATABASE "QSMQ" ENCODING = 'UTF8';
CREATE DATABASE "Licenses" ENCODING = 'UTF8'; //one at a time
```
-- from here the whole script

```
CREATE ROLE "qliksenserepository" WITH LOGIN NOINHERIT NOSUPERUSER NOCREATEDB
NOCREATEROLE NOREPLICATION VALID UNTIL 'infinity'; -- change <qliksenserepository_user_
pass> to your password for the repository service user
ALTER ROLE "qliksenserepository" WITH ENCRYPTED PASSWORD '<qliksenserepository_user_
pass>';
```
GRANT qliksenserepository TO postgres;

ALTER DATABASE "QSR" OWNER TO "qliksenserepository"; ALTER DATABASE "SenseServices" OWNER TO "qliksenserepository"; ALTER DATABASE "QSMQ" OWNER TO "qliksenserepository"; ALTER DATABASE "Licenses" OWNER TO qliksenserepository;

GRANT TEMPORARY, CONNECT ON DATABASE "QSMQ" TO PUBLIC; GRANT ALL ON DATABASE "QSMQ" TO postgres; GRANT CREATE ON DATABASE "QSMQ" TO "qliksenserepository"; GRANT TEMPORARY, CONNECT ON DATABASE "SenseServices" TO PUBLIC; GRANT ALL ON DATABASE "SenseServices" TO postgres; GRANT CREATE ON DATABASE "SenseServices" TO "qliksenserepository";

GRANT TEMPORARY, CONNECT ON DATABASE "Licenses" TO PUBLIC; GRANT ALL ON DATABASE "Licenses" TO postgres; GRANT CREATE ON DATABASE "Licenses" TO qliksenserepository;

### Qlik Sense のインストール

これで、PostgreSQL データベースがAzure で設定され、Qlik Sense をインストールすることができます。

- 1. 「[シングルノードへの](#page-97-0)*Qlik Sense Enterprise on Windows* のインストール*(page 98)*」のインストール手順に 従ってください。
- 2. [共有持続性データベース接続設定] では、次の値を使用する必要があります。
	- <sup>o</sup> **Database host name** (データベースのホスト名): *qliksensedemo.postgres.database.azure.com*
	- <sup>o</sup> **Database port** (データベースポート): *5432*
	- <sup>o</sup> **Database user** (データベースユーザー): *qliksenserepository@qliksensedemo*

Qlik Sense をインストールすれば、セットアップは完了です。

# 2.8 Qlik Sense Enterprise SaaS との Qlik ADS および HDS 通信 用のプロキシの設定

Qlik Sense Enterprise on WindowsとQlik Sense Enterprise SaaS 間の通信はプロキシを使用した 処理が可能です。

Qlik Sense Enterprise on Windowsマルチノードの展開では、 Qlik Sense Enterprise on Windows から Qlik Sense Enterprise SaaS にアプリを配布するためのサービスApp Distribution Service( ADS) とHybrid Deployment Service ( HDS) が各ノードにインストールされます。これらのサービスのステータスを管理するには、Windows マシンで実行 中のサービスのリストにある、Qlik Sense Service Dispatcher を開始または停止します。

Qlik Sense May 2021 以降では、Qlik Sense Enterprise on Windows とQlik Sense Enterprise SaaS 間の通信を、 プロキシによって処理されるように構成できます。

Qlik Sense Enterprise on Windows では、ADS とHDS のプロキシの構成は、コマンドラインパラメータを使用して 行います。HTTP スキーマのみ対応しています。

次の手順を実行します。

- 1. ADS およびHDS の実行を処理するQlik Sense Service Dispatcher を停止します。
- 2. デフォルトで次の場所にある*appsettings.json* ファイルに移動します:

*%Program Files%\Qlik\Sense\AppDistributionService\appsettings.json*

*%Program Files%\Qlik\Sense\HybridDeploymentService\appsettings.json*

3. 次のセクションを探します: ADS の場合:QRS、Elastic、Engine、TempContent、HDS HDS の場合:QRS、TokenRequest、Elastic

```
4. 必要に応じて、次のコードを追加または編集します:
  "Proxy": {
       "Server": "http://myproxy.example.com ",
       "Port": 8888,
       "UserId": "",
       "EncryptedPassword": ""
     }
  ここで、「http://myproxy.example.com」は会社のプロキシのアドレスであり、「8888」はプロキシが使用す
  るポートです。
```
ドメイン名ではなく*IP* アドレスをプロキシ*URI* として指定できます*(* 例*:* http://10.76.124.124*)* 。

- <sup>l</sup> 管理者は、Qlik Sense がインストールされているマシンで*C:\Program Files\Qlik\Sense\Licenses\Encrypt-Password.ps1* を使用してパスワード文字列を暗号化することに より、「EncryptedPassword」を入力する必要があります。
- <sup>l</sup> 管理者がプレーンテキストのパスワードを入力する場合は、キーを「EncryptedPassword」から 「Password」に変更する必要があります。
- 5. *appsettings.json* ファイルを保存して閉じます。
- 6. Qlik Sense Service Dispatcher を再起動します。
- 7. マルチノードインストールがある場合は、インストール内のすべてのノードに以上のステップを繰り返し実 行します。

# 2.9 Qlik Sense Enterprise on Windows でのQlik License Service 通信のプロキシの構成

Qlik License Service とLicense Back-end 間の通信は、プロキシを使用して処理できます。

Qlik License Service は Qlik Sense Enterprise February 2019 以降のリリースに含まれており、 Qlik Sense が署名 付きキーライセンスを使用してアクティブ化されるときに使用されます。Qlik License Service は、製品アクティブ化 と資格管理のために、Qlik にホストされているLicense Back-end Service に接続します。License Back-end Service へのアクセスとライセンス情報の取得には、ポート443 が使用されます。

Qlik Sense Enterprise on Windows マルチノード展開では、Qlik License Service がノードごとにインストールされま す。Qlik License Service のステータスを管理するには、Windows マシンで実行中のサービスのリストにある、Qlik Sense Service Dispatcher を開始または停止します。

Qlik Sense June 2019 以降では、Qlik License Service とQlik License Back-end 間の通信を、プロキシによって処 理されるように構成できます。

Qlik Sense Enterprise on Windows では、Qlik License Service のプロキシの構成は、コマンドラインパラメータを 使用して行います。HTTP およびHTTPS の両方のスキームに対応しています。

Qlik Sense June 2020 以降では、HTTP トンネルを介して通信するときのライセンスサービスへのNTLM および基 本認証機能を使用できます。これにより、トンネリングプロキシで認証を要求して、より安全な環境を構成でき ます。

- 1. Qlik Sense Service Dispatcher を停止します。これでQlik License Service の実行を処理します。
- 2. *services.conf* ファイルに移動します。既定では次の場所にあります: *%Program Files%\Qlik\Sense\ServiceDispatcher\services.conf*
- 3. [licenses.parameters] セクションを探します。既定では次の行が含まれています。

```
[licenses.parameters]
 -qsefw-mode 
 -app-settings="..\Licenses\appsettings.json"
```
4. 以下に示すように行 -proxy-uri=http://myproxy.example.com:8888 を追加します。

```
[licenses.parameters]
```
-qsefw-mode

```
 -proxy-uri=http://myproxy.example.com:8888
```

```
 -app-settings="..\Licenses\appsettings.json"
```
ここで、「http://myproxy.example.com」は会社のプロキシのアドレスであり、「8888」はプロキシが使用す るポートです。

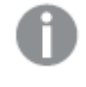

ドメイン名ではなく*IP* アドレスをプロキシ*URI* として指定できます*(* 例*:* -proxyuri=http://10.76.124.124:1337*)* 。

5. 外部プロキシで暗号化されたパスワードを適用する必要がある場合 は、*%ProgramFiles%\Qlik\Sense\Licenses* に移動し、Encrypt-Password.ps1 [password for proxy access] を実行します。

```
Encrypt-Password.ps1 123456
```
生成された暗号化されたパスワードをコピーして、次のステップで使用します。

- 6. トンネリングプロキシで認証を要求するには、*services.conf* ファイルに次の行を追加します: -proxy-uri=[the uri of the proxy] -proxy-auth-mode=ntlm|basic|(leave empty for no authentication) -proxy-user=[username without domain] -proxy-encrypted-password=[password] -proxy-domain=[the domain] (only for NTLM)
- 7. [*services.conf*] ファイルを保存して閉じます。
- 8. Qlik Sense Service Dispatcher を再起動します。
- 9. マルチノードインストールがある場合は、インストール内のすべてのノードに以上のステップを繰り返し実 行します。

バージョンのアップグレード後、*services.conf* ファイルに設定を戻す必要がある場合があります。[アップ](#page-296-0) [グレード後のエラーメッセージ](#page-296-0)「アクセスパスなし」 *(page 297)* を参照してください。

# 2.10 Qlik Sense Enterprise on Windows における Qlik ライセンス サービスの優先暗号スイートの構成

Qlik License Service が署名付きキーライセンスの暗号化と復号化に使用する優先暗号スイート をランク付けできます。

Qlik ライセンスサービスは、Qlik Sense Enterprise on Windows February 2020 以降のリリースに含まれています。

Qlik ライセンスサービスは、Mutual TLS Authentication (mTLS) を使用して、サーバーとクライアントの両方からの 要求が信頼されるようにします。Qlik ライセンスサービスはポート9200 で待機します。

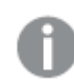

*TLS 1.2*は *June 2017* からサポートされています。

次のリストは、サポートされている暗号スイートを示しています:

- TLS\_ECDHE\_RSA\_WITH\_AES\_128\_GCM\_SHA256
- <sup>l</sup> TLS\_ECDHE\_RSA\_WITH\_AES\_256\_GCM\_SHA384
- TLS ECDHE\_ECDSA\_WITH\_AES\_128\_GCM\_SHA25
- TLS\_ECDHE\_ECDSA\_WITH\_AES\_256\_GCM\_SHA384
- TLS ECDHE\_RSA\_WITH\_CHACHA20\_POLY1305
- TLS\_ECDHE\_ECDSA\_WITH\_CHACHA20\_POLY1305
- TLS ECDHE\_RSA\_WITH\_AES\_128\_CBC\_SHA
- TLS\_ECDHE\_ECDSA\_WITH\_AES\_128\_CBC\_SHA
- TLS\_ECDHE\_RSA\_WITH\_AES\_256\_CBC\_SHA
- TLS ECDHE\_ECDSA\_WITH\_AES\_256\_CBC\_SHA
- TLS\_RSA\_WITH\_AES\_128\_GCM\_SHA256
- TLS\_RSA\_WITH\_AES\_256\_GCM\_SHA384
- TLS\_RSA\_WITH\_AES\_128\_CBC\_SHA
- TLS\_RSA\_WITH\_AES\_256\_CBC\_SHA
- TLS\_ECDHE\_RSA\_WITH\_3DES\_EDE\_CBC\_SHA
- TLS\_RSA\_WITH\_3DES\_EDE\_CBC\_SHA

Qlik ライセンスサービスの優先暗号スイートを構成するには、次の手順を実行します:

- 1. *service.conf* ファイルを開きます。 既定のパスは *%Program Files%\Qlik\Sense\ServiceDispatcher\service.conf* です。
- 2. 次のセクションに移動します: [licenses.parameters] -qsefw-mode -app-settings="..\Licenses\appsettings.json"
- 3. 以下に示すように、カンマで区切られた暗号のリストをセクションに追加します: [licenses.parameters] -qsefw-mode -cipher-suites=TLS\_ECDHE\_ECDSA\_WITH\_AES\_128\_GCM\_SHA256,TLS\_ECDHE\_RSA\_WITH\_AES\_128\_CBC\_ SHA -app-settings="..\Licenses\appsettings.json"
- 4. ファイルを保存して閉じます。
- 5. Qlik Sense Service Dispatcher を再起動します。これでQlik ライセンスサービスの実行を処理します。
- 6. マルチノード環境の場合は、ノードごとに上記の手順を繰り返します。

# <span id="page-157-0"></span>2.11 Qlik Sense サービスを実行するためのユーザーアカウントの 変更

Qlik Sense をインストール、変更、またはアップグレードする前に、Qlik Sense サービスを実行する管理者、または 管理者以外のアカウントを選択または作成する必要があります。たとえば、会社のポリシーで管理者権限のな いユーザーとしてQlik Sense サービスを実行することが要求される場合があります。

*Qlik Sense 3.1 SR2* またはそれ以降から*Qlik Sense June 2017* にアップグレードする場合、ローカルシ ステムアカウントではなく、サービスユーザーアカウント*(*ローカルまたはドメイン*)* を使用してサービス を実行する必要があります。ローカルシステムアカウントを使用してアップグレードすると、エラーとな ります。参照先*:Qlik Sense Enterprise on Windows* [のアップグレード](#page-161-0)*(page 162)*。

ノードのインストール時における、管理者権限のないアカウントを使用した Qlik Sense サービスの実行

この方法でリムノードをインストールするには、管理者権限でのコマンドプロンプトから追加の起動コマンドを実 行し、セントラルノードでリムノードを登録する必要があります。

セントラルノードのインストール中は、管理者による通常のインストールと同じ手順に従うことができ ます。

ノードのインストール手順:

- 1. Qlik Sense をインストールする予定のコンピューターに管理者としてログインします。 参照先: [ユーザーアカウント](#page-60-0)*(page 61)*
- 2. *Qlik\_Sense\_setup.exe* ファイルをダウンロードします。 参照先: [インストールファイルのダウンロード](#page-17-0)*(page 18)*
- 3. [クラスターの作成または参加] 画面で [クラスターに参加] をクリックします。
- 4. [共有持続性データベース接続設定]画面で、接続先のリポジトリデータベースの正しいホスト名とパス ワードを指定します。

参照先: [マルチノードサイトでの](#page-109-0)*Qlik Sense* のインストール*(page 110)*

5. [サービス資格情報]画面で、管理者以外のユーザーアカウント、ユーザー名、パスワードを入力します。 例えば、ユーザー名として、「*.\senseserviceuser*」、「*domain\senseserviceuser*」のように入力します。

*20* 文字より長いユーザー名を入力する場合は、*UPN* 形式にし、完全なドメイン名を含める 必要があります。例えば、「*longusername@full.domain.name*」のように入力します。

インストールプログラムの最終画面では、Qlik Sense サービスを起動するためのオプションはありません。代わりに 次のメッセージが表示されます。サービスユーザーに管理者権限がありません。詳細については、のマニュアル を参照してください。

次に、証明書を使用してリムノードを登録しながら、管理者特権でのコマンドプロンプトで起動コマンドを実行 します。

起動コマンドの実行手順:

- 1. リムノードで、管理者特権でのコマンドプロンプトのウィンドウを開きます。起動コマンドの実行では、権 限の昇格により、証明書のインストールやパフォーマンスカウンタの追加など、管理者の権限が必要なタ スクを実行することができます。
- 2. コマンドプロンプトで、インストールした場所 ( *Program Files\Qlik\Sense\Repository*) に移動し、 Repository.exe -bootstrap コマンドを実行します。Repository.exe -bootstrap の実行の前に、Qlik Sense Service Dispatcher が実行されている必要があります。起動コマンドの実行中に、セントラルノー ドのQMC で、生成された証明書を使用してリムノードを登録します。
- 3. セントラルノード上で、QMC にリムノードを登録します。[ノードの接続と構成](#page-125-0) *(page 126)* を参照してくださ い。リムノードの登録が完了すると、起動プロセスは終了します。
- 4. コマンドプロンプトを終了します。
- 5. Windows の「サービス] ですべての Olik Sense サービスを起動します。Olik Sense Repository Service (QRS) を開始する前に、Qlik Sense Service Dispatcher (QSD) を開始する必要があります。

## 既存のサイトで Olik Sense サービスを実行するためにユーザー アカウントの タイプを変更する

Qlik Sense、 のインストール時に管理者ユーザーアカウントを使用して、後から管理者権限のないユーザーに変 更してQlik Sense サービスを実行する場合は、このセクションの手順に従ってください。

#### 次の手順を実行します。

- 1. Windows で新しいドメインまたはローカルユーザーアカウントを作成するか、既存のドメインまたはローカ ルユーザーアカウントを使用して、Qlik Sense サービスを実行します。
- 2. サービス アカウント ユーザーが管理者権限を持っていない場合、[コンピューターの管理] > [システム ツー ル] > [ローカル ユーザーとグループ] > [グループ] で、次のグループにそのユーザーを追加する必要がありま す。
	- Qlik Sense Service Users
	- Performance Monitor Users

サービスアカウントユーザーにも、共有フォルダ―へのアクセスが必要です。

- 3. [コントロール パネル] を開き、[システムとセキュリティ] > [管理ツール] > [サービス] の順に選択します。
- 4. [リポジトリデータベース] 以外のすべてのサービスを停止します。
- 5. 専用のサービスアカウントに対する[完全制御] の権限を*%ProgramData%\Qlik\Sense* フォルダーに与え ます。
- 6. 管理者として、管理者特権でのコマンドプロンプトを開きます。
- 7. *Program Files\Qlik\Sense\Proxy* フォルダーに移動して、Proxy.exe -bootstrap を実行します。
- 8. *Program Files\Qlik\Sense\Scheduler* フォルダーに移動して、Scheduler.exe -bootstrap を実行します。
- 9. *Program Files\Qlik\Sense\Repository* フォルダーに移動して、Repository.exe -bootstrap を実行しま す。

プライマリまたは中央ノードでユーザーアカウントを変更する場合は、Repository.exe -bootstrap iscentral を実行します。Repository.exe -bootstrap の実行の前に、Qlik Sense Service Dispatcher が実行されている必要があります。

- 10. 管理者特権でのコマンドプロンプトを終了します。
- 11. 次の手順で、各 Qlik Sense サービス用のログオン資格情報を変更します。
	- a. サービスを右クリックして、[プロパテイ]を選択します。
	- b. **[Log On (**ログオン**)]** タブを選択し、**[This account (**このアカウント**)]** をクリックします。
	- c. 専用サービスアカウントの資格情報を入力し、**[OK]** をクリックします。

管理者権限のあるユーザーアカウントを使用している場合、*Qlik Sense Repository Database* はローカルシステムアカウントで実行し続けてください。このアカウントは変更しないでくださ  $\iota$ 

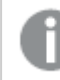

ただし、設定内容によっては利用できないサービスもあります。

- 12. Qlik Sense Service Dispatcher、Qlik Sense Repository Service (QRS) の順に起動します。
- 13. その他のOlik Senseサービスを開始します。

Qlik Sense サービスアカウントの変更またはインストールの問題のトラブルシューティングに関する追加のサポート については、『← Olik Sense サービス アカウントの変更 と考慮事項】 および『← Olik Sense [インストールのイン](https://community.qlik.com/t5/Support-Knowledge-Base/Interactive-Logon-Rights-for-Qlik-Sense-installation/ta-p/1714269?_ga=2.190319980.632225259.1604322876-1404747190.1603225584) [タラクティブログオン権限](https://community.qlik.com/t5/Support-Knowledge-Base/Interactive-Logon-Rights-for-Qlik-Sense-installation/ta-p/1714269?_ga=2.190319980.632225259.1604322876-1404747190.1603225584)1を参照してください。

#### Qlik Sense サービスアカウントのパスワードの変更

状況によっては、Qlik Sense サービスの実行に使用されるサービスアカウントのパスワードを変更する必要がある 場合があります。例えば、会社のパスワードポリシーで設定した間隔でパスワードを変更する必要がある場合 や、セキュリティ上の理由からパスワードを変更する場合などです。QMC の問題を防ぐには、サービスアカウント のパスワードを変更し、監視データ接続を更新する必要があります。まず、サービスアカウントのパスワードを変 更します。

#### 次の手順を実行します。

- 1. サービスアカウントのパスワードを変更します。
- 2. Windowsサービスアプリを開きます。
- 3. Qlik サービスごとに、右クリックして[プロパティ]を選択します。
- 4. [ログオン] タブで、パスワードを更新します。
- 5. 各サービスでパスワードが更新されたら、サービスを再起動します。

次に、QMC の監視データ接続を更新します。

- 1. QMC を開きます。
- 2. [データ接続]をクリックします。

3. **monitoring\_apps\_\*** データ接続ごとに、[編集] をクリックして、パスワードを更新します。

これで、Qlik Sense サービスアカウントのパスワードが更新されました。

## 2.12 Olik Sense Enterprise on Windows のアンインストール

Qlik Sense をアンインストールする前に、次の情報を考慮してください。

- Qlik Sense をアンインストールすると、ローカル PostgreSQL データベースからQlik ライセンスが削除されま すが、サーバーからは削除されません。
- <sup>l</sup> アンインストール中にサーバーからすべてのファイルを完全に削除するには、[ **Qlik Sense** デモアプリ、証 明書、データフォルダの削除] をオンにします。
- 初期インストールからOlik Sense に更新が適用されている場合、Qlik Sense をアンインストールすると更 新も削除されます。
- マルチノードサイトでは、リムノードはセントラルノードに依存しています。セントラルノードをアンインス トールすると、リムノードが失敗します。
- <sup>l</sup> *Qlik\_Sense\_setup.exe* ファイルを使用してQlik Sense をアンインストールする場合は、Qlik Sense のインス トールに使用したバージョンと同じである必要があります。

次の手順を実行します。

- 1. Qlik Sense をアンインストールするには、[**Windows** コントロール パネル] を開き、[プログラムの アンインス トール] を選択します。プログラムリストから**Qlik Sense** を選択して、[アンインストール] をクリックします。 Qlik Sense をサーバーからアンインストールしてもよいかどうかを尋ねる確認画面が表示されます。
- 2. 現在のサーバーからすべてのファイルを削除するには、[ **Qlik Sense** デモアプリ、証明書、データフォルダ の削除] を選択します。

同じサーバーに*Qlik Sense* を再インストールする場合は、チェックボックスをオフのままにしま す。 *Qlik Sense* [サイトの復元](#page-208-0) *(page 209)Qlik Sense* [サイトの復元](#page-208-0) *(page 209)*

- 3. [アンインストール]をクリックします。
	- ユーザー アカウント制 御 (UAC) が無効の場合、アンインストールが始まります。
	- UAC が有効な場合、[ユーザー アカウント制御]ダイアログが表示されます。 [**Yes**] をクリックして開始します。

終了すると、アンインストールダイアログにQlik Sense が正常にアンインストールされたことを確認 するメッセージが表示されます。

4. [**Finish**] (完了) をクリックします。

これで、Qlik Sense のアンインストールが完了しました。

## 2.13 Qlik Catalog とQlik Sense Enterprise の統合

February 2021 以降、Qlik Catalog とQlik Sense Enterprise の統合を構成するためのドキュメントは、[[カタログイ](/en-US/catalog/Content/QlikCatalog/Overview/Guides.htm) [ンストールガイド](/en-US/catalog/Content/QlikCatalog/Overview/Guides.htm)] ページの [統合ガイド] にあります。

# <span id="page-161-0"></span>3 Qlik Sense Enterprise on Windows のアップグレー ド

Qlik Sense Enterprise on Windows 展開のアップグレードは、Qlik Sense インストーラーアプリケー ションを実行することで実行できます。アップグレードすると、現在のバージョンの Qlik Sense Enterprise on Windows が新しいバージョンに置き換えられます。どのタイプの展開でも、アップグ レードを成功させるには少し計画が必要です。このガイドは、アップグレードを計画および実行し、 準備ができたら展開を構成するのに役立ちます。このセクションの最後に、アップグレード中に問 題が発生した場合のトラブルシューティングセクションがあります。

## 3.1 アップグレードする代わりにパッチを適用

パッチは展開全体をアップグレードせずに、ソフトウェアの更新またはソフトウェアの修正を現在のバージョンに適 用します。

現在のバージョンにパッチを適用する場合は、*Qlik Sense*[のパッチ適用](#page-171-0) *(page 172)* を参照してください。

## 3.2 アップグレードする代わりに修復を適用

修復では、現在の展開で不足しているファイル、ショートカット、またはレジストリ値がないかチェックし、現在の バージョンを変更せずにそれらを修復します。

現在のバージョンに修復を適用する場合は、[インストールの修復](#page-172-0) *(page 173)* を参照してください。

## 3.3 アップグレードの計画

アップグレードを成功させるには、いくつかの計画が必要です。アップグレードする前に、アップグレー ドパスを知っておく必要があります。つまり、現在使用しているバージョンとアップグレードするバー ジョンを知っている必要があります。また、展開に関するその他の情報を収集する必要がありま す。詳細については、このガイドで説明しています。

現在のバージョンの*Qlik Sense Enterprise* をアンインストールしないでください。既に*Qlik Sense* をアン インストールしている場合は、[アンインストール後のアップグレード](#page-170-0)*Qlik Sense (page 171)* を参照してく ださい。

### アップグレードパスの計画

すべてのバージョンに、Qlik Sense Enterprise の最新バージョンまたは新しいバージョンへの直接のアップグレード パスがあるわけではありません。バージョン間の大きな変更がいつ導入されるかを判断するためのガイドとしてリ リースノートを使用することをお勧めします。Qlik Sense Enterprise の目的のバージョンにアップグレードする前に、 依存関係を取得するために中間バージョンにアップグレードする必要がある場合があります。

バージョンをスキップする場合の*Qlik Sense Enterprise* アップグレードパス

## Qlik Sense upgrade path

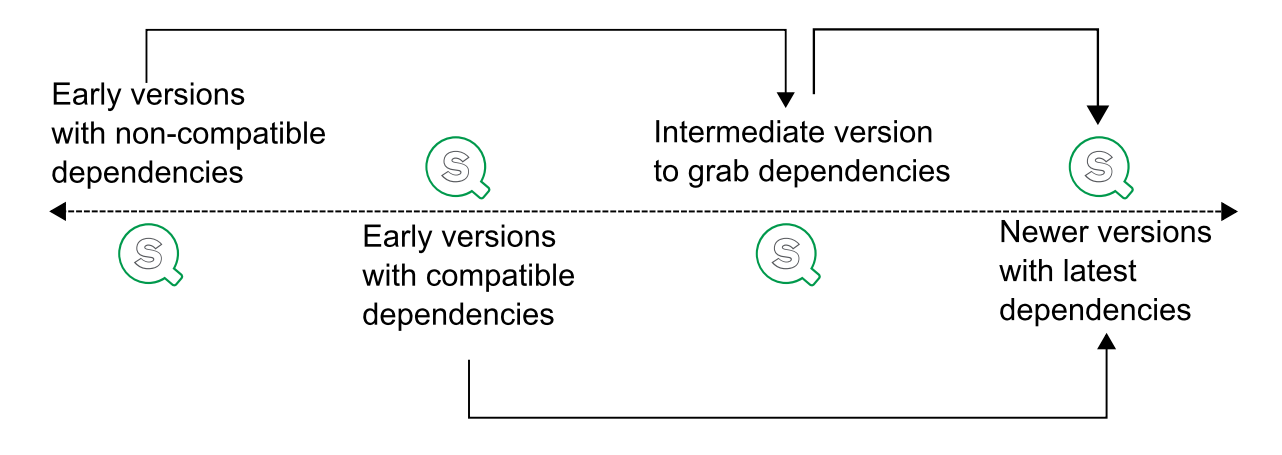

### 古いバージョンに関する考慮事項

一部のQlik Sense Enterprise バージョンでは、大幅な変更が導入されました。次のテーブルに、アップグレード時 に考慮する必要のある主な変更を示します。このリストは、後のバージョンにアップグレードする前に、アップグ レードする必要がある可能性のある中間バージョンを決定するのに役立ちます。

例*: Qlik Sense Enterprise February 2021* <sup>は</sup> *.NET 4.8* のみをサポートします。つまり、古いバージョンか らアップグレードするには、最初に変更前のバージョン*(*この場合は *Qlik Sense Enterprise November 2020)* にアップグレードしてから、大きな変更を加えたバージョンにアップグレードする必要があります。 これを行うと、アップグレード中にエラーが発生する可能性が低くなります。

#### バージョン 考慮事項

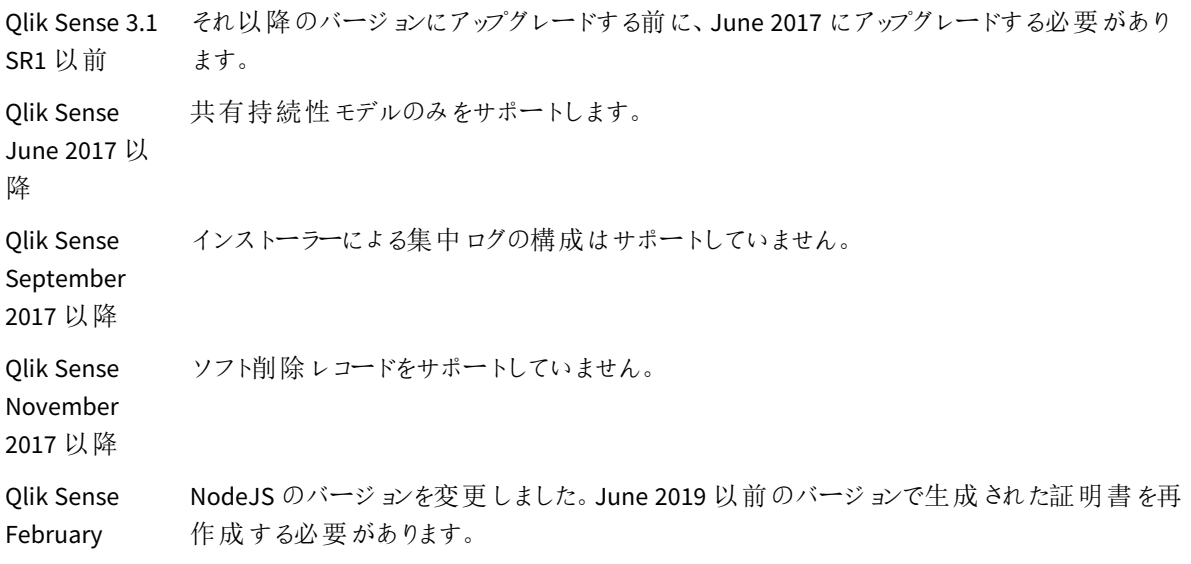

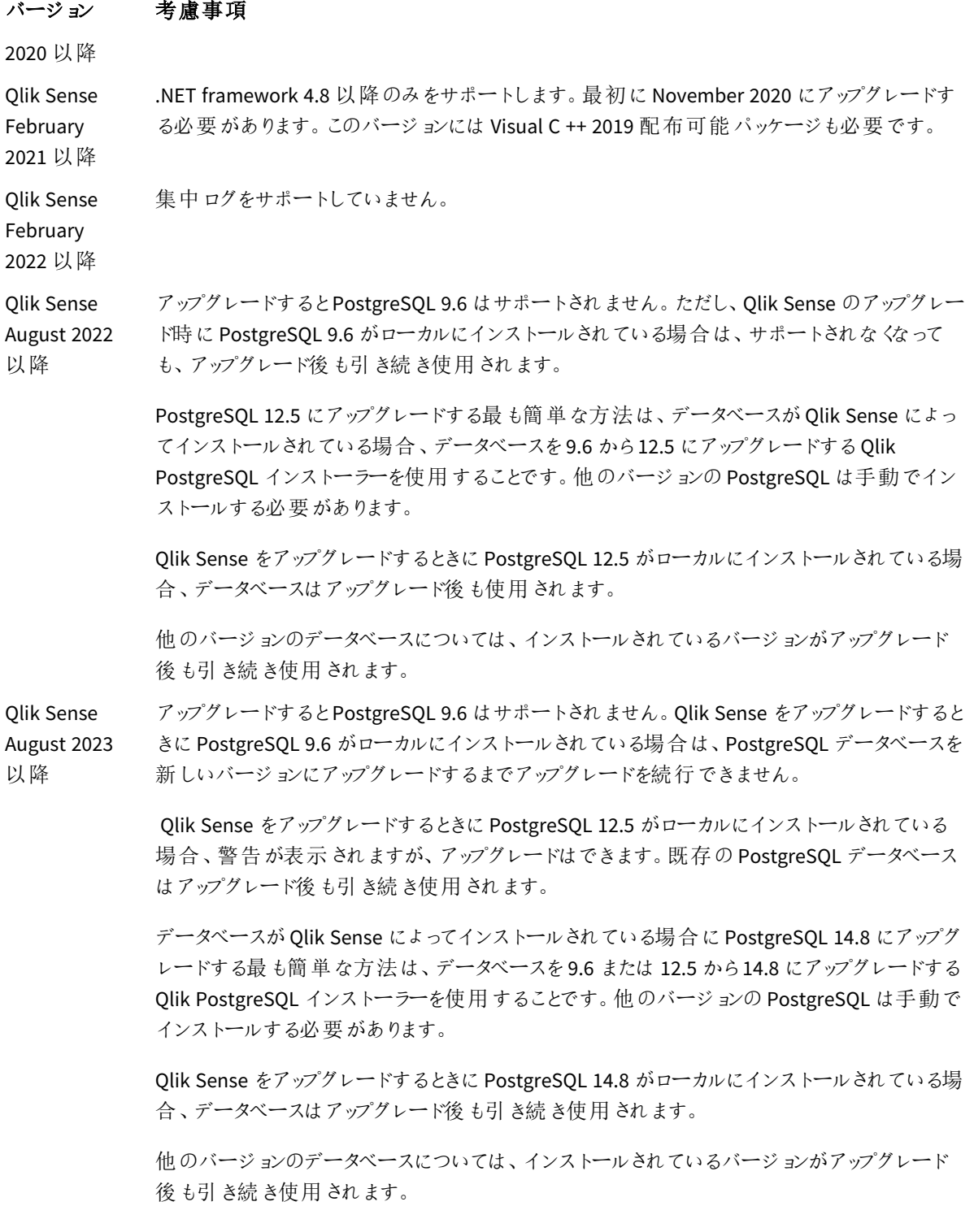

### マルチノード展開に関する考慮事項

シングルノートサイトは、マルチノードサイトよりもアップグレードが簡単です。サイトに複数のノードがある場合 は、各ノードを個別にアップグレードする必要があります。

- マルチノードサイトの各ノードは、同じバージョンの Olik Sense を実行する必要があります。
- 最初に中央ノードをアップグレードする必要があります。
- アップグレードするときは、すべてのノードがオフラインになっている必要があります。
- アップグレードには、元のインストールで行ったのと同じログインアカウントを使用します。別のログインアカ ウントを使用すると、ノードはノード上で証明書を見つけることができません。

### ログに関する考慮事項

Qlik Sense February 2022 以降、集中ログはサポートされなくなりました。基本情報とログの場所については、[ロ](#page-253-0) グ*[\(page](#page-253-0) 254)* を参照してください。

### カスタム構成に関する考慮事項

現在の展開にカスタム構成ファイルが含まれている場合、それらはアップグレードプロセス中に保持されます。 [アップグレードの準備完了] ダイアログで、[現在の設定を維持する] オプションがデフォルトで選択されています。 カスタム構成ファイルを保持しない場合は、選択を解除します。

次のファイルは、アップグレード中にデフォルトで保持されます。

- <sup>l</sup> *%ProgramFiles%\Qlik\Sense\Repository\Repository.exe.config*
- <sup>l</sup> *%ProgramFiles%\Qlik\Sense\Proxy\Proxy.exe.config*
- <sup>l</sup> *%ProgramFiles%\Qlik\Sense\Scheduler\Scheduler.exe.config*
- <sup>l</sup> *%ProgramFiles%\Qlik\Sense\ServiceDispatcher\services.conf*

### に関する考慮事項Qlik Sense Repository Database

Qlik Sense の以前のバージョンでは、Qlik Sense Repository Database は現在サポートされていない PostgreSQL バージョン9.6 を使用していました。Qlik Sense Enterprise on Windows May 2021 からQlik Sense Enterprise on Windows May 2023 までの間、Qlik Sense Repository Database は PostgreSQL バージョン 12.5 を使用しました。 PostgreSQL は、これらのバージョンの新規インストール時にのみ展開されました。

Qlik Sense Enterprise on Windows August 2023 以降、バンドルされた PostgreSQL はバージョン 14.8 にアップグ レードされていますが、PostgreSQL 14.8 は Qlik Sense Enterprise on Windows August 2023 以降の新規インス トール時にのみ展開されます。

PostgreSQL バージョン9.6 を使用する以前のバージョンからQlik Sense Enterprise on Windows をアップグレード する場合、そのバージョンは August 2023 以降サポートされなくなるため、最初にPostgreSQL データベースをアッ プグレードする必要があります。Qlik Sense をアップグレードするときにPostgreSQL 12.5 がローカルにインストール されている場合、警告が表示されますが、アップグレードは可能です。既存のPostgreSQL データベースはアップ グレード後も引き続き使用されます。

データベースがQlik Sense によってインストールされている場合にPostgreSQL 14.8 にアップグレードする最も簡単 な方法は、データベースを9.6 または 12.5 から14.8 にアップグレードするQlik PostgreSQL インストーラーを使用 することです。詳しくは「*Qlik PostgreSQL* インストーラーを使用した*PostgreSQL* [のインストールまたはアップグレー](#page-141-0) <sup>ド</sup>*[\(page](#page-141-0) 142)*」を参照してください。

Qlik Sense をアップグレードするときにPostgreSQL 14.8 がローカルにインストールされている場合、データベースは アップグレード後も使用されます。他のバージョンのデータベースについては、インストールされているバージョンが アップグレード後も引き続き使用されます。すべてのデータと設定が新しいバージョンに移行されます。ただし、 PostgreSQL インストールのカスタム構成がある場合は、アップグレード後に再作成する必要があります。

*PostgreSQL* データベースを専用インフラストラクチャに展開する場合は、サポートされている任意の バージョンの*PostgreSQL* を使用できます。「Qlik Sense Enterprise on Windows [のシステム要件](/Subsystems/DeployAdministerQSE/Content/Sense_DeployAdminister/Common/system-requirements.htm)」を 確認して、サポートされている*PostgreSQL* のバージョンを確認してください。*PostgreSQL* のインスタン スを、*Windows*、*Linux*、クラウドホストサービス*(*例*: Amazon RDS)* などのプラットフォームで実行でき ます。ただし、*Qlik* が構成に対応するには、*Windows* 上で*PostgreSQL* が稼働していなければなりま せん。*Linux* <sup>や</sup> *Amazon RDS* を使用する場合、*Qlik Sense* 用の*PostgreSQL* の実行インスタンスをイン ストールし、構成するのはユーザーの責任です。

Qlik Sense Repository Database のアップグレードに関して注意すべきその他の重要な点は次のとおりです。

- Olik Sense June 2017 以降に含まれている PostgreSOL のバージョンには、pgAdmin ツールは含まれてい ません。PostgreSQL データベースの手動インストールの詳細は、*PostgreSQL* [のインストールと構成](#page-136-0) *(page [137\)](#page-136-0)* を参照してください。
- Olik Sense インストーラーでは、PostgreSOL への接続を確立する際に SSL 暗号化を使用できません。 SSL 暗号化を有効にすると、インストールはすでにインストールされているPostgreSQL データベースを認 識せず、その結果インストールを完了できません。インストールまたはアップグレード時にSSL を一時的に 無効にする必要があります。

アップグレードする前に*Qlik Sense* をアンインストールしたが、*PostgreSQL* データベースは保持してい る場合は、データベースダンプファイルを作成し、*PostgreSQL* データベースを手動で復元する必要 があります。カスタムパラメーターも手動で構成しなおす必要があります。既に*Qlik Sense* をアンイン ストールしている場合は、[アンインストール後のアップグレード](#page-170-0)*Qlik Sense (page 171)* を参照してくださ  $\iota$ 

## 3.4 アップグレードアプリケーションの実行

展開をアップグレードするには、Qlik Sense 展開内の各ノードで、セントラルノードから始めてQlik Sense インストーラーを実行します。

### アップグレードを開始する前に

インストーラーをダウンロードし、システム要件を確認して、システムをアップグレードする準備ができていることを 確認する必要があります。

- 1. [[システム要件](/Subsystems/DeployAdministerQSE/Content/Sense_DeployAdminister/Common/system-requirements.htm#anchor-1)] を確認します。
- 2. インストーラーとリリースノートを[[ダウンロード](/Subsystems/DeployAdministerQSE/Content/Sense_DeployAdminister/Common/Download-install-files.htm)] して、アップグレードするノード上でローカルに保存します。
- 3. パスワードを使用して、管理者ユーザーとしてセントラルノードサーバーにログインします。

管理者ユーザーのパスワードを空白にすることはできません。管理者ユーザーがパスワードを 持っていない場合は、アップグレードを開始する前にパスワードを作成します。

- 4. データベースサービスが実行されていることを確認してください。
- 5. Qlik Sense サービスがローカルアカウントではなくサービスアカウントで実行されていることを確認します。 サービスアカウントのユーザーを変更するには、*Qlik Sense* [サービスを実行するためのユーザーアカウント](#page-157-0) [の変更](#page-157-0) *(page 158)* を参照してください。
- 6. アップグレード中に必要になるため、Qlik Sense Repository Database スーパーユーザーのパスワードを取 得します。このパスワードは、Qlik Sense を最初にインストールしたときに作成したものです。
- 7. アップグレードを開始する前に、Qlik Sense 展開[のバックアップ](#page-206-0)を作成します。
- 8. アップグレード中にQPS に証明書を再作成させる場合は、オプションでセントラルノードからルート証明 書を削除し、リムノードからすべての証明書を削除できます。

アップグレード中またはアップグレード後に問題が発生した場合は、[アップグレードのトラブルシュー](#page-173-0) [ティング](#page-173-0)*(page 174)* トピックを参照して、一般的なアップグレードの問題の解決策を見つけてくださ  $\iota$ 

### Qlik Sense ノードのアップグレード

マルチノードアップグレードの場合は、セントラルノードから始めます。終了したら、サイトのノードごとにこれらのス テップを繰り返します。

- 1. Windows サービスアプリから、Qlik Sense サービスを停止します。
- 2. ローカルに保存した[*Qlik\_Sense\_setup.exe*] ファイルを右クリックし、[管理者として実行] をクリックします。 インストーラーは、実行中のアプリケーションを開始する前に閉じる必要があるかどうかを確認します。シ ステムをアップグレードする準備ができたことをインストーラーが検出するまで、指示に従います。

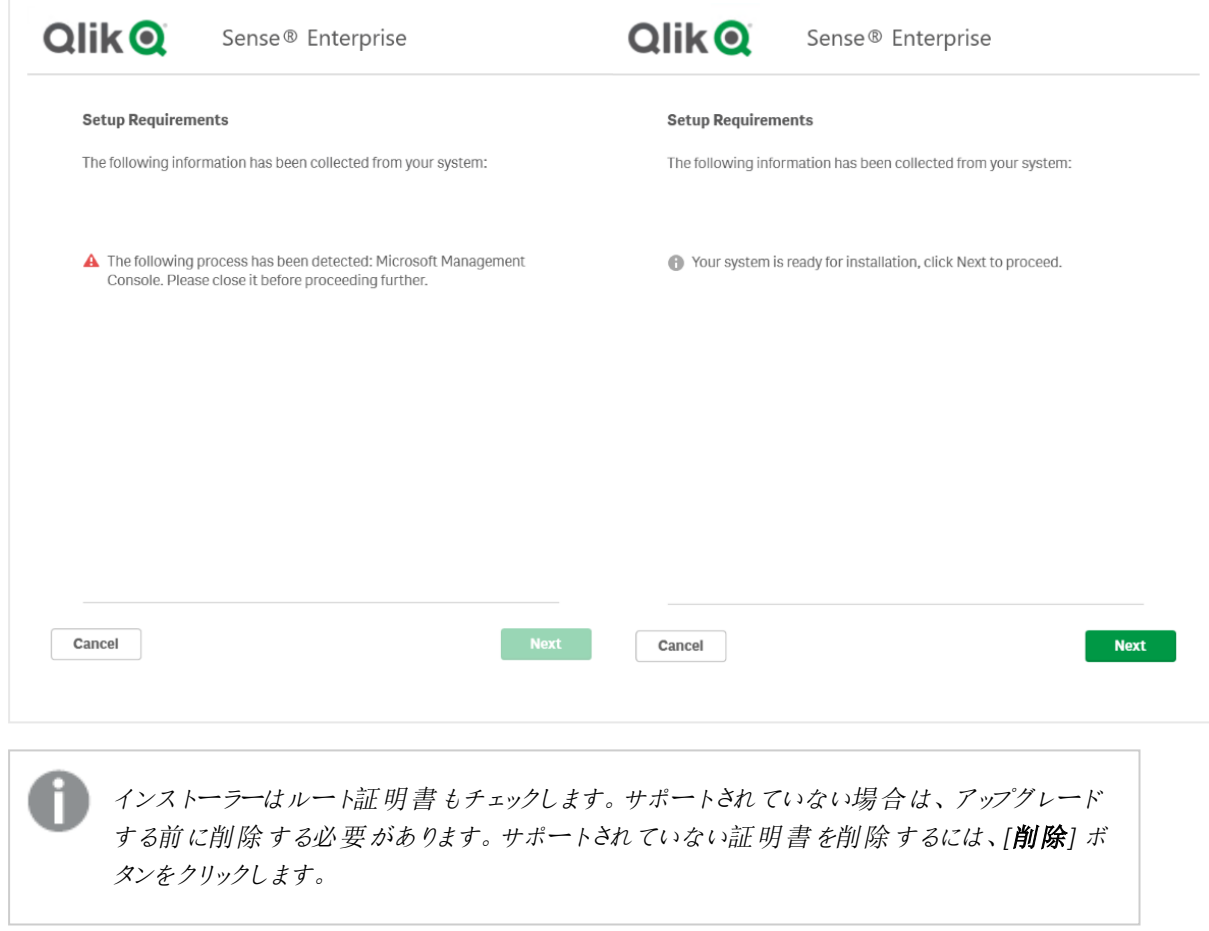

3. [アップグレード] を選択します。

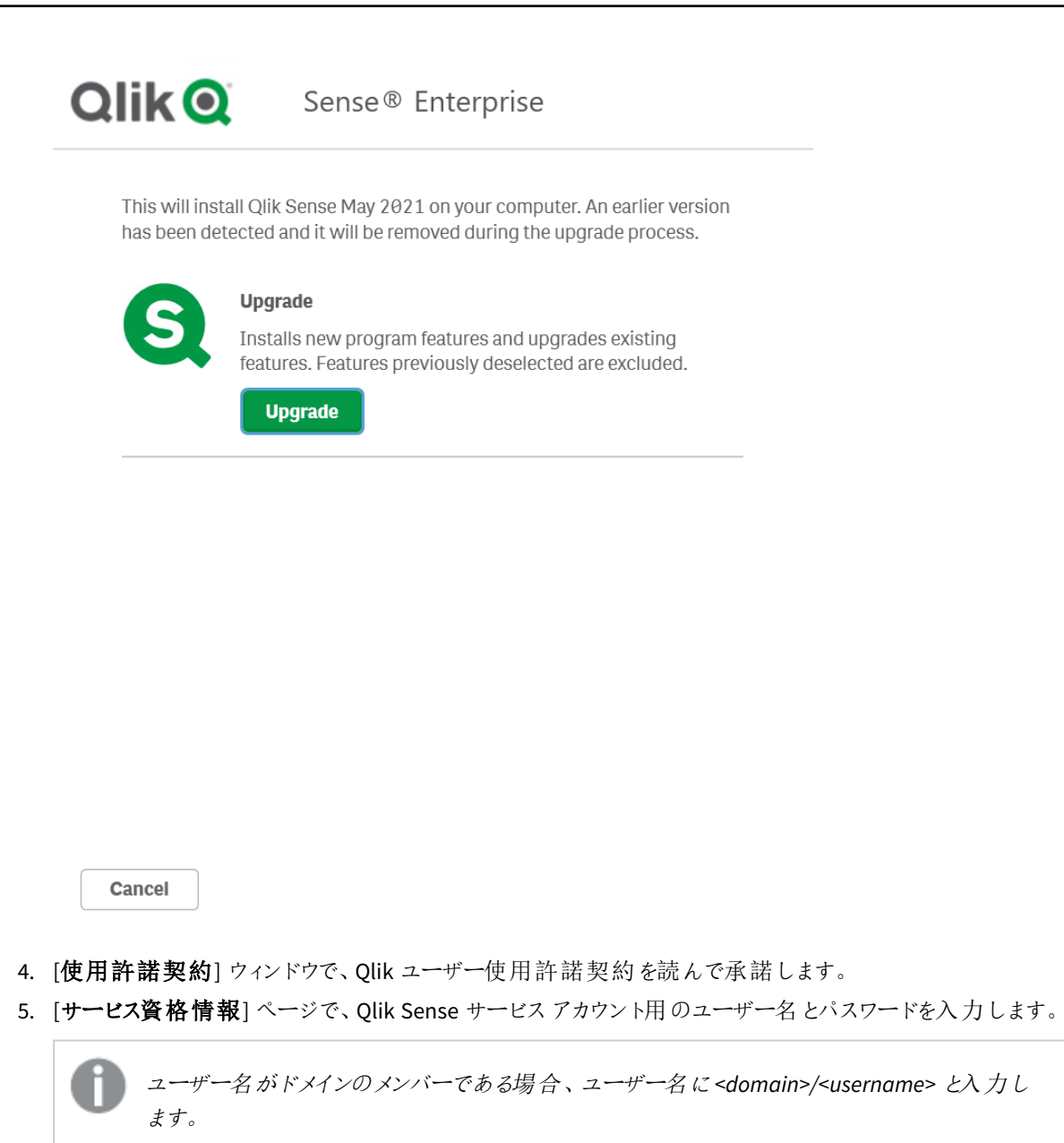

6. Qlik Sense Repository Database スーパーユーザーのパスワードを入力します。

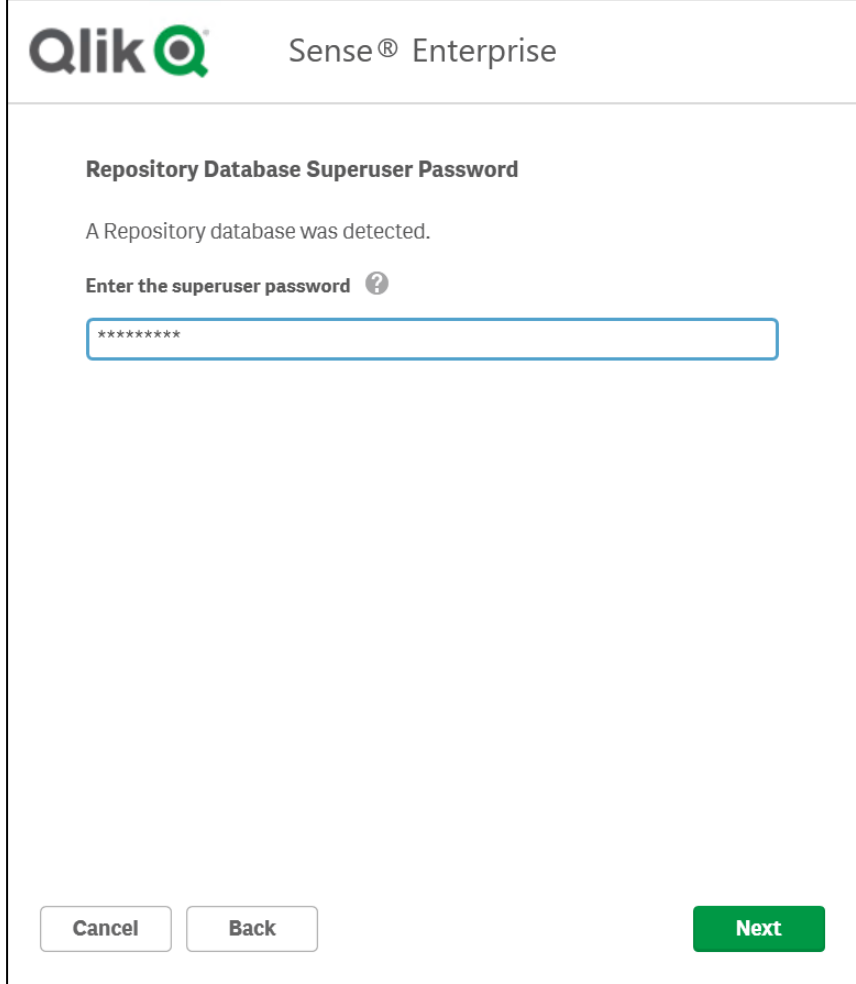

- 7. [アップグレードの準備完了] ウィンドウで、インストーラーオプションを選択します。
	- [アップグレードの準備完了] セクションで、関連するオプションを選択します。
	- In the **Supported object bundles** section, optionally install the object bundle 次に、Qlik Sense Enterprise on Windows のインストールにあたり、利用可能なオブジェクトバンドルの一覧からイン ストールしたいオブジェクトバンドルを選択します。

いずれかのオブジェクトバンドルをインストールする場合は、オブジェクトバンドル使用 許諾契約書を読んで同意します。

- Qlik に匿名でシステムデータを共有したい場合は、[改善へのご協力のお願い] セクション内で選 択してください。
- オプションを選択したら、[次へ] をクリックし、[アップグレード] をクリックします。
- 8. [**Finish**] (完了) をクリックします。

## 3.5 アップグレード後のノードの構成

中央ノードを正常にアップグレードした後、アップグレード中に変更された可能性のあるいくつかの 項目を構成できます。アップグレードに問題がある場合は、[アップグレードのトラブルシューティング](#page-173-0) *[\(page](#page-173-0) 174)* トピックを参照して問題の解決策を見つけてください。

- 1. Qlik Sense サービスが実行されていることを確認します。 Qlik Sense [サービスのステータスの確認](/Subsystems/DeployAdministerQSE/Content/Sense_DeployAdminister/QSEoW/Administer_QSEoW/Managing_QSEoW/check-status-of-services.htm)
- 2. OMC にログインします。[アプリ の概要ページで、アプリを移行する必要があるかどうかを確認します。 [アプリ](/Subsystems/DeployAdministerQSE/Content/Sense_DeployAdminister/QSEoW/Administer_QSEoW/Managing_QSEoW/apps-overview.htm)
- 3. リムノードの1 つにログインし、中央ノードで行ったように[[アップグレード手順](/Subsystems/DeployAdministerQSE/Content/Sense_DeployAdminister/QSEoW/Deploy_QSEoW/upgrade_qlikSense/upgrade_QSEoW_runInstaller.htm)] を完了します。 [[ノード](/Subsystems/DeployAdministerQSE/Content/Sense_DeployAdminister/QSEoW/Administer_QSEoW/Managing_QSEoW/nodes-overview.htm) ]

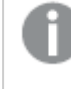

<span id="page-170-0"></span>インストーラーが非中央ノードでサポートされていない証明書を検出した場合は、アップグ レードする前にそれらをすべて削除する必要があります。

## 3.6 アンインストール後のアップグレードOlik Sense

既に Qlik Sense をアンインストールしている場合は、既存のバージョンをアップグレードするのではな く、新しいバージョンをインストールする必要があります。アンインストール中に、PostgreSQL データ ベースはインストーラーアプリケーションによって削除されず、復元できます。これらの手順は、新し いバージョンのQlik Sense をインストールする前にデータベースを復元するのに役立ちます。

### 次の手順を実行します。

- 1. [ *%ProgramData%\Qlik\Sense\Repository\PostgreSQL*] に移動します。
- 2. PostgreSQL フォルダーを*%ProgramData%* フォルダー以外の一時保存場所にコピーします。
- 3. [PostgreSQL](https://www.postgresql.org/) Web サイトから互換性のあるバージョン PostgreSQL をダウンロードし、インストールします。 詳しくは「 *PostgreSQL* [のインストールと構成](#page-136-0) *(page 137)*」を参照してください。 システム要件を確認するには、*Qlik Sense Enterprise* [のシステム要件](#page-18-0) *(page 19)* を参照してください。
- 4. 非管理者のユーザーとしてコマンドプロンプトを開きます。

次の手順のpg\_ctl.exe コマンドは管理者として実行しないでください。

```
5. %ProgramFiles%\PostgreSQL\<データベースバージョン>\bin に移動し、次のコマンドを実行します。
  pg_ctl.exe start -w -D "C:\SenseDB\<PostgreSQL-version>"
                      set PGUSER=postgres
                      set PGUSER=postgres
                      set PGPASSWORD=password
                      pq_ddumpall.exe > \lceil <path to dump file>]
                      pg_ctl.exe stop -w -D "C:\SenseDB\<PostgreSQL-version>"
```
6. [コマンドプロンプト] のウィンドウで、*Qlik\_Sense\_setup.exe* ファイルを含むフォルダに移動します。

7. 次のコマンドを実行し、Qlik Sense をインストールしてQlik Sense Repository Database を復元します。 Olik Sense setup.exe databasedumpfile=<path\_to\_dump\_file>

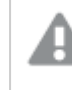

ダンプファイルへのパスは絶対パスとして入力する必要があります。相対パスを入力すると、 インストールは失敗します。

<span id="page-171-0"></span>8. これで、新しいバージョンのQlik Sense をインストールできます。 詳細については、「[シングルノードへの](#page-97-0)*Qlik Sense Enterprise on Windows* のインストール*(page 98)*」を参 照してください。

## 3.7 Olik Senseのパッチ適用

ソフトウェアのパッチがインストール用に用意されている合、Qlik Sense の展開を更新できます。パッチには主に、 既存のQlik Sense のバージョンに適用されるソフトウェアの更新と修正が含まれています。

パッチは、以前の更新内容やメジャーリリース自体を削除せずにインストールされます。*Qlik Sense* パッチは累積的です。最新のパッチをインストールすることによって、以前のバージョンで導入された 更新と修正もインストールされます。

パッチをアンインストールすると、インストールしたバージョンのQlik Sense からの個々の更新は削除されます。

マルチノードサイトでは、すべてのノードで同じバージョンのQlik Sense を稼働させる必要があります。すべての ノードをオフラインにしてパッチをインストールし、セントラルノードを使用して起動することを推奨します。

Qlik Sense のパッチのインストールを開始する前に、以下を行います。

- <sup>l</sup> *Qlik Sense Enterprise* [のシステム要件](#page-18-0) *(page 19)* を確認します。
- <sup>l</sup> *Qlik\_Sense\_update.exe* ファイルをダウンロードします。
- <sup>l</sup> 実際にパスワードを定義した、パスワード欄が空欄になっていないアカウントを使用している管理者権限 でログオンしていることを確認します。
- <sup>l</sup> Qlik Sense 展開のバックアップを作成します。Qlik Sense が仮想マシン(VM) にインストールされている場 合、アップグレードを実行する前にマシンのスナップショットをとるだけで十分であることもあります。詳細に ついては、「*Qlik Sense* [サイトのバックアップ](#page-206-0)*(page 207)*」を参照してください。

リムノードを更新する際は、そのノードを初めてインストールしたときと同じログインアカウントを使用 するようにしてください。同じアカウントを使用しない場合、セントラルノードがノードにインストールさ れた証明書を見つけられず、ノードのクリーンインストールが必要になります。

- 1. すべてのノードで Qlik Sense サービスを停止します。
- 2. セントラルノードにパッチをインストールするための設定をします。 インストールが完了すると、[サマリー] が表示されます。

3. [完了] をクリックすると、[サマリー] が閉じます。

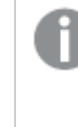

パッチが正常にインストールされなかった場合、*[*失敗しました*]* の画面が表示されます。詳 細については、環境変数 *%temp%* でアクセスできる*[temp]* フォルダーのインストールログを 参照してください。

Qlik Sense 展開に対してパッチが正常に適用されました。

- 4. Qlik Sense サービスを起動します。
- 5. 残りのノードに対してこの手順を繰り返します。

パッチの適用が完了すると、設定プログラムで修復オプションを使用してインストールを修復すること はできません。修復オプションはオリジナルのソフトウェアバージョンに対してのみ利用できるため、修 復オプションを使用する前に、インストールしたパッチをアンインストールしておく必要があります。

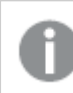

<span id="page-172-0"></span>手順は、パッチのアンインストール手順と同じです。

## 3.8 インストールの修復

「修復] オプションを実行すると、認証情報を変更することなく欠如しているすべてのファイル、ショートカット、レ ジストリ値が復元されます。

*Qlik Sense* にパッチが適用されている場合、*[*修復*]* オプションは無効になります。*[*修復*]* オプションで はオリジナルのインストールバージョンに対するインストールが復元されるため、このオプションを使用 する前に、すべてのパッチをアンインストールする必要があります。

次の手順を実行します。

1. プログラムの修復を開始するには、[コントロール パネル] を開き、[プログラムのアンインストール] を選択し ます。次に、プログラムリストから[**Qlik Sense**] を選択して、[変更] をクリックします。

[**Qlik Sense** 設定メンテナンス] 画面が表示されます。

この操作は、*Qlik\_Sense\_setup.exe* ファイルをダブルクリックして実行することもできます。その 場合は、インストールされている*Qlik Sense*を修復するときに、正しいバージョンのセットアップ ファイル、つまり*Qlik Sense*のインストール時に使用したのと同じバージョンのファイルを使用す る必要があります。

2. [修復] をクリックします。

[修復の準備完了] 画面が表示されます。

- 3. [修復] をクリックします。
	- UAC が有効な場合、[ユーザー アカウント制御] 画面が表示されます。
	- <sup>l</sup> UAC が無効の場合、修復が始まります。

4. [はい] をクリックして、Qlik Sense インストールの修復を開始します。

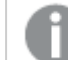

*UAC* が有効な場合にのみ適用されます。

進捗状況が表示されます。

完了したら、「修復の概要] をクリックし、Olik Senseが正常に復元されたことを確認します。[戻る] をクリッ クします。

<span id="page-173-0"></span>5. [完了] をクリックします。

これで、Qlik Sense インストールの修復が完了しました。

## 3.9 アップグレードのトラブルシューティング

このセクションには、Qlik コミュニティで報告された実際のユーザーサポートケースに基づく一般的 な問題と解決策へのリンクが含まれています。アップグレード中に問題が発生した場合、問題のト ラブルシューティングを開始するために実行するいくつかのステップがあります。

[[トラブルシューティングの概要](/Subsystems/DeployAdministerQSE/Content/Sense_DeployAdminister/QSEoW/Deploy_QSEoW/Troubleshooting.htm)] セクションから始めて、問題を調査し、ログファイルでエラーを見つける方法を学 びます。ここでは、アップグレードの問題に対処する可能性のあるトラブルシューティングのトピックもあります。

アップグレードまたはパッチの失敗

アップグレードが完了する前に失敗した場合、いくつかの原因が考えられます。最も一般的な理由は、必要な コンポーネントが欠落していることです。アップグレードするバージョンによっては、続行する前に不足しているコン ポーネントを解決する必要がある場合があります。

コンポーネントが不足していることを示す 一般的なエラーメッセージ:

- <sup>l</sup> このバージョンのQlik Sense には、マルチクラウド機能用の「SenseServices」データベースが必要です...
- <sup>l</sup> このバージョンのQlik Sense には、マルチクラウド機能用の「QSMQ」データベースが必要です...
- <sup>l</sup> このバージョンのQlik Sense には、ライセンス機能用の「License」データベースが必要です...

この問題を解決する方法の詳細については、以下のリンクを参照してください。

- [不足しているデータベースを修復する](https://community.qlik.com/t5/Knowledge-Base/Unable-to-upgrade-Qlik-Sense-with-missing-SenseServices-QSMQ-and/ta-p/1711346)
- QMSQ [データベースの所有権情報を修正する](https://support.qlik.com/articles/000065682)
- <sup>l</sup> [すべてのデータベースを再作成する](https://community.qlik.com/t5/Knowledge-Base/Qlik-Sense-Upgrade-fails-on-remote-database-This-version-of-Qlik/ta-p/1715710)

パッチのアップグレードが失敗した場合の一般的なエラーコード:

● パッチは次の終了 コードでアンインストールされました: -1

#### QMC とハブへの接続

アップグレードが完了すると、管理コンソールまたはハブに接続できない場合があります。これは、古いバージョン からQlik Sense November 2017 以降にアップグレードするユーザーに共通の問題です。この問題の最も一般的

な理由は、Qlik Sense Repository Service がQlik Sense November 2017 以降でソフトレコードを削除しないこと です。これにより、リポジトリサービスからの参照が壊れます。この問題を解決する方法の詳細については、以下 のリンクを参照してください。

● [アップグレード後にハブまたは管理コンソールにアクセスできません](https://community.qlik.com/t5/Knowledge-Base/No-Hub-or-QMC-access-after-upgrade-to-Sense-November-2017-or/ta-p/1710702)

#### リポジトリサービスとPostgreSQL データベース

アップグレードの完了後、リポジトリサービスの開始に失敗する場合があります。この問題の最も一般的な理由 は、リポジトリサービスが誤った情報を渡していることです。この問題を解決する方法の詳細については、以下の リンクを参照してください。

- <sup>l</sup> ユーザー「postgres」[の致命的な例外パスワード認証に失敗しました](https://community.qlik.com/t5/Knowledge-Base/Repository-service-does-not-start-after-patch-removal-or-repair/ta-p/1714740)
- [SeSecurityPrivilege](https://community.qlik.com/t5/Knowledge-Base/Qlik-Sense-repository-service-fails-to-start-due-to-error-quot/ta-p/1716067) エラー
- <sup>l</sup> QlikSense をアンインストールした後にPostgreSQL [データベースダンプファイルを作成する方法](https://community.qlik.com/t5/Knowledge-Base/Creating-a-PostgreSQL-database-dump-file-after-uninstalling-Qlik/ta-p/1717087)

#### Windows ユーザーアカウントとサービス資格情報

アップグレードの完了後、Qlik Sense サービスの開始に失敗する場合があります。これは、Microsoft Windows の 更新、認証の問題、またはサービスのタイムアウトが原因である可能性があります。この問題を解決する方法の 詳細については、以下のリンクを参照してください。

- エラー 1053: サービスを開始しょうとしたときに、サービスが開始制御リクエストにタイムリーに応答しません [でした](https://community.qlik.com/t5/Knowledge-Base/Qlik-Sense-quot-Error-1053-The-service-did-not-respond-to-the/ta-p/1710442)
- Qlik Sense [サービスアカウントを変更する方法と考慮事項](https://community.qlik.com/t5/Knowledge-Base/How-to-change-the-Qlik-Sense-Service-Account-and-what-to/ta-p/1713073)
- Qlik Sense [サービスの手動ストップスタート注文](https://community.qlik.com/t5/Knowledge-Base/Manual-Start-and-Stop-order-of-Qlik-Sense-services/ta-p/1713773)

#### 証明書とライセンス

証明書を使用すると、Qlik Sense 展開内のサービスとノードが相互に通信できます。アップグレード後、個々の ノードに問題がある場合、原因は通常、証明書の問題です。この問題を解決する方法の詳細については、以 下のリンクを参照してください。

- [証明書によりアップグレード後もリムノードはオフラインのままです](https://community.qlik.com/t5/Knowledge-Base/Rim-node-not-communicating-with-central-node-certificates-not/ta-p/1716518)
- ライセンス サービスに接続できないため、アップグレード後もリムノードはオフラインのままです
- <sup>l</sup> [サービスアカウントにローカル管理者権限がない場合に、](https://community.qlik.com/t5/Knowledge-Base/How-to-Change-the-Qlik-Sense-Proxy-certificate-if-the-service/ta-p/1716657)Qlik Sense プロキシ証明書を変更する方法

#### ウイルス対策 ソフトウェア

Qlik Sense は特定のポートへのアクセスを必要とします。ウイルス対策ソフトウェアが必要なポートへのQlik Sense アクセスを妨げているため、アップグレードが失敗したり、展開に問題が発生したりする可能性がありま す。この問題を解決する方法の詳細については、以下のリンクを参照してください。

• Qlik Sense [フォルダーをウイルス対策スキャンから除外する](https://community.qlik.com/t5/Knowledge-Base/Qlik-Sense-Folder-And-Files-To-Exclude-From-Anti-Virus-Scanning/ta-p/1715685)

# 4 インストーラーをサイレントに実行

インストーラのユーザーインターフェースで利用できるすべてのインストール、アップグレード、修復、 パッチオプションは、サイレント操作で実行できます。

- <sup>l</sup> [サイレントインストール](#page-175-0)*(page 176)*
- <sup>l</sup> [サイレントアップグレード](#page-181-0)*(page 182)*
- <sup>l</sup> [サイレント修復](#page-184-0) *(page 185)*
- <span id="page-175-0"></span><sup>l</sup> [サイレントパッチ](#page-185-0)*(page 186)*

## 4.1 サイレントインストール

サイレントインストールの実行時には、Qlik Sense はダイアログを全く表示しないで、インストールされます。つま り、サイレントインストールを行う際には、機能やプロパティ、ユーザーの選択内容をすべて知っている必要があり ます。インストーラのユーザーインターフェースで利用できるすべての設定オプションは、サイレント操作で実行で きます。

#### 次の手順を実行します。

- 1. **[**スタート**] > [**すべてのプログラム**] > [**アクセサリ**] > [**コマンドプロンプト**]** の順に選択します。 「コマンドワンプト」のウィンドウが表示されます。
- 2. [コマンドプロンプト] のウィンドウで、*Qlik\_Sense\_setup.exe* ファイルを含むフォルダに移動します。
- 3. *Qlik\_Sense\_setup.exe* と入力して、適切なサイレントインストールの構文を続けます。

未昇格状態のプロセスから実行した場合や *UAC* が有効になっている場合、昇格が生じます。

構文

構文

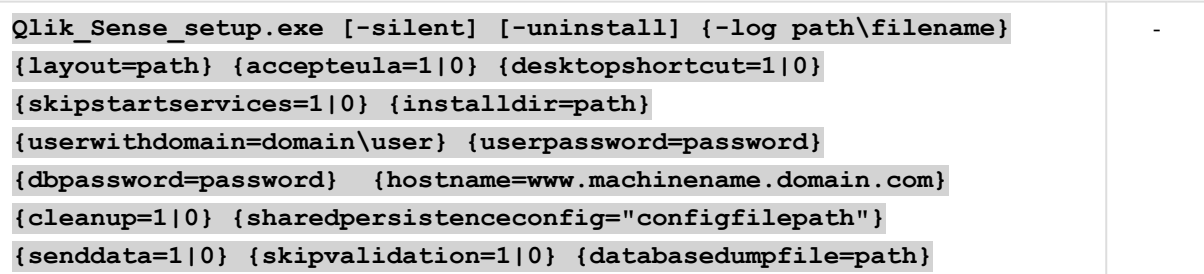

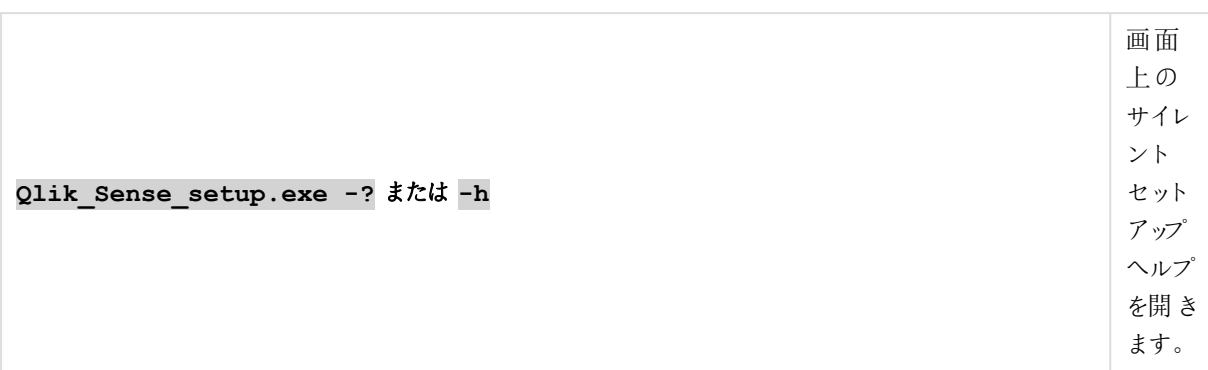

### コマンド

コマンド

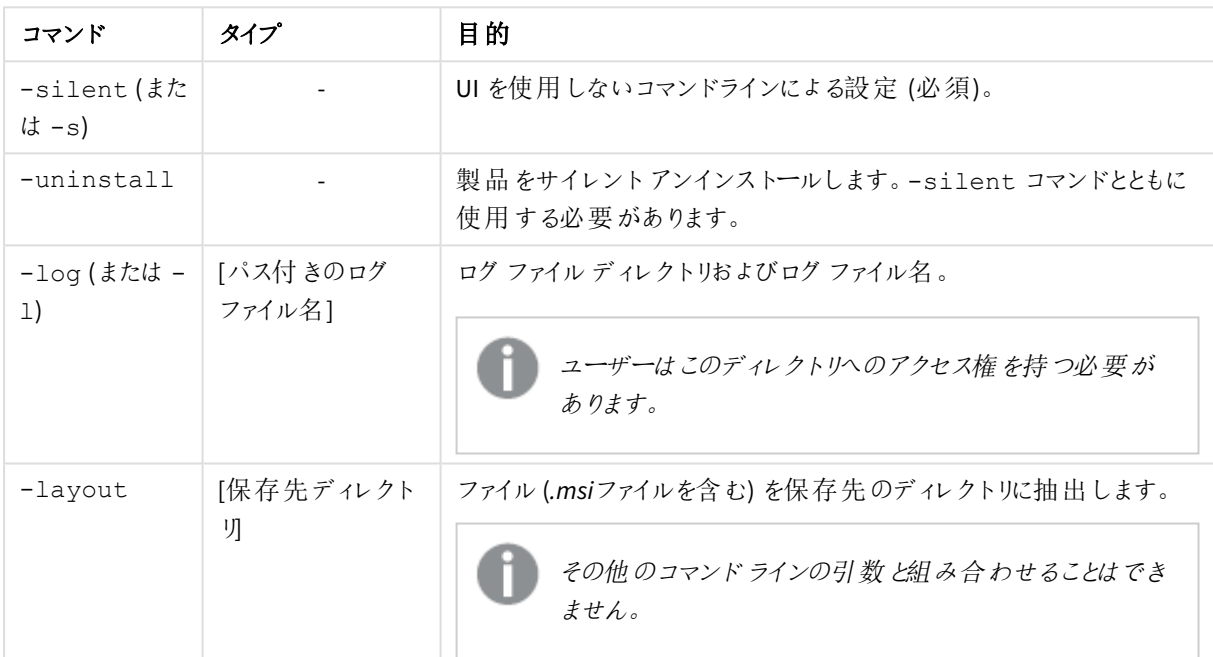

## 引数

引数はスペースで区切られ、[Argument]="[Value]" の形式で表示されます。通常、二重引用符 (") は省略で きますが、パスにスペースが含まれている場合は必要です。

既定値は、セットアップユーザーインターフェースで使用した値になっています。

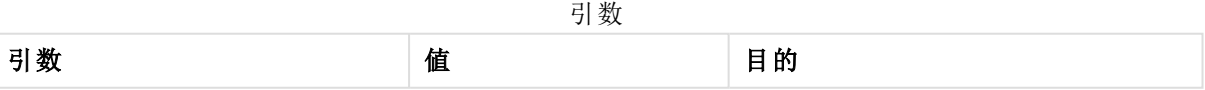

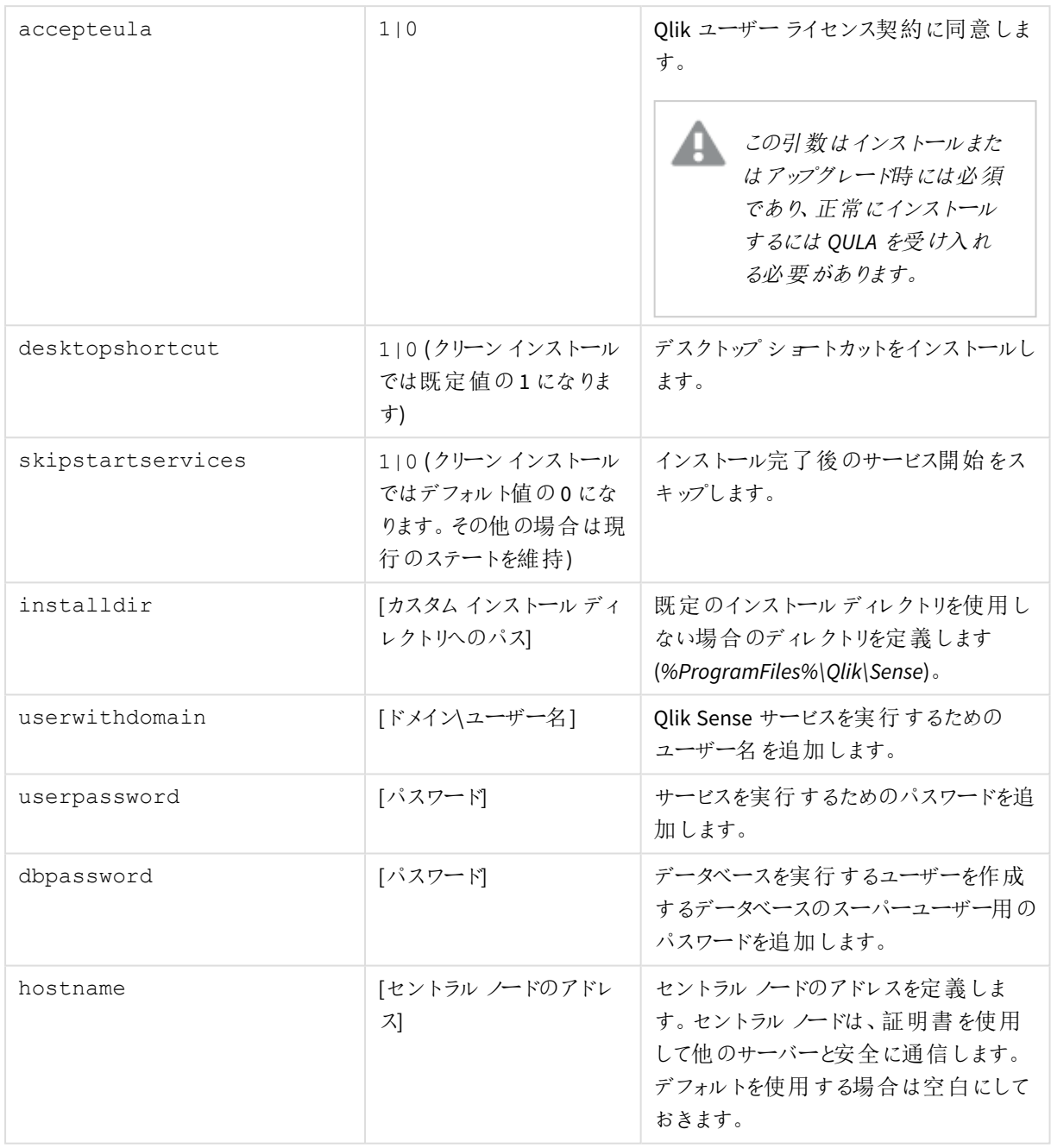

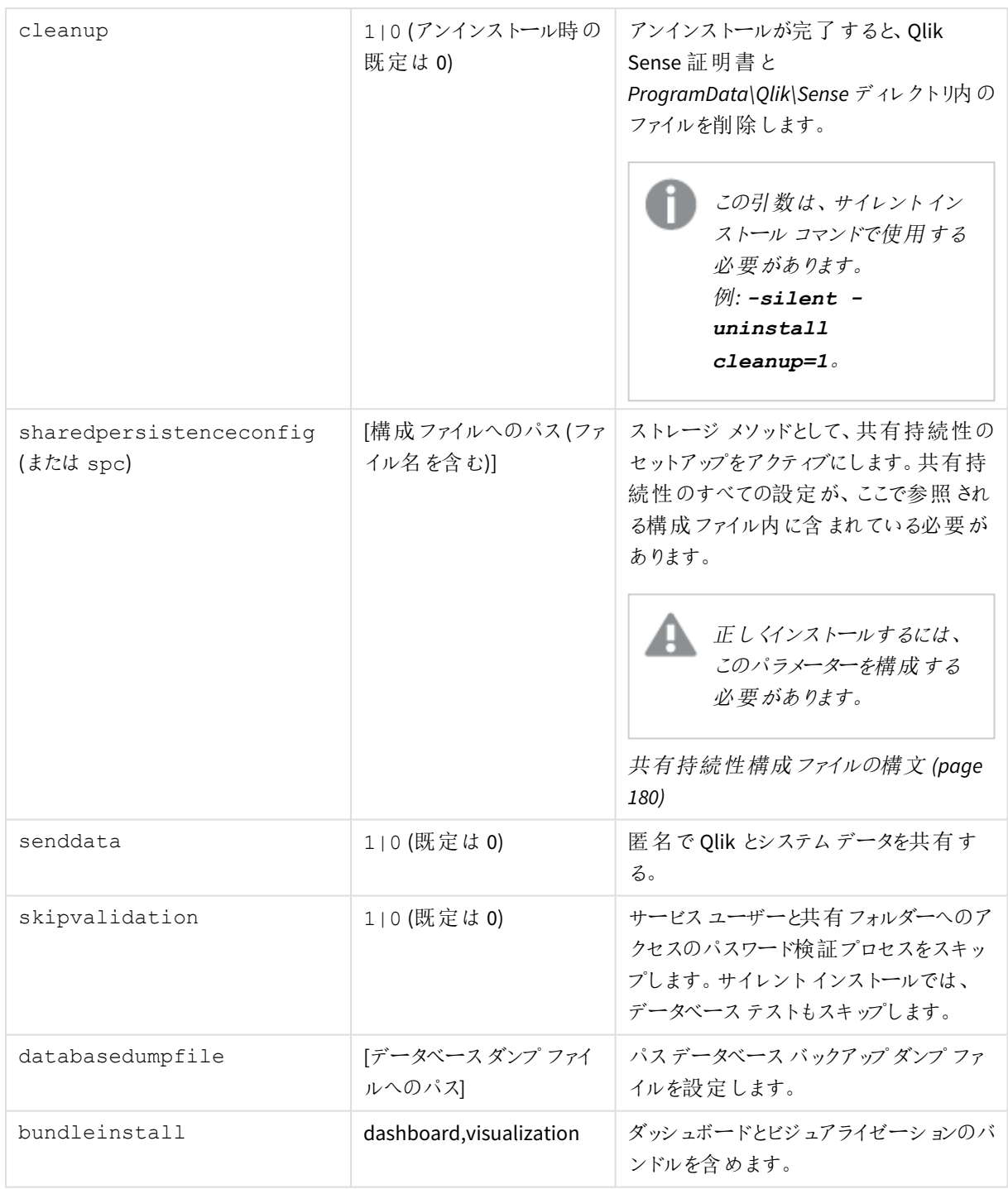

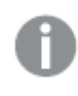

*20* 文字より長いユーザー名を入力する場合は、*UPN* 形式にし、完全なドメイン名を含める必要が あります。例えば、「*longusername@full.domain.name*」のように入力します。

#### **Example 1: Qlik Sense** のインストール方法

```
Qlik Sense setup.exe -s spc="\\configpath\spc.cfg"
userwithdomain=mydomain\myUser userpassword=myPassword
dbpassword=mydbpassword accepteula=1
```
#### **Example 2:** インストール ファイルとログファイルを別の場所にリダイレクトしながら、**Qlik Sense** をインストールしま す。

Qlik Sense setup.exe -s -l "c:\mylogpath" spc="\\configpath\spc.cfg" installdir="c:\mycustompath" userwithdomain=mydomain\myUser userpassword=myPassword dbpassword=mydbpassword

### <span id="page-179-0"></span>共有持続性構成ファイルの構文

```
sharedpersistenceconfig 引数を使用して共有持続性ストレージモデルを構成し、インストールで使用
する設定が含まれる構成ファイルを参照します。
```

```
Qlik_Sense_setup.exe -s spc="\\configpath\spc.cfg"
userwithdomain=domain\yourserviceuser userpassword=yourserviceuserpassword 
dbpassword=yoursuperuserpassword accepteula=1
```
この設定ファイルは XML 形式です。ここで説明する例に従ってファイルを作成する必要があります。

```
<?xml version="1.0"?>
<SharedPersistenceConfiguration xmlns:xsi="http://www.w3.org/2001/XMLSchema-instance"
xmlns:xsd="http://www.w3.org/2001/XMLSchema">
  <DbUserName>username</DbUserName>
  <DbUserPassword>password</DbUserPassword>
  <DbHost>IP or Hostname</DbHost>
  <DbPort>4432</DbPort>
  <RootDir>\\server\share</RootDir>
  <StaticContentRootDir>\\server\share\StaticContent</StaticContentRootDir>
  <ArchivedLogsDir>\\server\share\ArchivedLogs</ArchivedLogsDir>
  <AppsDir>\\server\share\Apps</AppsDir>
  <CreateCluster>true</CreateCluster>
  <InstallLocalDb>false</InstallLocalDb>
  <ConfigureDbListener>true</ConfigureDbListener>
  <ListenAddresses>*</ListenAddresses>
  <IpRange>0.0.0.0/0,::/0</IpRange>
  <MaxConnections>100</MaxConnections>
  <!--<JoinCluster>true</JoinCluster>-->
  <HttpPortNumber>80</HttpPortNumber>
  <HttpsPortNumber>443</HttpsPortNumber>
  <EnableHttpPort>false</EnableHttpPort>
  <DbMaximumConnectionPoolSize>90</DbMaximumConnectionPoolSize>
```

```
</SharedPersistenceConfiguration>
```
構成ファイルの構文

| 設定                           | 説明                                                                                                    |
|------------------------------|----------------------------------------------------------------------------------------------------|
| <b>DbUserName</b>            | レポジトリデータベースユーザーのユーザー名。                                                                                                    |
| <b>DbUserPassword</b>        | レポジトリデータベースユーザーのパスワード。                                                                                                    |
| <b>DbHost</b>                | レポジトリデータベースを実行しているマシンのホスト名。                                                                                                    |
| <b>DbPort</b>                | リポジトリデータベースと通信するために使用されるポート。                                                                                                    |
| RootDir                      | コンテンツストレージとして使用するファイル共有のルートディレクトリ。<br>コンテンツはこのフォルダーのサブディレクトリに保持することをお勧めし<br>ますが、これは StaticContentRootDir および ArchivedLogsDir の設定<br>で変更することができます。                                                                |
| AppsDir                      | アプリを格納するディレクトリ。                                                                                                    |
| StaticContentRootDir         | サイトのすべての静的コンテンツのためのルートディレクトリ。                                                                                                    |
| ArchivedLogsDir              | アーカイブされたログ ファイルを保存 するディレクトリ。                                                                                                    |
| CreateCluster<br>JoinCluster | 新しいクラスターを作成する場合は CreateCluster を true に設定し、<br>既存のクラスターを結合する場合は JoinCluster を true に設定しま<br>す。構成ファイルでは、これらの設定のいずれかのみを使用できます。<br>もう一方の設定は、削除するか、または <br><JoinCluster>true</JoinCluster> のようにコメントアウトする必<br>要があります。 |
| InstallLocalDb               | 新しいクラスターの作成時に、ローカルの PostgreSQL データベースを<br>ノードにインストールする場合は、trueに設定します。この設定は、<br>CreateCluster 設定と併せて使用する場合にのみ使用可能です。                                                                                              |
| ConfigureDbListener          | Qlik Sense がインストールする PostgreSQL データベースを構成して、<br>他のノードからのデータベース接続を待ち受けるようにする場合は、<br>true に設定します。<br>ListenAddresses および IpRange の設定を行う必要があります。                                                                    |
| ListenAddresses              | データベースサービスの待ち受けアドレス。<br>指定できるのは、コンマ区切 りの IPv4 または IPv6 アドレスのリスト、<br>「0.0.0.0」(すべての IPv4 アドレス用)、「::/0」(すべての IPv6 アドレス<br>用)、「*」(すべてのアドレス用)です。                                                                     |

構成ファイルの構文

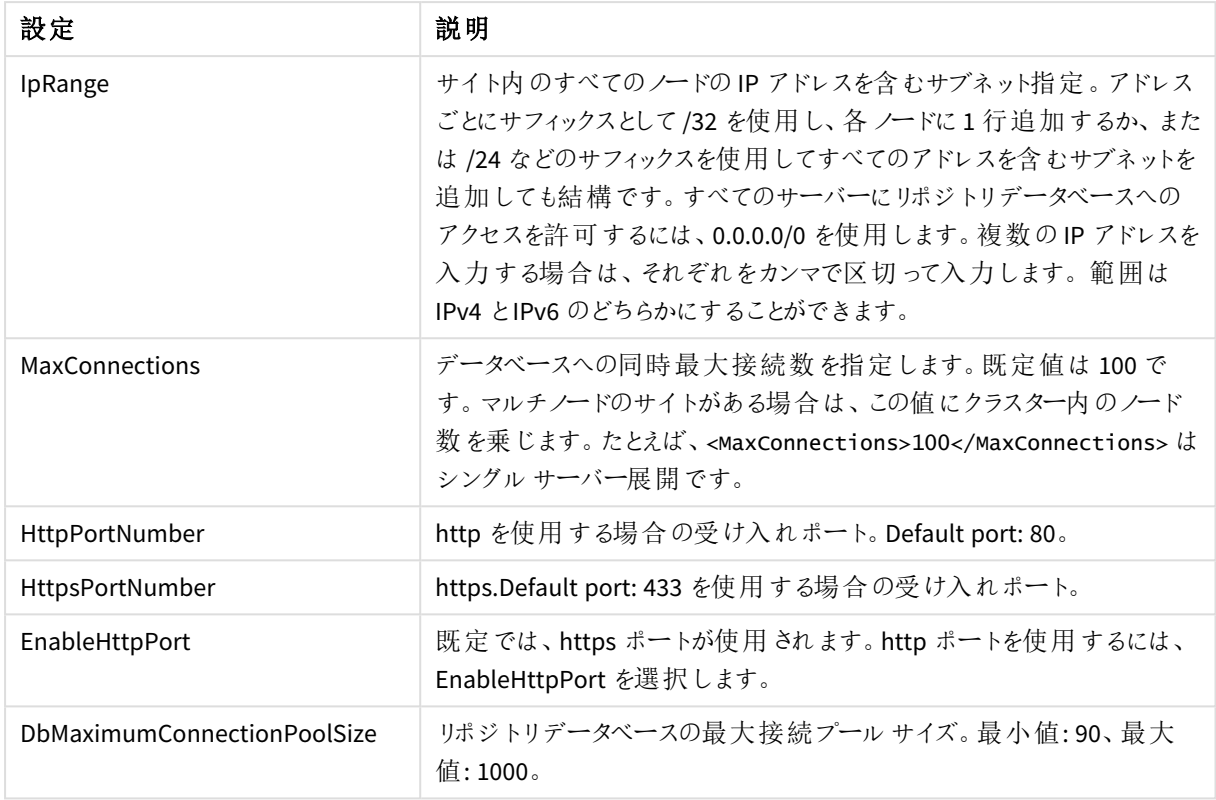

## サポートが終了したコマンドライン引数

次のコマンドライン引数はサポートが終了したため、使用を避けてください。

サポートが終了した引数

| 引数                          | 目的                                                                                                    |
|-----------------------------|----------------------------------------------------------------------------------------------------|
| rimnode                     | リポジトリの役 割 を決 定 します。                                                                                     |
| -rimnodetype (または -<br>rnt) | 選択したリムノードタイプに必要なすべての機能をインストールします。ノー<br>ド タイプは以 下 のいずれ かに指 定 できます。<br>Complete, Proxy, Engine, Scheduler |
| SetupLocalLoggingDb         | 集中 ロギング                                                                                                 |
| OLogsWriterPassword         | 集中 ロギング                                                                                                 |
| QLogsReaderPassword         | 集 中 ロギング                                                                                                |
| QLogsHostname               | 集中 ロギング                                                                                                 |
| QLogsPort                   | 集中 ロギング                                                                                                 |

## 4.2 サイレントアップグレード

現在の Qlik Sense インストールをサイレントにアップグレードできます。インストーラのユーザーインターフェースで 利用できるすべての設定オプションは、サイレント操作で実行できます。

#### 次の手順を実行します。

- 1. [スタート**] > [**すべてのプログラム**] > [**アクセサリ**] > [**コマンドプロンプト] の順に選択します。 [コマンドフロンプト] のウィンドウが表示されます。
- 2. [コマンドプロンプト] のウィンドウで、Olik Sense setup.exe ファイルを含むフォルダーに移動します。
- 3. *Qlik\_Sense\_setup.exe* と入力して、適切なサイレントインストールの構文を続けます。
- 4. 該当する場合は、.NET Framework 4.8 がインストールされます。完了したら、システムを再起動する必 要があります。

システムが再起動したら、上記の手順を繰り返します。

5. 該当する場合は、次のサポート記事に従って、Olik Sense ルート証明書を再作成します: 「■→ [2019](https://community.qlik.com/t5/Qlik-Support-Knowledge-Base/Recreating-Qlik-Sense-root-CA-certificate-when-upgrading-to-June/ta-p/1712696?_ga=2.155748475.1909740886.1597346025-240713801.1597346024) 年 6 [月以降へのアップグレード時の](https://community.qlik.com/t5/Qlik-Support-Knowledge-Base/Recreating-Qlik-Sense-root-CA-certificate-when-upgrading-to-June/ta-p/1712696?_ga=2.155748475.1909740886.1597346025-240713801.1597346024)Qlik Sense ルートCA 証明書の再作成」。 2019 年 6 月以前のバージョンで最初にインストールされたすべてのQlik Sense 展開に適用可能。

なお、未昇格状態のプロセスから実行した場合や *UAC* が有効になっている場合、昇格が生じる点 に注意してください。

現在の展開にカスタム構成ファイルが含まれている場合、それらはデフォルトでアップグレードプロセ ス中に保持されます。参照先*: [\(keepcurrentsettings](#page-183-0) (page 184)* および[カスタム構成に関する考慮](#page-164-0) 事項 *[\(page](#page-164-0) 165))* が保存されます。

## 構文

#### 構文

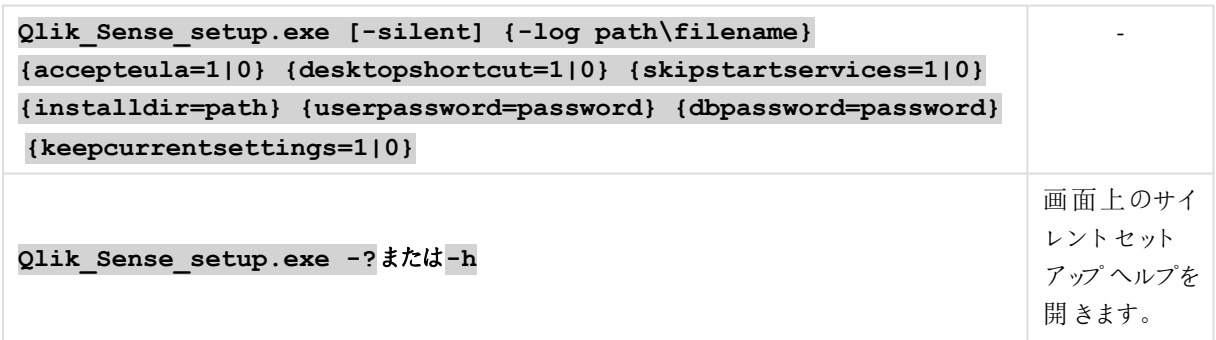

#### コマンド

コマンド

| -silent (または -<br>s) | $\overline{\phantom{a}}$ | UI を使用しないコマンドラインによる設定 (必須)。                                            |
|----------------------|--------------------------|------------------------------------------------------------------------|
| -log (または -1)        | 「パス付 きのログ ファイル<br>名]     | │ ログ ファイル ディレクトリおよびログ ファイル名 。<br>ユーザーはこのディレクトリへのアクセス権を持<br>つ必 要 があります。 |

## 引数

引数はスペースで区切られ、[Argument]="[Value]" の形式で表示されます。通常、二重引用符 (") は省略で きますが、パスにスペースが含まれている場合は必要です。

既定値は、セットアップユーザーインターフェースで使用した値になっています。

|                     | JI 刄人                                                        |                                                                                                    |
|---------------------|--------------------------------------------------------------|----------------------------------------------------------------------------------------------------|
| accepteula          | 1 0                                                          | Qlik ユーザー ライセンス契約に同意します。<br>この引数は必須であり、正常に<br>アップグレードするには OULA を受<br>け入れる必要があります。                                                             |
| desktopshortcut     | 1 0(クリーン インストール<br>ではデフォルト値の1にな<br>ります)                      | デスクトップ ショートカットをインストールしま<br>す。                                                                                                    |
| skipstartservices   | 110(クリーンインストール<br>ではデフォルト値の0にな<br>ります。その他の場合は現<br>行のステートを維持) | インストール完了後のサービス開始をスキップ<br>するには。                                                                                                    |
| installdir          | 「カスタム インストール ディ<br>レクトリへのパス1                                 | 既定のインストールディレクトリを使用しない<br>場合にのみ定義が必要<br>(%ProgramFiles%\Qlik\Sense).                                                                           |
| userpassword        | 「パスワード                                                       | サービスの実行に使用するユーザーのパスワー<br>$F_{\circ}$                                                                                                    |
| dbpassword          | 「パスワード                                                       | データベースを実行するユーザーを作成する<br>データベースのスーパーユーザー用のパスワー<br>$F_{\circ}$                                                                                  |
| bundleinstall       | dashboard, visualization                                     | ダッシュボードとビジュアライゼーションのバンド<br>ルを含めます。                                                                                                    |
| keepcurrentsettings | 1 0(既定は1)                                                    | アップグレードでは、以下のサービス config ファ<br>イルに現在のサービス設定を維持してください:<br>Repository.exe.config, Proxy.exe.config,<br>Scheduler.exe.config, and Services.conf. |

引数

<span id="page-183-0"></span>既定値は、セットアップユーザーインターフェースで使用した値になっています。

#### インストールのアップグレード

この例では、インストールをサイレントにアップグレードし、デスクトップショートカットを追加する方法を示していま す。

Qlik Sense setup.exe -s desktopshortcut=1 accepteula=1

サポートが終了したコマンドライン引数

使用の中止が推奨されるコマンドライン引数のリストについては、「[サイレントインストール](#page-175-0)」を参照してください。

## 4.3 サイレント修復

現在のQlik Sense インストールをサイレントに修復できます。インストーラのユーザーインターフェースで利用でき るすべての設定オプションは、サイレント操作で実行できます。

#### 次の手順を実行します。

- 1. [スタート**] > [**すべてのプログラム**] > [**アクセサリ**] > [**コマンドプロンプト] の順に選択します。 [コマンドワロンプト] のウィンドウが表示されます。
- 2. [コマンドプロンプト]のウィンドウで、Qlik\_Sense\_setup.exe ファイルを含むフォルダーに移動します。
- 3. *Qlik\_Sense\_setup.exe* と入力して、適切なサイレントインストールの構文を続けます。

構文

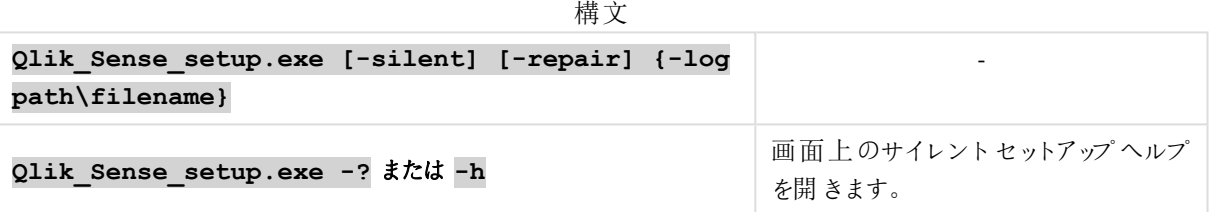

コマンド

## **-silent (**または **-s)** サイレントモードのトリガー(必須)。 **-repair** 製品をサイレントに修復します。 **-log (**または **-l)** ログファイルディレクトリおよびログファイル名。 ユーザーはこのディレクトリへのアクセス権を持つ必要があります。 このオプションを定義しない場合は、既定のファイル名を持つログファイルが既定の場所 に保存されます。 コマンド

この例では、Qlik Sense インストールをサイレントに修復する方法を示しています。

Qlik\_Sense\_setup.exe -s -repair

## 4.4 サイレントパッチ

インストールでソフトウェアパッチを利用可能な場合、コマンドラインツールを使用して、更新をサイレントにイン ストールできます。Qlik Senseパッチには、既存の のバージョンに適用されるソフトウェアの更新と修正が含まれて います。Qlik Sense

コマンド

次のコマンドを使用して、パッチの更新をサイレントに実行します。

| コマンド                                   | 説明                                                                                            |
|----------------------------------------|-----------------------------------------------------------------------------------------------|
| install                                | ユーザー インターフェースを使 用 せずに、 コマンド ラインによるインストールを実 行 しま<br>す。フィードバックについては、ログファイルおよび戻り値を参照してください。      |
| uninstall                              | ユーザー インターフェースを使 用 せずに、 コマンド ラインによるアンインストールを実 行し<br>ます。 フィードバックについては、 ログ ファイルおよび戻り値 を参照してください。 |
| startservices                          | [install] または [uninstall] で使用します。 このコマンドは、 サービスを自動的に開<br><b>「始 させるかどうかを指 定 します。</b>           |
| 1oq=[ログファイルへのパ<br>지                    | ログ ファイルを書 き込 むパスの場 所 を指 定 します。                                                                |
| $unpack = \lceil \sqrt{3} \rceil$      | パッチの内 容 を、インストールせずに解 凍 します。                                                                   |
| help (or $-h$ , $/h$ ,<br>$-?$ . $/?)$ | ヘルプのダイアログを開 きます。                                                                              |

コマンドの一覧

サイレントパッチのトラブルシューティングを行うには、インストールログファイルを検証して開始します。ログファイ ルの既定の場所は次のとおりです。*C:\*ユーザー*\[*ユーザー名*]\AppData\Local\Temp*.

## ルート証明書の再作成

該当する場合は、パッチ適用の完了後に、次のサポート記事に従ってQlik Sense ルート証明書を再作成しま す: ≤ <https://support.qlik.com/articles/000094071>。

次およびそれ以降のQlik Sense パッチに適用できます:

- 2019年2月 パッチ8
- 2019年4月パッチ8
- 2019年6月 パッチ11
- 2019年9月パッチ7
- 2019年11月パッチ6

例

次のコマンドは、パッチ更新ファイルの実行に使用できる構文の例です。

Qlik\_Sense\_update.exe install startservices

このコマンドで更新をインストールし、サービスを更新前と同じ状態に復元します。

# 5 Qlik Sense Enterprise on Windows のバックアップと 復元

システム障害が発生した場合、または展開内のノードを移動または置き換える必要のある場合、Qlik Sense サ イトを復元できるようにするには、定期的にバックアップを作成することをお勧めします。作成したバックアップは、 必要に応じてQlik Sense サイトの復元に使用します。

Qlik Sense 3.2.x またはそれ以前を実行する展開をバックアップするには、実行しているリリースのドキュメントを参 照してください。

Qlik Sense サイトをバックアップするには、以下をバックアップを作成します。

- Olik Sense 証明書
- Qlik Sense Repository Database
- <sup>l</sup> 共有持続性ファイル共有

## 5.1 Olik Sense 証明書

Qlik Sense は証明書を使用して、異なるコンピューター上にインストールされているコンポーネント間の通信をセ キュリティで保護します。必要に応じて復元できるよう、インストール後すぐにQlik Sense サイトのセントラルノード に証明書をバックアップすることをお勧めします。

バックアップ証明書は、エクスポート元の同じノード上での証明書復元に使用できます。バックアップのサーバー 証明書をQlik Sense サイトのノードから同じサイトにある別のノードへ移動することもできます。詳しくは、「[証明](#page-196-0) [書の復元](#page-196-0) *(page 197)*」を参照してください。

Qlik Sense 証明書のバックアップ方法の詳細については、「*Qlik Sense* [サイトのバックアップ](#page-206-0)*(page 207)*」を参照し てください。

## 5.2 Qlik Sense Repository Database

Qlik Sense Repository Database は、システムデータおよびアプリに関するメタデータを格納するPostgreSQL デー タベースです。Qlik Sense Repository Database は、セントラルノードまたは別のコンピューターに常駐できます。 Qlik Sense Repository Database は、セットアップ時にインストールした場合は、セントラルノードに存在します。 Qlik Sense Repository Database は、手動でインストールした場合は、別のコンピュータ上に存在する可能性が あります。

Qlik Sense Repository Database は、データ損失を避けるため定期的にバックアップしてください。

Qlik Sense Repository Database のバックアップ方法の詳細については、「*Qlik Sense* [サイトのバックアップ](#page-206-0)*(page [207\)](#page-206-0)*」を参照してください。

Qlik Sense Repository Database の復元方法の詳細については、「*Qlik Sense* [サイトの復元](#page-208-0) *(page 209)*」を参照 してください。

## 5.3 共有持続性ファイル共有

共有持続性ファイル共有は、ビジュアライゼーション、軸、メジャーなど、Olik Sense アプリデータの保存に使用し ます。共有持続性ファイル共有は、システムログに加え、画像や拡張機能などの静的コンテンツも保存します。 共有持続性ファイル共有は、Qlik Sense サイト内のすべてのノードからアクセスできます。このファイル共有は、セ ントラルノードと同じサーバーに配置することも、他のサーバーに配置することもできます。

ファイル共有は、データ損失を避けるため定期的にバックアップしてください。

ファイル共有をバックアップする方法の詳細については、「*Qlik Sense* [サイトのバックアップ](#page-206-0)*(page 207)*」を参照してく ださい。

ファイル共有を復元する方法の詳細については、「*Qlik Sense* [サイトの復元](#page-208-0) *(page 209)*」を参照してください。

<span id="page-187-0"></span>リムノードではローカルのログファイルが管理されているので、問題の特定および調査にそのバック アップが役立つ場合があります。また、必要になる可能性があるオペレーティングシステムの一般的 なデータも、バックアップしておくとよいでしょう。

## 5.4 証明書のバックアップ

システムクラッシュから復旧できるようにするため、Qlik Sense サイトのセントラルノードに証明書のバックアップを 作成する必要があります。

#### 次の手順を実行します。

- 1. Windows のスタートメニューから、[*mmc*] と入力してMicrosoft Management Console (mmc) を見つけま す。Qlik Sense サービスを実行するユーザーとして[mmc] を起動します。
- 2. [ファイル] > [スナップインの追加と削除]と選択します。

3. [証明書] をダブルクリックします。

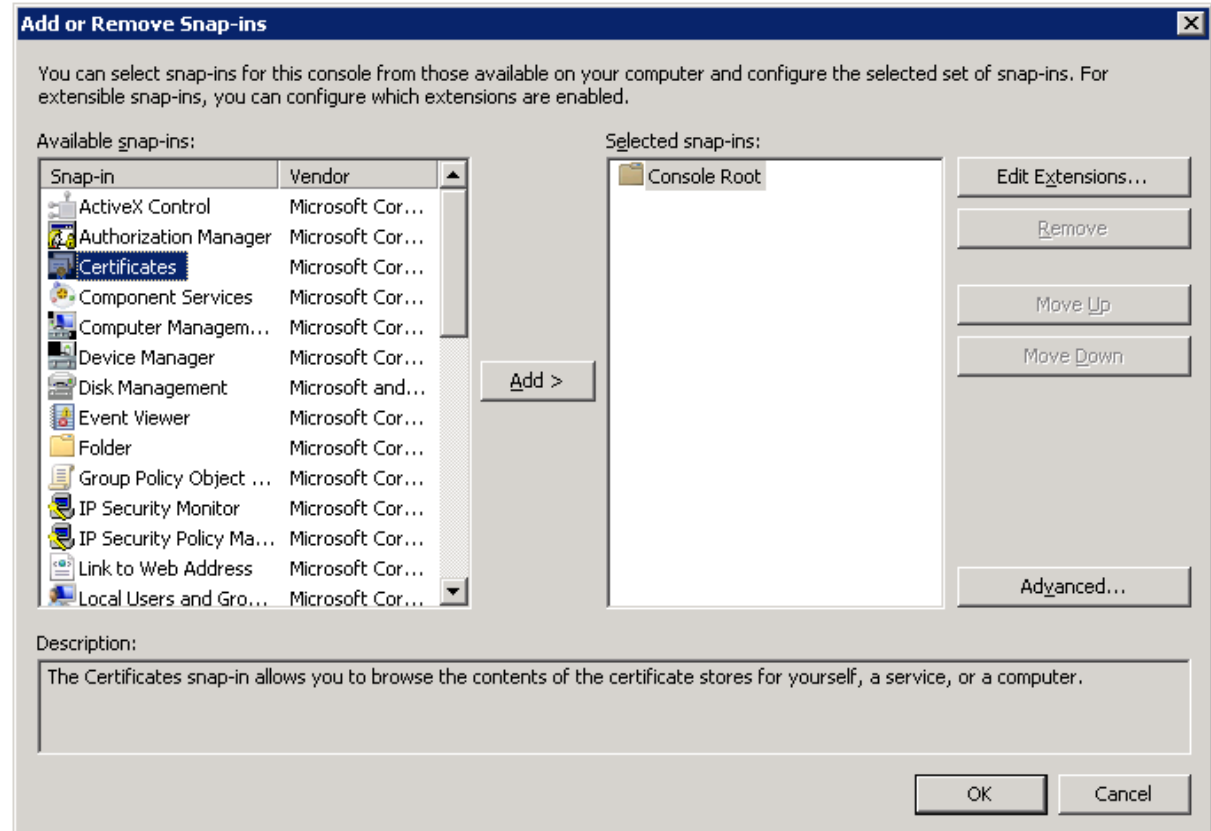

4. [コンピューター アカウント] を選択し、[次へ] をクリックします。

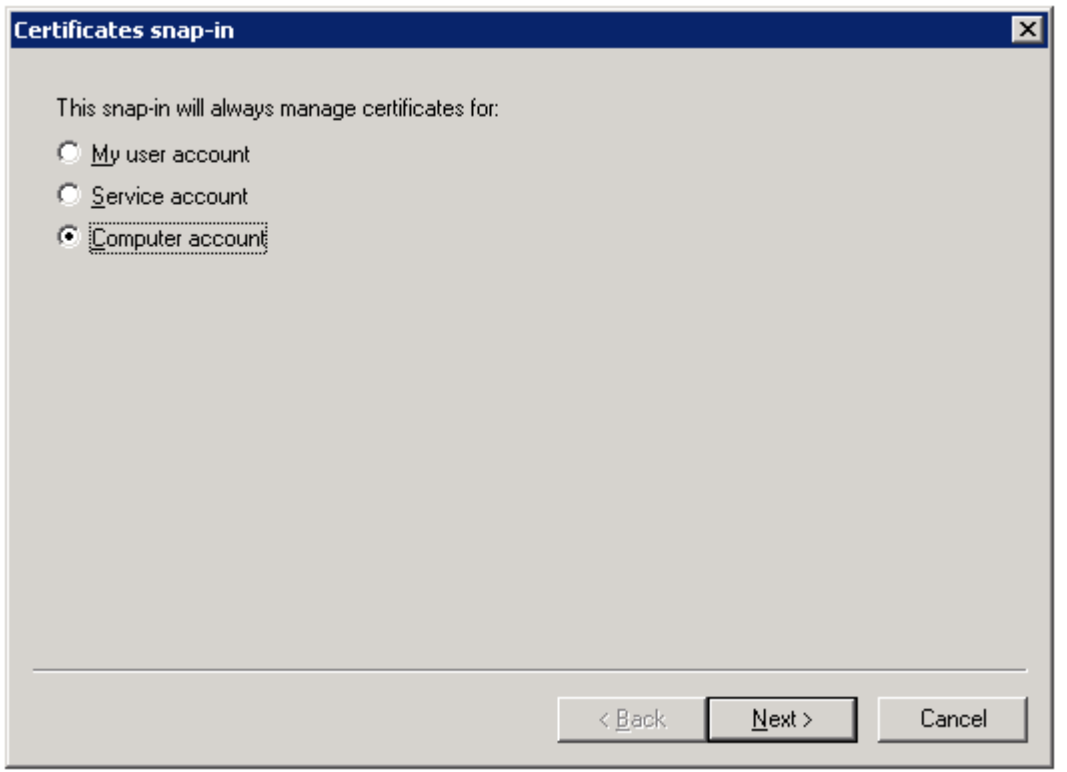

5. [ローカル コンピュータ] を選択し、[完了] をクリックします。

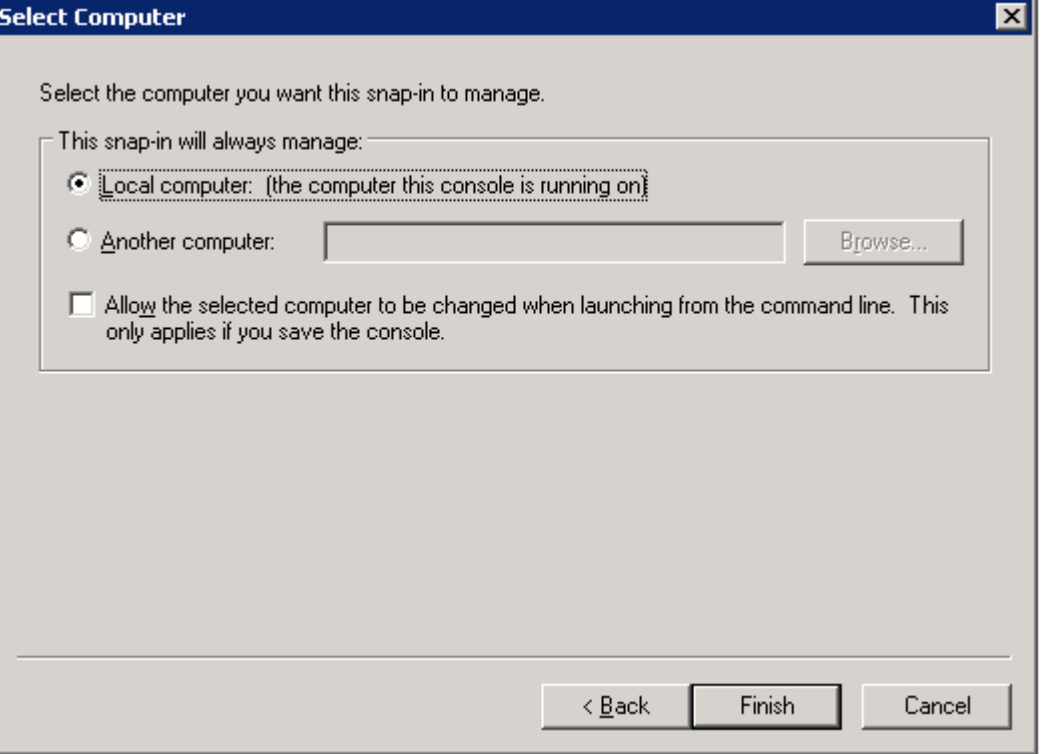

### 6. [証明書] をダブルクリックします。

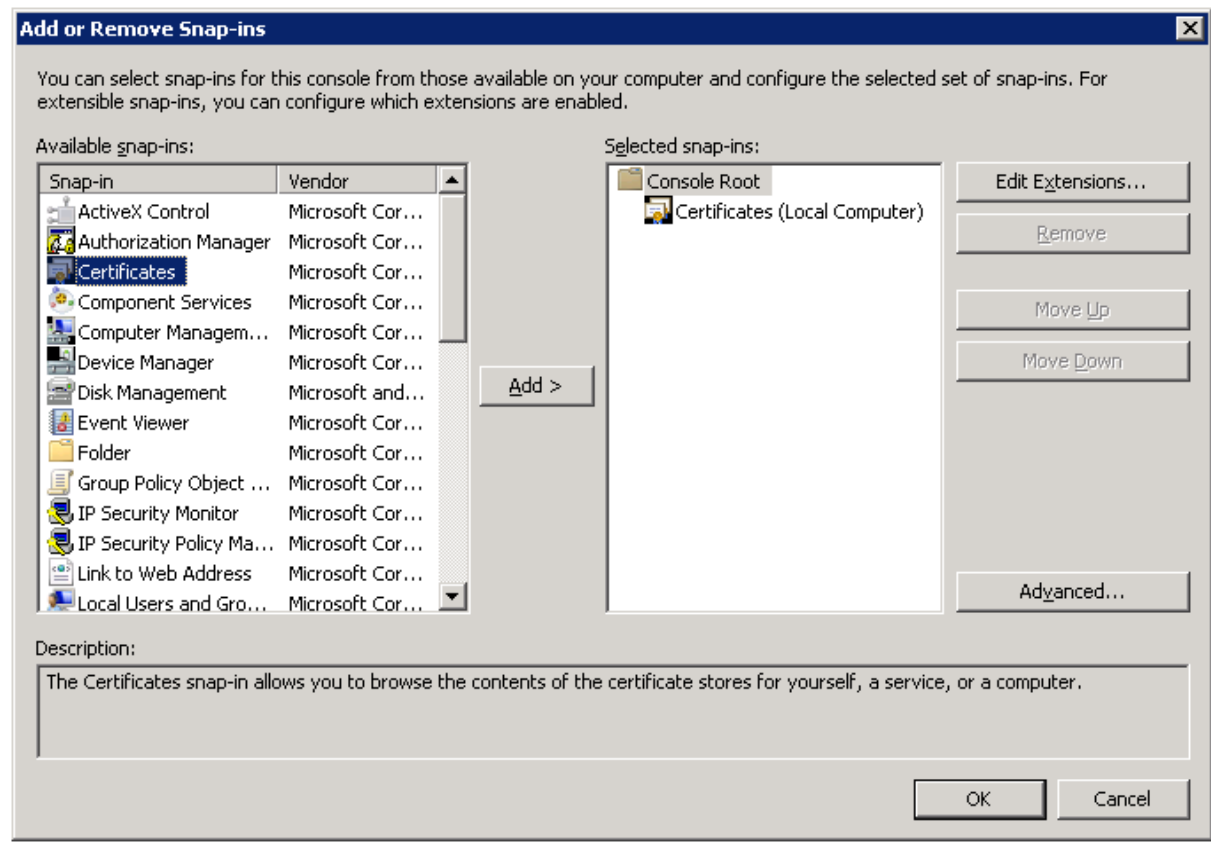

7. [ユーザー アカウント] を選択し、[完了] をクリックします。

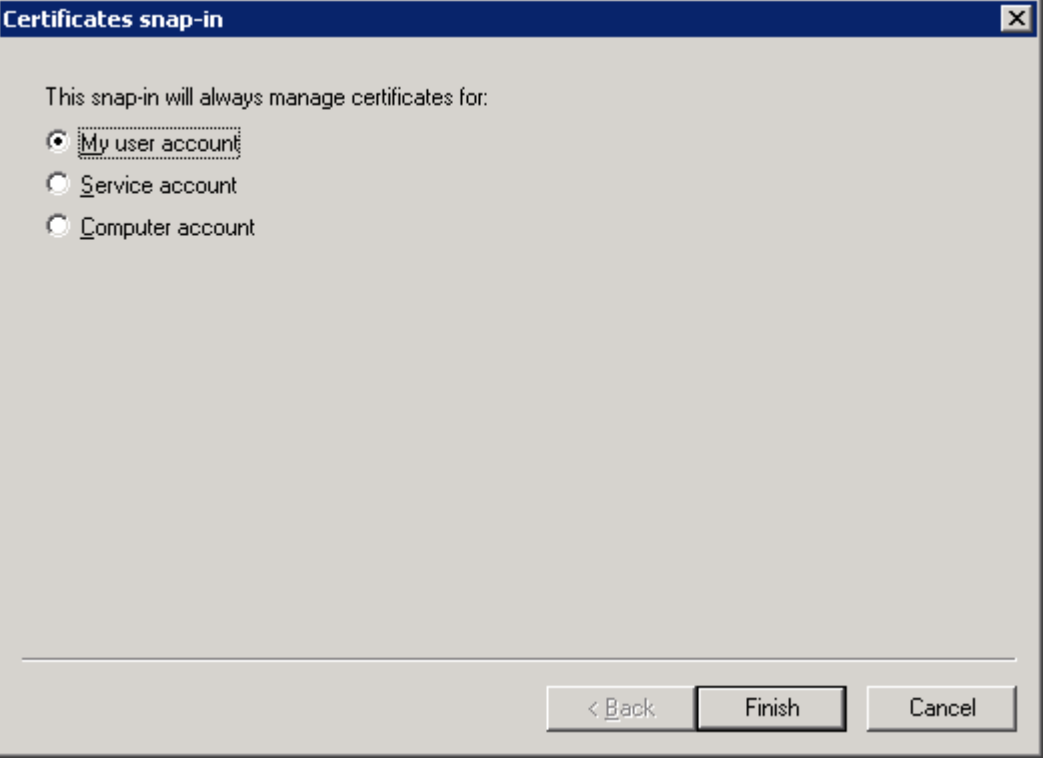

8. [**OK**] をクリックします。

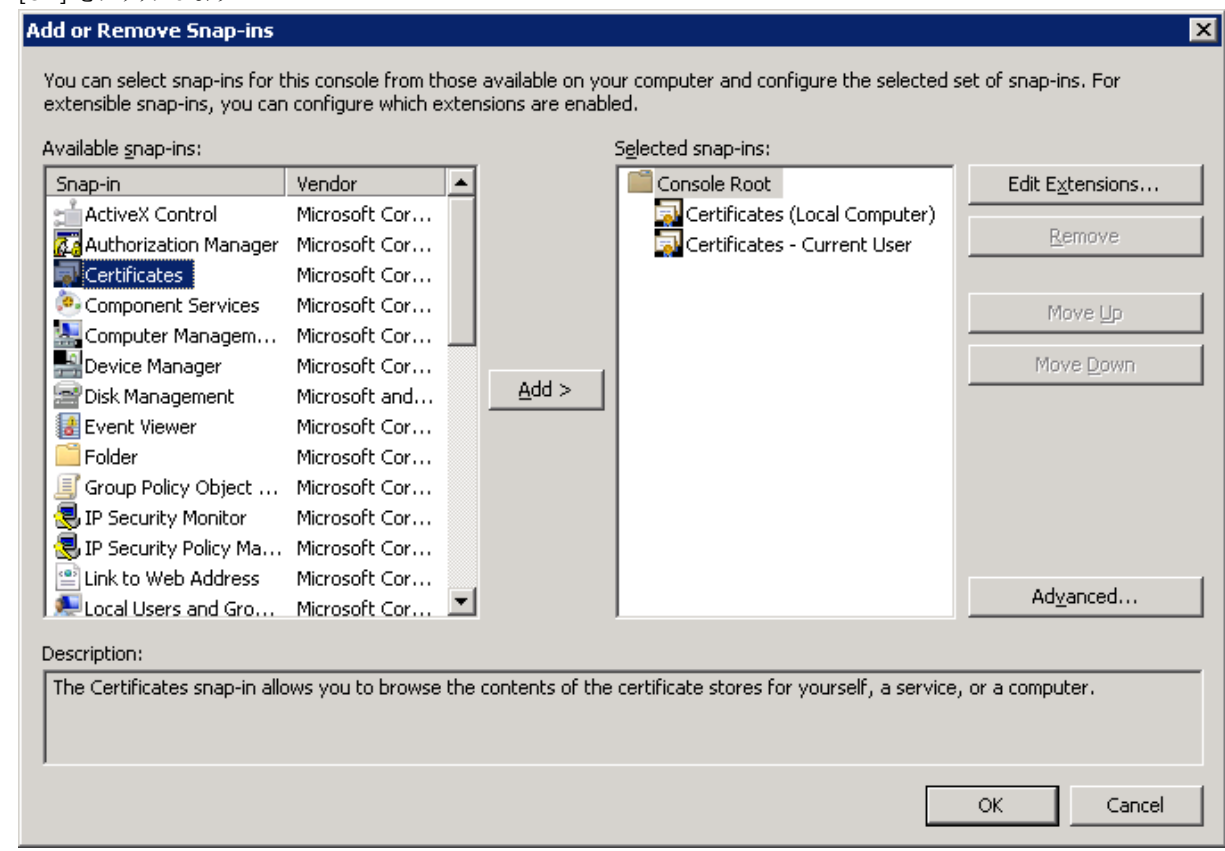

9. 次の証明書ごとにこのステップを実行します:

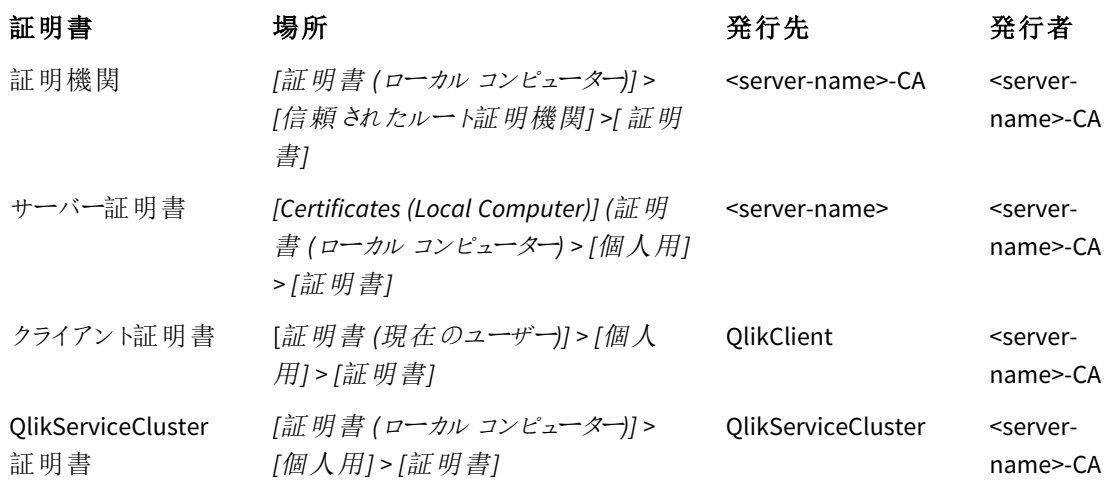

a. エクスポートする証明書の証明書の場所を展開します。

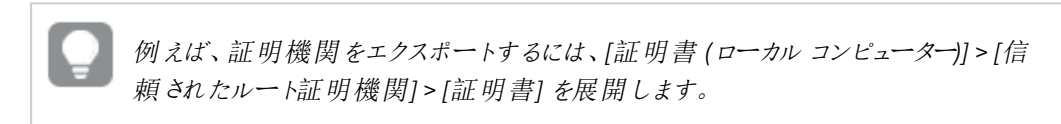

b. エクスポートする証明書を右クリックし、[すべてのタスク] > [エクスポート] を選択します。

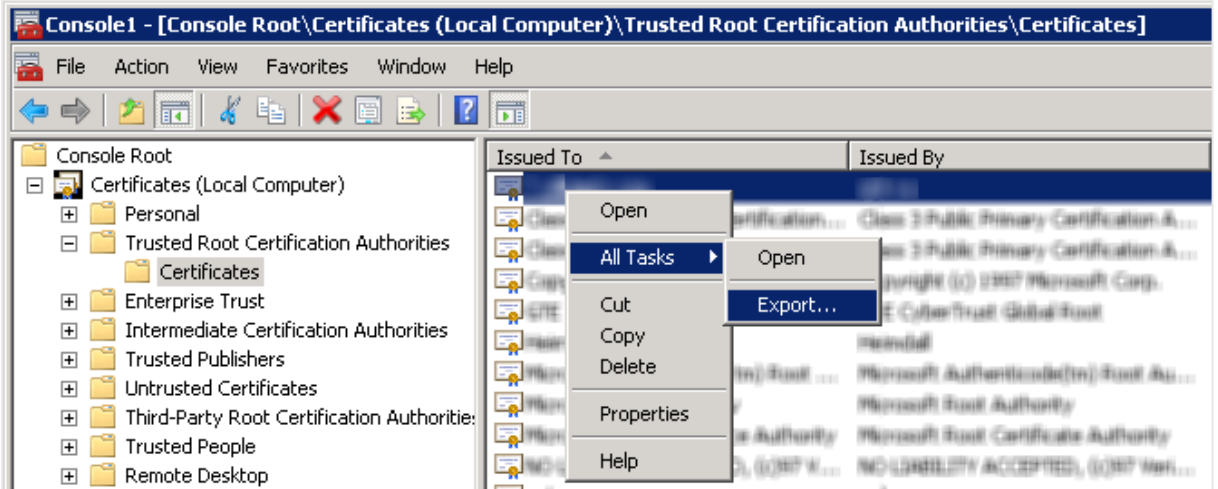

c. [次へ] をクリックします。

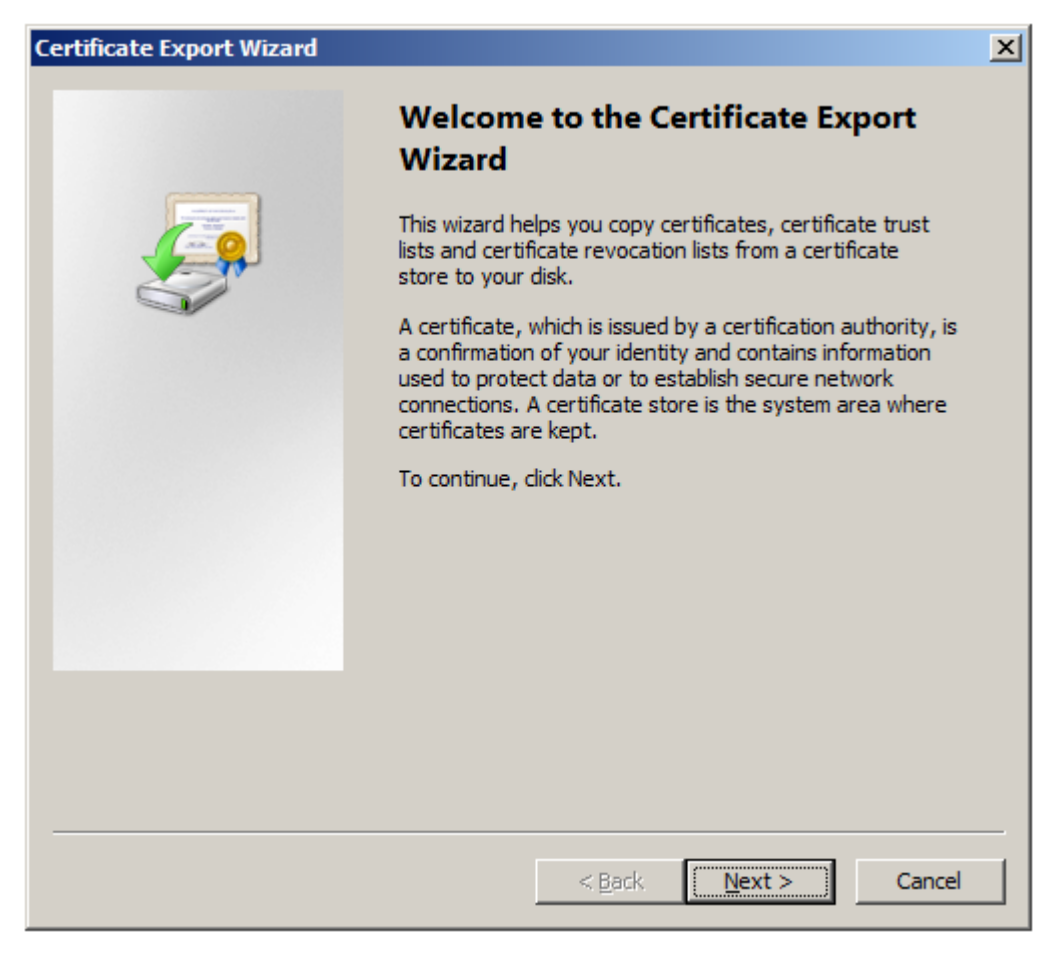

d. [はい、秘密キーをエクスポートします] を選択して、[次へ] をクリックします。

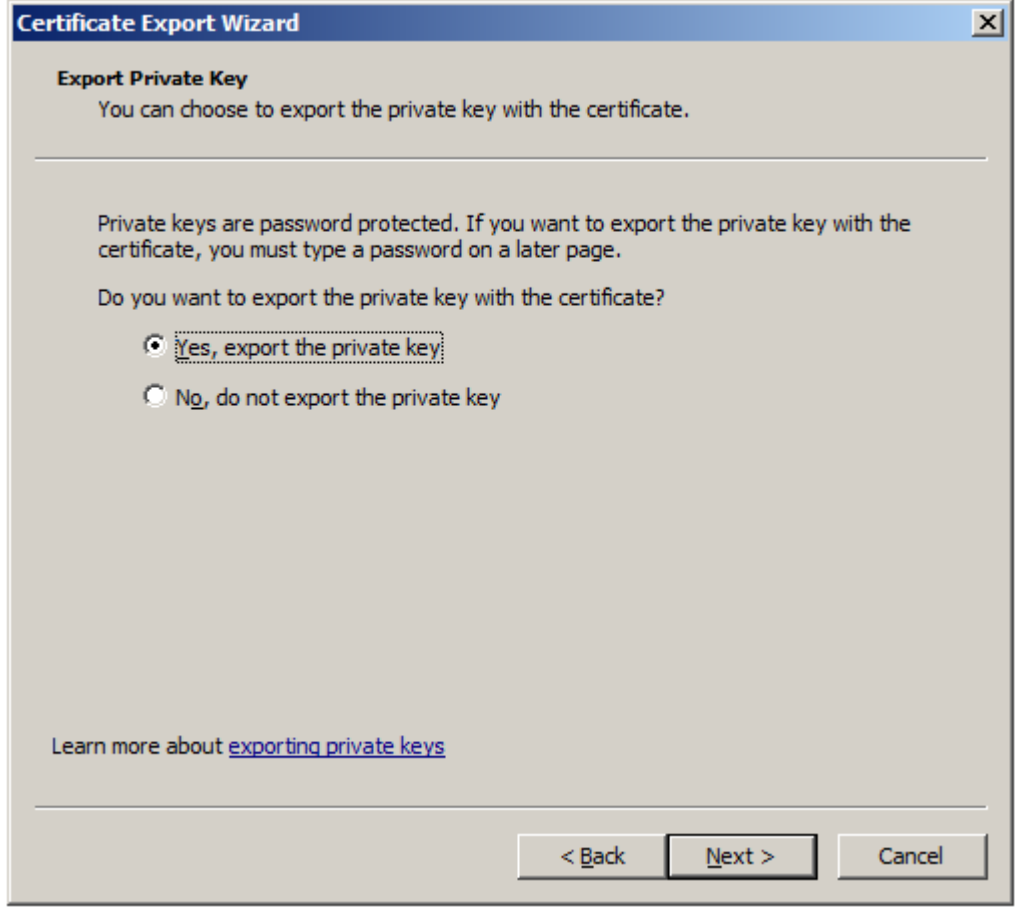

- e. [個人情報交換] を選択します。
- f. [すべての拡張プロパティをエクスポートする] チェックボックスをオンにして、[次へ] をクリックします。

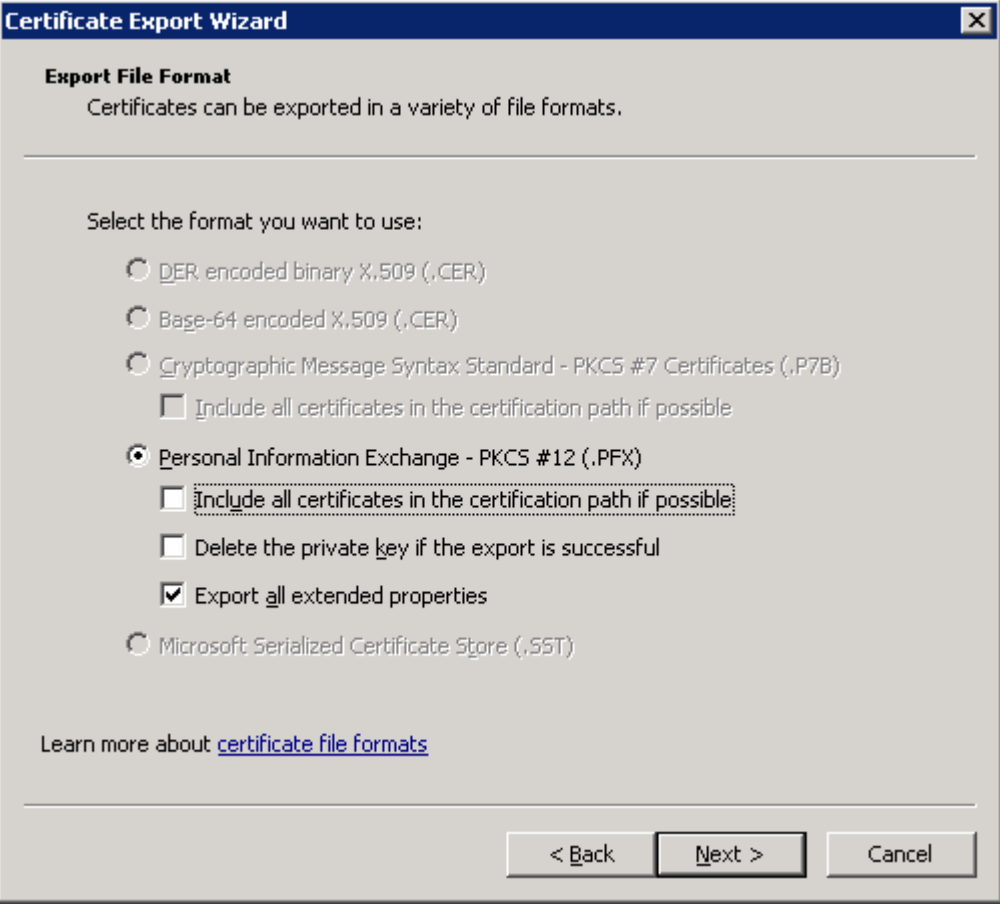

g. パスワードを入力して確認し、[次へ] をクリックします。Windows Server のバージョンによっては、パ スワードを入力する前に[パスワード] チェックボックスをオンにする必要がある場合があります。 証明書をインポートするためにはパスワードが必要です。

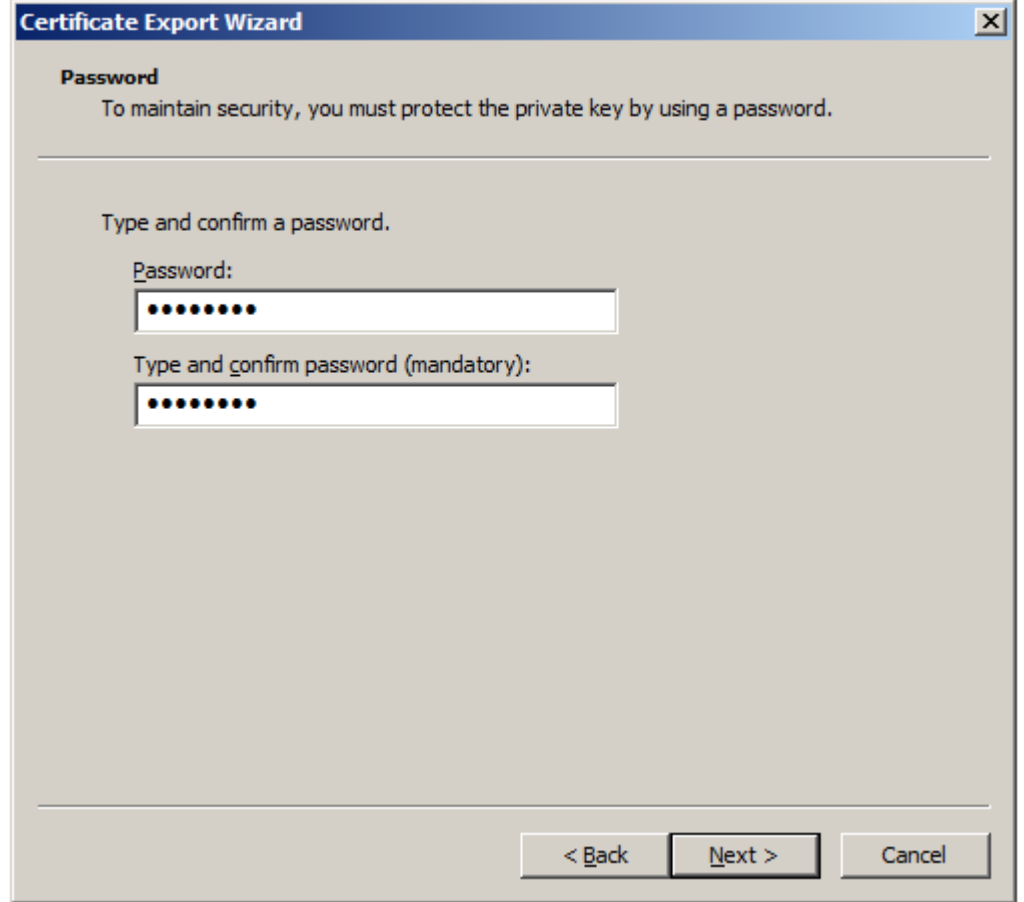

h. *.pfx* ファイルのファイル名を入力し、[次へ] をクリックします。

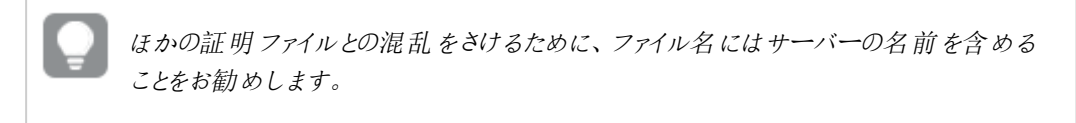

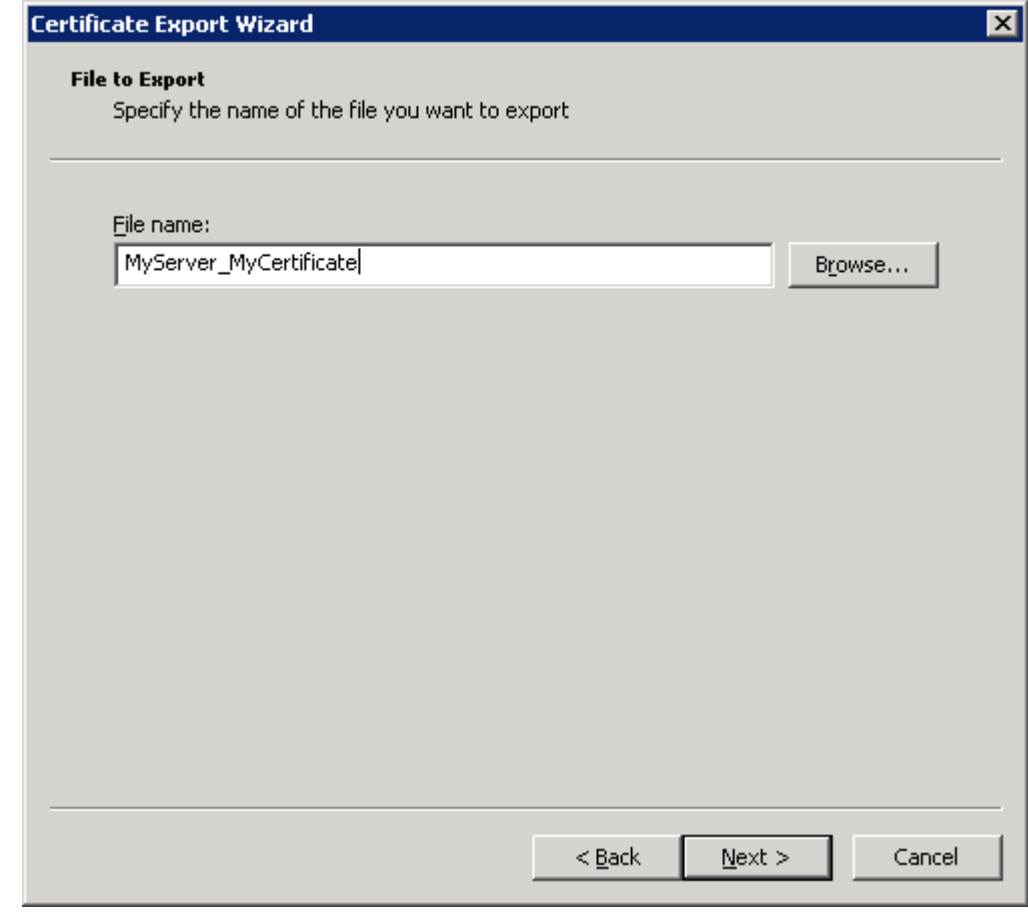

i. [**Finish**] (完了) をクリックします。 Qlik Sense サイトの全ノードのCA を含む*.pfx* ファイルは、選択した場所に保存されます。

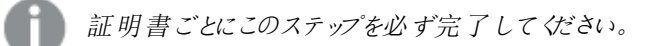

10. MMC コンソールを閉じます。

<span id="page-196-0"></span>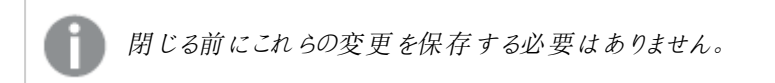

## 5.5 証明書の復元

システムがクラッシュした場合、Qlik Sense サイトのセントラルノードで、証明書の復元が必要になる場合があり ます。

#### 次の手順を実行します。

- 1. Windows サービス アプリケーションを開いて、Qlik Sense Repository Database (QRD) サービスを除くすべて のQlik Sense サービスを停止します。
- 2. Windows のスタートメニューから、[*mmc*] と入力してMicrosoft Management Console (mmc) を見つけま す。Qlik Sense サービスを実行するユーザーとして[mmc] を起動します。
- 3. [ファイル] > [スナップインの追加と削除] と選択します。
- 4. [証明書] をダブルクリックします。

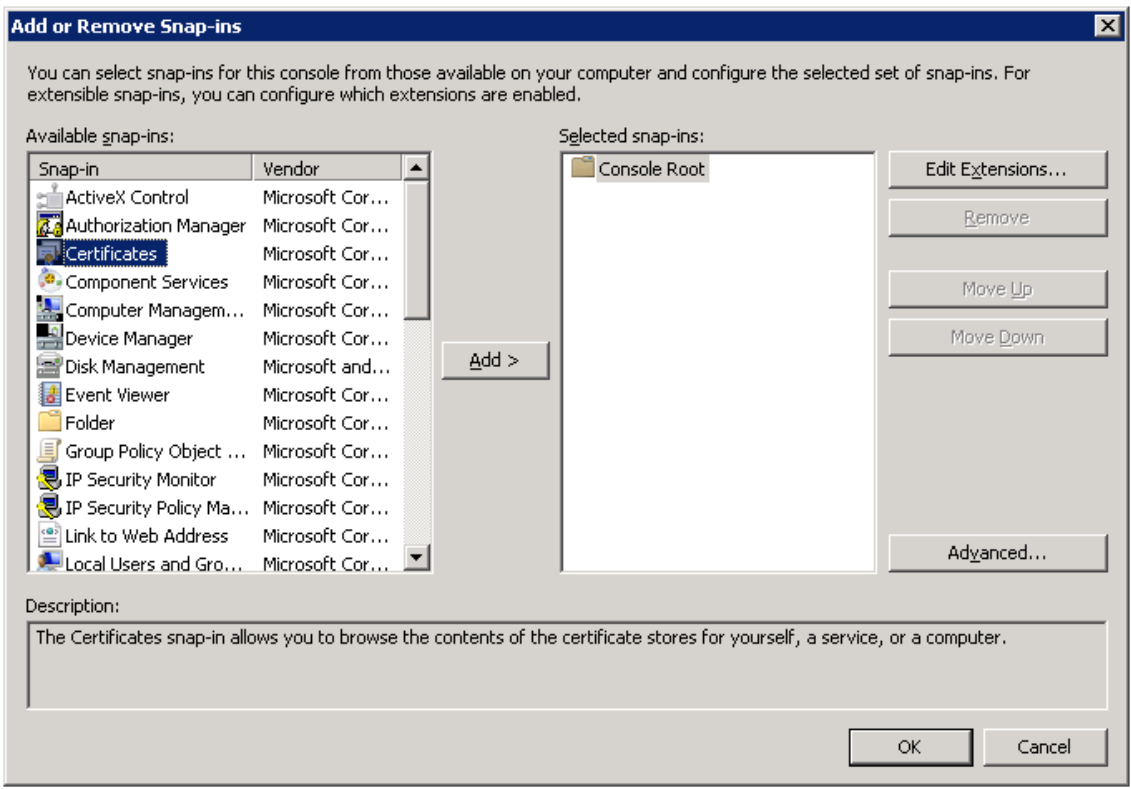

5. [コンピューターアカウント]を選択し、[次へ]をクリックします。

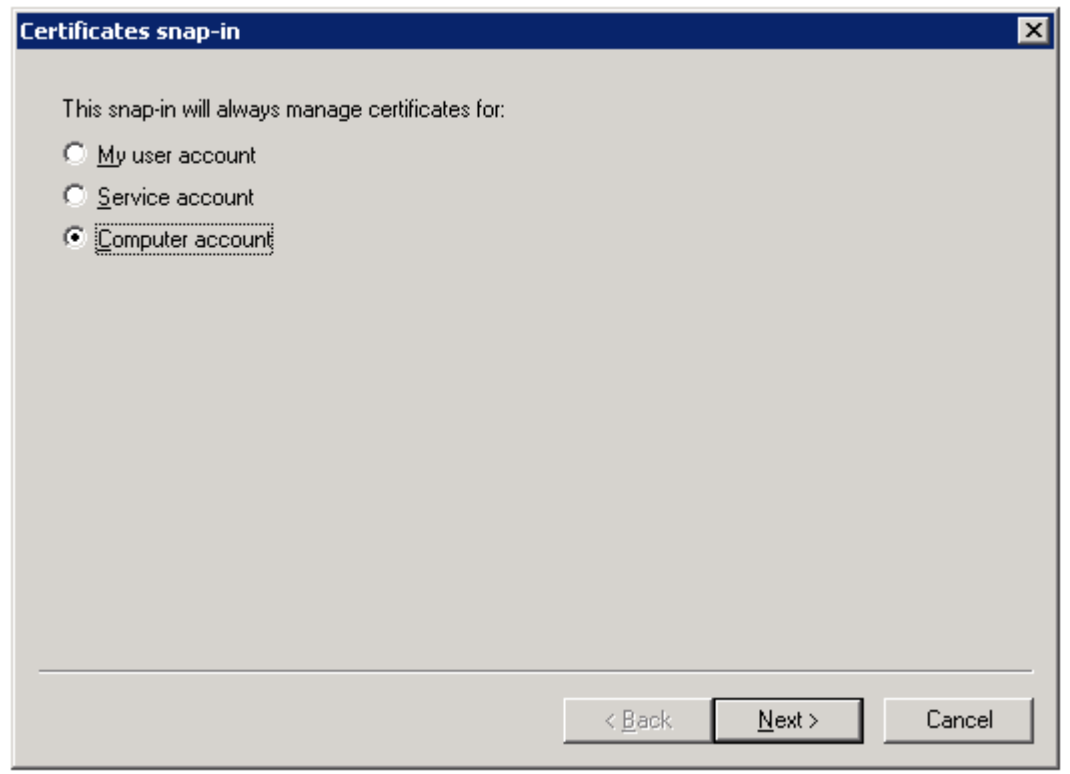

6. [ローカル コンピューター] を選択し、[完了] をクリックします。

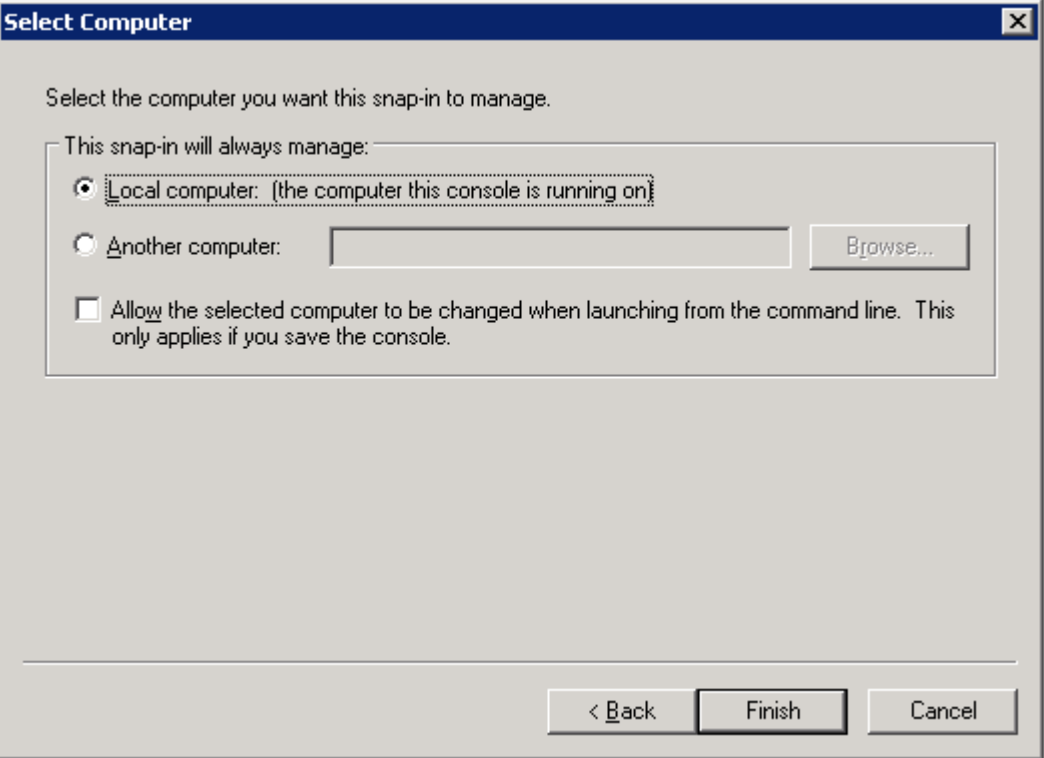

#### 7. [証明書] をダブルクリックします。

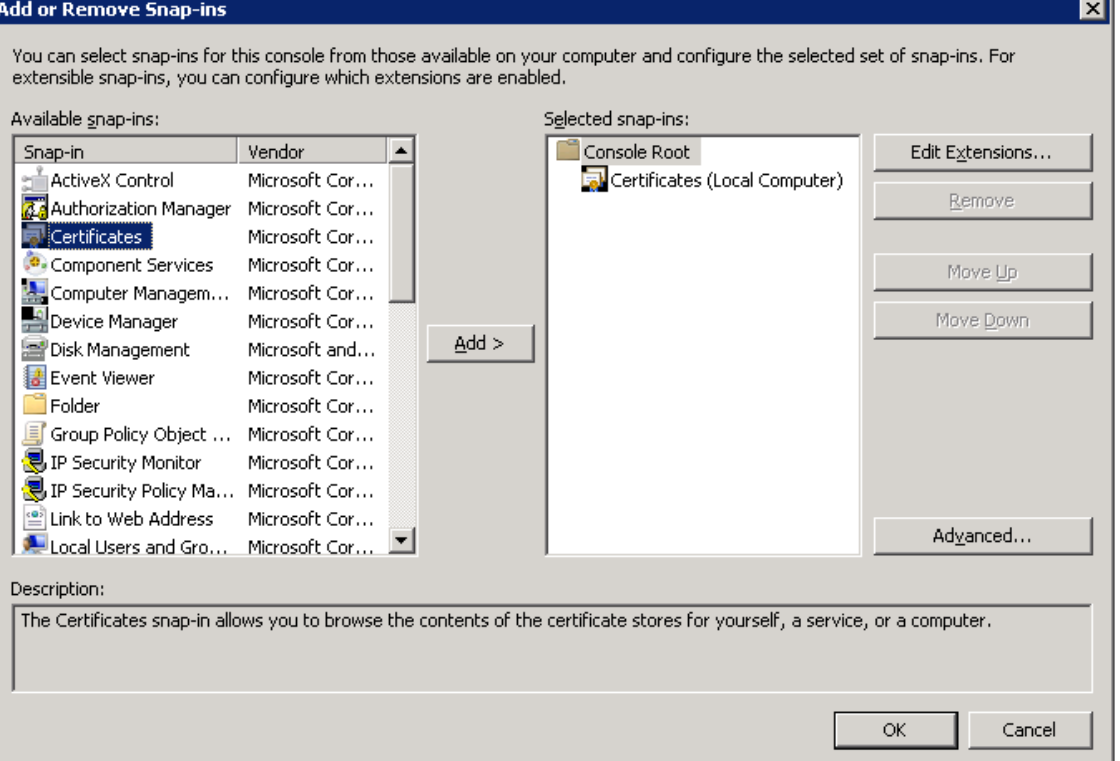

8. [ユーザー アカウント] を選択し、[完了] をクリックします。

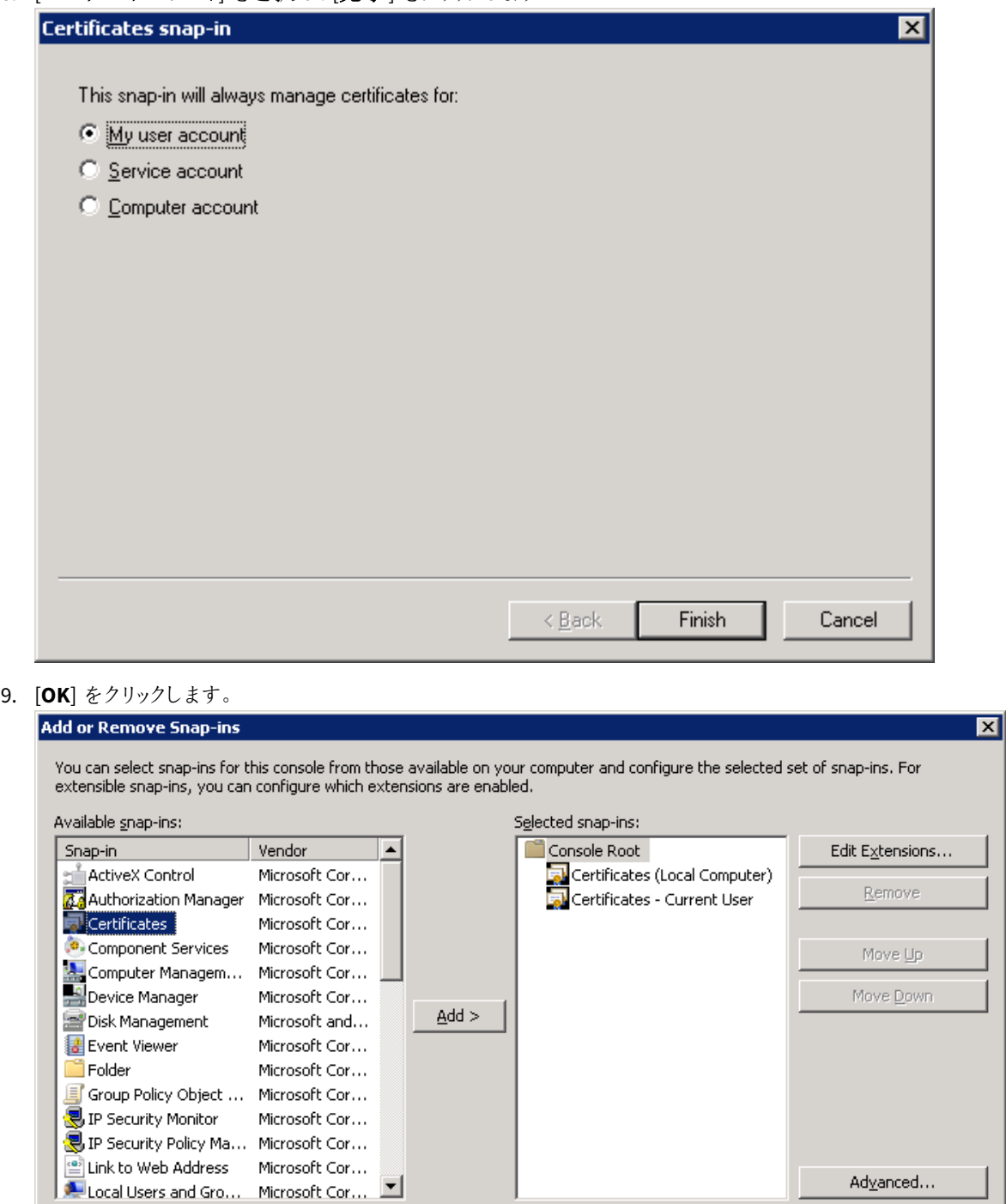

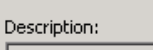

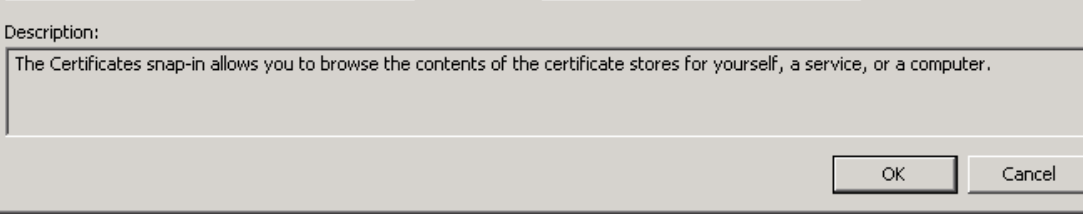

10. バックアップ証明書ごとにこのステップを実行します。バックアップ証明書を正しい場所にインポートしてくだ さい。

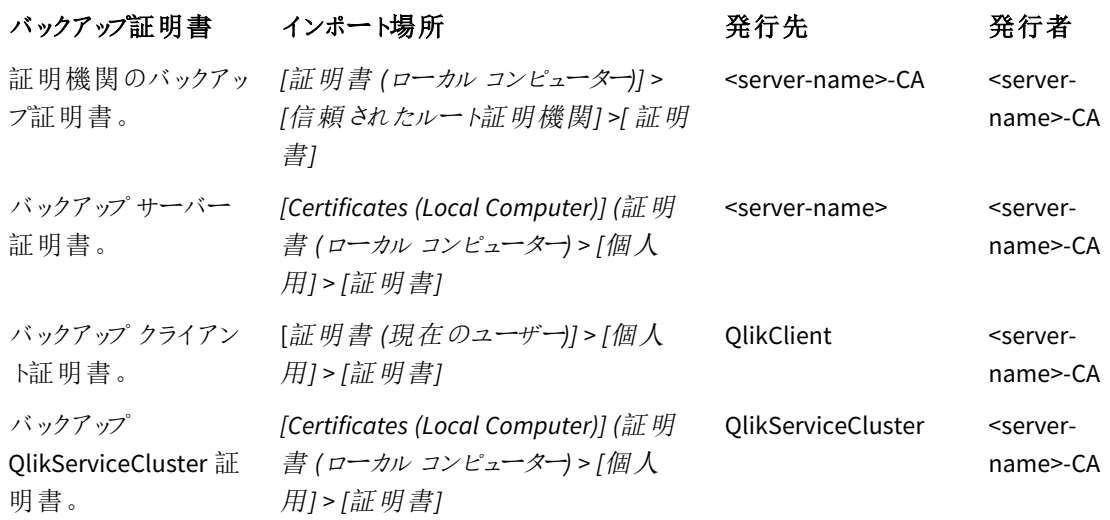

a. インポートする証明書の証明書の場所を展開します。

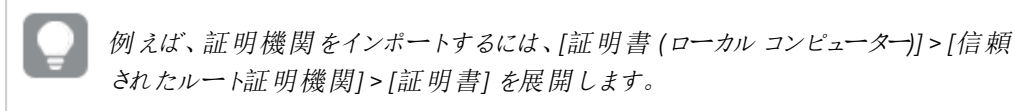

b. 証明書フォルダを右クリックし、[すべてのタスク] > [インポート] を選択します。

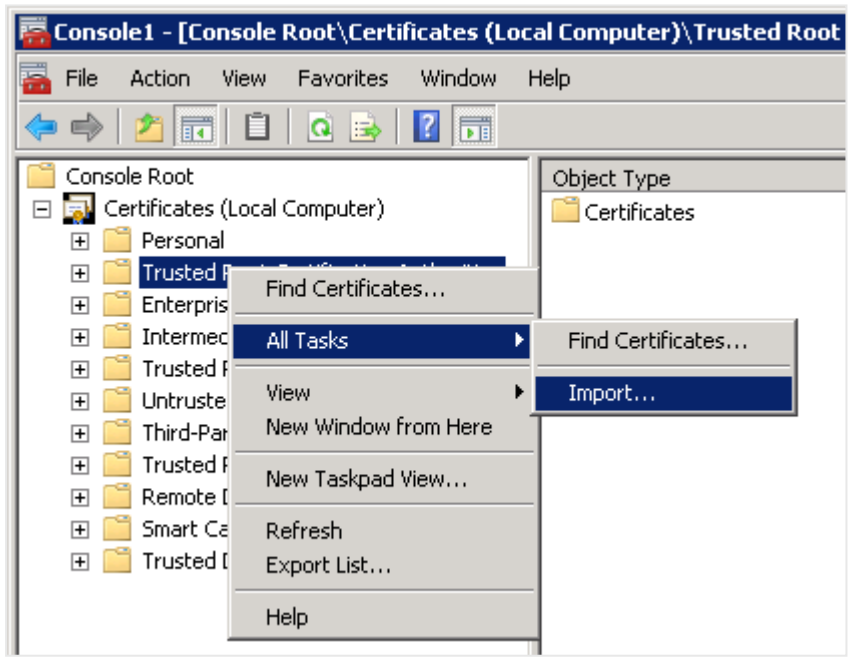

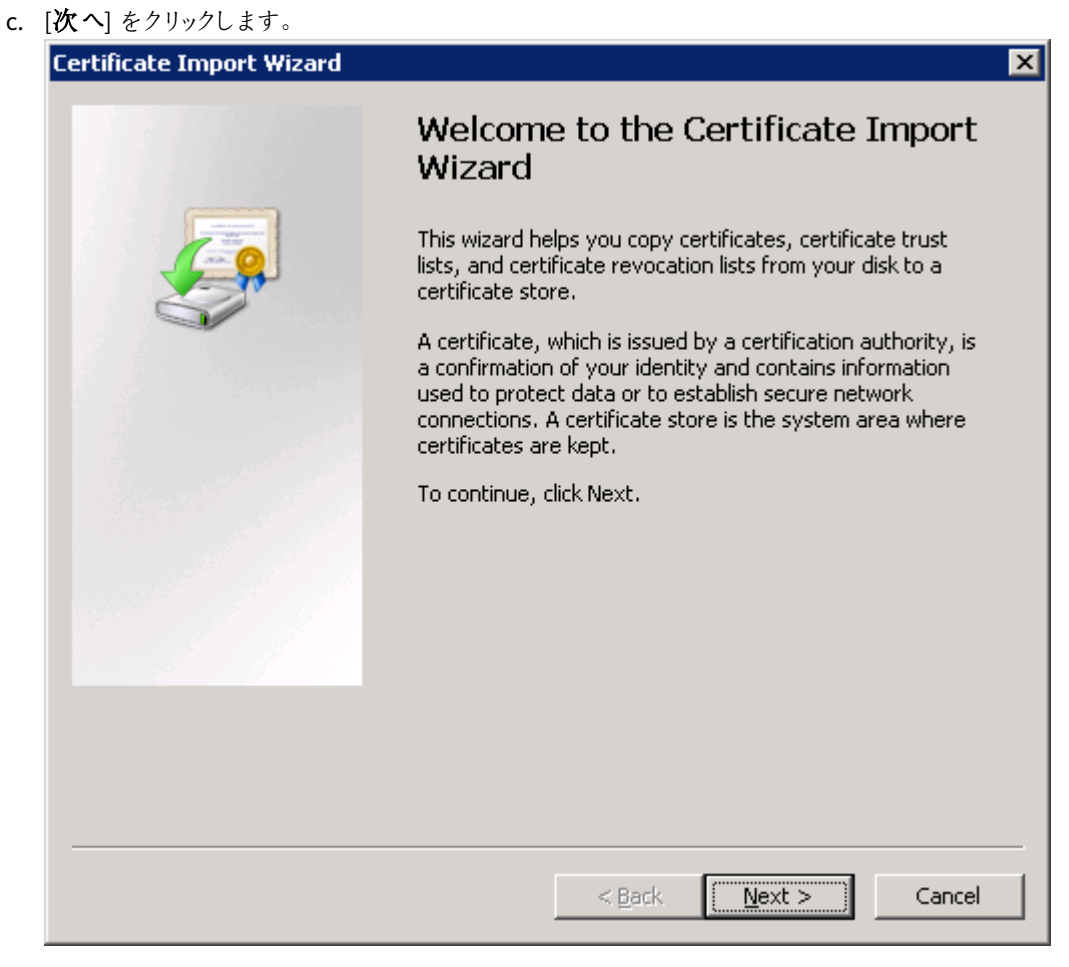

d. バックアップされた証明書 (*.pfx*) を含むファイルを参照して[次へ] をクリックします。

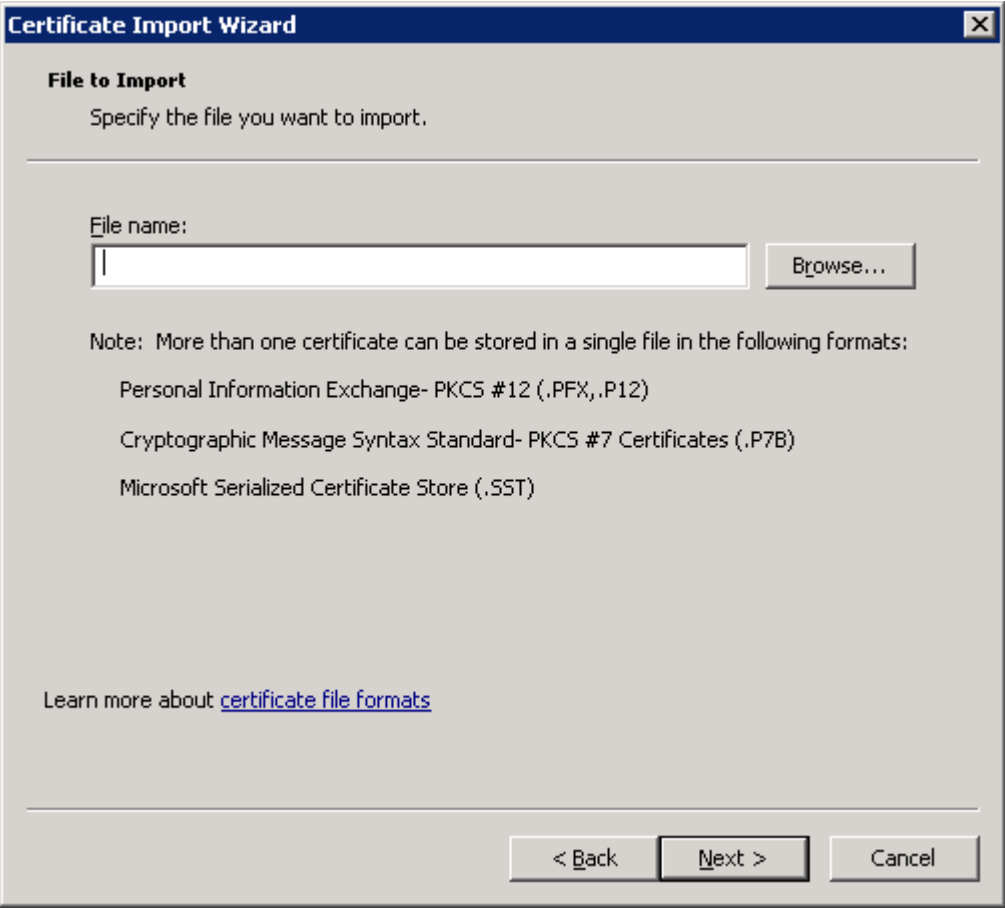

- e. ファイルが*.pfx* ファイル用にエクスポートされたときに付与されたパスワードを入力します。
- f. [このキーをエクスポート可能にする] と[すべての拡張プロパティを含める] を選択して、[次へ] をク リックします。

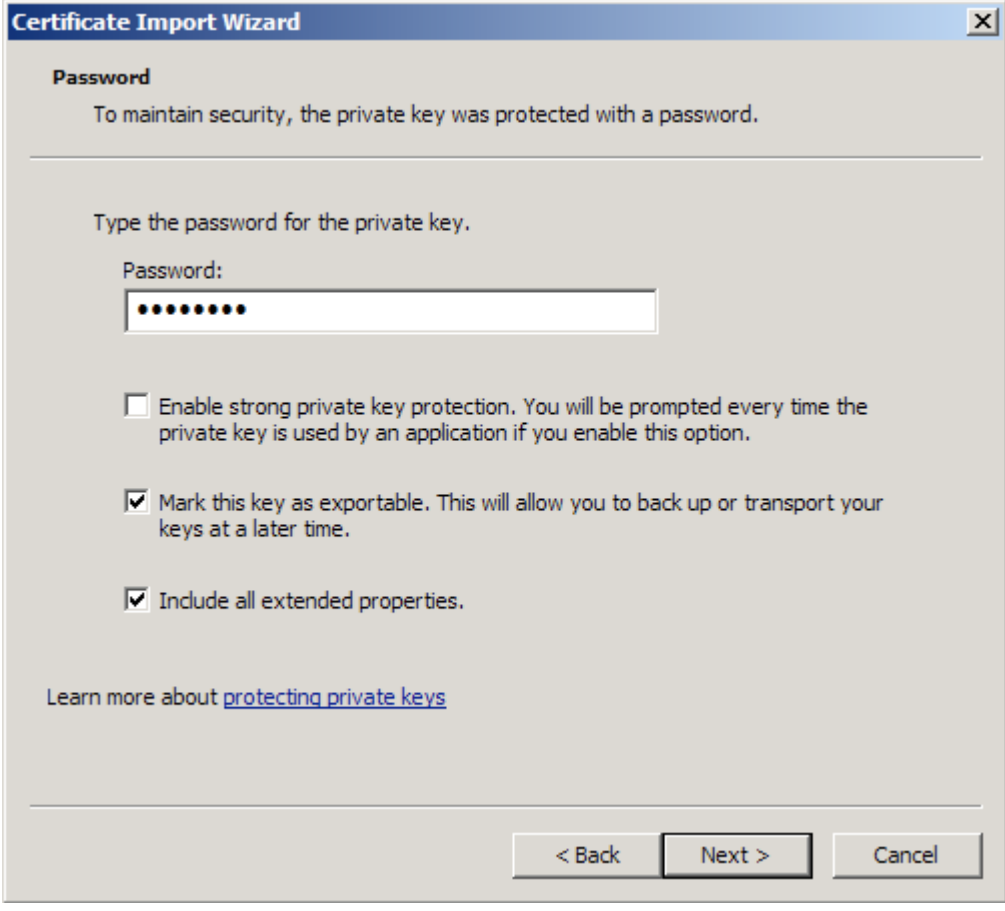

g. [証明書をすべて次のストアに配置する] を選択して、[次へ] をクリックします。

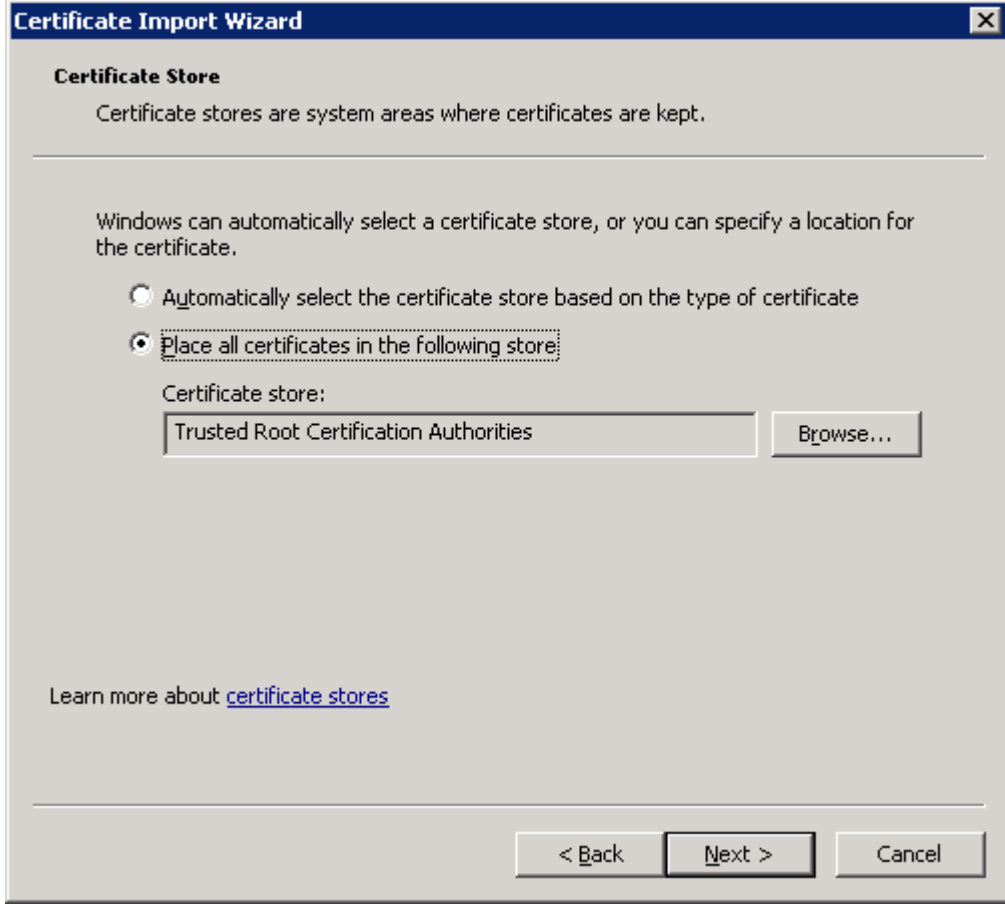

h. [**Finish**] (完了) をクリックします。

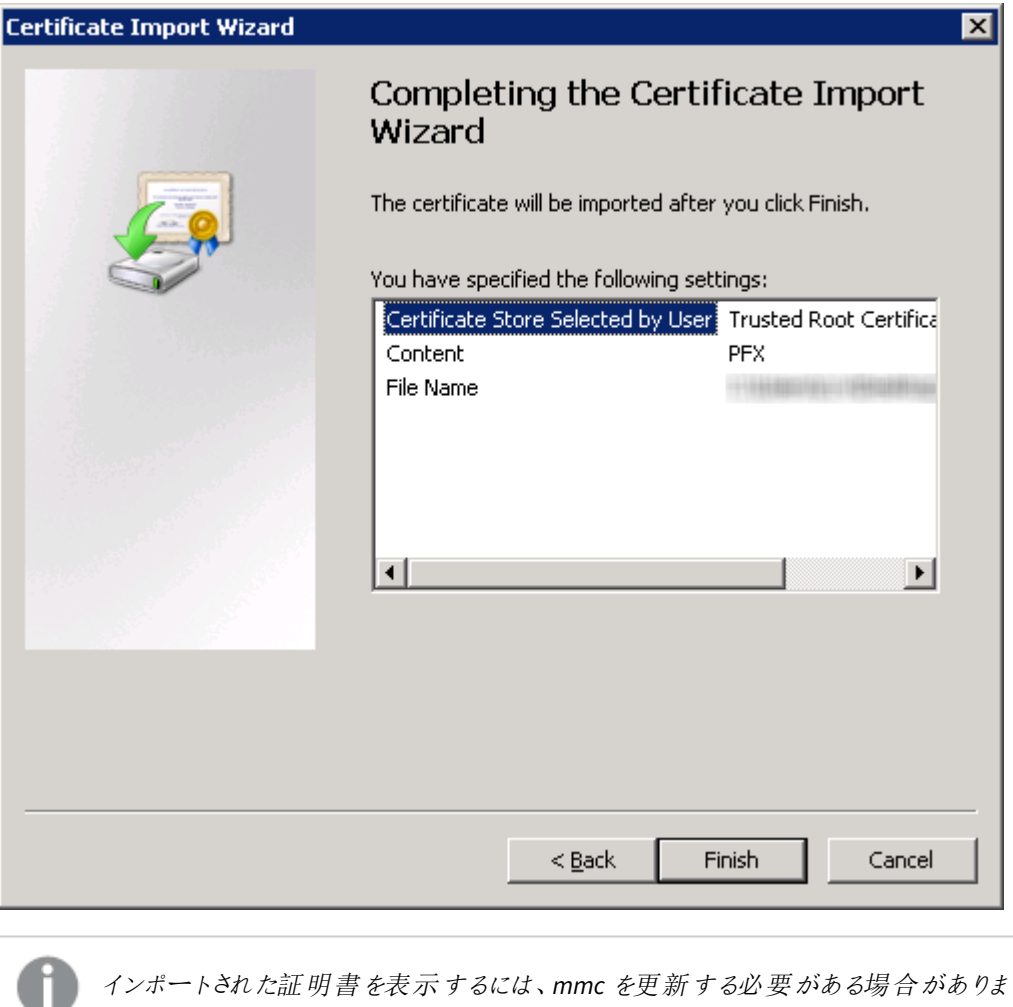

す。

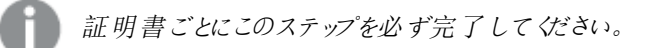

- 11. MMC コンソールを閉じます。
- 12. Qlik Sense サービスを起動します。サービスを手動で起動する場合、次の順番で起動します。

「*Qlik Sense* [サイトの復元](#page-208-0) *(page 209)*」手順の一環として証明書を復元している場合は、 *Qlik Sense* サービスを開始しないでください。

- a. Qlik Sense Service Dispatcher(QSD)
- b. Qlik Sense Repository Service (QRS) Qlik Sense サービスを実行しているユーザーがマシンのローカル管理者でない場合は、管理者特 権でのコマンドプロンプトから、-bootstrap パラメーターを使用してRepository.exe を起動する必 要があります。 [サービス](#page-28-0)*(page 29)*

c. Qlik Sense Proxy Service (QPS)、Qlik Sense Engine Service (QES)、Qlik Sense Scheduler Service (QSS)、およびQlik Sense Printing Service (QPR) (順番の指定なし)

<span id="page-206-0"></span>起動の順番は重要です。起動の間、QRS は QSD により管理されるQlik ライセンスサービスと通信可能 でなければなりません。その他のサービスは、QRS に依存します。従って、QRS が開始されるときには QSD が実行中である必要があります。

## 5.6 Olik Sense サイトのバックアップ

Qlik Sense サイトのバックアップには以下のバックアップが含まれます。

- リポジトリデータベース(OSR): データベースにはサイトの全構成データが含まれています。
- SenseServices データベース(リンクされたクラウド環境がある場合)
- OSMO データベース(リンクされたクラウド環境がある場合)
- <sup>l</sup> ライセンス(オプション、ライセンスキーの適用後にライセンスバックエンドサーバーから復元されたライセン ス割り当て- 署名付きライセンスキー)
- ログデータ: ローカルログファイル
- ファイル共有: アプリケーションデータ(Olik Sense アプリで使用されるデータモデルなど) および OVD ファイ ルが含まれる共有フォルダー

Qlik Sense の展開を復元するには Qlik Sense [証明書の](#page-187-0)バックアップも必要です。詳細については、「証明書の [バックアップ](#page-187-0)*(page 188)*」を参照してください。

このバックアップ手順は、上記コンポーネントをホストするノードそれぞれに対して実行する必要があります。

リムノードではローカルのログファイルが管理されているので、問題の特定および調査にそのバック アップが役立つ場合があります。また、必要になる可能性があるオペレーティングシステムの一般的 なデータも、バックアップしておくとよいでしょう。

#### 次の手順を実行します。

- 1. 展開内の各ノードについて、Qlik Sense Repository Database (QRD) を除くすべてのQlik Sense サービスを 停止します。
- 2. データベースダンプファイルを作成することでリポジトリデータベースのバックアップを作成します。
	- a. Microsoft Windows にコマンドプロンプトを開きます。
	- b. PostgreSQL リポジトリデータベースがインストールされている場所に移動します。

*Qlik Sense* 設定プログラムを使用してインストールしたセントラルノード上のローカル データベースが展開に含まれる場合、インストール場所は次のようになります。 *%ProgramFiles%\Qlik\Sense\Repository\PostgreSQL\<*データベースバージョン*>\bin.*

*PostgreSQL* を手動でインストールした場合は、次の場所にインストールされていま す。 *%ProgramFiles%\PostgreSQL\<*データベースバージョン*>\bin*

```
c. 次のコマンドを実行します。
pg_dump.exe -h localhost -p 4432 -U postgres -b -F t -f "c:\OSR_backup.tar" OSR
pg_dump.exe -h localhost -p 4432 -U postgres -b -F t -f "c:\SenseServices_
backup.tar" SenseServices
pg_dump.exe -h localhost -p 4432 -U postgres -b -F t -f "c:\QSMQ_backup.tar" QSMQ
pg_dump.exe -h localhost -p 4432 -U postgres -b -F t -f "c:\Licenses_backup.tar"
Licenses
PostgreSQL スーパーユーザーパスワードの入力を求められたら、Qlik Sense のセットアップ時に作
成したパスワードを入力します。
```
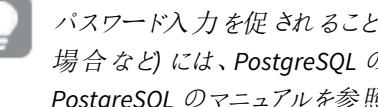

パスワード入力を促されることを防ぐ*(Qlik Sense* バックアッププロセスを自動化したい 場合など*)* には、*PostgreSQL* <sup>の</sup>*pgpass* 機能を使用できます。詳細については、 *PostgreSQL* のマニュアルを参照してください。

- 3. ファイル共有の内容すべてのバックアップを作成します。
- 4. Qlik Sense 環境をサポートしているコンテンツ(ロードスクリプトによって作成されたQVD ファイルなど) が存 在する場所すべてのバックアップを作成します。
- 5. Qlik Sense サービスを再起動します。

## Qlik Sense をアンインストールした後、Qlik Sense Repository Database を バックアップします。

データベースダンプファイルの作成は、*Qlik Sense* をアンインストールする前に行うことをお勧めしま す。

Qlik Sense をアンインストールした後でデータベースダンプファイルを作成する場合、次の手順に従ってください。

- 1. PostgreSQL フォルダーを*%ProgramData%\Qlik\Sense\Repository\PostgreSQL* から*%ProgramData%* フォ ルダー以外の一時保存場所にコピーします。
- 2. [PostgreSQL](https://www.postgresql.org/) Web サイトからPostgreSQL バージョン12.x をダウンロードし、インストールします。参照 先:*PostgreSQL* [のインストールと構成](#page-136-0) *(page 137)*。
- 3. Microsoft Windows にコマンドプロンプトを開きます。

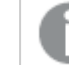

*pg\_ctl.exe* コマンドは管理者として実行しないでください。

4. PostgreSQL リポジトリデータベースがインストールされている場所に移動します。

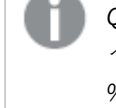

*Qlik Sense* 設定プログラムを使用してインストールしたセントラルノード上のローカルデータ ベースが展開に含まれる場合、インストール場所は次のようになります。 *%ProgramFiles%\Qlik\Sense\Repository\PostgreSQL\<*データベースバージョン*>\bin.*

*PostgreSQL* を手動でインストールした場合は、次の場所にインストールされています。 *%ProgramFiles%\PostgreSQL\<*データベースバージョン*>\bin*

5. 次のコマンドを実行します。

- a.  $pq_{ct}$ *l.exe start -w -D "C:\SenseDB\12.x"*
- *b.* set PGUSER=postgres
- *c.* set PGPASSWORD=password
- *d.*  $pg\_dumpall.exe >$  [<path to dump file>]
- e.  $pg_c t$ ].exe stop -w -D "C:\SenseDB\12.x"

PostgreSQL スーパーユーザーパスワードの入力を求められたら、Qlik Sense のセットアップ時に作成した パスワードを入力します。

<span id="page-208-0"></span>パスワード入力を促されることを防ぐ*(Qlik Sense* バックアッププロセスを自動化したい場合な <sup>ど</sup>*)* には、*PostgreSQL* <sup>の</sup>*pgpass* 機能を使用できます。詳細については、*PostgreSQL* のマニュ アルを参照してください。

## 5.7 Qlik Sense サイトの復元

サイトを復元するときには、次の事項を考慮してください。

- Qlik Sense ソフトウェア
- リポジトリデータベース (QSR): データベースにはサイトの全構成データが含まれています。
- SenseServices データベース(リンクされたクラウド環境がある場合)
- <sup>l</sup> QSMQ データベース(リンクされたクラウド環境がある場合)
- <sup>l</sup> ライセンス(オプション、ライセンスキーの適用後にLBS から復元されたライセンス割り当て- SGK)
- Qlik Sense サービスの証明書: 証明書はサービスとユーザー間のトラフィックを暗号化するために使用され ます。暗号化されたデータ(データ接続のパスワードなど) を失わないように証明書は必ずバックアップして ください。
- ログデータ
- <sup>l</sup> アプリケーションデータ:Qlik Sense アプリのデータモデル。
- アプリをサポートする任意のコンテンツ(たとえば、QVD ファイル)
- <sup>l</sup> 同じホスト名の中央ノードにサイトを復元する場合は、「[ホスト名が同じマシンへの](#page-208-1)*Qlik Sense* サイトの復 元 *[\(page](#page-208-1) 209)*」を参照してください。 新しいホスト名の中央ノードにサイトを復元する場合は、「[ホスト名が異なるマシンへの](#page-210-0)*Qlik Sense* サイト [の復元](#page-210-0) *(page 211)*」を参照してください。

## <span id="page-208-1"></span>ホスト名が同じマシンへのQlik Sense サイトの復元

下の手順を実行する際には、サイトのバックアップを作成したときのRoot Admin ロールを持つアカウントを使用し てログオンする必要があります。ローカル管理者アカウントでログインしており、マシン名が異なる場合は、使用し ている権限では作業を完了させることができません。

#### 次の手順を実行します。

1. Qlik Sense サービスの安全確保のために使用されている証明書を復元します。 [証明書の復元](#page-196-0) *(page 197)*

2. 復元する予定のコンピューターに Olik Sense をインストールします。

インストールの設定時に、*[*インストール完了後、*Qlik Sense* サービスを起動する*]* をオフにし てください。

- 3. Qlik Sense Repository Database (QRD) を開始します。
- 4. リポジトリデータベースを復元する場合:
	- a. Microsoft Windows で、管理者権限を使ってコマンドプロンプトを開きます。
	- b. 移動先: *cd "%ProgramFiles%\Qlik\Sense\Repository\PostgreSQL\<*データベースバージョン*>\bin"*
	- c. 次のコマンドを実行して、クリーンサーバー上でリポジトリデータベースを復元します。 *pg\_restore.exe -h localhost -p 4432 -U postgres -d QSR "c:\QSR\_backup.tar" pg\_restore.exe -h localhost -p 4432 -U postgres -d SenseServices "c:\SenseServices\_backup.tar" pg\_restore.exe -h localhost -p 4432 -U postgres -d QSMQ "c:\QSMQ\_backup.tar" pg\_restore.exe -h localhost -p 4432 -U postgres -d Licenses "c:\Licenses\_backup.tar"*

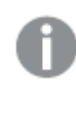

データベースダンプファイルのバックアップ場所によっては、パス「"c:\QSR\_backup.tar」を調 整する必要があります。

リポジトリデータベースがすでにインストールされたサーバーに対してこれらのコマンドを実行すると、次のエ ラーメッセージが表示されることがあります。影響を受けるデータベース名をメモして、それに応じて修正コ マンドを調整します。例として、「QSR」データベースの場合は次のようにします:

- <sup>l</sup> pg\_restore: [archiver (db)] connection to database "QSR" failed: FATAL: database "QSR" does not exist このエラーが発生した場合は、同じ場所で以下のコマンドを実行してください。 createdb -h localhost -p 4432 -U postgres -T template0 QSR その後、再び復元コマンドを実行します。 • pg\_restore: [archiver (db)] Error while PROCESSING TOC pg\_restore: [archiver (db)] Error from TOC entry 185; 1259 134513 TABLE Apps qliksenserepository pg\_restore: [archiver (db)] could not execute query: ERROR: relation "Apps" already exists 上記のようなエラーが多数発生した場合は、復元プロセスを停止し、同じ場所で以下の2 つの コマンドを順に実行してください。 dropdb -h localhost -p 4432 -U postgres QSR createdb -h localhost -p 4432 -U postgres -T template0 QSR その後、再び復元コマンドを実行します。
- 5. ログとアプリケーションデータのストレージ用に使用されているファイル共有にログとアプリケーションデータ を復元します。
- 6. 必要に応じて、サポートしているコンテンツをすべて元の場所に復元します。
- 7. Qlik Sense サービスを起動します。サービスを手動で起動する場合、次の順番で起動します。
	- a. Qlik Sense Service Dispatcher (QSD)
	- b. Qlik Sense Repository Service (QRS) Qlik Sense サービスを実行しているユーザーがマシンのローカル管理者でない場合は、管理者特 権でのコマンドプロンプトから、-bootstrap パラメーターを使用してRepository.exe を起動する必 要があります。

[サービス](#page-28-0)*(page 29)*

c. Qlik Sense Proxy Service (QPS)、Qlik Sense Engine Service (QES)、Qlik Sense Scheduler Service (QSS)、およびQlik Sense Printing Service (QPR) (順番の指定なし)

起動の順番は重要です。起動の間、QRS は QSD により管理されるQlik ライセンスサービスと通信可能 でなければなりません。その他のサービスは、QRS に依存します。従って、QRS が開始されるときには QSD が実行中である必要があります。

8. QMC またはハブにアクセスして、移行が成功していることを確認します。また、Qlik Management Console からモニタリングアプリをリロードして、証明書が正しくインストールされていることを確認します。

中央ノードが異なるホスト名のマシンにあるマルチノードサイトを復元する場合、すべてのリ ムノードをリセットする*(*リムノードを削除してから再度追加する*)* 必要があります。

#### <span id="page-210-0"></span>ホスト名が異 なるマシンへの Olik Sense サイトの復元

バックアップしたサイトと異なるホスト名のマシンにQlik Sense サイトを復元できます。

Qlik Sense を復元したいターゲットサーバーマシン上で次の手順を実行します。

#### 次の手順を実行します。

- 1. Qlik Sense サービスの安全確保のために使用されている証明書を復元します。 [証明書の復元](#page-196-0) *(page 197)*
- 2. 復元する予定のコンピューターにQlik Sense をインストールします。

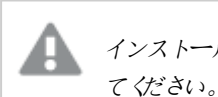

インストールの設定時に、*[*インストール完了後、*Qlik Sense* サービスを起動する*]* をオフにし てください。

- 3. Qlik Sense Repository Database (QRD) を開始します。
- 4. リポジトリデータベースを復元する場合:
	- a. Microsoft Windows で、管理者権限を使ってコマンドプロンプトを開きます。
	- b. 移動先: *cd "%ProgramFiles%\Qlik\Sense\Repository\PostgreSQL\<*データベースバージョン*>\bin"*
	- c. 次のコマンドを実行して、クリーンサーバー上でリポジトリデータベースを復元します。 *pg\_restore.exe -h localhost -p 4432 -U postgres -d QSR "c:\QSR\_backup.tar" pg\_restore.exe -h localhost -p 4432 -U postgres -d SenseServices "c:\SenseServices\_backup.tar" pg\_restore.exe -h localhost -p 4432 -U postgres -d QSMQ "c:\QSMQ\_backup.tar" pg\_restore.exe -h localhost -p 4432 -U postgres -d Licenses "c:\Licenses\_backup.tar"*

データベースダンプファイルのバックアップ場所によっては、パス「"c:\QSR\_backup.tar」を調 整する必要があります。

リポジトリデータベースがすでにインストールされたサーバーに対してこれらのコマンドを実行すると、次のエ ラーメッセージが表示されることがあります。影響を受けるデータベース名をメモして、それに応じて修正コ マンドを調整します。例として、「QSR」データベースの場合は次のようにします:

- <sup>l</sup> pg\_restore: [archiver (db)] connection to database "QSR" failed: FATAL: database "QSR" does not exist このエラーが発生した場合は、同じ場所で以下のコマンドを実行してください。 createdb -h localhost -p 4432 -U postgres -T template0 QSR その後、再び復元コマンドを実行します。
- pg\_restore: [archiver (db)] Error while PROCESSING TOC pg\_restore: [archiver (db)] Error from TOC entry 185; 1259 134513 TABLE Apps qliksenserepository pg\_restore: [archiver (db)] could not execute query: ERROR: relation "Apps" already exists 上記のようなエラーが多数発生した場合は、復元プロセスを停止し、同じ場所で以下の2 つの コマンドを順に実行してください。 dropdb -h localhost -p 4432 -U postgres QSR createdb -h localhost -p 4432 -U postgres -T template0 QSR その後、再び復元コマンドを実行します。
- 5. ログとアプリケーションデータのストレージ用に使用されているファイル共有にログとアプリケーションデータ を復元します。
- 6. 必要に応じて、サポートしているコンテンツをすべて元の場所に復元します。
- 7. 新しいホスト名のQlik Sense を起動するには、次の手順を実行します。
	- a. Microsoft Windows で、管理者権限を使ってコマンドプロンプトを開きます。
	- b. ディレクトリをリポジトリインストール パスに変更します。 既定のパス:「*C:\Program Files\Qlik\Sense\Repository*」
	- c. 次のコマンドを実行します。 Repository.exe -bootstrap -standalone -restorehostname

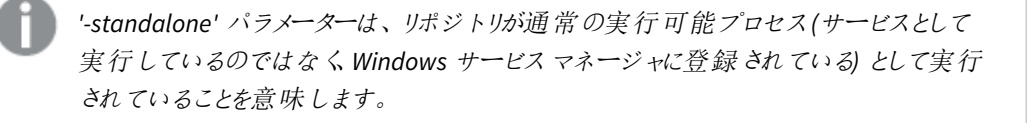

- d. 以下のメッセージが表示されたら、Qlik Sense Service Dispatcher を起動します。Qlik Sense Service Dispatcher が起動していないと、ホスト名の更新が完了しません。 [INFO] Entering main startup phase... コマンドが正常に完了したら、ログでエラーをチェックします。また、次のメッセージが表示されます。 Bootstrap mode has terminated. Press ENTER to exit..
- 8. Qlik Sense サービスを起動します。サービスを手動で起動する場合、次の順番で起動します。
	- a. Qlik Sense Repository Service (QRS) Qlik Sense サービスを実行しているユーザーがマシンのローカル管理者でない場合は、管理者特 権でのコマンドプロンプトから、-bootstrap パラメーターを使用してRepository.exe を起動する必 要があります。 [サービス](#page-28-0)*(page 29)*
	- b. Qlik Sense Proxy Service (QPS)、Qlik Sense Engine Service (QES)、Qlik Sense Scheduler Service (QSS)、およびQlik Sense Printing Service (QPR) (順番の指定なし)

起動の順番は重要です。起動の間、QRS は QSD により管理されるQlik ライセンスサービスと通信可能 でなければなりません。その他のサービスは、QRS に依存します。従って、QRS が開始されるときには QSD が実行中である必要があります。

9. QMC またはハブにアクセスして、移行が成功していることを確認します。また、Qlik Management Console からモニタリングアプリをリロードして、証明書が正しくインストールされていることを確認します。

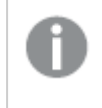

中央ノードが異なるホスト名のマシンにあるマルチノードサイトを復元する場合、すべてのリ ムノードをリセットする*(*リムノードを削除してから再度追加する*)* 必要があります。

インストール後にホスト名を変更する方法の詳細については、← Qlik Sense [を参照してください。インストール](https://community.qlik.com/t5/Support-Knowledge-Base/Qlik-Sense-Change-hostname-and-certificates-after-an/ta-p/1713945?_ga=2.200529254.93178551.1605548717-1404747190.1603225584&_gac=1.251347634.1605375095.EAIaIQobChMIuJWqn8iC7QIVCAGtBh1ipQOBEAEYASAAEgLna_D_BwE) 後にホスト名 ([および証明書](https://community.qlik.com/t5/Support-Knowledge-Base/Qlik-Sense-Change-hostname-and-certificates-after-an/ta-p/1713945?_ga=2.200529254.93178551.1605548717-1404747190.1603225584&_gac=1.251347634.1605375095.EAIaIQobChMIuJWqn8iC7QIVCAGtBh1ipQOBEAEYASAAEgLna_D_BwE)) を変更する。

# 6 Qlik Sense Enterprise on Windows のセキュリティ

Qlik Sense Enterprise on Windows のセキュリティは、以下で構成されています。

- プラットフォームの保護 Qlik Sense プラットフォーム自体の保護、通信および操作方法。
- <sup>l</sup> 認証

ユーザーのID とその認証方法。Qlik Sense は、標準認証プロトコル(Integrated Windows Authentication など)、HTTP ヘッダー、チケットを使用して、データへのアクセスを要求するすべてのユー ザーの認証を実施します。

- <sup>l</sup> 承認 ユーザーがアクセスできる対象。認証とは、リソースへのユーザーアクセスを許可または拒否する手順の ことです。
- <sup>l</sup> 監査 Qlik Sense プラットフォームは、リポジトリデータベースの変更を追跡し、包括的な監査とセキュリティのロ グを提供し、アプリケーションを監視します。
- <sup>l</sup> 機密性

Qlik Sense は、次の方法で機密性を保護します。

- Transport Layer Security (TLS) でネットワーク接続を暗号化
- <sup>l</sup> オペレーティングシステムのファイルシステムとサーバーアクセス制御を利用することで、Qlik Sense ノード上のコンテンツを保護
- オペレーティング システム コントロールを使ってメモリを保護
- リソースレベルでアプリケーションアクセスを保護
- AES-256 暗号化による機密情報の暗号化 (パスワードやデータ接続文字列など)
- データ削減とデータ暗号化を使ってアプリデータを保護
- 整合性

ファイルシステムのようなオペレーティングシステムコントロールを利用することで、保存データを保護し、 機密情報を暗号化し、ソースシステムへのデータのライトバックを防止して、整合性を維持します。

• 可用性 マルチノード環境に展開されたQlik Sense は、回復性と信頼性を実現するように設計されています。

## 6.1 証明書

証明書は、ドメイン内のクライアントとサーバー間の通信を暗号化するために使われるキーを含んだデータファイ ルです。証明書を発行する組織にドメインが知られていることも、証明書が確認します。証明書には、キーに関 する情報、所有者の身元に関する情報、証明書の内容が正しいことを確認した組織のデジタル署名が含まれ ています。キーのペア(パブリックキーとプライベートキー) は、通信の暗号化に使われます。

Qlik 製品は、相互に通信するときに証明書を使用します。また、複数の異なるコンピューターにインストールされ たコンポーネント間で通信する場合にも、製品内で証明書を使用します。これらは標準のTLS 証明書です。

証明書を発行する組織である証明機関は、証明書に「署名」します。自社ドメインが既知であることを示すた めに、証明機関から証明書を入手することができます。また、独自の証明書を発行して署名することもできます (「自己署名証明書」)。

#### よくあるエラー

一般に、サイトが既知かどうかを知ることはセキュリティ上重要であるため、ブラウザーは証明書に関するエラー メッセージを表示し、場合によっては通信をブロックすることがあります。

よくあるエラーの一部は、証明機関に関するものです。例えば、証明機関が存在しない場合、または証明書の 期限が切れている場合、ほとんどのブラウザーの既定のセキュリティレベルでは、「unsigned certificates」 (無署 名の証明書)、「expired certificates」 (証明書の期限切れ) といったメッセージが表示されて通信が停止されま す。証明書に問題がないことをセキュリティ管理者側が把握している場合は、その証明書のエラーが無視される ように例外を作成できます。

その他の一般的なエラーは、ドメインの命名に関連します。例えば、companyname.com は www.companyname.com とは別のドメインで、localhost はサーバー名とは別のドメインです。完全修飾ドメイン 名は、ドメインの明確な名前です。例えば、companyname.com のサーバーにmktg-SGK という名前が付いてい てその名前で参照できるケースでも、完全修飾ドメイン名は mktg-SGK.companyname.com です。

#### 暗号化とキー

Qlik 製品の証明書で使われるタイプの暗号化では、キーのペアが必要です (非対称暗号化)。一方のキー、パ ブリックキーは共有されます。もう一方のキー、プライベートキーは所有者だけが使用します。

PEM は、パブリック証明書用のASCII テキスト形式です。PEM はプラットフォーム間で移植可能です。

証明書とキーペアは証明機関から入手することも、自分で生成することもできます。署名済み証明書を入手 するには、署名要求も生成する必要があります。

## 6.2 プラットフォームの保護

Qlik Sense のセキュリティは、Qlik Sense ソフトウェアにのみ依存しているわけではありません。Qlik Sense が機能 する環境のセキュリティにも依存します。つまり、たとえば、オペレーティングシステムと(TLS/SSL などの) 暗号化プ ロトコルのセキュリティは、Qlik Sense が必要とするセキュリティを提供するように設定し、構成する必要があるとい うことです。

#### ネットワークセキュリティ

Qlik Sense のすべてのコンポーネントが互いに安全な方法で通信するためには、信頼を築く必要があります。

Qlik Sense で、Qlik Sense サービスとクライアントとの間のすべての通信は、ウェブプロトコルに基づきます。Web プ ロトコルでは、情報およびキーの暗号化と交換にトランスポートレイヤセキュリティ(TLS) を使用し、通信当事者 の認証に証明書を使用します。

TLS は、識別されたサーバーやサービス間の暗号化されたトンネル構築の方法を提供します。通信している当 事者を、証明書を通じて識別します。各トンネルは、2 つの証明書を必要としています。一方は、適切なサー バーと通信していることをクライアントに証明するためのもの、もう一方はクライアントとサーバーとの通信を許可し ていることを、サーバーに証明するための証明書です。

それでは、証明書が同じQlik Senseトラストゾーンから発行されたものだと、どのようにして確認するのでしょう か?トラストゾーンに含まれる証明書すべてに、同じ署名がなされています。証明書に署名があれば、トラスト ゾーンに属する証明書の証拠として、受け入れられます。

保護されたトンネルと適切な証明書の準備が整うと、Qlik Sense サービスにも、稼働するトラストゾーンが存在 するようになります。トラストゾーン内では、Qlik Sense の特定のサイトに含まれるサービスのみが、互いに通信す ることができます。

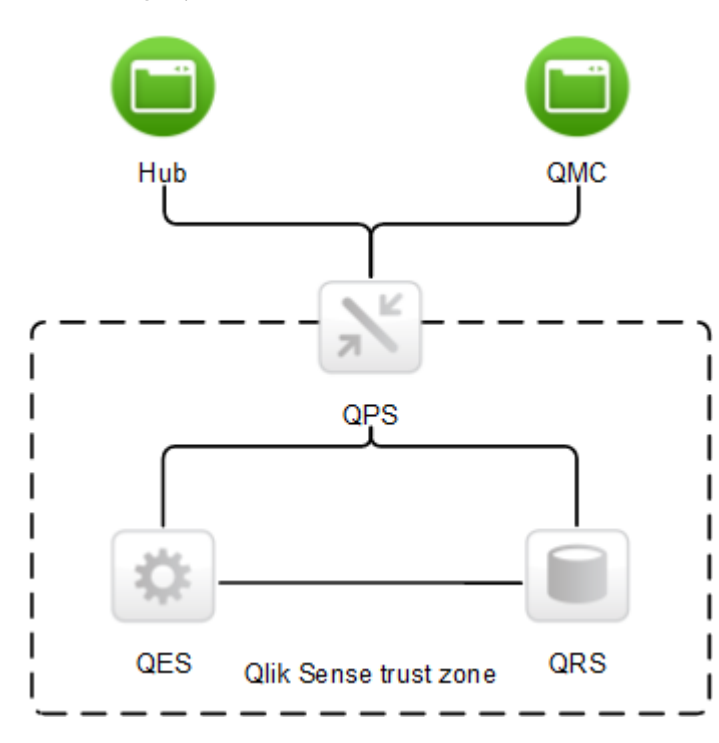

Qlik Senseクライアントは、多くの場合信頼度の低いエンドユーザーデバイスで実行されるため、Qlik Senseトラス トゾーンの外側にあると見なされます。ユーザーがシステムに認証されている場合、Qlik Sense Proxy Service (QPS) はクライアントとQlik Senseサービスの2 つのゾーンをつなげることができ、また両者の通信を可能にします。

TLS で保護されたトンネルを使用して、Qlik SenseクライアントとQPSとの間の通信のセキュリティを確保できます。 クライアントはQlik Senseトラストゾーンの外側にあるため、クライアントとQPSとの間の通信では、トラストゾーン 内で使用されるものとは異なる署名入りの証明書を使用します。

#### サーバーセキュリティ

Qlik Sense はサーバーのオペレーティングシステムを使用して、サーバーのリソースにアクセスします。オペレーティ ングシステムは、サーバーのリソース(保存スペース、メモリ、CPU など) の使用を制御するセキュリティシステムを 提供します。Qlik Sense はセキュリティシステム制御を使用して、サーバー上のリソース(ファイルやメモリ、証明 書など) を保護します。
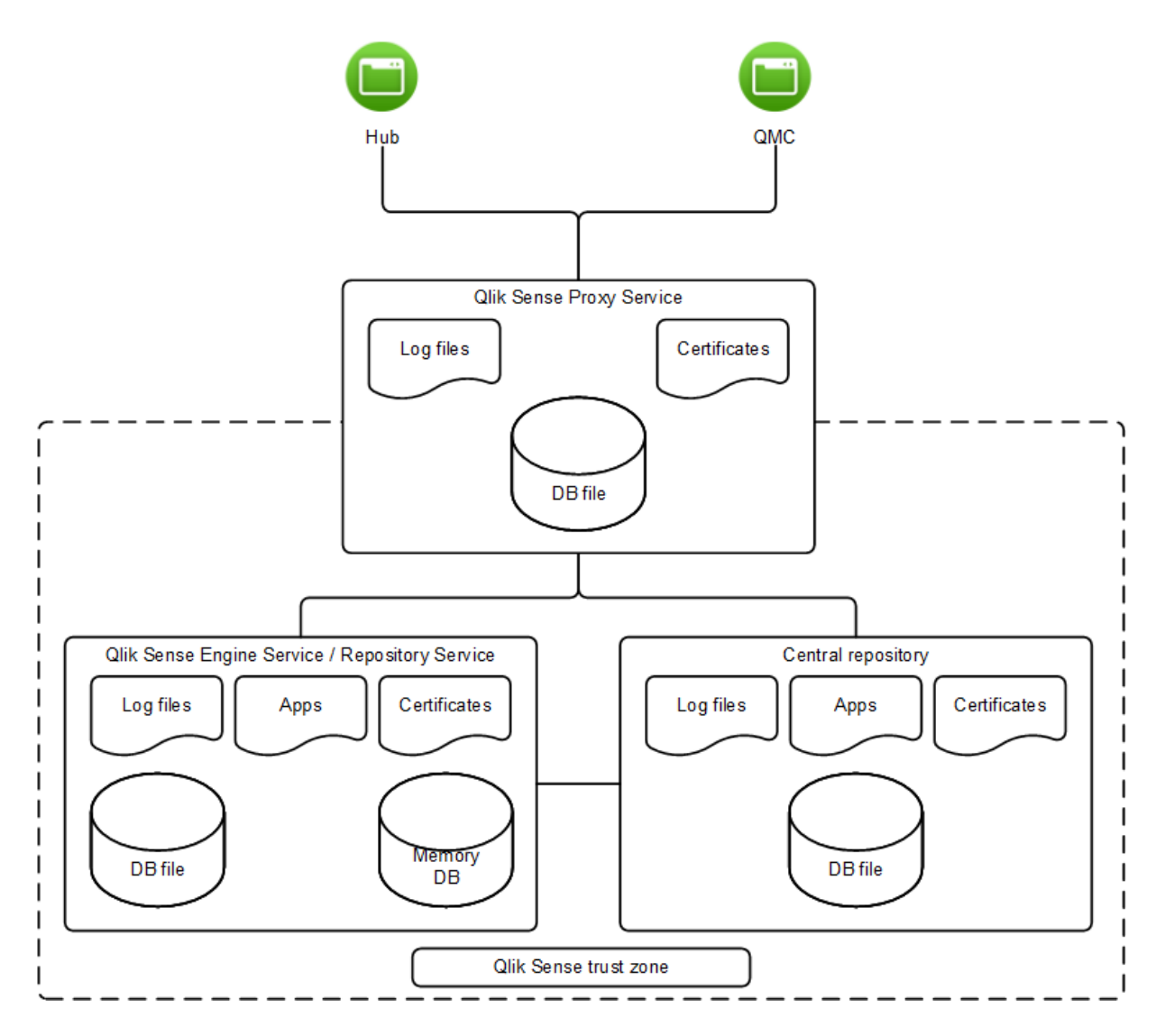

アクセス制御の仕様を通じ、セキュリティシステムは、サーバーで特定のユーザーにのみ、Qlik Sense ファイル(ロ グファイルやデータベースファイル、証明書、アプリなど) へのアクセスを承認します。

また、セキュリティシステムはサーバーメモリを保護するので、承認されたプロセッサのみがメモリのQlik Sense の 部分への書き込みを許可されます。

そして、セキュリティシステムはユーザーへのプロセスの割り当てにも責任を負います。サーバー上でQlik Sense の プロセスの使用を許可されるユーザーを制限するために使用されます。プロセスはまた、オペレーティングシステム のどの部分のアクセスを許可するか、といった観点からも制限されます。

よって、セキュリティシステムでの制御を通じ、安全で保護された環境が、Qlik Sense プロセスおよびファイルのた めに設定されます。

## プロセスセキュリティ

各プロセスは、プロセスに対し異なる脅威をもたらす環境で実行されます。セキュリティモデルのこのレイヤーで は、ソフトウェアが堅牢で、セキュリティの観点から完全に分析されていることに重点が置かれています。

高耐久性ソフトウェア

高耐久性ソフトウェアとして見なされるためには、情報の機密性や整合性、可用性に対するすべての潜在的な 脅威に対処し、予期せぬ方法で使用する場合にも耐久性が高くなっている必要があります。

Qlik Sense ソフトウェアでは、ソフトウェアを高耐久性にするために負荷を軽減する処理が行われています。

- <sup>l</sup> 証明書を使用した通信の承認
- システムに送信されるすべての外部データの検証
- 悪意のあるコードの挿入の回避を目的としたコンテンツのエンコーディング
- 保護されたメモリの使用
- データの暗号化
- 監査ログ
- チェックサムの使用
- 外部コンポーネントの分離実行
- SOL データのエスケープ

## 脅威分析

Qlik Senseソフトウェアが安全で頑丈なことを保証するために、開発過程において設計の脅威分析を実施して います。対応する脅威の領域は以下の通りです。これらは、略してSTRIDE と呼ばれることがあります。

- **Spoofing (なりすまし)**
- Tampering (改ざん)
- **Repudiation** (否認)
- <sup>l</sup> **I**nformation disclosure (情報の流出)
- **Denial of service (サービス拒否)**
- <sup>l</sup> **E**levation of privilege (権限の昇格)

脅威分析に加え、Qlik Sense ソフトウェア上で予備セキュリティテストも実施されます。

アプリセキュリティ

Qlik Sense アプリのセキュリティで主要なコンポーネントは、以下の通りです。

<sup>l</sup> アクセス制御システム: アクセス制御システムは、Qlik Sense のリソースへのアクセス権をユーザーに付与し ます。

[アクセス制御](/Subsystems/DeployAdministerQSE/Content/Sense_DeployAdminister/QSEoW/Deploy_QSEoW/Server-Security-Authorization-Access-Control.htm)を参照してください

- <sup>l</sup> データ削減: データ削減機能は、セクションアクセスの概念に基づいており、ユーザーが閲覧できるデータ を動的に変更する手段です。これにより、多くのユーザーが使えるアプリを構築できますが、ユーザー情 報に基づき動的に作成される異なるデータセットが必要となります。データ削減は、Qlik Sense Engine Service (QES) によって実施されます。 [Section Access [によるデータセキュリティの管理](/en-US/sense/Subsystems/Hub/Content/Sense_Hub/Scripting/Security/manage-security-with-section-access.htm)] を参照してください
- <sup>l</sup> データの暗号化: QVF ファイルおよびQVD ファイル内の機密データは、お客様が用意したキーペアを使用 して暗号化します。これにより、誰がデータにアクセスするかを制御できます。暗号化キーは証明書を介 して管理され、Qlik Sense Engine Service (QES) を実行しているユーザーの証明書ストアに格納する必

要があります。

[データの暗号化](/Subsystems/DeployAdministerQSE/Content/Sense_DeployAdminister/QSEoW/Deploy_QSEoW/server-security-data-encryption.htm)を参照してください

以上のコンポーネントを使用して、Qlik Sense ユーザーが使用するリソースおよびデータ(コンテンツ) は、安全に 保護されています。

## 6.3 認証

Qlik Sense のすべての認証は、Qlik Sense Proxy Service (QPS) によって管理されています。QPS は、Qlik Sense のクライアントタイプに関わらず、すべてのユーザーを認証します。つまり、QPS は Qlik Management Console (QMC) のユーザーも認証します。

*Qlik Sense* では、認証 *(authentication)* と承認 *(authorization)* は明確に区別される、*2* つの個別の アクションです。つまり、認証で使用される情報のソースは、承認のそれとは同じである必要はなく、 その逆もまた然りです。

Qlik Sense は、ユーザーの身元を確認し、そのユーザーが身元を証明できるか、常時、外部システムに問い合 わせます。Qlik Sense と外部 ID プロバイダー間の操作は、認証モジュールが取り扱います。

モジュールが Olik Sense と通信 するには、信頼されている必要があります。トランスポートレイヤーセキュリティ (TLS) および証明書認証は、Qlik Sense と通信する外部コンポーネントを承認するために使用されます。

Qlik Sense では、ユーザー認証は、明確に区別された3 つのステップから構成されています。

- 1. 認証モジュール: ユーザーID および資格情報を入手します。
- 2. 認証モジュール: 外部システムに、視覚情報を使用したユーザーID の確認をリクエストします。
- 3. チケットAPI、セッションAPI、ヘッダー、SAML、JWT、または OIDC を使用してユーザーをQlik Sense へ転送 します。

最初の2ステップは、常に認証モジュールが扱います。ユーザーを確認する適切な方法は、認証モジュールによ り異なります。

3番目のステップは、次のように実行できます。

- <sup>l</sup> チケットAPI を使用すると、ワンタイムチケットでユーザーとそのプロパティを転送します。
- <sup>l</sup> セッションAPI を使用すると、外部モジュールは、ユーザーとQlik Senseへのユーザーのプロパティを識別す るWeb セッションを転送できます。
- <sup>l</sup> ヘッダーを使用すると、信頼済みシステムは、HTTP ヘッダーを使用してユーザーを転送できます。これ は、シングルサインオン(SSO) システムと統合するための共通ソリューションです。
- <sup>l</sup> (例えば、SAML を使って) 匿名ユーザーを許可するためにQlik Senseを構成できます。

### 参照先**:**

p [プラットフォームの保護](#page-214-0) *(page 215)*

既定認証モジュール

既定のQlik Sense インストールを行った場合、Qlik Sense Proxy Service (QPS) には、Microsoft Windows ユー ザーの認証を処理するモジュールが含まれます。このモジュールは、Kerberos とNTLM の使用をサポートします。

Kerberos 認証を使用する場合は、Qlik Sense のアクセスに使用するブラウザーがKerberos に対応するよう構成 されていることを確認する必要があります。

デフォルトの認証モジュールでは、認証を処理するプロキシは *Microsoft Windows* ドメインの一部で ある必要があります。

## 証明書の信頼性

Qlik Sense は認証のために証明書を使用します。証明書は、サイト内のノード間で信頼を提供します。

### 証明書の信頼性の要件

証明書の信頼性が正しく機能するように、このセクションに記載されている要件を満たしている必要があります。

Microsoft Windows 環境でトランスポートレイヤーセキュリティ(TLS) を使用する場合、秘密キーは証明書と一 緒にWindows 証明書ストアに保存しておく必要があります。また、Qlik Sense サービスの実行に使用されるアカ ウントには、証明書の秘密キーへのアクセス権を付与しなければなりません。

TLS 1.2 認証を使用する場合、サーバーマシンのWindows レジストリでTLS 1.2 サポートを有効化する必要が あります。これはグローバルなシステム設定であるため、TLS 1.2 の有効化により生じる影響を考慮する必要があ ります。

通信ポート

証明書の信頼性を設定するには、Qlik Sense Repository Service (QRS) r は、以下の表に列記されているポート を開いて通信で使用するよう求めます。通信はネットワークファイアウォールを通過する場合、ファイアウォールの ポートを開いて、サービス向けに設定する必要があります。

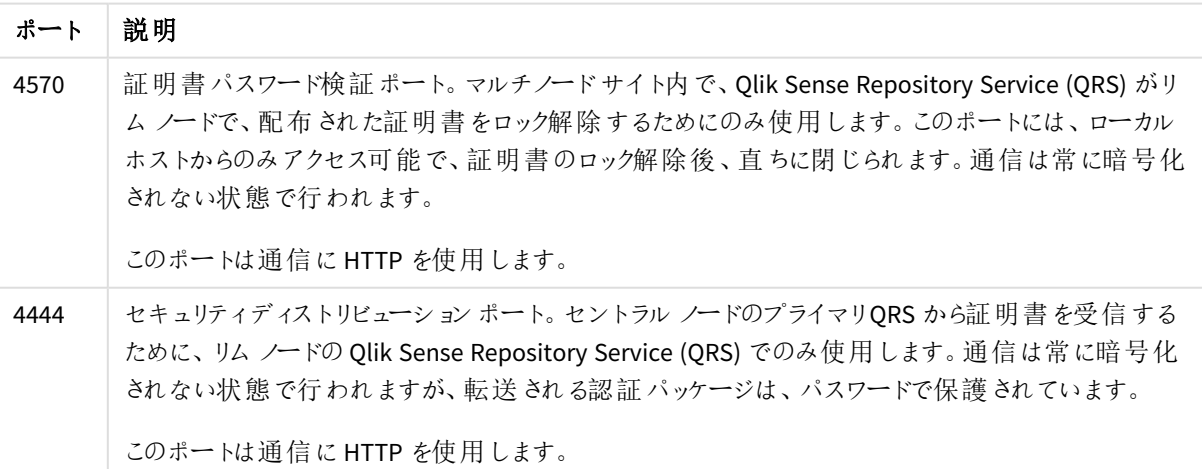

必要なポート

ポート *[\(page](#page-39-0) 40)*

配布済み証明書のロック解除

新しいリムノードをサイトに追加する際には、配布済みの証明書をロック解除する必要があります。

証明書信頼アーキテクチャ

証明書は、異なるノード上にあるサービス間の通信を認証するために、Qlik Sense サイト内で使用されます。ま た、証明書を使用すると、Microsoft Active Directory (AD) やその他のユーザーディレクトリを共有しなくても、異 なるドメインや領域 (内部ネットワーク、エクストラネット、インターネットなど) にあるサービス間で信頼できるドメイ ンを構築できます。

アーキテクチャは、証明書管理者または Certificate Authority (CA) として機能するセントラルノードのプライマリ Qlik Sense Repository Service (QRS) に基づいています。プライマリQRS は、証明書を作成し、サイト内のすべて のノードに配信します。よって、プライマリQRS はセキュリティソリューションの重要な一部であり、安全な場所から 管理して証明書ソリューションを安全に維持する必要があります。

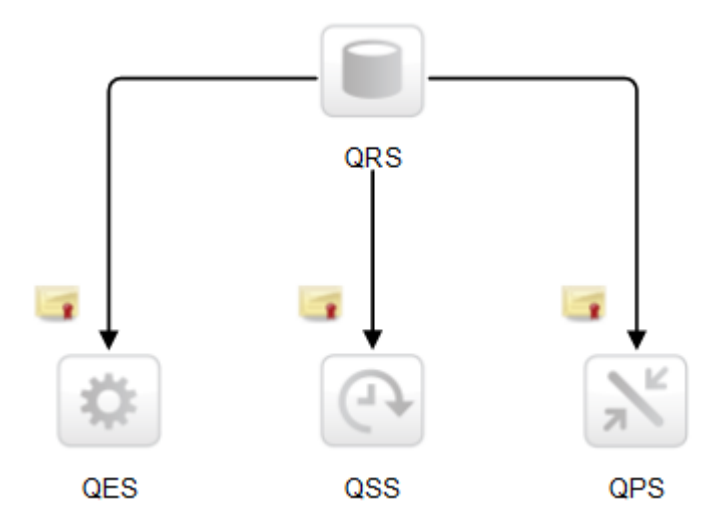

インストールの root 証明書は、プライマリQRS を実行する、サイトのセントラルノードに保管されます。サイト内 で使用される予定のQlik Sense サービスが含まれるノードはすべて、プライマリQRS に追加されると、ルート証明 書で署名された証明書を受け取ります。プライマリQRS (つまり、CA) は、キーと所有者のID が含まれているデジ タル証明書を発行します。秘密キーのパブリックでの使用は不可で、ノードによって秘密にされます。この証明書 により、Qlik Sense 展開のサービスが他のサービスの信頼性を検証できるようになります。つまり、プライマリQRS は「ノード上で実装されているサービスは、サイト内のサービスである」と保証する責任を負っています。

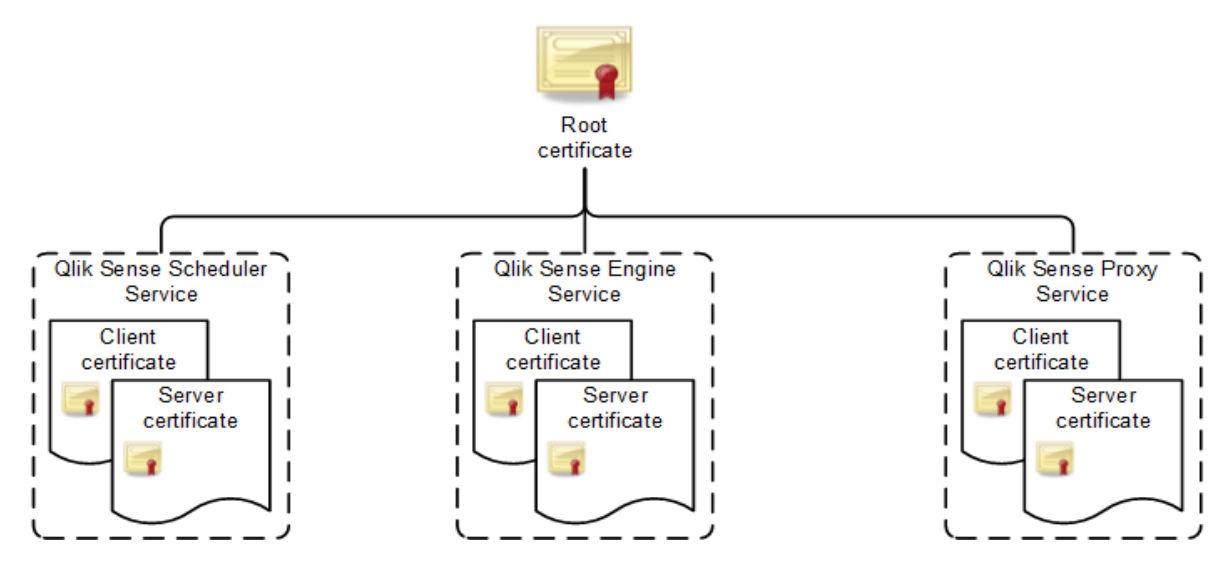

ノードが証明書を受け取った後、Qlik Sense サービス間の通信は、トランスポートレイヤーセキュリティ(TLS) 暗 号化を使用して暗号化されます。

## Microsoft Management Console を使用した証明書の確認

証明書は追加された証明書スナップインを使って、Microsoft Management Console (MMC) で視覚的に確認す ることができます。

証明書が適切に実装されている場合、以下の表でリストされている場所で利用できます。

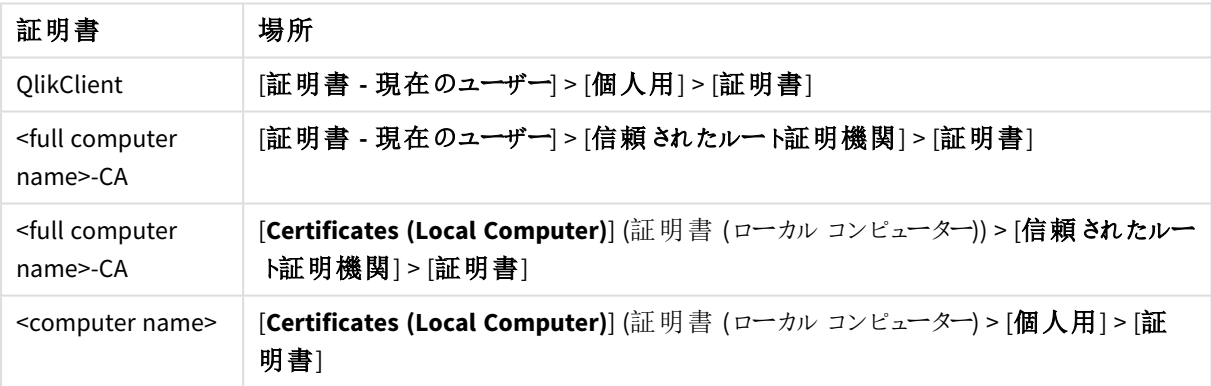

#### 証明書の種類

証明書の取り扱い

このセクションでは、Qlik Sense サービスの開始時の、証明書の取り扱い方法を説明します。

クライアント証明書

このセクションでは、サイトのセントラルノードにあるプライマリのQlik Sense Repository Service (QRS) が、Qlik Sense サービスの開始時にクライアント証明書をどのように扱うかについて説明します。

クライアント証明書は、Microsoft Windows 証明書ストアの以下の場所にあります。

[現在のユーザー] > [個人用] > [証明書]

Qlik Sense サービスが起動すると、QRS は証明書ストアを検索してQlik Sense 証明書があるかチェックします。 検索結果により、QRS は以下を実行します。

- <sup>l</sup> クライアント証明書が見つからない場合、QRS は証明書が見つからない旨を記録します。
- <sup>l</sup> クライアント証明書が1 つだけ見つかった場合は、QRS は有効かどうか確認します。証明書が無効な場 合は、QRS によって無効な証明書が見つかったことが記録されます。
- <sup>l</sup> クライアント証明書が複数見つかった場合、QRS は証明書をすべて削除します。複製は許可されてい ません。また、QRS は 検出/削除された有効/無効な証明書の数も記録します。

証明書に欠落がある、または証明書が無効であることが分かった場合、QRS を起動モードで実行し、証明書を 作成しなおす必要があります。詳細については、「[サービス](#page-28-0)*(page 29)*」を参照してください。

サーバー証明書

このセクションでは、サイトのセントラルノードにあるプライマリのQlik Sense Repository Service (QRS) が、Qlik Sense サービスの開始時にサーバー証明書をどのように扱うかについて説明します。

サーバー証明書は、Microsoft Windows 証明書ストアの以下の場所にあります。

#### [ローカル コンピューター] > [個人用] > [証明書]

Qlik Sense サービスが起動すると、QRS は証明書ストアを検索してQlik Sense 証明書があるかチェックします。 検索結果により、QRS は以下を実行します。

- <sup>l</sup> サーバー証明書が見つからない場合、QRS は証明書が見つからなかった旨を記録します。
- <sup>l</sup> サーバー証明書が1 つだけ見つかった場合は、QRS は有効かどうか確認します。証明書が無効な場合 は、QRS によって無効な証明書が見つかったことが記録されます。
- <sup>l</sup> サーバー証明書が複数見つかった場合、QRS は証明書をすべて削除します。複製は許可されていませ ん。また、QRS は 検出/削除された有効/無効な証明書の数も記録します。

証明書に欠落がある、または証明書が無効であることが分かった場合、QRS を起動モードで実行し、証明書を 作成しなおす必要があります。詳細については、「[サービス](#page-28-0)*(page 29)*」を参照してください。

ルート証明書

このセクションでは、サイトのセントラルノードにあるプライマリのQlik Sense Repository Service (QRS) が、Qlik Sense サービスの開始時にルート証明書をどのように扱うかについて説明します。

ルート証明書は、Microsoft Windows 証明書ストア内の以下の場所にあります。

#### [現在のユーザー] > [信頼されたルート証明機関] > [証明書]

#### [ローカル コンピューター] > [信頼されたルート証明機関] > [証明書]

Qlik Sense サービスが起動すると、QRS は証明書ストアを検索してQlik Sense 証明書があるかチェックします。 検索結果により、QRS は以下を実行します。

- <sup>l</sup> ルート証明書が見つからない場合、QRS は証明書が見つからなかった旨を記録します。
- <sup>l</sup> ルート証明書が1 つしか見つからない場合、QRS はその証明書が有効かどうかチェックします。有効でな い場合、QRS は、無効な証明書が見つかったという致命的なエラーを記録します。つまり、サービスは

シャットダウンし、管理者は手動で不要な証明書を削除する必要があります。さらに、QRS は、この影響 を受ける証明書についての情報を記録します。

<sup>l</sup> 複数のルート証明書が見つかった場合、QRS は、無効な証明書が見つかったという致命的なエラーを 記録します。つまり、サービスはシャットダウンし、管理者は手動で不要な証明書を削除する必要があり ます。さらに、QRS は、この影響を受ける証明書についての情報を記録します。

証明書に欠落がある、または証明書が無効であることが分かった場合、QRS を起動モードで実行し、証明書を 作成しなおす必要があります。詳細については、「[サービス](#page-28-0)*(page 29)*」を参照してください。

マシン間の証明書の信頼性を解除しないように、*QRS* はルート証明書を削除することはありませ ん。無効なルート証明書の処理方法は、管理者が決定します。

#### 無効な証明書

無効な証明書の定義とは以下の通りです。

- 証明書が古すぎないか、または証明書チェーンが不正確または不完全ではないか、オペレーティングシ ステムが判断します。
- Olik Sense 証明書拡張 (OID "1.3.6.1.5.5.7.13.3") が欠けているか、証明書の保存先を反映していませ ん。
	- 現在のユーザー/個人用証明書の保存先: クライアント
	- ローカル マシン/個人用証明書の保存先: サーバー
	- <sup>l</sup> ローカルマシン/信頼されたルート証明書の保存先: Root
	- <sup>l</sup> 現在のユーザー/信頼されたルート証明書の保存先: Root
- セントラル ノード上のサーバー、クライアントおよびルートの証明書には、オペレーティングシステムが証明 書にアクセスを許可するプライベートキーが含まれていません。
- サーバー証 明書 およびクライアント証 明書 は、マシンのルート証 明書 によって署 名 されていません。

信頼されたルート証明書の最大数

Qlik Sense サービスは起動時に、実行中のマシンの信頼されたルート証明件数をチェックします。マシン上に300 を超える証明書が存在する場合、以下の情報を含む警告メッセージが記録されます。

- サービスのルート証明書を信頼するには、数が多すぎます。
- <sup>l</sup> Microsoft Windows オペレーティングシステムは、トランスポートレイヤーセキュリティ(TLS) ハンドシェーク 中に証明書のリストを切り捨てます。

Qlik Sense クライアント証明書が属するQlik Sense ルート証明書 (*<host-machine>-CA*) は、切り詰めにより証明 書のリストから削除されており、サービスは認証できません。

マシンに存在するルート証明書を手動で表示するには、Microsoft Management Console (MMC) を開き、 [**Certificates (Local Computer)**] (証明書 (ローカルコンピューター)) > [信頼されたルート証明機関] へと進みま す。

認証ソリューション

Qlik Sense 認証は、次のいずれのソリューションでも管理できます。

- チケットソリューション
- セッション ソリューション
- <sup>l</sup> ヘッダーソリューション
- SAML
- $\bullet$  JWT
- OIDC
- 匿名ユーザー
- Microsoft SQL (MSSQL) サーバーからの シングル サインオン(SSO) の構成

#### チケットソリューション

チケットソリューションは、普通のチケットと似ています。ユーザーは確認を受けてから、チケットを受け取ります。 ユーザーは Qlik Sense にチケットを持参します。チケットが有効であれば、認証されます。チケットの安全性を保 つために、以下の制限事項が適用されます。

- チケットは、短期間のみ有効です。
- チケットは一度だけ有効です。
- チケットはランダムなので、推測が困難です。

認証モジュールとQlik Sense Proxy Service (QPS) 間の通信はすべて、トランスポートレイヤーセキュリティ(TLS) を使用し、証明書を通じて承認を受ける必要があります。

下表には、チケットを使用したユーザー認証の標準的なフローを示しています。

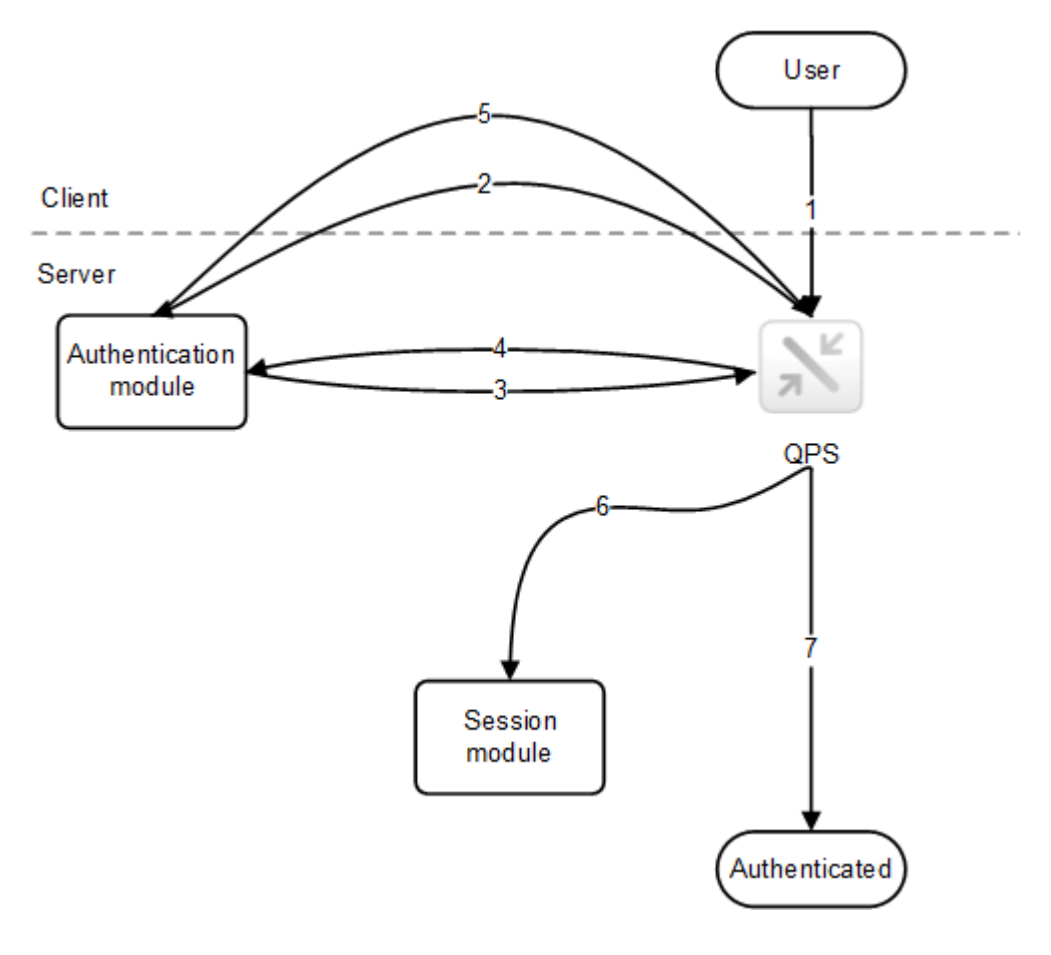

- 1. ユーザーは、Qlik Sense にアクセスします。
- 2. Qlik Sense はユーザーを認証モジュールにリダイレクトします。認証モジュールは、ID プロバイダーに対する ユーザーID および資格情報を検証します。
- 3. 資格情報が確認されたら、QPS からチケットを要求します。この要求でプロパティの追加が含まれている かもしれません。
- 4. 認証モジュールがチケットを受け取ります。
- 5. チケットを使用して、QPS にユーザーをリダイレクトします。QPS は、チケットが有効かどうか、またタイムアウ トになっていないかどうか確認します。
- 6. ユーザー用のプロキシセッションが作成されます。
- 7. これでユーザーが認証されました。

セッションソリューション

Qlik Sense Proxy Service (QPS) は、セッションソリューションによって、ユーザーの身元を検証する外部システムの セッションを使用できるようになります。

認証モジュールとQPS 間の通信はすべて、トランスポートレイヤーセキュリティ(TLS) を使用し、証明書を通じて 承認を受ける必要があります。

下表は、外部システムのセッションを使用したユーザー認証の標準的なフローを示したものです。

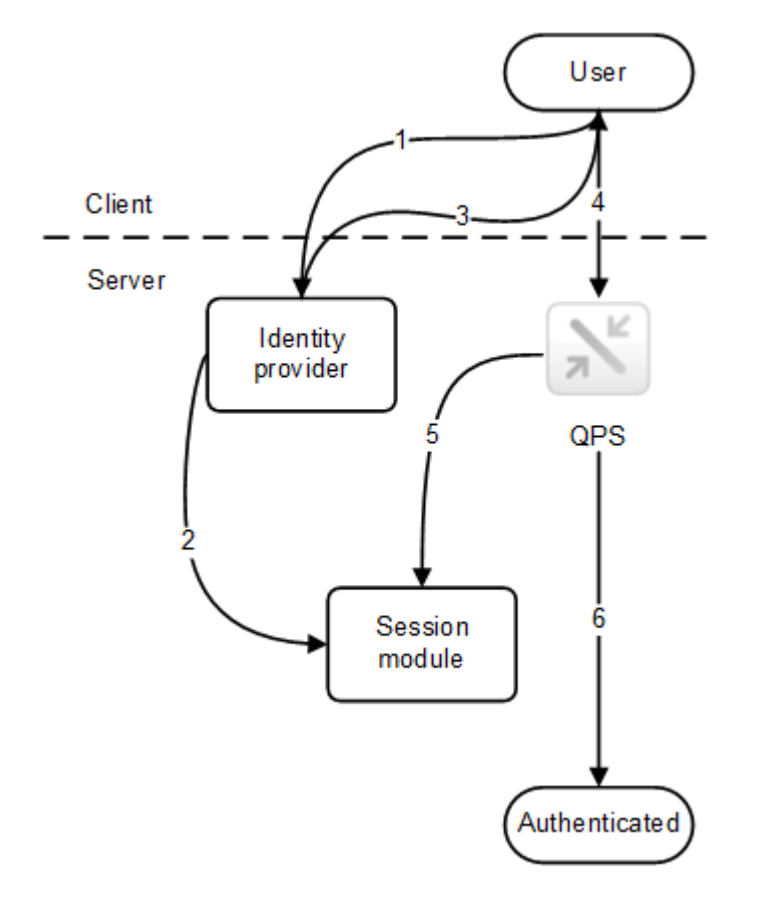

- 1. ユーザーは、たとえばポータルに統合されている、ID プロバイダーにアクセスします。ID プロバイダーはユー ザーID と資格情報を入手し、確認します。その後、ID プロバイダーは新規にセッションを作成します。
- 2. ID プロバイダーは Qlik Sense セッションモジュールを通じ、セッショントークンを登録します。
- 3. ID プロバイダーはセッションcookie としてセッショントークンを設定します。
- 4. ユーザーは QPS にアクセスし、コンテンツを入手します (ポータルのiframe などを通じて)。
- 5. QPS はセッションモジュールのセッションを検証します。
- 6. セッションが有効でタイムアウトになっていない場合、ユーザーは認証されます。

認証モジュールによって使用されているセッション*cookie* 名は、*Qlik Management Console (QMC)* <sup>で</sup> 設定できます。

ヘッダーソリューション

ヘッダー認証は、リバースプロキシまたはユーザーを認証するためのフィルタリングを提供するシングルサインオン (SSO) システムと併用して、頻繁に使用されます。

下表には、ヘッダー認証を使用したユーザー認証の標準的なフローを示しています。

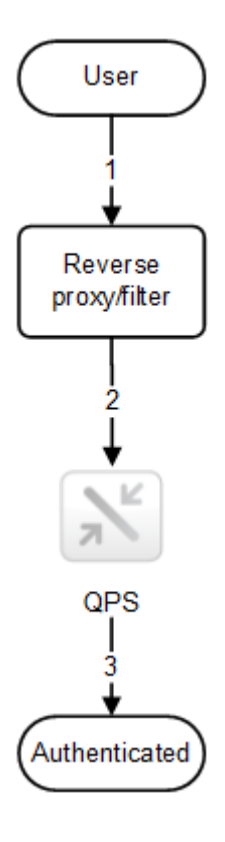

- 1. ユーザーはシステムにアクセスし、リバースプロキシに対し認証します。
- 2. リバースプロキシは、定義済み HTTP ヘッダーにユーザー名を挿入します。Qlik Sense Proxy Service (QPS) への要求にはすべて、ヘッダーが含まれている必要があります。
- 3. ユーザーが認証されます。

このソリューションの安全を確保するために、エンドユーザーが*QPS* と直接通信するのを避け、強制 的にリバースプロキシ*/*フィルターを通過させます。

リバースプロキシ*/*フィルターは、ホスト名を保持するように設定されている必要があります。つまり、ク ライアントからのホストヘッダーはリバースプロキシ*/*フィルターによって変更されてはなりません。

ユーザーに使用されている*HTTP* ヘッダー名は、*Qlik Management Console (QMC)* で設定できます。

へッダー名に使用できる値にはいくつかの制限があります。詳細については、「[仮想プロキシ](/en-US/sense-admin/Subsystems/DeployAdministerQSE/Content/Sense_DeployAdminister/QSEoW/Administer_QSEoW/Managing_QSEoW/virtual-proxies-overview.htm)」を参照 してください。

## SAML

Security Assertion Markup Language (SAML) は、当事者間 (ID プロバイダーとサービスプロバイダー間など) の認 証と承認データを交換するためのXML ベースのオープンスタンダードなデータ形式です。SAML は通常、Web ブラ ウザーシングルサインオン(SSO) 用に使用されます。

#### SAML の動作

SAML の仕様は 3 つの役割を定義しています。

- プリンシパル: 通常は、ユーザー
- IdP: ID プロバイダー
- <sup>l</sup> SP: サービスプロバイダー

プリンシパルは、IdP にID アサーションを要求、取得するSP からサービスを要求します。アサーションに基づいて、 SP は、プリンシパルに要求されたサービスを実行するかどうかを決定します。

#### Qlik Sense 内の SAML

Qlik Sense は以下の実装とサポートによってSAML V2.0 に対応します。

- <sup>l</sup> 外部 IdPs と統合できるSP の実装
- <sup>l</sup> SAML リクエストを処理するためのHTTP Redirect Binding のサポート
- <sup>l</sup> SAML 応答を実行するためのHTTP Redirect Binding とHTTP POST Binding のサポート
- リソースとデータをアクセス制 御 するための SAML プロパティのサポート

#### 制限事項**:**

<sup>l</sup> Qlik Sense は、SAML メッセージの署名検証に対応していません。

#### JSON Web Token (JWT)

JSON Web Token (JWT) は、JavaScript Object Notation (JSON) オブジェクトである2 つの当事者間で安全に情 報を転送するためのオープン標準です。JWT は、認証と承認に使用されます。JWT によりシングルサインオン (SSO) を有効化できるため、ユーザーがクラウドアプリケーションや Web サイトにログオンする回数を最小限にする ことができます。

#### JWT の動作

JWT は、ヘッダー、ペイロード、シグネチャーの3 つの部分で構成されています。

- <sup>l</sup> ヘッダーは通常、type (typ) とalgorithm (alg) の2 つの部分で構成されています。アルゴリズムを使 用して、シグネチャーが生成されます。
- <sup>l</sup> ペイロードは、作成するクレームで構成されたJSON オブジェクトです。クレームとは、エンティティ(通常は ユーザー) と追加のメタデータに関するステートメントです。
- <sup>l</sup> シグネチャーは、JWT 差出人のID を確認し、メッセージが改ざんされていないことを保証するために使用 します。

認証は、シグネチャーを確認することで行われます。シグネチャーが有効な場合、Qlik Sense に対してアクセスが 許可されます。

#### 制限事項

以下の制限事項があります。

<sup>l</sup> 暗号化されたJWT はサポートされていません。

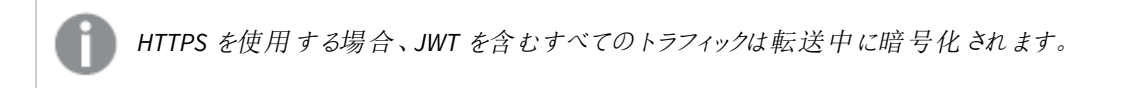

- 以下の署名アルゴリズムのみサポートしています。
	- <sup>o</sup> RS256 RSA シグネチャーとSHA256
	- <sup>o</sup> RS384 RSA シグネチャーとSHA384
	- <sup>o</sup> RS512 RSA シグネチャーとSHA512

#### OpenID Connect

OpenID Connect (OIDC) は、認可フレームワークであるOAuth 2.0 の上位の認証層です。OIDC でシングルサイ ンオン(SSO) を有効化すると、ユーザーがWeb サイトやアプリケーションにアクセスするためにログオンする回数を 減らすことができます。OIDC はサードパーティ製品による認証用に構成することができます。

OIDC の動作

OIDC は、JSON 形式の認証を使用するオープンスタンダードです。OIDC は OAuth と同じコンポーネントとアーキテ クチャを使用しますが、認証を行います。OIDC を使用するアプリケーションは、認証プロトコルをサポートするあら ゆるID プロバイダーと連携します。このプロトコルは、ユーザーが保護されたエンドポイントにアクセスしようとしたと きに、本人確認をサポートします。

#### ワークフロー

- 1. ユーザがアプリケーションにアクセスすると、認証と承認のためにOIDC IDプロバイダーにリダイレクトされま す。
- 2. ユーザは OIDCIDプロバイダーにログインします。
- 3. OIDC IDプロバイダーは、ユーザが認証および承認されたことを示す応答をアプリケーションに送信します。
- 4. アプリケーションは、OIDC IDプロバイダーにユーザ情報を要求します。
- 5. OIDC IDプロバイダーが、必要なユーザ情報で応答します。

匿名ユーザー

Qlik Sense の匿名ユーザーが許可されると、認証されていないユーザーは自動的に、認証モジュールにリダイレク トされます。ユーザーはまず匿名アクセス権を入手します。その後ユーザーがサインインを選ぶと、認証モジュール にリダイレクトされて、ユーザーID と資格情報を入力します。

Microsoft SQL (MS SQL) Server に対するシングルサインオン(SSO) の構成

データベースファイルがMS SQL Server からデータにアクセスする場合は、SSO が有効になるようにホストサーバー を構成できます。ODBC データソースのシングルサインオンを使用すると、クライアントは 1 つのWindows 認証ロ グインを使って、共有ファイルのデータにアクセスできます。

MS SQL Server にSSO を構成するには、Windows ドメイン管理者は次の手順を実行する必要があります。

- Active Directory 内でサービスプリンシパル名 (SPN) を作成する
- <sup>l</sup> Qlik Sense サービス管理者アカウントの委任を構成する
- Olik Sense サーバーに対して SSO を構成する
- <sup>l</sup> MS SQL Server に対してSSO を構成する

*Qlik ODBC Connector Package* <sup>の</sup>*Microsoft SQL Server* コネクターは *SSO* にも対応しています。*ODBC* コネクタパッケージでこのコネクターを使用する場合は、次の設定指示に従ってください。*ODBC* コネ クター*: Microsoft SQL Server* コネクターの*SSO* の構成。

*Qlik Sense (*セントラルノード*)* のインストール中に使われたものと同じ*Qlik Sense* サービス管理者アカ ウントを使用する必要があります。別のアカウントを使用する場合、*Qlik Sense* サービス管理者アカ ウントは *HTTP* サービスプリンシパルを所有している必要があります。詳細については、「[ユーザーア](#page-60-0) [カウント](#page-60-0)*(page 61)*」を参照してください。

#### Active Directory 内でのサービスプリンシパル名 (SPN) の作成

サービスプリンシパル名 (SPN) は、サービスインスタンスの一意の識別子です。サービスインスタンスをサービスロ グインアカウントに関連付けるために、SPNs が認証中に使用されます。そのため、クライアントにアカウント名が なくても、クライアントアプリケーションは、サービスでアカウントを認証するように要求できます。SPN には常に、 サービスインスタンスが実行中のホストコンピューターの名前が含まれているため、サービスインスタンスは、その ホストの各名前またはエイリアスのSPN を登録することがあります。

認証 サービスが SPN を使ってサービスを認証 するには、サービス インスタンスがログオンに使うアカウントオブジェ クトにSPN を登録する必要があります。特定のSPN を1 つのアカウントだけに登録できます。Win32 サービスの 場合、サービスのインスタンスのインストール時に、サービスインストーラーによってログオンアカウントが指定され ます。その後、インストーラーは SPNs を作成し、それらをアカウントオブジェクトのプロパティとしてActive Directory Domain Services に書き込みます。サービスインスタンスのアカウントが変更された場合、SPNs を新しいアカウン ト下で再登録する必要があります。

クライアントはサービスに接続する際、サービスのインスタンスを特定し、そのインスタンスのSPN を作成し、サービ スに接続して、認証のためにサービスのSPN を提示します。

MS SQL server に対してSSO を設定するには、Qlik Sense サービス管理者アカウント用のSPNs を作成する必要 があります。

#### 次の手順を実行します。

- 1. ドメイン管理者としてログオンします。
- 2. 管理者特権でのコマンドプロンプトを開きます。
- 3. 以下を入力して、Qlik Sense サービス管理者用のSPN を作成します。 setspn -A HTTP/<Olik\_Sense\_server>:<port> <domain>\<Olik\_Sense\_services\_administrator>

*<Qlik\_Sense\_server>* には、サーバーの完全修飾ドメイン名を入力します。

*<Qlik\_Sense\_server>* は、*Qlik Sense* が実行中のセントラルノードです。

4. 以下を入力して、MS SQL Server サービス管理者用のSPN を作成します。 setspn -A MSSOLSvc/<server\_name>:<port> <domain>\<services\_administrator>

<server\_name> には、サーバーの完全修飾ドメイン名を入力します。

- 5. 次のコマンドを入力して、SPN 設定の結果を検証します。
	- a. setspn -L <domain>\<Qlik\_Sense\_services\_administrator> (Qlik Sense サービス管理者を検証)
	- b. setspn -L <domain>\<MS\_Sql \_server\_services\_administrator> (MS SQL Server サービス管理者 を検証)

Qlik Sense サービス管理者アカウントの委任の構成

委任を構成すると、フロントエンドサービスがクライアントリクエストをバックエンドサービスに転送できるので、バッ クエンドサービスもクライアントに成り代わることができます。成り代わりは、クライアントが特定のアクションを実行 する承認を得ているかどうかを確認するために使用されます。一方、委任は、成り代わり機能をクライアントの ID とともにバックエンドサービスに送るための手段です。

MS SQL Server に対してSSO を構成するには、Qlik Sense サービス管理者用にMS SQL Server サービスへの委 任権を設定する必要があります。

Windows ドメイン管理者は、Qlik Sense サービス管理者アカウントのプロパティページで委任タブを変更できま す。

#### 次の手順を実行します。

- 1. Windows ドメイン管理者としてログオンします。
- 2. Qlik Sense サービス管理者アカウントを右クリックして、「プロパテイ」をクリックします。
- 3. [委任] タブに移動して、[指定されたサービスへの委任でのみこのユーザーを信頼する]を選択し、[任意 の認証プロトコルを使う] を選択します。
- 4. [追加] をクリックします。
- 5. [サービスの追加] ウィンドウで、[ユーザーまたはコンピューター**...**] をクリックします。
- 6. [**Select Users or Computers**] (ユーザーまたはコンピューターを選択) ウィンドウで、Microsoft SQL Server

サービス管理者のドメインとユーザー名を入力し、[**OK**] をクリックします。

7. **Add Services** ウィンドウでMS SQL Server サービスを選択し、**OK** をクリックします。

委任の構成は、[委任] タブで確認できます。これで、MS SQL Server サービスは、Qlik Sense サービス管理者が 委任資格情報を提示できるサービスとして設定されました。

Qlik Sense サーバーに対するSSO の構成

Qlik Sense サーバーに対してMS SQL Server でSSO を構成するには、次の手順を実行します。

- Olik Sense サービス管理者をOlik Sense サーバーの[管理者] グループに追加します (まだそのグループの 一員になっていない場合)。
- Qlik Sense サービス管理者を「オペレーティングシステムの一部として機能] ロールの一部として [ローカル セキュリティポリシー] に追加します。

#### 次の手順を実行します。

- 1. 管理者として Olik Sense サーバーにログオンします。
- 2. [ローカル セキュリティポリシー] を開き、[セキュリティ設定] > [ローカル ポリシー] > [ユーザー権利の割り当 て] の順に選択します。
- 3. [ポリシー] で [オペレーティング システムの一部として機能] を右クリックして、[プロパティ] を選択します。
- 4. [**Local Security Setting**] (ローカルセキュリティ設定) タブで、[**Add User or Group...**] (ユーザーまたはグ ループの追加) をクリックします。
- 5. Qlik Sense サービス管理者アカウントを追加して、[**OK**] をクリックします。

### MS SQL Server の構成

MS SQL Server に対してSSO を構成するには、MS SQL Server サービスをMS SQL Server サービス管理者として 確実に実行します。

#### 次の手順を実行します。

- 1. 管理者としてMS SQL Server にログオンします。
- 2. [**SQL** サーバー構成マネージャー] を開きます。
- 3. [**SQL Server** のサービス] を選択します。
- 4. 右側パネルの[**SQL Server**] を選択し、[ログオン] の列にMS SQL Server サービス管理者アカウントが入 力されていることを確認します。

マシンアカウント下の*SPN* <sup>の</sup>*SQL* 自己登録を削除し、*SPN* を手動でドメインアカウントに登録する には、変更後に再起動する必要があります。

## 6.4 承認

認証とは、リソースへのユーザーアクセスを許可または拒否する手順のことです。

*Qlik Sense* では、認証 *(authentication)* と承認 *(authorization)* は明確に区別される、*2* つの個別の アクションです。つまり、認証で使用される情報のソースは、承認のそれとは同じである必要はなく、 その逆もまた然りです。

Qlik Sense には、2 通りの承認システムがあります。

- <sup>l</sup> アクセス制御:アクセス制御システムは、Qlik Sense のリソースへのアクセス権をユーザーに付与します。 ア クセス制御システムは Qlik Sense Repository Service (QRS) に実装されており、オペレーティングシステム には関係ありません。
- データ削減:データ削減機能は、セクションアクセスの概念に基づいており、ユーザーが閲覧できるデータ を動的に変更する手段です。これにより、多くのユーザーが使えるアプリを構築できますが、ユーザー情 報に基づき動的に作成される異なるデータセットが必要となります。データ削減は、Qlik Sense Engine Service (QES) によって実施されます。詳細については、[Section Access [によるデータセキュリティの管理](/en-US/sense/Subsystems/Hub/Content/Sense_Hub/Scripting/Security/manage-security-with-section-access.htm)] を参照してください。

2 つの承認システムは接続されておらず、個別に設定されます。

## アクセス制御

このセクションでは、異なるタイプのアクセス制御について説明しています。

- リソース アクセス制 御: ユーザーはアプリへのアクセスを許可されていますか? ユーザーは、アプリのどの機 能 (印刷、エクスポート、スナップショットなど) の使用を許可されていますか?
- <sup>l</sup> 管理者アクセス制御: 管理者のさまざまなロールと責任に必要なのは、どのアクセス権ですか?

#### リソースアクセス制御

Qlik Senseのリソースアクセス制御システムは、プロパティをベースにしています。つまり、アクセス権は、Qlik Sense のリソースやユーザーと結びついたプロパティに関する規則に基づいています。

リソースに対する承認はすべて、Qlik Sense Repository Service (QRS) によって実施されています。QRS は、現在 のユーザーがアクセスを許可されたリソースへ、その他のQlik Sense サービスアクセス権を与えるだけです。

リソースアクセス制御システムは、以下のパラメータに基づきアクセス権を決定します。

- <sup>l</sup> ユーザー名およびユーザープロパティ: ユーザー名およびユーザープロパティは、ユーザーを認証したQlik Sense Proxy Service (QPS) によって与えられます。
- <sup>l</sup> アクション: ユーザーがリソースに対して実施しようとしているメソッド(作成や読み取り、印刷など)。
- リソース: ユーザーがアクションを実行しようとしているエンティティ(アプリやシート、オブジェクトなど)。
- <sup>l</sup> 環境:QPS によって与えられる環境で、時間、場所、保護、クライアントが使用しているQlik Sense のタイ プなどを記載しています。

#### リソースアクセス制御のルール

システム管理者は、リソースアクセス制御のルールを設定できます。ルールは次の3 つの部分に分けられます。

- リソース フィルター: ルールが適用されるリソース。
- <sup>l</sup> 条件: 条件が真と評価される場合、アクセス権を認める論理条件。
- アクション: 条件が真の場合、ユーザーが実施できるアクション。

リソースあるいはユーザーに関連するプロパティは、ルールの中で使用されることがあります。プロパティの例には、 ユーザー名 または リソース名、リソースの種類、ユーザーのアクティブディレクトリグループ、カスタム定義プロパティ などがあります。

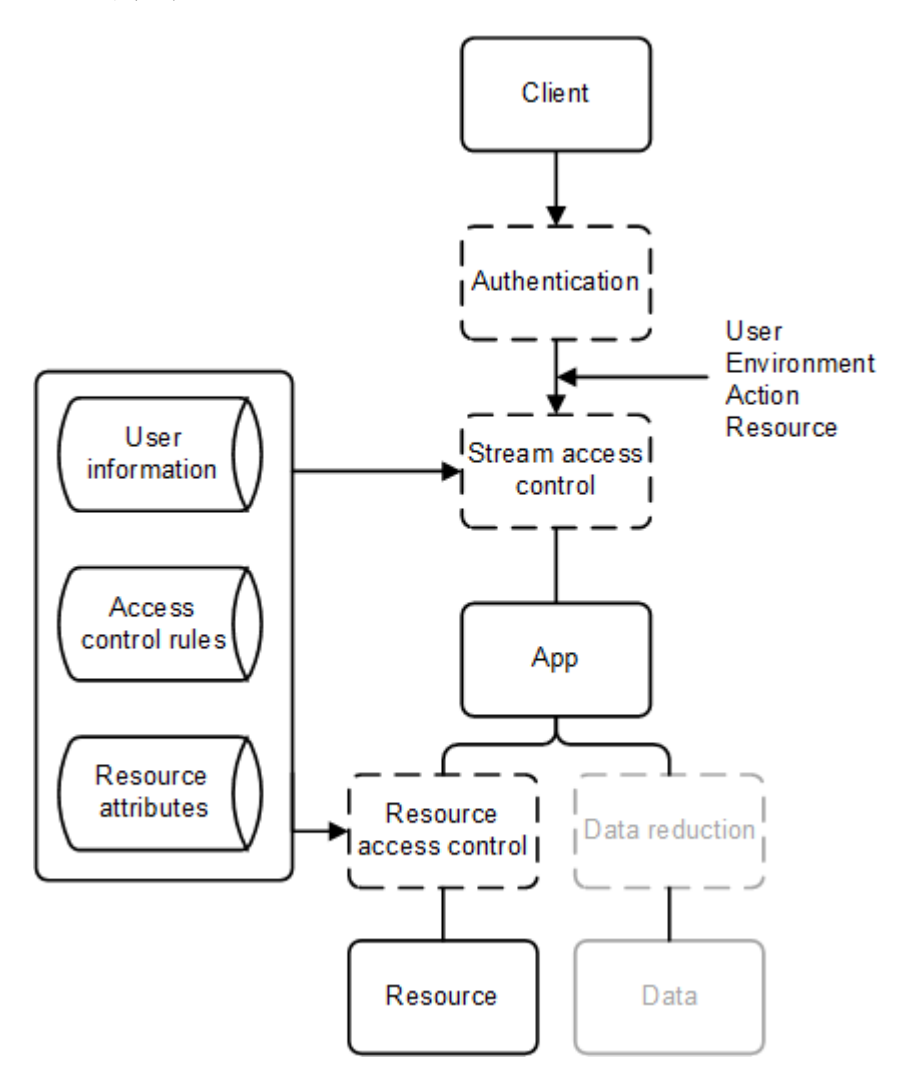

リソースアクセス制御のストリーム

Qlik Sense の承認システムの管理を効率的にするために、アプリをストリームにグループ化することができます。承 認の観点から言えば、ストリームはユーザーグループが読み取り(「購読」と呼ばれることが多い) または公開アク セス権を持つアプリの集まりです。

既定で、Qlik Sense には次のストリームが含まれます。

- <sup>l</sup> Everyone: すべてのユーザーが、このストリームに対して読み取りと公開の権利を有しています。
- Monitoring apps:Qlik Sense の監視のためにさまざまなアプリが含まれています。

Qlik Management Console (QMC) で、ストリームの作成および管理が行われています。

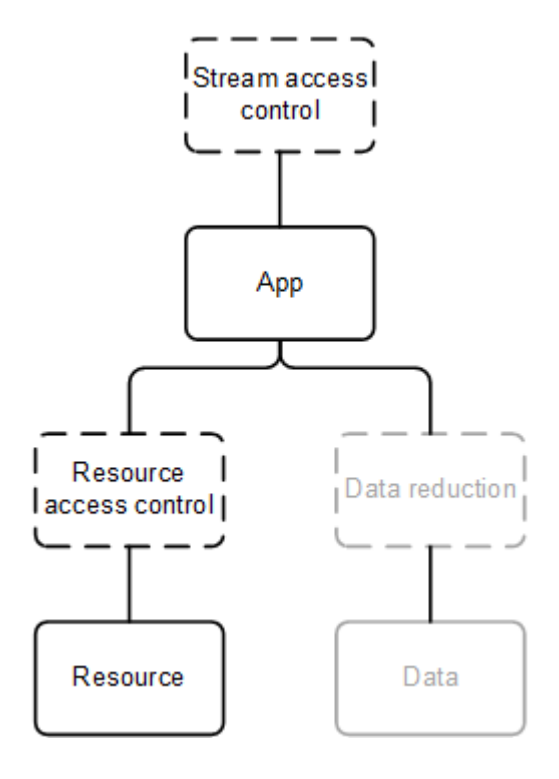

## 管理者アクセス制御

ユーザーのアクセス制御設定に加え、ロールや責任に対応するアクセス権をQlik Management Console (QMC) で持てるよう、管理者のアクセス制御を構成することが重要です。

管理者の共通のロールには、次のものが含まれます。

- RootAdmin
- AuditAdmin
- ContentAdmin
- DeploymentAdmin
- HubAdmin (ハブへのアクセスのみ)
- SecurityAdmin

それぞれの管理者のロールのアクセス権については、Qlik Sense サイトの管理 ドキュメントの「デフォルトの管理 者ロール」を参照してください。

# 6.5 監査

ガバナンスは、企業のビジネスインテリジェンスにおいて重要な役割を担います。Qlik Sense は、QMC、アプリケー ション、ログファイルを使って監査、監視、ログを実施して、管理者に情報を提供し、展開環境内のリスクを軽 減します。

Qlik Sense は以下の方法で監査をサポートしています。

- <sup>l</sup> リポジトリデータベースは、データベースの直近の変更時点と、変更を行った人物についての情報を保存 します。
- ログ フレームワークは、監査ログおよびセキュリティログを提供します。
- ログが一元的に保存されています。
- <sup>l</sup> ログ形式は、Qlik Sense クライアントからの挿入に抵抗します。
- ライセンスログは署名されていて、ログの改ざんから保護されます。

# 6.6 機密性

Qlik Sense は、TLS でネットワーク接続を暗号化し、Qlik Sense ノード上のコンテンツを保護するためにオペレー ティングシステムのファイルシステムとサーバーアクセス制御を利用し、オペレーティングシステムコントロールを 使用してメモリを保護し、アプリケーションアクセスをリソースレベルで保護し、機密情報 (パスワードやデータ接 続の文字列など) を暗号化し、データ削減を使用してアプリデータを保護することで、機密性を守ります。

Qlik Sense は以下の方法で機密性をサポートしています。

- <sup>l</sup> ネットワークは暗号化のためにTransport Layer Security (TLS)、認証用証明書を使用しています。
- Olik Sense コンテンツを含 むファイル共有およびリポジトリデータベースに保管されている情報は、サー バーのアクセス制 御およびファイルシステム制 御を使用するオペレーティングシステムによって保護されて います。
- Olik Sense のプロセス メモリおよびロードされたデータは、物理サーバーおよびオペレーティングシステムコ ントロールによって保護されています。
- <sup>l</sup> アプリは、リソース段階でのアクセス制御を使用して、安全を確保しています。
- <sup>l</sup> 外部データソースへのアクセスに使用する機密情報 (例としてはパスワードや接続文字列) は、AES-256 で暗号化して保存されます。
- <sup>l</sup> アプリのデータは、データ削減とデータの暗号化を使用して保護されています。

# 6.7 整合性

Qlik Sense は、ファイルシステムのようなオペレーティングシステムコントロールによって、保存データを保護し、機 密情報を暗号化し、ソースシステムへのデータのライトバックを防止することで整合性を維持します。

Qlik Sense は以下の方法で整合性をサポートしています。

- <sup>l</sup> 保管データは、オペレーティングシステムの制御 (ファイルシステムなど) により保護されています。
- <sup>l</sup> 外部データソースへのアクセスに使用する機密情報 (例としてはパスワードや接続文字列) は、AES-256 で暗号化して保存されます。
- <sup>l</sup> Qlik Sense は、ソースシステムへのライトバックはサポートしていません(Qlik Sense クライアントはデータ ソースを編集できません)。

## データベースのセキュリティ

共有持続性を使用する展開では、サーバー、データベース、ファイル共有間のネットワークトラ フィックはインストール後のデフォルトでは暗号化されていません。また、セントラルデータベースの 障害に対応するためデータベースの複製を設定することを検討すべき場合もあります。

#### データベースパスワードの整合性の維持

Qlik Sense 共有持続性を使用する展開で、パスワードの整合性を維持するための指針をいくつか紹介します。

- <sup>l</sup> 重要なのは、PostgreSQL のユーザーに関して、[パスワードの保存オプション] を無効にすることです。この オプションが有効化されると、パスワードがファイルに保存され、着信接続がパスワードなしでデータベース に接続できるようになります。
- パスワードを変更するには、PostgreSOL データベースで次のクエリを実行します。 ALTER USER <user> WITH PASSWORD '<newpassword>'; ALTER ROLE パスワードの変更に成功すると、が表示されます。 上記と同じ理由で、PostgreSQL のユーザーインターフェースではパスワードを変更しないでください。
- <sup>l</sup> MD5 (デフォルト) のパスワード暗号化を使用します。
- <sup>l</sup> パスワードにPASSWORD ''、すなわち空白文字列を設定しないでください。PostgreSQL で正しく処理でき ないからです。

#### MD5 暗号からSCRAM 暗号への変更

PostgreSOLデータベースのデフォルトのパスワード暗号化は MD5 です。インストール後にpgAdmin デスクトップ app からこれをSCRAM に変更できます。暗号化方式は常にデータベースユーザーパスワードとPostgreSQL スーパーユーザーパスワードに付加されます (例: md5password または SCRAM-SHA-256password)。

pgAdmin デスクトップでスーパーユーザーとして以下のコマンドを実行します。

- 1. 現在、暗号化が MD5 に設定されていることを確認してください。 show password\_encryption;
- 2. データベースユーザーのパスワードがMD5 で暗号化されていることを確認します。 select passwd from pg\_shadow where usename = 'qliksenserepository';
- 3. PostgreSQL スーパーユーザーのパスワードがMD5 で暗号化されていることを確認します。 select passwd from pg\_shadow where usename = 'postgres';
- 4. 暗号化をSCRAM に変更します。 alter system set password\_encryption = 'scram-sha-256';
- 5. 設定ファイルをリロードすると、暗号化の変更が表示されます。 select pg\_reload\_conf();
- 6. パスワードの暗号化がSCRAM に変更されていることを確認します。 show password\_encryption;
- 7. データベースユーザーのパスワードをリセットして、SCRAM 暗号化で保存します。 alter user qliksenserepository with password '\*\*\*\*\*\*\*';
- 8. PostgresSQL スーパーユーザーのパスワードをリセットし、SCRAM 暗号化で保存します。 alter user postgres with password '\*\*\*\*\*\*\*';
- 9. ユーザーの暗号化方式を確認します。 select passwd from pg\_shadow where usename = 'qliksenserepository';
- 10. スーパーユーザーの暗号化方式を確認します。 select passwd from pg\_shadow where usename = 'postgres';

pg\_hba.conf ファイルを手動で更新します。

- 1. *%ProgramData%\Qlik\Sense\Repository\PostgreSQL\12.5* に移動します。
- 2. *pg\_hba.conf* を開きます。
- 3. md5 をscram-sha-256 に変更し、ファイルを保存します。
- 4. Qlik Sense Repository Database サービスを再起動します。

データベース トラフィックの暗号化

Qlik Sense では SSL を使用したデータベーストラフィックの暗号化がサポートされていますが、共有持続性を使 用した展開でSSL や MD5 または SCRAM-SHA-256 などのパスワード保護を設定するには、手動による構成がい くつか必要です。

*Qlik Sense* インストーラーでは、*PostgreSQL* への接続を確立する際に*SSL* 暗号化を使用できませ ん。*SSL* 暗号化を有効にすると、インストールはすでにインストールされている*PostgreSQL* データベー スを認識せず、その結果インストールを完了できません。回避方法*:* インストールまたはアップグレー ド時に*SSL* を一時的に無効にします。

次の手順を実行します。

```
1. postgresql.conf で以下の値を編集します。
  listen_addresses = '*'
  port = 4432ss1 = onssl_cert_file = 'server.pem'
  ssl_key_file = 'server_key.pem'
  #ssl_ca_file = ''
  #ssl_crl_file = ''
2. 使用する認証方法に応じて、pg_hba.conf に次のいずれかの行を追加します。
  hostssl all all all md5
```
- hostssl all all all all all scram-sha-256
- 3. *pg\_hba.conf* でhostssl または host で始まる行をすべて削除します。
- 4. *server.pem* と*server\_key.pem* を*%PROGRAMDATA%\Qlik\Sense\Repository\Exported Certificates\.Local Certificates* から*%PROGRAMDATA%\Qlik\Sense\Repository\PostgreSQL\12.x* にコピーします。
- 5. 接続文字列エディターを使用して、クラスターに属する中央ノードとすべてのリムノードの *repository.exe.config* に以下の設定を行います。接続文字列エディターを開くには、*C:\Program Files\Qlik\Sense\Repository\Util\QlikSenseUtil* に移動し、管理者として*QlikSenseUtil.exe* ファイルを開きま す。
- 6. [接続文字列エディター] タブで[読み取り] をクリックし、*Repository.exe* ファイルの接続文字列を開きま す。

```
7. 'Ssl Mode=Require;' を次の接続文字列に追加します。
  <add name="QSR" connectionString="User ID=qliksenserepository;Ssl
  Mode=Require;Host='fullhostname.com';Port='4432';Database=QSR;Pooling=true;Min Pool
  Size=0;Max Pool Size=90;Connection Lifetime=3600;Unicode=true;Password='randompass';"
  providerName="Devart.Data.PostgreSql" />
   <add name="QSMQ" connectionString="User ID=qliksenserepository;Ssl
  Mode=Require;Host='fullhostname.com';Port='4432';Database=QSMQ;Pooling=true;Min Pool
  Size=0;Max Pool Size=90;Connection Lifetime=3600;Unicode=true;Password='randompass';"
  providerName="Devart.Data.PostgreSql" />
```
- 8. [暗号化された**config** ファイルに値を保存する] をクリックして変更を保存します。
- 9. すべてのQlik Sense サービスを起動し、すべて機能することを確認します。
- 10. PostgreSQL のpgAdmin ツールを使用して認証を検証します。 ユーザーpostgres とユーザーqliksenserepository は、接続に有効なパスワードの入力が必要です。

データベース接続でのTLS 1.2 のみの使用の強制

TLS 1.2 のみをサポートし、TLS 1.1 以前を使用した接続をブロックするようにデータベース接続を構成することが できます。

次の手順を実行します。

<sup>l</sup> 接続文字列にパラメータ-を追加します。"SSL TLS Protocol=1.2"

データベースの整合性を維持するため、以下の追加の構成変更をお勧めします。

- <sup>l</sup> リポジトリが動作しているサーバーからの接続のみを受け付けるようデータベースを構成する。
- <sup>l</sup> *Postgresql.conf* ファイルに次の行を追加することにより、弱い暗号スイートを拒否するよう、SSL を構成す る。

ssl\_ciphers = 'DEFAULT:!LOW:!EXP:!eNULL:!aNULL:!MD5:!RC2:!RC4:!DES:@STRENGTH'

Qlik Sense Service Dispatcher が制御するサービスのデータベース接続の暗号化

次のコードスニペットは、Olik Sense Service Dispatcher が制御する次のサービス向けのデータベースを暗号化す るために使用できます。

ライセンスサービス

*C:\Program Files\Qlik\Sense\Licenses\appsettings.json* 内:

```
{
  "licenses": {
    "host": "localhost",
    "port": 4432,
    "dbName": "Licenses",
    "user": "qliksenserepository",
    "password":
"AQAAANCMnd8BFdERjHoAwE/Cl+sBAAAABuvYPntQ2k+cR8K7frd+MQQAAAACAAAAAAAQZgAAAAEAACAAAAD8/TGvNzoDO
PCleEynZCIfw+q/cpFaHRLcsRuR2cXjSgAAAAAOgAAAAAIAACAAAABSZavuu/lRWW2s92wdDbOeUW2sHSZP8sXI0PfPyAT
7ZSAAAAD4GqZdVQacn/SzaN03617zNLfzg1owMethVPGOp2bv2UAAAADsFbcNkIOY4CEBJ/jh2djgfVEWu0L2Q8nipfWxy
Mg3NO5xLEGxUTpZ0riJ+J9LRX9WyW84tkAToP4pexntagZ+",
    "sslMode": "require"
  },
  "messageQueue": {
    "host": "localhost",
    "port": 4432,
    "dbName": "QSMQ",
    "user": "qliksenserepository",
    "password":
"AQAAANCMnd8BFdERjHoAwE/Cl+sBAAAABuvYPntQ2k+cR8K7frd+MQQAAAACAAAAAAAQZgAAAAEAACAAAAA78d6YdDM+L
1OGg0C/d1irzf3Ml4/cskYQxB4A/DvyfwAAAAAOgAAAAAIAACAAAACTpVvY32teeFMJbZNsSSC/4xqaOF5j5BT7TlCA/RW
kgiAAAADaOOtbEjL6DpP1sPh8optOF+diHuM2gpxFzmmfDtubF0AAAAD9ujXzsYyW53yVVUQUMtJNfoZnz6y40wdU0LcSo
MACuCSt4W5vryetKdRAQF7jn1P1b5RNt4+xONi17d4bPJsl",
```

```
"sslMode": "require"
}
```
}

アプリ配布サービス

*C:\Program Files\Qlik\Sense\AppDistributionService\appsettings.json* 内:

```
"Postgres": {
    "Host": "localhost",
    "Port": 4432,
    "Database": "SenseServices",
    "Username": "qliksenserepository",
    "Password":
"AQAAANCMnd8BFdERjHoAwE/Cl+sBAAAABuvYPntQ2k+cR8K7frd+MQQAAAACAAAAAAAQZgAAAAEAACAAAACEws1dK+PEB
5TNRkrMpmMguUuMYKQx/StRpcT08T4mSgAAAAAOgAAAAAIAACAAAAD9CE26tQn2no6qttNjzyqeBZQkgIYl49lw98Fvy6T
yriAAAAA2LiBpizUuEgfSlXKZHgrD4bdy12ErkG3zD3afabBmBkAAAAAZGqqheCccUlCnhEMiMjCbIEcyPfLQKmtJ5cXHN
HSN2S9kTdAJjnZi5N9DiQi+0PhxgHFFPapwsqvSvJbDrgXs",
    "ConnectionRetryPolicy": {
      "MaxRetries": 10,
      "RetryTimeMs": 100
    },
    "Security": {
      "Enable": true,
      "ServerCertificate": {
        "Path": "C:\\ProgramData\\Qlik\\Sense\\Repository\\Exported Certificates\\.Local
Certificates\\server.pem",
        "PrivateKeyPath": "C:\\ProgramData\\Qlik\\Sense\\Repository\\Exported
Certificates\\.Local Certificates\\server_key.pem"
      },
      "RootCertificate": {
        "Path": "C:\\ProgramData\\Qlik\\Sense\\Repository\\Exported Certificates\\.Local
Certificates\\root.pem"
      }
    }
  },
ハイブリッド展開サービス
C:\Program Files\Qlik\Sense\HybridDeploymentService\appsettings.json 内:
"Postgres": {
    "Host": "localhost",
    "Port": 4432,
    "Database": "SenseServices",
    "Username": "qliksenserepository",
    "Password":
"AQAAANCMnd8BFdERjHoAwE/Cl+sBAAAABuvYPntQ2k+cR8K7frd+MQQAAAACAAAAAAAQZgAAAAEAACAAAADKcv4roLbsa
B0VW9XBLAyHp+d/+C7m31sSQg0vhBIKdAAAAAAOgAAAAAIAACAAAADce1TO9aFSv0NgUHYt5fjvKd/W+vTEnsfXT4uXAcK
pUiAAAAAHZVoGx2tMg/zUVqykZVtAVngR2BtNcrklz0zG2z90QUAAAACQUSC0gv71htU90HA51n1VVXSTUBlGfVTo0nc/z
qoIujyAcMi8svRQHJLZlaE9OhQM+SnKUTlYvs7JkQ4FquSg",
    "Security": {
      "Enable": true,
      "ServerCertificate": {
        "Path": "C:\\ProgramData\\Qlik\\Sense\\Repository\\Exported Certificates\\.Local
Certificates\\server.pem",
        "PrivateKeyPath": "C:\\ProgramData\\Qlik\\Sense\\Repository\\Exported
Certificates\\.Local Certificates\\server_key.pem"
      },
      "RootCertificate": {
        "Path": "C:\\ProgramData\\Qlik\\Sense\\Repository\\Exported Certificates\\.Local
Certificates\\root.pem"
      }
    }
  },
```
#### 通知サービス

*C:\Program Files\Qlik\Sense\NotifierService\appsettings.json* 内:

```
{
  "qsmq": {
    "host": "localhost",
    "port": 4432,
    "database": "QSMQ",
    "user": "qliksenserepository",
    "password":
```
"AQAAANCMnd8BFdERjHoAwE/Cl+sBAAAAr/UQ7Qw2UkKeUZc0tKzpuAQAAAACAAAAAAAQZgAAAAEAACAAAACH6Y8cTrKGn DeaCwnDdIG5GVZyVs8FWozTBMJdysKTzQAAAAAOgAAAAAIAACAAAADTJstqSpIU9o6n3xzLXRqJFHgx3chZqxnssHJvV7b kdRAAAABP7QcqZrgEe9F4K5AoAGBZQAAAAP+8Sewi+NlB6TOBS+pSlxMKyTKJD1vqa8TzcOdep54sBJfiEjLu2qlq0YKN4 DnI/KCMMLMVHdaMm1qzk9wlolM=",

```
"ssl": "true"
},
"senseServices": {
  "host": "localhost",
  "port": 4432,
  "database": "SenseServices",
  "user": "qliksenserepository",
  "password":
```
"AQAAANCMnd8BFdERjHoAwE/Cl+sBAAAAr/UQ7Qw2UkKeUZc0tKzpuAQAAAACAAAAAAAQZgAAAAEAACAAAABHh7YWG9F99 6GbE1Jbry6B7Jiytn8432DsQ0VmgIxKGQAAAAAOgAAAAAIAACAAAACYxIKEvBO7aXFgGINUuWLD76jskNNK6DbiBaBvnRU kGBAAAABqzh9FMFbJDxWd532nEukBQAAAAHjGKDYs+/BNlFhMqBd77GOtXN/i5LAc96mWZahRZ4hE/Ve7aa2Uqx2/SwdwM UIr6g8xhu9CJ56QwRkukj7pRXc=",

"ssl": "true"

#### },

#### Mobility Registrar サービス

*C:\Program Files\Qlik\Sense\MobilityRegistrarService\appsettings.json* 内:

```
{
 "Postgres": {
    "Host": "localhost",
    "Port": 4432,
    "Database": "SenseServices",
    "Schema": "qlik_mobility_registrar_service",
    "Username": "qliksenserepository",
    "Password":
```
"AQAAANCMnd8BFdERjHoAwE/Cl+sBAAAAr/UQ7Qw2UkKeUZc0tKzpuAQAAAACAAAAAAAQZgAAAAEAACAAAAA6L9dGr9oeI aqpdxz9W4BP2QmUHtxaFzGfzx051sUrnQAAAAAOgAAAAAIAACAAAAAoXU1esPxGwBi+Xs4eH3qB3WXUDPm4QbWbiAWBnlf W9hAAAADamUq8qBtA6qhQUzmcPl2MQAAAAHYky7wdQgBw20cXPN6wK0Oxnp+Iizw+MeMhqDQPH0iUnnkcLQo40jCFlijHw XeDcxVEGirCje1xCvBv/Itf94k=",

```
"SSL": 0
  }
}
```
NL ブローカーサービス

*C:\Program Files\Qlik\Sense\NLBroker\appsettings.json* で:

```
ホスト値には共通名 (CN) を使用する必要があります。CN を取得するには、昇格されたPowerShell で次のコマ
ンドを実行します。
$CertPath = [Environment]::GetFolderPath('CommonApplicationData') +
"\Qlik\Sense\Repository\PostgreSQL\12.x\server.pem" $Cert = New-Object
System.Security.Cryptography.X509Certificates.X509Certificate2 -ArgumentList $CertPath $Cert |
Select-Object -Property Subject
上記のコマンドから出力を取得し、以下のスニペットの"localhost" を置き換えます。
{
  "Postgres": {
   "Host": "localhost",
   "Port": 4432,
   "Database": "SenseServices",
   "Schema": "nl_broker",
   "Username": "qliksenserepository",
   "Password":
"AQAAANCMnd8BFdERjHoAwE/Cl+sAAAAnq+F3zxlakeZ96CexCiJJwQAAAACAAAAAAAQZgAAAAEAACAAAAAnIrak2CdHUi
vvPchAMP8d0053ZGmaG3WFnuNnqSxaFAAAAAAOgAAAAAIAACAAAACQSam6rRrQrLsgSq+IKUeEZBzpPYDNhKC+ss2uAA4I
8CAAAAAIj29QiQoCXEKFzHPxzOhas2MOtC/tYm+QJbUtSC7SY0AAAACdXaXWr688zj1DciHYx/h79vXX6ll+G0U5AigLWr
SwsCNtJTh1clp0gGr2YSyS54ESdkqqD+fi+vEKHoOO+2wH",
   "Security": {
     "comment": "See sslmode descriptions at https://github.com/brianc/node-
postgres/tree/master/packages/pg-connection-string#tcp-connections and
https://www.postgresql.org/docs/12/libpq-ssl.html#LIBPQ-SSL-PROTECTION",
     "Enable": true,
     "Mode": "require",
     "Certificate": "C:\\ProgramData\\Qlik\\Sense\\Repository\\Exported Certificates\\.Local
Certificates\\client.pem",
     "Key": "C:\\ProgramData\\Qlik\\Sense\\Repository\\Exported Certificates\\.Local
Certificates\\client_key.pem",
     "RootCertificate": "C:\\ProgramData\\Qlik\\Sense\\Repository\\Exported
Certificates\\.Local Certificates\\root.pem"
   }
 }
}
NL アプリ検索サービス
C:\Program Files\Qlik\Sense\NLAppSearch\appsettings.json 内
ホスト値には共通名 (CN) を使用する必要があります。CN を取得するには、昇格されたPowerShell で次のコマ
ンドを実行します。
$CertPath = [Environment]::GetFolderPath('CommonApplicationData') +
"\Qlik\Sense\Repository\PostgreSQL\12.x\server.pem" $Cert = New-Object
System.Security.Cryptography.X509Certificates.X509Certificate2 -ArgumentList $CertPath $Cert |
Select-Object -Property Subject
上記のコマンドから出力を取得し、以下のスニペットの"localhost" を置き換えます。
{
  "Postgres": {
   "Host": "localhost",
   "Port": 4432,
```
"Database": "QSMQ",

"Password":

"AQAAANCMnd8BFdERjHoAwE/Cl+sBAAAAnq+F3zxlakeZ96CexCiJJwQAAAACAAAAAAAQZgAAAAEAACAAAAC7N047wjSCf F7zII62y1DMRh6ijHaj57BNW+asBRisqgAAAAAOgAAAAAIAACAAAAC/FuJ1IavkKFodWnIoeRLO8RpiysHPop4Dyqz8PFy aoSAAAACxdHYmcrnNTYM73q0FccSeQVWW3dZ1y/gz3Q4PRGOEAAAABK5mNZcMFf68nReI7oFhLJXw7oZl3u2PoD8O4hMqN JHicsOvzufdDDzM8YNCcrq/YVYakhiOceReEbiehxm0Jh",

```
"Username": "qliksenserepository",
    "Security": {
      "comment": "See sslmode descriptions at https://github.com/brianc/node-
postgres/tree/master/packages/pg-connection-string#tcp-connections and
https://www.postgresql.org/docs/12/libpq-ssl.html#LIBPQ-SSL-PROTECTION",
      "Enable": true,
      "Mode": "require",
      "Certificate": "C:\\ProgramData\\Qlik\\Sense\\Repository\\Exported Certificates\\.Local
Certificates\\client.pem",
      "Key": "C:\\ProgramData\\Qlik\\Sense\\Repository\\Exported Certificates\\.Local
Certificates\\client_key.pem",
      "RootCertificate": "C:\\ProgramData\\Qlik\\Sense\\Repository\\Exported
Certificates\\.Local Certificates\\root.pem"
   }
  },
  "QRS": {
    "Url": "https://localhost:4242/qrs",
    "ClientCertificate": {
      "Path": "C:\\ProgramData\\Qlik\\Sense\\Repository\\Exported Certificates\\.Local
Certificates\\client.pem",
      "PrivateKeyPath": "C:\\ProgramData\\Qlik\\Sense\\Repository\\Exported
Certificates\\.Local Certificates\\client_key.pem"
    },
    "RootCertificate": {
      "Path": "C:\\ProgramData\\Qlik\\Sense\\Repository\\Exported Certificates\\.Local
Certificates\\root.pem"
    }
  }
}
```
DataPrep サービス

*C:\Program Files\Qlik\Sense\DataPrepService\appsettings.json* 内

```
ホスト値には共通名 (CN) を使用する必要があります。CN を取得するには、昇格されたPowerShell で次のコマ
ンドを実行します。
```

```
$CertPath = [Environment]::GetFolderPath('CommonApplicationData') +
"\Qlik\Sense\Repository\PostgreSQL\12.x\server.pem" $Cert = New-Object
System.Security.Cryptography.X509Certificates.X509Certificate2 -ArgumentList $CertPath $Cert |
Select-Object -Property Subject
上記のコマンドから出力を取得し、以下のスニペットの"localhost" を置き換えます。
```

```
{
 "Postgres": {
    "Host": "localhost",
    "Port": 4432,
    "Database": "SenseServices",
    "Schema": "dataprep_service",
    "Username": "qliksenserepository",
    "Password":
```
"AQAAANCMnd8BFdERjHoAwE/Cl+sAAAAnq+F3zxlakeZ96CexCiJJwQAAAACAAAAAAAQZgAAAAEAACAAAAAnIrak2CdHUi

vvPchAMP8d0053ZGmaG3WFnuNnqSxaFAAAAAAOgAAAAAIAACAAAACQSam6rRrQrLsgSq+IKUeEZBzpPYDNhKC+ss2uAA4I 8CAAAAAIj29QiQoCXEKFzHPxzOhas2MOtC/tYm+QJbUtSC7SY0AAAACdXaXWr688zj1DciHYx/h79vXX6ll+G0U5AigLWr SwsCNtJTh1clp0gGr2YSyS54ESdkqqD+fi+vEKHoOO+2wH",

```
"Security": {
      "comment": "See sslmode descriptions at https://github.com/brianc/node-
postgres/tree/master/packages/pg-connection-string#tcp-connections and
https://www.postgresql.org/docs/12/libpq-ssl.html#LIBPQ-SSL-PROTECTION",
      "Enable": true,
      "Mode": "require",
      "Certificate": "C:\\ProgramData\\Qlik\\Sense\\Repository\\Exported Certificates\\.Local
Certificates\\client.pem",
      "Key": "C:\\ProgramData\\Qlik\\Sense\\Repository\\Exported Certificates\\.Local
Certificates\\client_key.pem",
      "RootCertificate": "C:\\ProgramData\\Qlik\\Sense\\Repository\\Exported
Certificates\\.Local Certificates\\root.pem"
    }
  }
}
```
参照元サービス

*C:\Program Files\Qlik\Sense\PrecedentsService\appsettings.json* 内

ホスト値には共通名 (CN) を使用する必要があります。CN を取得するには、昇格されたPowerShell で次のコマ ンドを実行します。

```
$CertPath = [Environment]::GetFolderPath('CommonApplicationData') +
"\Qlik\Sense\Repository\PostgreSQL\12.x\server.pem" $Cert = New-Object
System.Security.Cryptography.X509Certificates.X509Certificate2 -ArgumentList $CertPath $Cert |
Select-Object -Property Subject
上記のコマンドから出力を取得し、以下のスニペットの"localhost" を置き換えます。
```
{

```
"Postgres": {
  "Host": "localhost",
  "Port": 4432,
  "Database": "SenseServices",
  "Schema": "precedents_service",
  "Username": "qliksenserepository",
  "Password":
```
"AQAAANCMnd8BFdERjHoAwE/Cl+sBAAAAnq+F3zxlakeZ96CexCiJJwQAAAACAAAAAAAQZgAAAAEAACAAAACI2GnlPHqAG 8iKXI+Nv92uE5DeGKaDpoMLSLjSX3M3BgAAAAAOgAAAAAIAACAAAADo8y30KfZ517PHilkR+9SQA9uYGnnZjKLM8eBfrzW 2UCAAAAB+Mrbs74uJo4lMr+Jr8gSbxxa2ZkrNEKqI1WRDo5PpWkAAAADw2QwbQktqRT23B9N5jBJtqw/7BqVKVyLw1vCZy W0FqHHMBxyD9Gn6ajMFmekMRjxjWB2eREt5HXLM7EUE0slW",

```
"Security": {
      "comment": "See sslmode descriptions at https://github.com/brianc/node-
postgres/tree/master/packages/pg-connection-string#tcp-connections and
https://www.postgresql.org/docs/12/libpq-ssl.html#LIBPQ-SSL-PROTECTION",
      "Enable": true,
      "Mode": "require",
      "Certificate": "C:\\ProgramData\\Qlik\\Sense\\Repository\\Exported Certificates\\.Local
Certificates\\client.pem",
      "Key": "C:\\ProgramData\\Qlik\\Sense\\Repository\\Exported Certificates\\.Local
Certificates\\client_key.pem",
      "RootCertificate": "C:\\ProgramData\\Qlik\\Sense\\Repository\\Exported
Certificates\\.Local Certificates\\root.pem"
    }
```

```
},
  "QRS": {
    "Url": "https://localhost:4242/qrs",
    "RetryPolicy": {
     "MaxRetries": 3,
     "RetryTimeMs": 100
    },
    "Headers": {
     "X-Qlik-User": "UserDirectory=INTERNAL; UserId=sa_api"
    },
    "ClientCertificate": {
     "Path": "C:\\ProgramData\\Qlik\\Sense\\Repository\\Exported Certificates\\.Local
Certificates\\client.pem",
     "PrivateKeyPath": "C:\\ProgramData\\Qlik\\Sense\\Repository\\Exported
Certificates\\.Local Certificates\\client_key.pem"
   },
    "RootCertificate": {
     "Path": "C:\\ProgramData\\Qlik\\Sense\\Repository\\Exported Certificates\\.Local
Certificates\\root.pem"
   }
 }
}
追加の構成
各 node.js サービスのために、C:\Program Files\Qlik\Sense\ServiceDispatcher\services.conf 内の追加 --ssl パラ
メーターにより、サービスとのhttps 通信を構成することもできます。次の例では、Resource distribution サー
ビスのためにTLS 1.2 を構成しています。
```

```
[resource-distribution]
Identity=Qlik.resource-distribution
DisplayName=Resource Distribution
ExePath=Node\node.exe
Script=..\ResourceDistributionService\server.js
```

```
[resource-distribution.parameters]
--secure
--wes-port=${WESPort}
--mode=server
--log-path=${LogPath}
--log-level=info
--ssl=369098752
オプションに従って OpenSSL を構成するために使用する数、369098752 を生
成します。
```

```
const crypto = require("crypto");
console.log(crypto.constants.SSL_OP_NO_SSLv2 |
crypto.constants.SSL_OP_NO_SSLv3 | crypto.constants.SSL_OP_NO_TLSv1 |
crypto.constants.SSL_OP_NO_TLSv1_1);
```
生成される数は、*Qlik Sense* に同梱の*node.js* バージョンによって異なる場合があります。 *C:\Program Files\Qlik\Sense\ServiceDispatcher\Node\node.exe*

データベースの複製とフェールオーバー

このセクションでは、共有持続性環境でのデータベースの複製とフェールオーバーの設定方法について説明しま す。さらに、ファイルストレージコンテンツの複製も必要になります。セントラルデータベースや中央ノードが停止 した場合にスタンバイノードにフェールオーバーするために、1 つまたは複数のスタンバイデータベースを構成して プライマリノードのデータベースから複製をストリーミングできます。

Qlik Sense のインストールに関連するテキストファイルを編集する場合の手順は次のとおりです。

- 1. ファイルをサーバーの別の場所にコピーします。
- 2. ファイルを編集して、変更を保存します。
- 3. 更新したファイルを元の場所にコピーします。

スタンバイノードへのフェールオーバー用の複製の設定

このセクションでは、1 つまたは複数のスタンバイノードに対する複製の非同期ストリーミングの設定方法につい て説明します。始める前に、環境が構成されで動作していることを確認したら、スタンバイマシンにPostgreSQL をインストールします。

この説明のパスは、専用マシンのデータベースとして使用されるデフォルトの*PostgreSQL* インストール に合わせたものです。*Qlik Sense* でインストールした*PostgreSQL* データベースを使用している場合、 データベースは *%ProgramData%\Qlik\Sense\Repository\PostgreSQL\<version>\* にインストールされる ため、パスをそれに合わせる必要があります。

#### プライマリデータベースサーバーの構成

プライマリデータベースサーバー側の手順は以下のとおりです。

- 1. *%ProgramFiles%\PostgreSQL\<version>\data*ファイルを開きます。 次の設定項目を探して設定します。 wal\_level = replica max\_wal\_senders = 3  $wal\_keep\_segments = 8$ hot\_standby = on
- 2. 複製に使用できるユーザーアカウントを作成します。コマンドプロンプトで作成するには、以下のコマンド を実行します。ホスト名は必要に応じて変更し、適切なパスワードを指定します。パスワードの入力を求 められることがありますが、これはインストール中に指定したパスワードです。 "C:\Program Files\PostgreSQL\<version>\bin\psql.exe" -h <machinename> -p 4432 -W -c "CREATE USER replicator REPLICATION LOGIN ENCRYPTED PASSWORD 'secretpassword';"
- 3. *%ProgramFiles%\PostgreSQL\<version>\data\pg\_hba.conf* ファイルを開きます。 ファイルの末尾に次の行を追加します。 host replication replicator 0.0.0.0/0 md5 必要に応じてサブネットアクセスをさらに制限することもできます。
- 4. PostgreSQL サービスを再起動します。

#### スタンバイデータベースサーバーの構成 **(PostgreSQL 12.x)**

スタンバイPostgreSQL データベースサーバー側の手順は以下のとおりです。

- 1. PostgreSQL サービスを停止します。
- 2. *%ProgramFiles%\PostgreSQL\<version>\data* からすべてのコンテンツを削除します。
- 3. 次のコマンドを、使用するプライマリサーバー名に合わせて修正し、コマンドラインから実行します。 "C:\Program Files\PostgreSQL\<version>\bin\pg\_basebackup.exe" -h <primaryServer> -D "C:\Program Files\PostgreSQL\<version>\data" -U replicator -v -P -p 4432 ファイルの手動コピーに関する警告はすべて無視して構いません。
- 4. テキストエディターで、*standby.signal* という名前のファイルを作成 (サーバーはホットスタンバイとして起動 する必要があることを示す) するか、*recovery.signal* という名前のファイルを作成 (サーバーはターゲット回 復モードで起動する必要があることを示す) し、*%ProgramFiles%\PostgreSQL\<version>\data* に配置しま す。

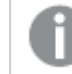

*standby.signal* <sup>と</sup>*recovery.signal* の両方が存在する場合は、*standby.signal* が優先されま す。

5. PostgreSQL サービスを起動します。

#### スタンバイデータベースサーバーの構成 **(PostgreSQL 11.x)**

スタンバイPostgreSQL データベースサーバー側の手順は以下のとおりです。

- 1. PostgreSQL サービスを停止します。
- 2. *%ProgramFiles%\PostgreSQL\<version>\data* からすべてのコンテンツを削除します。
- 3. 次のコマンドを、使用するプライマリサーバー名に合わせて修正し、コマンドラインから実行します。 "C:\Program Files\PostgreSQL\<version>\bin\pg\_basebackup.exe" -h <primaryServer> -D "C:\Program Files\PostgreSQL\<version>\data" -U replicator -v -P -p 4432 ファイルの手動コピーに関する警告はすべて無視して構いません。
- 4. テキストエディターで*recovery.conf* という名前のファイルを作成 し、*%ProgramFiles%\PostgreSQL\<version>\data* に配置します。
- 5. recovery.conf を開き、以下のテキストを追加して、ホスト名とポートを修正します。 standby\_mode = 'on' primary\_conninfo = 'host=< primaryServer > port=4432 user=replicator password=secretpassword' trigger\_file = 'failover' recovery\_target\_timeline = 'latest'
- 6. PostgreSQL サービスを起動します。

これでデータベースに接続してプライマリノードからストリーミングされているデータを読み取り専用モードで表示で きるようになります。

#### 手動でのデータベースフェールオーバー

プライマリノードのデータベースが停止した場合、スタンバイノードが引き継ぐ必要があります。

次の手順を実行します。

1. 新しいプライマリノードになるスタンバイノードで、*failover* という名前のファイルを *%ProgramFiles%\PostgreSQL\<version>\data* に作成します

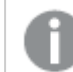

*failover* ファイルにはファイル拡張子をつけません。

このファイルが、PostgreSQL を起動して復元を停止し、読み書きモードに移行します。

- 2. 各ノードで、リポジトリデータベース接続文字列を新しいデータベースノードのホスト名または IP アドレス を指定するように変更します。接続文字列は、構成ファイルで暗号化されているため、接続文字列エ ディターを使って文字列を復号化し、編集してからもう一度文字列を暗号化する必要があります。
	- a. 接続文字列エディターを開くには、*C:\Program Files\Qlik\Sense\Repository\Util\QlikSenseUtil* に移 動し、管理者として*QlikSenseUtil.exe* ファイルを開きます。
	- b. [接続文字列エディター] タブで[読み取り] をクリックし、*Repository.exe* ファイルの接続文字列を 開きます。
		- 復号化されたデータベース接続文字列が表示されます。
	- c. [ホスト] の値を新しいデータベースノードのホスト名または IP アドレスで置き換えます。
	- d. [暗号化された**config** ファイルに値を保存する] をクリックして変更を保存します。

## Data encryption (データの暗号化)

QVF ファイルおよびQVD ファイル内の機密データは、お客様が用意したキーペアを使用して暗号化できます。こ れにより、誰がデータにアクセスできるかを制御できます。暗号化キーは証明書を介して管理され、エンジンサー ビスを実行しているユーザーの証明書ストアに格納する必要があります。

暗号化は Qlik Management Console (QMC) で設定され、それにより暗号化が有効になり、証明書のサムプリン トが追加されます。データの暗号化は、既定では無効になっています。

エンジンは、サムプリントを読み取り、Windows CNG キーストアからキーを取得するために使用します。次に、エ ンジンは、データの暗号化に使用される新しいデータ暗号化キー(DEK) を生成します。

*DEK* は決して再利用されないため、*1* つのファイルが危険にさらされても、暗号化は他のすべてのファ イルに対して有効です。

### QVF encryption (QVF 暗号化)

以下は暗号化されています:

- データ(テーブルと項目)
- ブックマーク

以下は暗号化されていません:

- <sup>l</sup> シートやストーリーなどのオブジェクト
- 画像などの静的コンテンツ

*QMC* <sup>で</sup>*QVF* 暗号化が有効になった後で暗号化するには、既存の*QVF* をリロードする必要がありま す。

### QVD encryption (QVD 暗号化)

以下は暗号化されています:

• データ(テーブルと項目)

QVD ヘッダーは暗号化されません。暗号化パラメータは、追加のメタデータとしてQVD ヘッダーに保存されます。

*QMC* <sup>で</sup>*QVD* 暗号化が有効になった後で暗号化するには、既存の*QVD* をリロードする必要がありま す。

古いバージョンのQlik Sense とQlikView は、暗号化されたQVD ファイルを読み取るときにエラーを返します。

暗号化証明書

暗号化キーは証明書を使用することで適切に管理できます。エンジンサービスを実行しているユーザーについて は、証明書を証明書ストアに保存する必要があります。

暗号化証明書は、暗号化キーを囲むシェルとして機能します。証明書の有効期限が切れていてもキーを取得 できるため、有効期限が切れた暗号化証明書を更新する必要はありません。

証明書を必ずバックアップしてください。証明書を紛失すると、暗号化されたアプリを開けなくなる可 能性があります。必要な間、証明書のバックアップを安全に保管するのはお客様の責任です。

組織にキーローテーションポリシーがある場合は、キーが変更されたときにサムプリントの定義を更 新する必要があります。 すべての*QVF* および*QVD* が新しい鍵で保存されるまで、古い鍵を含む証明書をサーバーに保管し てください。

## 暗号化キー

暗号化ソリューションで使用されるキーの種類は 2 つあります。

- データの暗号化キー
- キーの暗号化キー

データの暗号化キー

データ暗号化キー(DEK) は、データをAES-256 で暗号化するために自動生成されるキーです。暗号化するオブ ジェクトごとに新しいキーが生成されます。

#### キーの暗号化キー

キーの暗号化キー(KEK) は、データの暗号化キーのセキュアな非対称暗号化に使用する秘密鍵と公開鍵のペ アです。公開鍵はデータの暗号化に使用され、秘密鍵は公開鍵で暗号化されたデータの復号に使用されま す。

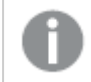

対応しているのは、*RSA* アルゴリズムを使用したキーのみです。

キーの暗号化に使用されるキーは、Qlik Management Console (QMC) で指定されますサービスクラスタリソース のデータの暗号化セクション。

これは、Microsoft Cryptography Next Generation (CNG) Key Storage Providerに格納され、Windows 証明書ス トアに格納された証明書に含まれます。

暗号化証明書を有効にして管理する方法の詳細については、「暗号化証明書」を参照してください。

# 6.8 可用性

Qlik Senseは以下の方法で可用性をサポートしています。

- マルチノードサイトのノードは回復機能を備えるよう設定されています。各ノードはセントラルノードに接 続され、ロールを満たすために必要なデータにアクセスします。
- Olik Sense プロトコルは、フォールトトレランス設計になっています。

# 6.9 セキュリティの例: アプリを開く

以下の図には、ユーザーがログインしアプリを開く際の、Qlik Sense セキュリティシステムでの流れが示されていま す。

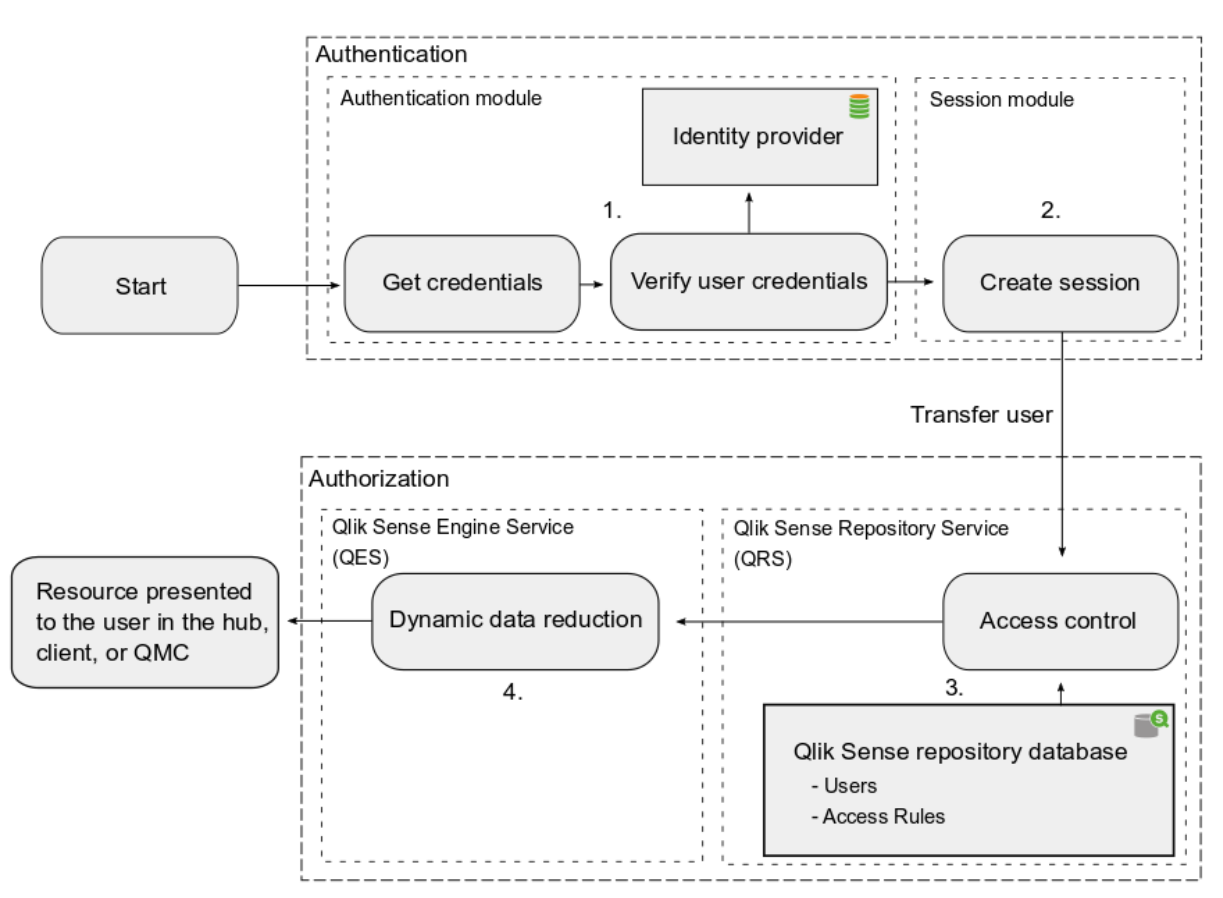

1. 認証:Qlik Sense Proxy Service (QPS) の認証モジュールが認証を取り扱います。ID プロバイダー (Microsoft Active Directory などディレクトリサービスなど) からの情報と突き合わせて、ユーザー提供の資 格情報を検証します。

- 2. セッション作成: 認証モジュールによるユーザー資格情報の確認が成功すると、QPS のセッションモジュー ルがユーザーのためにセッションを作成します。
- 3. アクセス制御システム: ユーザーがアプリを開こうとすると、Qlik Sense Engine Service (QES) は Qlik Sense Repository Service (QRS) を要求し、ユーザーがアクションを実行する権限を有しているかどうかをチェック します。QRS はその後、特にすべてのユーザーとアクセスルールが保存されているレポジトリデータベース をチェックします。

ユーザーは、*Qlik Sense*ユーザーディレクトリコネクタ*(UDC)* を使用して、ユーザーディレクトリ *(UD) (Microsoft Active Directory*など*)* からリポジトリデータベースにインポートされます。イン ポートは *Qlik Sense Scheduler Service (QSS)* によってトリガーされ、インポート間隔をスケ ジュールできます。

4. 動的データ削減:QRS によるユーザーの承認が成功すると、アプリが開きます。データがユーザーに表示さ れる前にQES による動的データ削減が実施されて、ユーザーに閲覧が許可されるデータが用意されま す。

## 6.10 AWS とAzure のセキュリティ

Qlik Sense をAWS または Azure に展開する前に、基本的なセキュリティ関連事項の概要を知る必要がありま す。AWS とAzure には、設定中に権限を構成し、セキュリティオプションを設定するための特定のツールがありま す。選択したクラウド環境にQlik Sense を展開したら、オンプレミスのQlik Management Console 展開の場合と 同様に、 を使ってセキュリティを構成します。Qlik Sense

## Qlik Sense

Qlik Sense のセキュリティ考慮事項の概要:

- <sup>l</sup> Qlik Sense では、セキュリティと認証の設定をすべてQlik Management Console から管理します。
- <sup>l</sup> Qlik Sense Proxy Service のモジュールは、Microsoft Windows ユーザーの認証を処理します。
- 認証は、リバースプロキシまたはユーザーを認証するためのフィルタリングを提供するシングルサインオン (SSO) システムと併用して、頻繁に使用されます。
- <sup>l</sup> 別の認証方法を使用したり、さまざまな認証シナリオに応じて独自にカスタマイズしたソリューションを実 装したりすることができます。

QMC から直接管理されるリソース:

- <sup>l</sup> 各種セクションへのQMC ユーザー管理者レベルのアクセス権を付与する管理者ロール
- <sup>l</sup> Web ブラウザーとプロキシコンポーネント間の通信のプロキシ証明書
- <sup>l</sup> URI に基づくさまざまなモジュールを使用してQlik Sense にアクセスできるようにする仮想プロキシ
- セキュリティルールで独自の値を使用できるカスタムプロパティ
- <sup>l</sup> Qlik Sense リソースにユーザーアクセス権を与えるアクセス制御およびセキュリティルール

Qlik Sense によって使用される認証方法:

- NTLM/Kerberos
- Security Assertion Markup Language (SAML)
- <sup>l</sup> 匿名の認証
- セッション/チケットAPI

Qlik Sense のセキュリティの詳細については、「*Qlik Sense Enterprise on Windows* [のセキュリティ](#page-213-0)*(page 214)*」を参 照してください。

## AWS

AWS 展開にセキュリティを構成するには、AWS セキュリティグループ、キーペア、および Qlik Sense セキュリティグ ループの設定方法について基本を理解する必要があります。Amazon Management Console を使ってAWS セ キュリティを構成し、Qlik Management Console を使って Qlik Sense ですべてのセキュリティ設定と認証設定を構 成します。プロキシサービス(QPS) のモジュールは、Microsoft Windows ユーザーの認証を処理します。必要な場 合は、独自のカスタム認証ソリューションも実装できます。

Amazon Management Console を使って以下を構成します。

- <sup>l</sup> AWS セキュリティグループ- EC2 インスタンスの初期 Qlik Sense セキュリティグループ用のアクセスルールを 構成します。
- <sup>l</sup> キーペア- AWS コンソールでQlik Sense キーペアを作成します。Qlik Sense.pem キーペアファイルは後 でインスタンスへのアクセスに必要になるので、ローカルに保存します。

AWS Directory Services を使って、Qlik Sense サーバー側でセキュリティと認証を設定できます。このサービスによっ て、AWS クラウド内で Microsoft Active Directory (AD) を容易に設定、実行したり、既存のオンプレミス Microsoft Active Directory にAWS リソースを簡単に接続したりすることができます。

AWS Directory Service は、次の3 種類のディレクトリを提供します。

- Microsoft AD とも呼ばれる Microsoft Active Directory (Enterprise Edition) 用の AWS Directory Service
- Simple AD
- AD Connector

AWS Directory Services により、同じ企業資格情報を使ってAWS リソースをオンプレミスのディレクトリに接続でき るようになります。このオプションは Microsoft Security Support Provider Interface (SSPI) を使って、Windows の ユーザー名とパスワードを読み取り、シングルサインオンと同様に機能します。Server 環境内に複数のノードが ある場合は、全てのノードを同じドメインの一部にする必要があります。Qlik Sense

詳細については、「AWS [security](https://aws.amazon.com/security)」 (AWS のセキュリティ) を参照してください。

## Azure

Resource Manager を使ってAzure のセキュリティとQMC を構成することで、Qlik Sense ですべてのセキュリティ設 定と認証設定を構成します。Azure でセキュリティを構成するには、最初にサブネット、仮想ネットワーク、インス タンスのIP アドレス、およびネットワークセキュリティルールを設定します。これは、ファイアウォール内でポートを構 成する場合と同様です。次に、インスタンスが使用できるネットワークインスタンスを設定し、すでに設定されて いるネットワークとサブネットにバインドします。のモジュール(Qlik Sense Proxy Service) は、Microsoft Windows ユーザーの認証を処理します。QPS必要な場合は、独自のカスタム認証ソリューションも実装できます。

Azure Resource Manager を使って以下を構成します。
- Azure セキュリティグループ
- Azure Active Directory とIdentity Management

Azure Active Directory (Azure AD) は Microsoft のマルチテナントクラウドベースのディレクトリおよび ID 管理サービ スです。Azure AD は、Office365、Salesforce.com、Concur などの他のクラウドSaaS アプリケーションへのシングル サインオン(SSO) アクセス権をユーザーに付与するための、使いやすいソリューションをIT 管理者に提供します。 Azure AD には、多要素認証、デバイス登録、セルフサービスパスワード管理、セルフサービスグループ管理、特 権アカウント管理、ロールベースのアクセス制御、アプリケーション使用状況の監視、豊富な監査、セキュリティの 監視とアラートなど、包括的な ID 管理機能一式も含まれています。

詳細については、「Azure [security](https://azure.microsoft.com/en-us/services/security-center)」 (Azure のセキュリティ)を参照してください。

# $7 \quad \square$ <sup>*\iff*  $\square$ </sub>  $\triangledown$ </sup>

Qlik Sense によって生成されるログメッセージには、全般的な展開の状態に関する重要な情報が 含まれています。

ログは、Apache Logging Services のlog4net コンポーネントに基づいていますつまり、Qlik Sense は標準化された ログフレームワークを使用し、標準のログ手順に従います。

# 7.1 更新されたログフレームワーク

更新されたログフレームワークは、Qlik Sense バージョン2.0 で導入されました。特に断りがない限り、このドキュメ ントでは更新されたログフレームワークについて説明します。

# 7.2 レガシーログフレームワーク

従来のログフレームワークもQlik Sense で使用できますが、このログは Qlik Sense バージョン2.0 ではトレースロ グと呼ばれるようになりました。ログファイルは同じ古いログ形式のままですが、新しい場所に保存されます。

参照先: [トレースログ](#page-272-0)*(page 273)*

# 7.3 要件

Qlik Sense のログが正しく機能するように、このセクションに記載されている要件を満たしている必要があります。

## ファイルシステムの保護

システム管理者は、ログファイルが改ざんされないように、ファイルシステムを保護する必要があります。

デフォルトでは、*Qlik Sense* インストールに使用したアカウントがログフォルダ *%ProgramData%\Qlik\Sense\Log* への完全なアクセス権を取得します。ユーザーグループは読み取 り権限しか付与されません。上記以外のアカウントやユーザーには、ログフォルダーへのアクセス権 限はありません。

# 時間の同期

Qlik Sense サイト内のノードは、時間を同期する必要があります。

日付やタイムスタンプを正確にするには、サイト内のすべてのノードが、内部または外部のネットワークタイムプロ トコル (NTP) サービスのいずれ かとシステム時計 を同期するよう説定し、すべてのログエントリにタイムスタンプが 正確に押されている必要があります。パケット交換型・可変レイテンシデータネットワークを通じて、コンピュータ システムの時計と同期させるためのネットワークプロトコルが、NTP です。

## タイムゾーン設定

Qlik Sense サイト内の各ノードは、タイムゾーンがノードの地理的位置に対応するように正しいタイムゾーンに設 定することをお勧めします。

# 7.4 ストレージ

既定のログファイルは、*%ProgramData%\Qlik\Sense\Log* にあるフォルダに保存されます。ローカルログ構成ファイ ルは、ログファイルを別の場所にも保管するようログ設定するために使用することができます。

# Log フォルダ

次の表は、*%ProgramData%\Qlik\Sense\Log* フォルダのコンテンツを説明しています。

| フォルダ                               | サブフォル<br>ダ | ファイル | 説明                                                                                             |
|------------------------------------|------------|------|------------------------------------------------------------------------------------------------|
| AboutService                       |            |      | このフォルダには、About<br>Service 関連のログファイル<br>が含まれます。                                                 |
| \AppDistributionService            | \Trace     |      | このフォルダには、アプリ配布<br>サービス関連のログファイル<br>が含まれます。<br>appsettings.json ファイル<br>を介していくつかの設定を変<br>更できます。 |
| <i><b>\BrokerService</b></i>       |            |      | このフォルダには、ブローカー<br>サービス関連のログファイル<br>が含まれます。                                                     |
| \CapabilityService                 |            |      | このフォルダには、機能サー<br>ビス関連のログファイルが含<br>まれます。                                                        |
| \ConnectorRegistryProxy            |            |      | このフォルダには、コネクター<br>レジストリプロキシ関連のロ<br>グファイルが含まれます。                                                |
| \ConverterService                  |            |      | このフォルダには、コンバー<br>ターサービス関連のログファ<br>イルが含まれます。                                                    |
| <i><u><b>DataProfiling</b></u></i> |            |      | このフォルダには、データプロ<br>ファイリングサービス関連の<br>ログファイルが含まれます。                                               |
| \DepGraphService                   |            |      | このフォルダには、<br>Dependency Graph Service<br>関連のログファイルが含まれ<br>ます。                                  |

ログテーブルのコンテンツ

# 7 ログ

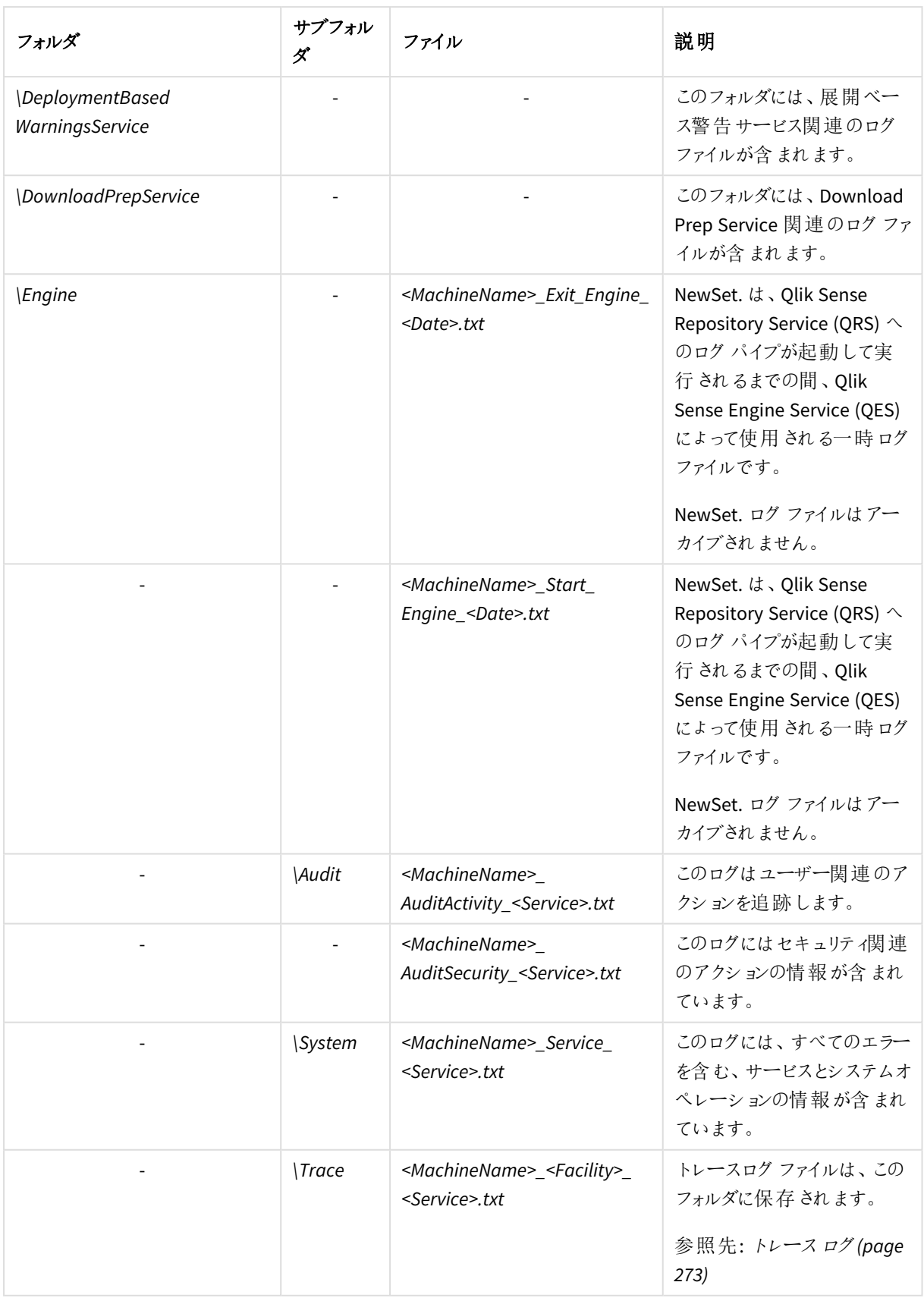

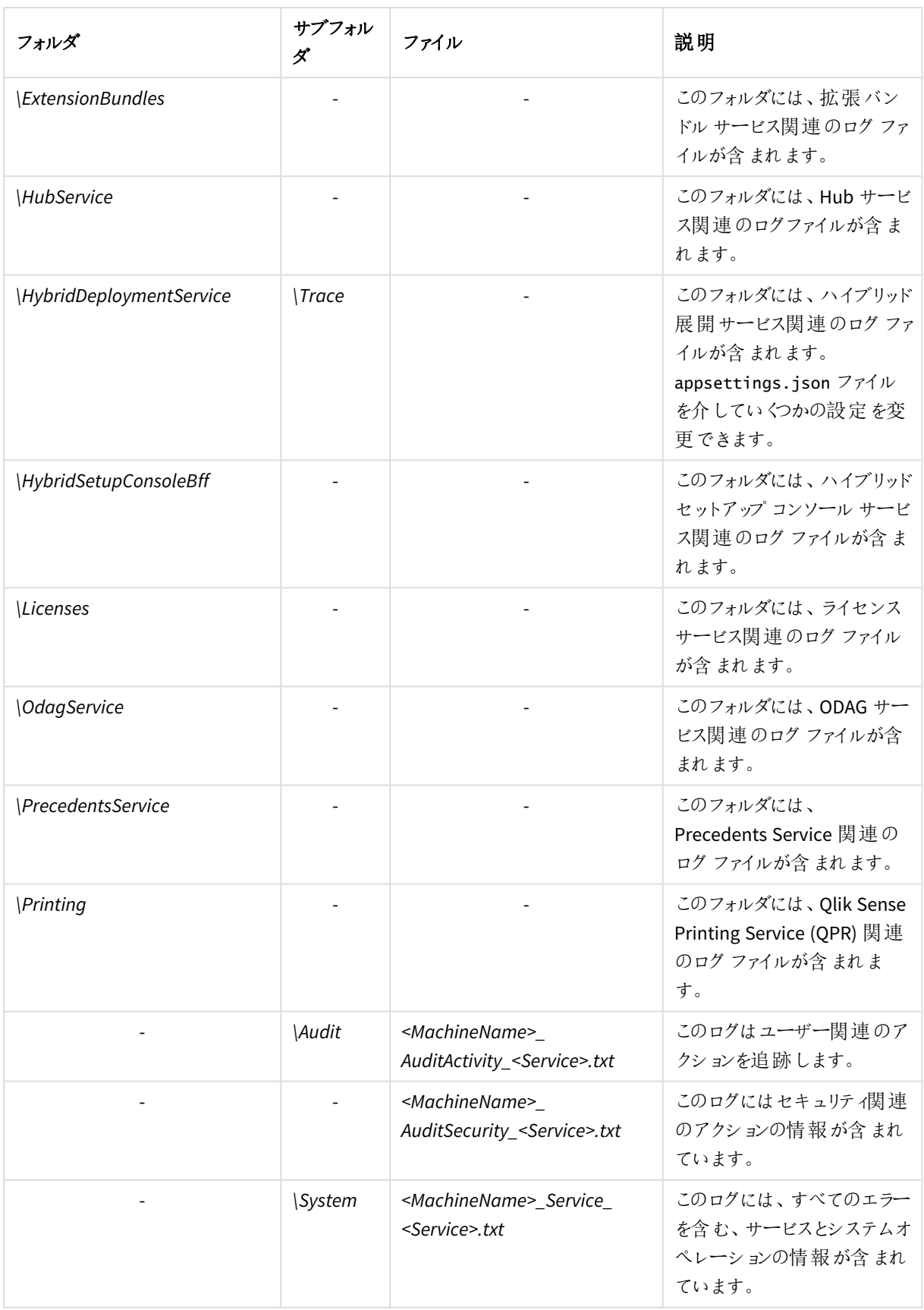

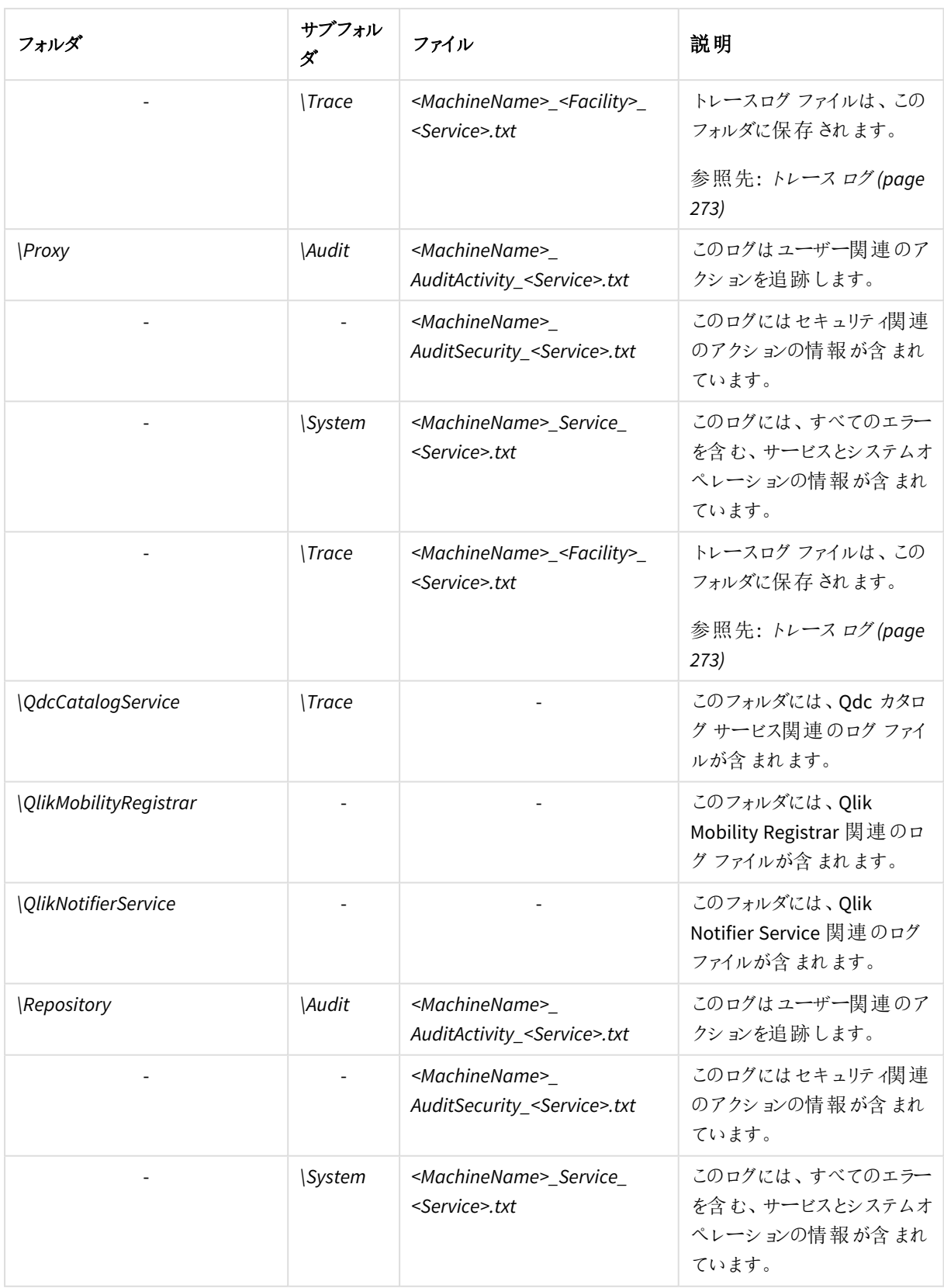

# 7 ログ

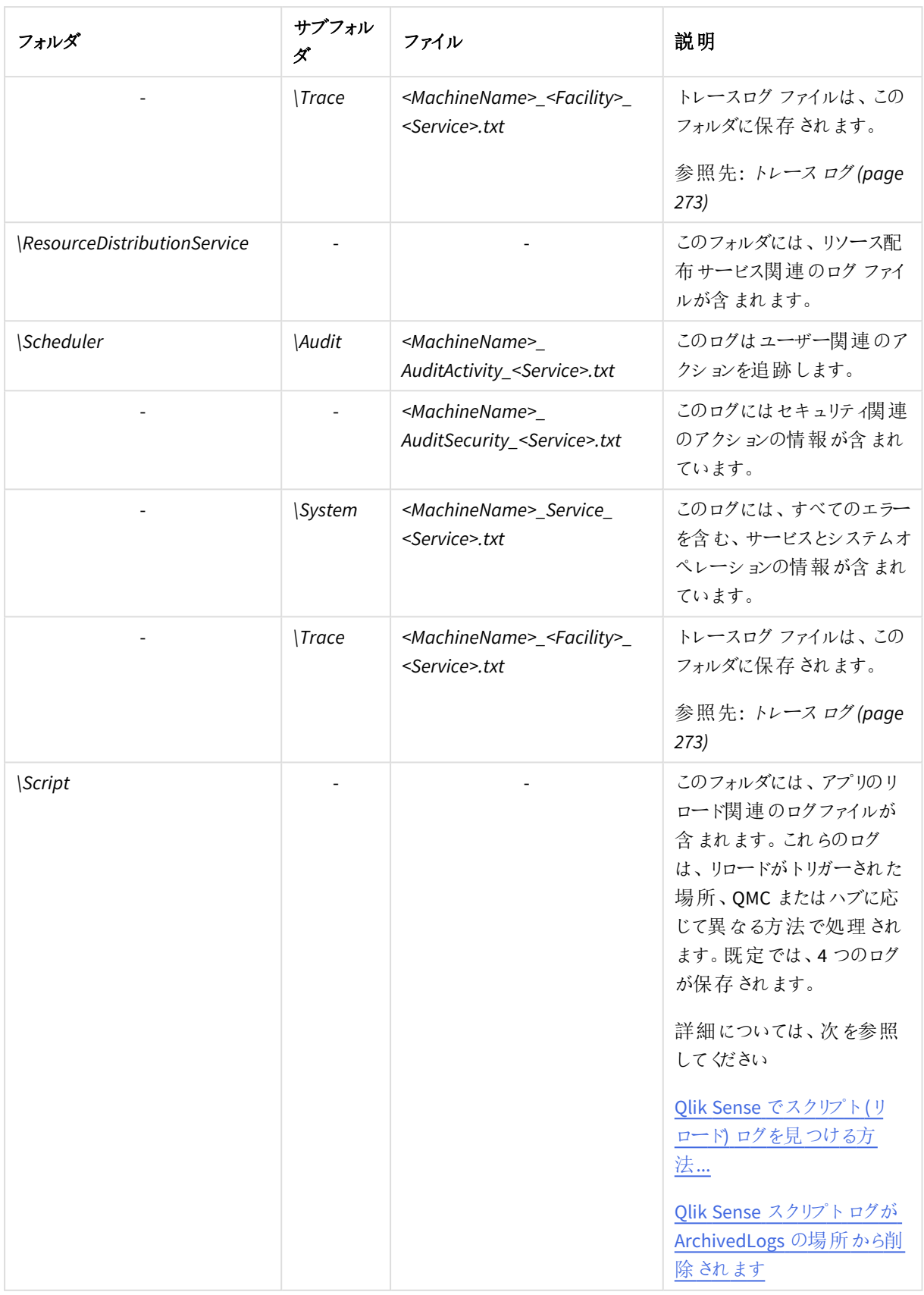

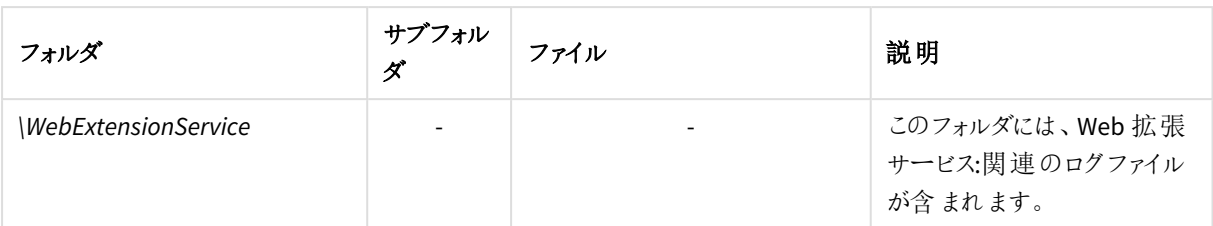

## アーカイブされたログファイル

アーカイブされたログファイルは、デフォルトで*\\<*サーバー*>\<*共有*>\ArchivedLogs* フォルダーに保存されます。ファ イル共有フォルダの場所は、インストール時に指定します。アーカイブされたログファイルには *.log* の拡張子が付 き、アクティブなログファイルには *.txt* の拡張子が付きます。

### 参照先**:**

p [ローカルログ構成ファイル](#page-286-0)*(page 287)*

# 7.5 命名

Qlik Sense ログファイルは、下記のファイルロールオーバー手順に従い命名されます。

- 1. ログは、*<MachineName>\_<LogType>\_<Service>.txt* という名前のファイルに保管されます。
- 2. ファイルがいっぱいになる、あるいは事前に定義した時間数が経過した場合、ファイルの拡張子は自動 的に*.log* に変更され、ファイル名にタイムスタンプが添えられて一意のファイル名となりアーカイブされま す。つまり新しいファイル名は、*<MachineName>\_<LogType>\_<Service>\_<YYYYMMDDTHHmmss>Z.log* となり ます。その後、Qlik Sense Repository Service (QRS) がセントラルノードのリポジトリデータベースにファイル を移動させて、アーカイブします。
- 3. *<MachineName>\_<LogType>\_<Service>.txt* という名前の新しいログファイルが作成されます。

リポジトリデータベースにコピーされる前に*.log* ファイルが削除されると、ファイルは消失して再作成で きません。

ファイル名形式は、以下の通りです。

- <sup>l</sup> *<MachineName>* = ログが作成されるサーバーの名前。
- <sup>l</sup> *<LogType>* = ログの対象となるイベントの種類。
- <sup>l</sup> *<Service>* = ログの取得元であるサービス(プロキシやリポジトリなど)。
- <sup>l</sup> *<YYYYMMDDTHHmmss>Z* = ログファイルが新しいエントリのために閉じた時のタイムスタンプ。
	- <sup>o</sup> *YYYY*: 年
	- <sup>o</sup> *MM*: 月
	- <sup>o</sup> *DD*: 日
	- <sup>o</sup> *T*: 区切り記号、時刻指定子
	- <sup>o</sup> *HH*: 時間
	- <sup>o</sup> *mm*: 分

<sup>o</sup> *ss*: 秒

<sup>o</sup> *Z*: UTC 指定子、UTC 形式でのタイムスタンプであることを示します

# 7.6 行

各ログファイルの最初の行には、タブで区切られた全項目名を含むヘッダーが含まれています。

各ログエントリは一行で、下表に記載される文字は、Unicode 文字と置き換えられます。

| 記号 | Unicode 変換 | 説明          |
|----|------------|-------------|
| ١t | \u21d4     | 水平 タブ記号、HT。 |
| ۱n | \u2193     | 改行文字記号、LF。  |
| ١f | \u2192     | 改ページ記号、FF。  |
| ١r | \u21b5     | 改行記号、CR。    |

Unicode 文字の置き換え

# 7.7 項目

このセクションでは、Qlik Sense ログファイルの項目について説明しています。

## 監査アクティビティログ

次の表では、監査アクティビティログ、*<MachineName>\_AuditActivity\_<Service>.txt* の項目がリストされています。

監査アクティビティログには、*Severity* 項目は含まれていません。これは、ログ内のすべての行が同じ ログレベルになっているためです。

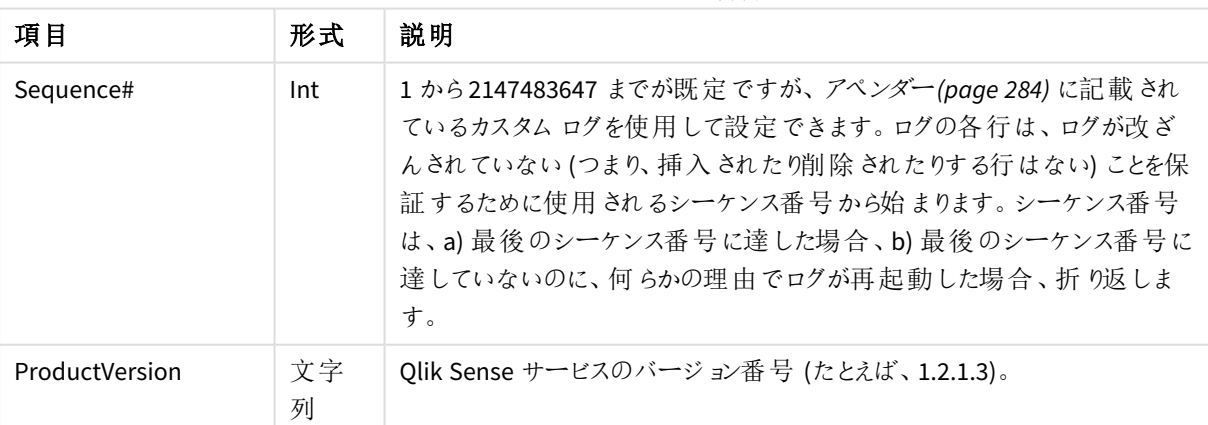

監査アクティビティログの項目

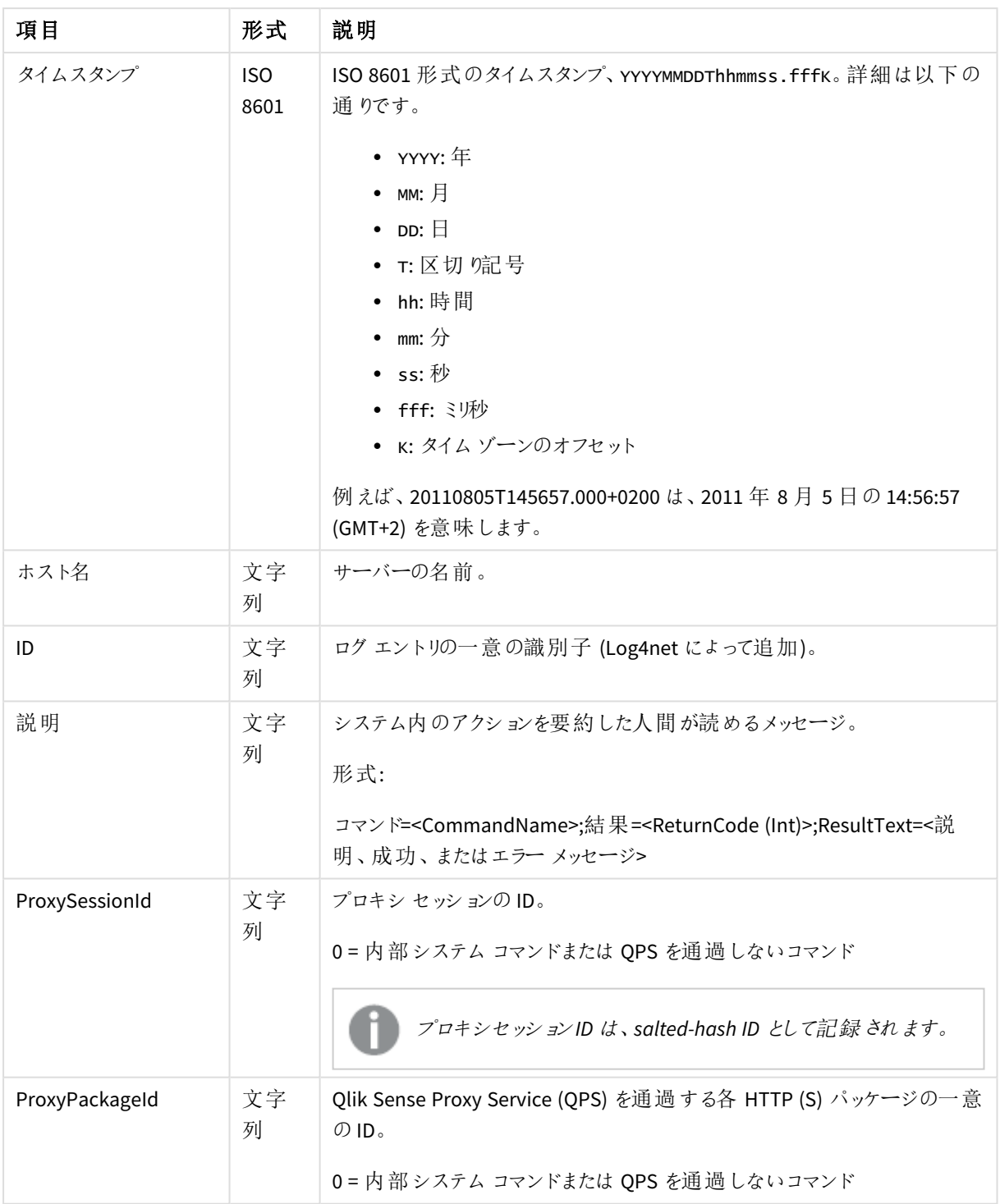

# 7 ログ

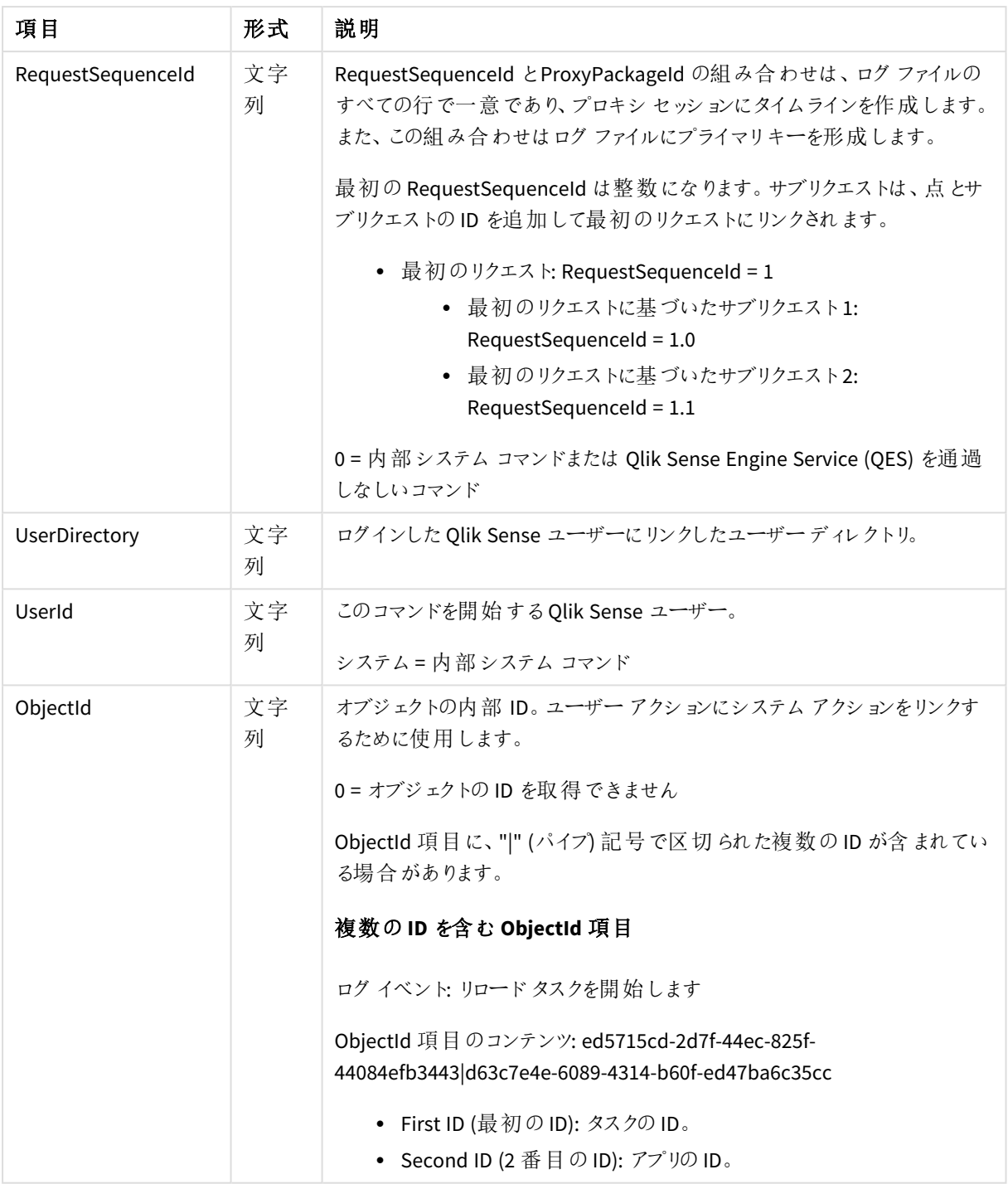

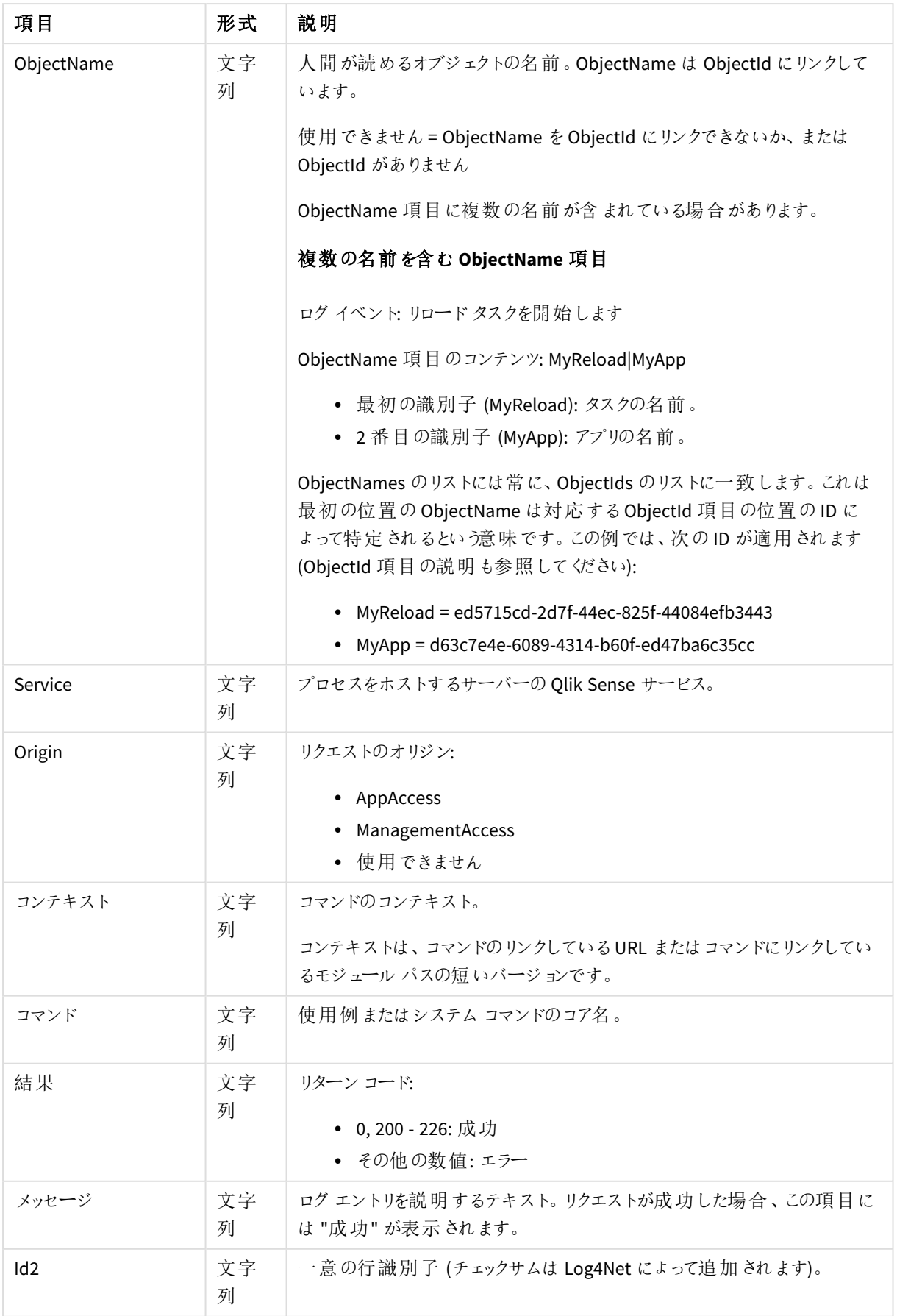

# 監査セキュリティログ

次の表では、監査セキュリティログ、*<MachineName>\_AuditSecurity\_<Service>.txt* の項目がリストされています。

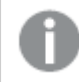

このログは *Qlik Sense Engine Service (QES)* には使用できません。

監査セキュリティログには、*Severity* 項目は含まれていません。これは、ログ内のすべての行が同じロ グレベルになっているためです。

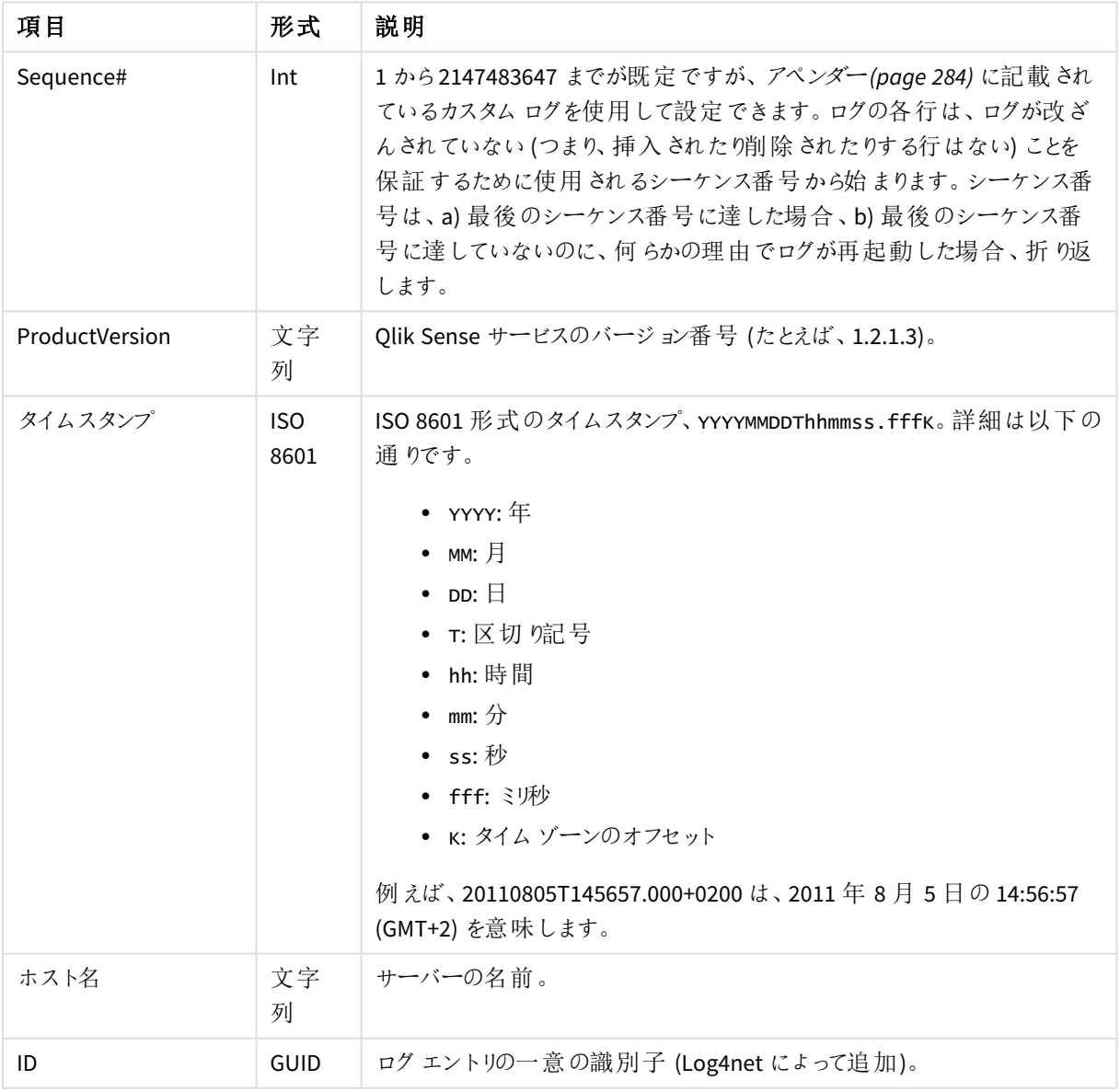

監査セキュリティログの項目

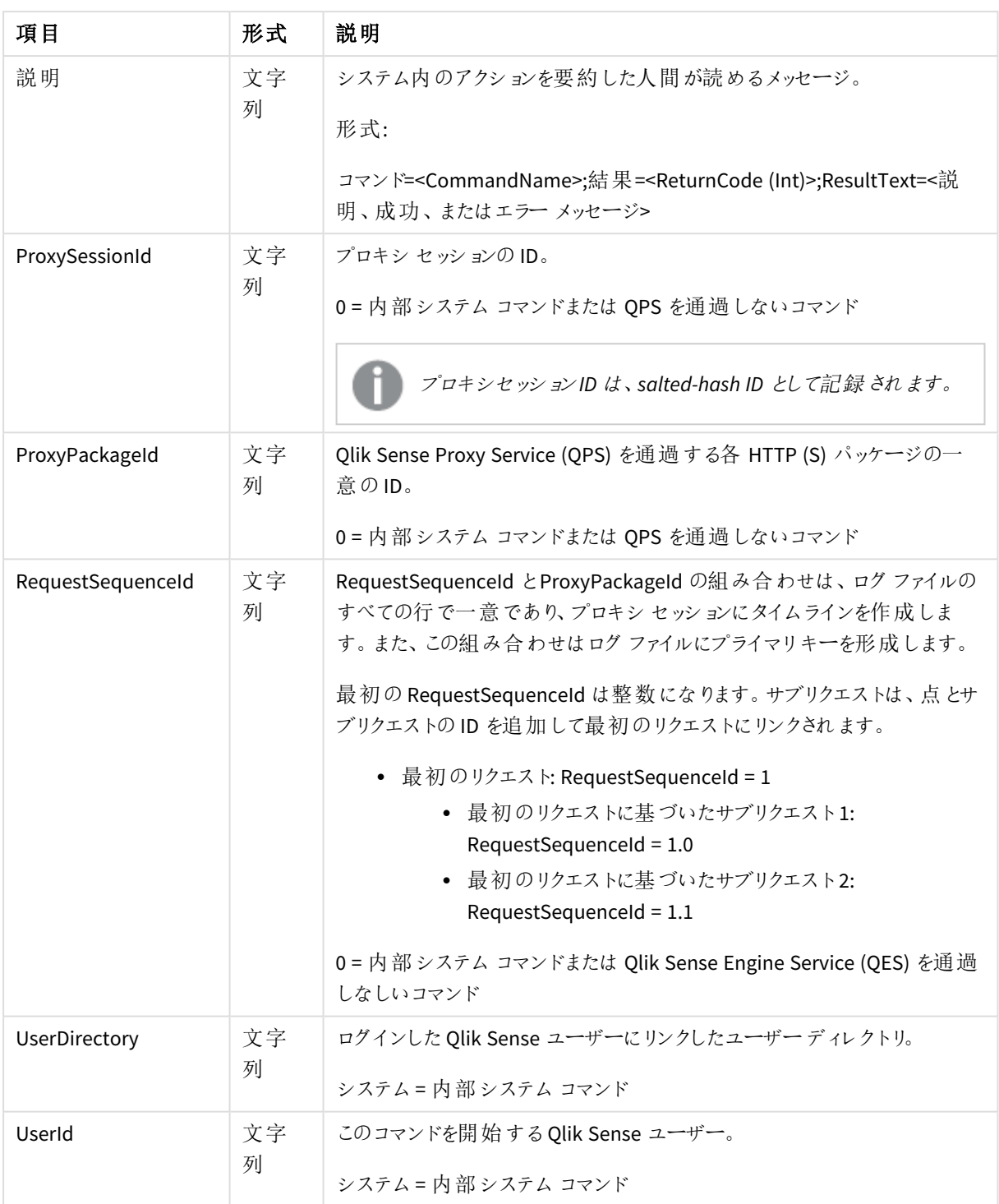

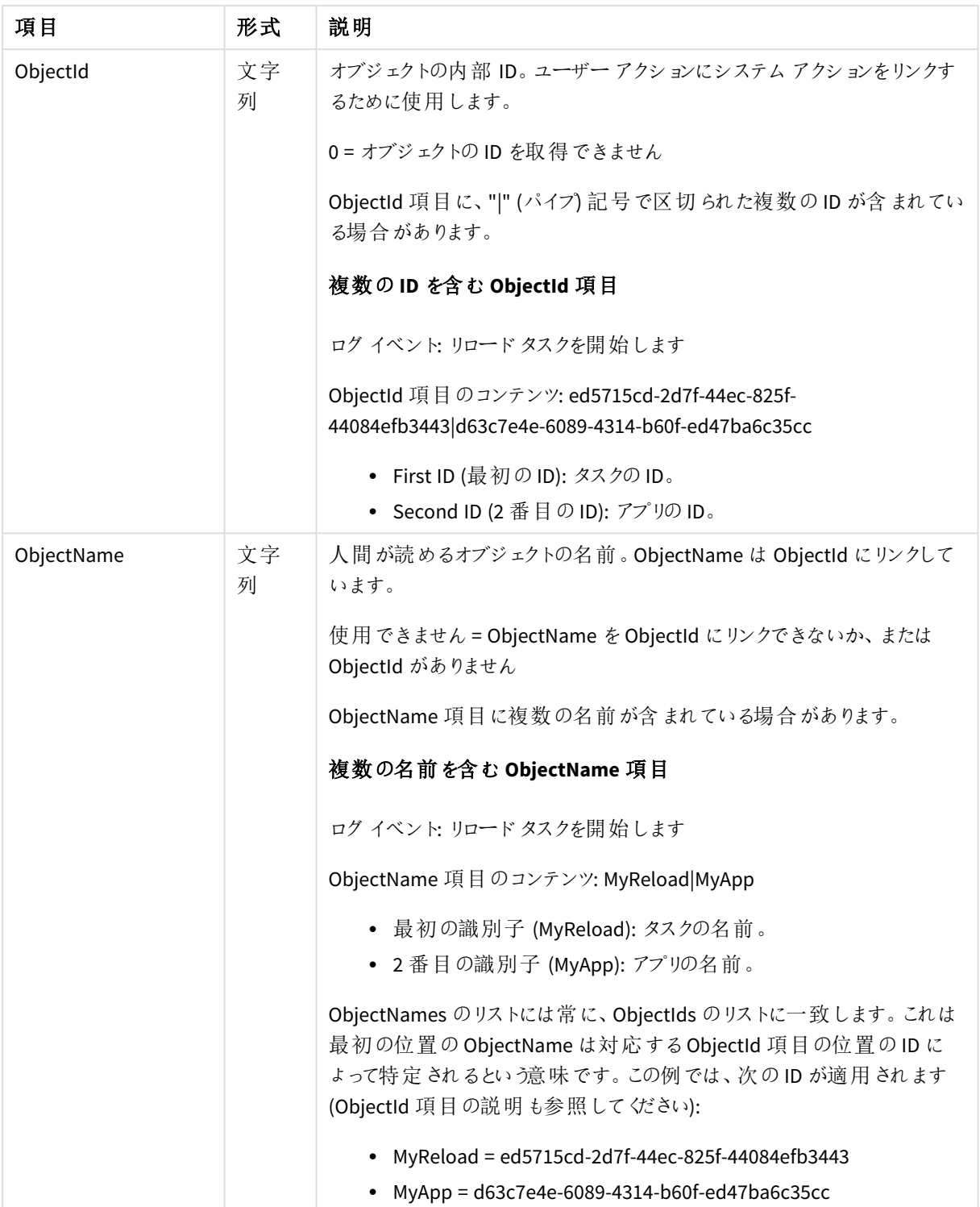

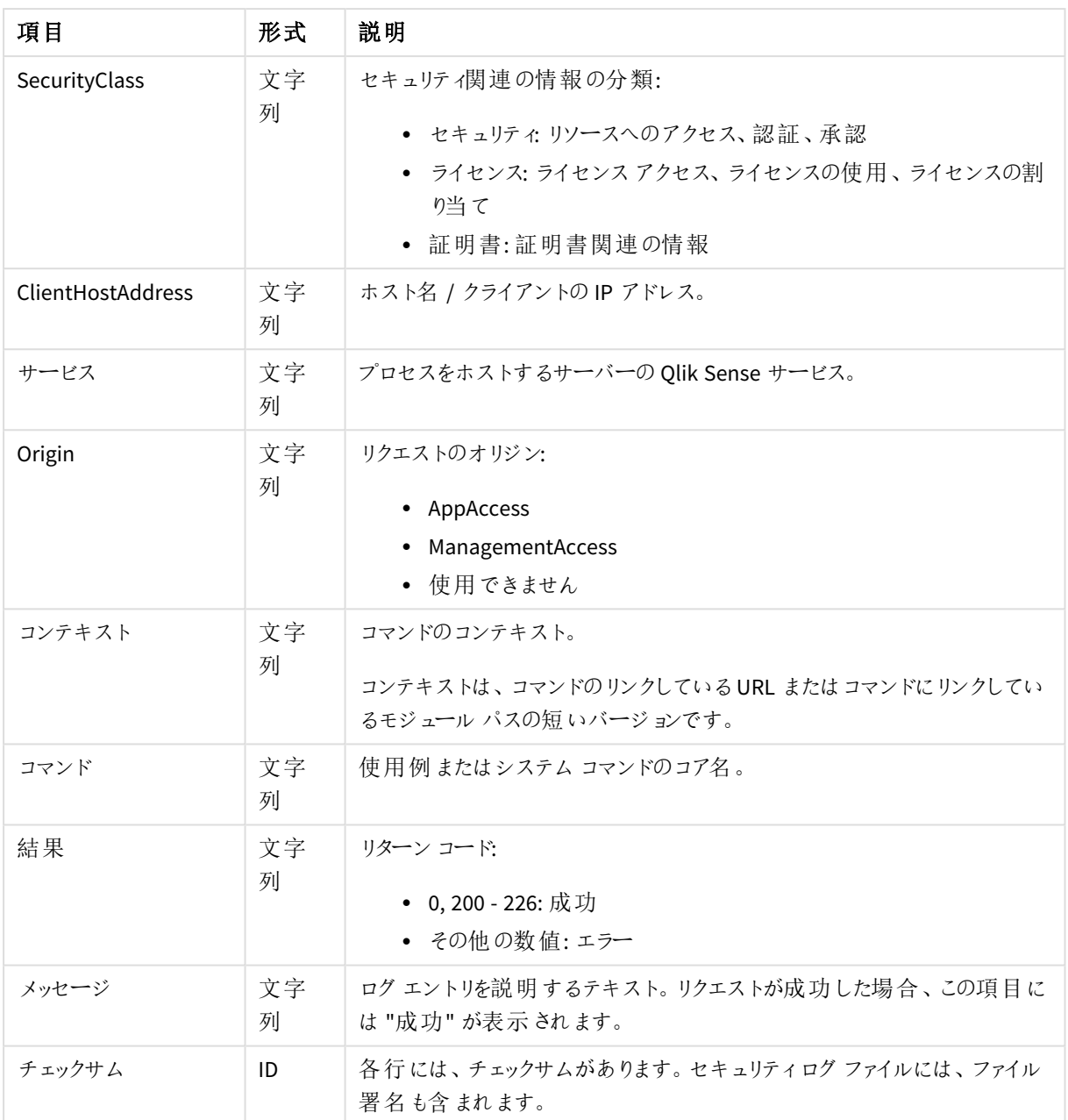

# サーバーログ

次の表では、サービスログ*<MachineName>\_Service\_<Service>.txt* の項目をリストしています。

| 項目             | 形式                 | 説明                                                                                                    |
|----------------|--------------------|----------------------------------------------------------------------------------------------------|
| Sequence#      | Int                | 1 から2147483647 までが既 定 ですが、アペンダー(page 284) に記 載 され<br>ているカスタム ログを使用して設定できます。ログの各行は、ログが改ざ<br>んされていない (つまり、挿入されたり削除されたりする行はない) ことを<br>保証 するために使用 されるシーケンス番号から始まります。シーケンス番<br>号は、a)最後のシーケンス番号に達した場合、b)最後のシーケンス番<br>号に達していないのに、何らかの理由でログが再起動した場合、折り返<br>します。                                                                                                    |
| ProductVersion | 文字<br>列            | Qlik Sense サービスのバージョン番号 (たとえば、1.2.1.3)。                                                                                                    |
| タイムスタンプ        | <b>ISO</b><br>8601 | ISO 8601形式のタイムスタンプ、YYYYMMDDThhmmss.fffk。詳細は以下の<br>通りです。<br>• YYYY: $#$<br>$\bullet$ MM: $\not\exists$<br>$\bullet$ DD: $\boxdot$<br>• т:区切馆号<br>• hh: 時間<br>• mm: $\hat{\pi}$<br>• ss:秒<br>• fff: ミリ秒<br>• ĸ: タイム ゾーンのオフセット<br>例えば、20110805T145657.000+0200 は、2011年8月5日の14:56:57<br>(GMT+2) を意味します。                                                                                                    |
| Severity       | 文字<br>列            | 行ログレベル。アペンダー(page 284) に記載 されているカスタム ログを使<br>用して設定できます。<br>• デバッグ:デバッグ目的の開発者に役立つ情報。このレベルは、<br>膨大なログ情報を生成するので、通常の操作時には役立ちませ<br>ん。<br>● 情報: 処理能力の測定など報告のために収集される通常作動<br>時のメッセージ。必要なアクションはありません。<br>• 警告: エラー メッセージではなく、アクションを起こさなかった場合<br>にエラーが発生しそうなことを示すインジケーター(ファイル システム<br>が85% まで達している場合など)。<br>エラー: サーバーの正常な動作を妨げる、予期せぬ状態およびエ<br>ラーに関 するメッセージ。<br>● 致命的エラー:データ損失を避けるために、Qlik Sense サービスま<br>たはアプリケーションがシャットダウンしたというメッセージ。 |

サービスログの項目

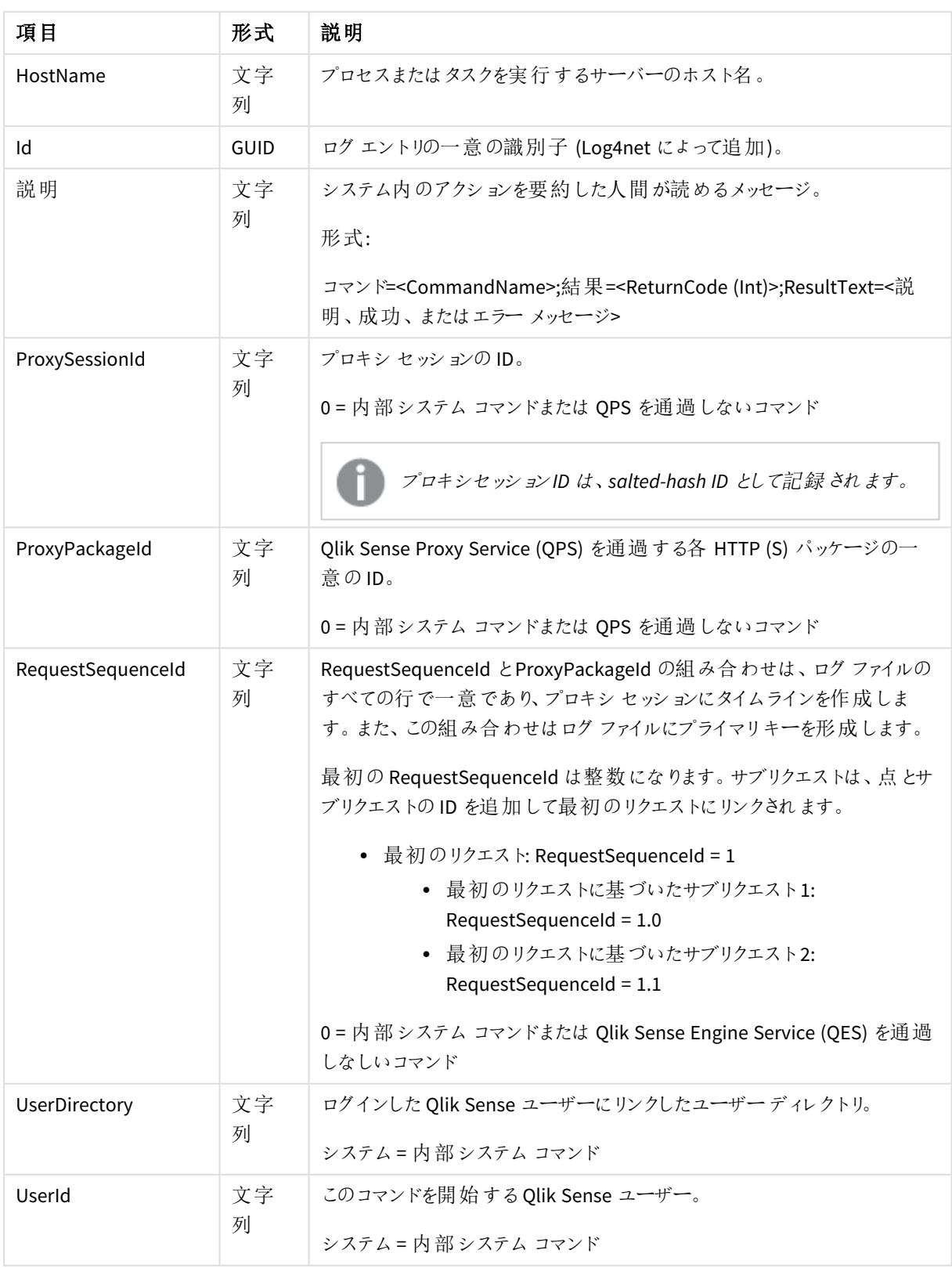

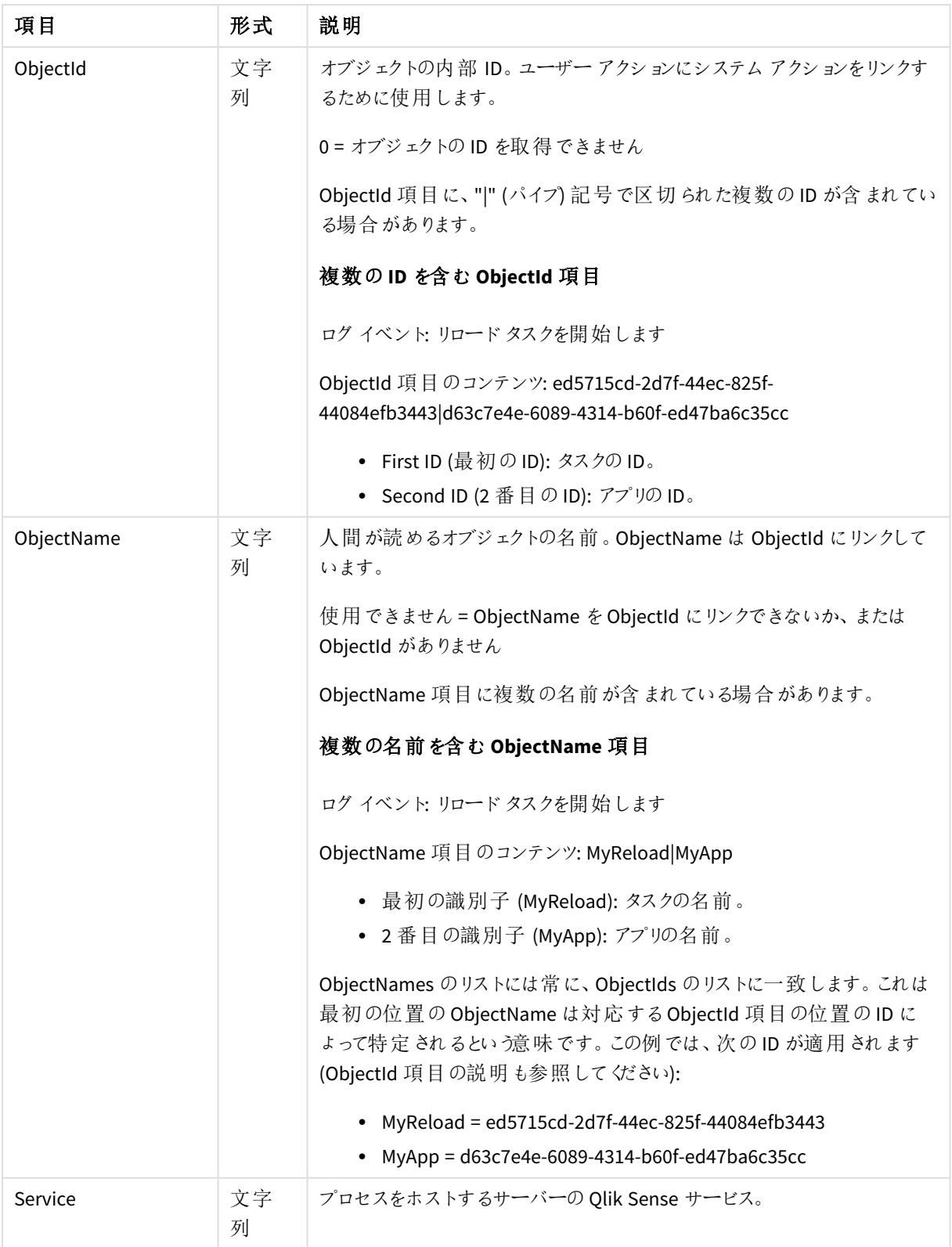

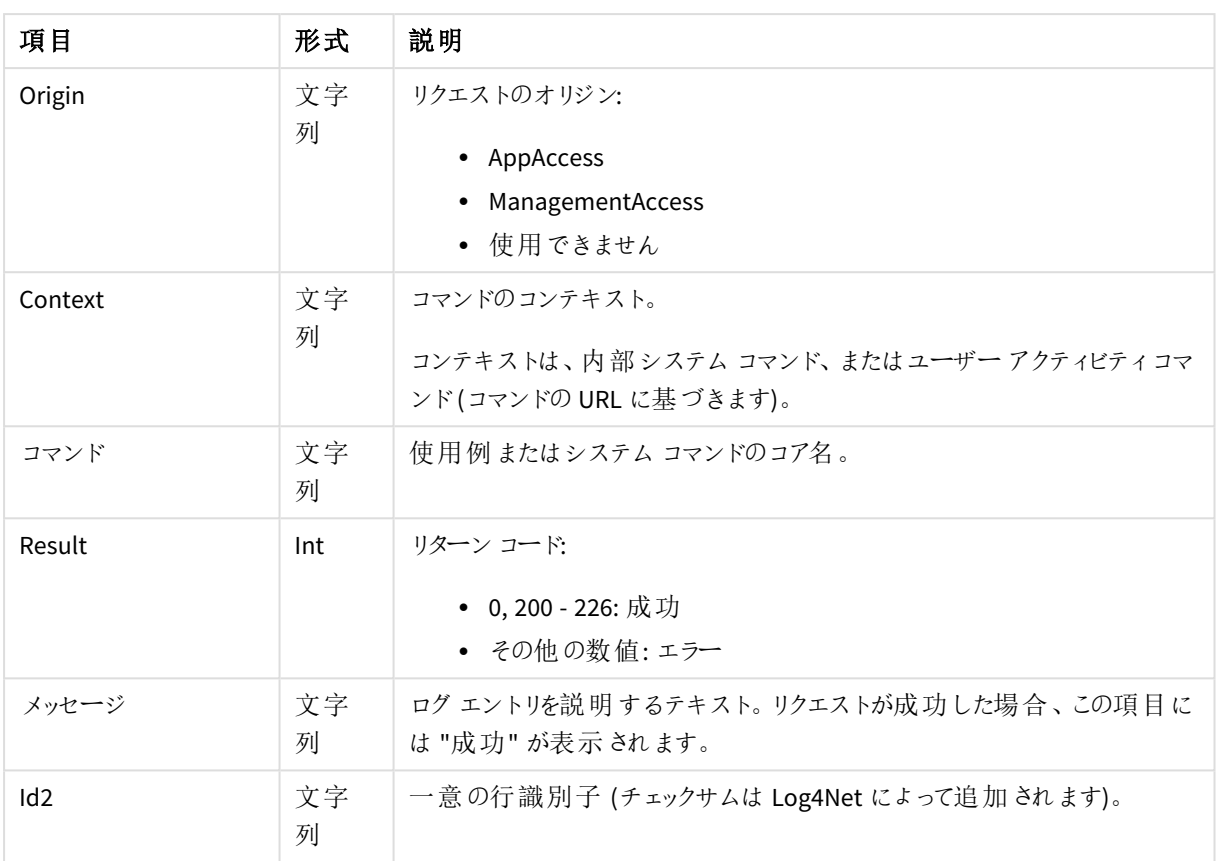

# Qlik Sense Engine Service ログ項目

次の表では、Qlik Sense Engine Service (QES) ログに対して一意である項目がリストされています。

| 項目                   | 形式                 | 説明                                                                                                    |
|----------------------|--------------------|----------------------------------------------------------------------------------------------------|
| EngineTimestamp      | <b>ISO</b><br>8601 | QES がファイルにログ メッセージを書き込んだ日時。<br>ISO 8601 形式のタイムスタンプ、YYYYMMDDThhmmss.fffk。詳細は以下の<br>通りです。<br>• YYYY: $#$<br>• $MM: \overline{H}$<br>• DD: $\Box$<br>• т:区切 9記号<br>• hh:時間<br>• mm: $\hat{\pi}$<br>• ss:秒<br>• fff: ミリ秒<br>• K: タイム ゾーンのオフセット<br>例えば、20110805T145657.000+0200 は、2011年8月5日の14:56:57<br>(GMT+2) を意味します。 |
| <b>EngineVersion</b> | 文字<br>列            | リクエストを送信した QES のバージョン番号。                                                                                                    |

QES ログ項目

# <span id="page-272-0"></span>7.8 トレースログ

従来のログフレームワークもQlik Sense で使用できますが、このログは Qlik Sense バージョン2.0 ではトレースロ グと呼ばれるようになりました。ログファイルは同じ古いログ形式のままですが、新しい場所に保存されます。

## ストレージ

トレースログファイルは、*%ProgramData%\Qlik\Sense\Log\<*サービス*>\Trace* フォルダに保存されます。

# 命名

トレースログファイルは、下記のファイルロールオーバー手順に従い命名されます。

- 1. ログは、*<MachineName>\_<Facility>\_<Service>.txt* という名前のファイルに保管されます。
- 2. ファイルがいっぱいになる、あるいは事前に定義した時間数が経過した場合、ファイルの拡張子は自動 的に*.log* に変更され、ファイル名にタイムスタンプが添えられて一意のファイル名となりアーカイブされま す。つまり新しいファイル名は、*<MachineName>\_<Facility>\_<Service>\_<YYYY-MM-DDTHH.mm.ss>Z.log* とな ります。その後、Qlik Sense Repository Service (QRS) がセントラルノードのリポジトリデータベースにファイ ルを移動させて、アーカイブします。
- 3. *<MachineName>\_<Facility>\_<Service>.txt* という名前の新しいログファイルが作成されます。

リポジトリデータベースにコピーされる前に*.log* ファイルが削除されると、ファイルは消失して再作成で きません。

ファイル名形式は、以下の通りです。

- <sup>l</sup> *<Machine>* = ログが作成されるサーバーの名前。
- <sup>l</sup> *<Facility>* = ログの対象となるイベントの種類。

ロガー*[\(page](#page-275-0) 276)*

- <sup>l</sup> *<Service>* = ログの取得元であるサービス(プロキシやリポジトリなど)。
- <sup>l</sup> *<YYYY-MM-DDTHH.mm.ss>Z* = ログファイルが新しいエントリのために閉じた時のタイムスタンプ。
	- <sup>l</sup> *YYYY*: 年
	- <sup>l</sup> *MM*: 月
	- <sup>l</sup> *DD*: 日
	- <sup>l</sup> *T*: 区切り記号、時刻指定子
	- <sup>l</sup> *HH*: 時間
	- <sup>l</sup> *mm*: 分
	- <sup>l</sup> *ss*: 秒
	- <sup>l</sup> *Z*: UTC 指定子、UTC 形式でのタイムスタンプであることを示します

### 参照先**:**

p ロガー*[\(page](#page-275-0) 276)*

行

各ログファイルの最初の行には、タブで区切られた全項目名を含むヘッダーが含まれています。

各ログエントリは一行で、下表に記載される文字は、Unicode 文字と置き換えられます。

Unicode 文字との置き換え

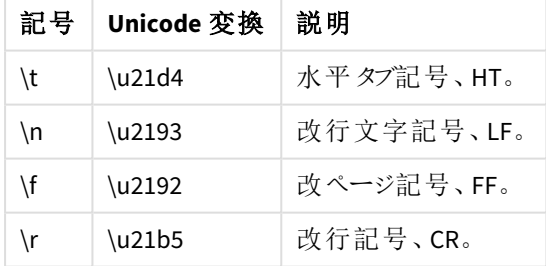

## 項目

<span id="page-273-0"></span>このセクションでは、トレースログファイルの項目について説明します。

## 共通項目

下表は、すべてのトレースログエントリに含まれる項目 (表示順で) の一覧です。

| 項目        | 説明                                                                                                    |
|-----------|----------------------------------------------------------------------------------------------------|
| Sequence# | 1 から2147483647 までが既定ですが、Qlik Sense アペンダー(page 284) に記載されてい<br>るカスタム ログを使用して設定できます。ログの各行は、ログが改ざんされていない(つま<br>り、挿入 されたり削除 されたりする行はない) ことを保証 するために使用されるシーケンス<br>番号から始まります。シーケンス番号は、最後のシーケンス番号に達した場合や、最後<br>のシーケンス番号に達していないのに何らかの理由でログが再起動した場合に折り返し<br>ます。                                                                                                    |
| タイムスタンプ   | ISO 8601 形式による日付 と時刻の表記は YYYYMMDDThhmmss.fffk で、詳細は以下の<br>通りです。<br>• YYYY: $4$<br>• $MN:$ 月<br>• DD: $\Box$<br>• T:区切 9記号<br>• hh:時間<br>• mm: $\hat{\pi}$<br>• $ss:$ $\overline{\psi}$<br>• fff: ミリ秒<br>● K: タイム ゾーンのオフセット<br>例えば、20110805T145657.000+0200 は、2011 年 8 月 5 日の 14:56:57 (GMT+2) を意味<br>します。                                                                                                    |
| レベル       | 行 ログレベル。 Qlik Sense アペンダー(page 284) に記載 されているカスタム ログを使用し<br>て設定できます。<br>• デバッグ: デバッグ目的の開発者に役立つ情報。このレベルは、膨大なログ情報<br>を生成するので、通常の操作時には役立ちません。<br>• 情報: 処理能力の測定など報告のために収集される通常作動時のメッセージ。<br>必要なアクションはありません。<br>● 警告:エラーメッセージではなく、アクションを起こさなかった場合にエラーが発生<br>することを示すインジケーター(ファイルシステムが85% まで達している場合な<br>ど)。一定時間内に各項目を解決する必要があります。<br>エラー: 開発者 または管理者に伝えるべきだが、緊急ではない障害。一定時間<br>内に各項目を解決する必要があります。<br>● 致命的エラー: 一次システムに障害が起こったことを示しており(プライマリの ISP<br>接続の喪失など)、直ちに修正する必要があります。<br>• オフ: ライセンス ログ以外のログは生成されません。<br>Qlik Sense May 2021 のリリース以降、すべての実行完了ログエントリは、デ<br>バッグではな〈情報としてログに記録されます。 |
| ホスト名      | サーバー名。                                                                                                    |

トレースログファイルの共通項目

<span id="page-275-0"></span>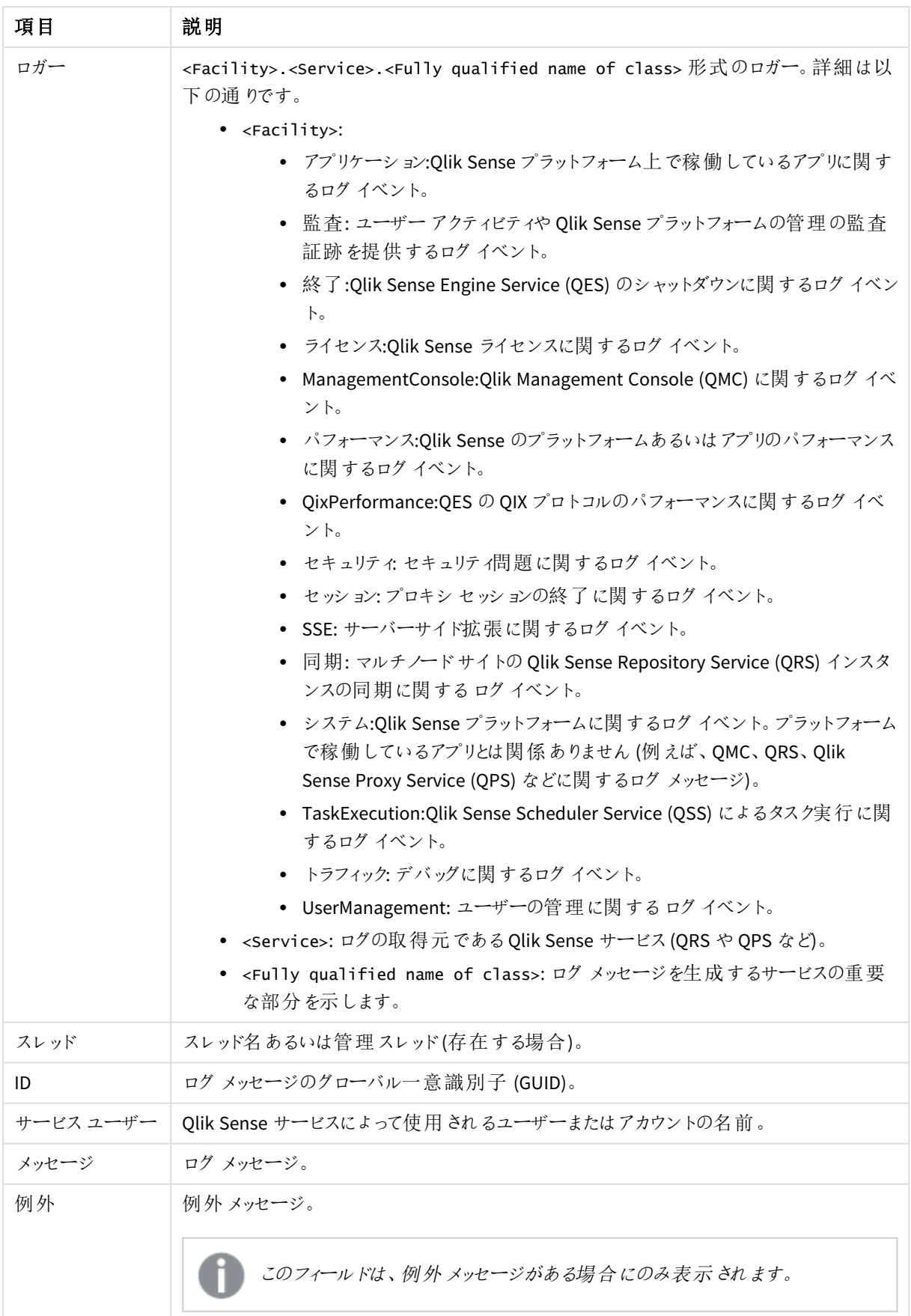

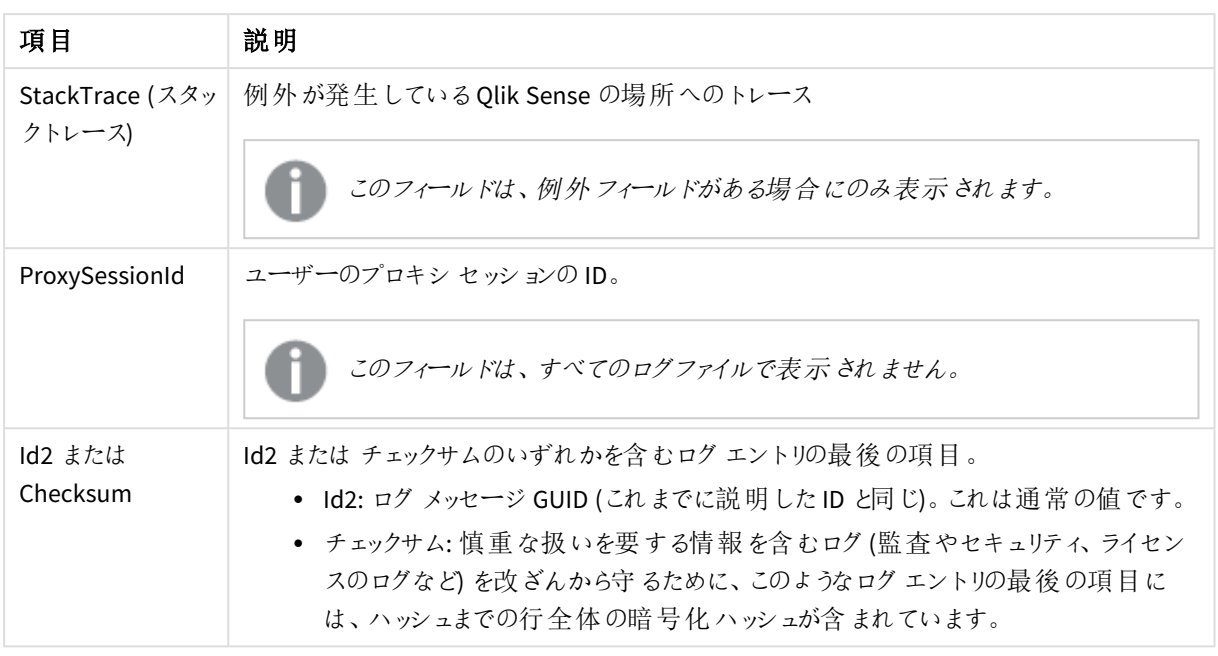

### 追加項目

共通項目は、すべてのトレースログファイルにあります。一部のトレースログには、このセクションにリストされてい る追加項目が含まれています。さらに、オプション項目も定義できます。

### アプリケーションログ

### **Qlik Sense Repository Service (QRS)**

以下の項目は、QRS のアプリケーションログ固有のものです。

● アプリケーション: アプリケーションの名前 (ログエントリと関連付けられた名前がある場合)。

#### **Qlik Sense Scheduler Service (QSS)**

以下の項目は、QSS のアプリケーションログ固有のものです。

- アプリケーション: アプリケーションの名前 (ログ エントリと関連付けられた名前がある場合)。
- p [共通項目](#page-273-0) *(page 274)*

監査ログ

### **Qlik Sense Repository Service (QRS)**

以下の項目は、QRS の監査ログ固有のものです。

- アクション: ユーザーが実施するアクション(追加、更新、削除、エクスポート)。
- ActiveUserDirectory: 該当ユーザー用のユーザーディレクトリ。
- ActiveUserId: ユーザーの ID。
- ResourceId: ユーザーが操作を実行するリソースのID。

#### **Qlik Sense Proxy Service (QPS)**

以下の項目は、QPS の監査ログ固有のものです。

- ConnectionId: 接続のID。 Performance log のActiveConnections [パフォーマンスログ](#page-277-0)*(page 278)*
- ActiveUserDirectory: 該当ユーザー用のユーザーディレクトリ。
- ActiveUserId: ユーザーの ID。
- <sup>l</sup> TicketId: ユーザーのために発行されたログインチケットのID。チケットID は QPS が消費するまで存在して います。
- IpAddress: クライアントのIP アドレス。
- <sup>l</sup> AppId: アプリのID (アプリがロードされていない場合は空)。
- TargetHost: クライアントからの呼び出しが Qlik Sense Engine Service (QES) または QRS に転送されます。 この項目には、サービスが実行されているマシンの名前が入ります。
- <sup>l</sup> VirtualProxy: 仮想プロキシのプレフィックス。{prefix} 形式。

### **Qlik Sense Engine Service (QES)**

以下の項目は、QES の監査ログ固有のものです。

- ActiveUserDirectory: 該当ユーザー用のユーザーディレクトリ。
- ActiveUserId: ユーザーの ID。
- <sup>l</sup> EngineTimestamp:QES がファイルにログメッセージを書き込んだ時刻。
- EngineThread:QES がファイルにログ メッセージを書き込んだときに使用したスレッドのID。
- ProcessId: ログ メッセージの発信元 QES プロセスの ID。
- <sup>l</sup> ServerStatus:QES が起動した時刻。
- AppId: アプリの ID。
- Type: 監査メッセージ生成のためユーザーが実行した操作のタイプ。
- Qlik Sense User: 監査メッセージを生成したユーザー。
- p [共通項目](#page-273-0) *(page 274)*

ライセンスログ

### **Qlik Sense Repository Service (QRS)**

以下の項目は、QRS のライセンスログ固有のものです。

- AccessTypeId: アクセスタイプエンティティのID。
- AccessType: アクセス タイプ名 (LoginAccess または UserAccess)。
- <sup>l</sup> Operation: 実行された操作 (追加、更新、削除、利用許可、利用拒否、利用可能、タイムアウト、隔 離解除済み)。
- UserName: ユーザー名 (例えば、アクセス パスを使用します)。
- UserId:Qlik Sense 内のユーザーのID。
- <span id="page-277-0"></span>p [共通項目](#page-273-0) *(page 274)*

パフォーマンスログ

### **Qlik Sense Repository Service (QRS)**

以下の項目は、QRS のパフォーマンスログ固有のものです。

- <sup>l</sup> Tracenumber:QRS REST API 呼び出しの一意 ID。
- Httpmethod: 使用された HTTP メソッド(Get、Put、Post、Delete)。
- Url: 使用されたURL。
- Resourcetype: リソースのタイプ。
- Method: 呼び出されたバックエンドコード。
- <sup>l</sup> Elapsedmilliseconds:QRS REST API の呼び出しを完了するのにかかった時間 (ミリ秒)。

### **Get http://mytest/cars/4**

- Httpmethod: Get
- Url: http://mytest/cars/4
- Resourcetype: cars
- $\bullet$  Method: get/cars/{0}

### **Qlik Sense Proxy Service (QPS)**

以下の項目は、QPS のパフォーマンスログ固有のものです。

- ActiveConnections: クライアントからのアクティブな接続数 (任意の形式、形態で)。 接続は、Qlik Sense クライアントとQlik Sense Proxy Service (QPS) との間のストリーム(ソケット) です。多く の場合、このストリームは QPS からQlik Sense Repository Service (QRS) または Qlik Sense Engine Service (QES) に対して実行される別のストリームに接続されます。この2 つのストリームにより、クライアン トは QRS または QES と通信を行えます。
- <sup>l</sup> ActiveStreams: ブラウザーからQPS へ、あるいは QPS からQRS または QES へのアクティブデータストリー ム(つまりソケット) 数。
- ActiveSessions: QPS のアクティブセッション数。 Qlik Sense ユーザーは、認証されるとプロキシセッションを取得します。セッションは、一定のアイドル時間 経過後に終了されます。
- <sup>l</sup> LoadBalancingDecisions: 現在少なくともエンジンセッションを1 つ持っているユーザー数。
- <sup>l</sup> PrintingLoadBalancingDecisions:Qlik Sense Printing Service (QPR) に対し負荷分散が行われているユー ザーの数。
- <sup>l</sup> Tickets: 使用されていない発行済みログインチケット数。
- ActiveClientWebsockets: クライアントとQPS 間のアクティブな WebSocket 数。
- <sup>l</sup> ActiveEngineWebsockets:QPS とターゲットQlik Sense サービス間のアクティブな WebSocket 数。

ログエントリは、指標としても利用できます *(*「Proxy [service](#page-31-0)」を参照*)*。

### **Qlik Sense Engine Service (QES)**

パフォーマンス ログの各 エントリ(行) は、指定時間における QES のパフォーマンスのスナップショット(メジャーの数) に対応します。

以下の項目は、QES のパフォーマンスログ固有のものです。

- ActiveUserDirectory: 該当ユーザー用のユーザーディレクトリ。
- ActiveUserId: ユーザーの ID。
- <sup>l</sup> EngineTimestamp:QES がファイルにログメッセージを書き込んだ時刻。
- EngineThread:QES がファイルにログ メッセージを書き込んだときに使用したスレッドのID。
- ProcessId: ログ メッセージの発信元 OES プロセスのID。
- Exe Type:OES プロセスの設定 タイプ (リリースまたはデバッグバージョン)。
- Exe Version:OES プロセスのバージョン番号。
- <sup>l</sup> Server Started:QES が起動した時刻。
- <sup>l</sup> Entry Type: パフォーマンスログのログエントリの理由 (サーバーの起動、正常、またはサーバーのシャットダ ウン)。
- ActiveDocSessions: 指定の時点におけるアクティブなエンジンセッションの数。
- DocSessions: 指定の時点におけるエンジンセッションの数。
- <sup>l</sup> ActiveAnonymousDocSessions: 指定の時点におけるアクティブな匿名エンジンセッションの数。
- AnonymousDocSessions: 指定の時点における匿名エンジンセッションの数。
- <sup>l</sup> ActiveTunneledDocSessions: 指定の時点におけるアクティブなトンネルエンジンセッションの数。
- TunneledDocSessions: 指定の時点におけるトンネルエンジンセッションの数。
- DocSessionStarts: 前回のスナップショット以降に開始されたエンジンセッションの数。
- ActiveDocs: 指定の時点におけるQES のアクティブなアプリ数。
- <sup>l</sup> RefDocs: 指定時間におけるQES のアプリ数。
- LoadedDocs: 指定の時点で QES にロードされているアプリの数。
- DocLoads: 前回のスナップショット以降の QES へのアプリロード件数。
- <sup>l</sup> DocLoadFails: 前回のスナップショット以降にQES で失敗したアプリロード件数。
- <sup>l</sup> Calls: 前回のスナップショット以降のQES の呼び出し件数。
- <sup>l</sup> Selections: 前回のスナップショット以降のQES での選択件数。
- ActiveIpAddrs: 指定の時点におけるQES のアクティブな接続クライアントのIP アドレス数。
- IpAddrs: 指定の時点における QES のすべての接続クライアントの IP アドレス数。
- ActiveUsers: 指定の時点におけるQES のアクティブなユーザーの数。
- <sup>l</sup> Users: 指定の時点におけるQES のユーザー総数。
- <sup>l</sup> CPULoad: 指定の時点にQES を実行するCPU のロードメジャー。
- VMCommitted(MB): 指定の時点でコミットされている仮想メモリー容量 (メガバイト)。
- <sup>l</sup> VMAllocated(MB): 指定の時で割り当てられている仮想メモリー容量 (メガバイト)。
- <sup>l</sup> VMFree(MB): 指定の時点で解放されている仮想メモリー容量 (メガバイト)。
- <sup>l</sup> VMLargestFreeBlock(MB): 指定の時点で解放されている最大仮想メモリーブロック(メガバイト)。
- p [共通項目](#page-273-0) *(page 274)*

QIX パフォーマンスログ

#### **Qlik Sense Engine Service (QES)**

以下の項目は、QES のQIX パフォーマンスログ固有のものです。

- ActiveUserDirectory: 該当ユーザー用のユーザーディレクトリ。
- ActiveUserId: ユーザーの ID。
- <sup>l</sup> EngineTimestamp:QES がファイルにログメッセージを書き込んだ時刻。
- EngineThread:QES がファイルにログ メッセージを書き込んだときに使用したスレッドのID。
- <sup>l</sup> ProcessId: ログメッセージの発信元 QES プロセスのID。
- SessionId: OIX メソッド呼び出しエンジンセッションのID。
- CServerId: 要求を処理したサーバーインスタンスのID。
- Server Started:OES が起動した時刻。
- Method: 呼び出した OIX メソッドの名前。
- RequestId: QIX メソッド呼び出し取り扱い要求 ID。
- <sup>l</sup> Target: QIX メソッド呼び出し対象のメモリーアドレス。
- RequestException: QIX メソッド呼び出しの結果として発生した例外 (あれば)のID。
- AnvException: リクエストに失敗した場合の例外コード。
- <sup>l</sup> ProcessTime: 要求の処理にかかった時間数。
- <sup>l</sup> WorkTime: 要求の実動時間数。
- <sup>l</sup> LockTime: 要求による内部ロック待ち時間数。
- <sup>l</sup> ValidateTime: 要求による検証時間数。
- <sup>l</sup> TraverseTime: 計算のトラバース部分でリクエストが使用する時間。
- <sup>l</sup> Handle: 要求を処理したインターフェイスのID。インターフェイスは Global にすることも、特定のシートやオ ブジェクトなどにすることもできます。
- <sup>l</sup> AppId: アプリケーションのID。
- ObjectId: オブジェクトの ID。
- ObjectType: オブジェクトタイプ。
- <sup>l</sup> NetRAM: 計算で使用されるメモリ容量。
- <sup>l</sup> PeakRAM: 計算で使用されるメモリのピーク容量。
- p [共通項目](#page-273-0) *(page 274)*

### Qlik Management Consolelog

*Qlik Management Console* ログは、*Qlik Management Console (QMC)* がログに書き込むイベント*(*<sup>エ</sup> ラーメッセージなど*)* がある間は、作成されません。

#### **Qlik Sense Repository Service (QRS)**

以下の項目は、QRS のQlik Management Console ログ固有のものです。

<sup>l</sup> Browser:QMC を実行するために使用されるWeb ブラウザ。

p [共通項目](#page-273-0) *(page 274)*

サーバーサイド拡張ログ

#### **Qlik Sense Engine Service (QES)**

以下の項目は、QES のサーバーサイド拡張 (SSE) ログ固有のものです。

- ActiveUserDirectory: 該当ユーザー用のユーザーディレクトリ。
- ActiveUserId: ユーザーの ID。
- <sup>l</sup> EngineTimestamp:QES がファイルにログメッセージを書き込んだ時刻。
- EngineThread:QES がファイルにログ メッセージを書き込んだときに使用したスレッドのID。
- <sup>l</sup> ProcessId: ログメッセージの発信元 QES プロセスのID。
- <sup>l</sup> QixRequestId: リクエストの発信元が確立したID。この番号が存在しない場合は、RPC 呼び出しが通知 であると見なされます。
- <sup>l</sup> AppId: 分析接続を介したサーバーサイド拡張 (SSE) プラグインに対するすべての呼び出しを含むアプリの ID。
- <sup>l</sup> App Title: 分析接続を介したSSE プラグインに対する呼び出しを含むアプリのタイトル。
- <sup>l</sup> SSEPlugin: SSE プラグインへの呼び出し中にログメッセージが作成された場合の、そのプラグインのマッピ ング/エイリアス、例えば Python プラグインのSSEPython。SSE の初期化中などに、SSE プラグインの呼び 出しなしでログメッセージが作成された場合、この値はダッシュ(-) です。
- <sup>l</sup> SSEPluginAddress: SSE プラグインへの分析接続を定義する、コロンで区切られた2 つの要素。
	- <Host>: プラグインの DNS 名 (または IP アドレス)。
	- <sup>l</sup> <Port>: プラグインの待ち受けポート(通常は 50051)。

例えば、localhost:50051。

p [共通項目](#page-273-0) *(page 274)*

セッションログ

#### **Qlik Sense Engine Service (QES)**

以下の項目は、QES のセッションログ固有のものです。

- ActiveUserDirectory: 該当ユーザー用のユーザーディレクトリ。
- ActiveUserId: ユーザーの ID。
- <sup>l</sup> EngineTimestamp:QES がファイルにログメッセージを書き込んだ時刻。
- <sup>l</sup> EngineThread:QES がファイルにログメッセージを書き込んだときに使用したスレッドのID。
- ProcessId: ログ メッセージの発信元 QES プロセスのID。
- Exe Version:QES プロセスのバージョン番号。
- <sup>l</sup> Server Started:QES が起動した時刻。
- <sup>l</sup> AppId: 終了したエンジンセッションでロードされたアプリのID。
- <sup>l</sup> App Title: 終了したエンジンセッション中に使用されたロードされたアプリのタイトル。
- <sup>l</sup> Doc Timestamp: 終了したエンジンセッションでロードされたアプリが最後に変更された時刻。
- <sup>l</sup> Exit Reason: エンジンセッションが終了した理由。
- <sup>l</sup> Session Start: エンジンセッションが開始した時刻。
- <sup>l</sup> Session Duration: 終了したエンジンセッションの持続時間 (日)。
- <sup>l</sup> CPU Spent (s): 終了したエンジンセッション中に要求の取り扱いに使用されたCPU 時間 (秒)。
- Bytes Received: エンジン セッション中に受信したデータのバイト数。
- <sup>l</sup> Bytes Sent: エンジンセッション中に送信したデータのバイト数。
- <sup>l</sup> Calls: エンジンセッション中に行った呼び出し数。
- <sup>l</sup> Selections: エンジンセッション中に行った選択の数。
- <sup>l</sup> Authenticated User: エンジンセッションを使用した認証ユーザー。
- Secure Protocol: プロトコルがセキュア接続経由かを示すオン/オフフラグ。
- p [共通項目](#page-273-0) *(page 274)*

#### システムログ

#### **Qlik Sense Scheduler Service (QSS)**

以下の項目は、QSS のシステムログ固有のものです。

- <sup>l</sup> TaskName: 実行されたタスクの名前。
- TaskId: 実行されたタスクのID。
- <sup>l</sup> User: タスクを実行したユーザー名。QSS が予定されているタスクの実行を開始すると、QSS はユーザーと してリストされます。
- <sup>l</sup> ExecutionId: タスクの実行を識別する固有 ID。タスクは実行される度に、ExecutionId を獲得します。
- <sup>l</sup> AppName: タスクを実行したアプリの名前 (該当する場合)。
- <sup>l</sup> AppId: タスクを実行したアプリのID (該当する場合)。

#### **Qlik Sense Engine Service (QES)**

以下の項目は、QES のシステムログ固有のものです。

- ActiveUserDirectory:OES でログ メッセージが作成された時にログインしていたアクティブユーザーのユー ザーディレクトリ。
- ActiveUserId:OES でログ メッセージが作成された時にログインしていたアクティブ ユーザーのユーザーID。
- <sup>l</sup> EngineTimestamp:QES がファイルにログメッセージを書き込んだ時刻。
- <sup>l</sup> EngineThread:QES がファイルにログメッセージを書き込んだときに使用したスレッドのID。
- ProcessId: ログ メッセージの発信元 QES プロセスの ID。
- <sup>l</sup> Server Started:QES が起動した時刻。
- p [共通項目](#page-273-0) *(page 274)*

タスク実行ログ

#### **Qlik Sense Scheduler Service (QSS)**

以下の項目は、QSS のタスク実行ログ固有のものです。

- TaskId: 実行されたタスクの固有 ID。
- <sup>l</sup> TaskName: 実行されたタスクの名前。
- <sup>l</sup> AppId: タスクを実行したアプリの固有 ID (該当する場合)。
- <sup>l</sup> AppName: タスクを実行したアプリの名前 (該当する場合)。
- <sup>l</sup> ExecutionId: タスクの実行を識別する固有 ID。タスクは実行される度に、ExecutionId を獲得します。
- ExecutionNodeId: タスクが具体的に実行されたサイトのノードを特定する一意のID。
- <sup>l</sup> Status: タスクの実行結果 (成功、失敗、停止、スキップ、再試行)。
- <sup>l</sup> StartTime: タスクの実行が開始した時間。
- <sup>l</sup> StopTime: タスクの実行が停止した時間。
- 期間: タスクの実行が完了するまでに要した時間 (ミリ秒)。
- <sup>l</sup> FailureReason: タスク実行中にエラーが発生しない限り、空白。
- p [共通項目](#page-273-0) *(page 274)*

トラフィックログ

#### **Qlik Sense Engine Service (QES)**

以下の項目は、QES のトラフィックログ固有のものです。

- ActiveUserDirectory: 該当ユーザー用のユーザーディレクトリ。
- ActiveUserId: ユーザーのID。
- EngineTimestamp:OES がファイルにログ メッセージを書き込んだ時刻。
- <sup>l</sup> EngineThread:QES がファイルにログメッセージを書き込んだときに使用したスレッドのID。
- ProcessId: ログ メッセージの発信元 QES プロセスの ID。
- p [共通項目](#page-273-0) *(page 274)*

# 7.9 ログの設定

Qlik Sense の標準ログインは、各 Qlik Sense サービスのQlik Management Console (QMC) から管理されます。

[サービス](#page-28-0)*(page 29)*

カスタマイズされたログはアベンダ-とローカルのログ構成ファイル*LocalLogConfig.xml* を使用して設定します。

<span id="page-283-0"></span>[アペンダー](#page-283-0)*(page 284)*

## アペンダー

Qlik Sense でのログは、log4net コンポーネントに基づくカスタムアペンダーであるQSRollingFileAppender を実施 します。カスタムアペンダーは、Qlik Sense のログシステムによって内部で使用されます。

log4net フレームワークのQSRollingFileAppender と一部の内蔵された既定のアペンダーを使用すると、ログをカス タマイズできます。これはローカルログ構成ファイル*LocalLogConfig.xml* で指定します。

QSRollingFileAppender は、ローカルのログファイル(Microsoft Windows のイベントログなど) にイベントを記録し たり、リモートログサーバーにログ情報を送信したりできます。

### QSRollingFileAppender

QSRollingFileAppender は log4net.Appenders.FileAppenderから継承しており、AppendToFile を除くパラメー ターすべてもQSRollingFileAppender で利用できます。QSRollingFileAppender は、MaxFileSize および MaxFileTime パラメーターに従ってログファイルを保存します。

アペンダーの設定

QSRollingFileAppender 設定は次のとおりです。

```
<appender name="MyQSRollingFileAppender"
type="Qlik.Sense.Logging.log4net.Appender.QSRollingFileAppender">
<param name="threshold" value="info" />
<param name="encoding" value="utf-8" />
<param name="file" value="C:/ProgramData/Qlik/Sense/Log/output.log"/>
<param name="maximumfiletime" value="720" />
<param name="maximumfilesize" value="512KB" />
<layout type="log4net.Layout.PatternLayout">
<converter>
  <param name="name" value="rownum" />
```

```
<param name="type" value="Qlik.Sense.Logging.log4net.Layout.Pattern.CounterPatternConverter"
/</converter>
<converter>
  <param name="name" value="longIso8601date" />
  <param name="type"
value="Qlik.Sense.Logging.log4net.Layout.Pattern.Iso8601TimeOffsetPatternConverter" />
</converter>
<converter>
  <param name="name" value="hostname" />
  <param name="type"
value="Qlik.Sense.Logging.log4net.Layout.Pattern.HostNamePatternConverter" />
</converter>
<converter>
  <param name="name" value="guid" />
  <param name="type" value="Qlik.Sense.Logging.log4net.Layout.Pattern.GuidPatternConverter" />
</converter>
<converter>
  <param name="name" value="user" />
  <param name="type"
value="Qlik.Sense.Logging.log4net.Layout.Pattern.ServiceUserNameCachedPatternConverter" />
</converter>
<converter>
  <param name="name" value="encodedmessage" />
  <param name="type"
value="Qlik.Sense.Logging.log4net.Layout.Pattern.EncodedMessagePatternConverter" />
</converter>
<converter>
  <param name="name" value="encodedexception" />
  <param name="type"
value="Qlik.Sense.Logging.log4net.Layout.Pattern.EncodedExceptionPatternConverter" />
</converter>
<param name="ignoresexception" value="false" />
<param name="header"
value="Sequence#	Timestamp	Level	Hostname	Logger	Thread	Id	User&#x
9; Message	Exception	Id2

" /<param name="conversionpattern" value="%rownum
{9999}	%longIso8601date	%level	%hostname	%logger	%thread	
%guid	%user	%encodedmessage	%encodedexception{innermostmessage}	%guid%newline"
/>
</layout>
</appender>
```
コンバータ

log4net.Layout.PatternLayout およびいくつかのカスタムコンバーターは、QSRollingFileAppenderに基づいてロ グの行を書式設定するために使用されます。

- <sup>l</sup> Qlik.Sense.Logging.log4net.Layout.Pattern.CounterPatternConverter: ログの行にシーケンス番 号を追加します。パラメーター:
	- <sup>l</sup> 整数: リセット前のシーケンスの最後の番号。
- Qlik.Sense.Logging.log4net.Layout.Pattern.Iso8601TimeOffsetPatternConverter: ログの行にタ イムスタンプを追加します (ISO 8601 形式でタイム オフセットを伴うローカル タイム)。
- <sup>l</sup> Qlik.Sense.Logging.log4net.Layout.Pattern.HostNamePatternConverter: ログの行にホスト名を追 加します。
- <sup>l</sup> Qlik.Sense.Logging.log4net.Layout.Pattern.GuidPatternConverter: ログの行にGUID を追加しま す。
- <sup>l</sup> Qlik.Sense.Logging.log4net.Layout.Pattern.ServiceUserNameCachedPatternConverter: ログの行 にユーザー名を追加します。
- Qlik.Sense.Logging.log4net.Layout.Pattern.EncodedMessagePatternConverter: ログの行にエン コードされたメッセージを追加します。
- Qlik.Sense.Logging.log4net.Layout.Pattern.EncodedExceptionPatternConverter: ログの行に記 録された例外に関する情報を追加します。パラメーター(以下のいずれか):
	- <sup>l</sup> MESSAGE: 記録された例外のメッセージ。
	- <sup>l</sup> INNERMOSTMESSAGE: 記録された例外の一番内側のメッセージ。
	- SOURCE: 例外のソース(アプリ名あるいはエラーを引き起こしたオブジェクト名)。
	- STACKTRACE: 例外のスタックトレース。
	- <sup>l</sup> TARGETSITE: 例外のターゲットサイト(つまり、現在の例外をスローする方法のこと)。
	- <sup>l</sup> HELPLINK: 例外に関連するヘルプファイルへのリンク。

### ビルトインlog4net アペンダー

Qlik Sense カスタムアペンダーQSRollingFileAppender に加え、log4net フレームワークにはビルトインの事前に定 義されたアペンダーが付属します。このアペンダーは次のローカルログ構成ファイル*LocalLogConfig.xml* で使用で きます。

- AdoNetAppender
- AnsiColorTerminalAppender
- AspNetTraceAppender
- ColoredConsoleAppender
- ConsoleAppender
- EventLogAppender
- FileAppender
- NetSendAppender
- RemoteSyslogAppender
- RemotingAppender
- RollingFileAppender
- SmtpAppender
- SmtpPickupDirAppender
- TelnetAppender
- UdpAppender

各アペンダーには、出力を制御するアペンダー自身のパラメータ一式が含まれています。

### 参照先**:**

≤ Apache Logging [Services](http://logging.apache.org/)

### 例: EventLogAppender

以下は、Qlik Sense Proxy Service (QPS) のローカルログ構成ファイル(*LocalLogConfig.xml*) で EventLogAppender を使用する方法を示した例です。この例では、警告レベルのQPS 監視ログエントリはすべて Microsoft Windows イベントログに送信されます。

```
<appender name="EventLogAppender" type="log4net.Appender.EventLogAppender" >
   <param name="threshold" value="warn" />
   <param name="applicationName" value="Qlik Sense Proxy Service" />
   <layout type="log4net.Layout.PatternLayout">
      <param name="conversionPattern" value="%message" />
   </layout>
 </appender>
     <logger name="Audit.Proxy">
                               <appender-ref ref="EventLogAppender" />
```
</logger>

### 例: SmtpAppender

以下は、Qlik Sense Proxy Service (QPS) のローカルログ構成ファイル(*LocalLogConfig.xml*) でSmtpAppender を 使用する方法を示した例です。この例では、警告レベルのQPS 監視ログエントリはすべて電子メールアドレス (to@domain.com) に送信されます。

```
<appender name="MyMailAppender" type="log4net.Appender.SmtpAppender">
<param name="threshold" value="warn" />
<param name="to" value="to@domain.com" />
<param name="from" value="from@domain.com" />
<param name="subject" value="test logging message" />
<param name="smtpHost" value="SMTPServer.domain.com" />
<param name="port" value="25" />
<param name="bufferSize" value="512" />
<param name="lossy" value="true" />
<layout type="log4net.Layout.PatternLayout">
<param name="conversionPattern" value="%newline%date %-5level
%message%newline%newline%newline" />
</layout>
</appender>
     <logger name="Audit.Proxy">
```
<appender-ref ref="MyMailAppender" />

<span id="page-286-0"></span></logger>

ローカル ログ構 成 ファイル

Qlik Sense のログは、既定のログに追加する形で、カスタマイズされたログを生成するために設定できます。

カスタマイズされたログを設定するには、*LocalLogConfig.xml* という名前のローカルログ構成ファイルを *%ProgramData%\Qlik\Sense\<Service>\* フォルダーに作成します。

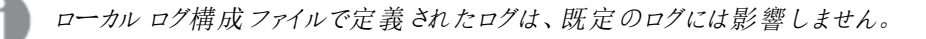

### 要件

カスタマイズされたログが正しく機能するように、このセクションに記載されている要件を満たしている必要がありま す。

#### **XML** スキーマの準拠

Qlik Sense Repository Service (QRS) およびQlik Sense Proxy Service (QPS)、Qlik Sense Scheduler Service (QSS) はスキーマ検証を内蔵しているので、ローカルログ構成ファイルは XML スキーマに従う必要があります。

サービスがローカルログ構成ファイルを受け入れない場合、システムログにエラーが記録されます。

#### 最大ファイル サイズ

ローカルログ構成ファイルは、1 MB を超えることはできません。

#### XML スキーマ

ローカルログ構成ファイルのXML スキーマ*LocalLogConfig.xml* は次のとおりです。

```
<?xml version="1.0" encoding="utf-8" ?>
<xs:schema xmlns:xs="http://www.w3.org/2001/XMLSchema">
```

```
<xs:complexType name="ParamType">
        <xs:attribute name="name" type="xs:string" use="required"/>
        <xs:attribute name="value" type="xs:string" use="required"/>
</xs:complexType>
<xs:simpleType name="AppenderNameType">
        <xs:restriction base="xs:string">
                <xs:pattern value="[^$].*"/> <!-- '$' is not allowed as prefix-->
        </xs:restriction>
</xs:simpleType>
<xs:complexType name="ConverterType">
        <xs:sequence>
                <xs:element name="param" minOccurs="0" maxOccurs="unbounded" type="ParamType" />
        </xs:sequence>
</xs:complexType>
<xs:complexType name="FilterType">
        <xs:sequence>
                <xs:element name="param" minOccurs="0" maxOccurs="unbounded" type="ParamType" />
        </xs:sequence>
        <xs:attribute name="class" type="xs:string" use="optional"/> <!-- log4cxx-->
        <xs:attribute name="type" type="xs:string" use="optional"/> <!-- log4net-->
</xs:complexType>
<xs:complexType name="EvaluatorType">
        <xs:sequence>
                <xs:element name="param" minOccurs="0" maxOccurs="unbounded" type="ParamType" />
        </xs:sequence>
        <xs:attribute name="class" type="xs:string" use="optional"/> <!-- log4cxx-->
        <xs:attribute name="type" type="xs:string" use="optional"/> <!-- log4net-->
</xs:complexType>
<xs:complexType name="LayoutType">
```
```
<xs:sequence>
                       <xs:element name="converter" minOccurs="0" maxOccurs="unbounded" type="ConverterType" />
                       <xs:element name="param" minOccurs="0" maxOccurs="unbounded" type="ParamType" />
               </xs:sequence>
               <xs:attribute name="class" type="xs:string" use="optional"/> <!-- log4cxx-->
               <xs:attribute name="type" type="xs:string" use="optional"/> <!-- log4net-->
       </xs:complexType>
       <xs:complexType name="AppenderType">
               <xs:sequence>
                       <xs:element name="filter" minOccurs="0" maxOccurs="unbounded" type="FilterType" />
                       <xs:element name="evaluator" minOccurs="0" type="EvaluatorType" />
                       <xs:element name="lossyevaluator" minOccurs="0" type="EvaluatorType" /> <!-- log4net-->
                       <xs:element name="param" minOccurs="0" maxOccurs="unbounded" type="ParamType" />
                       <xs:element name="layout" minOccurs="1" type="LayoutType" />
               </xs:sequence>
               <xs:attribute name="name" type="AppenderNameType" use="required"/>
               <xs:attribute name="class" type="xs:string" use="optional"/> <!-- log4cxx-->
               <xs:attribute name="type" type="xs:string" use="optional"/> <!-- log4net-->
       </xs:complexType>
       <xs:complexType name="AppenderRefType">
               <xs:attribute name="ref" type="AppenderNameType" use="required"/>
       </xs:complexType>
      <xs:complexType name="RootType">
               <xs:sequence>
                       <xs:element name="appender-ref" type="AppenderRefType" minOccurs="0" maxOccurs="unbour
               </xs:sequence>
      </xs:complexType>
       <xs:complexType name="LoggerType">
               <xs:sequence>
                       <xs:element name="appender-ref" type="AppenderRefType" minOccurs="0" maxOccurs="unbour
               </xs:sequence>
               <xs:attribute name="name" type="AppenderNameType" use="required"/>
      </xs:complexType>
      <xs:element name="configuration">
               <xs:complexType>
                       <xs:sequence>
                               <xs:element name="appender" type="AppenderType" minOccurs="0" maxOccurs="unbou
                               <xs:element name="root" type="RootType" minOccurs="0" />
                               <xs:element name="logger" type="LoggerType" minOccurs="0" maxOccurs="unbounded" />
                       </xs:sequence>
               </xs:complexType>
       </xs:element>
</xs:schema>
```
/>

 $/$ 

```
この例では、ローカルログ構成 ファイルはデバッグ レベルのシステム ログを
%ProgramData%\Qlik\Sense\Log\Proxy\Debug_System_Proxy.txt に書き込むよう構成されています。
<?xml version="1.0"?>
<configuration>
   <appender name="LocalApp_AppenderSystem"
type="Qlik.Sense.Logging.log4net.Appender.QSRollingFileAppender">
      <param name="threshold" value="debug" />
      <param name="encoding" value="utf-8" />
      <param name="file" value="C:\ProgramData\Qlik\Sense\Log\Proxy\Debug_System_Proxy.txt" />
      <param name="maximumfiletime" value="720" />
      <param name="maximumfilesize" value="512KB" />
      <layout type="log4net.Layout.PatternLayout">
        <converter>
           <param name="name" value="rownum" />
            <param name="type"
value="Qlik.Sense.Logging.log4net.Layout.Pattern.CounterPatternConverter" />
        </converter>
        <converter>
            <param name="name" value="longIso8601date" />
            <param name="type"
value="Qlik.Sense.Logging.log4net.Layout.Pattern.Iso8601TimeOffsetPatternConverter" />
        </converter>
        <converter>
            <param name="name" value="hostname" />
            <param name="type"
value="Qlik.Sense.Logging.log4net.Layout.Pattern.HostNamePatternConverter" />
        </converter>
        <converter>
            <param name="name" value="guid" />
            <param name="type"
value="Qlik.Sense.Logging.log4net.Layout.Pattern.GuidPatternConverter" />
        </converter>
        <converter>
            <param name="name" value="serviceuser" />
            <param name="type"
value="Qlik.Sense.Logging.log4net.Layout.Pattern.ServiceUserNameCachedPatternConverter" />
        </converter>
         <converter>
            <param name="name" value="encodedmessage" />
            <param name="type"
value="Qlik.Sense.Logging.log4net.Layout.Pattern.EncodedMessagePatternConverter" />
        </converter>
        <converter>
            <param name="name" value="encodedexception" />
            <param name="type"
value="Qlik.Sense.Logging.log4net.Layout.Pattern.EncodedExceptionPatternConverter" />
        </converter>
        <param name="ignoresexception" value="false" />
         <param name="header" value="Sequence#&#x9;Timestamp&#x9;Level&#x9;Hostname&#x9;
Logger	Thread	Id	ServiceUser	Message	Exception	
ActiveUserDirectory	ActiveUserId	ProxyTimestamp	ProxyThread	 Id2

" />
```
<param name="conversionpattern" value="%rownum{9999}&#x9:%longIso8601date&#x9: %level&#x9:%hostname&#x9:%logger&#x9:%thread&#x9:%guid&#x9:%serviceuser&#x9: %encodedmessage {1000000} %encodedexception{innermostmessage:1000000} %property {ActiveUserDirectory} %property{ActiveUserId} %property{ProxyTimestamp} %property {ProxyThread} %guid%newline" /> </layout> </appender> <logger name="System.Proxy"> <appender-ref ref="LocalApp\_AppenderSystem" />

```
</logger>
```
</co[nfiguration>](#page-284-0) p コンバータ*(page 285)*

# 7.10 テレメトリログ

Qlik Sense のFebruary 2018 リリースでは、構成可能なしきい値に基づいて、Qlik インメモリエンジンからのきめ 細かな使用状況メトリックをキャプチャできます。これにより特に、個々のチャートオブジェクトのCPU とRAM の使 用状況、およびロードタスクのCPU とRAM の使用状況をキャプチャすることが可能になります。

## テレメトリログの有効化

次の手順を実行します。

- 1. ブラウザーにQMC アドレスを入力してQlik Management Console (QMC) を開きます。 QMC の既定のアドレスは、*https://<QPS* サーバー名*>/qmc*です.
- 2. QMC で、[エンジン] に移動し、エンジンを選択して、[ログ] で[**QIX** パフォーマンスログレベル] 設定に移 動します。
- 3. 次の値のいずれか1 つを選択します。
	- <sup>l</sup> **Off**: ログは記録されません。
	- <sup>l</sup> **Error**:*Error*しきい値を満たすアクティビティがログに記録されます。推奨オプション。
	- <sup>l</sup> **Warning**:*Error*と*Warning*のしきい値を満たすアクティビティがログに記録されます。推奨オプション。
	- <sup>l</sup> **Info**: すべてのアクティビティがログに記録されます。ログファイルは非常に大きくなる可能性がある ため、トラブルシューティングの期間にのみ推奨されます。

*Fatal* オプションと*Debug* オプションは、このシナリオには該当しません。

4. テレメトリを有効にするエンジンごとに、手順 1 と2 を繰り返します。

```
5. しきい値パラメータを設定します。C:\ProgramData\Qlik\Sense\Engine\Settings.ini を編集します。このファ
  イルが存在しない場合は作成してください。変更を加えるには、ファイルを管理者として開かなければな
  らない場合があります。
  次のリストに従って値を設定します。値ストにあるしきい値から開始し、特定の環境の稼働状況をもっと
  理解してから、それらのしきい値を増減するようお勧めします。値が低すぎると、作成されるログファイル
  のサイズが非常に大きくなります。
  [Settings 7]
  ErrorPeakMemory=2147483648
  WarningPeakMemory=1073741824
  ErrorProcessTimeMs=60000
 WarningProcessTimeMs=30000
6. ファイルを保存して閉じます。
```
- 7. Qlik Sense Engine Service を再起動します。
- 8. テレメトリを有効にするエンジンごとに、手順 4~6 を繰り返します。

### パラメータの説明

ErrorPeakMemory: 既定値は 2147483648 バイト(2 Gb)。エンジンのオペレーションでこのピーク メモリの値よりも多く のメモリが必要になると、レコードは *error* レベルでログに記録されます。ピーク メモリは、オペレーションで使用される RAM の最大一時容量です。

WarningPeakMemory: 既定値は 1073741824 バイト(1 Gb)。エンジンのオペレーションでこのピーク メモリの値よりも多 くのメモリが必要になると、レコードは *warning* レベルでログに記録されます。ピーク メモリは、オペレーションで使用 されるRAM の最大一時容量です。

ErrorProcessTimeMs: 既定値は 60000 ミリ秒 (60 秒)。エンジンのオペレーションでこの処理時間の値よりも多くの 時間が必要になると、レコードは *error* レベルでログに記録されます。処理時間は、要求のエンドツーエンドのクロッ ク時間です。

WarningProcessTimeMs: 既定値は 30000 ミリ秒 (30 秒)。エンジンのオペレーションでこの処理時間の値よりも多く の時間が必要になると、レコードは *warning* レベルでログに記録されます。処理時間は、要求のエンドツーエンドの クロック時間です。

追跡できるのは、プロセス時間とピークメモリのどちらかのみです。両方のメトリックを追跡する必要 はありません。ただし、ErrorPeakMemory を設定する場合は、WarningPeakMemory を設定する必要 があります。ErrorProcessTimeMs を設定する場合は、WarningProcessTimeMs を設定する必要が あります。

### ログの読み取り

テレメトリデータのログは *C:\ProgramData\Qlik\Sense\Log\Engine\Trace\<hostname>\_QixPerformance\_Engine.txt* に記録され、ロールのログは *ServiceCluster* 共有の*ArchiveLog* フォルダに記録されます。

説明にある共通の項目に加えて、テレメトリに関連するものとして次の項目があります。

Level: エンジンのオペレーションで満たす必要があるログレベルしきい値。

ActiveUserId: オペレーションを実行するユーザーのユーザーID。

Method: エンジンのオペレーション自体、[重要なエンジンオペレーション](#page-292-0)*(page 293)* を参照してください。

DocId:Qlik アプリケーションのID。

ObjectId: チャートオブジェクトの場合は、チャートオブジェクトのオブジェクトID。

PeakRAM: エンジンのオペレーションで使用される最大 RAM。

NetRAM: エンジンのオペレーションで使用される正味 RAM。チャートオブジェクトに対応するハイパーキューブで は、多くの場合正味 RAM はピークRAM より小さくなります。これは、set 分析、中間集計、その他の計算の実 行に一時 RAM が使用される可能性があるからです。

ProcessTime: 結果を返す内部のエンジンオペレーションを含む、要求のエンドツーエンドクロック時間。

WorkTime: 結果を返す内部のエンジンオペレーションを除いて、実質的にProcessTime と同じです。 ProcessTime よりも極わずかに短い時間を記録します。

<span id="page-292-0"></span>TraverseTime: 推論エンジンを実行する場合の経過時間 (つまり、緑色、白色、灰色)。

### 重要なエンジンオペレーション

「方法1列には各エンジンオペレーションの詳細が格納されますが、完全に詳細な情報を格納するには数が多 すぎます。調査対象の関連性の強い方法を以下に示します。これらは、*Warning* または *Error* ログエントリが書 き込まれる場合にログに記録される最も一般的な方法です。

方法の説明

Global::OpenApp - アプリケーションを開く

Doc::DoReload、Doc::DoReloadEx - アプリケーションをロードする

Doc::DoSave - アプリケーションを保存する

GenericObject::GetLayout - ハイパーキューブ(つまり、チャートオブジェクト) を計算する

コメント

オペレーションが完了するまでにかかる時間の合計をできるだけ正しく示すため、ProcessTime を使用してくださ い。

Error およびWarning のログレベルの指定について: これらのレベル指定が使用されたのは、既存のログとQMC のフレームワークに都合よく適合したからです。エラーまたは警告が書き込まれたテレメトリ情報行があったとして も、それは、パフォーマンスを最適化することに関心があるのでない限り、エンジンで警告またはエラー状態が発 生して調査や修正が必要になったという意味ではまったくありません。それは単に、エンジンの*Settings.ini* ファイル 内で設定されているしきい値について報告しているだけであり、過度に冗長なログファイルを生成せずに関連情 報をログに記録するための手段にすぎません。

上記の情報に加えて、上述のログが作成されると、Qlik Sense の*Telemetry Dashboard* をダウンロードおよびイン ストールして、ログファイルを読み取り、情報を分析することが可能になります。

*Telemetry Dashboard* により、個々のチャートオブジェクトのCPU とRAM の使用状況、ロードタスクのCPU と RAM の使用状況などをキャプチャすることができます。

このダッシュボードは、Telemetry [Dashboard](https://github.com/eapowertools/qs-telemetry-dashboard/wiki) for Qlik Sense でダウンロードできます。

次の手順を実行します。

- 1. インストーラを実行します。ファイルは、C:\Program Files\Qlik\Sense にインストールされます。
- 2. インストールされると、新規タスク2 つ、データ接続 2 つ、新規アプリ1 つがQMC に表示されます。
- 3. QMC で、アプリケーションの所有権を自分に変更するか、アプリを開くことを許可するユーザーに変更しま す。
- 4. QMC で[タスク] セクションを開き、[*TelemetryDashboard-1-Generate-Metadata*] を選択して、最下部にあ る[開始] をクリックします。このタスクが実行され、完了時にアプリに自動的にロードされます。
- 5. ハブからアプリケーションを使用して、シート別に情報を参照します。

# 8 トラブルシューティング- 展開

問題について製品サポートに報告する前に、トラブルシューティングして問題の解決を試みるための対処方法が いくつかあります。ここに示す全般的な指針は、問題について理解できるようにし、可能性のあるエラーと考えら れる解決策を探索することができる場所を示すために提供されています。

サポートに電話する前に:

- <sup>l</sup> [問題について理解する](#page-293-0)*(page 294)*
- <sup>l</sup> [ログファイルを使用する](#page-294-0) *(page 295)*
- Olik Sense のヘルプを調べます。
- <span id="page-293-0"></span>● このセクションのトラブルシューティングのトピックを読みます。

製品のヘルプで解決策を見つけることができない場合は、このトピックの全般的な指針に従ってください。

## 8.1 問題について理解する

問題について理解することにより、解決策を見つけ、その問題をより効果的に処理するために必要な情報を Qlik のサポートに提供することができるようになります。さらにサポートを受ける前に、問題について理解しており、 可能な限り十分に説明できることを確認してください。

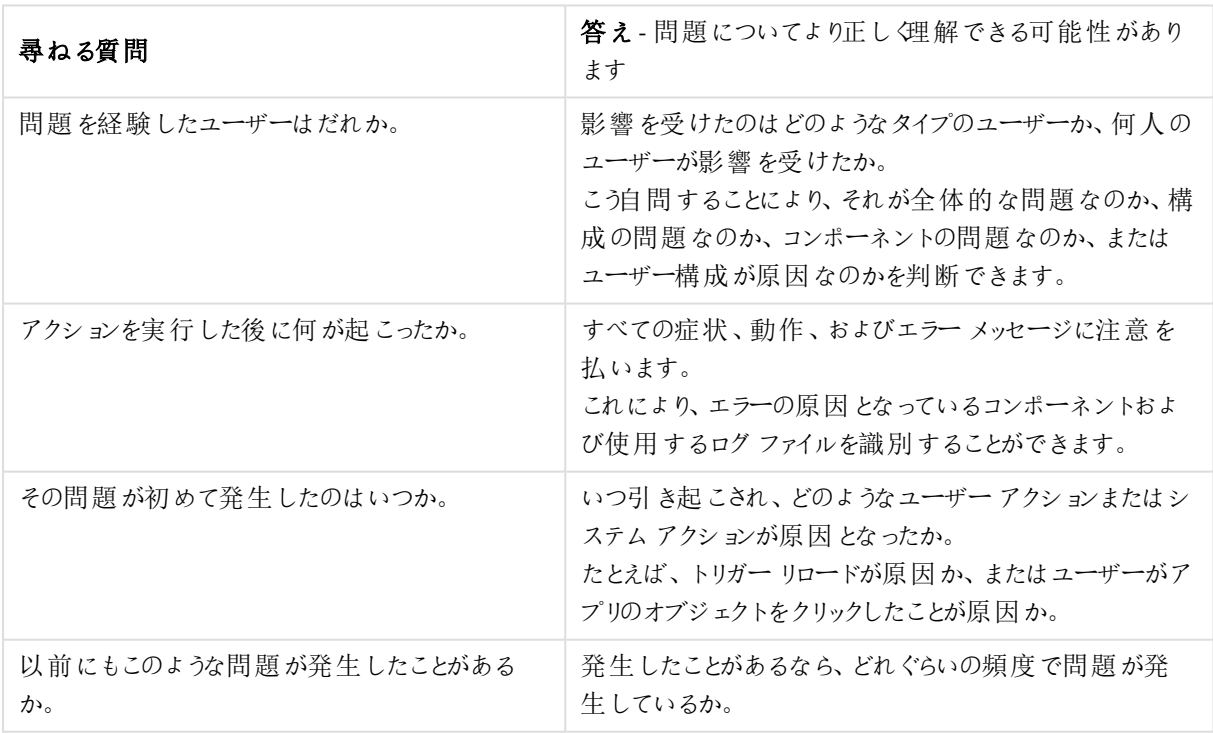

サポートに関する質問と回答

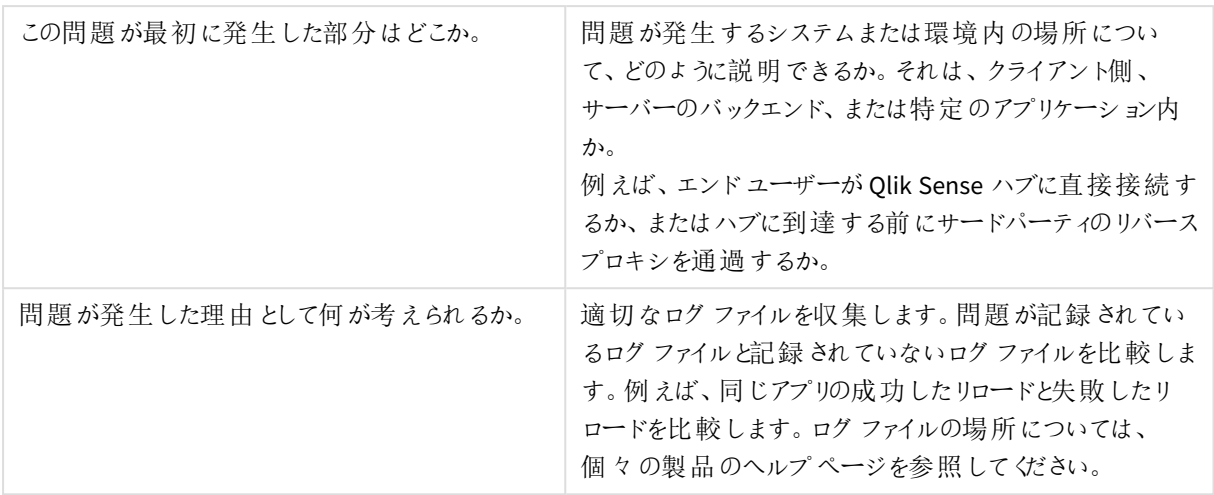

## <span id="page-294-0"></span>8.2 ログファイルを使用する

効果的に問題のトラブルシューティングを行って解決するには、ログファイルの使用方法を把握しておく必要があ ります。また、デフォルトのログを使用する場合と、アーカイブされたログファイルを使用する場合についても理解し ておく必要があります。

エラーメッセージが表示された場合は、次の手順を行って障害が発生したコンポーネントを識別することができ ます。

- 1. 障害が発生したコンポーネントが示されている可能性があるので、エラーメッセージを注意して読みま す。
- 2. 障害の発生したコンポーネントのデフォルトのログファイル、またはアーカイブされたログフォルダーに移動し ます。
- 3. 正しいフォルダーに移動したら、ログファイルでエラーを検索して問題を識別します。

デフォルトのログファイル

Qlik Sense のログファイルは、デフォルトで*C:\ProgramData\Qlik\Sense\log* に保存されます。12 時間が経過する と、アーカイブされたログフォルダーに移動されます。

マシンあたり1 つの**Log** フォルダーがあり、コンポーネント(エンジン、リポジトリ、プロキシ、およびスケジューラ) ごと に次のサブフォルダーがあります。

- <sup>l</sup> Audit 全体的なユーザーアクションログ。アプリを開く、アプリをリロードする、チケットを取得する、ログイ ン成功など。
- <sup>l</sup> System すべてのエラー、システムまたはサービスの動作を含むサービスログ。
- <sup>l</sup> Trace デバッグ診断。ユーザー選択、https リダイレクト、メソッド実行時間、セッション情報など。

マルチノード環境を実行している場合は、正しいノードに接続されていることを確認します。

デフォルトログをアーカイブされたログフォルダーに移動するための条件:

- サービスの再起動またはクラッシュ時
- ファイルが事前定義のサイズより大きくなった場合

• ファイルが作成されて12時間経過した場合

### アーカイブされたログファイル

アーカイブされたログフォルダーは、Qlik Sense のインストールの一部として作成したQlik Sense ファイル共有に配 置されています。12 時間より前に問題が発生した場合は、アーカイブされたログファイルを使用します。

アーカイブされたログを見つけるには、OMC を開き、[サービスクラスター]、[クラスター設定] に移動して、インス トール時に指定したパスを確認します。

標準ログとは異なり、アーカイブされたログファイルは中央の共有される場所に保存されるため、マルチノード環 境を実行している場合は、ノードあたり1 つのサブフォルダーがあります。デフォルトのログファイルと同様、アーカイ ブされたログファイルには、各メインコンポーネントの Audit、System、および Trace サブフォルダーも格納されてい ます。

各コンポーネントのログファイルの場所の詳細については、以下を参照してください。[ストレージ](#page-254-0)*(page 255)*

## 8.3 Olik Sense クライアントまたはアプリケーションの問題

Qlik Sense アプリケーションでエラーが発生した場合は、以下の質問に答えることにより問題を絞り込むことがで きます。

- <sup>l</sup> エラーの発生前にアプリケーションは正常に実行されていたか。
- その問題は Qlik Sense Desktop クライアントでも発生しているか。
- その問題は1つのブラウザーに固有か、またはすべてのブラウザーで発生しているか。
- この問題は、特定のユーザー、ユーザーグループ、またはすべてのユーザーに影響するか。
- この問題は、1つのアプリケーションで発生するか、またはすべてのアプリケーションで発生するか。

## 8.4 その他のリソース

必要な情報をすべて収集したら、以下のリンクを使用して考えられる他の解決策を調べてください。

- <sup>l</sup> [技術情報](https://community.qlik.com/t5/Official-Support-Articles/tkb-p/qlik-support-knowledge-base)
- [コミュニティサイト](https://community.qlik.com/)
- <sup>l</sup> 製品サポートへ[の問題の報告](https://community.qlik.com/t5/Official-Support-Articles/How-to-contact-Qlik-Support/ta-p/1837529)

# 8.5 PostgreSQL データベーススーパーユーザーのパスワードが 見つかりません

### 考えられる原因

Olik Sense インストールでは、リポジトリデータベースのスーパーユーザー パスワードは見つかりません。

#### 提案されたアクション

リポジトリデータベーススーパーユーザーのパスワードを取得することはできません。パスワードをリセットするには 、Qlik コミュニティの■→ Qlik Sense で忘れた PostgreSQL [パスワードをリセットする方法](https://community.qlik.com/t5/Official-Support-Articles/How-to-reset-forgotten-PostgreSQL-password-in-Qlik-Sense/ta-p/1712725) をご覧ください。

<span id="page-296-0"></span>データベースのスーパーユーザーと*qliksenserepository* ユーザーに同じパスワードを使用した場合、 *qliksenserepository* [データベースユーザーのパスワードが見つかりません](#page-296-0)*(page 297)* をご覧ください。

# 8.6 *qliksenserepository* データベースユーザーのパスワードが見 つかりません

### 考えられる原因

Qlik Sense のインストールでは、*qliksenserepository*データベースユーザーのパスワードは見つかりません。

#### 提案されたアクション

*qliksenserepository* データベースのユーザーパスワード は、Qlik Sense 診断ツールに含まれる接続文字列エディ ターを使用して確認できます。

接続文字列エディターを開くには、以下の操作を実行します。

- 1. *C:\Program Files\Qlik\Sense\Repository\Util\QlikSenseUtil* に移動し、*QlikSenseUtil.exe* ファイルをダブルク リックします。
- 2. [**LogOnForm**] 画面で、Qlik Sense のインストール中に使用したデータベースユーザーおよびパスワードを 入力します。
- 3. [**Diagnostics Tool (**診断ツール**)**] で[接続文字列エディタ] タブをクリックします。
- 4. [接続文字列エディター] で「読み取りをクリックして、暗号化された接続文字列を表示します。

# 8.7 インストール後にハブまたは QMC にアクセスできない

### 考えられる原因

Qlik Sense をインストールするとサービスが自動的に起動しますが、それには数分の時間を要します。サービスが 完全に起動するまでは、ハブまたは Qlik Management Console にアクセスすることはできません。

#### 提案されたアクション

サービスが起動しており、該当するポートが使用可能になっていることを確認してください。

次の手順を実行します。

- 1. Windows で、[タスクマネージャー] を開き、すべてのQlik Sense サービスが起動していることを確認しま す。
- 2. Qlik Sense で必要なポートが利用可能になっていることを確認します。 Qlik Sense の計画と展開

# 8.8 アップグレード後のエラーメッセージ「アクセスパスなし」

*Qlik Sense Enterprise on Windows* での*Qlik License Service* [通信のプロキシの構成](#page-154-0) *(page 155)* で説明されている ように、インターネットに接続するためにプロキシ設定が必要な環境をセットアップしました。バージョンのアップグ レード後、ハブを開くと「アクセス パスがありません」というエラーメッセージが表示されます。

### 考えられる原因

アップグレード後、*services.conf* ファイルのプロキシ設定はデフォルト値にリセットされます。

*Qlik Sense* <sup>の</sup>*2022* 年 *11* 月リリースの時点で、既存のサービスはデフォルトでアップグレード時に保持 されます。参照先*:* [カスタム構成に関する考慮事項](#page-164-0) *(page 165)*

アップグレード前の設定を追加して、構成ファイルを編集します。

パス:*C:\Program Files\Qlik\Sense\ServiceDispatcher\services.conf*

これは、クラスター内のすべてのノードで実行する必要があります。その後、Qlik Sense Service Dispatcher を再 起動します。

# 8.9 インストールの後、1 つ以上のQlik Sense サービスが起動 しませんでした

### 考えられる原因

リポジトリデータベースがない場合は Qlik Sense Repository Service (QRS) を起動できません。また、QRS が実行 されていないと、他のQlik Sense サービスを一切起動できません。

インストール後、サービスは自動的に起動しますが、それには数分の時間を要します。つまり、すべ てのサービスが正常に起動するまでに若干の遅延が発生する可能性があります。

### 提案 されたアクション

サービスの再起動、ユーザーアカウントの確認、サーバーの再起動、ログの確認のいずれかを行います。

次の手順を実行します。

- 1. サービスを停止して再起動してください。 また Windows のタスク マネージャーで、問題 のあるサービスの [スタートアップの種類] を[自動] から[自 動 **(**遅延開始**)**] に変更することもできます。
- 2. Qlik Sense サービスを実行しているユーザーがローカル管理者グループのメンバーであることを確認しま す。

ドメイン管理者アカウントを使用している場合は、ユーザーアカウント制御 (UAC) に関連する問題がない ことを確認します。

- 3. Qlik Sense が実行されているサーバーを再起動します。
- 4. ログファイルを開き、サービスが開始されない理由について情報が記載されていないか確認します。 ログファイルは *%ProgramData%\Qlik\Sense\Log\<Service>* フォルダーから使用できます。

WindowsのレジストリエディターでServicesPipeTimeout 設定を120000 ミリ秒 (2 分) に設定します。これ は、Qlik Sense Repository Service (QRS) の起動に十分な時間を設けるために必要な設定です。

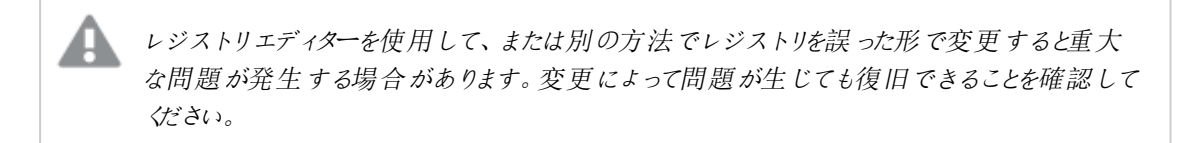

5. このトピックでの手順を実行しても問題が解決しない場合は、Qlik Sense をアンインストールしてから再イ ンストールしてください。

## 8.10 ウイルス対 策 ソフトウェアによるパフォーマンスへの影 鏗

### 考えられる原因

ウイルス対策ソフトのスキャンが Olik Sense のパフォーマンスに影響を与える可能性があります。

### 提案されたアクション

Qlik Sense を妨害しないようにウイルス対策ソフトのスキャンを構成します。次の場所で通常のスキャンとライブ/リ アルタイム スキャンがオフになっていることを確認します:

- <sup>l</sup> *%ProgramData%\Qlik*
- <sup>l</sup> *%ProgramFiles%\Qlik\Sense* にあるすべての実行可能ファイル
- <sup>l</sup> *%ProgramFiles%\Common Files\Qlik\Custom Data* にあるすべての実行可能ファイル
- ファイル共有場所
- <sup>l</sup> QVF ファイルの保存用に追加で設定されたすべてのフォルダーパスが対象です。ただし、ユーザーアップ ロードが含まれる可能性があるサービスクラスターアプリフォルダー (*Share\Apps*) については、スキャンに 含む必要があります。

ウイルス対策ソフトウェアの除外に関する追加のサポートについては、*[*≤ Qlik Sense [のウイルス対](https://community.qlik.com/t5/Support-Knowledge-Base/Antivirus-exceptions-for-Qlik-Sense-McAfee-Symantec-amp-Other/ta-p/1715397?_ga=2.110139139.709651318.1605560153-1404747190.1603225584) 策の例外 - McAfee、Symantec[、その他のウイルス対策の除外が必ず必要](https://community.qlik.com/t5/Support-Knowledge-Base/Antivirus-exceptions-for-Qlik-Sense-McAfee-Symantec-amp-Other/ta-p/1715397?_ga=2.110139139.709651318.1605560153-1404747190.1603225584)*]* を参照してください。

## 8.11 終了コード

終了コードは、サイレントモード操作を使用する場合に特に便利です。終了コードは、次のコマンドを使用する ことにより、コマンドプロンプトウィンドウで表示できます。

#### *Echo %errorlevel%*

次の表に、終了コードの全一覧を示します。

終了コードの一覧

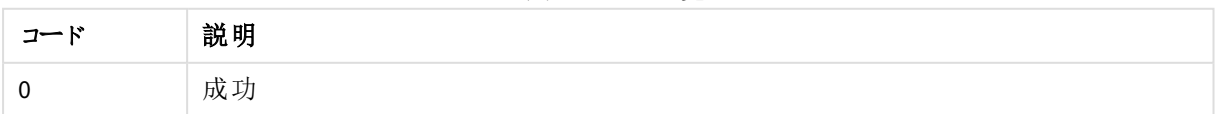

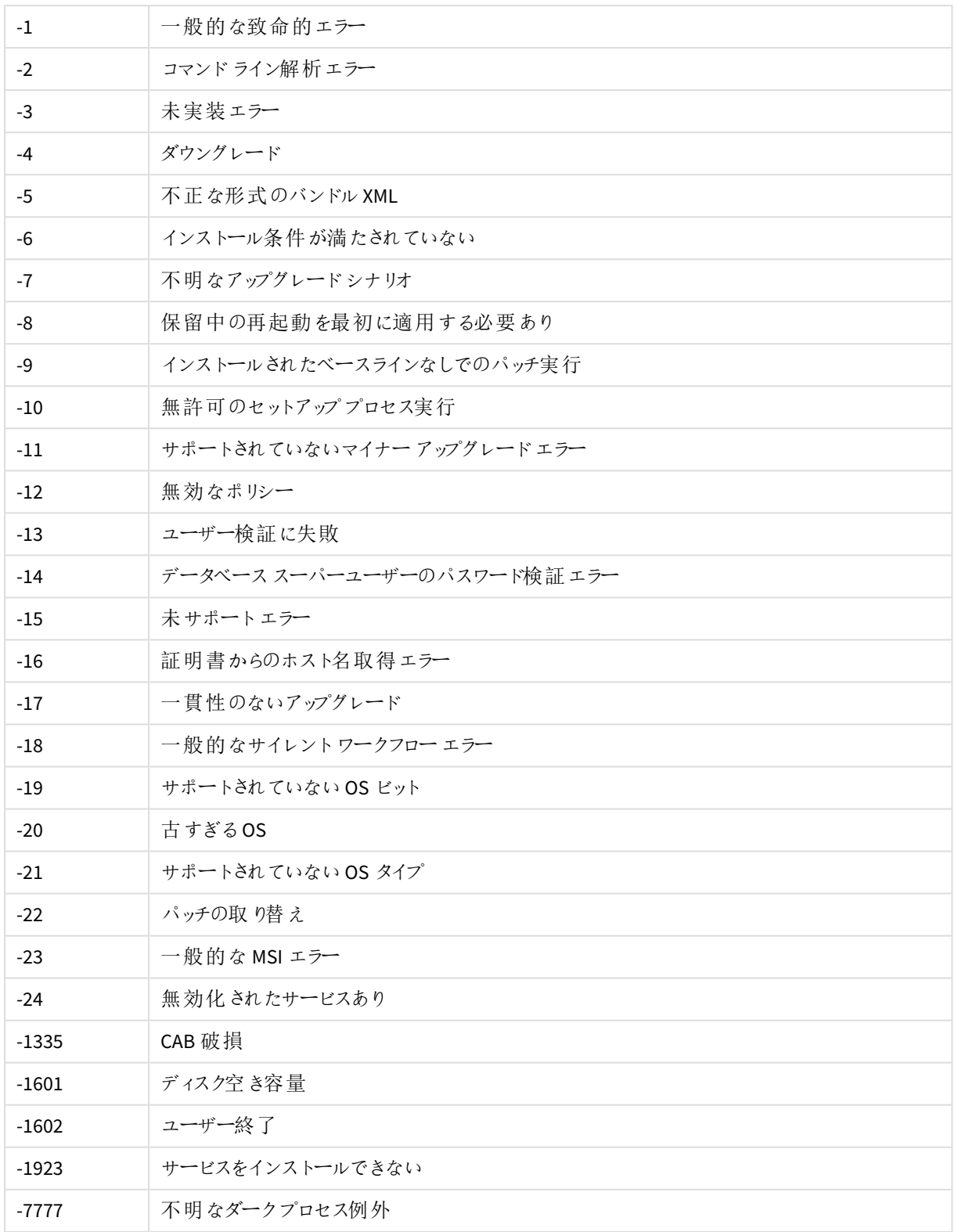

## 8.12 リムノードがセントラルノードへの接続を失う

### 考えられる原因

Windows の設定 **[**システム暗号化**:** コンピューターに保存されているユーザー キーに強力なキー保護を強制す る**]** が有効になっています。この設定は、Qlik Sense ではサポートされません。

#### 提案 されたアクション

**[**システム暗号化**:** コンピューターに保存されているユーザー キーに強力なキー保護を強制する**]** を無効にしま す。

## 8.13 インストール後、リポジトリがデータベースに接続できない

インストールは成功したものの、リポジトリサービスが開始すると、データベースへの接続に失敗します。

#### 考えられる原因

混在した文字セットの文字が含まれるデータベースユーザー名またはパスワード、あるいはその両方を使用しま した。

#### 提案 されたアクション

- 1. Qlik Sense をアンインストールし、[**Qlik Sense** 証明書とデータフォルダーを削除] をアンインストールの最 後で選択します。
- 2. 同じ文字セットの文字を使用したデータベースユーザー名およびパスワードを使用して再インストールし ます。

# 8.14 Qlik Sense をアップグレードできません、データベースが見つ かりません

#### 考えられる原因

アップグレード中にSecure Sockets Layer (SSL) の暗号化が有効になっており、インストーラーがインストール済み のPostgreSQL データベースを一つも認識できません。SenseServices、QSMQ およびライセンス用のデータベースが 見つからないとレポートされました。

### 提案 されたアクション

アップグレードの間、一時的にSSL を無効にします。「[データベースのセキュリティ](#page-235-0)*(page 236)*」を参照してくださ い。

8.15 トラブルシューティング- データベースがIP アドレスまたは範 囲を許可するように構成されていない

インストールログに「psql: FATAL: no pg\_hba.conf entry for host [ipv4 or ipv6]」というエラーメッセージが記録され ていた場合は、データベースを構成する必要があることを示します。

### 考えられる原因

データベースがそのIP アドレスまたは範囲からの接続を許可するように構成されていません。

### 提案されたアクション

IP アドレスまたは範囲を共有持続性構成ファイルに追加し、「[共有持続性構成ファイルの構文](#page-179-0) *(page 180)*」を 参照するか、インストールUI の場合は「[マルチノードサイトでの](#page-109-0)*Qlik Sense* のインストール*(page 110)*」を参照して ください。

## 8.16 マルチクラウドでのアプリ配布のトラブルシューティング

マルチクラウド環境でアプリの配布に失敗する場合は、複数の原因が考えられます。QSEoW 側で(カスタムプロ パティに関して)、IdP で(名前とグループに関して)、実際の配布時に、および配布後に(アプリが表示されないな どの) 問題が発生する可能性があります。

公開されるのがやや遅い

### 考えられる原因

アプリを発行してからコレクションを確認してみると、アプリがまだ含まれていません。

#### 提案 されたアクション

アプリがコレクション内に表示されない理由のトラブルシューティングを開始するまでしばらく待ってください。公開 は即座には処理されません。

一時的なエラーが発生した

### 考えられる原因

一時的なエラーが発生しました。

#### 提案されたアクション

Qlik Sense Service Dispatcher を再起動します。

次の手順を実行します。

- 1. Windows で、[サービス] を開きます。
- 2. スクロールダウンして Qlik Sense Service Dispatcher を右クリックします。[再起動] を選択します。

不明なエラーが発生した

### 考えられる原因

エラーが発生しましたが、理由が不明です。

#### 提案 されたアクション

マルチクラウドサービスのログファイル(App Distribution Service や Hybrid Deployment Service など) を調べま す。

## 8.17 ログデータベースの読み書きができない

Qlik Sense を正常にインストールしましたが、ログデータベースに接続できません。

### 考えられる原因

混合文字セットの文字を含むパスワードを使用しました。ログライターおよびログリーダーパスワードでは、すべて の混合文字を処理できません。

### 提案 されたアクション

- 1. Qlik Sense をアンインストールし、[**Qlik Sense** 証明書とデータフォルダーを削除] をアンインストールの最 後で選択します。
- 2. 同じ文字セットの文字によるパスワードを使用して再インストールしてください。

# 8.18 Failed to remove soft deleted records (ソフトが削除したレ コードの削除に失敗しました)

Qlik Sense をNovember 2017以降にアップグレードする場合に、以下のエラーメッセージが表示されます。 「Failed to remove soft deleted records. An exception was thrown while invoking the constructor 'Void .ctor()' on type 'DatabaseContext'」(ソフトが削除したレコードの削除に失敗しました。コンストラクタ'Void .ctor()' on type 'DatabaseContext' を呼び出す間に例外がスローされました。)

### 考えられる原因

データベースにソフトが削除したレコードが含まれており、ソフトによる削除のないQlik Sense のバージョン、つまり November 2017 以降にアップグレードしている場合にエラーを生成します。

### 提案されたアクション

スクリプトを実行して、ソフトが削除したレコードを削除します。

極めて重要*!* スクリプトを実行する前に、*QRS* データベースをすべてバックアップしてください。エラーが 発生した場合は、バックアップを復元し、データの不一致を見つけて問題を解決し、再実行してくだ さい。「*Qlik Sense Enterprise on Windows* [のバックアップと復元](#page-186-0) *(page 187)*」を参照してください。

### 次の手順を実行します。

- 1. Qlik Sense Repository Database 以外のすべてのサービスを停止します。
- 2. 下記のスクリプトを*recurse\_cleanup.sql* という名前でファイルに保存します。
- 3. *recurse\_cleanup.sql* ファイルを*%ProgramFiles%\Qlik\Sense\Repository\PostgreSQL\<*データベースバー ジョン*>\bin* に移動します。
- 4. 管理者特権を使ってコマンドプロンプトを開きます。
- 5. *%ProgramFiles%\Qlik\Sense\Repository\PostgreSQL\<*データベースバージョン*>\bin*、例えば cd C:\"Program Files"\Qlik\Sense\Repository\PostgreSQL\9.6\bin に移動します。

*PostgreSQL* を手動でインストールした場合は、スクリプトを配置して実行する場所は、 *%ProgramFiles%\PostgreSQL\<*データベースバージョン*>\bin* です。

- 6. .\psql.exe -h localhost -d QSR -U postgres -p 4432 -a -f recurse\_cleanup.sql を実行しま す。
- 7. 要求された場合は、データベーススーパーユーザーのパスワードを入力します。
- 8. Qlik Sense Service Dispatcher を再起動し、指定された順番にQlik Sense Repository Service を起動し ます。

英語以外の*OS* 上でスクリプトを実行する場合、スクリプトの実行中にエラーが発生することがあり ます。このエラーは、サーバー*(PostgreSQL)* とクライアント*(Powershell)* 間での文字セットの変換が原 因となっている可能性があります。文字セットの自動変換を有効にするには、以下のコマンドをコマ ンドプロンプトから実行した後、*Powershell* を開いてスクリプトを実行します。SET PGCLIENTENCODING=UTF-8 コマンドプロンプトを閉じた瞬間に、この変数は消失します。詳細につい ては、「≤ [Character](https://www.postgresql.org/docs/9.6/static/multibyte.html) Set Support」*(*文字セット対応*)* を参照してください。

Qlik Sense Repository Database でソフトが削除したレコードを削除するスクリプト /\* ############################################################################################## ################################ Script Name: Recurse cleanup Description: the script is intended to delete all entities marked as soft deleted in the QRS database Caution: BACKUP the whole QRS database before executing the script!

```
##############################################################################################
################################
          */
         /* Step 1. Update records according to QRS special logics
##############################################################################################
################################
          */
           -- Step 1.1 Update Owner to sa_repository if Owner is deleted
             -- Step 1.1.1 Get all Qlik Sense Tables
             CREATE OR REPLACE FUNCTION get_all_sense_tables() RETURNS SETOF information_
schema.tables AS
             $BODY$
             BEGIN
                 RETURN QUERY SELECT *
                   FROM information_schema.tables
                  WHERE table schema='public'
                    AND table_type='BASE TABLE'
                    AND table_catalog='QSR'
                    AND table_name <> '__MigrationHistory';
```

```
RETURN;
```

```
END
             $BODY$
             LANGUAGE plpgsql;
             -- Step 1.1.2 Filter Qlik Sense Tables with name of column
             CREATE OR REPLACE FUNCTION get_tables(columnname varchar)
             RETURNS SETOF information_schema.columns AS $$
             BEGTN
                 RETURN QUERY SELECT DISTINCT * FROM information_schema.columns as isc WHERE
isc.column_name = columnname And isc.table_name IN (SELECT ts.table_name FROM get_all_sense_
tables() as ts);
                 RETURN;
             END
             $$
             LANGUAGE plpgsql;
             -- Step 1.1.3 Change ownership of soft deleted users to sa_repository
             CREATE OR REPLACE FUNCTION fix_orphan_owners() RETURNS void AS
             $BODY$
             DECLARE username character varying;
             DECLARE
                 tables CURSOR FOR
                 SELECT * FROM get_tables('Owner_ID');
             BEGIN
                 SELECT E'\'sa_repository\'' INTO username;
                 FOR table_record IN tables LOOP
                 EXECUTE 'UPDATE "' || table_record.table_name || '" SET "Owner_ID" = (SELECT
"ID" FROM "Users" WHERE "UserId" = ' || username || ') WHERE "Owner_ID" IN (SELECT "ID" FROM
"Users" WHERE "Deleted" = true)';
                 END LOOP;
             END
             $BODY$
             LANGUAGE 'plpgsql';
             SELECT * FROM fix_orphan_owners();
             -- Step 1.1.4 Remove created DB functions for fixing ownership relations
             DROP FUNCTION fix_orphan_owners();
             DROP FUNCTION get_tables(columnname varchar);
             DROP FUNCTION get_all_sense_tables();
           -- Step 1.2 Unpublish App if Steam is deleted
           UPDATE "Apps"
              SET "Stream_ID" = null, "Published" = false
            WHERE "Stream_ID" IN (SELECT "ID" FROM "Streams" where "Deleted" = true);
            UPDATE "AppObjects"
              SET "Approved" = false, "Published" = false
            WHERE "App_ID" IN (SELECT "ID" FROM "Apps" where "Published" = false);
         /* Step 2. Prepare for deletion: Alter foreign keys to Casacade Delete
##############################################################################################
################################
          */
```

```
CREATE TABLE temp foreign key (
             constraint_name VARCHAR,
             table_name VARCHAR,
             column_name VARCHAR,
             ref_table_name VARCHAR,
             ref_column_name VARCHAR
           );
           INSERT INTO temp_foreign_key (constraint_name, table_name, column_name, ref_table_
name, ref_column_name)
           SELECT fk.constraint_name, child.table_name, child.column_name, parent.table_name,
parent.column_name
             FROM information_schema.referential_constraints fk
                  JOIN information_schema.key_column_usage AS child ON fk.constraint_name =
child.constraint_name
                  JOIN information_schema.key_column_usage AS parent ON fk.unique_constraint_
name = parent.constraint_name
            WHERE fk.constraint_schema = 'public'
              AND child.position_in_unique_constraint = parent.ordinal_position
              AND fk.delete_rule = 'NO ACTION';
           -- Step 2.2 Create a function the replace foreign keys with new on DELETE option
           CREATE OR REPLACE FUNCTION replace_foreign_key (new_option VARCHAR) RETURNS void AS
           $BODY$
           DECLARE
             fks CURSOR FOR
                 SELECT * FROM temp_foreign_key;
           BEGIN
             FOR rec IN fks LOOP
               EXECUTE 'alter table "' || rec.table_name || '" '
                || 'drop constraint "' || rec.constraint_name || '" ,'
                || 'add constraint "' || rec.constraint_name || '" FOREIGN KEY ("' ||
rec.column_name || '") REFERENCES "' || rec.ref_table_name || '" ("' || rec.ref_column_name ||
'") ' || new_option || ';' ;
             END LOOP;
           END;
           $BODY$
           LANGUAGE plpgsql;
           -- Step 2.3 execute the function to replace all foreign keys with CASCADE on Delete
           SELECT *
             FROM replace_foreign_key('on delete cascade');
         /* Step 3. Delete entities marked as Soft Deleted
##############################################################################################
################################
          */
           -- 3.1 Create a function to delete all SoftDeleted records
           CREATE OR REPLACE FUNCTION delete_softdeleted_records(keep_for_days int) RETURNS
void AS
           $BODY$
           DECLARE
             entity_tables CURSOR FOR
                    SELECT table_name
```

```
FROM information schema.columns
                     WHERE table schema='public'
                       AND column_name='Deleted';
           BEGTN
             FOR tbl IN entity_tables LOOP
                 EXECUTE 'delete from "' || tbl.table_name || '" where "Deleted" = true and
"ModifiedDate" <= CURRENT_DATE - ' || keep_for_days || ';';
             END LOOP;
           END;
           $BODY$
           LANGUAGE plpgsql;
           -- Step 3.2 execute the function to delete entities
           SELECT *
             FROM delete_softdeleted_records(3);
         /* Step 4. Resume foreign keys to No Action on Delete
##############################################################################################
################################
          */
           SELECT *
             FROM replace_foreign_key('');
         /* Step 5. Drop temp objects
##############################################################################################
################################
          */
         DROP FUNCTION delete_softdeleted_records(keep_for_days int);
         DROP FUNCTION replace_foreign_key(new_option varchar);
         DROP TABLE temp_foreign_key;
```
# 8.19 インターネット非接続時におけるQlik Sense Enterprise の 問題

Qlik Sense Enterprise での作業時には、インターネットへのアクセスは必要ありませんが、Qlik Sense Enterprise サーバーがインターネットに接続できない時には、次の問題が発生する可能性があります。

- アプリが開けない、または開<のが遅い。
- データのリロードを無限に実行する。

### 考えられる原因

インターネットに接続できない。

#### 提案されたアクション

- <sup>l</sup> こうした潜在的問題を回避するため、できる限りインターネットに接続するようにします。
- Qlik ODBC Connector Package フォルダを削除します。

# 8.20 Qlik Sense Mobile Client Managed アプリでネットワークエ ラーが発生し、終了しなければならなくなる

### 考えられる原因

アプリごとのVPN セキュリティのためVMware Tunnel を使用してQlik Sense Mobile Client Managed アプリが展開 され、さらにアプリごとのVPN を後から[iOS 設定] で無効にした場合、次回 Qlik Sense Mobile Client Managed アプリを起動すると次のエラーが表示されます。

**The Qlik Sense Mobile app has encountered a network error and must stop. Restart the mobile app.** (Qlik Sense Mobile アプリにネットワークエラーが発生し、停止する必要があります。モバイルアプリを再起動して ください。)

### 提案されたアクション

VMware Tunnel がデバイス上で有効になっていることを確認してください。

次の手順を実行します。

1. iOS デバイス上で、[設定**] > [VPN] > [VMware** トンネル**] > [Connect On Demand**] (オンデマンド接続) に 移動し、オンに切り替えます。

# 9 Qlik Sense Mobile Client Managed の展 開

Qlik Sense Mobile Client Managed アプリでは、サポート対象のモバイルデバイスからQlik Sense Enterprise on Windows 展開に安全に接続することができます。Enterprise Mobile Management (EMM) ソフトウェアを使用し て、Qlik Sense Mobile Client Managed アプリを展開し、管理することができます。

Qlik Sense Mobile Client Managed の展開と管理の詳細については、「*Qlik Sense Mobile Client [Managed](#page-310-0)*のインス トール*[\(page](#page-310-0) 311)*」を参照してください。

# 9.1 Qlik Sense Mobile Client Managed アプリ

Qlik Sense Mobile Client Managed アプリは、互換バージョンのiOS または Android OS が実行されているサポート 対象のデバイスにインストールし、Qlik Sense Enterprise on Windows 展開に接続することが可能です。

サポート対象のデバイス、OS バージョン、Qlik Sense バージョンの詳しいリストについては、「*Qlik Sense [Enterprise](#page-18-0)* [のシステム要件](#page-18-0) *(page 19)*」を参照してください。

Qlik Sense Mobile Client Managed アプリは Qlik Sense ハブに接続します。接続されれば、インストールされてい るQlik Sense Enterprise に存在するQlik Sense のアプリとマッシュアップを表示および消費できます。Qlik Sense Mobile Client Managed は、Olik Sense アプリへのオフラインアクセスをサポートしています。インターネット接続を 利用できない場合は、オフラインで使用するQlik Sense アプリをダウンロードすることができます。Qlik Sense 管理 者は、QMC を使用して、オフライン使用のためにどのアプリがダウンロード可能であるかを管理します。

*Qlik Sense Mobile Client Managed* を使用したオフラインでの*Qlik Sense* アプリの開発には現在対応 していません。

初めてQlik Sense Mobile Client Managed アプリにログインする際、Qlik Sense Enterprise on Windows サーバー から自身の資格情報の認証を受ける必要があります。詳細については、「*Qlik Sense Mobile Client [Managed](#page-327-0)* <sup>ア</sup> プリからの*Qlik Sense* [への接続](#page-327-0) *(page 328)*」を参照してください。資格情報が認証されてアプリにログインしたら、 Qlik Sense Mobile Client Managed アプリに資格情報を保存するよう選択できます。データを保護するため、デ バイスがパスワードで保護され、使用していないときにはロックされることを確認してください。詳細については、 「*Qlik Sense Mobile Client Managed* [のセキュリティ](#page-309-0)*(page 310)*」を参照してください。

*Qlik Sense Mobile Client Managed* から*Qlik Sense Enterprise on Windows* 展開に接続するには、ユー ザーに適切なアクセスタイプを割り当てる必要があります。*User* アクセス、または *Professional* <sup>や</sup> *Analyzer* のアクセスライセンスが割り当てられているユーザーは接続できます。*Analyzer Capacity* ライ センスまたはログインアクセスを持つユーザーは接続できません。匿名アクセスは許可されていませ ん。

# 9.2 Enterprise Mobile Management (EMM) とQlik Sense Mobile Client Managed

サポート対象のEMM を使用して、組織のサポート対象のすべてのモバイルデバイスにQlik Sense Mobile Client Managed をリモートで展開し、管理することができます。EMM コンソールを使用して、次のことを実行できます。

- Olik Sense Mobile Client Managed アプリをモバイルデバイスに配布する。
- Qlik Sense Mobile Client Managed アプリで Qlik Sense ハブのリストを設定する。
- <sup>l</sup> 証明書検証ポリシーを設定する。 証明書検証ポリシーの設定の詳細については、「*Qlik Sense Mobile Client Managed* [アプリの証明書検証](#page-310-1) [ポリシーの構成](#page-310-1) *(page 311)*」を参照してください。

<span id="page-309-0"></span>AirWatch を使用したQlik Sense Mobile Client Managed の展開と管理の詳細については、「*[AirWatch](#page-312-0)* を使った *Qlik Sense Mobile Client Managed* [アプリの展開](#page-312-0) *(page 313)*」を参照してください。

## 9.3 Olik Sense Mobile Client Managed のセキュリティ

Qlik Sense Mobile Client Managed は Qlik Sense Enterprise on Windows ハブに接続します。接続 されれば、Qlik Sense アプリとマッシュアップを表示し、Qlik Sense Mobile Client Managed アプリを使 用してQlik Sense アプリをダウンロードできます。

### 認証

初めてQlik Sense Mobile Client Managed アプリにログインする際、Qlik Sense Enterprise on Windows サーバー から自身の資格情報の認証を受ける必要があります。資格情報が認証されてQlik Sense Mobile Client Managed アプリにログインしたら、Qlik Sense Mobile Client Managed アプリに資格情報を保存するよう選択でき ます。お客様のデータを保護するには、デバイスがパスワードで保護されており、使用していないときにはロックさ れることをご確認ください。この設定は、Enterprise Mobile Management (EMM) コンソールを介して行うことができ ます。

*Qlik Sense Mobile Client Managed* から*Qlik Sense Enterprise on Windows* 展開に接続するには、ユー ザーに適切なアクセスタイプを割り当てる必要があります。*User* アクセス、または *Professional* <sup>や</sup> *Analyzer* のアクセスライセンスが割り当てられているユーザーは接続できます。*Analyzer Capacity* ライ センスまたはログインアクセスを持つユーザーは接続できません。匿名アクセスは許可されていませ ん。

オフライン時は、最大 10 日間 (240 時間) Qlik Sense Mobile Client Managed アプリを使用できます。この期間 は、最後にQlik Sense Enterprise on Windows サーバーにログインした後、初めてQlik Sense Mobile Client Managed アプリを開いた時点からカウントされます。10日間の有効期限が切れたら、Qlik Sense Mobile Client Managed アプリの使用を継続するには、再度 Qlik Sense Enterprise on Windows サーバーにログインする必要が あります。

データロードスクリプトでのセクションアクセスも、セキュリティのために利用できます。複数のユーザーやグループ のデータを1 つのファイルで保管できます。Qlik Sense Enterprise on Windows サーバーでの認証と承認のため、 Qlik Sense ではセクションアクセスで情報を使用し、データを動的に減らすため、ユーザーには自身のデータしか 表示されません。ファイル自体にセキュリティが組み込まれるので、ダウンロードしたファイルも保護されます。

### 証明書

Qlik Sense をSSL を介して展開する場合、Qlik Sense Mobile Client Managed アプリでQlik Sense Enterprise on Windows サーバーから証明書を取得し、有効であることを検証します。これによって、Qlik Sense Mobile Client Managed アプリで、利用しようとしているサーバーが正規のQlik Sense Enterprise on Windows サーバーであると

信頼できます。証明書が有効でない場合、Qlik Sense Mobile Client Managed アプリで必ず拒否されます。した がって、ハブのリストに追加するすべてのQlik Sense ハブに、有効な証明書がなければなりません。

証明書が有効であることを確認するには、証明書について以下をチェックする必要があります。

- <sup>l</sup> VeriSign などの認証局によって署名されているか、または このデバイスの信頼された認証局のリストに 追加されている(手動でデバイスに追加されたか、または EMM コンソールからデバイスにプッシュされた) 認証局によって署名されている。
- <sup>l</sup> 有効期限が切れていない。
- <span id="page-310-1"></span>● コモンネームまたは Olik Sense ハブのドメイン名 と一致する名前を持っている。

### Qlik Sense Mobile Client Managed アプリの証明書検証ポリシーの構成

Qlik Sense がSSL 経由で展開され、デバイスユーザーがハブリストに追加したQlik Sense Enterprise on Windows サーバーから無効な証明書がQlik Sense Mobile Client Managed アプリに送信された場合、証明書 検証ポリシーが適用されます。

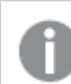

証明書の設定は *EMM* コンソールから構成できます。

### 次の手順を実行します。

- 1. Qlik Sense Mobile Client Managed アプリがデバイスにインストールされていることを確認します。
- 2. 信頼できる証明機関によって署名されていない証明書がQlik Sense サーバーにある場合には、デバイス 用の信頼できる証明機関のリストに、サーバー証明書の署名に使われた証明書を手動でまたは EMM を使って必ず追加します。
	- a. 証明書をEMM コンソールから構成します。 EMM コンソールにこの機能がない場合は、以下のソフトウェアを使って編集し、変更内容をEMM  $E^2$  /  $\Delta$ phle [Configurator](https://help.apple.com/configurator/mac/2.0/)  $k \neq 0$ . 次の設定を利用できます。
		- <sup>l</sup> **Ask user** (ユーザーに確認する)
		- <sup>l</sup> **Always allow** (常に許可)
		- <sup>l</sup> **Always reject** (常に拒否)
	- b. 変更内容をデバイスにプッシュします。

## <span id="page-310-0"></span>9.4 Qlik Sense Mobile Client Managedのインストール

Qlik Sense Mobile Client Managed アプリは、Apple App Store または Google Play Store から直接ダウンロードし、 インストールすることができます。Qlik Sense Mobile Client Managed アプリには Qlik がホストするQlik Sense デモ サーバーが組み込まれており、これによりアプリを表示およびダウンロードすることができます。Qlik Sense デモサー バーには Qlik Sense Enterprise on Windows アカウント資格情報がなくても接続できます。Qlik Sense Enterprise on Windows 展開にQlik Sense Mobile Client Managed アプリを接続するには、Qlik Sense 管理者がユーザーへ の接続を構成して、展開する必要があります。

Enterprise Mobile Management (EMM) ソフトウェアまたは Apple Developer Enterprise Program ツールのいずれか を使用して、Qlik Sense Mobile Client Managed を展開し、管理することができます。

*Apple Developer Enterprise Program* ツールを使用して展開するには、*Apple Developer Enterprise Program* のメンバーである必要があります。*Apple Developer Enterprise Program* ツールを使用した 展開の詳細については、*Apple Developer Enterprise Program* のマニュアルを参照してください。

サポート対象のEMMを使用して、組織のすべてのモバイルデバイスに Qlik Sense Mobile Client Managed アプリ をリモートで展開し、管理することができます。EMM コンソールから、次のことを実行できます。

- Olik Sense Mobile Client Managed アプリをモバイルデバイスに配布する。
- Olik Sense ハブ一覧を構成する。
- <sup>l</sup> 証明書検証ポリシーを設定する。 証明書検証ポリシーの設定について詳しくは、「*Qlik Sense Mobile Client Managed* [アプリの証明書検証](#page-310-1) [ポリシーの構成](#page-310-1) *(page 311)*」を参照してください。

### Qlik Sense Mobile Client Managed とVPP

Qlik Sense Mobile Client Managed は、Apple Volume Purchase Program (VPP) を使用して展開できます。

Apple Volume Purchase Program (VPP) は、登録組織がiOS アプリを一括購入できるようにするサービスです。 組織は、一括購入すると、購入したアプリごとに買い取りコードを受け取ります。受け取ったアプリコードは、コー ドを使用してApple App Store から公開アプリをダウンロードする個々のユーザーに配布することができます。コー ドは、電子メール、Web ポータル、または Enterprise Mobile Management (EMM) ソフトウェアを介して配布可能 です。組織は、ソフトウェアとプロファイルをデバイスにプッシュする代わりに、Apple App Store からアプリを直接ダウ ンロードする間は、デバイスにライセンスをプッシュすることができます。

一括購入したソフトウェアおよびライセンスは、次の方法でユーザーに配布できます。

- 買い取りURL をユーザーに直接電子メール送信します。これによりユーザーは、アプリをダウンロードして インストールできます。
- <sup>l</sup> 権限のあるユーザーのみがアクセス可能なエンタープライズホストのWeb ページに買い取りURL を投稿 します。
- <sup>l</sup> Apple Configurator ユーティリティを使用して、ローカル接続されたデバイスに買い取りコードをプッシュしま す。

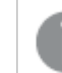

この方法は、小規模な作業グループの場合にのみ推奨されます。

<sup>l</sup> リモート管理デバイスに買い取りコードをプッシュするためのEMM ソフトウェアを使用して、リモート管理デ バイスに買い取りコードをプッシュします。

Apple Volume Purchase Program により、企業および学校では購入したアプリの所有権を保持することができる ため、アプリを必要に応じて再要求および再配布することが可能です。

## <span id="page-312-0"></span>AirWatch を使った Olik Sense Mobile Client Managed アプリの展開

Qlik Sense Mobile Client Managed アプリは、AirWatch を使って展開できます。AirWatch を使って展開するには、 アプリをAirWatch Catalog に追加します。アプリをAirWatch Catalog に追加したら、アプリを直接ユーザーのデバ イスにプッシュすることも、アプリの手動インストールをユーザーに許可することもできます。

AirWatch を使ってアプリを展開するには、次の手順を実行します。

- 1. AirWatch Management Console を開きます。
- 2. [**Apps & Books**] (アプリ& 書籍) > [**Applications**] (アプリケーション) > [**List** ] (リストビュー) > [**Public**] (パブ リック) の順に移動して、[**Add Application**] (アプリケーションの追加) を選択します。
- 3. [**Platform**] (プラットフォーム) を選択します。
- 4. [**Enter URL**] (URL を入力) を選択し、URL を入力してQlik Sense Mobile Client Managed アプリをダウン ロードします。
- 5. [次へ] をクリックします。
- 6. [詳細設定] タブでオプションを構成します。
- 7. [**Assignment**] (割り当て) タブでアプリケーションをスマートグループに割り当てます。
- 8. [**App Delivery Method**] (アプリ配布方法) を構成します。
	- <sup>l</sup> On Demand (オンデマンド) アプリをカタログに展開し、インストールするかどうか、およびいつインス トールするかはユーザーに任せます。
	- <sup>l</sup> 自動 登録時、デバイス上のカタログにアプリを展開します。デバイスの登録後、アプリをインス トールするようにメッセージが表示されます。
- 9. Qlik Sense ハブへのリンクがあるQlik Sense Mobile Client Managed アプリを展開する場合は、[**Send Application Configuration**] (アプリケーションの構成を送信) を選択します。
- 10. アプリケーションの[**Required Terms of Use**] (必要な利用規約) を[利用規約] タブに割り当てます。
- 11. [**Save & Publish**] (保存 & 公開) を選択して、割り当てられたデバイスが一覧になっているデバイス割り 当てページを表示します。
- 12. [公開] を選択してアプリケーションを展開します。

ユーザーがAirWatch を使ってアプリを手動でダウンロードしてインストールする方法については、「*[AirWatch](#page-314-0)* を使 用した*Qlik Sense* [への接続](#page-314-0) *(page 315)*」を参照してください。

### Qlik Sense Mobile Client Managed およびアプリ毎 VPN 対応

Qlik Sense Mobile Client Managed アプリは、AirWatch を使って展開された場合、アプリ毎 VPN トンネリングに対 応します。

アプリ毎 VPN の機能により、デバイスレベルではなくアプリケーションレベルでの接続を制限することによって、エン ドポイントのセキュリティを確保します。VMware Tunnel により、許可リスト内のドメインへのアプリのアクセスと、許 可リスト内のドメインがアクセス可能な特定のデータベースを制限します。

以下は、AirWatch 対応の場合に必要な現時点での最小要件です。

- AirWatch Agent バージョン 5.5.1
- VMware Tunnel バージョン 2.0.4

AirWatch でQlik Sense Mobile Client Managed でのアプリ毎 VPN トンネリング対応を有効にするには、VMware Tunnel 構成のカスタマイズが必要になります。詳細については、「アプリ毎 *VPN* <sup>の</sup>*[AirWatch](#page-313-0)*構成 *(page 314)*」を 参照してください。

### <span id="page-313-0"></span>アプリ毎 VPN のAirWatch構成

Qlik Sense Mobile Client Managed アプリは、AirWatch を使って展開された場合、アプリ毎 VPN トンネリングに対 応します。アプリごとのVPN トンネリングを有効にするには、ネットワークトラフィックルールを追加して、Qlik Sense Mobile Client Managed 内のアプリ内部 TCP トラフィックがVMware Tunnel をバイパスしてデバイスに残るようにす る必要があります。

### **VMware Tunnel** のルールを追加します。

### 次の手順を実行します。

- 1. AirWatch Management Console を開きます。
- 2. [設定] メニューから、[システム] > [エンタープライズ統合] > [**VMware** トンネル] > [ネットワークトラフィック ルール] に移動します。
- 3. [デバイストラフィックルール] タブで、次のルールを追加します。

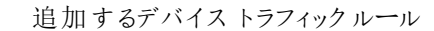

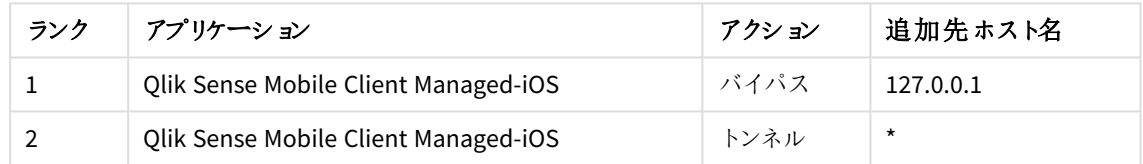

Qlik Sense Mobile Client Managed アプリでアプリ毎 VPN に対応できるように AirWatch を構成したら、展開作業 を進めることができます。詳細については、「*AirWatch* を使った*Qlik Sense Mobile Client Managed* [アプリの展開](#page-312-0) *[\(page](#page-312-0) 313)*」を参照してください。

AirWatch を使った Olik Sense Mobile Client Managed アプリハブリストの構成

AirWatch を使ってQlik Sense Mobile Client Managed を展開する場合、AirWatch を使用して、Qlik Sense Enterprise ハブへのリンクをユーザーに直接プッシュすることができます。

次の手順を実行します。

- 1. AirWatch Management Console を開きます。
- 2. [**Apps & Books**] (アプリ& 書籍) > [**Applications**] (アプリケーション) に移動します。
- 3. [**Qlik Sense Mobile**] アプリを選択します。
- 4. [**Assign**] (割り当て) をクリックします。
- 5. アプリケーション構成ファイルを展開したいグループのラジオボタンを選択し、[編集]をクリックします。
- 6. [**Add Assignment**] (割り当ての追加) ページの[詳細設定] セクションを展開してから[**APPLICATION CONFIGURATION**] (アプリケーションの構成) セクションを展開します。
- 7. [**Configuration Key**] (構成キー) 項目に「*mdm*」と入力します。
- 8. [値の種類]が[文字列]に設定されていることを確認します。

9. [**Configuration Value**] (構成の値) 項目に、各 Qlik Sense Enterprise ハブの名前とURL を次の形式で 入力します。

{ "アカウント" : [ {"name":"Account 1","url":"http://www.ahub.com"}, {"name":"Account 2","url":"http://www.asecondhub.com"} ] }

- 10. [追加] をクリックします。
- 11. [**Save & Publish**] (保存 & 公開) をクリックします。
- 12. [公開] をクリックします。
- 13. [詳細設定] メニューに移動して、[**Send Application Configuration**] (アプリケーションの構成を送信) を 選択します。

次回アプリを開くと、追加したQlik Sense Enterprise ハブは、[**Select an account**] (アカウントを選択) のユーザー のQlik Sense Mobile Client Managed アプリリストに表示されます。

### <span id="page-314-0"></span>AirWatch を使用したQlik Sense への接続

AirWatch アプリ毎 VPN を使用してモバイルデバイスからQlik Sense に接続するには、以下を行う必要がありま す。

- AirWatch Agent アプリをダウンロードする
- デバイスを登録する
- 対応するアプリまたはブラウザーをインストールする

iOS でAirWatch を使用してQlik Sense に接続するには、以下を行う必要があります。

- 1. AirWatch Agentアプリのダウンロード
- 2. AirWatch Agent を開いて、使用可能な次のオプションのいずれかを使用して登録します。
	- <sup>l</sup> メールアドレス
	- サーバーの詳細情報
	- $\cdot$  OR コード
- 3. [**Authenticate**] (認証する) 画面で、[ユーザー名] と[パスワード] を入力し、[**Next**] (次へ) を選択します。
- 4. [セキュア] 画面で、「リダイレクトと有効化]をクリックし、Device Manager 構成プロファイルをインストールし て、デバイスの管理を有効化します。リダイレクトされ、Settings を開くための権限を要求されます。 [**Allow**] (許可) を選択します。
- 5. Settings で [インストール] を選択して Device Manager 構成プロファイルをインストールし、[信頼する]を 選択して、デバイスのリモート管理への登録が許可されたことを確認します。
- 6. Device Manager 構成プロファイルのインストールが完了したら、[**Done**] (終了) を選択します。AirWatch Agent にリダイレクトされ、認証手順が完了したことを示す [**Configure**] (構成する) 画面が表示されま す。[**Done**] (終了) を選択します。

*VMware Tunnel* のインストールを要求するポップアップが表示された場合は、*[*インストール*]* を 選択して*VMware Tunnel* アプリのインストールを許可します。ポップアップが表示されない場 合は、*VMware Tunnel* を*AirWatch Catalog* からインストールできます。ステップ*9* を参照してく ださい。

7. AirWatch Agent では、登録したデバイスの管理は **My Device** ポータルで行えます。

*AirWatch Agent* にアクセスするため、デバイスパスコードを作成するよう要求される場合があ ります。アプリにアクセスするたびに、パスコードを要求されます。デバイスですでに パスコード が構成されている場合、ここで入力して同じパスコードを保持することができます。ここで新 しいパスコードを入力すると、既存のデバイスのパスコードが上書きされます。

- 8. AirWatch Agent を閉じます。
- 9. まだVMware Tunnel をインストールしていない場合でも、 AirWatch Catalog を開くとデバイスに追加され ているので、それをインストールします。
- 10. VMware Tunnel アプリを開き、[続行]を選択して有効にします。
- 11. AirWatch Catalog を開き、Qlik Sense Mobile Client Managed アプリ、またはサポートされているブラウザー のいずれかををインストールします。

AirWatch アプリ毎 VPN を介したQlik Sense Enterprise on Windows への接続に対応するモバイルブラウ ザーのリストについては、「Qlik Sense [のシステム要件](#page-18-0)」を参照してください。

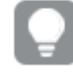

*Qlik Sense Mobile Client Managed* アプリを使用すると、オフライン使用のために*Qlik Sense* ア プリをダウンロードすることができます。

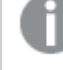

*Qlik Sense* サーバー接続でのハブのリストは、すでに*AirWatch Agent* 管理者によって入力さ れている可能性があります。

12. 初めてQlik Sense Mobile Client Managed アプリを使用してQlik Sense に接続する場合は、「*Qlik [Sense](#page-327-0) Mobile Client Managed* [アプリからの](#page-327-0)*Qlik Sense* への接続 *(page 328)*」を参照してください。

Android でAirWatch を使用してQlik Sense に接続するには、「[AirWatch](https://docs.vmware.com/en/VMware-AirWatch/) Agent for Android」で自分のデバイスを 見つけて、その指示に従ってください。

### MobileIron を使った Qlik Sense Mobile Client Managed アプリの展開

MobileIron App Catalog にアプリを追加することで、MobileIron Cloud または MobileIron Core を使用してQlik Sense Mobile Client Managed アプリを展開できます。アプリをMobileIron App Catalog に追加したら、アプリを直 接ユーザーのデバイスにプッシュすることも、アプリの手動インストールをユーザーに許可することもできます。ユー ザーに表示されるQlik Sense ハブURL を構成することもできます。

### MobileIron Cloud

以下の手順に従って、MobileIron Cloud を使用してQlik Sense Mobile Client Managed アプリを展開します。

次の手順を実行します。

- 1. MobileIron Management Console を開きます。
- 2. **[**アプリ**] > [**アプリカタログ**]** に移動し、**[**追加**]** をクリックします。
- 3. [プラットフォーム] を選択し、[**App Store**を検索] を選択して、*Qlik Sense Mobile* と入力します。
- 4. この検索用語に一致するアプリから[**Qlik Sense Mobile**] を選択し、[次へ] をクリックします。
- 5. [カテゴリ] を調整し、[次へ] をクリックします。
- 6. このアプリをすべてのスペースに委任するかどうかを選択し、[次へ] をクリックします。
- 7. [配布オプション] のいずれかを選択し、[次へ]をクリックします。
- 8. [アプリの構成]で次の操作を行います。
	- a. デバイスへのインストールを構成します。
		- オフ: ユーザーは、アプリカタログからインストールするかどうか、いつインストールするかを決 定します
		- オン: デバイスの登録後、アプリをインストールするようにメッセージが表示されます。

[管理対象アプリに変換] を有効にして、[次へ] をクリックします。

- b. バックアップを禁止するかどうかを制御する**iOS** アプリ設定を構成し、デバイスの登録解除時にア プリを削除して、[次へ] をクリックします。
- c. Qlik Sense ハブへのリンクがあるQlik Sense Mobile Client Managed アプリに入力するには、[**iOS** 管理対象のアプリの構成]を選択します。
- d. MobileIron Tunnel を介したQlik Sense ハブへの接続を有効にする場合は、アプリごとの **VPN** を 構成し、[次へ] をクリックします。
- 9. [完了] をクリックします。

### MobileIron Core

以下の手順に従って、MobileIron Cloud を使用してQlik Sense Mobile Client Managed アプリを展開します。

次の手順を実行します。

- 1. MobileIron Management Console を開きます。
- 2. **[**アプリ**] > [**アプリカタログ**]** に移動し、**[**追加**]** をクリックします。
- 3. [プラットフォーム] を選択し、[アプリケーション名] を選択して、*Qlik Sense Mobile* と入力し、[検索] をクリッ クします。
- 4. この検索用語に一致するアプリから[**Qlik Sense Mobile**] を選択し、[次へ] をクリックします。
- 5. [カテゴリ] を調整し、[次へ]をクリックします。
- 6. **Apps@Work** カタログでこのアプリを非表示にするか機能させるかを選択し、アプリを非管理対象から管 理対象に変換して、[次へ]をクリックします。
- 7. [アプリの構成] セクションで次の操作を行います。
	- <sup>l</sup> MobileIron Tunnel を介したQlik Sense ハブへの接続を有効にする場合は、アプリごとの **VPN** を 構成し、[次へ] をクリックします。
	- <sup>l</sup> バックアップを禁止するかどうかを制御する管理対象アプリの設定を構成し、MDM プロファイルが 削除されたときにアプリを削除します。
- 8. [**Finish**] (完了) をクリックします。

### Qlik Sense Mobile Client Managed および MobileIron のアプリ毎 VPN 対応

Qlik Sense Mobile Client Managed アプリは、MobileIron Core または MobileIron Cloud を使って展開された場 合、アプリ毎 VPN トンネリングに対応します。

MobileIron Sentry とともに、MobileIron Tunnel はアプリ毎 VPN の機能を提供し、デバイスレベルではなくアプリ ケーションレベルでの接続を制限することによって、エンドポイントのセキュリティを確保します。

以下は、MobileIron 対応の場合に必要な現時点での最小要件です。

- MobileIron Tunnel バージョン 4.0
- 次のいずれか:
	- iOS バージョン 13.4、64bit
	- Android バージョン9、64bit

MobileIron Tunnel 4.0 以降、次のいずれかの条件に該当する場合、ローカルホストまたはループバックIP 127.0.0.1 を使用するアプリケーションがアプリ毎 VPN でサポートされるようになりました。

- <sup>l</sup> VPN 構成のProviderType は、レイヤー3 パケットトンネルを使用するように設定されています。
- <sup>l</sup> VPN 構成のProviderType は Layer-4 **app-proxy** を使用するように設定され、新しいキーと値のペア **DirectLocalhost** = True がトンネル構成に追加されて、VPN クライアントがアプリ内部 TCP トラフィックを VPN にルーティングしないようにします。

**TcpIdleTmoMs** = 300000 がカスタムデータのキーと値のペアに追加されない限り、モバイルデバイスからQlik Sense へのアイドル接続が途中で終了し、Qlik ユーザーエクスペリエンスが中断される場合があります。これは 明示的に設定する必要があり、表示される切断タイムアウトとは異なることに注意してください。

| プロバイダー タイプ         | セントリサービス タイ<br>プ | カスタム データ                                    | iOS        | Android    |
|--------------------|------------------|---------------------------------------------|------------|------------|
| packet-tunnel (推奨) | IP ANY           | TcpIdleTmoMs=300000                         | サポート対<br>象 | サポート対<br>象 |
| app-proxy          | <b>TCP ANY</b>   | DirectLocalhost=True<br>TcpIdleTmoMs=300000 | サポート対<br>象 | 該当なし       |

プロバイダー タイプ間の違い

MobileIron Sentry 構成のカスタマイズ

Sentry Profile には、MobileIron Tunnel で使用されるプロバイダー タイプに対応する、上記のサービスタイプで構 成されたMobileIron Tunnel サービスが含まれている必要があります。

MobileIron Tunnel 構成のカスタマイズ

以下の手順に従って、MobileIron Tunnel 構成をカスタマイズします。

次の手順を実行します。

- 1. MobileIron Tunnel アプリ毎 VPN 構成を作成します。
- 2. プロバイダー タイプを選択します。
- 3. セントリプロファイルを選択します。
- 4. プロバイダー タイプに対応するセントリサービスを選択します。
	- packet-tunnel ① IP\_ANY
	- **app-proxy** の TCP\_ANY
- 5. MobileIron Tunnel クライアントがMobileIron Sentry の認証に使用する**SCEP ID** を選択します。
- 6. **DNS** リゾルバー **IP** で内部 DNS サーバーを識別します (例: *172.16.0.100;172.16.0.101*)
- 7. ドメイン名を一致ドメインに記録します (例: *example.com;example.local*)。
- 8. カスタム データキーペアを追加します。
	- <sup>l</sup> *TcpIdleTmoMs=300000*
	- <sup>l</sup> *DirectLocalhost=true*
- 9. VPN 経由でルーティングされる**Safari** ドメインを追加します。例:
	- <sup>l</sup> *\*.example.com*
	- <sup>l</sup> *\*.example.local*
- 10. [次へ] をクリックします。
- 11. 配布ルールで、この構成が配布されるデバイスを選択します。
- 12. [完了] をクリックします。

MobileIron を使った Qlik Sense Mobile Client Managed アプリハブ リストの構成

MobileIron を使ってQlik Sense Mobile Client Managed を展開する場合、管理対象アプリ構成を使用して、1 つまたは複数のQlik Sense Enterprise on Windows ハブリンクをユーザーに直接プッシュすることを選択できま す。これは、アプリカタログを介して、または **PLIST** (MobileIron Core のみ) として実行できます。

### MobileIron Cloud

以下の手順に従って、MobileIron Cloud のアプリカタログメカニズムを使用して Qlik Sense Mobile Client Managed アプリハブ リストを構成します。

次の手順を実行します。

- 1. MobileIron Cloud Console を開きます。
- 2. **[**アプリ**] > [**アプリカタログ**]** に移動します。
- 3. **Qlik Sense Mobile Client Managed** アプリを選択します。
- 4. [アプリ構成]をクリックします。
- 5. [**iOS** 管理対象アプリ構成] を選択し、次の操作を行います。
	- a. [構成] セクションに移動します。
	- b. 次の形式で名前付きハブURL の配列を識別するJSON 文字列を**mdm** 変数に入力します。 { "Accounts" : [

```
{ "name": "United Kingdom", "url": "https://sense.uk.example.com" },
   { "name": "Brazil", "url": "https://sense.br.example.com" }
 ]
}
```
<https://jsonlint.com/> で検証して、JSON コンテンツが適切に引用され、適切に構成されているこ とを確認します。

- c. 配布オプションを選択します。
- d. [更新] をクリックします。

次回アプリを開くと、追加したQlik Sense Enterprise on Windows ハブは、[**Select an account**] (アカウントを選 択) のユーザーのQlik Sense Mobile Client Managed アプリリストに表示されます

### MobileIron Core

では、アプリカタログを介して、または **PLIST** としてQlik Sense Mobile Client Managed アプリハブリストを構成で きますMobileIron Core

### アプリカタログ

以下の手順に従って、MobileIron Core のアプリカタログ メカニズムを使用して Qlik Sense Mobile Client Managed アプリハブリストを構成します。

次の手順を実行します。

- 1. MobileIron Cloud Console を開きます。
- 2. **[**アプリ**] > [**アプリカタログ**]** に移動します。
- 3. **Qlik Sense Mobile Client Managed** アプリを選択して、[編集] をクリックします。
- 4. 次の手順を実行します。

```
a. [管理対象アプリ構成] セクションに移動し、[Qlik Sense Mobile の既定の構成] を選択します。
```
b. 次の形式で名前付きハブURL の配列を識別するJSON 文字列を**mdm** 変数に入力します。 { "Accounts" : [ { "name": "United Kingdom", "url": "https://sense.uk.example.com" }, { "name": "Brazil", "url": "https://sense.br.example.com" } ] } <https://jsonlint.com/> で検証して、JSON コンテンツが適切に引用され、適切に構成されているこ とを確認します。 [保存] をクリックします。

次回アプリを開くと、追加したQlik Sense Enterprise on Windows ハブは、[**Select an account**] (アカウントを選 択) のユーザーのQlik Sense Mobile Client Managed アプリリストに表示されます

#### **PLIST**

以下の手順に従って、MobileIron Core の**PLIST** メカニズムを使用してQlik Sense Mobile Client Managed アプリ ハブリストを構成します。

次の手順を実行します。

1. **mdm** 文字列変数に名前付きハブURL のJSON 配列を提供する次の形式で**PLIST** ファイルを作成しま

```
す。
<?xml version="1.0" encoding="utf-8" ?>
<!DOCTYPE plist PUBLIC "-//Apple//DTF PLISR 1.0//EN"
"http://www.apple.com/DTDs/PropertyList-1.0.dtd">
<plist version="1.0">
<dict>
  <key>mdm</key>
  <string>{ "Accounts" : [ { "name": "United Kingdom", "url":
"https://sense.uk.example.com" }, { "name": "Brazil", "url":
"https://sense.br.example.com" } ] }</string>
</dict>
</plist>
JSON コンテンツがhttps://jsonlint.com/ で検証することにより、適切に引用され、適切に構成されている
ことを確認してください。ただし、文字列値は、改行文字が埋め込まれていない単一行で指定する必要
があります。
```
- 2. MobileIron Core Console を開きます。
- 3. [ポリシーと構成]に移動します。
- 4. **[**新規追加**] > [Apple] > [iOS / tvOS] > [**管理対象アプリの構成**]** を選択し、次の操作を行います。
	- a. この管理対象アプリの構成を一意に識別する名前を入力します。
	- b. **BundleId** 項目に*com.qlik.qliksense.mobile* と入力します。
	- c. 上記の最初のステップで作成したPLIST ファイルを選択します。
	- d. [保存] をクリックします。
- 5. **[**アクション**] > [**ラベルに適用**]** をクリックして、該当する登録済みデバイスに構成を配信します。

次回アプリを開くと、追加したQlik Sense Enterprise on Windows ハブは、[**Select an account**] (アカウントを選 択)のユーザーの Olik Sense Mobile Client Managed アプリリストに表示されます

### MobileIron を使用したQlik Sense Mobile Client Managed への接続

MobileIron アプリ毎 VPN を使用してモバイルデバイスからQlik Sense に接続するには、以下を行う必要がありま す。

- MobileIron MDM Agent アプリをダウンロードします。
- デバイスを登録します。
- MobileIron Tunnel VPN Client アプリのインストール
- 対応するアプリまたはブラウザーをインストールします。
- <sup>l</sup> MobileIron per-app VPN からQlik Sense Enterprise への接続をサポートするモバイルブラウザーのリストを 確認します。Qlik Sense Enterprise のシステム要件。

次の手順を実行します。

- 1. アプリをダウンロードします。 MobileIron MDM Agent
	- <sup>l</sup> MobileIron Cloud を使用している場合は、Apple App Store または Google Play store から MobileIron Go をダウンロードします。
	- <sup>l</sup> MobileIron Core を使用している場合は、Apple App Store または Google Play store から MobileIron Mobile@Work をダウンロードします。
- 2. デバイス登録手順を開始します。
	- MobileIron Cloud を使用している場合は、<https://mobileiron.com/go> を参照します。
	- <sup>l</sup> MobileIron Core を使用している場合は、MobileIron Mobile@Work を開始します。

プロンプトに従い、MobileIron 管理者から提供された認証とサーバーの詳細を入力します

- 3. プロンプトが表示されたら、構成プロファイルをダウンロードします。 iOS を使用している場合は、**[**設定**] > [**一般**] > [**プロファイル**]** に移動して続行する必要があります。
- 4. 「設定] で、「ダウンロードしたプロファイル] を選択し、「インストール] をクリックして、デバイスマネージャー構 成プロファイルをインストールします。デバイスをリモート管理に登録するには、[インストール] と[信頼] に 関するプロンプトと警告を受け入れます。
- 5. [完了] をクリックします。
- 6. Device Manager 構成プロファイルのインストールが完了すると、Apps@Work カタログと他のいくつかのアプ リケーションが自動的にインストールされます。

*MobileIron Tunnel* のインストールを要求するポップアップが表示された場合は、*[*インストール*]* を選択して*VPN* クライアントアプリのインストールを許可します。ポップアップが表示されない 場合は、*MobileIron Tunnel* を*Apps@Work* カタログからインストールできます。

- 7. MobileIron Tunnel アプリを開き、VPN を有効にします。
- 8. Apps@Work を開き、Qlik Sense Mobile Client Managed アプリ、またはサポートされているブラウザーのい ずれかををインストールします。

*Qlik Sense Mobile Client Managed* アプリを使用すると、オフライン使用のために*Qlik Sense* ア プリをダウンロードすることができます。

*Qlik Sense* サーバー接続でのハブのリストは、すでに*MobileIron* 管理者によって入力されて いる可能性があります

9. 初めてQlik Sense Mobile Client Managed アプリを使用してQlik Sense に接続する場合は、「*Qlik [Sense](#page-327-0) Mobile Client Managed* [アプリからの](#page-327-0)*Qlik Sense* への接続 *(page 328)*」を参照してください。

## MobileIron を使用したQlik Sense Mobile Client Managed への接続

MobileIron アプリ毎 VPN を使用してモバイルデバイスからQlik Sense に接続するには、以下を行う必要がありま す。

- MobileIron MDM Agent アプリをダウンロードします。
- <sup>l</sup> デバイスを登録します。
- MobileIron Tunnel VPN Client アプリのインストール
- <sup>l</sup> 対応するアプリまたはブラウザーをインストールします。
- MobileIron per-app VPN から Qlik Sense Enterprise への接続をサポートするモバイルブラウザーのリストを 確認します。Qlik Sense Enterprise のシステム要件。

次の手順を実行します。

- 1. アプリをダウンロードします。 MobileIron MDM Agent
	- <sup>l</sup> MobileIron Cloud を使用している場合は、Apple App Store または Google Play store から MobileIron Go をダウンロードします。
	- <sup>l</sup> MobileIron Core を使用している場合は、Apple App Store または Google Play store から MobileIron Mobile@Work をダウンロードします。
- 2. デバイス登録手順を開始します。
	- MobileIron Cloud を使用している場合は、<https://mobileiron.com/go> を参照します。
	- <sup>l</sup> MobileIron Core を使用している場合は、MobileIron Mobile@Work を開始します。

プロンプトに従い、MobileIron 管理者から提供された認証とサーバーの詳細を入力します

3. プロンプトが表示されたら、構成プロファイルをダウンロードします。 iOS を使用している場合は、**[**設定**] > [**一般**] > [**プロファイル**]** に移動して続行する必要があります。

- 4. [設定] で、[ダウンロードしたプロファイル] を選択し、[インストール] をクリックして、デバイスマネージャー構 成プロファイルをインストールします。デバイスをリモート管理に登録するには、[インストール] と[信頼] に 関するプロンプトと警告を受け入れます。
- 5. [完了] をクリックします。
- 6. Device Manager 構成プロファイルのインストールが完了すると、Apps@Work カタログと他のいくつかのアプ リケーションが自動的にインストールされます。

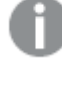

*MobileIron Tunnel* のインストールを要求するポップアップが表示された場合は、*[*インストール*]* を選択して*VPN* クライアントアプリのインストールを許可します。ポップアップが表示されない 場合は、*MobileIron Tunnel* を*Apps@Work* カタログからインストールできます。

- 7. MobileIron Tunnel アプリを開き、VPN を有効にします。
- 8. Apps@Work を開き、Qlik Sense Mobile Client Managed アプリ、またはサポートされているブラウザーのい ずれかををインストールします。

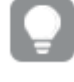

*Qlik Sense Mobile Client Managed* アプリを使用すると、オフライン使用のために*Qlik Sense* ア プリをダウンロードすることができます。

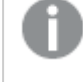

*Qlik Sense* サーバー接続でのハブのリストは、すでに*MobileIron* 管理者によって入力されて いる可能性があります

9. 初めてQlik Sense Mobile Client Managed アプリを使用してQlik Sense に接続する場合は、「*Qlik [Sense](#page-327-0) Mobile Client Managed* [アプリからの](#page-327-0)*Qlik Sense* への接続 *(page 328)*」を参照してください。

## Microsoft Azure and Intune によるQlik Sense Mobile Client Managed の展 開

Qlik Sense Mobile Client Managed アプリは、Microsoft Azure and Intune を使って展開できます。Qlik Sense Mobile Client Managed のSingle Sign On (SSO) およびIntune の管理を有効にするには、Microsoft Azure ポータ ルでいくつかの設定変更を行う必要があります。

開始する前に:

- プライマリドメイン (Active Directory) とAzure Portal (Azure Active Directory) を複製 するように Azure AD Connect が構成されている必要があります。
- <sup>l</sup> Azure AD Application Proxy Connector がインストールされ、構成されている必要があります。

Microsoft Azure and Intune を使ってアプリを展開するには、次の手順を実行します。

- Qlik Sense Enterprise on Windows 仮想プロキシを設定する
- Active Directory で Kerberos に制限される委任を設定する
- Qlik Sense Enterprise on Windows 仮想プロキシの Azure エンタープライズ アプリケーションを追加する
- Qlik Sense Mobile Client Managed の Azure アプリ登録を追加する
- Qlik Sense Mobile Client Managed アプリをIntune 会社ポータルに追加する
- Olik Sense Mobile Client Managed アプリ保護ポリシーを定義する
- <sup>l</sup> Qlik Sense Mobile Client Managed 設定ポリシーを定義する
- Olik Sense Mobile Client Managed アプリを展開する

Qlik Sense Enterprise 仮想プロキシを設定する

1. ブラウザーに QMC アドレスを入力して、Qlik Sense Enterprise on Windows サーバーの Qlik Management Console (QMC) を開きます。

QMC の既定のアドレスは、*https://<QPS* サーバー名*>/qmc*です.

- 2. [プロキシ] > [セントラル プロキシ] の順に移動します。
- 3. **Kerberos** 認証を有効にします。
- 4. QMC ホームページから、[仮想プロキシ] に移動します。
- 5. [新しい仮想プロキシを作成する]をクリックします。
- 6. 次の情報を入力します。
	- $\cdot$  ID
	- <sup>l</sup> 認証
	- <sup>l</sup> 負荷分散
	- [ホスト許可リスト] のセクション

使用されるプレフィックスをメモしてください。後ほど、*Azure Portal* の設定で使用します *(https://sense\_server\_fqdn/prefix)*。

*Windows* 認証パターンは *Mozilla* に設定する必要があります。

7. [保存] をクリックします。

Active Directory でKerberos に制限される委任を設定する

- 1. プライマリドメインの Active Directory へのアクセス権を持つサーバーにログインします。
- 2. 管理者としてWindows Power Shell を開きます。
- 3. 次のコマンドを使用して、インストール済み Qlik Sense Enterprise on Windows のService Principal Name (SPN) を作成します。

**setspn.exe** -U -S HTTP/sense\_server\_fqdn domain\sense\_server\_service\_account

- 4. [**Active Directory** ユーザーとコンピューター] を開きます。
- 5. Azure AD App Proxy をホストするコンピューターを見つけ、マシンのプロパティを変更します。
- 6. [委任] タブに移動し、[指定されたサービスへの委任でのみこのコンピューターを信頼する] を選択しま す。
- 7. [どの認証プロトコルでも使用する] を選択し、作成されたSPN を追加します。
- 8. ADSI を開き、Azure AD アプリのプロキシホストがQlik Sense サーバーに委任するように設定されているこ とを確認します。
Qlik Sense Enterprise on Windows 仮想プロキシの Azure エンタープライズアプリケー ションを追加する

- 1. Azure ポータルにログインし、[**Azure Active Directory** サービス] を選択します。
- 2. [アプリケーションプロキシ] を選択し、アクティブなアプリケーションプロキシが少なくとも1つはあることを確 認します。
- 3. [エンタープライズ アプリケーション] を選択します。
- 4. [新しいアプリケーション] をクリックします。
- 5. [オンプレミスのアプリケーション] を選択します。
- 6. 新しいアプリケーションの名前を入力します。
- 7. Qlik Sense Enterprise on Windows がインストールされているサーバーのURL を入力します。

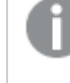

*URL* パスには、*QSE* 仮想プロキシのプレフィックスを含めてください。 例*: https://sense\_server\_fqdn/prefix*

- 8. [外部 **URL**] を設定します。
	-

この設定は、後ほど*Microsoft Intune* のアプリ登録で使用します。たとえば、 *https://sensekcd-qlikemmnet.msappproxy.net/prefix* などです。 注*: URL* は、プレフィックス*(sensekcd-)*、テナント名、*msappproxy.net*、*QSE* 仮想プロキシのプ レフィックスで構成されます。

- 9. アプリケーションでは、事前認証手段として必ず **Azure Active Directory** が使用されるようにします。
- 10. トラフィックをアプリケーションプロキシの方向に向けるため、必ず有効な「コネクタグループ」が選択される ようにします。
- 11. [エンタープライズ アプリケーション] の[**Single sign-on properties**] (シングルサインオンのプロパティ) を選 択します。
- 12. [モード] の[統合 **Windows** 認証] を選択します。
- 13. 前の手順で作成したSPN を入力します。
- 14. [委任されたログイン**ID**] の[オンプレミスユーザー プリンシパル名] を選択します。
- 15. [保存] をクリックします。
- 16. 追加したエンタープライズアプリケーションを選択し、[プロパテイ] をクリックします。
- 17. [ユーザーの割り当てが必要]を[はい]に設定し、[保存]をクリックします。

Qlik Sense Mobile Client Managed のAzure アプリ登録を追加する

- 1. Azure ポータルにログインし、[**Azure Active Directory** サービス] を選択します。
- 2. [**Apps Registrations**] (アプリ登録) を選択します。
- 3. [新しいアプリケーションの登録]をクリックします。
- 4. [名前] を入力します。
- 5. [リダイレクト**URI**] タイプのパブリッククライアント/ネイティブを*qliksense-intune://com.qlik.qliksense.mobile* のURI を使用して入力します。
- 6. [登録]をクリックして続行します。
- 7. アプリ登録の[アプリケーション**ID**] をメモしてください。
- 8. 左側のパネルで[認証]をクリックします。
- 9. [プラットフォームを追加]をクリックして Android プラットフォームを追加します。 [パッケージ名] *com.qlik.qliksense.mobile* を入力します。 署名のハッシュ*17PV4mdIRAc/3SeFXILsSWg1aDU=* を入力します。 [構成] をクリックしてから、[完了] をクリックします。
- 10. 次の委任権限を追加および付与します。
	- <sup>l</sup> Microsoft Mobile Application Management ユーザーのapp 管理データの読み取りと書き込み。 この権限は、API の自分の組織ユーザータブにあります。
	- 上記で定義したWeb アプリ/ API <Web アプリ/ API 名> へのアクセス
	- Microsoft Graph ディレクトリデータの読み取り
	- Windows Azure Active Directory サインインおよびユーザープロファイルの読み取り

これらの権限のいくつかには、管理者の同意が必要です。

Qlik Sense Mobile Client Managed アプリをIntune 会社ポータルに追加する

- 1. Microsoft Endpoint Manager Admin Center にログインします。
- 2. [アプリ] を選択します。
- 3. [すべての **App**] を選択します。
- 4. [追加] をクリックします。
- 5. Android の場合は [**Android Store App**] (Android ストアアプリ) で、または iOS の場合は [**iOS Store App**] (iOS ストアアプリ) で [アプリの種類] を選択します。
- 6. [選択]、[**App Store** を検索] の順にクリックします。 [**Qlik Sense Mobile Client Managed**] を検索して選択します。
- 7. [次へ] をクリックして割り当てを確認または変更し、適切なユーザーとデバイスが app に割り当てられるよ うにします。
- 8. [次へ]をクリックしてから、[作成]をクリックします。

同様のステップを*Qlik Sense Mobile Client Managed* <sup>の</sup>*Android* <sup>と</sup>*iOS* バージョンの両方で実行しま す。

Qlik Sense Mobile Client Managed アプリ保護ポリシーを定義する

- 1. Microsoft Endpoint Manager Admin Center にログインします。
- 2. [アプリ] を選択します。
- 3. [**App protection policies**] (アプリ保護ポリシー) を選択します。
- 4. [ポリシーを作成] をクリックし、[**iOS/iPadOS**] または [**Android**] を選択します。
- 5. [名前] と[説明] を入力します。
- 6. [次へ] をクリックします。
- 7. [**target to all app types**] (すべてのアプリの種類をターゲットにする) に、値を「**Yes**」(はい) と入力します。
- 8. 上記で定義したようにAndroid または iOS 用 Qlik Sense Mobile Client Managed の公開 app を追加し、 [次へ] をクリックします。
- 9. [**Select Required Apps**] (必要なアプリを選択する) をクリックし、上の手順で追加したAndroid または iOS アプリのQlik Sense Mobile Client Managed を選択します。
- 10. 該当する場合は、データ保護、アクセス要件、および条件付き起動値を構成します。
- 11. [作成] をクリックします。
- 12. Qlik Sense Mobile Client Managed からのデータ転送を制限するように保護ポリシーが構成されている場 合は、制限を[ポリシー管理対象 **app**] に設定してQlik Sense Mobile Client Managed が診断メールを 送信できるようにする必要があります。

*Android* の場合は、ブラウザーを使用してヘルプを表示し、*PDF* ビューアーを使用して*Qlik Sense Mobile Client Managed [*利用規約*]* ドキュメントを表示します。

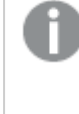

*iOS* 保護ポリシーの場合は、*Qlik Sense Mobile Client Managed* が診断メールを送信できるよ うにするために類似の設定が必要です。ヘルプおよび使用条件は、*iOS Qlik Sense Mobile Client Managed* アプリ自体に表示されます。

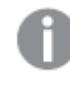

同様のステップを*Qlik Sense Mobile Client Managed* <sup>の</sup>*Android* <sup>と</sup>*iOS* バージョンの両方で実行しま す。

Qlik Sense Mobile Client Managed 設定ポリシーを定義する

- 1. Microsoft Endpoint Manager Admin Center にログインします。
- 2. [アプリ] を選択します。
- 3. [**App configuration policies**] (アプリ構成ポリシー) を選択します。
- 4. [追加] をクリックします。
- 5. 登録 タイプとして、Android の場合は [管理対象アプリ」を、iOS の場合は [管理されたデバイス] を選択 します。
- 6. [名前] と[説明] を入力します。
- 7. [会社ポータル] に以前追加した Qlik Sense Mobile Client Managed app の公開 app を追加します。[次 へ] をクリックします。

8. [一般構成の設定]で、[**mdm**] の名前を入力し、値には JSON ドキュメントを入力します。

```
{ "Accounts" : [ {
 "name":"Your server name",
 "url":"<external URL>",
 "config": { 
   "AADAppId" : "<the Application Id noted above>"
   } } ] }
```
- 9. [次へ]をクリックし、適切なユーザーまたはユーザーグループを割り当てます。
- 10. [次へ] をクリックしてから、[作成] をクリックします。

11. アプリ構成が、Android の場合は「管理対象アプリが、iOS の場合は「管理対象デバイス」が、登録タイ プとして割り当てられて表示されることを確認します。

同様のステップを*Qlik Sense Mobile Client Managed* <sup>の</sup>*Android* <sup>と</sup>*iOS* バージョンの両方で実行しま す。

Android デバイスに Qlik Sense Mobile Client Managed アプリを展開する

- 1. Intune が登録されているAndroid デバイスで、**Company Portal** を開いてQlik Sense Mobile Client Managed をインストールします。
- 2. Qlik Sense Mobile Client Managed を起動します。
- 3. アプリが管理対象にであることを指定するよう求められます。求められない場合は、アプリ保護ポリシーで 構成問題が発生している可能性があります。
- 4. Olik Sense Mobile Client Managed サーバーリストで Olik Sense Mobile Client Managed 展 開 を確認して ください。確認できない場合は、構成問題かユーザー割り当て問題が発生している可能性があります。
- 5. Qlik Sense Mobile Client Managed 展開へのログインに続いて、Azure SSO ログインフローに従って操作し ます。

iOS デバイスにQlik Sense Mobile Client Managed アプリを展開する

1. Intune が登録されているiOS デバイスで、**Company Portal** を開いてQlik Sense Mobile Client Managed をインストールします。

Intune にダイアログが表示され、Qlik Sense Mobile Client Managed を管理するよう求められます。

- 2. [はい] または [管理] をクリックします。
- 3. Qlik Sense Mobile Client Managed を起動します。 上の手順で定義したQlik Sense Mobile Client Managed サーバーが表示されます。確認できない場合 は、構成問題かユーザー割り当て問題が発生している可能性があります。
- 4. サーバー名をクリックし、必要に応じてSSO を使用してログインします。
- 5. Intune のダイアログが表示され、アプリデータが管理されていることが示されます。[**OK**] をクリックします。 Qlik Sense Mobile Client Managed が終了します。
- 6. Qlik Sense Mobile Client Managed 展開へのログインに続いて、Azure SSO ログインフローに従って操作し ます。

### Qlik Sense Mobile Client Managed アプリからの Qlik Sense への接続

Qlik Sense Mobile Client Managed アプリをインストールし、初めて起動すると、Qlik Sense デモサーバーまたは Qlik Sense Enterprise on Windows サーバーのどちらに接続するかの選択を求められます。

Qlik Sense デモサーバーは Qlik によってホストされており、これにより、Qlik Senseアプリとマッシュアップを表示し、 アプリをダウンロードすることができます。Qlik Sense デモサーバーには Qlik Sense Enterprise on Windows アカウン ト資格情報がなくても接続できます。

オフライン時にコンテンツにアクセスできるようにするには、オンライン時に少なくとも*1* 回 *Qlik Sense* デ モサーバーに接続する必要があります。

Qlik Sense Enterprise on Windows サーバーに接続するには、Qlik Sense Enterprise on Windows アカウント資格 情報を使用してログインする必要があります。Qlik Sense Mobile Client Managed アプリからQlik Sense サーバー に接続し、Qlik Sense Enterprise on Windows アカウント資格情報でログインするには、Qlik Sense Enterprise on Windows サーバーについて資格情報の認証を受ける必要があります。

Qlik Sense Enterprise on Windows 認証リンクは、管理者がQlik Management Console で生成する必要があり ます。Qlik Sense 管理者は、以下の方法のいずれかを使用してリンクを受け取る方法についての情報を提供し ます。

- Qlik Sense Enterprise on Windows ハブから認証リンクを取得する
- 管理者から認証リンクを受け取る

*Qlik Sense Mobile Client Managed* アプリが展開され、*EMM* を通じて管理されている場合、ハブリスト がすでに入力されていることがあります。この場合、この手順を最後まで行う必要はありません。

*Qlik Sense Mobile Client Managed* から*Qlik Sense Enterprise on Windows* 展開に接続するには、ユー ザーに適切なアクセスタイプを割り当てる必要があります。*User* アクセス、または *Professional* <sup>や</sup> *Analyzer* のアクセスライセンスが割り当てられているユーザーは接続できます。*Analyzer Capacity* ライ センスまたはログインアクセスを持つユーザーは接続できません。匿名アクセスは許可されていませ ん。

Qlik Sense Enterprise on Windows ハブから認証リンクを取得する

### 次の手順を実行します。

- 1. モバイルブラウザーを開き、Qlik Sense Enterprise on Windows はハブのURL を入力します。
- 2. ハブの上部のツールバーで**...** をクリックして、[クライアント認証] をクリックします。
- 3. Qlik Sense を使用して認証リンクを開くことを確認するように求めるメッセージが表示されたダイアログボッ クスが開きます。[開く] をクリックして確認します。
- 4. Qlik Sense Mobile Client Managed アプリが開き、サーバーが Welcome ページに追加されます。
- 5. ログインするサーバー名をクリックします。Qlik Sense Enterprise on Windows の資格情報を入力するよう に求められます。

これ以降は、Qlik Sense Mobile Client Managed アプリを起動したとき、サーバー名をクリックして、Qlik Sense Enterprise on Windows ハブに対する認証をその都度受けなくても、Qlik Sense Enterprise on Windows 資格情 報を使用してログインすることができます。

管理者から認証リンクを受け取る

### 次の手順を実行します。

1. Qlik Sense 管理者から提供された認証リンクをクリックします。リンクをクリックできない場合は、そのリンク をモバイルブラウザーにコピーします。

- 2. Qlik Sense を使用して認証リンクを開くことを確認するように求めるメッセージが表示されたダイアログボッ クスが開 きます。[開 くをクリックして確認します。
- 3. Qlik Sense Mobile Client Managed アプリが開き、サーバーがWelcome ページに追加されます。
- 4. ログインするサーバー名をクリックします。Qlik Sense Enterprise on Windows の資格情報を入力するよう に求められます。

これ以降は、Qlik Sense Mobile Client Managed アプリを起動したとき、サーバー名をクリックして、Qlik Sense Enterprise on Windows ハブに対する認証をその都度受けなくても、Qlik Sense Enterprise on Windows 資格情 報を使用してログインすることができます。

# 9.5 Qlik Sense Mobile Client Managed アプリへのマッシュアップ の展開

Olik Sense マッシュアップは、チャートやデータなどの Olik Sense アプリのオブジェクトを含んだ Web ページです。Qlik Sense Enterprise on Windows hub で公開されている場合、マッシュアップには Qlik Sense Mobile Client Managed アプリからもアクセス可能です。

# Qlik Sense Mobile Client Managed アプリでマッシュアップを使用する理由

Qlik Sense Mobile Client Managed アプリでマッシュアップを使用すると、モバイルデバイスにおいて、高速にロード し、データ消費を削減できます。マッシュアップは一般に、Qlik Sense アプリよりもリソースの使用量が少なくて済 みます。これは、Qlik Sense Mobile Client Managed アプリにマッシュアップをロードするときに、Qlik Sense Enterprise on Windows サーバーから取得するデータが少なくなるということを意味します。

マッシュアップは、開かれるたびにQlik Sense サーバーから必要なデータを取得します。これにより、インストール 済みのQlik Sense Enterprise でマッシュアップが常に最新の状態に保たれるようにします。

*Qlik Sense Mobile Client Managed* アプリからマッシュアップにアクセスするには、*Qlik Sense November 2018* 以降が必要です。

*Qlik Sense* のマッシュアップは *BlackBerry* 向け*Qlik Sense Mobile* アプリではサポートされていません。

Qlik Sense で公開されたマッシュアップのみにQlik Sense Mobile Client Managed からアクセスできます。Qlik Sense Mobile Client Managed アプリでは、マッシュアップのリストが専用の[マッシュアップ] ストリームに表示されま す。インストール済み Qlik Sense Enterprise on Windows のすべての公開マッシュアップは Qlik Sense Mobile Client Managed アプリで表示できます。管理者は、Qlik Management Console でセキュリティルールを作成する ことにより、特定のユーザーへのアクセスを制限できます。参照先: *Qlik Sense Mobile Client [Managed](#page-330-0)* アプリでの [マッシュアップへのアクセスの制限](#page-330-0) *(page 331)* をクリックします。

## <span id="page-330-0"></span>Qlik Sense Mobile Client Managed アプリでのマッシュアップへのアクセスの制 限

Qlik Sense Mobile Client Managed アプリでマッシュアップへのアクセスを特定のユーザーに制限するには、Qlik Sense Enterprise on Windows 管理者がQlik Management Console (QMC) でセキュリティルールを設定する必 要があります。

### 次の手順を実行します。

- 1. QMC を開く:*https://<QPS* サーバー名*>/qmc*
- 2. QMC で、次の手順に従ってカスタムプロパティを作成します
	- 新しいカスタムプロパティに「StreamAccess」などの名前を設定します。
	- [リソース タイプ] セクションで、[エクステンション] および [ユーザー] のチェック ボックスをオンにしてカ スタムプロパティをこれらのリソースタイプに適用します。
	- [値] セクションで、「MyMashup」などの新しいカスタムプロパティ値を作成します。

参照先:Qlik Sense サイトの管理 ガイドの「カスタムプロパティの新規作成」。

- 3. 特定のユーザーにマッシュアップへのアクセスを許可するには、選択したユーザーにステップ1で作成したカ スタムプロパティを適用します。QMC で、[ユーザー] セクションに移動し、[**StreamAccess**] 項目で 「MyMashup」を追加することによってユーザーを編集します。
- 4. 特定のユーザーにエクステンションへのアクセスを許可するには、選択したユーザーにステップ1 で作成し たカスタムプロパティを適用します。QMC で、[エクステンション] セクションに移動し、[**StreamAccess**] 項目 で「MyMashup」を追加することによってエクステンションを編集します。
- 5. 新しいストリームを作成します。そのストリームに、マッシュアップで使用されるデータを含んだQlik Sense ア プリを追加します。
- 6. ユーザーがマッシュアップにアクセスできないようにするには、次のようにしてエクステンションセキュリティ ルールに変更を加えます。
	- a. 既定のエクステンションセキュリティルールのコピーを作成します。
	- b. 条件 ((resource.name!="MyMashup")) を追加することにより、作成したコピールールを編集しま す。ここで、「MyMashup」はステップ1 で作成したカスタムプロパティです。
	- c. 既定のエクステンションセキュリティルールを無効にして新しいルールを有効にします。

参照先:Qlik Sense サイトの管理 ガイドの「Qlik Sense にインストールされているセキュリティルール」。

- 7. エクステンション用のセキュリティルール((user.@StreamAccess="MyMashup")) を作成して、特定のユー ザーにすべてのエクステンションへのアクセスを許可します。 参照先:Qlik Sense サイトの管理 ガイドの「セキュリティルールの作成」。
- 8. 同じセキュリティルール((user.@StreamAccess="MyMashup")) をステップ4 で作成したストリームに適用し て、特定のユーザーにそのストリームへのアクセスを許可します。 参照先:Qlik Sense サイトの管理 ガイドの「ストリームの編集」。

# 9.6 AppConfig による Qlik Sense Mobile Client Managed のカス タマイズ

Enterprise Mobile Management (EMM) 環境でQlik Sense Mobile Client Managed を管理する場 合、AppConfig ファイルを編集してユーザーのQlik Sense Mobile Client Managed エクスペリエンスを カスタマイズできます。

AppConfig は .json または .xml 構成ファイルであり、Mobile Device Manager システムを使用して編集できます。 AppConfig ファイルを編集することによって、例えば、Qlik Sense Mobile Client Managed の起動時に表示される 既定のストリームを変更したり、デモサーバーを非表示にしたり、マッシュアップをランディングページとして設定し たりすることができます。AppConfig ファイルを変更する方法は、使用しているMobile Device Manager に応じて 異なる場合があります。

## AppConfig における構成可能な設定

AppConfig ファイルにおける構成可能な設定は次の通りです。

### 設定

Type: オブジェクト

設定オブジェクトには次のプロパティがあります:

### hideDemoServer

Type: ブール値

true に設定すると、デモサーバーはアカウントリストから非表示になります。

### hideAnalytics

Type: ブール値

true に設定した場合、分析は表示されず、Qlik に送信されることもありません。

false に設定した場合、エンドユーザーは分析をQlik に送信することを選択できます。

### useBundledResources

Type: ブール値

true に設定した場合、アプリをオンラインで消費する際にアプリを含むビジュアライゼーションクライアントが有効 になり、アプリのオンラインでの消費がより効率的になります。Qlik Sense Mobile Client Managedオフラインでアプ リを消費する際は、ビジュアライゼーションクライアントが既定で使用されます。

既定ではこの設定は存在せず、無効となっています。有効化するには、手動でAppConfig に追加し、true に 設定する必要があります。

互換性の理由から、この設定を有効にする場合は同じバージョンのQlik Sense Enterprise およびQlik Sense Mobile Client Managed を使用してください。

アカウント

#### Type: オブジェクト

Accounts オブジェクトは、JSON 形式のアカウントのリストです。各アイテムには、ユーザーに対して表示される名 前、およびユーザーの認証に使用されるURL が含まれています。この値の形式は次のとおりです。

{"name":"Account 1","url":"http://www.hub-A.com"}, {"name":"Account 2","url":"http://www.hub-B.com"}

Accounts オブジェクトには次のプロパティがあります:

名前 値の種類: 文字列

これらの設定を適用するアカウントの名前。

URL 値の種類: 文字列

Qlik Sense ハブへのURL。

config

Type: オブジェクト

config オブジェクトには次のプロパティがあります:

<sup>l</sup> **DefaultStream**

値の種類: 文字列 Qlik Sense ハブのロード時に選択される既定のストリームを変更します。

<sup>l</sup> **LandingPage**

値の種類: 文字列 ユーザーが正常にQlik Sense にアクセスしたときにハブの代わりにロードされる、マッシュアップなどのリソー スへのパス。

### <sup>l</sup> **AADAppId**

値の種類: 文字列

Microsoft Azure シングル サイン オンで使用されます。このキーの値は、QSM Azure Active Directory アプリ 登録のアプリケーションID/クライアントIDと等しい文字列です。

AppConfig の例

{

```
"Settings":{
    "hideDemoServer": true,
    "hideAnalytics": true,
    "useBundledResources": true
},
"Accounts":[
    {
    "name":"Everyone account",
    "url":"https://acme.com/vprefix",
    "config": {
```

```
"DefaultStream": "Everyone",
            "AADAppId": "95c232bc-5ab2-4954-8640-2a865eeb8597"
        }
        },
        {
        "name":"Mashup account",
        "url":"https://acme.com/vprefix",
        "config": {
            "DefaultStream": "mashups",
            "LandingPage": "/extensions/LandingPageMashup/LandingPageMashup.html"
        }
        }
    ]
}
```
## ランディングページとしてのマッシュアップの設定

AppConfig ファイルを編集して、Qlik Sense にアクセスするユーザーのランディングページとして、マシュアップスト リームを設定します。

[**Configuration Value**] 項目に、次の値を入力します。

```
{
    "name":"Mashup account",
    "url":"https://acme.com/vprefix",
    "config": {
        "DefaultStream": "mashups",
        "LandingPage": "/extensions/LandingPageMashup/LandingPageMashup.html"
    }
}
ここで、
```
- 「マッシュアップ アカウント」および「https://acme.com/vprefix」は、これらの設定が適用されるア カウントおよび Sense ハブです。
- <sup>l</sup> 「/extensions/LandingPageMashup/LandingPageMashup.html」は、ランディングページとし て使用されるマッシュアップへのパスです。
- <sup>l</sup> 「マッシュアップ」は、Qlik Sense にアクセスするときにロードされる既定のストリームのID です。